# Old Company Name in Catalogs and Other Documents

On April 1<sup>st</sup>, 2010, NEC Electronics Corporation merged with Renesas Technology Corporation, and Renesas Electronics Corporation took over all the business of both companies. Therefore, although the old company name remains in this document, it is a valid Renesas Electronics document. We appreciate your understanding.

Renesas Electronics website: http://www.renesas.com

April 1st, 2010 Renesas Electronics Corporation

Issued by: Renesas Electronics Corporation (http://www.renesas.com)

Send any inquiries to http://www.renesas.com/inquiry.

# **Notice**

- 1. All information included in this document is current as of the date this document is issued. Such information, however, is subject to change without any prior notice. Before purchasing or using any Renesas Electronics products listed herein, please confirm the latest product information with a Renesas Electronics sales office. Also, please pay regular and careful attention to additional and different information to be disclosed by Renesas Electronics such as that disclosed through our website.
- 2. Renesas Electronics does not assume any liability for infringement of patents, copyrights, or other intellectual property rights of third parties by or arising from the use of Renesas Electronics products or technical information described in this document. No license, express, implied or otherwise, is granted hereby under any patents, copyrights or other intellectual property rights of Renesas Electronics or others.
- 3. You should not alter, modify, copy, or otherwise misappropriate any Renesas Electronics product, whether in whole or in part.
- 4. Descriptions of circuits, software and other related information in this document are provided only to illustrate the operation of semiconductor products and application examples. You are fully responsible for the incorporation of these circuits, software, and information in the design of your equipment. Renesas Electronics assumes no responsibility for any losses incurred by you or third parties arising from the use of these circuits, software, or information.
- 5. When exporting the products or technology described in this document, you should comply with the applicable export control laws and regulations and follow the procedures required by such laws and regulations. You should not use Renesas Electronics products or the technology described in this document for any purpose relating to military applications or use by the military, including but not limited to the development of weapons of mass destruction. Renesas Electronics products and technology may not be used for or incorporated into any products or systems whose manufacture, use, or sale is prohibited under any applicable domestic or foreign laws or regulations.
- 6. Renesas Electronics has used reasonable care in preparing the information included in this document, but Renesas Electronics does not warrant that such information is error free. Renesas Electronics assumes no liability whatsoever for any damages incurred by you resulting from errors in or omissions from the information included herein.
- 7. Renesas Electronics products are classified according to the following three quality grades: "Standard", "High Quality", and "Specific". The recommended applications for each Renesas Electronics product depends on the product's quality grade, as indicated below. You must check the quality grade of each Renesas Electronics product before using it in a particular application. You may not use any Renesas Electronics product for any application categorized as "Specific" without the prior written consent of Renesas Electronics. Further, you may not use any Renesas Electronics product for any application for which it is not intended without the prior written consent of Renesas Electronics. Renesas Electronics shall not be in any way liable for any damages or losses incurred by you or third parties arising from the use of any Renesas Electronics product for an application categorized as "Specific" or for which the product is not intended where you have failed to obtain the prior written consent of Renesas Electronics. The quality grade of each Renesas Electronics product is "Standard" unless otherwise expressly specified in a Renesas Electronics data sheets or data books, etc.
	- "Standard": Computers; office equipment; communications equipment; test and measurement equipment; audio and visual equipment; home electronic appliances; machine tools; personal electronic equipment; and industrial robots.
	- "High Quality": Transportation equipment (automobiles, trains, ships, etc.); traffic control systems; anti-disaster systems; anticrime systems; safety equipment; and medical equipment not specifically designed for life support.
	- "Specific": Aircraft; aerospace equipment; submersible repeaters; nuclear reactor control systems; medical equipment or systems for life support (e.g. artificial life support devices or systems), surgical implantations, or healthcare intervention (e.g. excision, etc.), and any other applications or purposes that pose a direct threat to human life.
- 8. You should use the Renesas Electronics products described in this document within the range specified by Renesas Electronics, especially with respect to the maximum rating, operating supply voltage range, movement power voltage range, heat radiation characteristics, installation and other product characteristics. Renesas Electronics shall have no liability for malfunctions or damages arising out of the use of Renesas Electronics products beyond such specified ranges.
- 9. Although Renesas Electronics endeavors to improve the quality and reliability of its products, semiconductor products have specific characteristics such as the occurrence of failure at a certain rate and malfunctions under certain use conditions. Further, Renesas Electronics products are not subject to radiation resistance design. Please be sure to implement safety measures to guard them against the possibility of physical injury, and injury or damage caused by fire in the event of the failure of a Renesas Electronics product, such as safety design for hardware and software including but not limited to redundancy, fire control and malfunction prevention, appropriate treatment for aging degradation or any other appropriate measures. Because the evaluation of microcomputer software alone is very difficult, please evaluate the safety of the final products or system manufactured by you.
- 10. Please contact a Renesas Electronics sales office for details as to environmental matters such as the environmental compatibility of each Renesas Electronics product. Please use Renesas Electronics products in compliance with all applicable laws and regulations that regulate the inclusion or use of controlled substances, including without limitation, the EU RoHS Directive. Renesas Electronics assumes no liability for damages or losses occurring as a result of your noncompliance with applicable laws and regulations.
- 11. This document may not be reproduced or duplicated, in any form, in whole or in part, without prior written consent of Renesas Electronics.
- 12. Please contact a Renesas Electronics sales office if you have any questions regarding the information contained in this document or Renesas Electronics products, or if you have any other inquiries.
- (Note 1) "Renesas Electronics" as used in this document means Renesas Electronics Corporation and also includes its majorityowned subsidiaries.
- (Note 2) "Renesas Electronics product(s)" means any product developed or manufactured by or for Renesas Electronics.

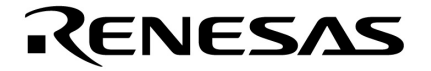

. <del>. . .</del>

**User's Manual** 

# **SM850 Ver. 2.50**

# **System Simulator**

**Operation** 

**Target Device** V850 Series™

Document No. U16218EJ1V0UM00 (1st edition) Date Published October 2002 CP(K)

© NEC Corporation 2002

Printed in Japan

 $\overline{\mathbf{2}}$ 

 $[MEMO]$ 

V850 Series, V852, V853, V850/SA1, V850/SB1, V850/SB2, V850/SC1, V850/SC2, V850/SC3, V850/SF1, V850/SV1, V850E/MS1, V850E/MS2, V850E/MA1, V850E/MA2, V850E/IA1, and V850E/IA2 are trademarks of **NEC Corporation.** 

Pentium is a trademark of Intel Corporation.

Windows and WindowsNT are either a registered trademark or a trademark of Microsoft Corporation in the United States and/or other countries.

PC/AT is a trademark of International Business Machines Corporation.

The export of these products from Japan is regulated by the Japanese government. The export of some or all of these products may be prohibited without governmental license. To export or re-export some or all of these products from a country other than Japan may also be prohibited without a license from that country. Please call an NEC sales representative.

- **The information in this document is current as of October, 2002. The information is subject to change without notice. For actual design-in, refer to the latest publications of NEC's data sheets or data books, etc., for the most up-to-date specifications of NEC semiconductor products. Not all products and/or types are available in every country. Please check with an NEC sales representative for availability and additional information.**
- No part of this document may be copied or reproduced in any form or by any means without prior written consent of NEC. NEC assumes no responsibility for any errors that may appear in this document.
- NEC does not assume any liability for infringement of patents, copyrights or other intellectual property rights of third parties by or arising from the use of NEC semiconductor products listed in this document or any other liability arising from the use of such products. No license, express, implied or otherwise, is granted under any patents, copyrights or other intellectual property rights of NEC or others.
- Descriptions of circuits, software and other related information in this document are provided for illustrative purposes in semiconductor product operation and application examples. The incorporation of these circuits, software and information in the design of customer's equipment shall be done under the full responsibility of customer. NEC assumes no responsibility for any losses incurred by customers or third parties arising from the use of these circuits, software and information.
- While NEC endeavours to enhance the quality, reliability and safety of NEC semiconductor products, customers agree and acknowledge that the possibility of defects thereof cannot be eliminated entirely. To minimize risks of damage to property or injury (including death) to persons arising from defects in NEC semiconductor products, customers must incorporate sufficient safety measures in their design, such as redundancy, fire-containment, and anti-failure features.
- NEC semiconductor products are classified into the following three quality grades: "Standard", "Special" and "Specific". The "Specific" quality grade applies only to semiconductor products developed based on a customer-designated "quality assurance program" for a specific application. The recommended applications of a semiconductor product depend on its quality grade, as indicated below. Customers must check the quality grade of each semiconductor product before using it in a particular application.
	- "Standard": Computers, office equipment, communications equipment, test and measurement equipment, audio and visual equipment, home electronic appliances, machine tools, personal electronic equipment and industrial robots
	- "Special": Transportation equipment (automobiles, trains, ships, etc.), traffic control systems, anti-disaster systems, anti-crime systems, safety equipment and medical equipment (not specifically designed for life support)
	- "Specific": Aircraft, aerospace equipment, submersible repeaters, nuclear reactor control systems, life support systems and medical equipment for life support, etc.

The quality grade of NEC semiconductor products is "Standard" unless otherwise expressly specified in NEC's data sheets or data books, etc. If customers wish to use NEC semiconductor products in applications not intended by NEC, they must contact an NEC sales representative in advance to determine NEC's willingness to support a given application.

(Note)

(1) "NEC" as used in this statement means NEC Corporation and also includes its majority-owned subsidiaries. (2) "NEC semiconductor products" means any semiconductor product developed or manufactured by or for NEC (as defined above).

M8E 00. 4

# **Regional Information**

Some information contained in this document may vary from country to country. Before using any NEC product in your application, pIease contact the NEC office in your country to obtain a list of authorized representatives and distributors. They will verify:

- Device availability
- Ordering information
- Product release schedule
- Availability of related technical literature
- Development environment specifications (for example, specifications for third-party tools and components, host computers, power plugs, AC supply voltages, and so forth)
- Network requirements

In addition, trademarks, registered trademarks, export restrictions, and other legal issues may also vary from country to country.

#### **NEC Electronics Inc. (U.S.)** Santa Clara, California Tel: 408-588-6000 800-366-9782 Fax: 408-588-6130

800-729-9288

# **NEC do Brasil S.A.**

Electron Devices Division Guarulhos-SP, Brasil Tel: 11-6462-6810 Fax: 11-6462-6829

# **NEC Electronics (Europe) GmbH**

Duesseldorf, Germany Tel: 0211-65 03 01 Fax: 0211-65 03 327

- **Sucursal en España** Madrid, Spain Tel: 091-504 27 87 Fax: 091-504 28 60
- Vélizy-Villacoublay, France Tel: 01-30-67 58 00 Fax: 01-30-67 58 99 **• Succursale Française**
- **Filiale Italiana** Milano, Italy Tel: 02-66 75 41 Fax: 02-66 75 42 99
- **Branch The Netherlands** Eindhoven, The Netherlands Tel: 040-244 58 45 Fax: 040-244 45 80
- **Branch Sweden** Taeby, Sweden Tel: 08-63 80 820 Fax: 08-63 80 388
- **United Kingdom Branch** Milton Keynes, UK Tel: 01908-691-133 Fax: 01908-670-290

**NEC Electronics Hong Kong Ltd.** Hong Kong Tel: 2886-9318 Fax: 2886-9022/9044

**NEC Electronics Hong Kong Ltd.** Seoul Branch Seoul, Korea Tel: 02-528-0303 Fax: 02-528-4411

# **NEC Electronics Shanghai, Ltd.**

Shanghai, P.R. China Tel: 021-6841-1138 Fax: 021-6841-1137

**NEC Electronics Taiwan Ltd.** Taipei, Taiwan Tel: 02-2719-2377 Fax: 02-2719-5951

**NEC Electronics Singapore Pte. Ltd.** Novena Square, Singapore Tel: 253-8311 Fax: 250-3583

**J02.4**

 $6\phantom{a}$ 

 $[MEMO]$ 

# **PREFACE**

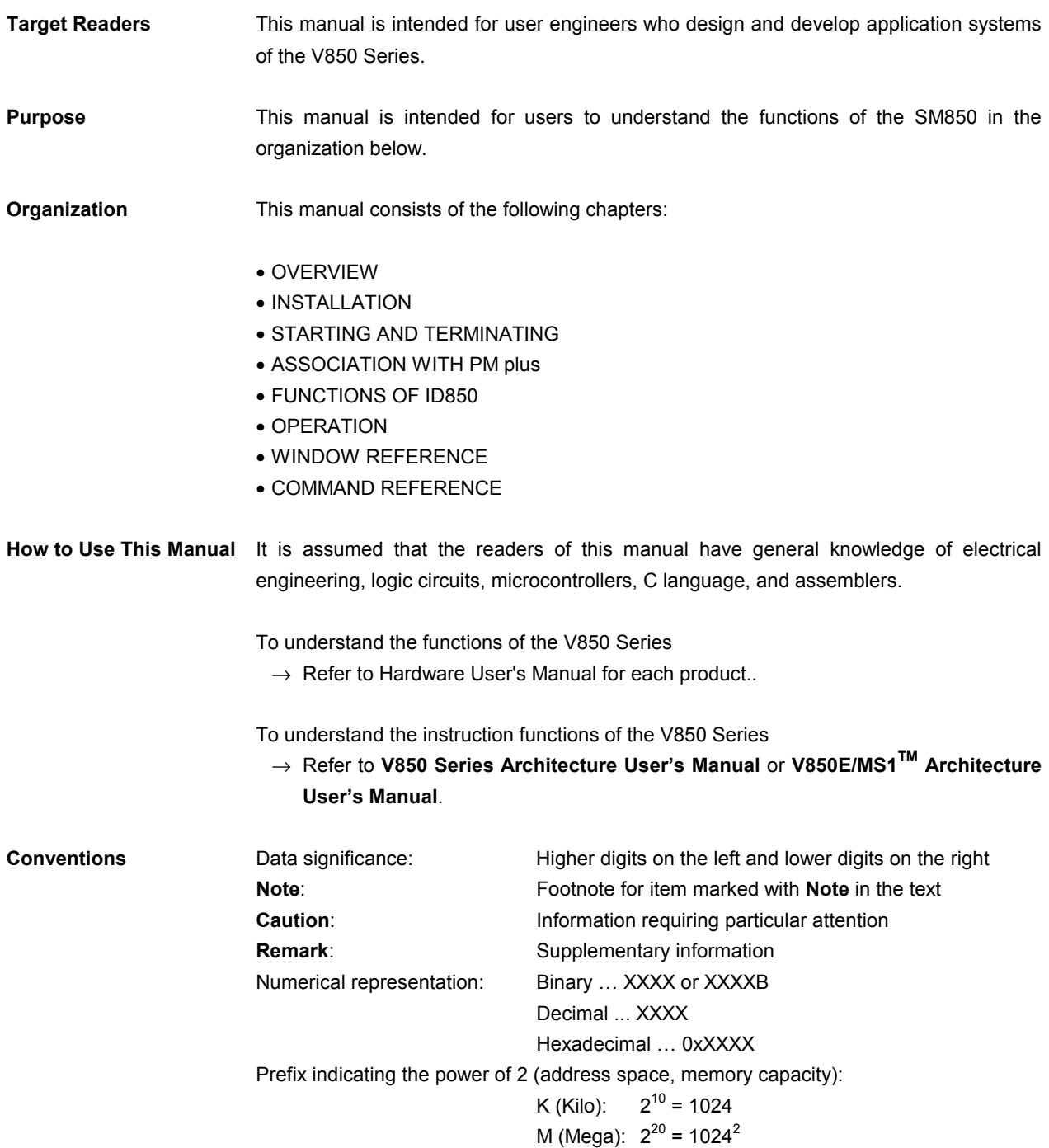

# **Related Documents** Refer to the documents listed below when using this manual. The related documents indicated in this publication may include preliminary versions.

However, preliminary versions are not marked as such.

# **Documents related to development tools (User's Manuals)**

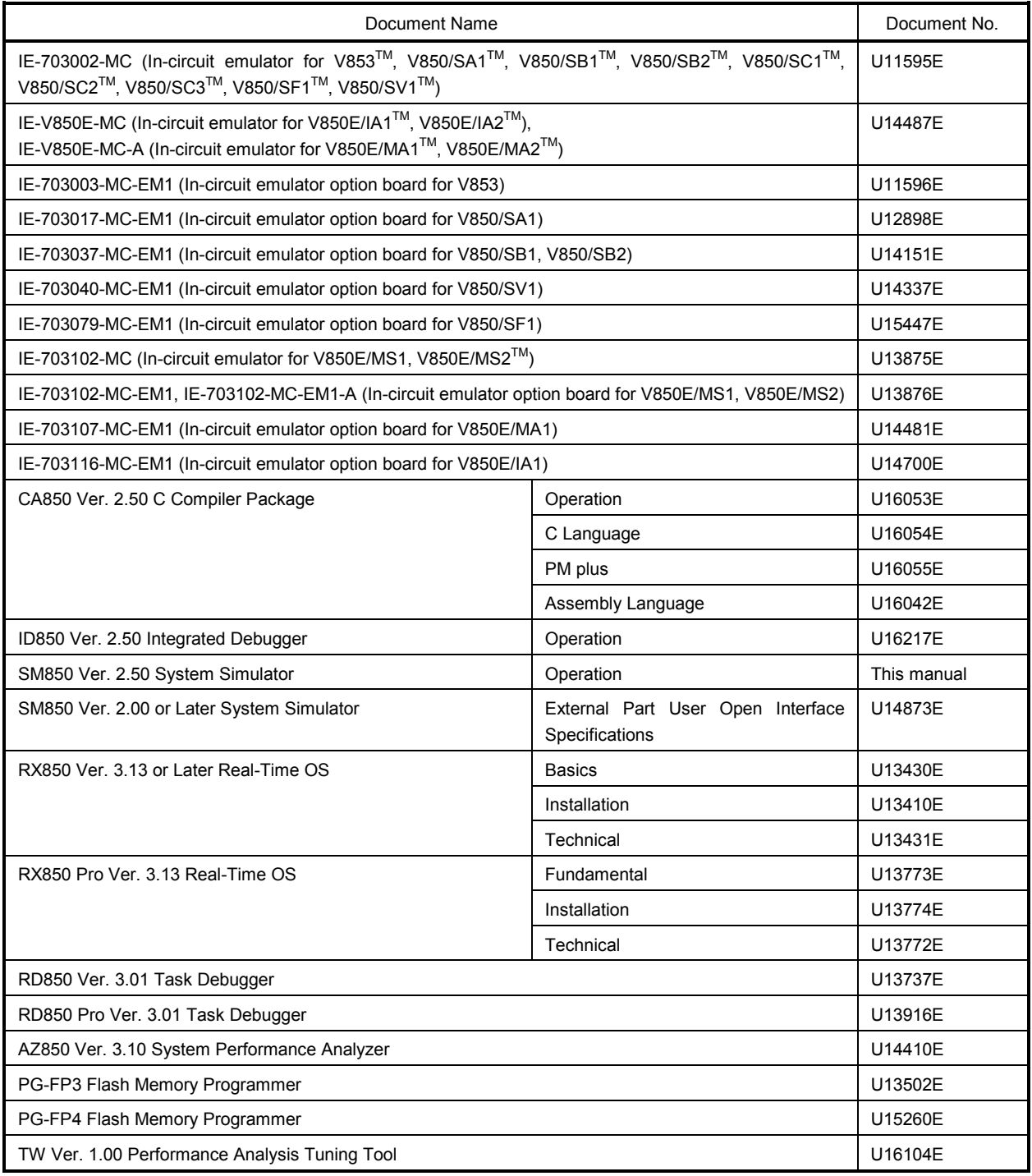

# **CONTENTS**

# **[CHAPTER 1 OVERVIEW](#page-19-0)** … **18**

- [1. 1 Overview](#page-19-1) … 18
- [1. 2 Features](#page-19-2) … 18
- [1. 3 System Configuration](#page-21-0) … 20
	- [1. 3. 1 Example of system configuration](#page-21-1) … 20
	- [1. 3. 2 Internal configuration of SM850](#page-21-2) … 20
- [1. 4 Operating Environment](#page-21-3) … 20
	- [1. 4. 1 Hardware environment](#page-21-4) … 20
	- [1. 4. 2 Software environment](#page-22-0) … 21
- [1. 5 Notes on Source-Level Debugging](#page-22-1) … 21

#### **[CHAPTER 2 INSTALLATION](#page-23-0)** … **22**

- [2. 1 Installing SM850](#page-23-1) … 22
	- [2. 1. 1 Installing procedure](#page-23-2) … 22
- [2. 2 Uninstalling SM850](#page-28-0) … 27 [2. 2. 1 Uninstalling procedure](#page-28-1) … 27

# **[CHAPTER 3 STARTING AND TERMINATING](#page-29-0)** … **28**

- [3. 1 Starting](#page-29-1) … 28
- [3. 2 Terminating](#page-30-0) … 29

### **[CHAPTER 4 ASSOCIATION WITH PM plus](#page-32-0)** … **31**

- [4. 1 Setting Build Mode](#page-32-1) … 31
- [4. 2 Registering Debugger to PM plus Project](#page-32-2)  $\cdots$  31 [4. 2. 1 Selecting debugger](#page-32-3) … 31
	- [4. 2. 2 Downloading multiple load module files](#page-33-0) … 32
- [4. 3 To Start SM850 from PM plus](#page-34-0) … 33 [4. 3. 1 Restoring debugging environment](#page-34-1) … 33
- [4. 4 Auto Load](#page-34-2) … 33
	- [4. 4. 1 Auto load by correcting source code](#page-35-0) … 34
	- [4. 4. 2 Auto load by starting debugger](#page-35-1) … 34

#### **[CHAPTER 5 FUNCTIONS OF SM850](#page-36-0)** … **35**

- [5. 1 External Parts](#page-36-1) … 35
	- [5. 1. 1 Creating external parts](#page-38-0) … 37
	- [5. 1. 2 I/O operation of external parts and displaying I/O result](#page-39-0) … 38
	- [5. 1. 3 Operation of external parts at CPU reset](#page-39-1) … 38
	- [5. 1. 4 Editing in Parts window](#page-40-0) … 39
- [5. 2 Data Input Function](#page-40-1) … 39
	- [5. 2. 1 Creating/editing input data](#page-40-2)  $\cdots$  39
	- [5. 2. 2 Downloading input data file](#page-42-0) … 41
	- [5. 2. 3 Processing when input data is not set](#page-42-1)  $\cdots$  41
	- [5. 2. 4 Outputting data to file and displaying data](#page-43-0)  $\cdots$  42
- [5. 3 Peripheral I/O Event & Action Setting Function](#page-44-0)  $\cdots$  43
	- [5. 3. 1 Setting event and action](#page-44-1) … 43
	- [5. 3. 2 Downloading event condition file](#page-45-0) … 44
- [5. 4 Debugging functions of SM850](#page-45-1) … 44
- [5. 5 Setting Debugging Environment](#page-47-0) … 46
- [5. 6 Program Execution Function](#page-47-1) … 46
	- [5. 6. 1 Real-time execution function](#page-48-0) … 47
	- [5. 6. 2 Non-real-time execution function](#page-48-1) … 47
- [5. 7 Event function](#page-49-0)  $\cdots$  48
	- [5. 7. 1 Using event function](#page-49-1)  $\cdots$  48
	- [5. 7. 2 Event condition](#page-50-0) … 49
- [5. 7. 3 Event link condition](#page-50-1)  $\cdots$  49
- [5. 7. 4 Setting of various event conditions](#page-51-0)  $\cdots$  50
- [5. 8 Break function](#page-51-1) … 50
- [5. 9 Trace function](#page-52-0) … 51
	- [5. 9. 1 Operation of trace](#page-52-1)  $\cdots$  51
	- [5. 9. 2 Trace condition setting function](#page-53-0)  $\cdots$  52
- [5. 10 Coverage Measurement Function](#page-54-0) … 53
- [5. 11 Snapshot Function](#page-54-1) … 53
- [5. 12 Stub Function](#page-55-0) … 54
- [5. 13 Register Manipulation Function](#page-55-1)  $\cdots$  54
- [5. 14 Memory Manipulation Function](#page-56-0) … 55
- [5. 15 Watch Function](#page-56-1) … 55
- [5. 16 Time Measurement Function](#page-56-2) … 55
- [5. 17 Load/Save Function](#page-56-3) … 55
	- [5. 17. 1 View files](#page-57-0) … 56
	- [5. 17. 2 Information files](#page-57-1) … 56
	- [5. 17. 3 Setting files](#page-58-0) … 57
- [5. 18 Real-Time RAM Sampling Function](#page-58-1) … 57

#### **[CHAPTER 6 OPERATION](#page-59-0)** … **58**

- [6. 1 Flow of Debugging Operations](#page-59-1) … 58
- [6. 2 Active Status and Static Status](#page-62-0) … 61
- [6. 3 Jump Function](#page-62-1) … 61
- [6. 4 Trace Result with Linking Window](#page-63-0) … 62

#### **[CHAPTER 7 WINDOW REFERENCE](#page-65-0)** … **64**

- [7. 1 Window List](#page-65-1) … 64
- [7. 2 Explanation of Windows](#page-68-0) … 67 [Window/dialog name](#page-69-0)  $\cdots$  68 [Main window](#page-70-0) … 69 [Configuration dialog box](#page-90-0) … 89 [Extended Option dialog box](#page-96-0) … 95 [Debugger Option dialog box](#page-100-0) … 99 [Font dialog box](#page-108-0) … 107 [Project File Save dialog box](#page-110-0) … 109 [Project File Load dialog box](#page-114-0) … 113 [View File Save dialog box](#page-116-0) … 115 [View File Load dialog box](#page-120-0) … 119 [Download dialog box](#page-123-0) … 122 [Upload dialog box](#page-127-0) … 126 [Load Module List dialog box](#page-130-0)  $\cdots$  129 [Browse dialog box](#page-132-0) … 131 [Address Move dialog box](#page-134-0) … 133 [Source Text Move dialog box](#page-136-0) … 135 [Trace Move dialog box](#page-139-0) … 138 [Symbol To Address dialog box](#page-142-0) … 141 [Source window](#page-145-0) … 144 [Source Search dialog box](#page-158-0) … 157 [Assemble window](#page-161-0) … 160 [Assemble Search dialog box](#page-167-0) … 166 [Memory window](#page-170-0) … 169 [Memory Search dialog box](#page-175-0) … 174 [Memory Fill dialog box](#page-178-0) … 177 [Memory Copy dialog box](#page-180-0) … 179 [Memory Compare dialog box](#page-182-0) … 181 [Memory Compare Result dialog box](#page-184-0) … 183 [DMM dialog box](#page-186-0) … 185 [Watch window](#page-188-0) … 187 [Quick Watch dialog box](#page-195-0) … 194

[Add Watch dialog box](#page-199-0)  … 198 [Change Watch dialog box](#page-203-0)  … 202 [Local Variable window](#page-206-0)  … 205 [Stack Trace window](#page-209-0)  … 208 [Register window](#page-213-0)  … 212 [Register Select dialog box](#page-216-0)  … 215 [IOR window](#page-218-0)  … 217 [IOR Select dialog box](#page-223-0)  … 222 [Add I/O Port dialog box](#page-226-0)  … 225 [Trace window](#page-229-0)  … 228 [Trace Search dialog box](#page-238-0)  … 237 [Trace Data Select dialog box](#page-244-0)  … 243 [Coverage window](#page-247-0)  … 246 [Coverage Search dialog box](#page-252-0)  … 251 [Coverage-Clear dialog box](#page-255-0)  … 254 [Coverage-Address dialog box](#page-257-0)  … 256 [Coverage-Condition Setting dialog box](#page-259-0)  … 258 [Coverage-Efficiency View dialog box](#page-262-0)  … 261 [Event Manager](#page-264-0)  … 263 [Event dialog box](#page-272-0)  … 271 [Event Link dialog box](#page-281-0)  … 280 [Break dialog box](#page-287-0)  … 286 [Trace dialog box](#page-291-0)  … 290 [Snap Shot dialog box](#page-297-0)  … 296 [Stub dialog box](#page-304-0)  … 303 [Timer dialog box](#page-308-0)  … 307 [Timer Result dialog box](#page-314-0)  … 313 [Delay Count dialog box](#page-316-0)  … 315 [Reset Debugger dialog box](#page-318-0)  … 317 [About dialog box](#page-320-0)  … 319 [Exit Debugger dialog box](#page-322-0)  … 321 [Console window](#page-324-0)  … 323 [V850 Simulator GUI window](#page-325-0)  … 324 [IOR Event & Action dialog box](#page-328-0)  … 327 [Input 0/1 Editor window](#page-332-0)  $\cdots$  331 [Input timing Chart Editor window](#page-338-0)  … 337 [Pin Setting dialog box](#page-343-0)  … 342 [Down Load dialog box](#page-346-0)  … 345 [Output Setting dialog box](#page-348-0)  … 347 [Output Timing Chart window](#page-351-0)  … 350 [Search window](#page-355-0)  … 354 [Parts window](#page-358-0)  … 357 [Buttons dialog box](#page-369-0)  … 368 [Key Matrixes dialog box](#page-373-0)  … 372 [LEDs dialog box](#page-377-0)  … 376 [7seg LEDs dialog box](#page-380-0)  … 379 [14seg LEDs dialog box](#page-384-0)  $\cdots$  383 [Level Gauges dialog box](#page-388-0)  $\cdots$  387 [DC Motors dialog box](#page-391-0)  … 390 [Buzzers dialog box](#page-394-0)  … 393 [Internal Interrupt Button dialog box](#page-397-0)  … 396 [Pull-Up / Pull-Down dialog box](#page-400-0)  … 399 [Serial GUI window](#page-403-0)  $\cdots$  402 [Bitmap Entry dialog box](#page-406-0)  … 405 [Open dialog box](#page-411-0)  … 410 [Save As dialog box](#page-413-0)  $\cdots$  412 [Speed Option dialog box](#page-415-0)  … 414

#### **[CHAPTER 8 COMMAND REFERENCE](#page-417-0)**  … **416**

- [8. 1 Command Line Rules](#page-417-1)  $\cdots$  416
- [8. 2 Command List](#page-417-2)  … 416
- [8. 3 List of Variables](#page-420-0)  … 419
- [8. 4 List of Packages](#page-420-1)  $\cdots$  419
- [8. 5 Key Bind](#page-420-2) … 419
- [8. 6 Expansion window](#page-420-3)  $\cdots$  419
- [8. 7 Callback Procedure](#page-420-4) … 419
- [8. 8 Hook Procedure](#page-421-0) … 420
- [8. 9 Related Files](#page-423-0) … 422
- [8. 10 Cautions](#page-423-1) … 422

[8. 11 Commands](#page-424-0) … 423 [Command name](#page-424-1) … 423 [address](#page-425-0) … 424 [assemble](#page-426-0) … 425 [batch](#page-427-0)  $\cdots$  426 [breakpoint](#page-428-0) … 427 [cache](#page-430-0) … 429 [dbgexit](#page-432-0) … 431 [download](#page-433-0) … 432 [extwin](#page-434-0) … 433 [finish](#page-435-0)  $\cdots$  434 go … [435](#page-436-0) [help](#page-437-0) … 436 [hook](#page-438-0) … 437 ie … [438](#page-439-0) [jump](#page-440-0) … 439  $map \cdots 440$  $map \cdots 440$ mdi … [442](#page-443-0) [memory](#page-444-0) … 443 [module](#page-446-0) … 445 [next](#page-447-0) … 446 [refresh](#page-448-0) … 447 [register](#page-449-0) … 448 [reset](#page-450-0) … 449 run … [450](#page-451-0) [step](#page-452-0) … 451 [stop](#page-453-0) … 452 [upload](#page-454-0)  $\cdots$  453 [version](#page-455-0)  $\cdots$  454 [watch](#page-456-0)  $\cdots$  455 [where](#page-457-0)  $\cdots$  456 [wish](#page-458-0) … 457 [xcoverage](#page-459-0) … 458 [xtime](#page-460-0) … 459 [xtrace](#page-461-0) … 460

# **[APPENDIX A INPUT CONVENTIONS](#page-463-0)** … **462**

- [A. 1 Character set](#page-463-1) … 462
- [A. 2 Symbols](#page-464-0) … 463
- [A. 3 Numeric Values](#page-465-0) … 464
- [A. 4 Expressions and Operators](#page-465-1) … 464

#### **[APPENDIX B TERMINOLOGY](#page-468-0)** … **467**

[B. 1 Terminology](#page-468-1)  $\cdots$  467

# **[APPENDIX C MESSAGES](#page-470-0)** … **469**

- [C.1 Error/Warning Messages from Debugger Part](#page-470-1) … 469
	- [C.1.1 Display format of debugger](#page-470-2) … 469
	- [C.1.2 Fatal error messages](#page-470-3) … 469
	- [C.1.3 Syntax error messages](#page-475-0) … 474
	- [C.1.4 Warning message or question message](#page-492-0) … 491
- [C.2 Error/Warning Messages From The Simulator Part](#page-495-0) … 494 [C.2.1 Display format of simulator](#page-495-1) … 494
- [C.2.2 Error messages](#page-495-2) … 494
- [C.2.3 Warning message](#page-509-0) … 508

# **[APPENDIX D KEY FUNCTION LIST](#page-512-0)** … **511**

- [D. 1 Function List of Special Function Keys](#page-512-1)  $\cdots$  511
- [D. 2 Function List of Function Keys](#page-513-0)  $\cdots$  512
- [D. 3 Function List of Special Function Keys \(Shift + key\)](#page-513-1) … 512
- [D. 4 Function List of Function Keys \(Shift + key\)](#page-514-0)  $\cdots$  513
- [D. 5 List of Special Function Keys \(Ctrl + key\)](#page-514-1) … 513
- [D. 6 Function List of Function Keys \(Ctrl + key\)](#page-514-2) … 513
- [D. 7 Function List of Control Keys \(Ctrl + key\)](#page-515-0) … 514
- [D. 8 List of Special Function Keys \(Ctrl + Shift + key\)](#page-516-0)  $\cdots$  515

# **[APPENDIX E](#page-517-0) INDEX** … **516**

# **LIST OF FIGURES**

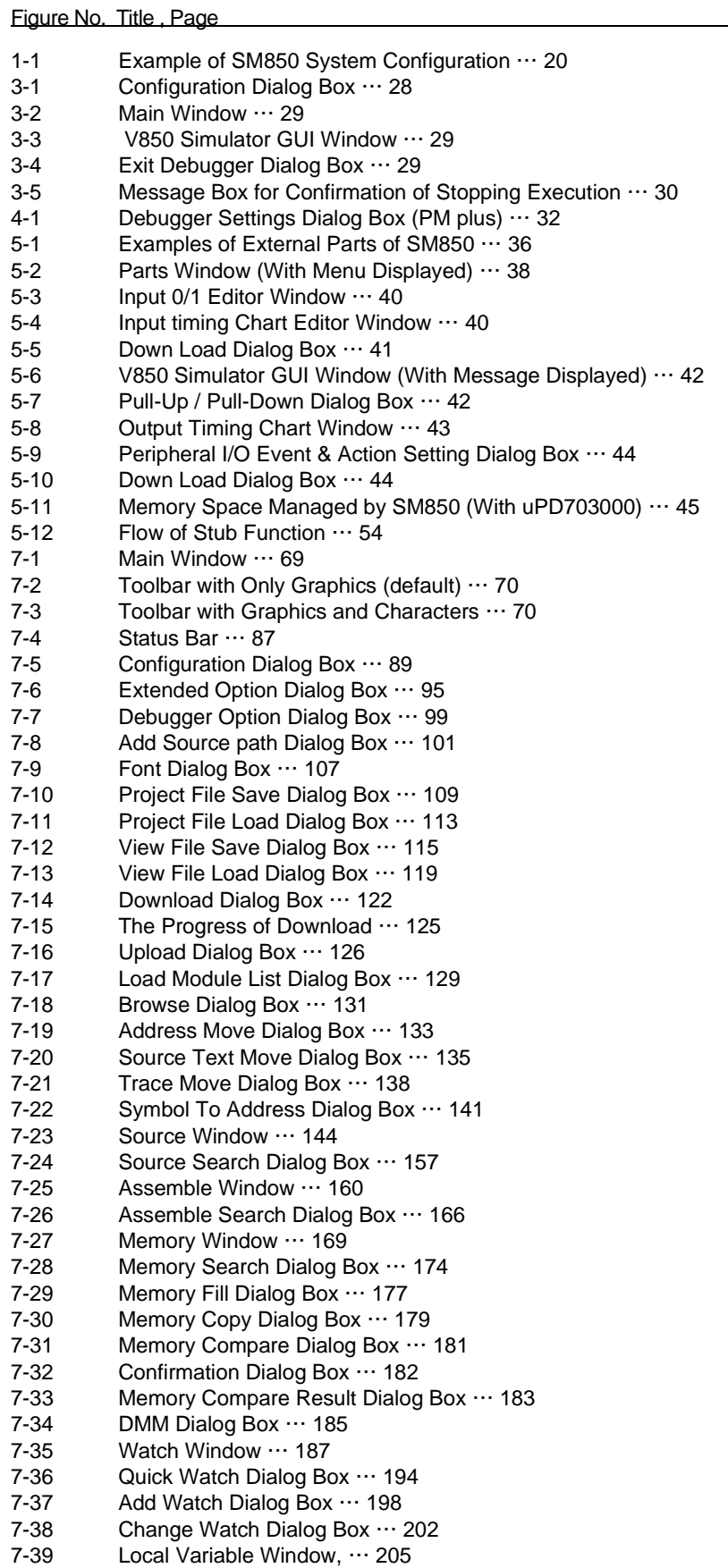

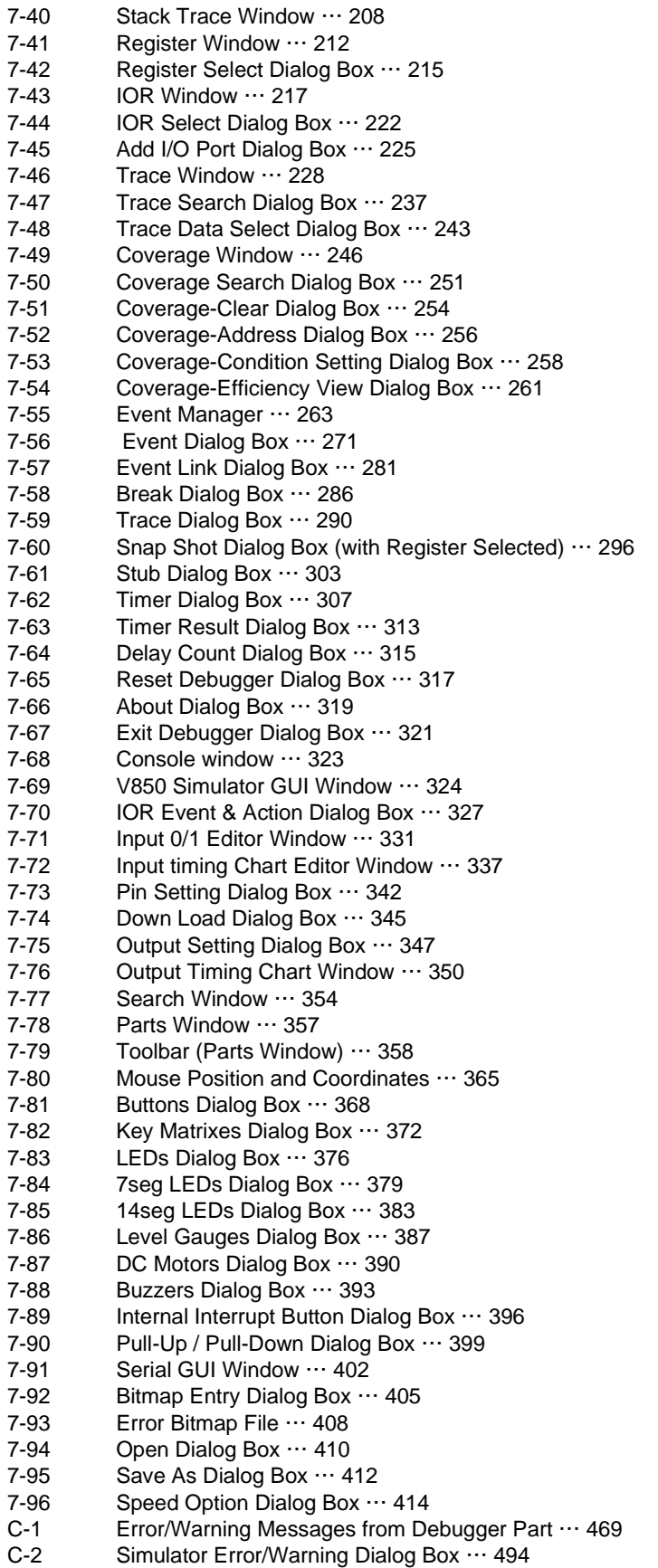

# **LIST OF TABLES**

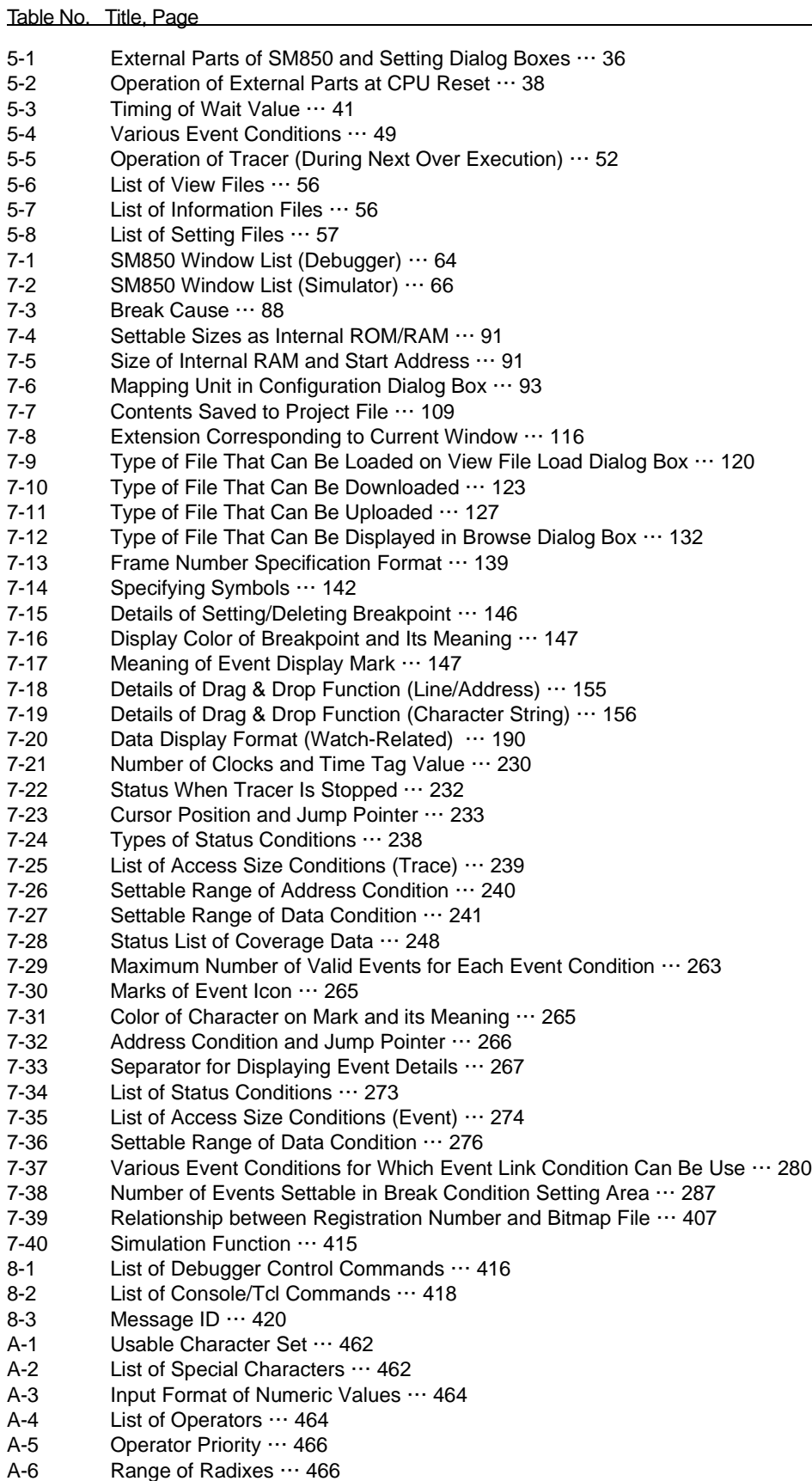

[B-1 Delimiter](#page-468-2) … 467

- [D-1 Function List of Special Function Keys](#page-512-2)  $\cdots$  511<br>D-2 Function List of Function Keys  $\cdots$  512
- [D-2 Function List of Function Keys](#page-513-2) … 512<br>D-3 Function List of Special Function Keys
- [D-3 Function List of Special Function Keys \(Shift + key\)](#page-513-3)  $\cdots$  512<br>D-4 Function List of Function Keys (Shift + key)  $\cdots$  513
- [D-4 Function List of Function Keys \(Shift + key\)](#page-514-3) … 513<br>D-5 List of Special Function Keys (Ctrl + key) … 513
- [D-5 List of Special Function Keys \(Ctrl + key\)](#page-514-4) … 513
- [D-6 Function List of Function Keys \(Ctrl + key\)](#page-514-5) … 513
- [D-7 Function List of Control Keys \(Ctrl + key\)](#page-515-1) … 514
- [D-8 List of Special Function Keys \(Ctrl + Shift + key\)](#page-516-1)  $\cdots$  515

# **CHAPTER 1 OVERVIEW**

#### <span id="page-19-1"></span><span id="page-19-0"></span>**1. 1 Overview**

The system simulator SM850 for the V850 Series (hereafter referred to as the SM850) is a software tool developed for NEC's V850 Series of 32-bit microcontrollers for embedded control. This software tool is intended to enable efficient debugging/simulation of user programs.

The SM850 implements the functions of an emulator and target system by software.

By preparing the SM850 on the host machine, therefore, data can actually be input to the user program and the output resulting from execution of the user program can be displayed.

As a result, the program can be logically debugged at an early stage, even before the emulator and target system are ready.

The SM850 runs on a host machine that uses Windows as the operating system and employs an easy-tounderstand, easy-to-use GUI (Graphical User Interface).

The commands that are often used are displayed as buttons, so that they can be executed with a single mouse click. In this way, an environment with excellent operability can be provided.

#### <span id="page-19-2"></span>**1. 2 Features**

The SM850 has the following features.

# **(1) Source debugging**

A C source program and source program in assembly language can be debugged.

# **(2) Target-less evaluation**

By simulating the operations of the target device, including those of the internal peripheral units and interrupt processing, as well as CPU operations, the logic of the user program can be debugged at an early stage, without an in-circuit emulator.

#### **(3) Support of integrated debugging environment**

The operability is similar to that of an in-circuit emulator.

# **(4) Various simulation functions provided**

#### **a) External components**

By supplying standard "external components" such as LEDs, key matrixes, and motors that use the GUI, a dummy environment of the target system can be easily configured. Data can be input to or output from the external components during simulation.

# **b) configuring user system**

The user logic block in the target system can be configured (programmed) by the user, by using the user open interface.

#### **c) Data input function**

Data with timing information created with two types of input editors can be input during simulation. The output result can be displayed on a timing chart.

#### **d) Peripheral I/O event & action setting function**

An interrupt can be generated at any time or data can be set by using an event set to a peripheral I/O register or address.

#### **(5) Supply of simulation operation modes**

Simulation operation modes that can be used in accordance with the debugging aim are supplied. **a) Instruction operation mode**

This mode is used to simulate only instructions to increase the execution speed. It is effective for debugging the logic of a user program.

# **b) Peripheral operation mode (can be specified only when the target device is the V851, V852, V853, or V854)**

This mode is used to verify the internal/external peripheral operations while accurately simulating pipeline processing. In this mode, I/O data and the external peripherals dependent on the device can be used as components so that the device can be debugged while the peripheral operations are visually verified.

 **Caution** The instruction operation mode has almost the same function as the peripheral operation mode when the V851, V852, V853, or V854 is used as the target device. For details, refer to the document supplied with the product.

#### **(6) Monitor function (automatic display updating function when execution is stopped)**

If execution of the user program is stopped, the values of the window displayed on the screen are automatically updated.

#### **(7) Saving/restoring debugging environment**

The debugging environment including information on setting of breakpoints and events, downloading files, and display status and position of windows can be saved to a file (project file). By loading this project file, the debugging environment can be restored.

#### **(8) Function expansion by TIP or ToolLink**

By associating with a task debugger (RD) and system performance analyzer (AZ) supporting TIP (Tool Interface Protocol) or ToolLink, the debugging efficiency of the user program using a real-time OS (RX) can be dramatically improved.

#### **(9) Batch execution by command and creation of custom window**

A console window that allows batch processing on the command line and creation of the user's own custom window has been added.

# <span id="page-21-0"></span>**1. 3 System Configuration**

The SM850 executes debugging/simulation by downloading the object file of the target device in the load module format to the target memory of the SM850.

The SM850 consists of a debugger part that has debugging functions and a simulator part that simulates the operations of the target device and target system.

### <span id="page-21-1"></span>**1. 3. 1 Example of system configuration**

<span id="page-21-5"></span>[Figure 1-1](#page-21-5) shows an example of the system configuration of the SM850.

Host Machine DeviceSM850 File  $\overline{\mathsf{n}}$ 

Figure 1-1 Example of SM850 System Configuration

#### <span id="page-21-2"></span>**1. 3. 2 Internal configuration of SM850**

The SM850 consists of the following:

- Debugger
- Simulator

When the SM850 is started, the main window of the debugger and the main window of the simulator are automatically opened. (The main window of the simulator is displayed as a button on the Windows task bar).

Each window and dialog box are opened from these main windows.

# <span id="page-21-3"></span>**1. 4 Operating Environment**

The SM850 has the following hardware and software requirements:

# <span id="page-21-4"></span>**1. 4. 1 Hardware environment**

# **(1) Host machine (any of the following)**

• IBM PC/AT <sup>TM</sup> -compatible machine

# <span id="page-22-0"></span>**1. 4. 2 Software environment**

# **(1) Operating system (any of the following)**

Windows98, Windows2000, Windows NT4.0 (Service Pack5 or above), Windows Me, Windows XP Home Edition, Windows XP Professional

**Caution** Regardless of which of the OSs above is used, we recommend that the latest Service Pack is installed.

# **(2) Device file**

The device file of the target device to be used.

# <span id="page-22-1"></span>**1. 5 Notes on Source-Level Debugging**

To perform source-level debugging, add an option (-g option) to generate debug information when the source file is compiled.

If this option is not added, the source file cannot be debugged at the source level.

# **CHAPTER 2 INSTALLATION**

<span id="page-23-0"></span>This chapter explains the procedure of installing and uninstalling SM850.

# <span id="page-23-1"></span>**2. 1 Installing SM850**

To use the SM850, the SM850 and a device file are necessary. Install the device file with the dedicated installer "DFINST.exe" (supplied with the SM850 ).

**Caution** To install the SM850 again after the SM850 has been installed once, be sure to uninstall the SM850. If the SM850 is installed in a directory different from that in which the SM850 has been already installed, without uninstalling the SM850, the SM850 that has already been installed cannot be uninstalled.

To install the SM850, prepare the following:

• SM850 system disk

An example of installing the SM850 is shown below. In this example, the settings are as follows:

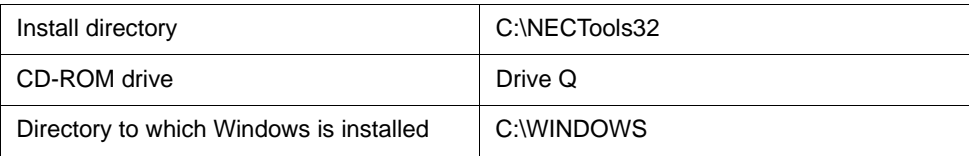

# <span id="page-23-2"></span>**2. 1. 1 Installing procedure**

- 1 Start Windows.
- 2 Insert the SM850 system disk to the CD-ROM drive.
- 3 Start Explorer and double-click "Setup.exe" in the drive Q.

4 After setup initialization, the setup program is started. Click the  $\leq N$ ext >> button.

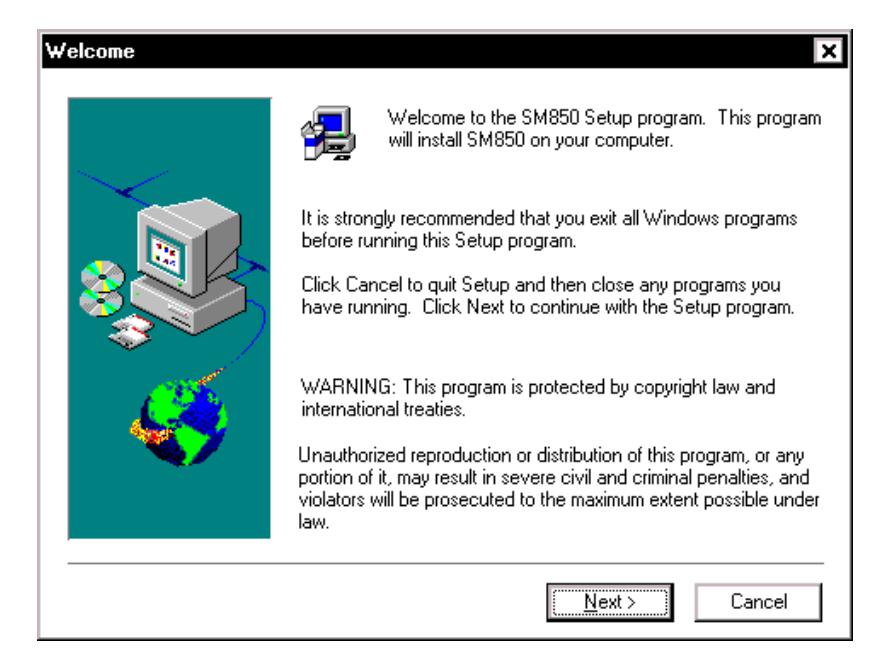

5 At this time, your agreement with the Software License Agreement is necessary. Click the  $\langle$ *Yes>* button. To stop installation, click the  $\langle$ *No>* button.

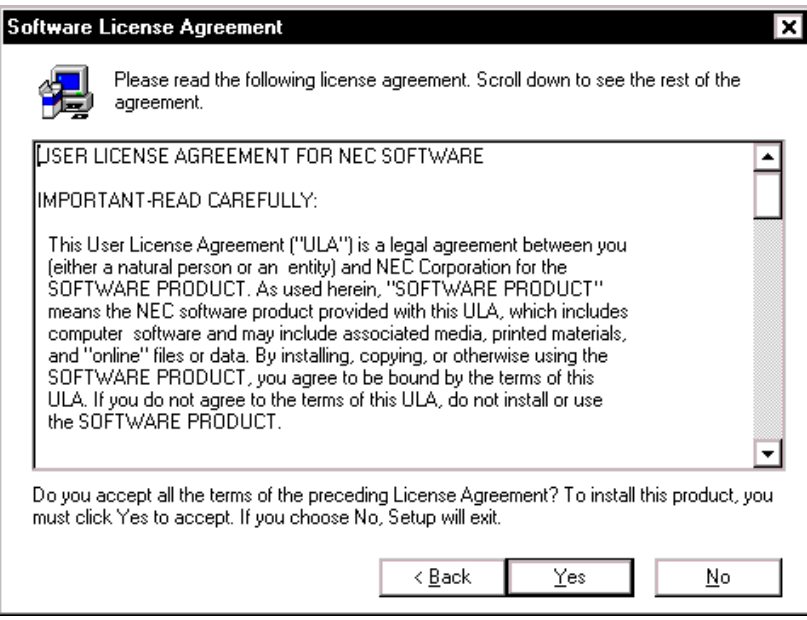

6 Input the product ID. The product ID of the SP product may be input. Click the  $\leq N$ ext $\geq$  button.

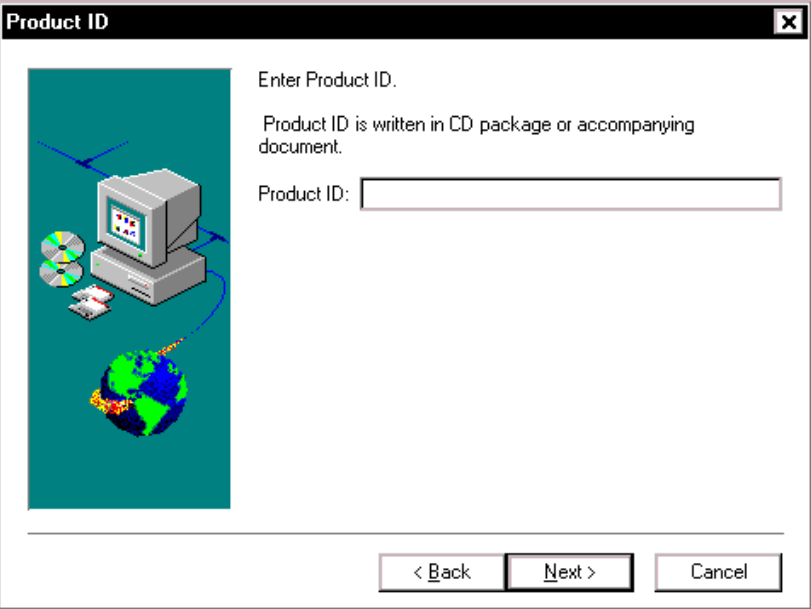

- 7 Select items to be installed, and the drive and directory in which the SM850 is to be installed. The default drive and directory is "C:\NECTools32". To change the drive and directory, click the <Browse...> button. After each item has been set, click the  $\langle$ Next>> button. To stop installation, click the  $\langle$ No> button.
- **Caution** If the SM850 previously installed is not uninstalled, a confirmation dialog box inquiring if the SM850 is uninstalled is displayed.

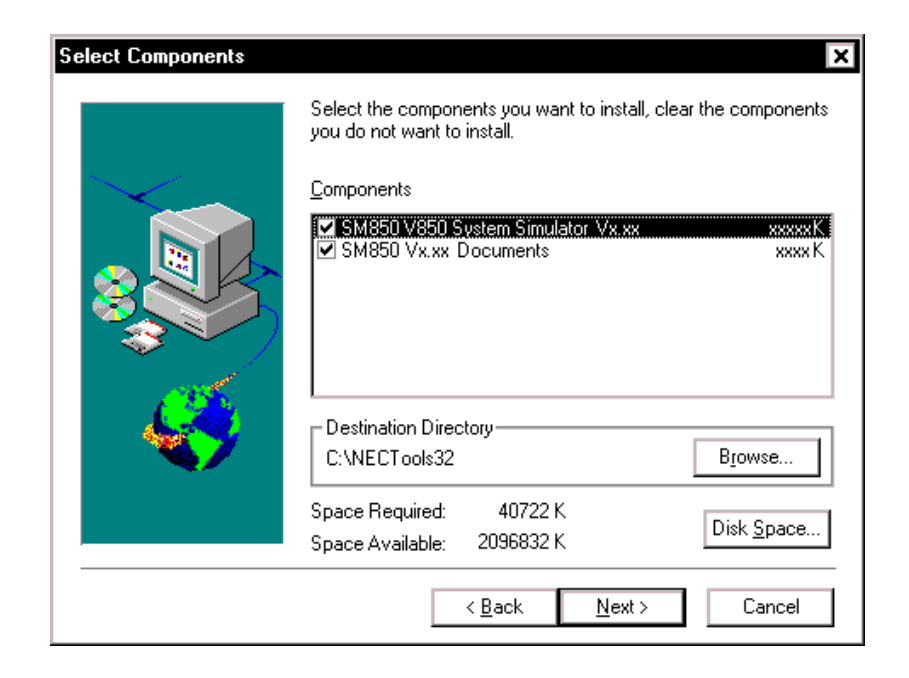

8 Specify the name of the folder to which the icon of the SM850 is to be registered. Specify a group name, and click the <Next>> button. To stop installation, click the <Cancel> button. The default folder is "NEC Tools32".

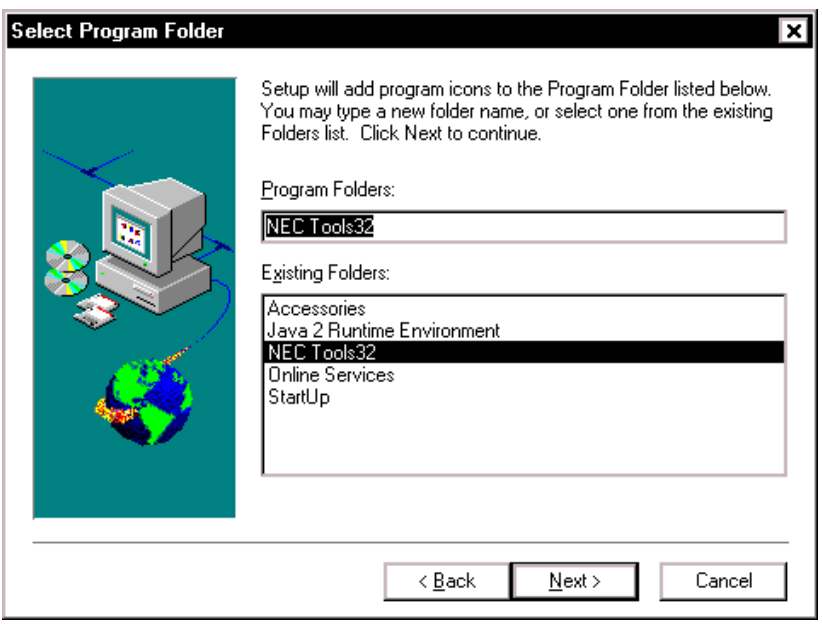

# 9 Final check for starting installation

Confirm the set contents. If you don't need to change the setting, click the <Next>> button. To change the setting, click the <Back> button and change the setting. If there are any problems, stop installation by clicking the <Cancel> button.

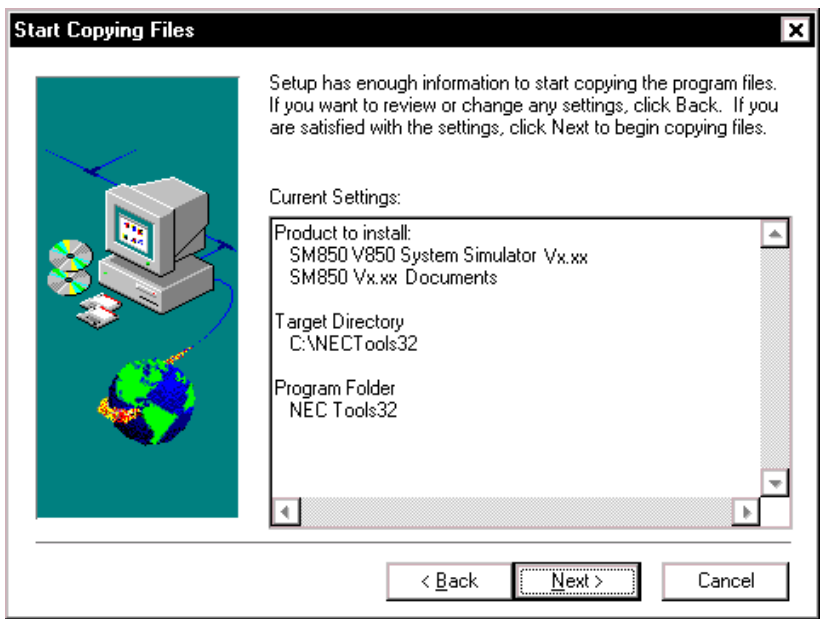

10 Copy the files to the specified directory.

# 11 Completing installation

When the installation has been completed, a dialog box indicating that setup has been completed is opened. Click the <Finish> button.

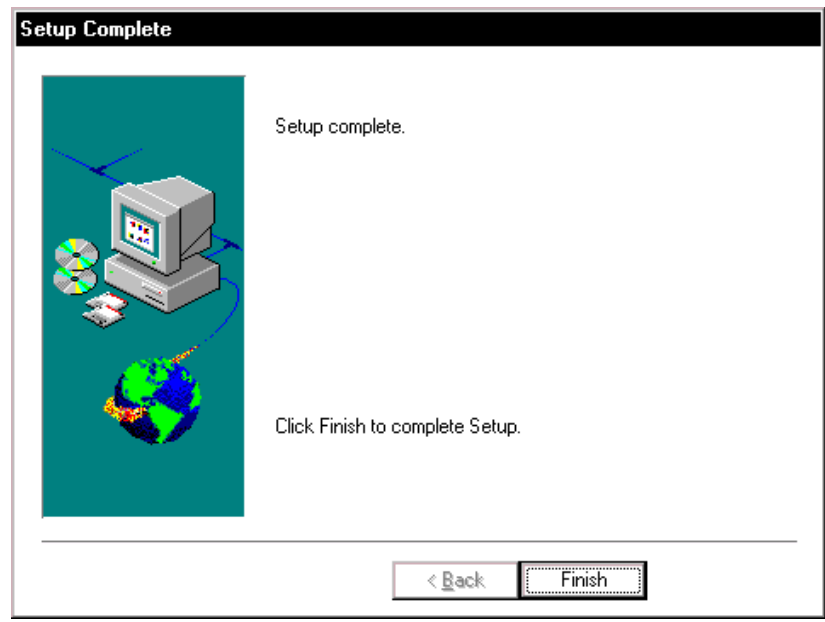

12 When the system disk has been copied, the icon of the SM850 is registered to the "NEC Tools32" group. This completes the installation of the SM850.

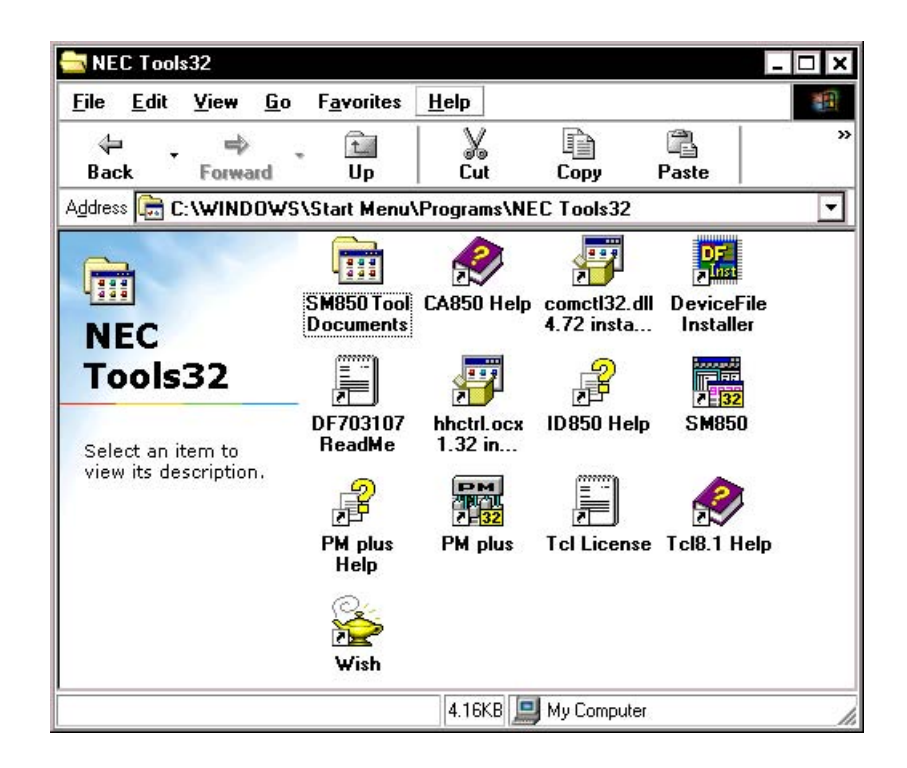

# <span id="page-28-0"></span>**2. 2 Uninstalling SM850**

This section explains how to uninstall the SM850 .

# <span id="page-28-1"></span>**2. 2. 1 Uninstalling procedure**

- 1 Start Windows.
- 2 Start [Add and Delete Application] from the Control Panel.
- 3 [NEC SM850 V850 System Simulator Vx.xx] from the list displayed at [Setup and Delete], and click the < Add/Remove...> button.

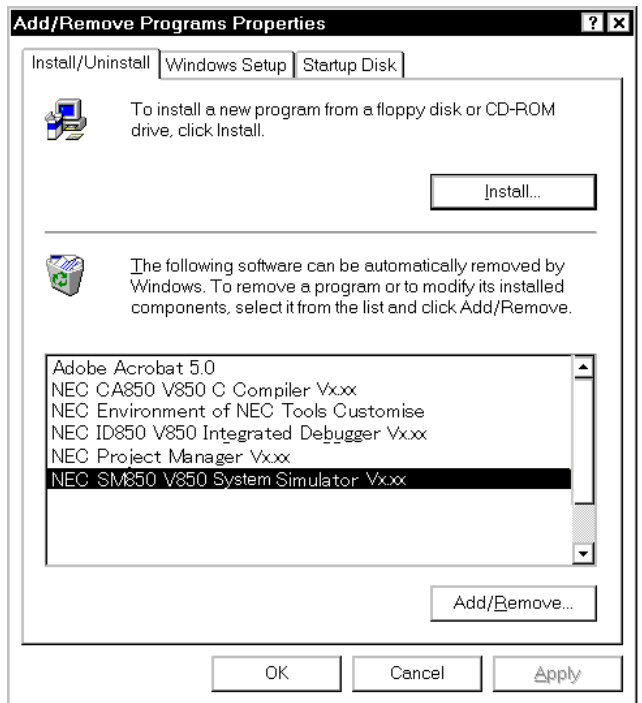

4 The Confirm File Deletion dialog box will be displayed. Click the <Yes> button.

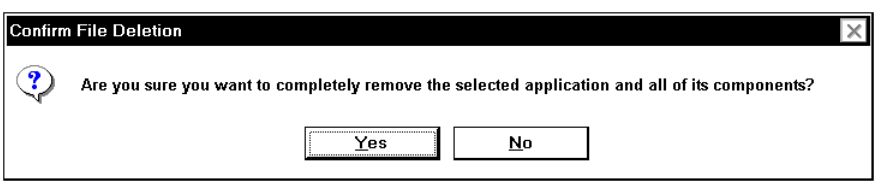

- 5 The program will be deleted. When the message "Uninstalling is complete." is displayed, click the <OK> button.
- 6 This completes the uninstallation of the SM850.

# **CHAPTER 3 STARTING AND TERMINATING**

<span id="page-29-0"></span>This chapter explains the procedure of starting and terminating the SM850.

# <span id="page-29-1"></span>**3. 1 Starting**

Start the SM850 as follows:

- 1 Turn on the power to the PC.
- 2 Start Windows on the PC.
- 3 Select [Start] -> [Program] -> [NEC Tools32] -> [SM850] from the Windows start menu to start the SM850. The [Configuration dialog box](#page-90-2) will be opened.
- <span id="page-29-2"></span>4 Set the items related to the operating environment of the SM850 in the [Configuration dialog box.](#page-90-2) After setting each item, click the <OK> button in the dialog box.

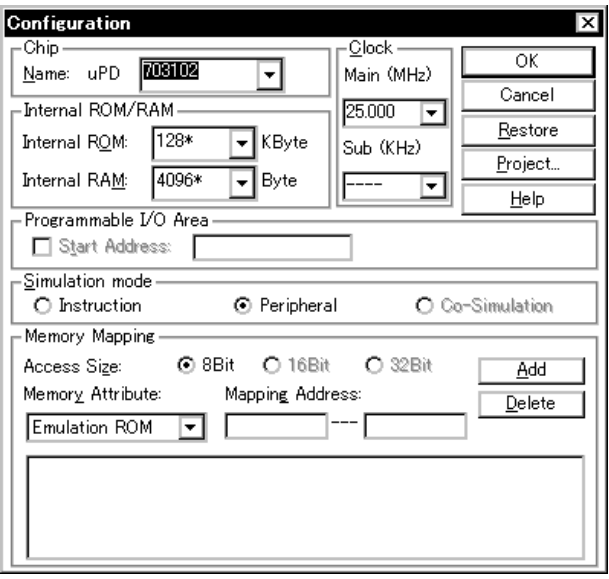

Figure 3-1 Configuration Dialog Box

- 5 The [Main window](#page-70-2) will be opened and the SM850 can be operated. Mainly use this window for debugging. At the same time, the main window of the simulator "V850 Simulator GUI"Note ([Figure](#page-30-2) [3-3](#page-30-2)) will be opened and displayed on the Windows task bar. This window is used to perform simulator operations, such as those related to peripheral simulation and external components.
- **Note** If the V850E/XXX is selected as the target device, the V850E Simulator GUI window will be opened.

Figure 3-2 Main Window

<span id="page-30-1"></span>

|      | SM850      |             |         |               |       |                        |              |                |         |             |       | $=$ $\Box$ | ×l |
|------|------------|-------------|---------|---------------|-------|------------------------|--------------|----------------|---------|-------------|-------|------------|----|
| Eile | Edit       | <b>View</b> | Option  | <u>R</u> un   | Event | <b>Browse</b>          | $\_$ ump     | Window         | $He$ lp |             |       |            |    |
| П    |            | ≖<br>心      | 비베<br>≏ | <u>e e di</u> |       | $ \mathbf{r} $ of<br>D |              | <b>Q</b> 4 H B | 引히적     |             | 聞!マイの |            |    |
|      |            |             |         |               |       |                        |              |                |         |             |       |            |    |
|      |            |             |         |               |       |                        |              |                |         |             |       |            |    |
|      |            |             |         |               |       |                        |              |                |         |             |       |            |    |
|      |            |             |         |               |       |                        |              |                |         |             |       |            |    |
|      |            |             |         |               |       |                        |              |                |         |             |       |            |    |
|      |            |             |         |               |       |                        |              |                |         |             |       |            |    |
|      |            |             |         |               |       |                        |              |                |         |             |       |            |    |
|      |            |             |         |               |       |                        |              |                |         |             |       |            |    |
|      |            |             |         |               |       |                        |              |                |         |             |       |            |    |
|      |            |             |         |               |       |                        |              |                |         |             |       |            |    |
|      |            |             |         |               |       |                        |              |                |         |             |       |            |    |
|      |            |             |         |               |       |                        |              |                |         |             |       |            |    |
|      |            |             |         |               |       |                        |              |                |         |             |       |            |    |
|      |            |             |         |               |       |                        |              |                |         |             |       |            |    |
|      | $-# - - -$ |             | $ -$    | 00000000      |       |                        | <b>BREAK</b> | Manual Break   |         | <b>AUTO</b> | INS   |            | ∥  |

Figure 3-3 V850 Simulator GUI Window

<span id="page-30-2"></span>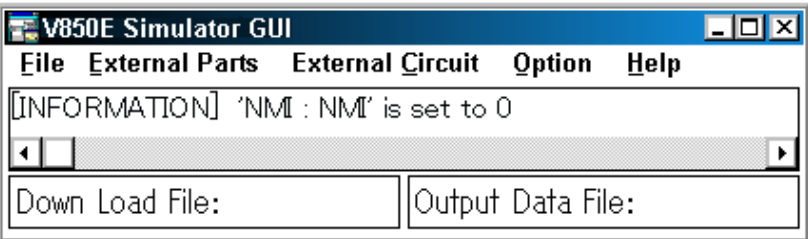

# <span id="page-30-0"></span>**3. 2 Terminating**

Terminate the SM850 as follows:

<span id="page-30-3"></span>1 Select the [File] menu -> [Exit] on the [Main window](#page-70-2) or the [File] menu -> [Exit from Simulator] on the V850 Simulator GUI window. The following [Exit Debugger dialog box](#page-322-2) will be opened:

Figure 3-4 Exit Debugger Dialog Box

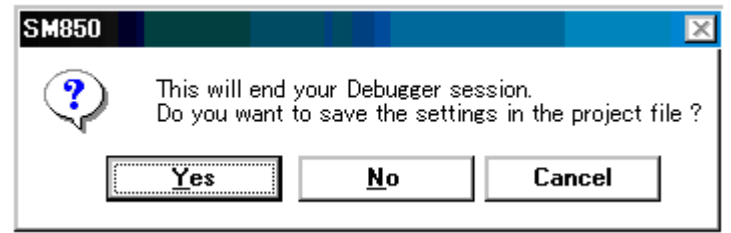

If the above operation is performed while the user program is being executed, the dialog box shown in [Figure 3-5](#page-31-0) is opened.

<span id="page-31-0"></span>In this case, clicking the  $\langle \text{Yes} \rangle$  button opens the [Exit Debugger dialog box.](#page-322-2)

Figure 3-5 Message Box for Confirmation of Stopping Execution

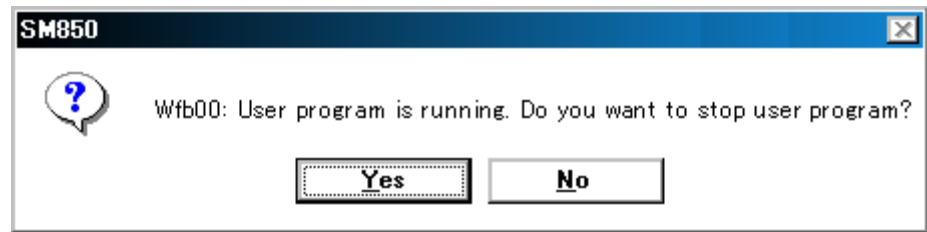

2 To save the current debugging environment to a project file, click the <Yes> button. If the  $<\!\!\Delta$ lo button is clicked, all the windows are closed and the SM850 is terminated.

#### **CHAPTER 4 ASSOCIATION WITH PM plus**

<span id="page-32-0"></span>This chapter explains the procedure and points to be noted when a function to associate the PM plus is used.

The SM850 can automatically perform a series of operations in development processes, such as **creating source files -> compiling -> debugging -> correcting source files**, in association with the PM plus.

The operation explained in this chapter requires a PM plus(V5.00 or later).

 **Caution** If a load module file is created by using the Windows command prompt, the function to associate the SM850 with the PM plus cannot be used.

# <span id="page-32-1"></span>**4. 1 Setting Build Mode**

To debug the load module file created by the PM plus on the SM850 at the source level, build to output symbol information for debugging must be performed to create a load module file. This setting can be performed by selecting [Debug Build] on the PM plus.

#### <span id="page-32-2"></span>**4. 2 Registering Debugger to PM plus Project**

The debugger to be used or the load module files to be downloaded can be specified for each project in the PM plus.

Select a debugger using the following procedure:

# <span id="page-32-3"></span>**4. 2. 1 Selecting debugger**

The procedure for selecting the debugger is as follows:

#### **Creating a new workspace**

- 1 Select [File] menu -> [New Workspace...] on the PM plus.
	- -> This opens the dialog box to create a new workspace using the wizard format.
- 2 Creating the necessary settings for the workspace with the wizard, the [New Workspace Step 7/8 (Select Debugger)] dialog box will be opened. Specify [SM850 V850 System Simulator] in this dialog box.

-> For details of the setting, refer to the PM plus online help or user's manual.

#### **Using an existing workspace**

- 1 Select [Tool] menu -> [Debugger Settings...] on the PM plus.
	- -> The Debugger Settings dialog box will be opened.
- 2 Specify [SM850 V850 System Simulator] and click the <OK> button in this dialog box.

The SM850 is registered as the debugger of the active project.

The SM850 icon is displayed on the toolbar of the PM plus.

#### <span id="page-33-0"></span>**4. 2. 2 Downloading multiple load module files**

The load module files of the same project group are downloaded to the debugger. For details of the project group, refer to the PM plus online help or user's manual. Download multiple load module files in the following steps.

- <span id="page-33-1"></span>1 Select [Tool] menu -> [Debugger Settings...] on the PM plus.
	- -> The Debugger Settings dialog box will be opened.

Figure 4-1 Debugger Settings Dialog Box (PM plus)

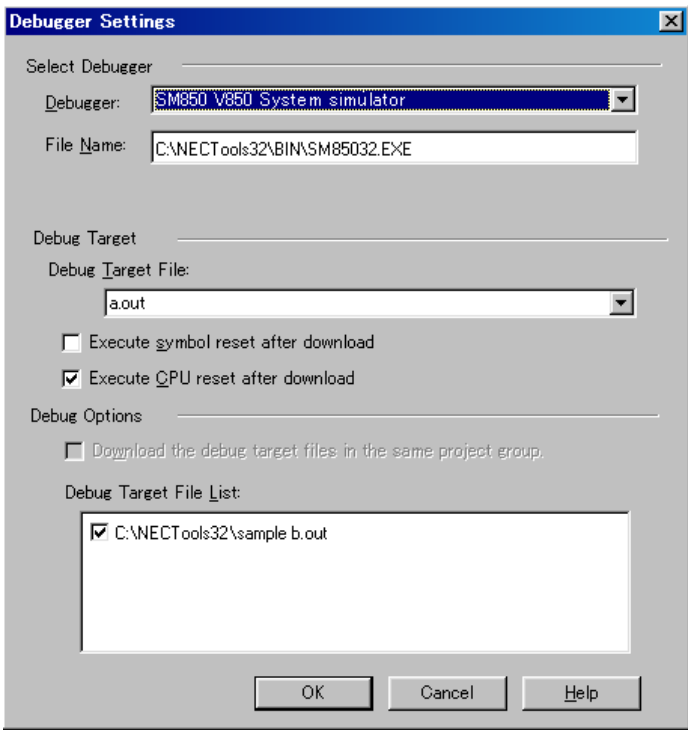

- 2 Specify [SM850 V850 System Simulator] in this dialog box.
- 3 Specify the load module file to be downloaded first in the [Debug Target File] when the debugger is started.
- 4 Check the [Download the debug target files in the same project group] check box, and select the debug target files in the same group to be downloaded in the Debug Target File List. ->The selected file will be downloaded right after the file specified in [Debug Target File] when the debugger is started. Note that when these files are downloaded, symbol reset and CPU reset are not executed.
- 5 Click the <OK> button.
- **Remark** Multiple load module files that are being downloaded can be checked in the [Load Module List](#page-130-2) [dialog box](#page-130-2) dialog box of the SM850.

#### <span id="page-34-0"></span>**4. 3 To Start SM850 from PM plus**

The SM850 can be started from the PM plus as follows:

- Click the SM850 starting button on the toolbar of the PM plus.
- Select the [Build] menu -> [Debug] on the PM plus.
- Select the [Build] menu -> [Build and Debug] on the PM plus.
- Select the [Build] menu -> [Rebuild and Debug] on the PM plus.

If the debugging environment of the SM850 is saved to a project file currently being used by the PM plus, it will be started in the debugging environment saved in the project file.

If the debugging environment of the SM850 is not saved to a project file being used by the PM plus, the [Configuration dialog box](#page-90-2) is opened. At this time, the device type (Chip name) cannot be changed.

#### <span id="page-34-1"></span>**4. 3. 1 Restoring debugging environment**

The previous debugging environment can be restored by the following procedure when the SM850 is started from the PM plus:

- 1 Create a new workspace (project file : e.g., sample.prj) on the PM plus.
- **Caution** In the SM850 and PM plus, the environment information is saved to a project file and referenced. The extension of the project file that can be used by the SM850 and PM plus is prj. For the information that is saved or restored by the project file, refer to the online help or the user's manual of each product.
	- 2 Start the SM850 from the PM plus. Because a new project file is created, set items other than the device type (Chip name) in the [Configuration dialog box](#page-90-2) in the same manner as when only the SM850 is started.
	- 3 Download the load module file to be debugged with the [Download dialog box](#page-123-2) of the SM850.
	- 4 Debug the load module file on the SM850.
	- 5 Click the <Yes> button on the [Exit Debugger dialog box](#page-322-2) when the SM850 is terminated. -> The debugging environment will be saved to the project file (sample.prj) for the PM pluswhen the SM850 is terminated (the debug environment can also be saved to the sample.prj file by overwriting the project file at times other than the completion of SM850 debugging).
	- 6 When the SM850 is next started up after the sample.prj file is read by PM plus, the debug environment at the point when the project file was saved is automatically restored.

# <span id="page-34-2"></span>**4. 4 Auto Load**

If a bug is found while the load module file is being debugged by the SM850, correct the source file using the following procedure. Compiling and re-downloading the file can be automatically executed (Refer to ["Auto load by correcting source code"](#page-35-0)).

The load module is downloaded again to the SM850 by compiling and linking the file on the PM plus with

the activated SM850 (refer to "[Auto load by starting debugger"](#page-35-1)).

# <span id="page-35-0"></span>**4. 4. 1 Auto load by correcting source code**

Correct the source file for auto load as follows:

- 1 Open the source file to be corrected in the [Source window](#page-145-2). Select [File] menu -> [Open] and specify the file to be corrected on the SM850 (if the file is already open in the [Source window](#page-145-2), that window is displayed in the forefront).
	- -> The specified file will be opened in the [Source window](#page-145-2).
- 2 Select [Edit] menu -> [Correct Source] on the SM850. -> An editor will be opened and the specified source file will be read.
- 3 Correct the source file on the editor.
- 4 Terminate the editor.
- **Caution** The CPU reset is not performed when the load module file is automatically downloaded. The debug window that was opened when the editor was called, and each event setting will be restored. If the previously used line or symbol has been deleted as a result of correcting the source file, the following happens:
	- A variable that was displayed is dimmed.
	- The event mark of an event condition is displayed in yellow.
- 5 Select [Build] menu -> [Build and Debug], or [Build] -> [Rebuild and Debug] on the PM plus.

#### <span id="page-35-1"></span>**4. 4. 2 Auto load by starting debugger**

If the following operation is performed on the PM plus with the SM850 started, the load module will be automatically downloaded to the SM850.

- Selecting the [Build] menu -> [Build and Debug] on the PM plus.
- Selecting the [Build] menu -> [Rebuild and Debug] on the PM plus.

The CPU reset is not performed after the load module has been downloaded.
# **CHAPTER 5 FUNCTIONS OF SM850**

This chapter explains the basic debugging functions and the original simulation functions of the SM850.

# **Simulation functions of SM850**

- [External Parts](#page-36-0)
- [Data Input Function](#page-40-0)
- [Peripheral I/O Event & Action Setting Function](#page-44-0)

# **Debugging functions**

- [Debugging functions of SM850](#page-45-0)
- [Setting Debugging Environment](#page-47-0)
- [Program Execution Function](#page-47-1)
- [Event function](#page-49-0)
- [Break function](#page-51-0)
- [Trace function](#page-52-0)
- [Coverage Measurement Function](#page-54-0)
- [Snapshot Function](#page-54-1)
- [Stub Function](#page-55-0)
- [Register Manipulation Function](#page-55-1)
- [Memory Manipulation Function](#page-56-0)
- [Watch Function](#page-56-1)
- [Time Measurement Function](#page-56-2)
- [Load/Save Function](#page-56-3)
- [Real-Time RAM Sampling Function](#page-58-0)

# <span id="page-36-0"></span>**5. 1 External Parts**

The SM850 provides standard external parts that input/output data to/from peripheral I/O via a GUI, enabling the configuration of a dummy target system.

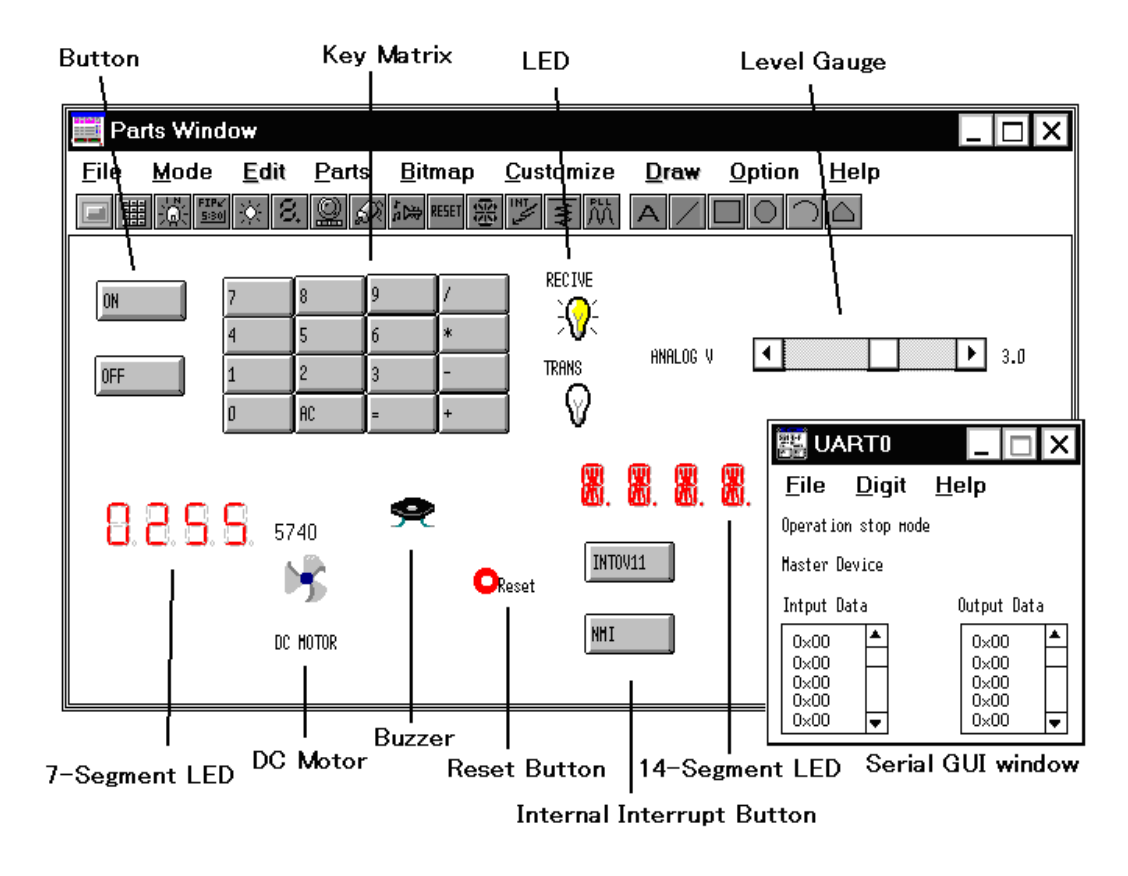

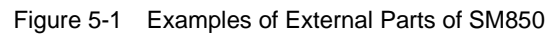

The SM850 provides the following external parts:

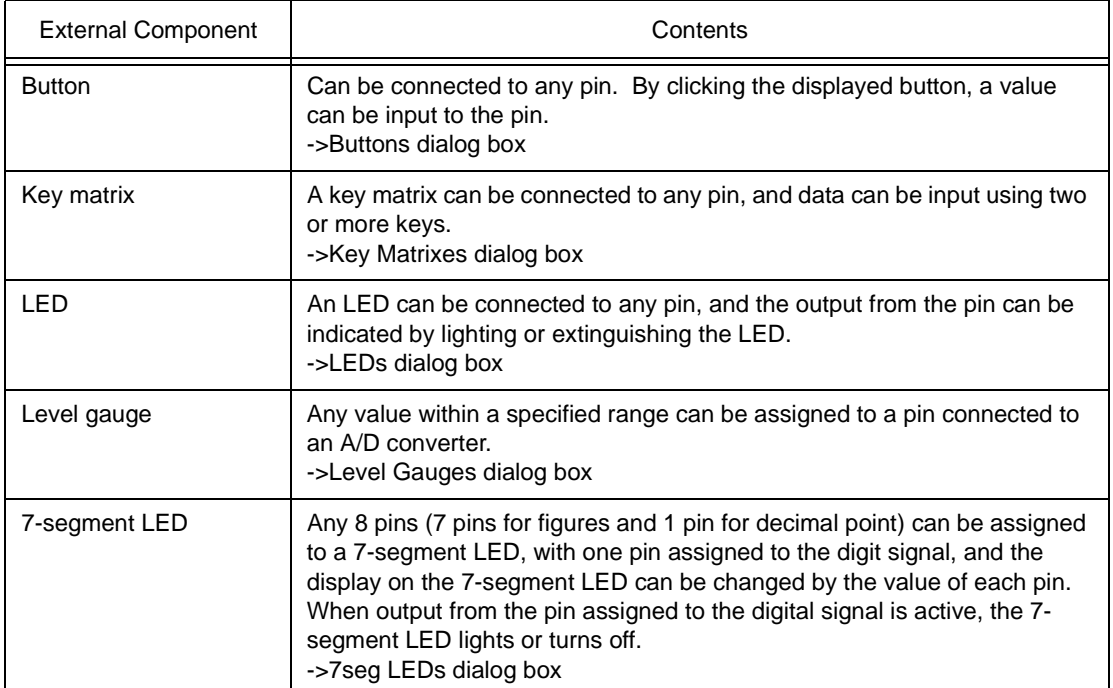

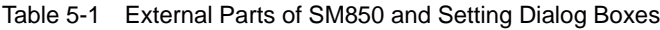

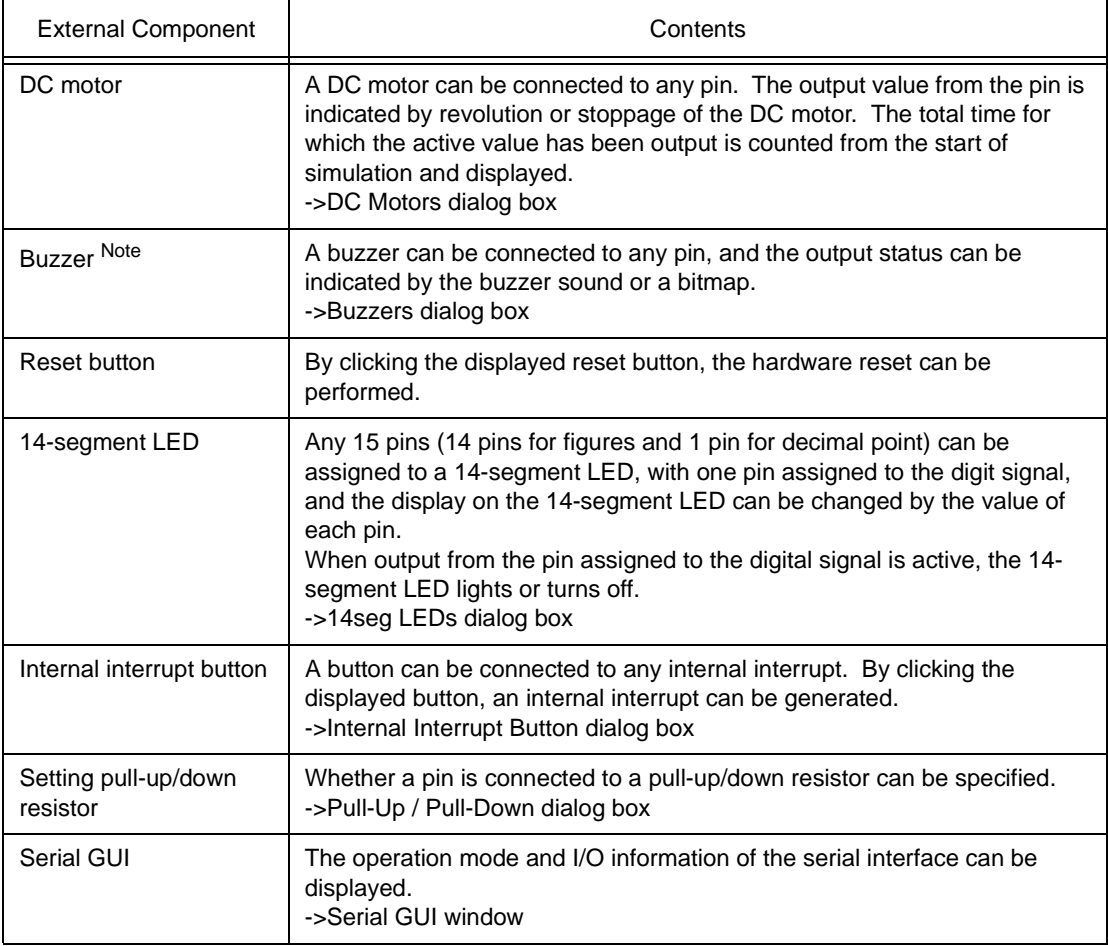

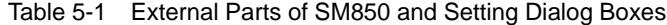

**Note** To issue the buzzer sound, a sound board and a speaker are required.

**Remark** Some external parts cannot be selected, depending on the target device.

# **5. 1. 1 Creating external parts**

External parts are created in the [Parts window](#page-358-0).

Selecting the [Parts] menu in the [Parts window](#page-358-0) or clicking a button on the tool bar opens a setting dialog

box. The connection information on a external component and a pin can be specified in this dialog box.

For details, refer to the explanation of each dialog box (e.g. [Buttons dialog box\)](#page-369-0).

| Mode<br>Edit<br>Parts<br><u>B</u> itmap<br>Customize<br>Draw<br><b>Option</b><br><u>File</u><br>Help<br>湪<br>$rac{FIP}{530}$<br>। ⊗∥ 8,<br>Button<br>用<br>Key Matrix<br>built in LCD<br>CSI <sub>1</sub><br>built in FIP<br>CSI2<br><b>LED</b><br>CSI <sub>3</sub><br>7 <u>S</u> eg LED<br>UART0<br>Level Gauge<br>UART1<br>DC Motor<br><b>CSIO</b><br>BuZzer<br>Reset |
|----------------------------------------------------------------------------------------------------|
| 14Seg LE <u>D</u><br>Internal Interrupt<br>Pull Up/Pull DoWn<br>PLL                                                                                                    |

Figure 5-2 Parts Window (With Menu Displayed)

# **5. 1. 2 I/O operation of external parts and displaying I/O result**

External parts set in each dialog box are displayed in the [Parts window](#page-358-0) and can be used as the pins of signals during simulation. By using a displayed external component, the result of input/output can be checked or a value can be input to the simulator.

For details on the I/O operation of each external component, refer to the explanation of the setting dialog box of each external component. Note that I/O operations can be performed with the [Parts window](#page-358-0) in the execution mode.

# **5. 1. 3 Operation of external parts at CPU reset**

[Table 5-2](#page-39-0) shows the operation of each external component when a CPU reset is generated from the debugger.

<span id="page-39-0"></span>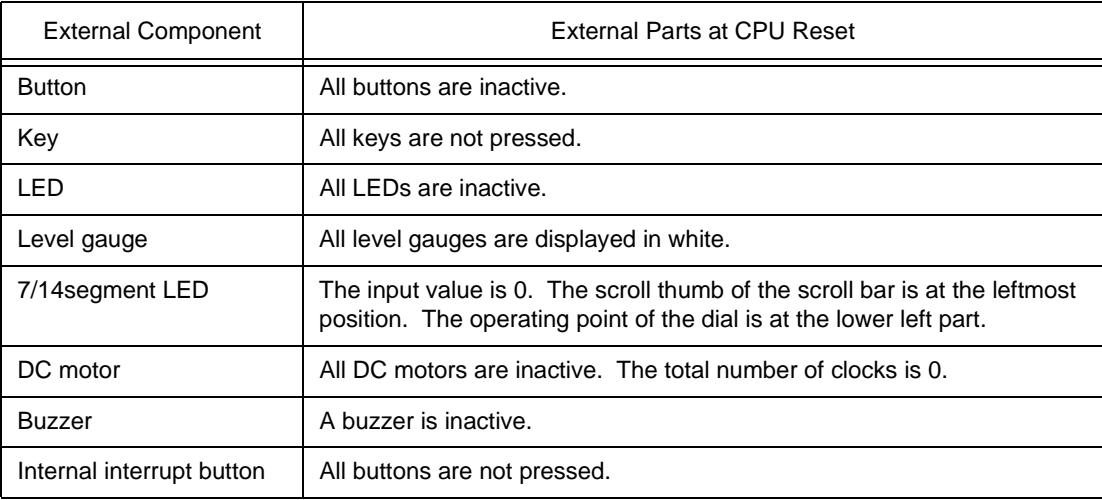

## Table 5-2 Operation of External Parts at CPU Reset

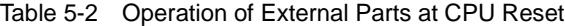

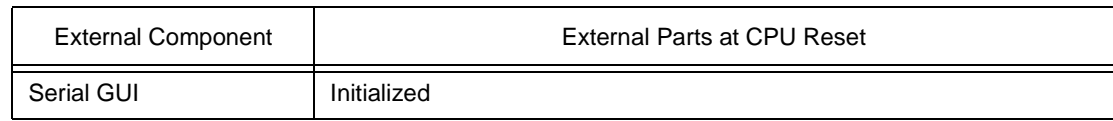

### **5. 1. 4 Editing in Parts window**

The [Parts window](#page-358-0) can be edited by operations such as moving components, drawing characters, lines, and rectangles, and pasting the bitmap of an external component.

To edit the [Parts window,](#page-358-0) select [Mode] -> [Edit] form the menu bar on the [Parts window.](#page-358-0) As a result, the [Parts window](#page-358-0) is set in the placement mode and the window can be edited.

In the placement mode, the mouse cursor changes to "+" and a window that indicates the mouse pointer position by coordinates (x and y) pops up.

For details on the editing, refer to the [Parts window](#page-358-0).

# <span id="page-40-0"></span>**5. 2 Data Input Function**

The SM850 can input data during simulation that contains the timing information for input pins created using two types of input editors. In addition, the output result from the simulator can be saved to a file, or a timing chart can be displayed.

# **5. 2. 1 Creating/editing input data**

A data file with timing information can be created and edited on the [Input 0/1 Editor window](#page-332-0) or [Input](#page-338-0) [timing Chart Editor window.](#page-338-0)

#### **(1) Input 0/1 Editor window**

This window is used to set the input data of any pin by a numeric value in 1-bit units, at any timing. A wait value (input timing) and a input data can be set by using a loop.

|        | Input $0/1$ Editor      |     |     |                 |     |                 |     |                               |      |   | ×I         |
|--------|-------------------------|-----|-----|-----------------|-----|-----------------|-----|-------------------------------|------|---|------------|
|        | File Name: TEST0000.1_1 |     |     |                 |     |                 |     | Wait Count Type:   @ Re O Abs |      |   | Pin Set    |
|        |                         |     |     |                 |     |                 |     |                               |      |   | Generation |
| Mark   | Wait                    | P50 |     |                 |     | Pin             |     | <b>P56</b>                    | IP57 |   | Search     |
|        |                         |     | P51 | P <sub>52</sub> | P53 | P <sub>54</sub> | P55 |                               |      |   |            |
|        | 00000                   |     | 0   | 0               | 0   | 0               | 0   | 0                             | 0    | ▴ | Clear      |
| $A-S$  | 01192                   | 1   |     | 0               | 0   | n.              | 0   | 0.                            | 0    |   |            |
|        | 00211                   | 0   |     | 0               | 0   | 0.              | 0   | 0                             | 0    |   | Read       |
|        | 00531                   | 0   |     |                 | 0   | 0               | 0   | 0                             | 0    |   |            |
| B-S    | 00221                   | 0   | 0   |                 |     | 0.              | 0   | 0                             | 0    |   | Save       |
|        | 00180                   | n   | 0   |                 |     |                 | 0   | 0.                            | 0    |   |            |
|        | 00225                   | 0   | 0   | 0               |     |                 |     | 0                             | 0    |   | DounLoad   |
|        | 00472                   | 0   | 0   | 0               | 0   |                 |     | 0.                            |      |   | Help       |
| $B-05$ | 00070                   | 0   | 0   | 0               | 0   | 0               |     | 0                             | 0    |   |            |
|        | 00340                   | 0   | 0   | 0               | 0   | 0               |     | 0                             | 0    |   | Cancel     |
|        | 01018                   | Ω   |     | 0.              | Ω   | 0.              |     | 0                             |      |   |            |
|        | 00246                   | 0   |     | 0               | 0   | 0               | 1   | 0                             | 0    |   |            |
| $H-F$  | 00083                   | 0   |     | 0               | 0   | 0               |     | 0                             | 0    | ▼ |            |
|        |                         |     |     |                 |     |                 |     |                               | ▶    |   |            |

Figure 5-3 Input 0/1 Editor Window

# **(2) Input timing Chart Editor window**

This window is used to set the input timing and input data on a timing chart. Data can be set by setting a wait value (input timing) or a time axis.

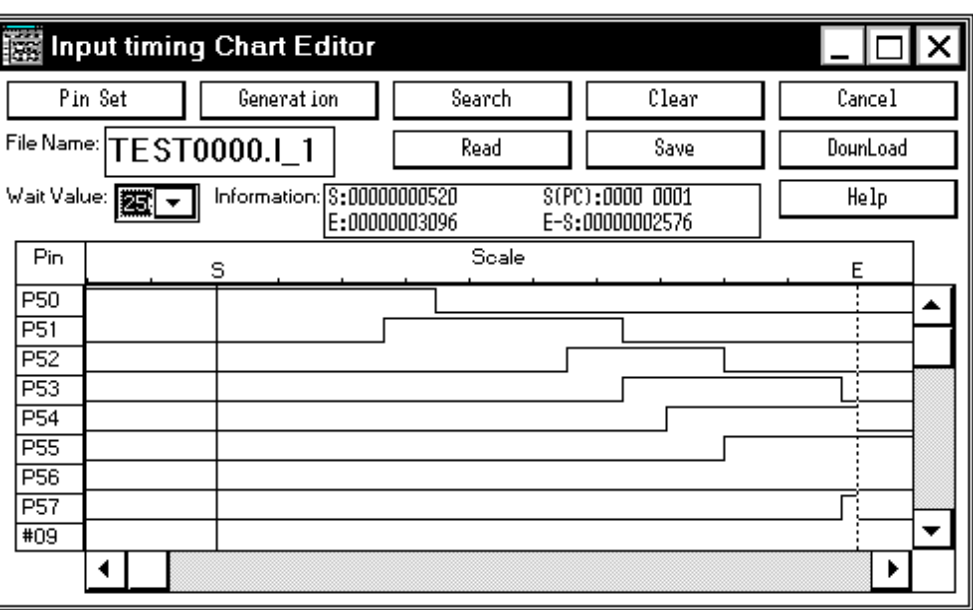

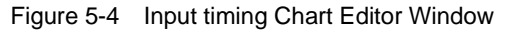

The created data is saved as an input data file. Specify any of the following extensions and the timing of the wait value when saving the data:

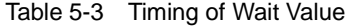

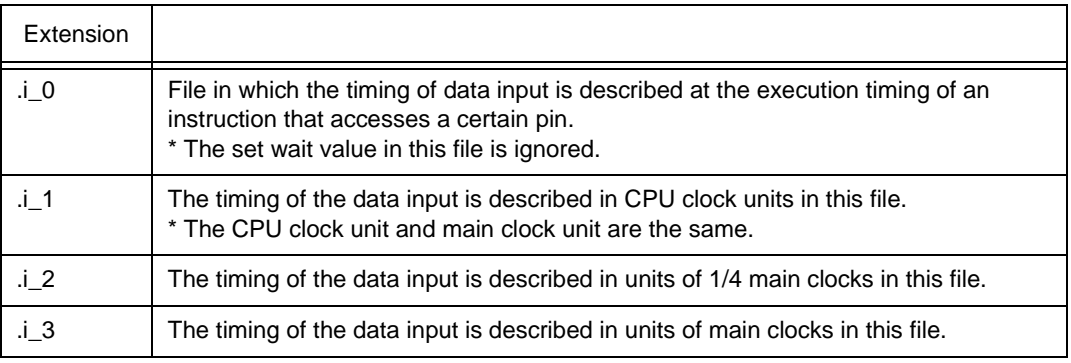

# **5. 2. 2 Downloading input data file**

An input data file is downloaded with the [Down Load dialog box](#page-346-0).

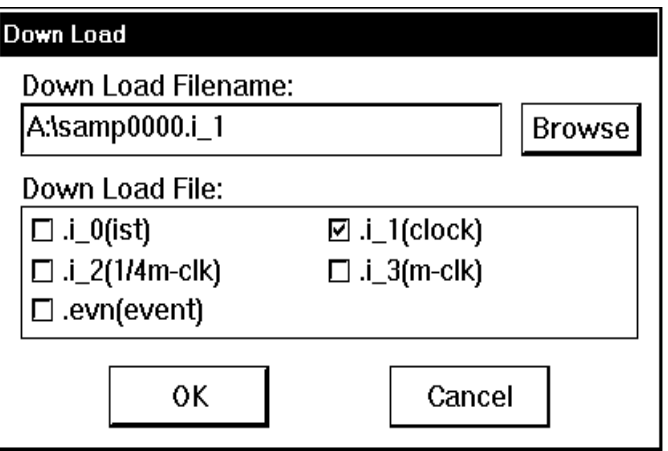

Figure 5-5 Down Load Dialog Box

By downloading the input data file  $(i_x, x)$ , a signal input from an external source to the pin is set.

Files of the same file name except the file identifier can be simultaneously downloaded and simulated.

Up to five files (including an event condition file) can be downloaded.

A file can be downloaded at any time, except while the CPU is operating.

The priority of the input data set later is higherCaution.

**Caution** If an input data file is downloaded while an external component for input is being displayed, input from the input data file takes precedence. If an external component for input is displayed while an input data file is being downloaded, input from the external component takes precedence.

# **5. 2. 3 Processing when input data is not set**

If a pin whose value is undefined because no description is made in the input data file (.i\_x) and because the pin is not pulled up is accessed during program execution, the value of the pin is initialized to 0. In this case, a default value message is displayed in the message area of the [V850 Simulator GUI window.](#page-325-0)

Figure 5-6 V850 Simulator GUI Window (With Message Displayed)

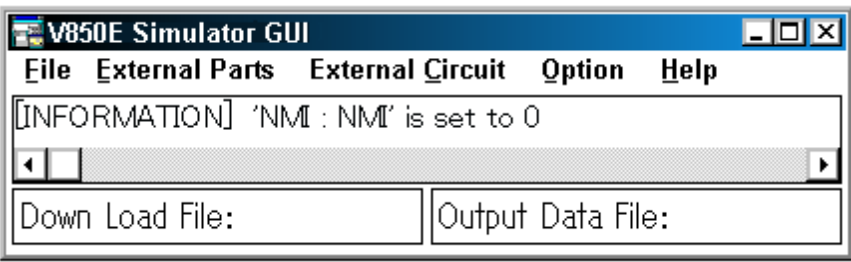

So that this message is not output, connect a pull-up/down resistor to the pin in advance in the [Pull-Up /](#page-400-0) [Pull-Down dialog box](#page-400-0).

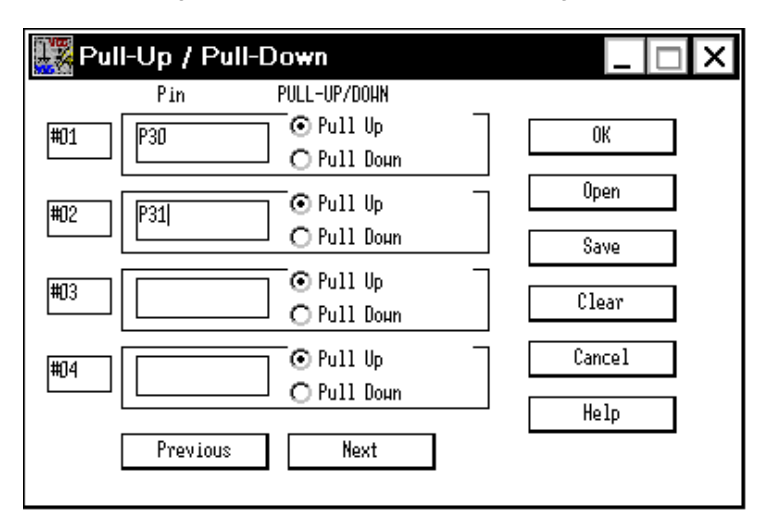

Figure 5-7 Pull-Up / Pull-Down Dialog Box

# **5. 2. 4 Outputting data to file and displaying data**

The output status can be output to a file with the [Output Setting dialog box](#page-348-0).

If output of a timing chart is specified in the [Output Setting dialog box](#page-348-0), the [Output Timing Chart window](#page-351-0) is opened and the output status can be displayed on a timing chart.

An identifier (.out) is automatically appended to the output file.

|                                                      | <b>Output Timing Chart</b>                                     |              |               |      |
|------------------------------------------------------|----------------------------------------------------------------|--------------|---------------|------|
|                                                      | Pin Set                                                        | Search       | Cancel        | Help |
|                                                      | Wait Value: $\boxed{256}$ $\boxed{\text{ } \bullet \text{ } }$ | Information: | 00000000000   | 0001 |
| Pin                                                  |                                                                |              | Scale         |      |
| #01<br>#02<br>#03<br>#04<br>#05<br>#06<br>#07<br>#08 | Buffer Mode:                                                   | All Pins     | Selected Pins |      |
| #09                                                  |                                                                |              |               |      |

Figure 5-8 Output Timing Chart Window

In addition to the data output from a peripheral I/O register, the data input to a peripheral I/O register can also be saved to the output file, so that the I/O status can be checked later.

# <span id="page-44-0"></span>**5. 3 Peripheral I/O Event & Action Setting Function**

The SM850 can generate an interrupt at specified time after an event condition has been satisfied by using an event set to a peripheral I/O register or any address as a trigger. It can also set data to any address, peripheral I/O register, or pin, and reflect this data during simulation.

# **5. 3. 1 Setting event and action**

An event condition and the operation (action) to be performed after the event condition has been satisfied are set in the [IOR Event & Action dialog box](#page-328-0).

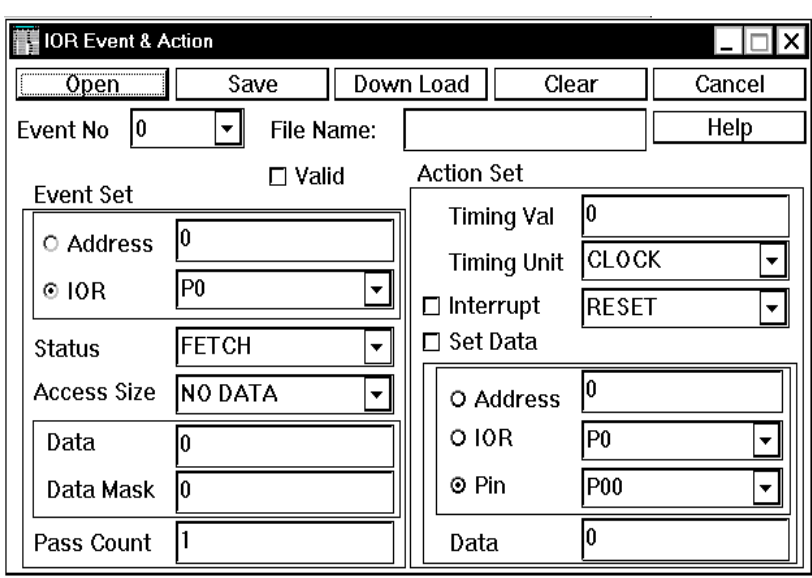

Figure 5-9 Peripheral I/O Event & Action Setting Dialog Box

An event condition can be specified by any address, register name, access status, access size, data condition, or mask condition. By specifying the timing as an action, an interrupt can be generated or data can be set in a specified area (an address, peripheral I/O register, or pin).

The set event condition and action are saved to an event condition file (.evn).

# **5. 3. 2 Downloading event condition file**

The set event condition file can be downloaded with the [Down Load dialog box.](#page-346-0)

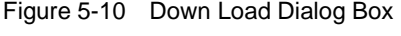

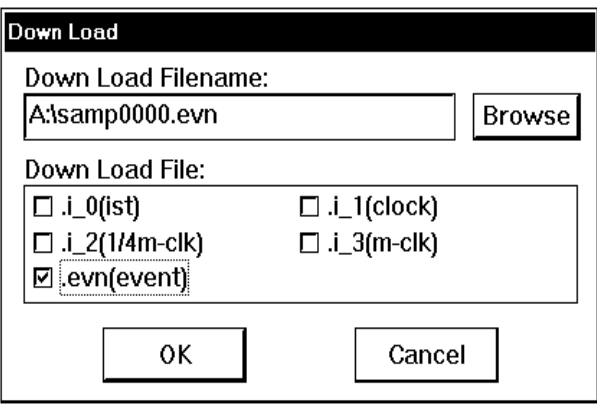

By downloading the event condition file (.evn), the event is registered to the simulator, and the event can be checked during simulation.

# <span id="page-45-0"></span>**5. 4 Debugging functions of SM850**

The debugging functions of the SM850 are almost equivalent to those of the ID850, but there are slight

differences because the ID850 does not use an in-circuit emulator and implements debugging by software.

# **(1) Mapping function**

The SM850 virtually manages a contiguous memory space the same as that of the target device specified in the [Configuration dialog box](#page-90-0), by securing an alternate memory on the host machine. Consequently, the size of the internal ROM/RAM area can be changed or any memory area can be mapped as an emulation ROM/RAM area.

[Figure 5-11](#page-46-0) shows the target memory space if the uPD703000 is specified in the [Configuration dialog](#page-90-0)  [box](#page-90-0) as the CPU to be used.

<span id="page-46-0"></span>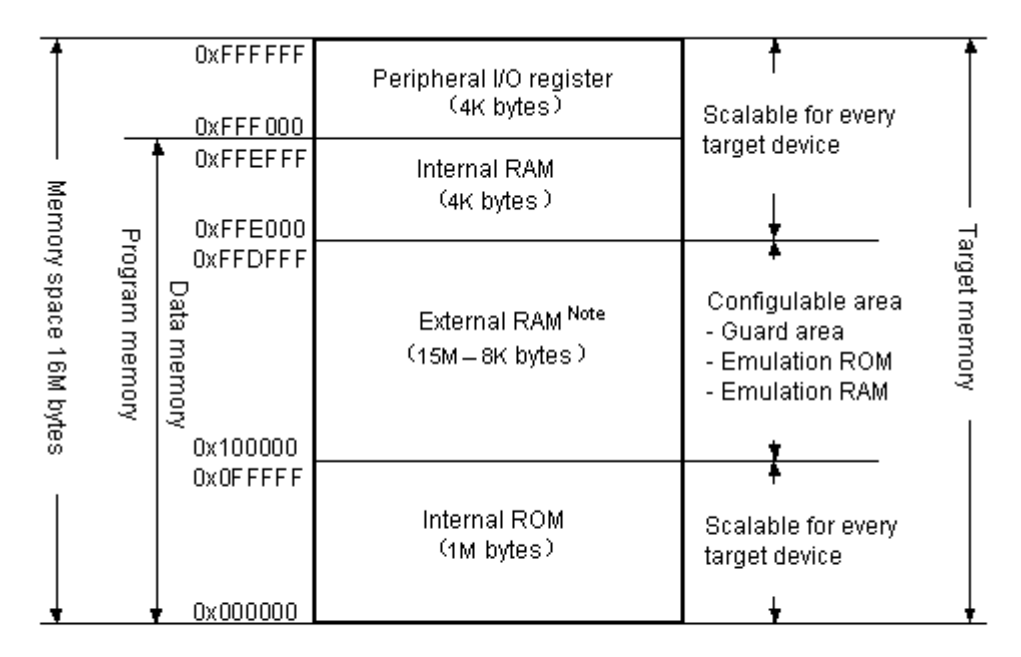

Figure 5-11 Memory Space Managed by SM850 (With uPD703000)

Note: 15M = 16M (All space) - 1M (Internal ROM) 8K = 4K (Internal RAM) + 4K (Peripheral I/O)

# **(2) Specifying simulation operation mode**

A simulation operation mode can be specified in accordance with the debugging stage with the [Configuration dialog box.](#page-90-0) For details, refer to ["Supply of simulation operation modes](#page-20-0)" and the document supplied with the product.

#### **(3) Event function**

The following features are available:

- Event conditions of the same name can be used for multiple various event conditions.
- Setting external sense data is invalid.
- A pass count can be set.

### **(4) Break function**

The following features are available:

- Software break event conditions cannot be set.
- Up to 64 break event conditions can be set

### **(5) Timer function**

The following features are available:

- Eight timer event conditions can be set.
- The average, maximum, minimum, and total execution time of a zone specified by a timer event condition can be measured.
- The maximum execution measurement time is about 7 minutes 9 seconds (resolution: 0.1 us).

#### **(6) Trace function**

The following features are available:

- Trace capacity can be specified (0 frame to 16M frames).
- Block information is displayed.
- Types of trace modes are displayed.
	- A: All trace or section trace Q: Qualify trace
	- S: Step execution trace
- Branch source address is displayed.

#### <span id="page-47-0"></span>**5. 5 Setting Debugging Environment**

Set a debugging environment with the [Configuration dialog box](#page-90-0) that is opened when the debugger is started, or the [Extended Option dialog box](#page-96-0) or [Debugger Option dialog box](#page-100-0).

By creating a file (project file) to which the current debugging environment is saved during debugging, and loading this file, the debugging environment when the project file is saved can be restored.

To manipulate the project file, use the [Project File Save dialog box](#page-110-0) and [Project File Load dialog box](#page-114-0).

After the project file has been loaded, the size and position of the displayed window are returned to the previous size and status (refer to "[Table 7-7 Contents Saved to Project File"](#page-110-1)).

To load the project file when starting up the debugger, press the <Project...> button in the [Configuration](#page-90-0) [dialog box.](#page-90-0) It can also be specified that the project file is automatically loaded each time the debugger is started up (refer to "[To automatically load a project file"](#page-115-0)).

### <span id="page-47-2"></span><span id="page-47-1"></span>**5. 6 Program Execution Function**

The program execution function is used to start execution of the user program by the CPU and operation of the tracer.

These functions can be executed by selecting the [Run] menu or the corresponding function button, and the execution formats are classified into real-time execution and non-real-time execution.

# **5. 6. 1 Real-time execution function**

The following real-time execution functions are available:

- [\[Go\] \(Go button\)](#page-48-0)
- [\[Ignore break points and Go\] \(GoN button\)](#page-48-1)
- [\[Start From Here\] \(Start function\)](#page-48-2)
- [\[Come Here\] \(Come function\)](#page-48-3)
- [\[Restart\] \(ReGo button\)](#page-48-4)

# <span id="page-48-0"></span>**(1) [Go] (Go button)**

The user program is executed starting from the address indicated by the current PC register and is stopped if a set break event condition is satisfied. Each analyzer prepares for operation as soon as execution of the user program is started, and is executed or stopped by a condition set as an event condition (break event condition or trace event condition).

## <span id="page-48-1"></span>**(2) [Ignore break points and Go] (GoN button)**

This command executes the user program starting from the address indicated by the current PC register. Execution of the user program continues, ignoring set breakpoints.

### <span id="page-48-2"></span>**(3) [Start From Here] (Start function)**

This command executes the user program starting from the specified address. Execution of the user program is stopped when a set break event condition is satisfied.

### <span id="page-48-3"></span>**(4) [Come Here] (Come function)**

The user program is executed from the address indicated by the current PC register to the address selected in the line/address display area of the [Source window](#page-145-0) or the [Assemble window,](#page-161-0) and then a break occurs.

While the user program is being executed, the break event currently set does not occur.

# <span id="page-48-4"></span>**(5) [Restart] (ReGo button)**

The CPU is reset and the user program is executed starting from address 0.

This is the same operation as "resetting the CPU before execution of the user program and executing [Go]".

# **5. 6. 2 Non-real-time execution function**

The following non-real-time execution functions are available:

- [\[Step In\] \(Step button\)](#page-49-1)
- [\[Next Over\] \(Over button\)](#page-49-2)
- [\[Slow Motion\]](#page-49-3)

### <span id="page-49-1"></span>**(1) [Step In] (Step button)**

The operation differs depending on whether this function is executed in the [Source window](#page-145-0) or the [Assemble window.](#page-161-0)

### **In the [Source window](#page-145-0)**

Step execution of one line of the source text is performed starting from the current PC register value and the contents of each window are updated.

#### **In the [Assemble window](#page-161-0)**

One instruction is executed from the current PC register value and the contents of each window are updated.

#### <span id="page-49-2"></span>**(2) [Next Over] (Over button)**

The operation differs depending on whether the instruction to be executed is the jarl instruction or any other instruction.

#### **jarl instruction**

Next step execution is performed, assuming the function or subroutine called by the jarl instruction as one step (step execution continues until the nesting level becomes the same as when the jarl instruction was executed).

### **Instruction other than jarl**

The same processing as [Step In] is performed.

#### <span id="page-49-3"></span>**(3) [Slow Motion]**

Step execution of one line is performed from the address indicated by the current PC register value in the source mode. In the instruction mode, step execution of one instruction is performed. The contents of each window are updated each time step execution is performed. This operation is repeated until the user executes [Stop].

### <span id="page-49-0"></span>**5. 7 Event function**

An event is a specific status of the target system during user program execution, such as "address 0x1000 is fetched" or "data is written to address 0x2000".

The SM850 uses an event to trigger an action of functions such as break and trace functions. An event function is used to set, delete, and reference a specific status of the target system that triggers an action (debugging action) as an event condition.

### **5. 7. 1 Using event function**

So that an action that is triggered by an event function in accordance with the user's debugging aim, the following various event conditions must be set.

<span id="page-50-2"></span>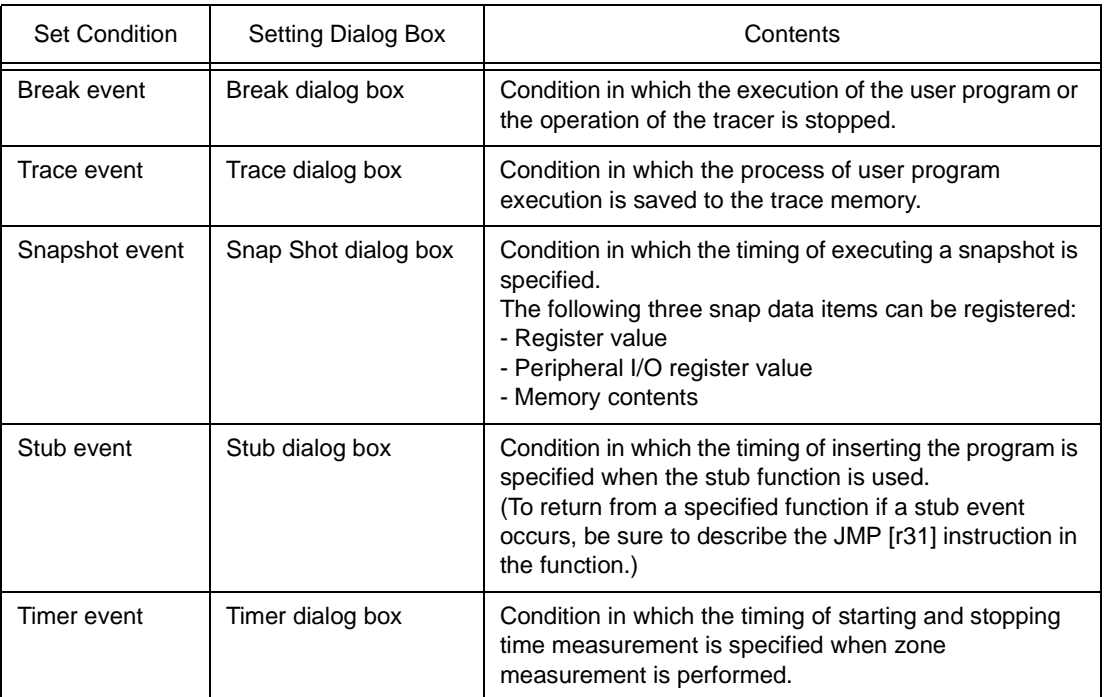

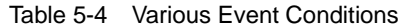

These various event conditions are set independently as an ["Event condition"](#page-50-0) or "[Event link condition](#page-50-1)", or as a combination of these. To use the event function of the SM850, therefore, first create the necessary ["Event condition"](#page-50-0) and ["Event link condition"](#page-50-1), and set the various event conditions shown in the [Table 5-4](#page-50-2) by using these conditions.

# <span id="page-50-0"></span>**5. 7. 2 Event condition**

Create an event condition in the [Event dialog box](#page-272-0).

Set an address condition, status condition, and data condition in this dialog box. Specify a combination of these as one event condition and name and register this event condition. The registered event condition can be used to set various event conditions. However, the number of event conditions that can be set is limited.

The event condition that is created when a breakpoint is set in the [Source window](#page-145-0) or the [Assemble](#page-161-0) [window](#page-161-0) can also be used ([Breakpoint setting/deletion function\)](#page-147-0).

# <span id="page-50-1"></span>**5. 7. 3 Event link condition**

An event link condition specifies sequential constraints for each event, so that two or more events are treated as a single event.

To create an event link condition, use the [Event Link dialog box](#page-281-0).

By arranging already registered event conditions in this dialog box, one event link condition can be named and registered. The registered event link condition can be used to set various event conditions in the same manner as the event condition. However, the number of event conditions that can be set is limited.

### **5. 7. 4 Setting of various event conditions**

Various event conditions listed in [Table 5-4](#page-50-2) are individually created in the corresponding dialog box.

To create various event condition, drag and drop the event icon of an event condition or event link condition registered on the [Event Manager](#page-264-0) to the condition area of each setting dialog box.

The created various event condition is set by clicking the <Set> or <OK> button in the setting dialog box. The mark of the event that has been set is displayed in red. After the event has been set, a debugging action occurs as various event condition.

Up to 256 various event conditions can be registered. The number of various event conditions that can be "set" differs depending on the various event condition (refer to "[Table 7-29 Maximum Number of Valid](#page-264-1) [Events for Each Event Condition](#page-264-1)").

### <span id="page-51-0"></span>**5. 8 Break function**

The break function is used to stop execution of the user program by the CPU and operation of the tracer. The following types of break functions are available:

- [Event detection break](#page-51-1)
- [Break by Come function](#page-51-2)
- [Break on satisfaction of condition of step execution](#page-52-1)
- [Forced break](#page-52-2)
- [Fail-safe break](#page-52-3)

**Caution** The event detection break is not performed when [Come Here], [Step In], [Return Out], or [Next Over] described in ["Program Execution Function"](#page-47-1) is executed.

# <span id="page-51-1"></span>**(1) Event detection break**

Event detection break is a function used to stop execution of the user program by detecting a set break event condition. This break is valid for [Go], [Go & Go], [Start From Here], and [Restart]. In the case of [Go & Go], however, the contents of each window are updated and the user program is executed again after the event detection break has occurred. Set a break event as follows:

- Set as an execution event in the [Source window](#page-145-0) or [Assemble window](#page-161-0) ([Breakpoint setting/deletion](#page-147-0) [function\)](#page-147-0).
- Set in the [Break dialog box](#page-287-0).

# <span id="page-51-2"></span>**(2) Break by Come function**

The Break by Come function is used to stop the user program that is executed by the [Come Here] command, by detecting an address specified in the [Source window](#page-145-0) or [Assemble window.](#page-161-0) When execution of the user program has been stopped, the breakpoint by the Come function is eliminated. While the user program is being executed by using this function, a break event that has been set does not occur.

### <span id="page-52-1"></span>**(3) Break on satisfaction of condition of step execution**

Break on satisfaction of condition of step execution is a function used to stop execution of the user program when the end condition of each command ([Step In], [Next Over], [Return Out], and [Slowmotion]) is satisfied.

Because one instruction is executed, stopped, and the condition is confirmed at one time, the processing time is longer than that of real-time execution.

## <span id="page-52-2"></span>**(4) Forced break**

Forced break is a function used to forcibly stop execution of the user program. It is valid for all the program execution commands. Force break includes the following:

• [Stop] command: Forcibly stops execution of the user program.

### <span id="page-52-3"></span>**(5) Fail-safe break**

A fail-safe break is a function for forcibly stopping the user program when the user program has executed a prohibited action on the memory and registers.

The types of fail-safe break functions are as follows:

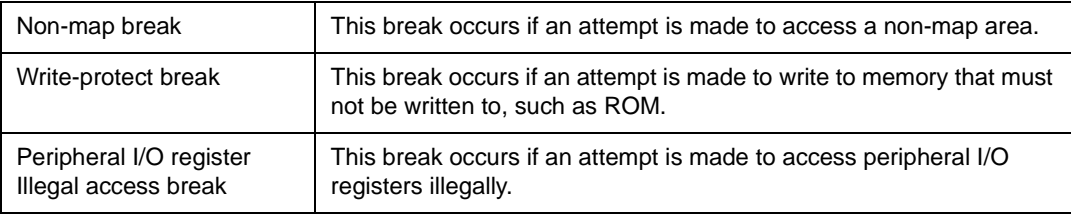

Note that if a fail-safe break occurs, there may be a problem with the user program or the set environment of the SM850 may be wrong.

### <span id="page-52-0"></span>**5. 9 Trace function**

The trace function is used to save the history of the data indicating the execution process of the user program to the trace memory. The trace data saved to the trace memory can be checked in the [Trace](#page-229-0) [window.](#page-229-0)

The item to be displayed in the Trace window can be selected in the [Trace Data Select dialog box.](#page-244-0)

To use the trace function, check that the trace function is valid by selecting the [Option] menu -> [Tracer ON]. The trace function is valid in the default status, and all data is unconditionally traced (unconditional trace) when the program is executed.

### **5. 9. 1 Operation of trace**

The operation of the tracer differs as indicated in (1) to (3) below, depending on the style of execution of the user program.

### **(1) Operation during real-time execution**

The operation of the tracer differs depending on the specified trace mode.

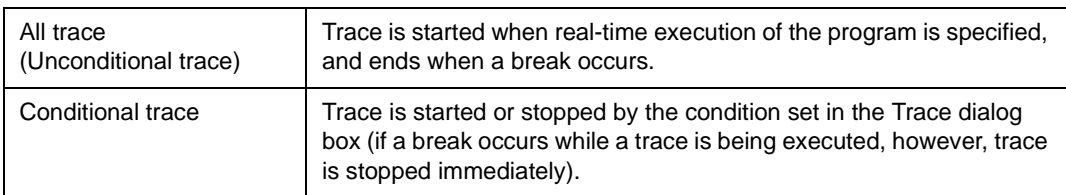

These trace modes can be set by selecting the [Run] menu -> [Conditional Trace /Unconditional Trace].

# **(2) Operation during Step In execution**

The tracer operates every step execution, and trace data of one step is successively added to the trace memory.

# **(3) Operation during Next Over execution**

The operation of the tracer differs depending on the instruction to which Next Over is to be executed.

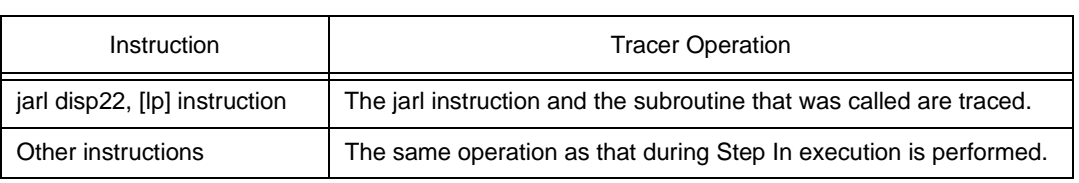

Table 5-5 Operation of Tracer (During Next Over Execution)

### **5. 9. 2 Trace condition setting function**

The following setting types of trace condition are available:

# **(1) Setting trace mode**

Two trace modes, unconditional trace and conditional trace, are available.

# **(2) Setting of tracer control mode**

The tracer has a ring structure.

The following operation modes of the tracer can be selected from the  $[Run]$  menu:

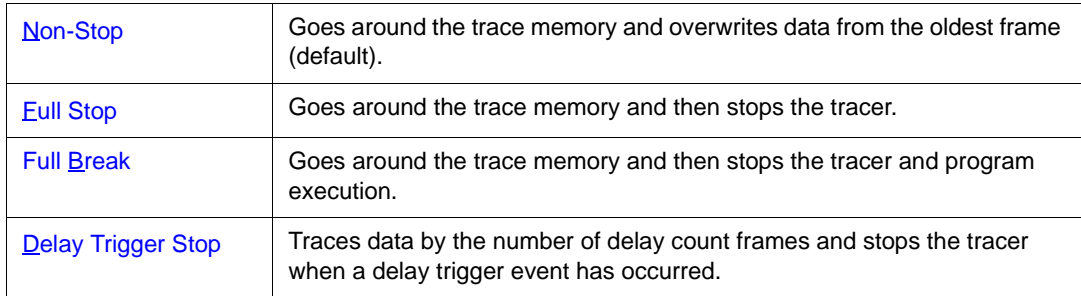

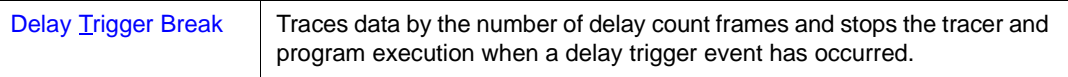

#### **(3) Setting trace event condition**

A trace event condition triggers starting/stopping trace execution when a conditional trace is set.

A trace event condition is set in the [Trace dialog box.](#page-291-0)

The following types of trace event conditions can be specified:

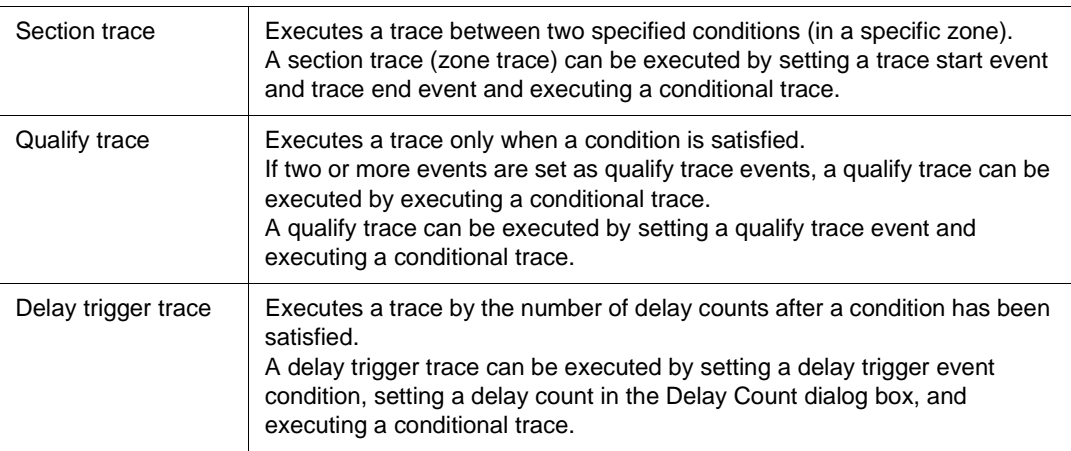

# <span id="page-54-0"></span>**5. 10 Coverage Measurement Function**

Coverage is a function used to record the status (such as execution, read, and write) for each address when the user program is executed.

Coverage measurement can be performed by selecting the [Option] menu -> [Coverage ON], and the status of each address is recorded in the coverage memory by executing the program.

The coverage results can be checked in the [Coverage window.](#page-247-0) This window displays the results of coverage executed in the 1 MB space specified in the [Coverage-Address dialog box.](#page-257-0)

The efficiency of the coverage can be checked in the [Coverage-Efficiency View dialog box](#page-262-0) that is opened by clicking the <View> button on the [Coverage-Condition Setting dialog box.](#page-259-0)

### <span id="page-54-1"></span>**5. 11 Snapshot Function**

Snapshot is a function used to save the contents of registers, memory, and peripheral I/O registers to the trace memory as snap data while the user program is being executed.

A snap event condition specifies the trigger by which a snapshot is to be executed.

The snap event condition can be set in the [Snap Shot dialog box](#page-297-0).

The following snap data can be collected:

- Register value (program registers, system registers)
- Peripheral I/O register value
- Memory contents

One snap event condition can specify collection of up to 16 snap data.

# <span id="page-55-0"></span>**5. 12 Stub Function**

The stub function is used to execute the user program (sub-program) that has been downloaded or written by online assembly to a vacant memory area in advance when an event occurs.

A stub event condition is a trigger by which the stub function is to be executed. The snap event condition can be set in the [Stub dialog box](#page-304-0).

Append the JMP [r31] instruction to the end of the sub-program that is executed when a stub event occurs, otherwise, malfunction may occur.

Use the stub function in the "after" break mode. If it is used in the "before" break mode, only the subprogram is repeated.

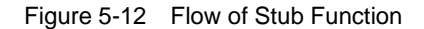

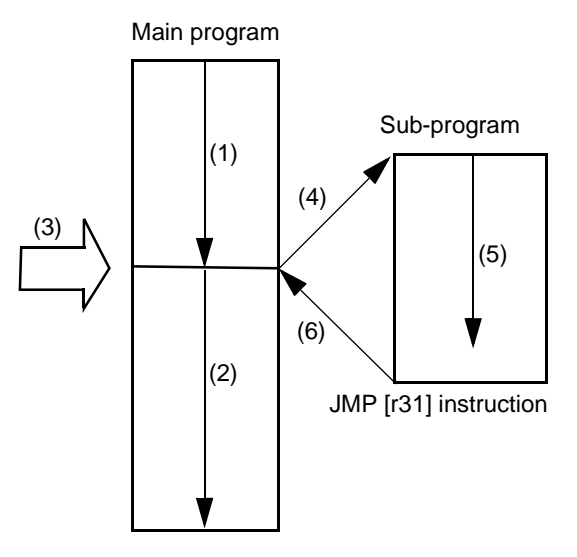

# **If stub function is not used**

(1) and (2) are executed.

#### **If stub function is used**

- 1 (1) is executed.
- 2 A stub event occurs in (3) and a break occurs.
- 3 The simulator sets the current address to the r31 register in (4), and rewrites the PC value to the entry address of the sub-program.
- 4 (5) is executed.
- 5 Execution is returned to the main program by the JMP instruction at the end of the sub-program in (6).

# <span id="page-55-1"></span>**5. 13 Register Manipulation Function**

The register manipulation function is used to display or change the contents of the program registers, system registers, and peripheral I/O registers.

This function can be used in the [Register window](#page-213-0) or [IOR window](#page-218-0). To change the register to be displayed in each window, use the [Register Select dialog box](#page-216-0) or [IOR Select dialog box](#page-223-0).

A user-defined I/O port can be displayed or changed by registering it to the [Add I/O Port dialog box.](#page-226-0) In a device supporting programmable IOR, programmable IOR can be displayed or changed by using the [Configuration dialog box.](#page-90-0)

### <span id="page-56-0"></span>**5. 14 Memory Manipulation Function**

As a memory manipulation function, the memory contents can be displayed or changed by using mnemonic codes, hexadecimal codes, and ASCII codes.

This function can be used in the [Memory window](#page-170-0) or [Assemble window](#page-161-0). The contents of memory can be copied, initialized, and compared.

# <span id="page-56-1"></span>**5. 15 Watch Function**

Data (variable) values can be checked or changed in the [Watch window](#page-188-0).

Local variables can be checked or changed in the [Local Variable window](#page-206-0).

The contents of a variable value can be easily referenced in the [Source window](#page-145-0) or [Assemble window](#page-161-0) by placing the mouse cursor on the selected variable (balloon watch function).

### <span id="page-56-2"></span>**5. 16 Time Measurement Function**

The time measurement function is used to measure the full execution time from the start of execution of the user program to the occurrence of a break, or the execution time of the user program in a specific zone by using a timer event.

A timer event condition specifies the trigger by which time measurement is started or stopped. Set a timer event condition in the [Timer dialog box](#page-308-0). The time from the start of execution of the user program to the occurrence of a break can be easily measured by using the Run-Break event registered in advance.

To use the timer function, select the [Option] menu -> [Timer On] to set the timer to ON. If the timer is set to OFF, the timer does not operate. However, the Run-Break event is not affected regardless of whether the timer is set to ON or OFF.

To stop the timer currently in operation during simulation, select the [Run] menu -> [Timer Stop]. To operate the timer when it is stopped, select the [Run] menu -> [Timer Start]. These two menus are toggled and alternately displayed depending on the current timer status.

### <span id="page-56-3"></span>**5. 17 Load/Save Function**

The load/save function is used to load/save each file. The SM850 loads/saves each file individually. These three types of files can be handled:

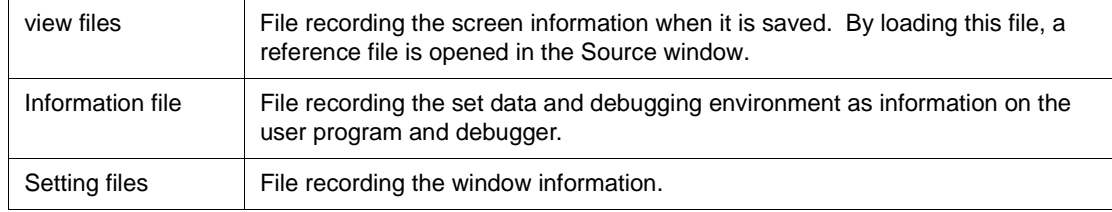

# **5. 17. 1 View files**

The list of the view files to be handled is shown below:

These files can be manipulated in the [View File Load dialog box](#page-120-0) and [View File Save dialog box.](#page-116-0)

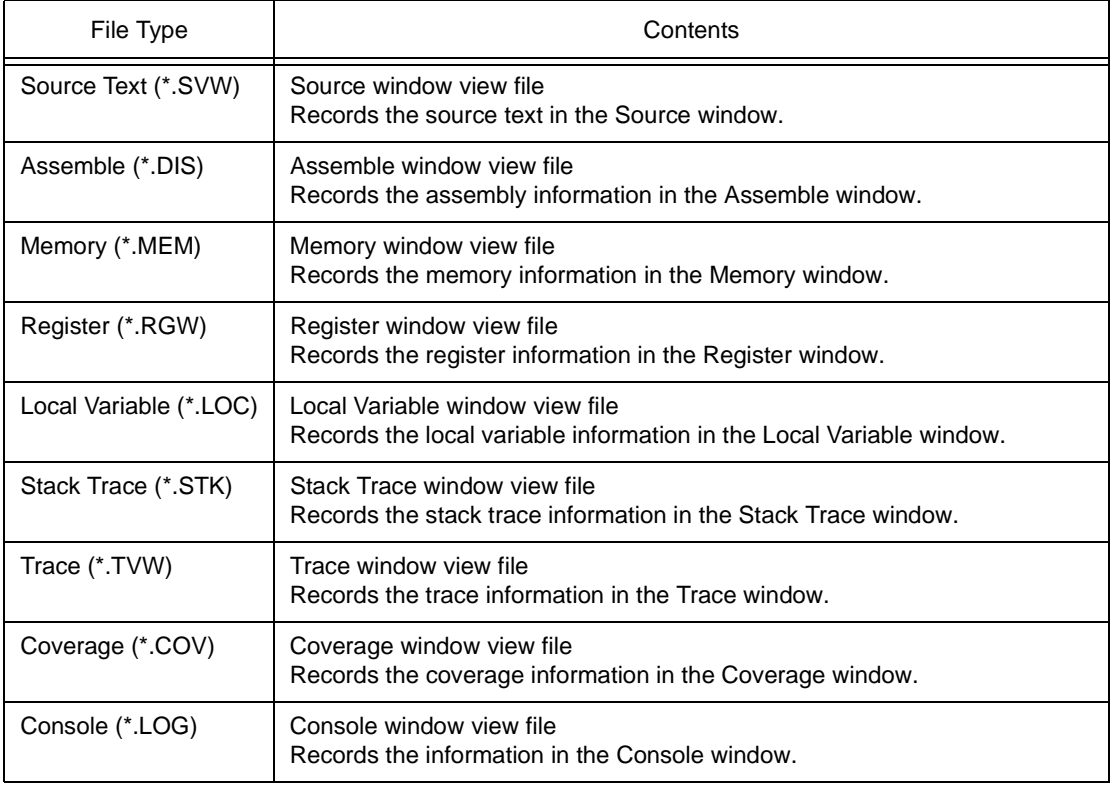

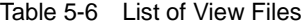

# **5. 17. 2 Information files**

The list of the information files to be handled is shown below.

| File Name (Extension)             | Contents                                                                         | Dialog Box                                                    |
|-----------------------------------|----------------------------------------------------------------------------------|---------------------------------------------------------------|
| Object file<br>$(*.HEX)$          | Stores the object codes of the user<br>program.                                  | Download dialog box,<br>Upload dialog box                     |
| Load module file<br>$(*.$ OUT $)$ | Stores the object codes, symbols, and<br>source information of the user program. | Download dialog box                                           |
| <b>Project File</b><br>$(*.PRJ)$  | Stores the debugging environment                                                 | Project File Load dialog box,<br>Project File Save dialog box |

Table 5-7 List of Information Files

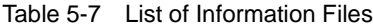

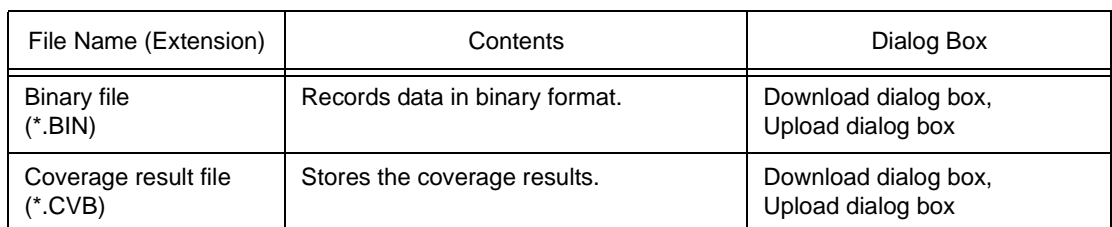

A project file sets the display information, size, and display position of a window or dialog box, and restores the debugging environment to the previous status (when the project file was saved) when it is loaded.

# **5. 17. 3 Setting files**

The list of the setting files to be handled is shown below:

These files can be manipulated in the [View File Load dialog box](#page-120-0) and [View File Save dialog box.](#page-116-0)

| File Name (Extension)                            | Contents                                                                  |  |  |
|--------------------------------------------------|---------------------------------------------------------------------------|--|--|
| Watch setting file<br>$(*.WCH)$                  | Stores the watch setting contents of the Watch window.                    |  |  |
| Peripheral I/O register setting file<br>$(*.OR)$ | Stores the peripheral I/O register setting contents of the IOR<br>window. |  |  |
| Event setting file<br>(*.EVN)                    | Stores the event setting contents of the Event Manager.                   |  |  |

Table 5-8 List of Setting Files

# <span id="page-58-0"></span>**5. 18 Real-Time RAM Sampling Function**

The real-time RAM sampling functions are used to read and display the memory contents, even during user program execution, if a variable allocated to a range in which the memory contents can be read, or the memory contents are displayed.

This function can be checked in the [Watch window](#page-188-0) or [Memory window](#page-170-0).

Settings related to this function are performed in the [Extended Option dialog box.](#page-96-0)

# **CHAPTER 6 OPERATION**

This chapter explains the flow of basic debugging operations using the SM850 and the following functions:

- [Flow of Debugging Operations](#page-59-0)
- [Active Status and Static Status](#page-62-0)
- [Jump Function](#page-62-1)
- [Trace Result with Linking Window](#page-63-0)

# <span id="page-59-0"></span>**6. 1 Flow of Debugging Operations**

# **(1) Setting debugging environment**

- Prepare for debugging.
- -> [Configuration dialog box](#page-90-0)

Download a load module file to be debugged.

-> [Download dialog box](#page-123-0)

Checking the loaded file.

-> [Load Module List dialog box](#page-130-0)

## **(2) Displaying source program**

By downloading a load module file with debug information, the corresponding source file is automatically displayed.

-> [Source window](#page-145-0)

### **(3) Displaying disassemble result**

The disassembled result of the downloaded user program is displayed.

-> [Assemble window](#page-161-0)

# **(4) Setting breakpoint**

Breakpoints can be set easily in the Source window, Assemble window, and Watch window.

-> [Breakpoint setting/deletion function](#page-147-0)

-> [To set a breakpoint for read/write access to a variable](#page-193-0)

# **(5) Setting event**

Register event conditions and event link conditions.

-> [Event dialog box](#page-272-0), [Event Link dialog box](#page-281-0)

Setting of various event conditions

Set a various event condition by using the [Event Manager](#page-264-0) or an event icon in the event manager area on each various event setting dialog box.

Each various event condition corresponds to the following various event setting dialog box.

Break event condition -> [Break dialog box](#page-287-0) Trace event condition -> [Trace dialog box](#page-291-0) Snap event condition -> [Snap Shot dialog box](#page-297-0) Stub event condition -> [Stub dialog box](#page-304-0) Timer event condition -> [Timer dialog box](#page-308-0) Checking setting status of various event conditions -> [Event dialog box](#page-272-0) or the event manager area in each various event setting dialog box

#### **(6) Executing user program**

By executing the user program, the PC advances to the set breakpoint, break event, or forced breakpoint (refer to "[Program Execution Function"](#page-47-2)).

Use the execution control button or [Run] menu to execute the user program.

#### **(7) Checking trace data**

-> [Trace window](#page-229-0)

### **(8) Editing, checking, and changing memory contents**

-> [Memory window,](#page-170-0) [Memory Copy dialog box,](#page-180-0) [Memory Fill dialog box,](#page-178-0) [Memory Compare dialog box](#page-182-0), [Memory Compare Result dialog box](#page-184-0)

### **(9) Registering, checking, and changing variable value**

-> [Watch window](#page-188-0), [Quick Watch dialog box](#page-195-0), [Add Watch dialog box](#page-199-0), [Change Watch dialog box,](#page-203-0) [Local](#page-206-0)  [Variable window](#page-206-0)

# **(10) Checking stack contents**

-> [Stack Trace window](#page-209-0)

#### **(11) Checking and changing of registered contents of register value**

-> [Register window,](#page-213-0) [Register Select dialog box](#page-216-0) The value of the PC register can also be checked in the Source window and Assemble window.

## **(12) Checking and changing peripheral I/O register value**

-> [IOR window](#page-218-0), [IOR Select dialog box](#page-223-0)

### **(13) Registering, checking, and changing user-defined I/O port value**

-> [Add I/O Port dialog box,](#page-226-0) [IOR window](#page-218-0)

### **(14) Changing mnemonic and executing online assembly**

-> [Assemble window,](#page-161-0) [Source window](#page-145-0)

#### **(15) Checking execution time of user program**

-> [Timer dialog box,](#page-308-0) [Timer Result dialog box,](#page-314-0) [Trace window](#page-229-0)

#### **(16) Checking coverage measurement result**

-> [Coverage window,](#page-247-0) [Coverage-Clear dialog box,](#page-255-0) [Coverage-Address dialog box](#page-257-0), [Coverage-Condition](#page-259-0)  [Setting dialog box](#page-259-0), [Coverage-Efficiency View dialog box](#page-262-0)

#### **(17) Searching character string in each window**

By clicking the < Search...> button in the window in which searching is to be executed, the following types of searching dialog boxes are opened: [Source Search dialog box,](#page-158-0) [Assemble Search dialog box,](#page-167-0) [Memory Search dialog box,](#page-175-0) [Trace Search](#page-238-0)  [dialog box,](#page-238-0) [Coverage Search dialog box](#page-252-0)

#### **(18) Manipulating view file**

-> [View File Save dialog box](#page-116-0), [View File Load dialog box](#page-120-0)

### **(19) Uploading memory contents and coverage result**

-> [Upload dialog box](#page-127-0)

### **(20) Saving debugging environment to project file**

-> [Project File Save dialog box](#page-110-0)

### **(21) Organizing dummy target system**

Set or display external parts (such as buttons and LEDs connected to pins).

-> Setting dialog box of each part, [Parts window](#page-358-0)

# **(22) I/O data of pin during simulation**

- a) Creating and editing input data
- -> [Input 0/1 Editor window](#page-332-0), [Input timing Chart Editor window](#page-338-0)
- b) Downloading input data
- -> [Down Load dialog box](#page-346-0)
- c) Outputting output data to file and displaying data
- -> [Output Setting dialog box,](#page-348-0) [Output Timing Chart window](#page-351-0)

### **(23) Taking action after satisfaction of event condition**

- a) Setting event and action (creating event condition file)
	- -> [IOR Event & Action dialog box](#page-328-0)
- b) Downloading event condition file
	- -> [Down Load dialog box](#page-346-0)

# **(24) Terminating SM850**

-> [Exit Debugger dialog box](#page-322-0)

# <span id="page-62-0"></span>**6. 2 Active Status and Static Status**

The [Source window](#page-145-0), [Assemble window](#page-161-0), [Memory window,](#page-170-0) and [Coverage window](#page-247-0) have the following two window statuses:

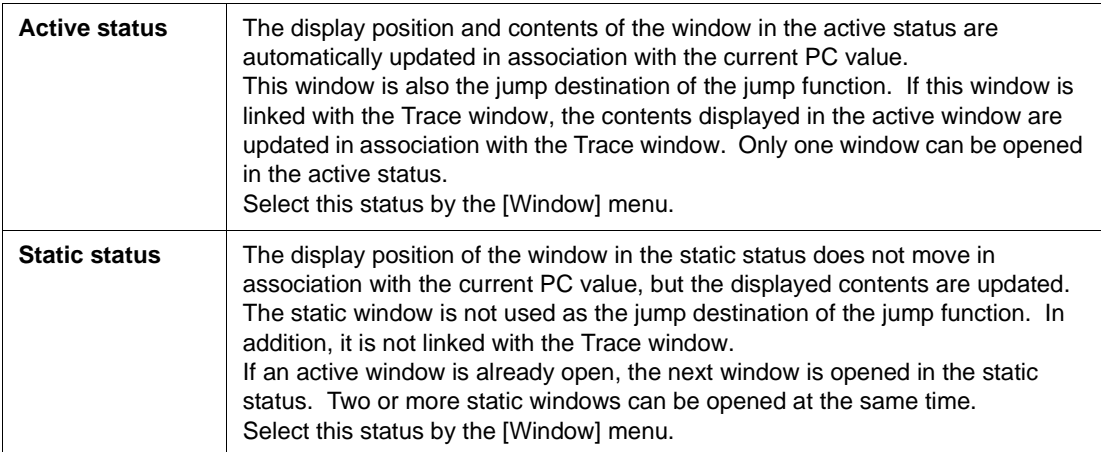

Because two or more static windows can be opened, the current status of the windows can be temporarily held.

### <span id="page-62-1"></span>**6. 3 Jump Function**

The jump function is used to jump to [Source window](#page-145-0), [Assemble window](#page-161-0), [Memory window,](#page-170-0) or [Coverage](#page-247-0) [window](#page-247-0) from a jump pointer that is the line or address on which the cursor is placed, and display the contents of the jump destination window from the jump pointer.

You can jump among the above windows, or from [Trace window,](#page-229-0) [Stack Trace window,](#page-209-0) [Event Manager,](#page-264-0) and [Register window](#page-213-0) to the above windows.

#### **Jump method**

- 1 Move the cursor to the line or address that is to be used as the jump pointer, on the window from which jumping is possible (select an event icon on the Event Manager).
- 2 Select the following menu item to which execution is to jump from the [Jump] menu. [Source window](#page-145-0)->Select [Source]. [Assemble window-](#page-161-0)>Select [Assemble]. [Memory window-](#page-170-0)>Select [Memory]. [Coverage window](#page-247-0)->Select [Coverage].
- **Caution** If a program code does not exist on the line at the cursor position, the first address of the line with a program code above or below that line is used as the jump pointer.

### **Details of jump source address**

To jump from the following windows, the jump destination is as follows:

• To jump from the [Trace window](#page-229-0) to the [Memory window](#page-170-0) or [Coverage window,](#page-247-0) the jump source address differs depending on the cursor position in the trace result display area.

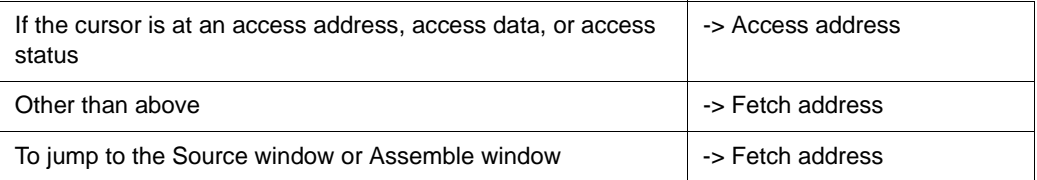

- To jump from the [Register window](#page-213-0), move the cursor to a register value.
- To jump from the [Stack Trace window](#page-209-0), the jump destination is as follows:

### **[With current function]**

- If the jump destination is the [Source window](#page-145-0) -> Jumps to the current PC line.
- If the jump destination is a window other than the [Source window](#page-145-0) -> Jumps to the current PC address.

# **[With function other than current function]**

- If the jump destination is the [Source window](#page-145-0) -> Jumps to the line that calls a nested function.
- If the jump destination is a window other than the [Source window](#page-145-0) -> Jumps to the address next to the instruction that calls a nested function.

### <span id="page-63-0"></span>**6. 4 Trace Result with Linking Window**

By linking [Trace window](#page-229-0) with each window [\(Source window,](#page-145-0) [Assemble window,](#page-161-0) [Memory window,](#page-170-0) or [Coverage window\)](#page-247-0), the corresponding part can be displayed on the linked window, by using the address at the cursor position on the [Trace window](#page-229-0) as a pointer.

If the cursor is moved on the [Trace window,](#page-229-0) the corresponding part on the linked window is highlighted or indicated by the cursor position.

# **To link a window**

- 1 Set the [Trace window](#page-229-0) as the current window.
- 2 Select a window to be linked with the [View] menu -> [Window Synchronize]. [Source window](#page-145-0) ->Select [Source]. [Assemble window](#page-161-0) ->Select [Assemble]. [Memory window](#page-170-0) ->Select [Memory]. [Coverage window](#page-247-0) ->Select [Coverage].
- 3 Move the cursor to the line to be linked in the trace result display area of the [Trace window](#page-229-0).
- 4 Using the address of the line selected in 3 as a pointer, the corresponding part is highlighted (or indicated by the cursor position) in the display area of the window selected in 2.
- **Caution** The linking source address differs as follows depending on the cursor position in the trace result display area if the [Memory window](#page-170-0) or [Coverage window](#page-247-0) is linked. Access address, access data, access status -> Access address

Others -> Fetch address

When the [Source window](#page-145-0) or [Assemble window](#page-161-0) is linked, the fetch address is always used as the pointer.

# **CHAPTER 7 WINDOW REFERENCE**

This chapter explains the details of the window/dialog box functions of the SM850.

# **7. 1 Window List**

[Table 7-1](#page-65-0) and [Table 7-2](#page-67-0) lists the windows of the SM850.

<span id="page-65-0"></span>

| <b>Window Name</b>           | Contents                                                                                                    |
|------------------------------|----------------------------------------------------------------------------------------------------|
|                              |                                                                                                    |
| Main window                  | This window is displayed first, when the debugger is started.<br>It controls execution of the user program. Various windows are<br>opened from this window. |
| Configuration dialog box     | Displays and sets the debugger operation environment.                                                                                                    |
| Extended Option dialog box   | This dialog box is used to display and set the extended options of the<br>debugger.                                                                         |
| Debugger Option dialog box   | Displays and sets options.                                                                                                    |
| Font dialog box              | Displays the types of fonts displayed in the Source window and sets<br>the size of the font.                                                                |
| Project File Save dialog box | Saves the debug environment.                                                                                                    |
| Project File Load dialog box | Loads the debug environment.                                                                                                    |
| View File Save dialog box    | Saves the contents of the current window to a view file or event setting<br>file.                                                                           |
| View File Load dialog box    | Reads the view file or source event setting file of each window.                                                                                            |
| Download dialog box          | Loads an object file and binary file.                                                                                                    |
| Upload dialog box            | Saves the memory contents to a file.                                                                                                    |
| Load Module List dialog box  | Lists the names and file path names of the downloaded load module<br>files.                                                                                 |
| Browse dialog box            | Debugger Option dialog box, Select the file to be set in Source Search<br>dialog box.                                                                       |
| Source Text Move dialog box  | This dialog box is used to specify a file to be displayed in Source<br>window and the position from which displaying the file is to be started.             |
| Address Move dialog box      | Specifies the start address to display the contents of the Memory<br>window, Assemble window or Coverage window.                                            |
| Trace Move dialog box        | Specifies the start address to display the contents of the Trace<br>window.                                                                                 |
| Symbol To Address dialog box | Displays the addresses and symbol values of variables and functions.                                                                                        |
| Source window                | Displays a source file or text file.                                                                                                    |
| Source Search dialog box     | Searches for a character string in a source file.                                                                                                    |
| Assemble window              | Disassembles the program and executes online assembly.                                                                                                    |
| Assemble Search dialog box   | Searches the contents of the Assemble window.                                                                                                    |
| Memory window                | Displays and modifies the contents of memory.                                                                                                    |
| Memory Search dialog box     | Searches the contents of the Memory window.                                                                                                    |

Table 7-1 SM850 Window List (Debugger)

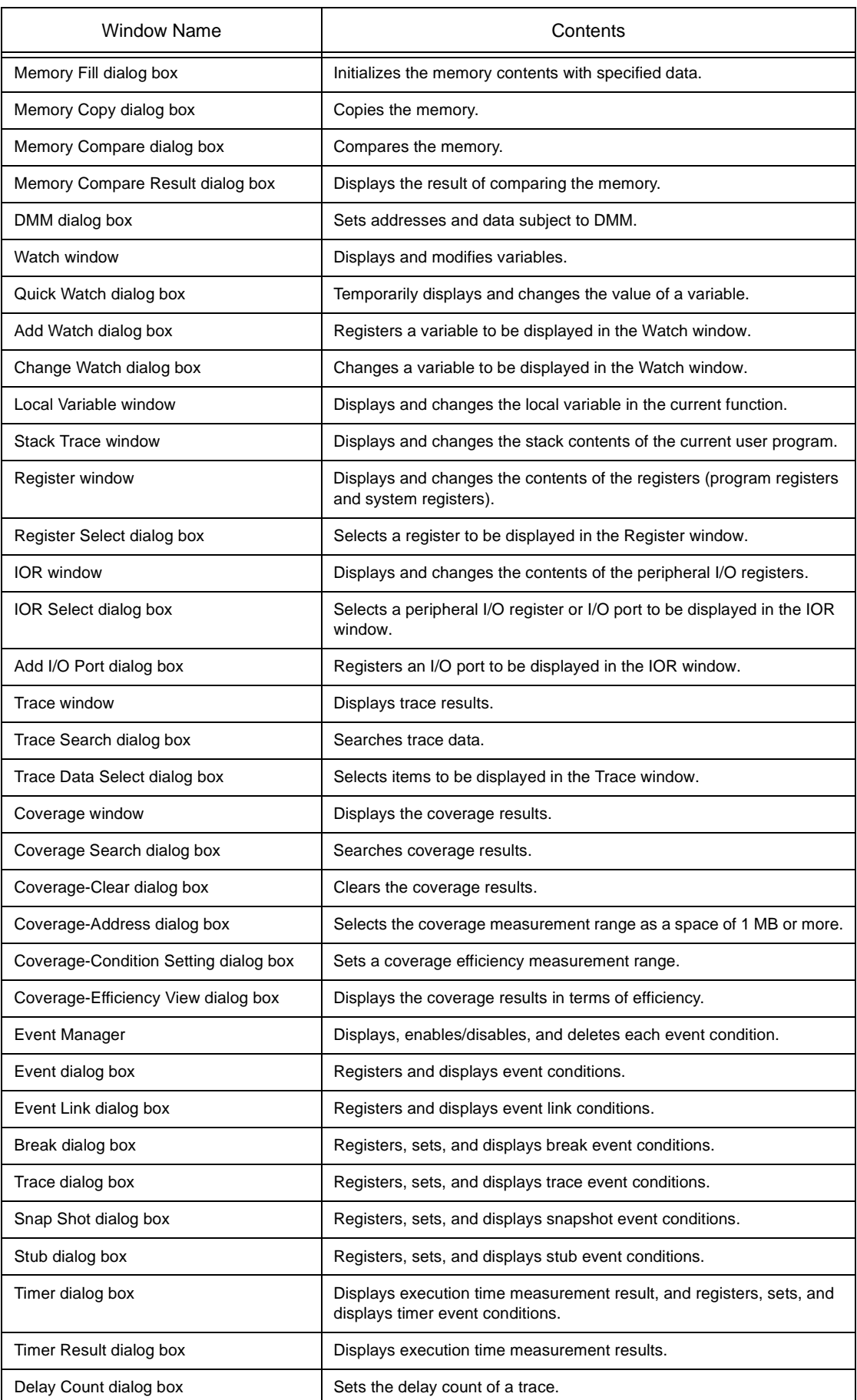

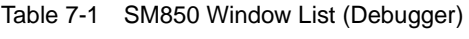

| Window Name               | Contents                                                   |
|---------------------------|------------------------------------------------------------|
| Reset Debugger dialog box | Initializes the SM850, target CPU, and symbol information. |
| About dialog box          | Displays the version of the SM850.                         |
| Exit Debugger dialog box  | Terminate the SM850.                                       |
| Console window            | Inputs commands.                                           |
| Error/Warning dialog box  | Displays error/warning messages.                           |

Table 7-1 SM850 Window List (Debugger)

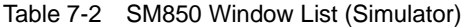

<span id="page-67-0"></span>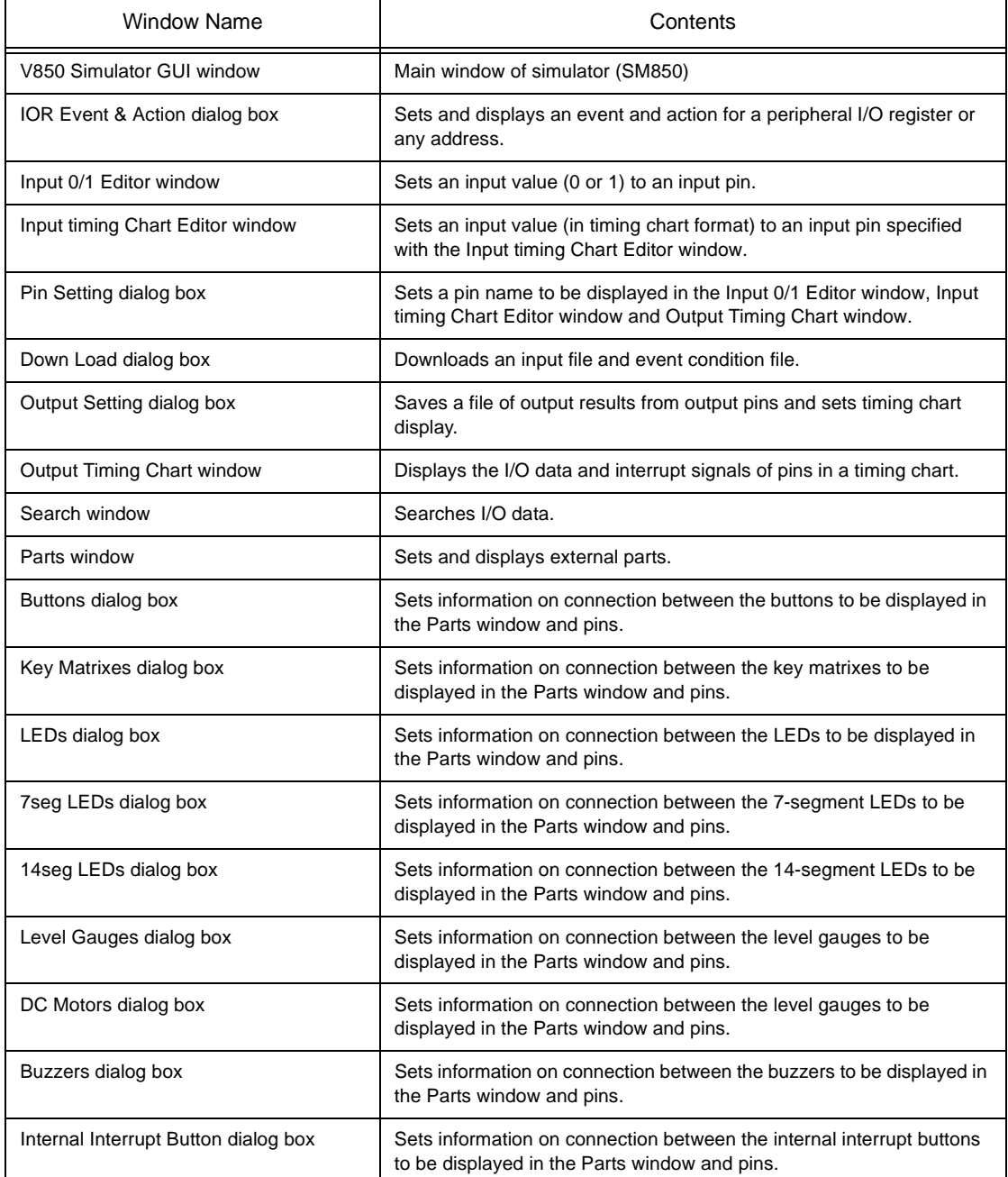

| Window Name                    | Contents                                                                                                    |
|--------------------------------|----------------------------------------------------------------------------------------------------|
| Pull-Up / Pull-Down dialog box | Sets information on the pin connection of the pull-up/down resistors to<br>be displayed in the Parts window.  |
| Serial GUI window              | Displays the I/O information on the serial interface.                                                         |
| Bitmap Entry dialog box        | Registers or deletes the bit map file of the external component to be<br>displayed in the Parts window.       |
| Open dialog box                | Specifies a file to be manipulated.                                                                           |
| Save As dialog box             | Saves the file subject to operation.                                                                          |
| Speed Option dialog box        | Selects the simulation function to meet the purpose of the user, so that<br>the simulator runs at high speed. |

Table 7-2 SM850 Window List (Simulator)

# **7. 2 Explanation of Windows**

This section explains each debug window as follows:

# **Window/dialog name**

Briefly explains the function of the window or dialog box and points to be noted. In addition, the display image of the window or dialog box is also illustrated. Items of related operation are also explained.

# **Opening**

Explains how to open the window or dialog box.

If two or more methods of opening are listed, the window or dialog box can be opened by any of them.

### **Explanation of each area**

Explains items to be set to or displayed in each area of the window or dialog box.

### **Functions often used (right-click menu)**

Explains the context menu that is displayed in the window when the right mouse button is clicked. From the context menu, convenient functions often used in this window can be selected with a single action (window only).

### **Function buttons**

Explains the operation of each button in the window or dialog box.

### **Related operations**

Explains the operation of a window or dialog box related to this window or dialog box.

# <span id="page-70-0"></span>**Main window**

This window is automatically opened when the SM850 is started up and initialized. It exists on the screen until the SM850 is terminated. Other windows are manipulated from this window. Execution of the user program is controlled in this window.

Execution of the user program is controlled in the following three modes:

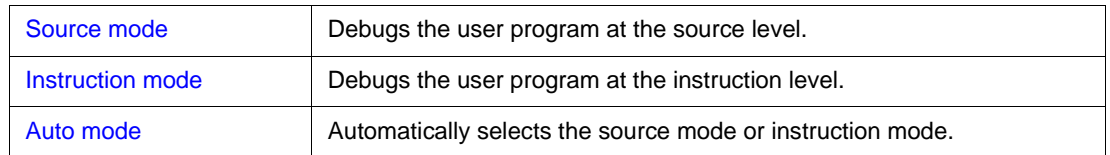

The auto mode is set when the debugger is started up.

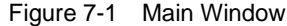

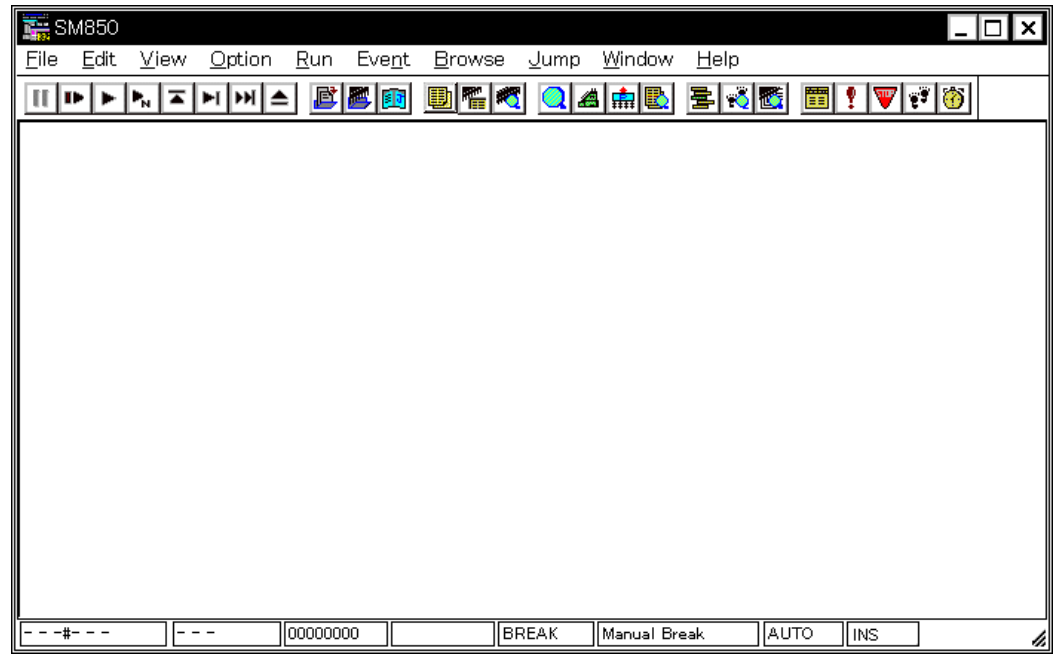

This section explains the following items:

- [Toolbar](#page-70-1)
- [Menu bar](#page-73-0)
- [Window display area](#page-88-0)
- [Status bar](#page-88-1)

### <span id="page-70-1"></span>**Toolbar**

The toolbar is a collection of buttons that can execute often-used commands with a single action. Each

button is graphically displayed to indicate the image of its function. This toolbar can be displayed in the following two modes. The modes are selected in [Debugger Option dialog box.](#page-100-0)

Figure 7-2 Toolbar with Only Graphics (default)

HPFLINHA BBB BEC QAAB BRB BYV0

Figure 7-3 Toolbar with Graphics and Characters

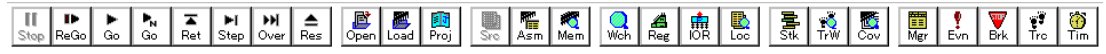

Whether the toolbar is displayed or not can be specified by selecting [Option] -> [Tool Bar] from the menu bar. This toolbar can be moved inside or outside the main window by dragging and dropping with the mouse.

 The meaning of each button on the toolbar is as follows. When the mouse cursor is placed on a button of the toolbar, a tool hint pops up several seconds later.

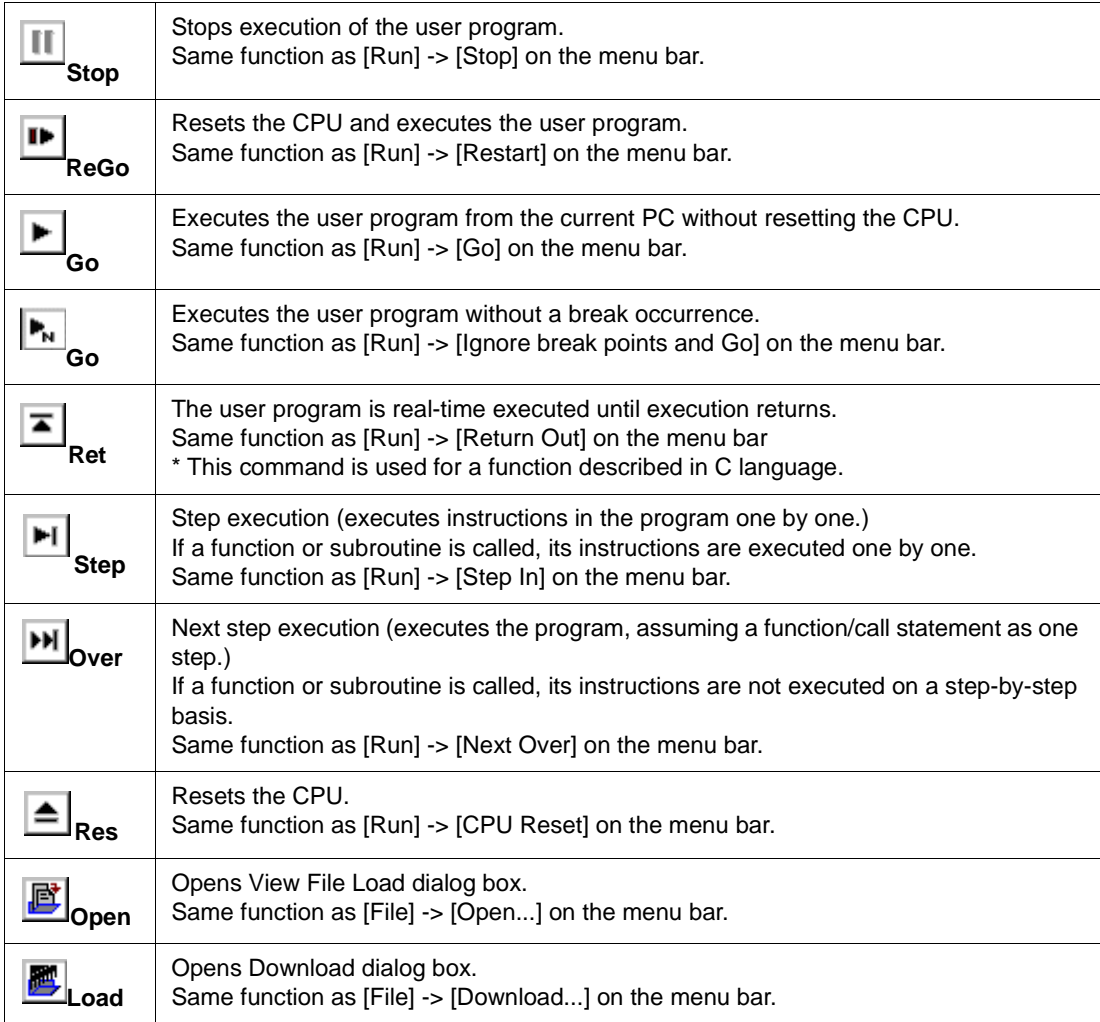
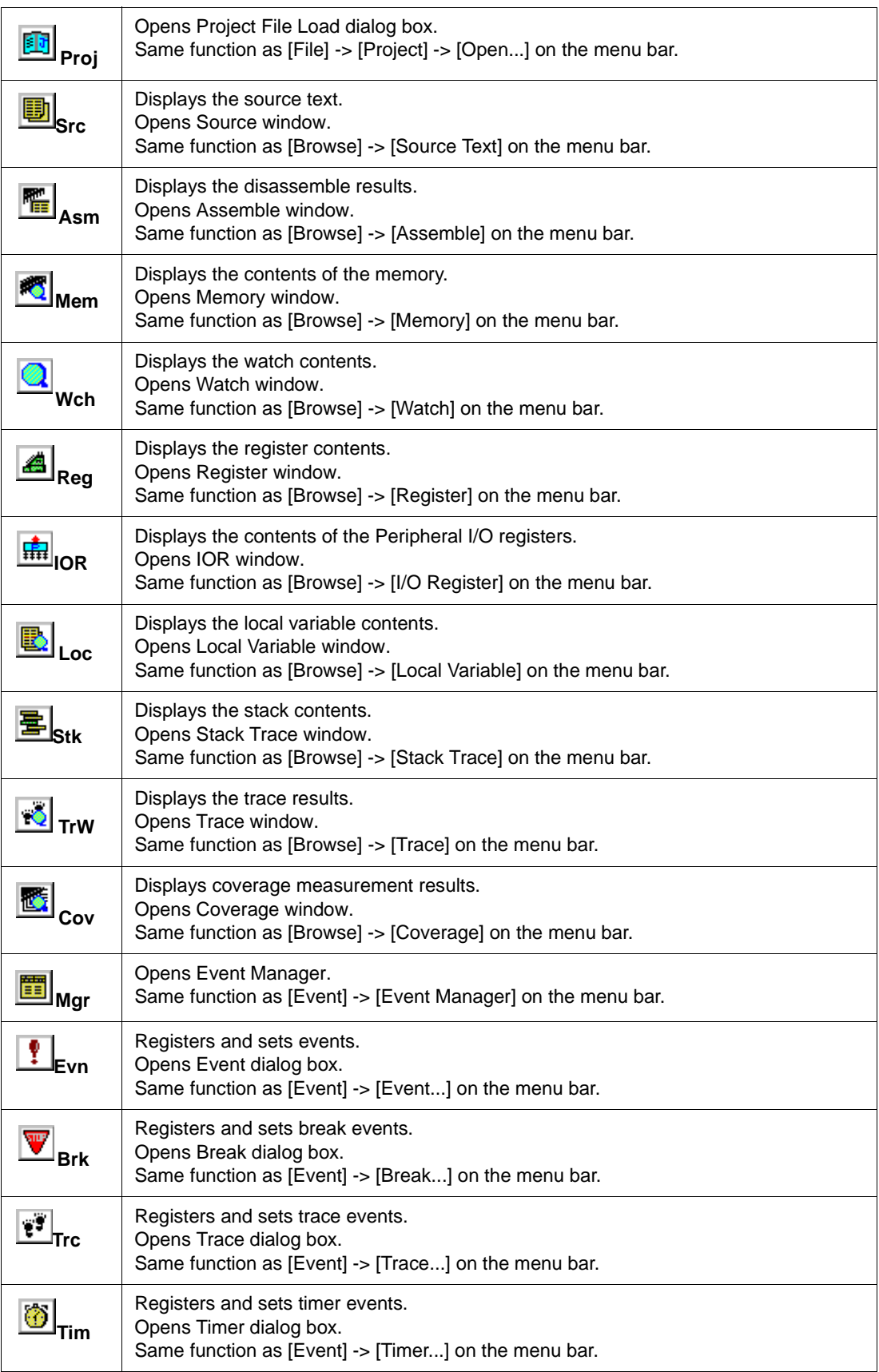

# **Menu bar**

The menu bar consists of the following menus:

- (1) [\[File\] menu](#page-73-0)
- (2) [\[Edit\] menu](#page-74-0)
- (3) [\[View\] menu](#page-75-0)
- (4) [\[Option\] menu](#page-81-0)
- (5) [\[Run\] menu](#page-82-0)
- (6) [\[Event\] menu](#page-84-0)
- (7) [\[Browse\] menu](#page-85-0)
- (8) [\[Jump\] menu](#page-86-0)
- (9) [\[Window\] menu](#page-87-0)
- (10) [\[Help\] menu](#page-87-1)

# <span id="page-73-0"></span>**(1) [File] menu**

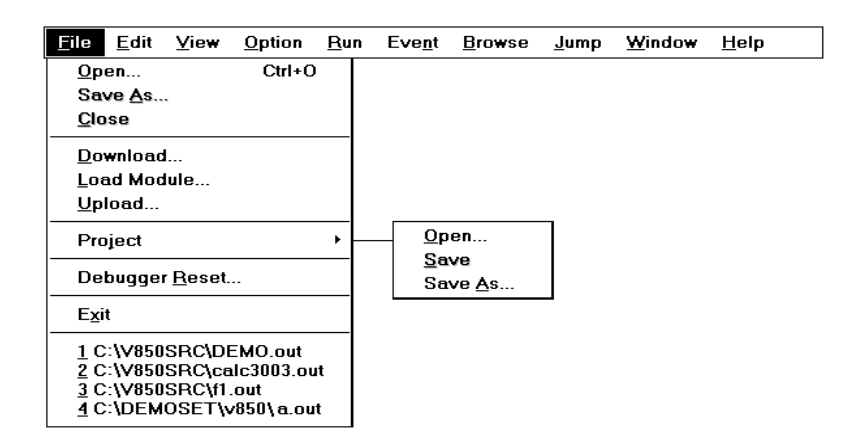

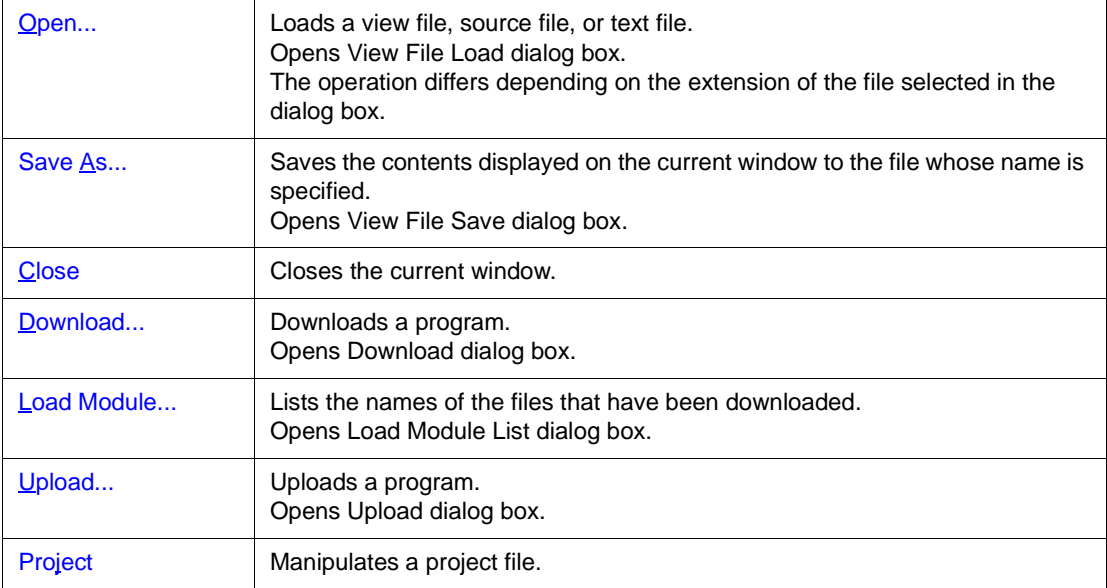

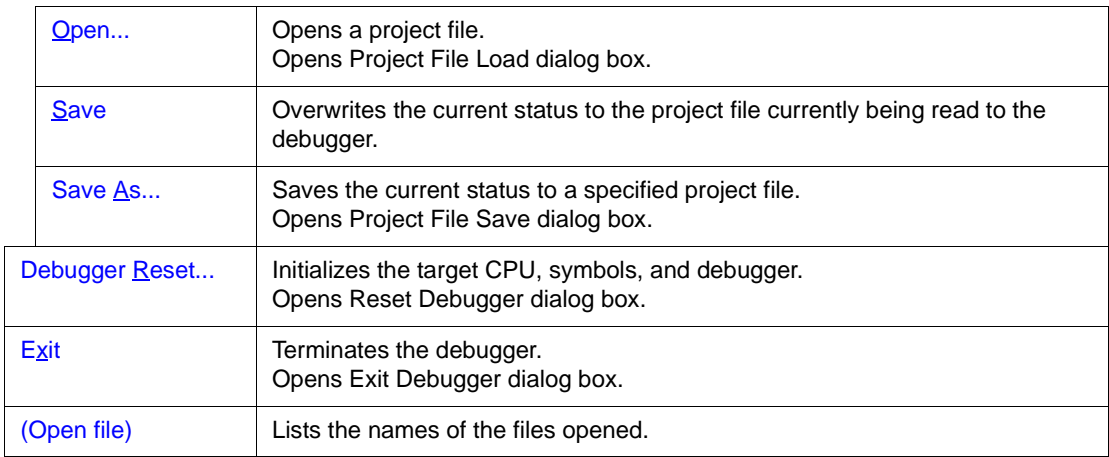

# <span id="page-74-0"></span>**(2) [Edit] menu**

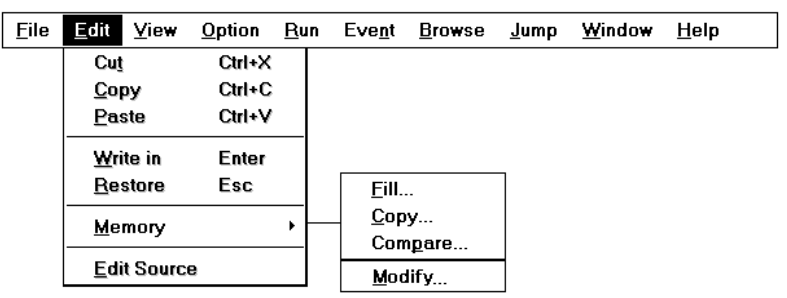

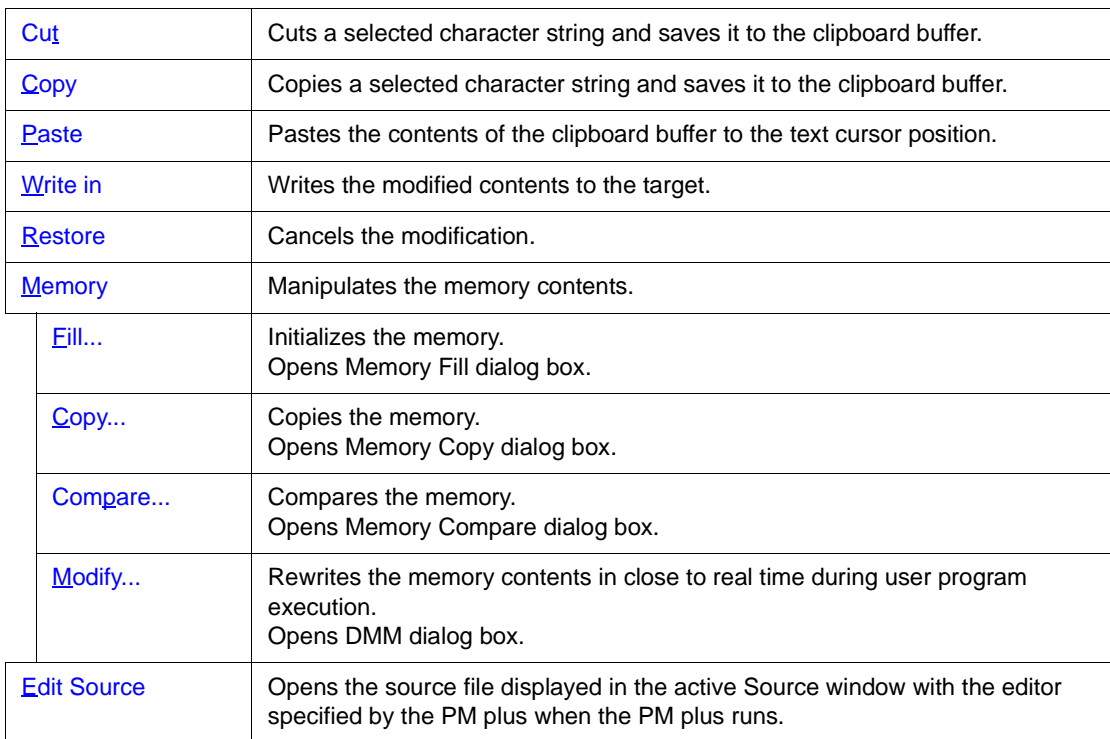

## <span id="page-75-0"></span>**(3) [View] menu**

This menu displays different items depending on the window that is active. The following items may be displayed:

- [Common items](#page-75-1)
- [Source window-dedicated items](#page-76-0)
- [Assemble window-dedicated items](#page-76-1)
- [Memory window-dedicated items](#page-76-2)
- [Watch window-dedicated items](#page-77-0)
- [Register window-dedicated items](#page-78-0)
- [IOR window-dedicated items](#page-79-0)
- [Local Variable window-dedicated items, Stack Trace window-dedicated items](#page-79-1)
- [Trace View window-dedicated items](#page-80-0)
- [Coverage window-dedicated items](#page-80-1)
- [Event Manager-dedicated items](#page-81-1)

### <span id="page-75-1"></span>**Common items**

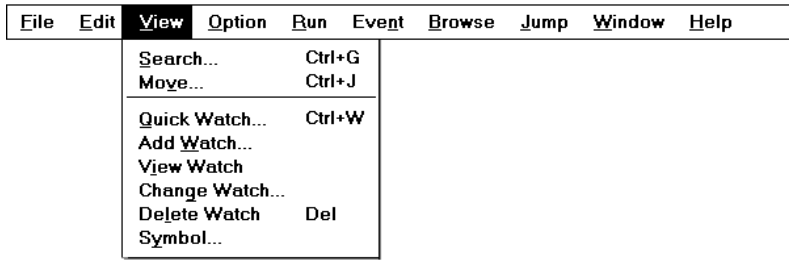

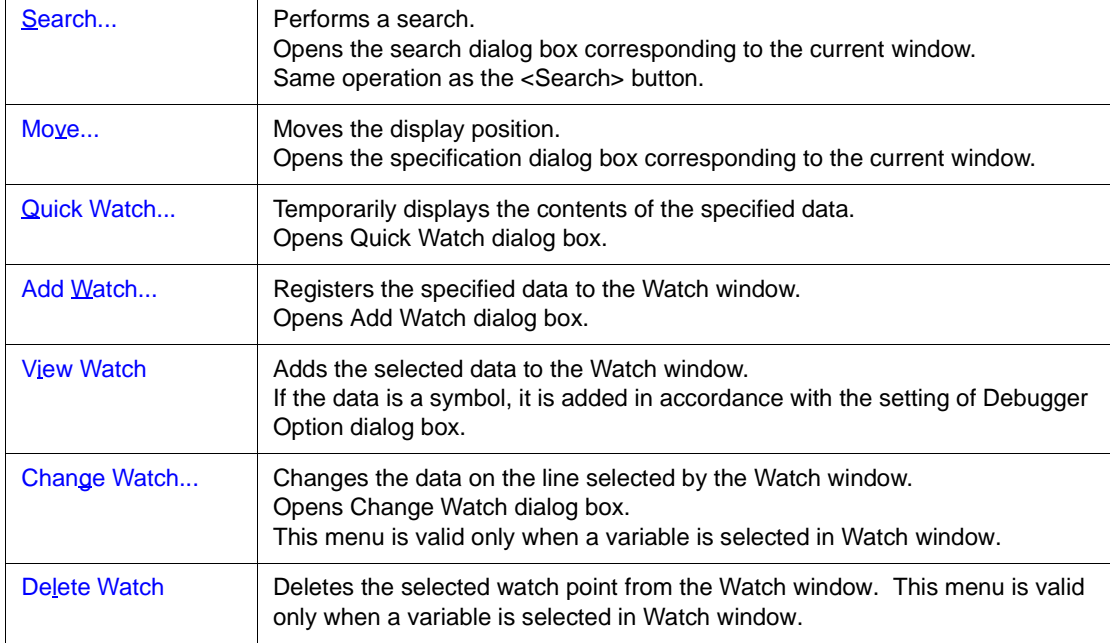

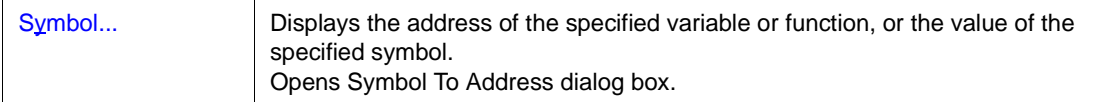

## <span id="page-76-0"></span>**Source window-dedicated items**

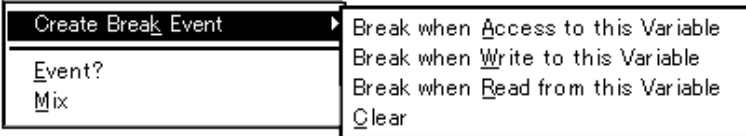

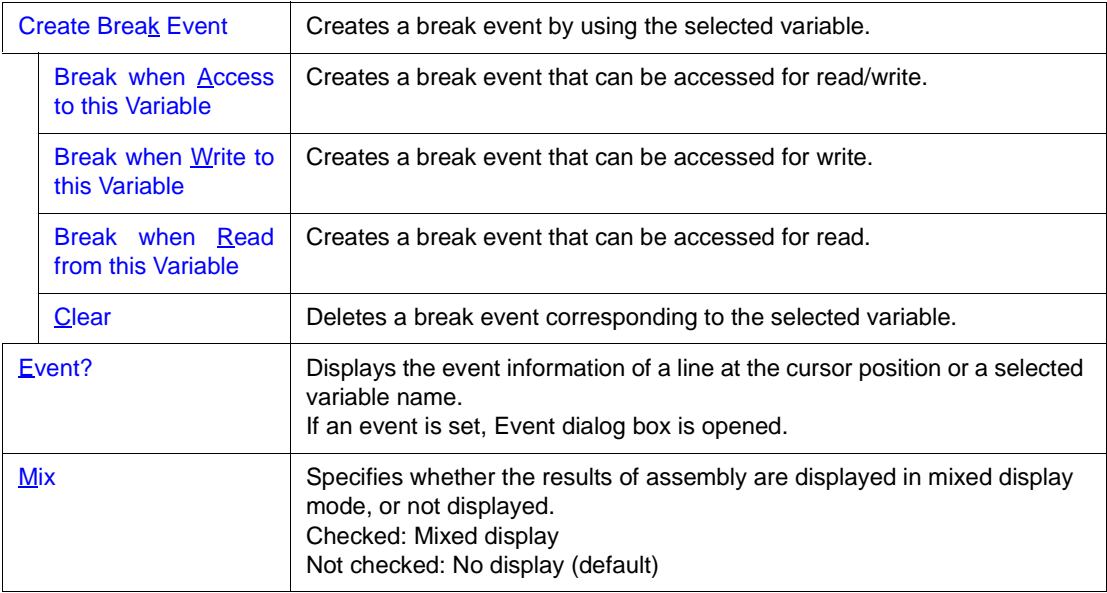

## <span id="page-76-1"></span>**Assemble window-dedicated items**

Event ?

Event? Displays the event information of the address at the cursor position. If an event is set, [Event dialog box](#page-272-0) is opened.

# <span id="page-76-2"></span>**Memory window-dedicated items**

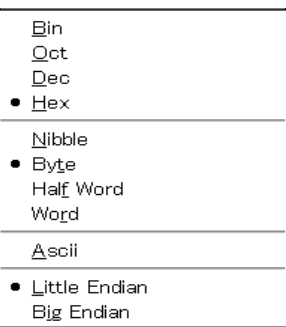

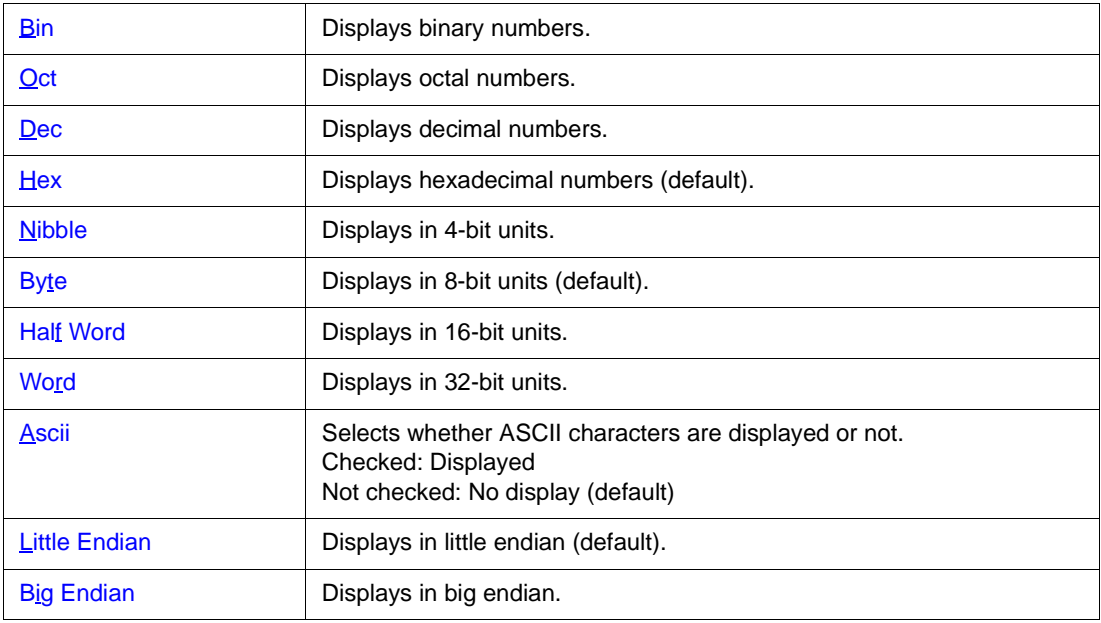

## <span id="page-77-0"></span>**Watch window-dedicated items**

Only "selected items" can be manipulated in the Watch window.

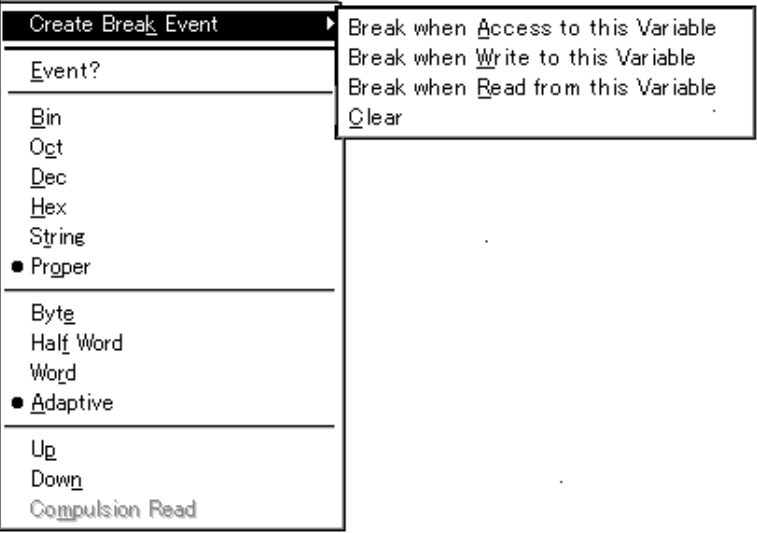

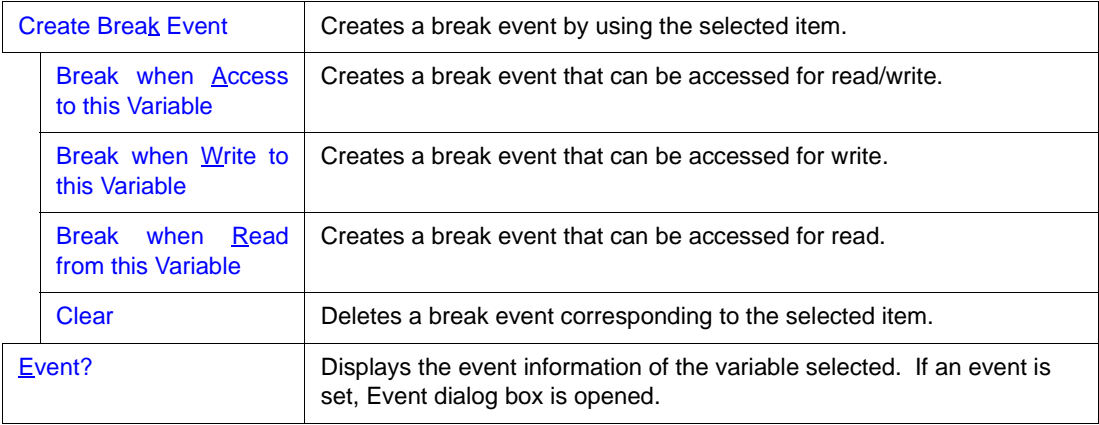

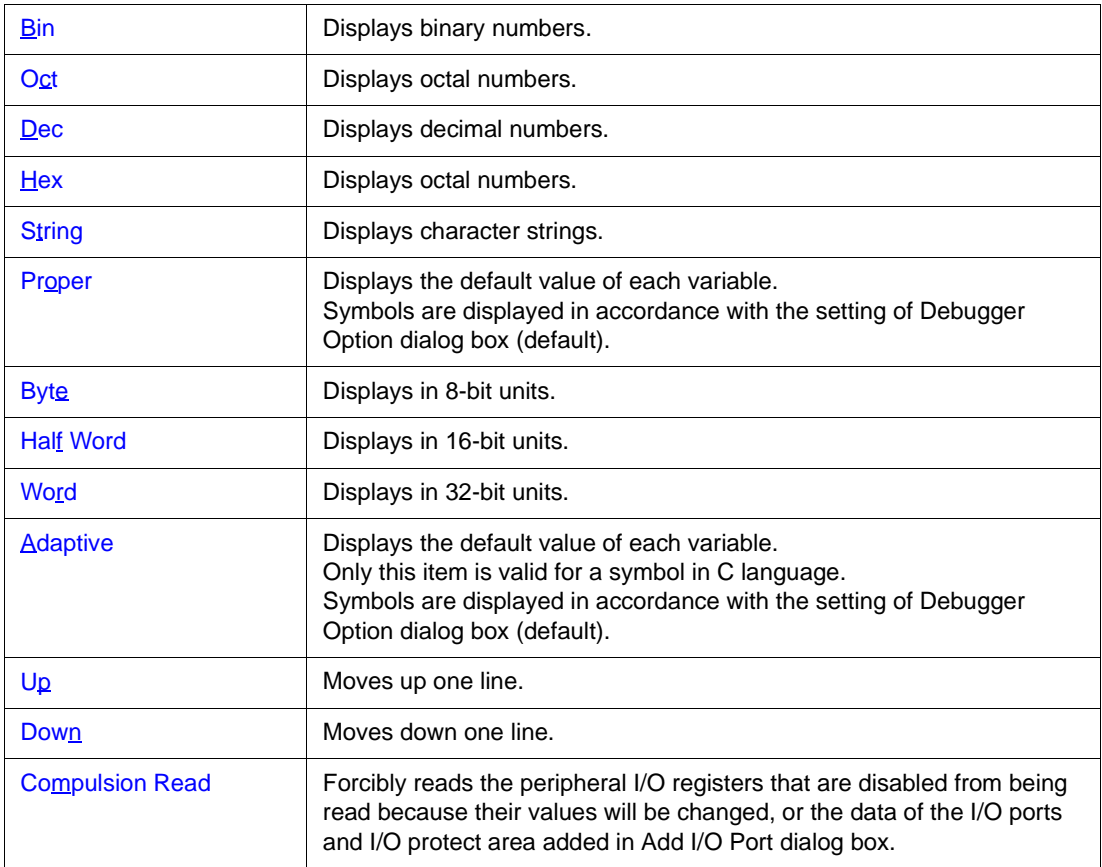

# <span id="page-78-0"></span>**Register window-dedicated items**

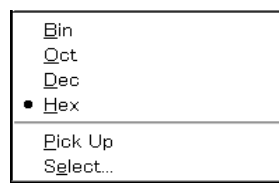

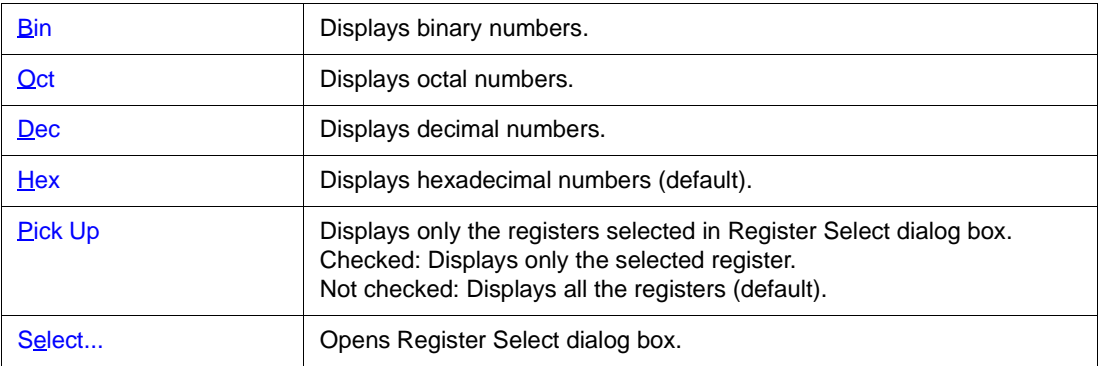

# <span id="page-79-0"></span>**IOR window-dedicated items**

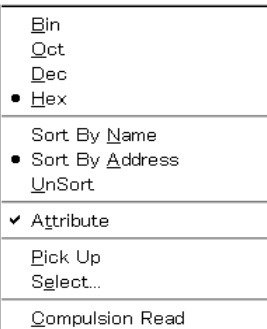

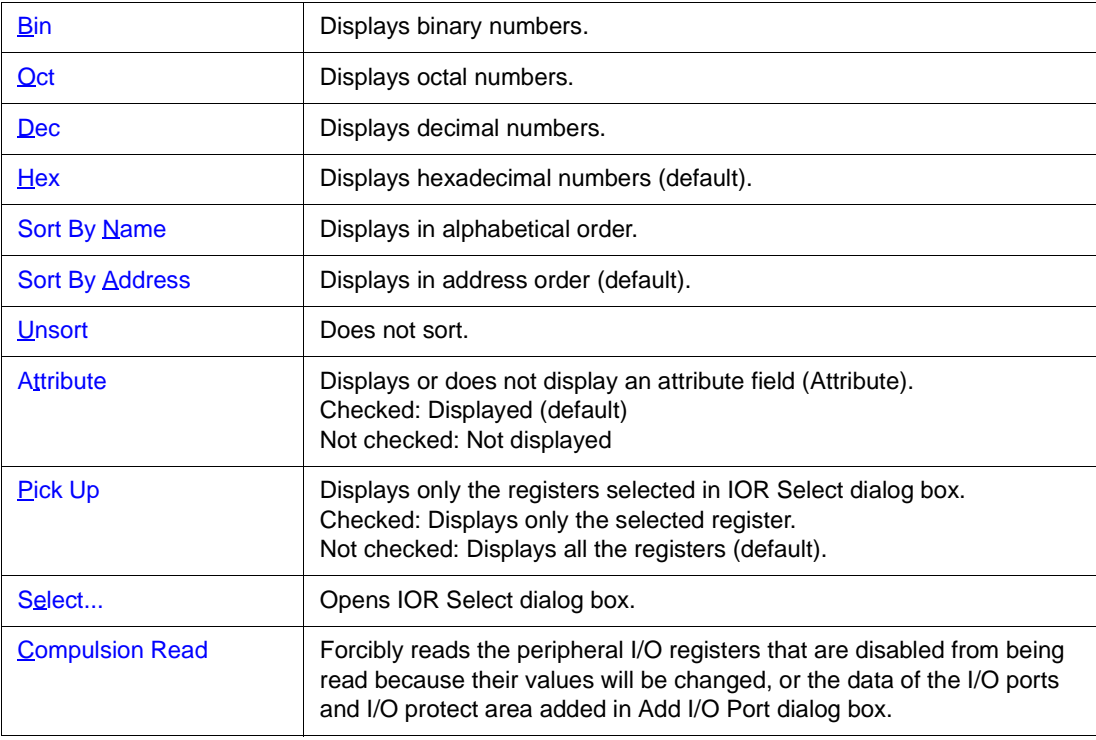

# <span id="page-79-1"></span>**Local Variable window-dedicated items, Stack Trace window-dedicated items**

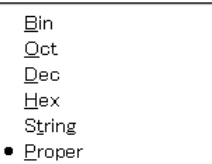

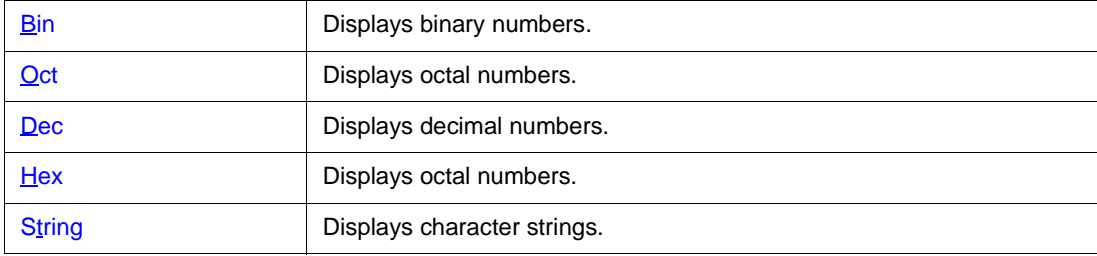

Proper Displays the default value of each variable (default).

## <span id="page-80-0"></span>**Trace View window-dedicated items**

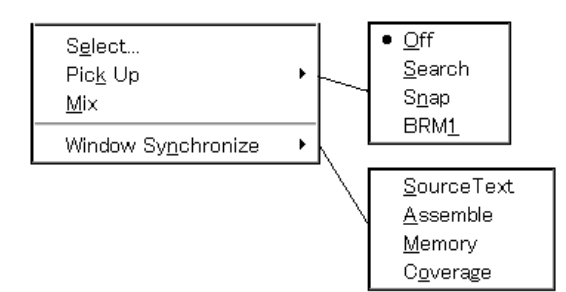

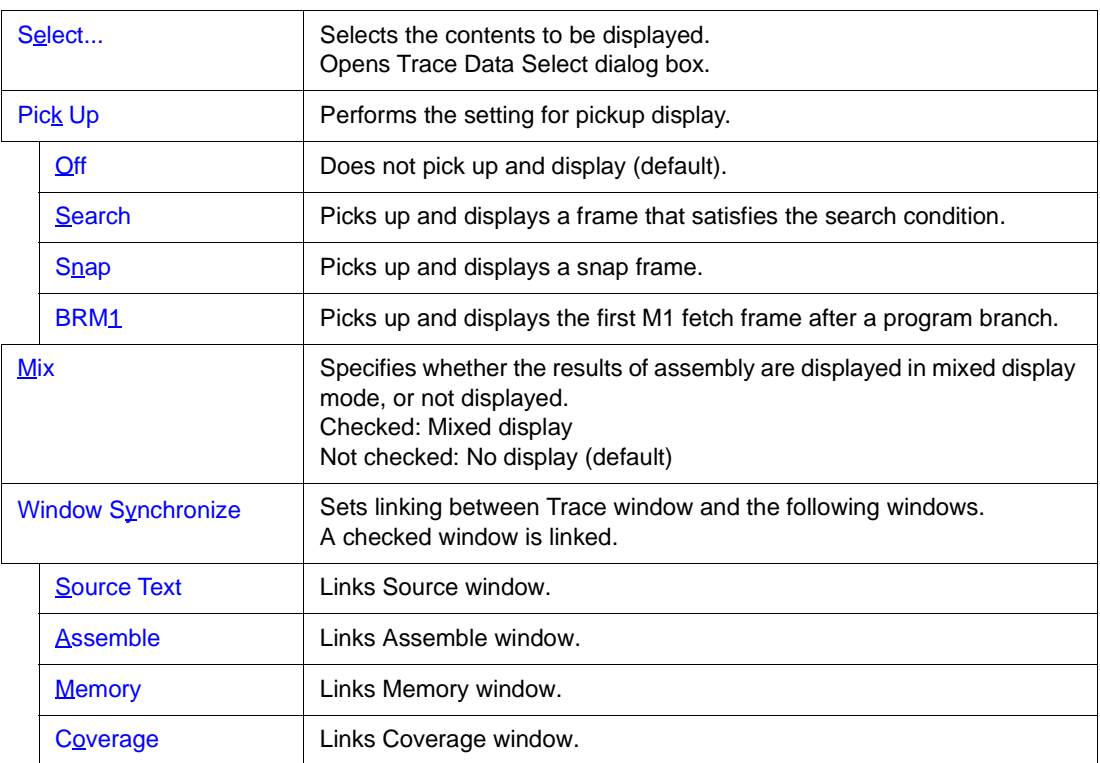

# <span id="page-80-1"></span>**Coverage window-dedicated items**

 $\begin{array}{r} \bullet & 1 \underline{\text{Byte}} \\ 64 \underline{\text{Bytes}} \\ 1024 \underline{\text{Bytes}} \end{array}$ 

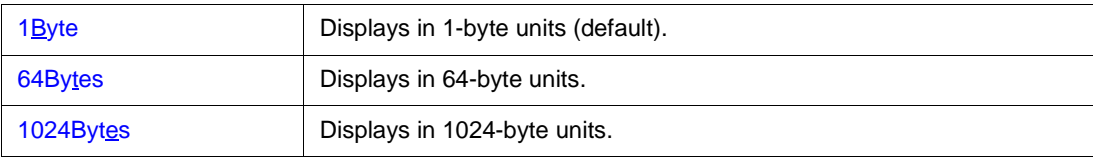

# <span id="page-81-1"></span>**Event Manager-dedicated items**

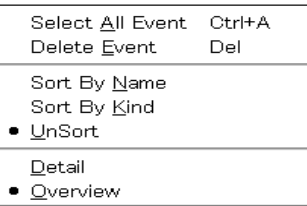

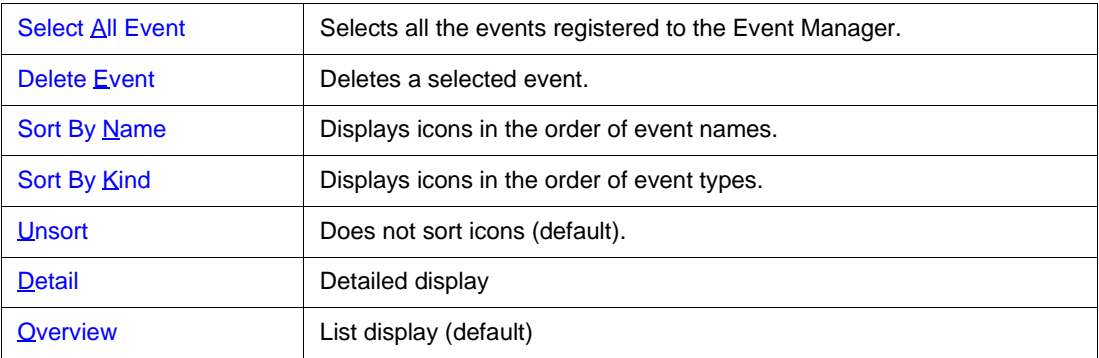

# <span id="page-81-0"></span>**(4) [Option] menu**

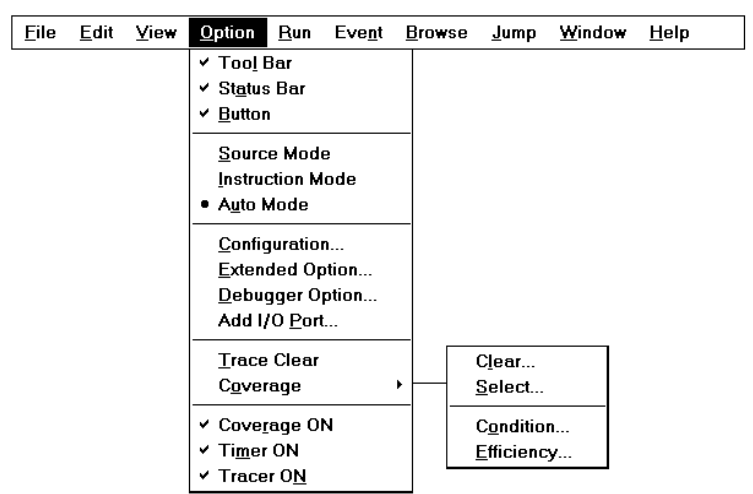

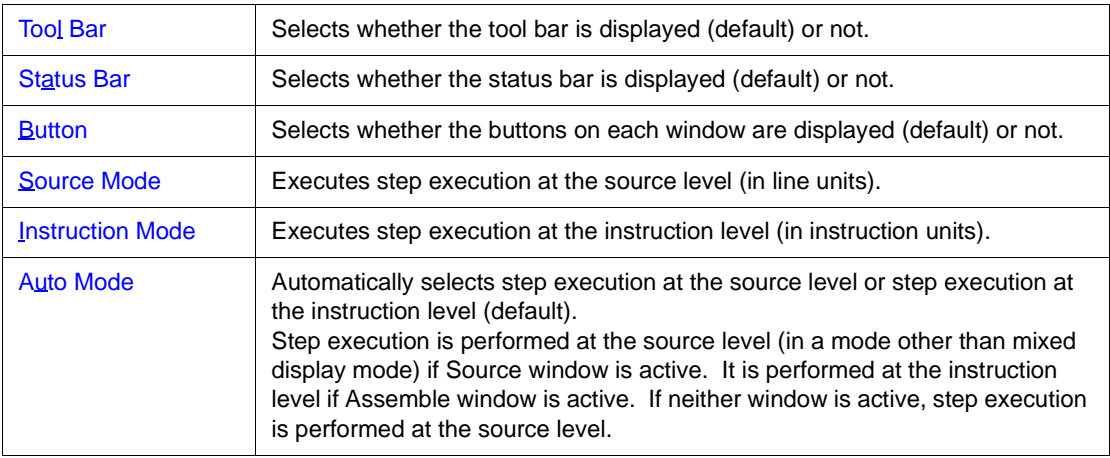

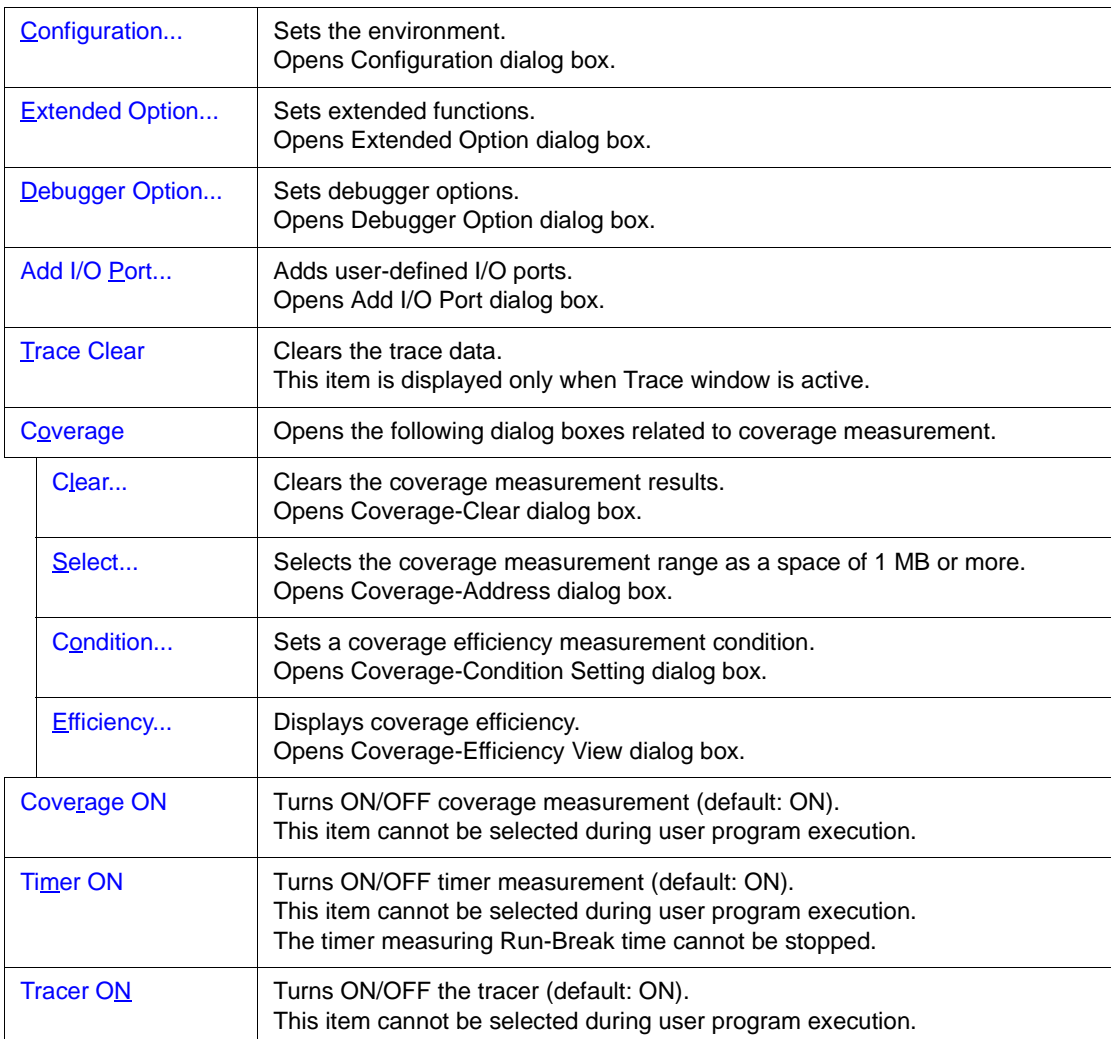

# <span id="page-82-0"></span>**(5) [Run] menu**

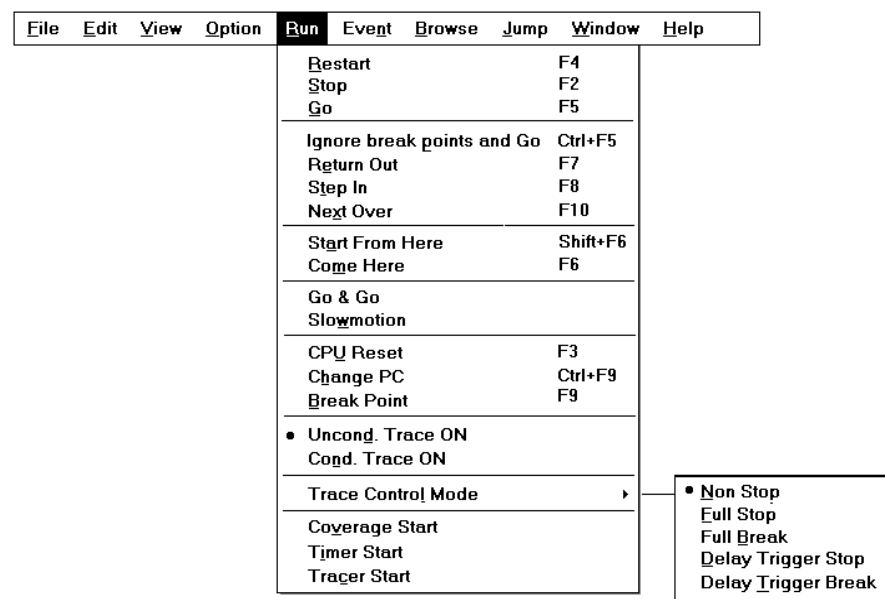

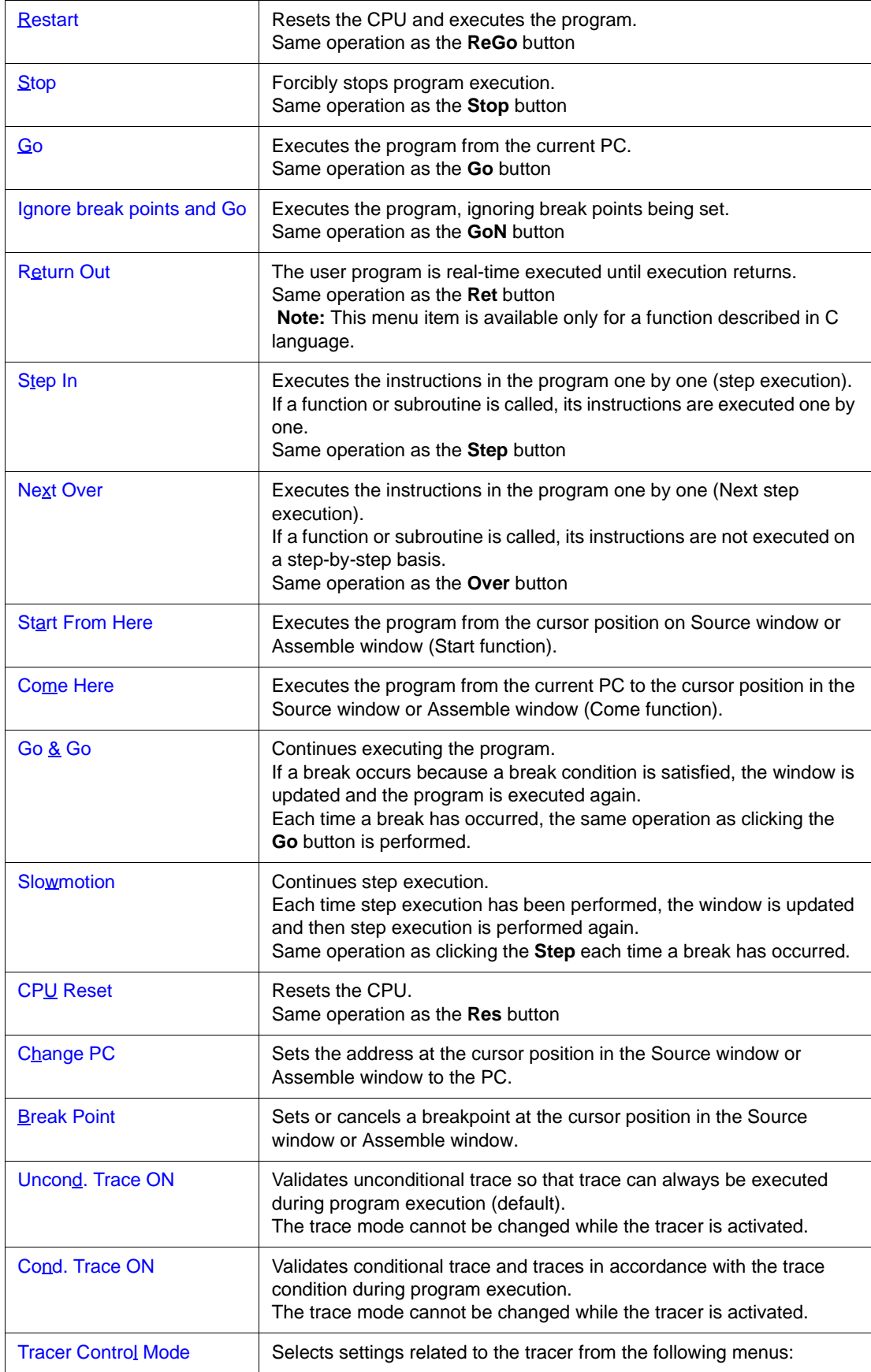

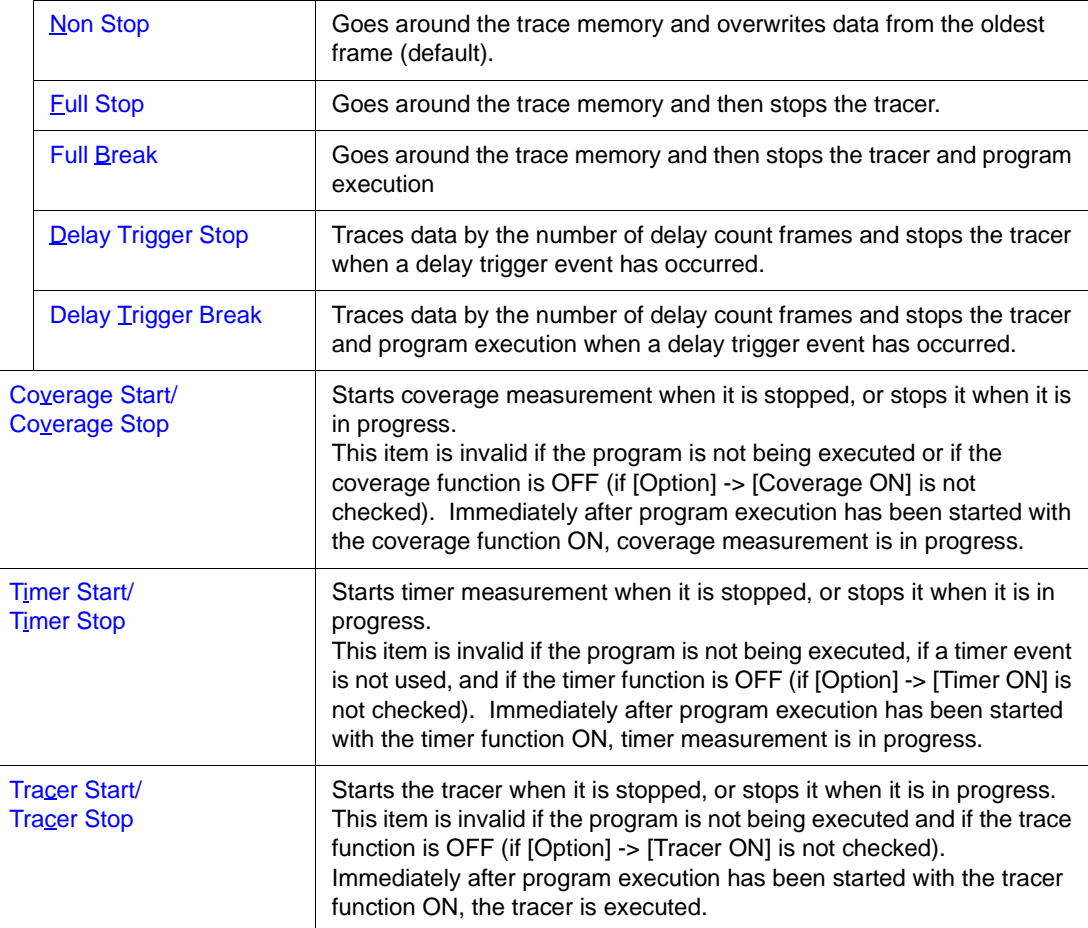

# <span id="page-84-0"></span>**(6) [Event] menu**

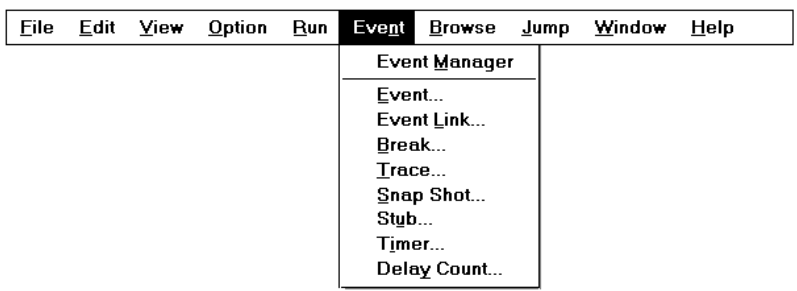

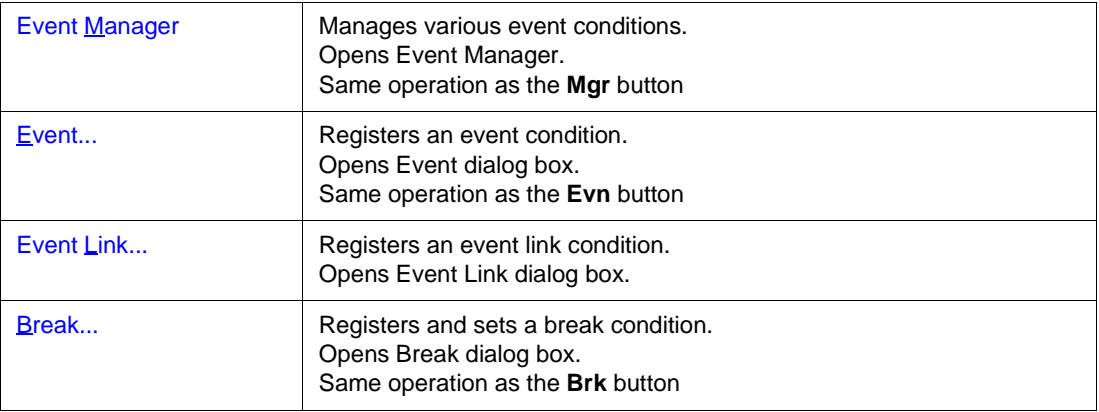

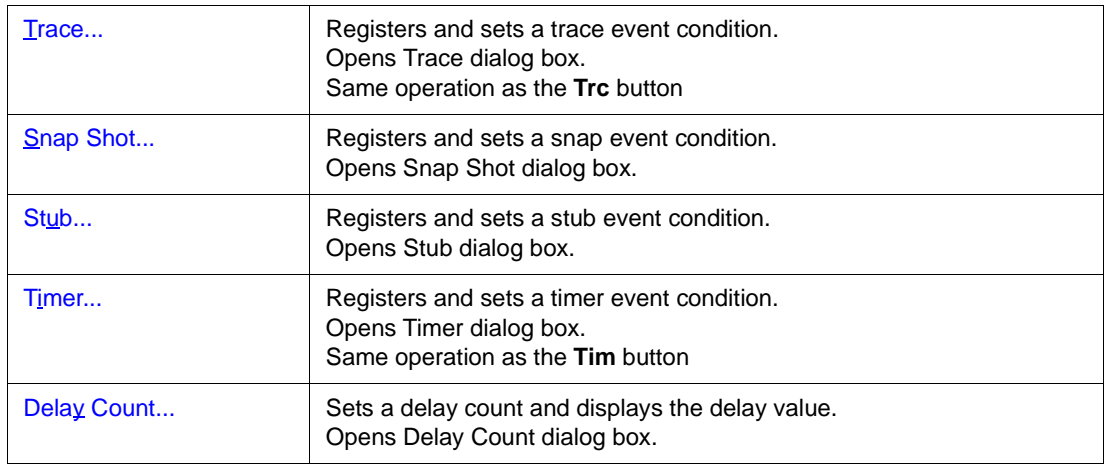

# <span id="page-85-0"></span>**(7) [Browse] menu**

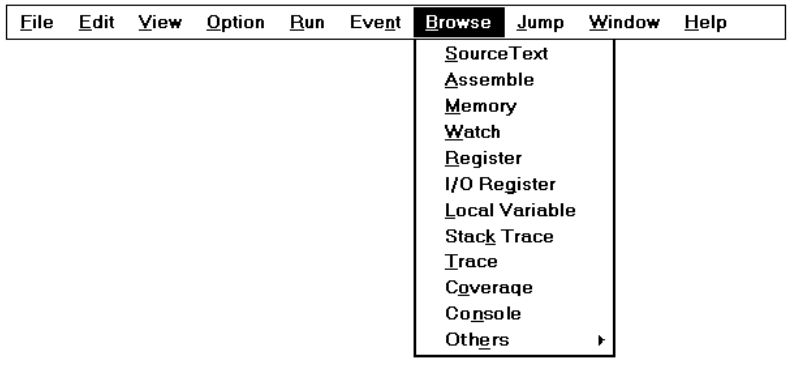

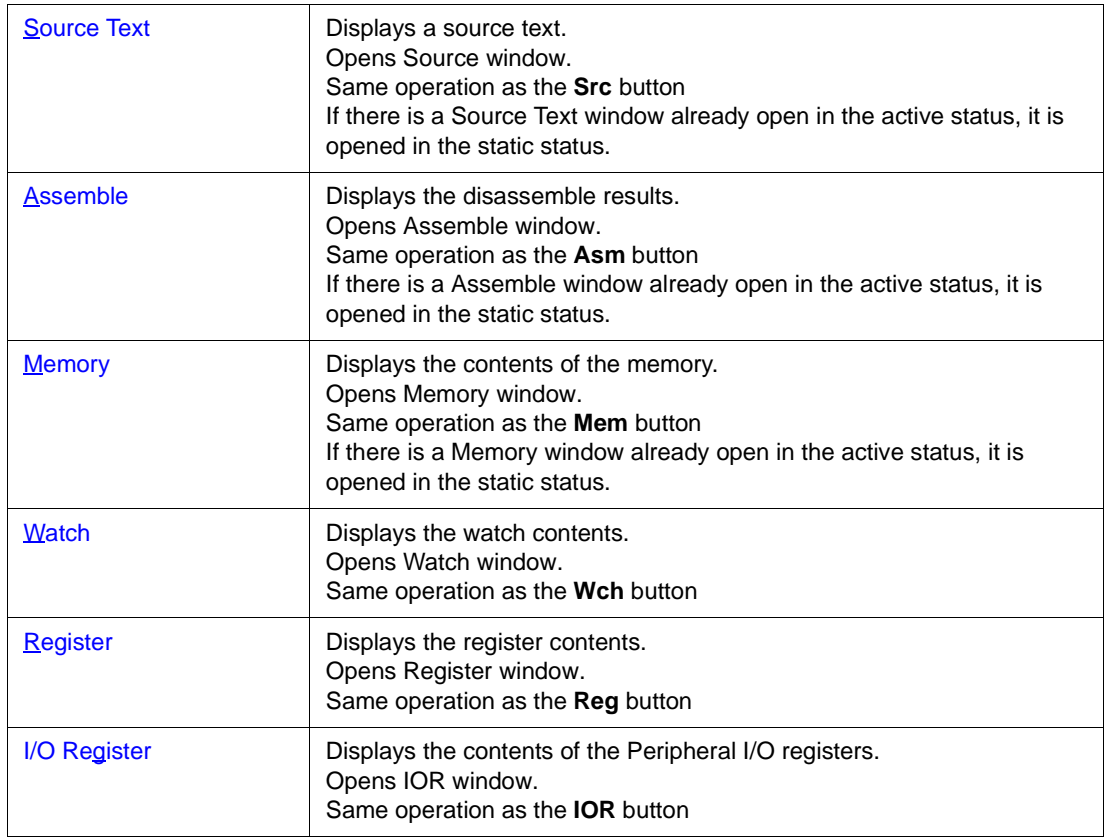

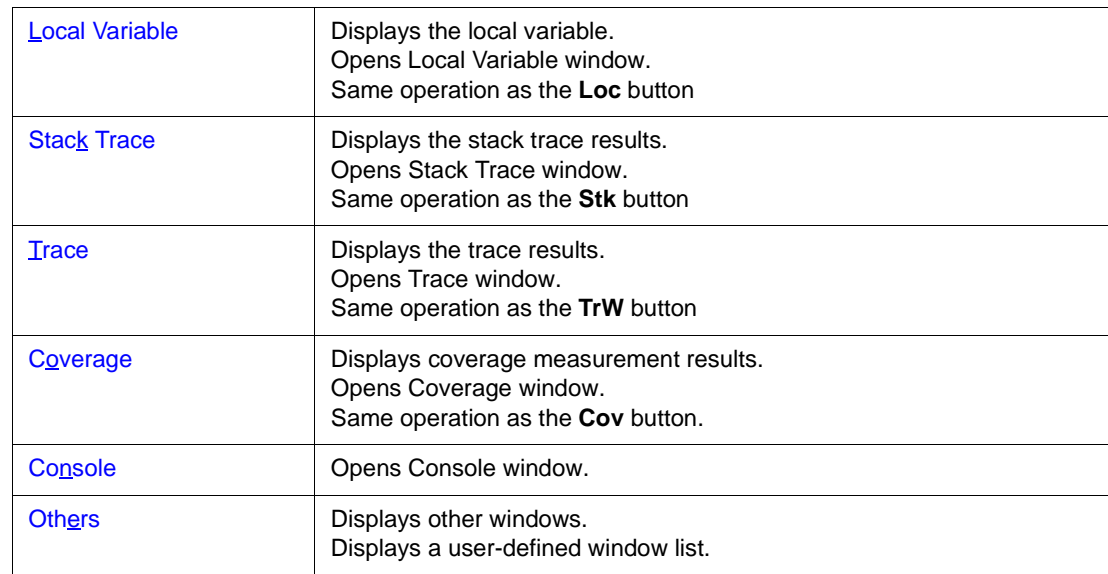

# <span id="page-86-0"></span>**(8) [Jump] menu**

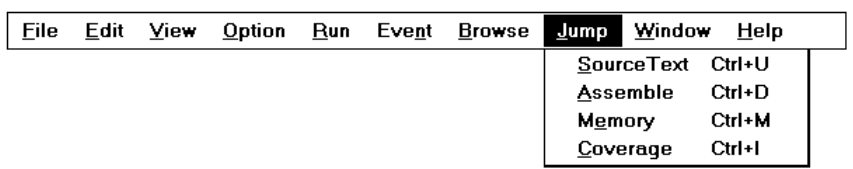

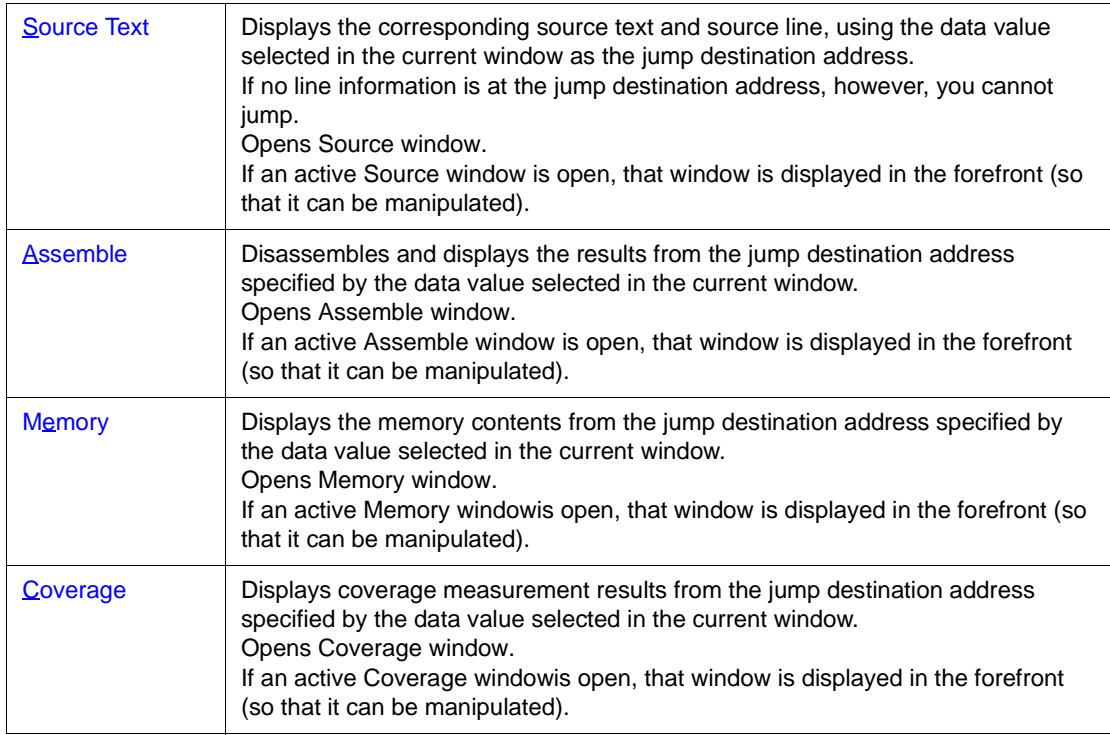

# <span id="page-87-0"></span>**(9) [Window] menu**

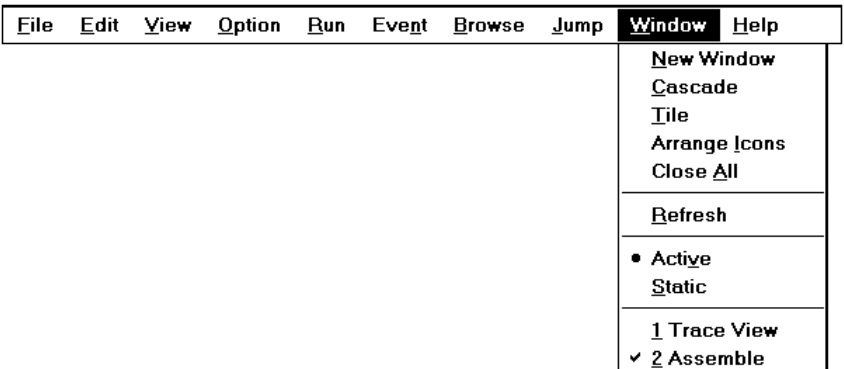

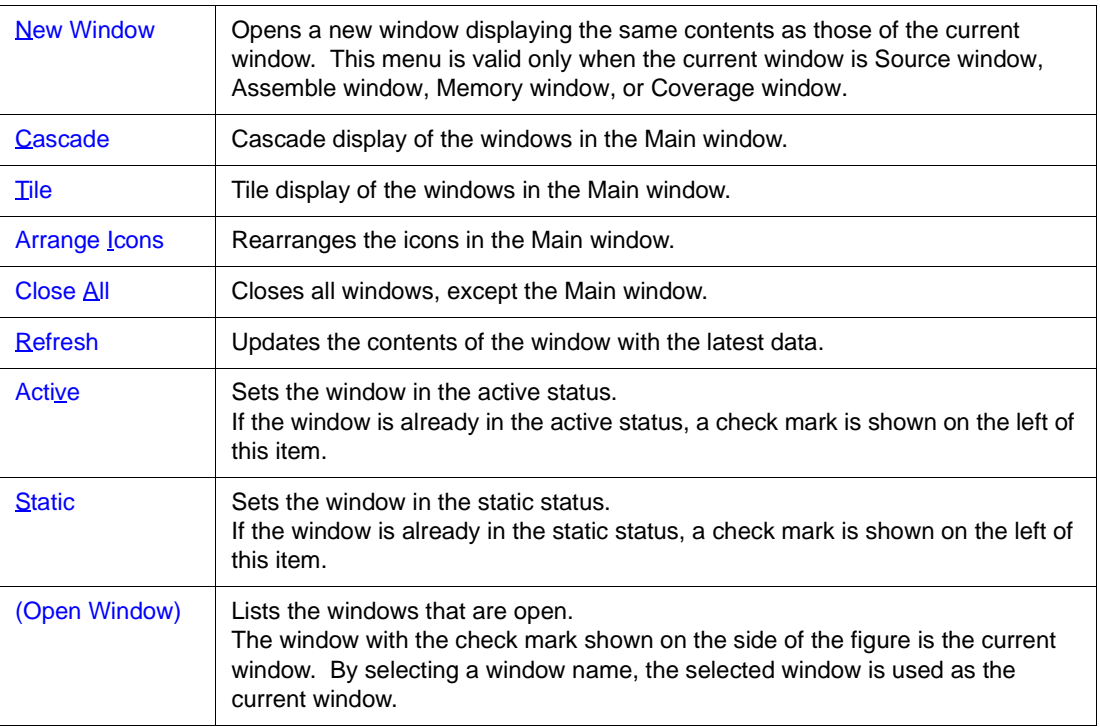

# <span id="page-87-1"></span>**(10) [Help] menu**

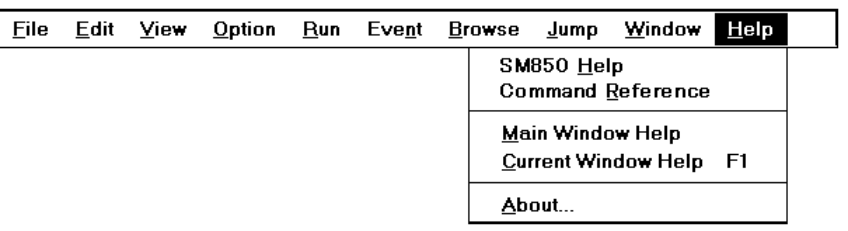

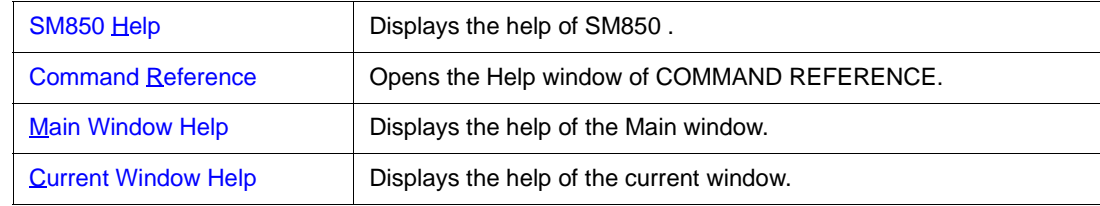

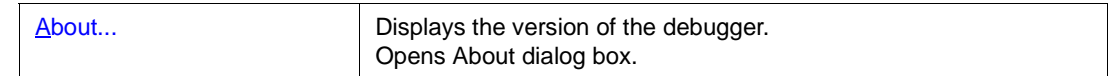

#### **Window display area**

This area (at the center) displays various debug windows.

The displayed window can be changed in size or an icon can be created in this area.

## **Status bar**

The status bar is displayed at the bottom of the window and indicates the status of the debugger and simulator.

While the user program is being executed, the status bar is displayed in red.

Whether the status bar is displayed or not can be selected by selecting [Option] -> [Status Bar] from the menu bar.

#### Figure 7-4 Status Bar

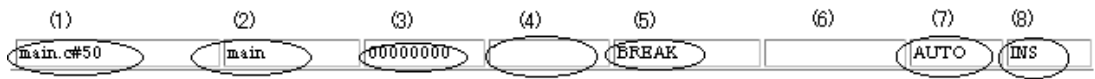

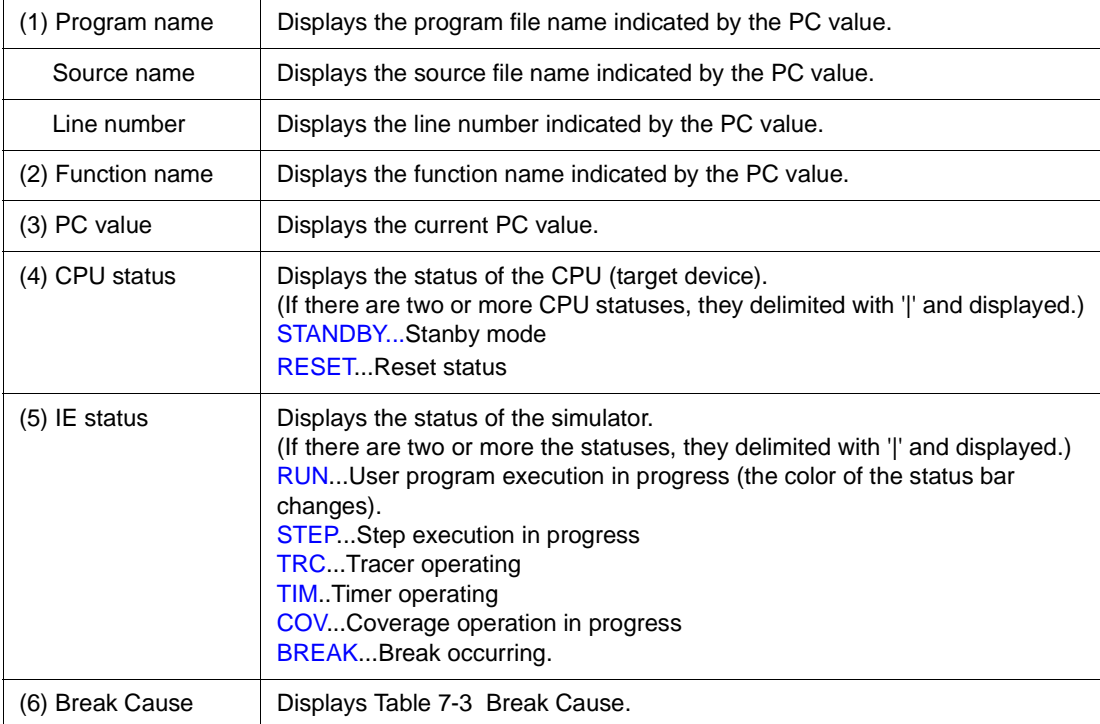

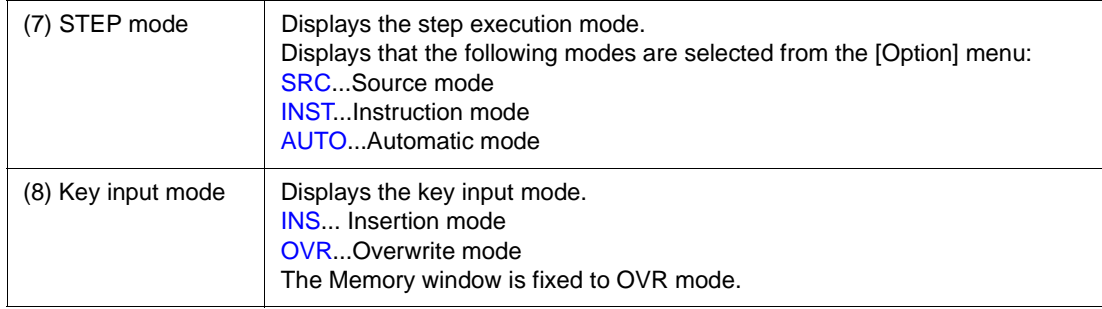

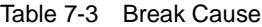

<span id="page-89-0"></span>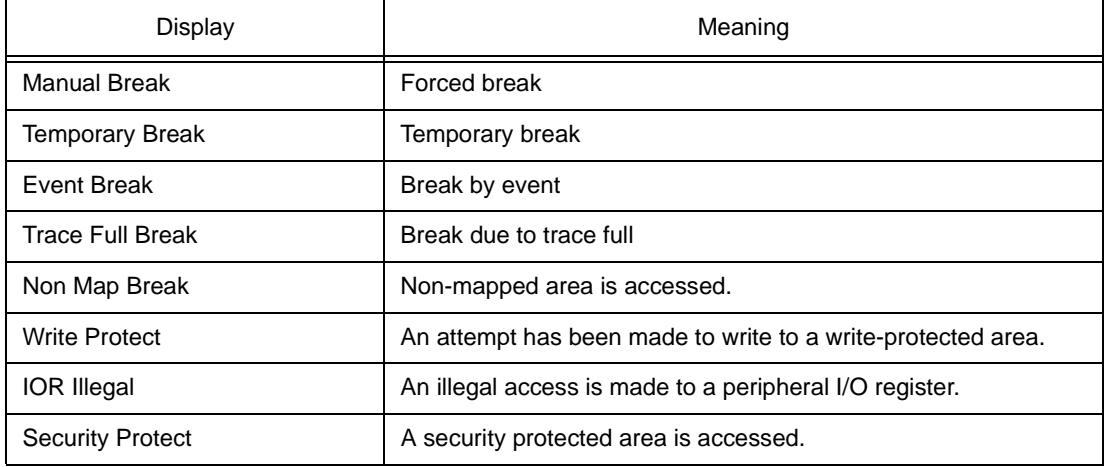

# <span id="page-90-0"></span>**Configuration dialog box**

This dialog box is used to display and set the operating environment of the simulator.

This dialog box is automatically displayed after the debugger is started up.

To use the debugger, the operating environment of the simulator must be first set in this dialog box.

However, no setting is required to read a project as the results of reading the project file are reflected in this dialog box.

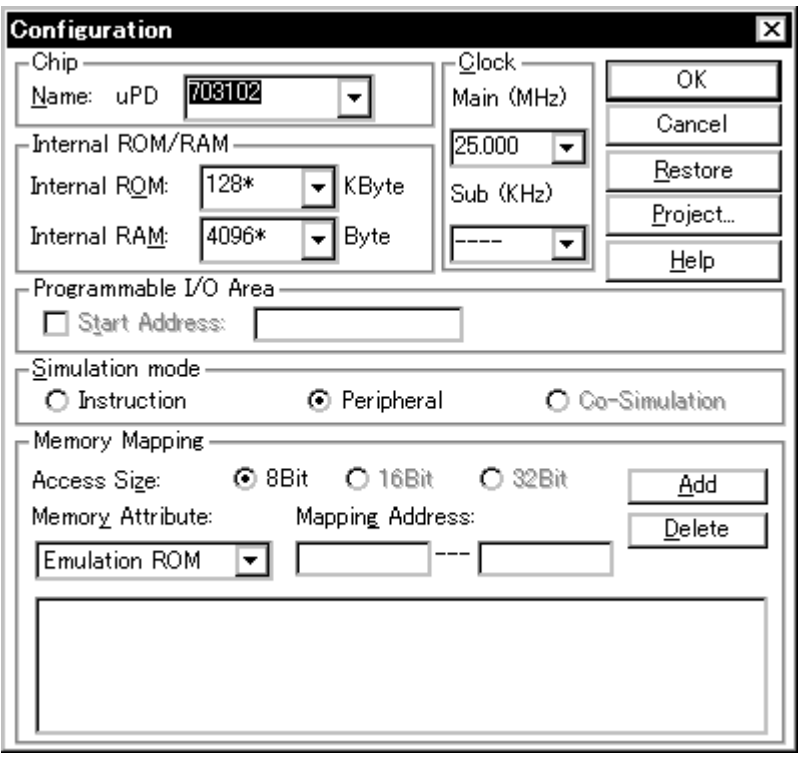

Figure 7-5 Configuration Dialog Box

This section explains the following items:

- [Opening](#page-91-0)
- [Explanation of each area](#page-91-1)
	- [Setting of memory mapping](#page-94-0)
- [Function buttons](#page-95-0)

#### <span id="page-91-0"></span>**Opening**

This dialog box can be opened as follows:

- Automatically when the debugger is started up
- Select [Option] -> [Configuration...] from the menu bar. (or press Alt+O, and C in that order)

#### <span id="page-91-1"></span>**Explanation of each area**

The Configuration dialog box consists of the following areas:

- (1) [Chip \(CPU selection area\)](#page-91-2)
- (2) [Internal ROM/RAM \(internal ROM/RAM setting area\)](#page-91-3)
- (3) [Programmable I/O Area \(programmable I/O area address setting area\)](#page-92-0)
- (4) [Clock \(CPU clock source selection area\)](#page-93-1)
- (5) [Simulation mode \(simulation mode selection area\)](#page-93-0)
- (6) [Memory Mapping \(mapping setting area\)](#page-93-2)

#### <span id="page-91-2"></span>**(1) Chip (CPU selection area)**

This area is used to select the CPU.

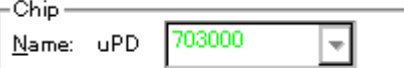

Only the chip names registered to a registry by the DFINST utility are listed.

Specify a chip name from the drop-down list under Name.

A chip name can be specified only when the debugger is started up. The chip name selected at the previous startup is selected by default. If the chip name is not stored, the top chip name that is registered is selected by default.

#### <span id="page-91-3"></span>**(2) Internal ROM/RAM (internal ROM/RAM setting area)**

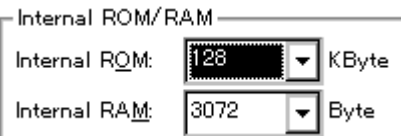

This area is used to set the size of the internal RAM and internal ROM of the CPU.

The default value is automatically displayed with "\*" suffixed, when Chip is selected.

To change the size of the internal RAM and internal ROM, select the size from the drop-down list under Internal RAM and Internal ROM.

If the selected size cannot be implemented because of the constraints of the simulator, the debugger automatically adjusts the size (therefore, a size larger than that previously specified may be displayed when the Configuration dialog box is displayed again).

The settable sizes are as follows:

| <b>Models</b> | Internal ROM<br>Both Alignment and Settable Range<br>(KByte) | Internal RAM<br>Both Alignment and Settable Range<br>(Byte)                                                    |
|---------------|--------------------------------------------------------------|----------------------------------------------------------------------------------------------------|
| V850          | 0, 32, 64, 128, 256, 512, 1024                               | 1024, 2048, 3072, 4096, 6144, 8192,<br>10240, 12288, 16384, 20480, 24576,<br>28672                             |
| V850E         | 0, 32, 64, 128, 256, 512, 1024                               | 1024, 2048, 3072, 4096, 6144, 8192,<br>10240, 12288, 16384, 20480, 24576,<br>28672, 36864, 45056, 53248, 61440 |

Table 7-4 Settable Sizes as Internal ROM/RAM

If the internal RAM size is changed, the internal RAM's start address shifts as shown below:

| <b>Types</b>     | Internal RAM Size (Bytes) | Start Address of Internal RAM |
|------------------|---------------------------|-------------------------------|
| V85X, V850/XXX   | 1 to 4096                 | 0xFFE000                      |
|                  | to 12288                  | 0xFFC000                      |
|                  | to 28672                  | 0xFF8000                      |
| <b>V850E/MS1</b> | 1 to 4096                 | 0x3FFE000                     |
|                  | to 12288                  | 0x3FFC000                     |
|                  | to 28672                  | 0x3FF8000                     |
|                  | to 61440                  | 0x3FF0000                     |
| <b>V850ES</b>    | 1 to 4096                 | Depends on the device         |
|                  | to 12288                  |                               |
|                  | to 28672                  |                               |
|                  | to 61440                  |                               |

Table 7-5 Size of Internal RAM and Start Address

# <span id="page-92-0"></span>**(3) Programmable I/O Area (programmable I/O area address setting area)**

- Programmable I/O Area<mark>—</mark> Start Address: [

This area is used to specify usage of the programmable I/O area and the start address.

If programmable I/O is used for a device that supports the programmable I/O, the start address can be specified via keyboard input when the check box is checked. The address is aligned to 16 KB.

If the device has an extended I/O area whose address is fixed, the address setting and the check are executed automatically.

### <span id="page-93-1"></span>**(4) Clock (CPU clock source selection area)**

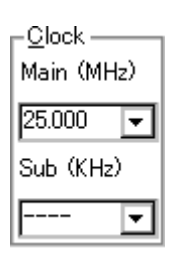

This area is used to select a clock source to be input to the CPU.

## <span id="page-93-0"></span>**(5) Simulation mode (simulation mode selection area)**

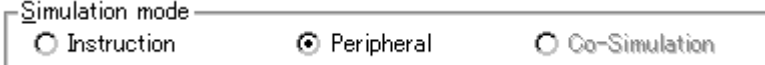

This area is used to select an operation mode of the simulator from the following:

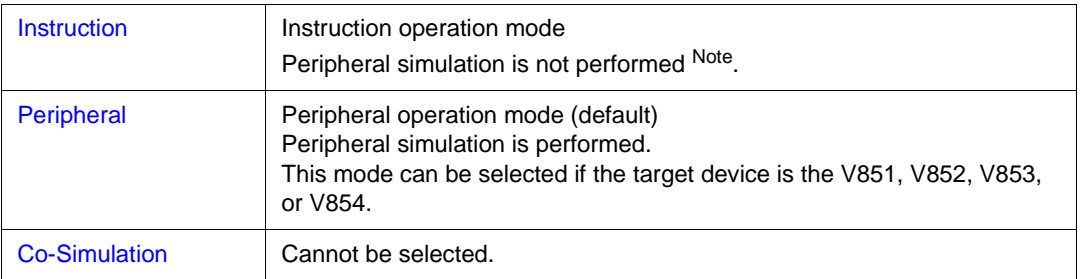

The operation mode can be switched between these during debugging.

**Note** Peripheral simulation is performed in the instruction operation mode when a device other than the V851, V852, V853, and V854 is selected. For details, refer to ["Supply of simulation](#page-20-0) [operation modes](#page-20-0)" and the document supplied with the product.

## <span id="page-93-2"></span>**(6) Memory Mapping (mapping setting area)**

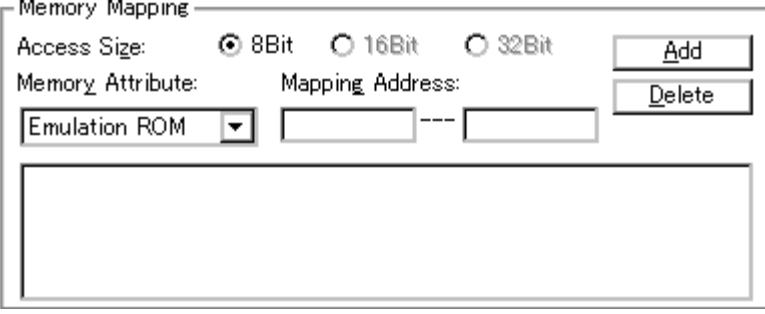

This area is used to set mapping by specifying the access size, memory attribute, and address.

#### **Access Size (selection of memory access size)**

Selects memory access size. Fixed to 8 bit

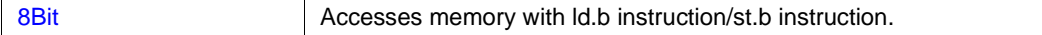

#### **Memory Attribute (mapping attribute specification)**

The following mapping attributes can be selected. Select a mapping attribute according to the usage .

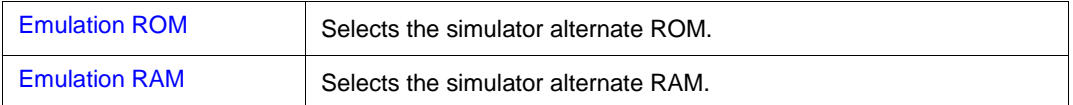

#### **Mapping Address (mapping address specification)**

Specify the address to be mapped.

Input the higher and lower addresses from the keyboard.

## <span id="page-94-0"></span>**Setting of memory mapping**

Specify Memory Attribute and Mapping Address and then click the <Add> button.

-> The attribute of Memory Attribute, address range of Memory Mapping, and memory mapping

corresponding to the data of the bus width are set and displayed on a list.

For mapping attributes, the mapping units are adjusted when the <Add> button is clicked. If the mapping unit does not match, the minimum settable range including the specified address is mapped. The mapping unit is as follows:

| Mapping Area                                 | <b>Mapping Unit</b>                                                                                                    |
|----------------------------------------------|----------------------------------------------------------------------------------------------------|
| <b>Emulation ROM</b><br><b>Emulation RAM</b> | In 64 KB units<br>Because the simulator secures an alternate memory on the host<br>computer on which it operates, the size of mapping depends on the size<br>of the memory and virtual memory mounted on the host computer.<br>If a ROMIess product is selected with the V850 Series, memory can be<br>mapped to 0xFFFFF. |

Table 7-6 Mapping Unit in Configuration Dialog Box

#### **Deleting memory mapping**

Select mapping to be deleted from the list and click the <Delete> button.

-> This deletes the selected mapping.

# <span id="page-95-0"></span>**Function buttons**

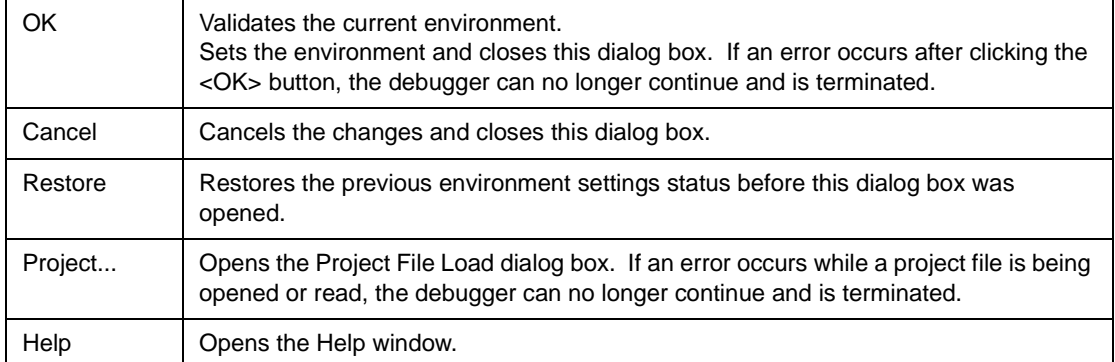

# <span id="page-96-0"></span>**Extended Option dialog box**

This dialog box is used to display and set the extended options of the debugger.

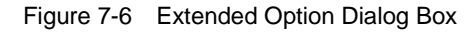

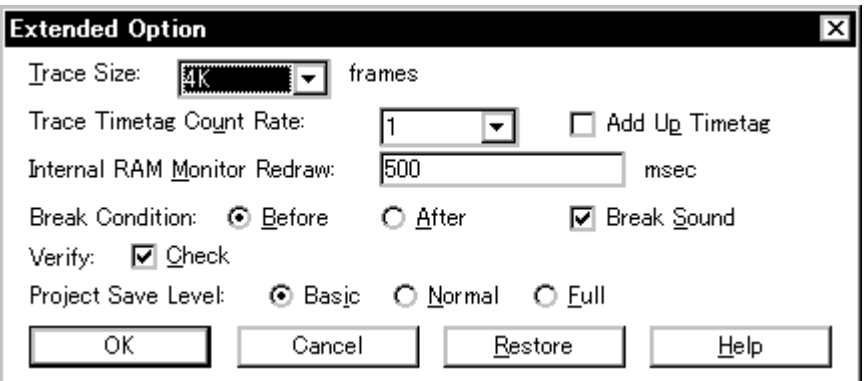

This section explains the following items:

- [Opening](#page-96-1)
- [Explanation of each area](#page-96-2)
- [Function buttons](#page-99-0)

### <span id="page-96-1"></span>**Opening**

This dialog box can be opened as follows:

• Select [Option] ->[Extended Option...] from the menu bar. (or press Alt+O, and X in that order.)

#### <span id="page-96-2"></span>**Explanation of each area**

The Extended Option dialog box consists of the following areas:

- (1) [Trace Timetag Count Rate \(trace time tag counter division ratio selection area\)](#page-97-2)
- (2) [Trace Size \(trace buffer size setting area\)](#page-97-0)
- (3) [Add Up Timetag \(total time tag specification area\)](#page-97-3)
- (4) [Internal RAM Monitor Redraw \(real-time internal RAM sampling time setting area\)](#page-97-1)
- (5) [Break condition \(break mode setting area\)](#page-98-1)
- (6) [Break Sound \(beep sound specification area\)](#page-98-2)
- (7) [Verify Check \(verify specification area\)](#page-98-3)
- (8) [Project Save Level \(project save level selection area\)](#page-98-0)

#### <span id="page-97-2"></span>**(1) Trace Timetag Count Rate (trace time tag counter division ratio selection area)**

lï

Trace Timetag Count Rate:

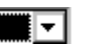

This area is used to set the division ratio of the counter used for time tag display in [Trace window.](#page-229-0)

If the division ratio is set, the number of clocks necessary for counting up the counter displayed for time tag is changed.

The selectable division ratios are 1 (default value), 2, 4, 8, 16, 32, 64, 128, 256, 512, 1K, 4K, 8K, 16K, 64K, 256K, or 1M.

#### <span id="page-97-0"></span>**(2) Trace Size (trace buffer size setting area)**

 $\boxed{\overline{\mathbf{y}}}$  frames Trace Size: 阢

This area is used to set the size (frame units) in which execution of the user program is to be traced. The following sizes can be set:

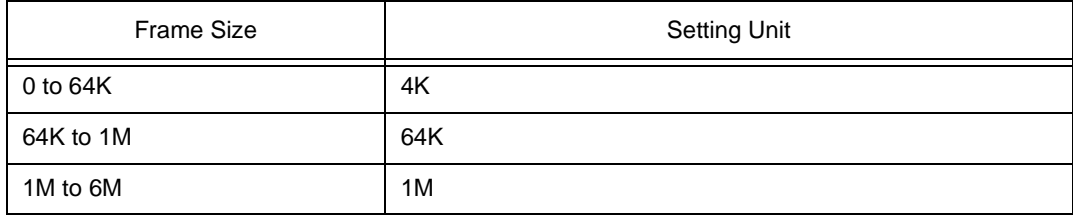

#### <span id="page-97-3"></span>**(3) Add Up Timetag (total time tag specification area)**

## Add Up Timetag

This area is used to specify whether time tags of trace data are totaled or not. This check box is not checked by default, and the time tags are not totaled.

#### <span id="page-97-1"></span>**(4) Internal RAM Monitor Redraw (real-time internal RAM sampling time setting area)**

Internal RAM Monitor Redraw: 500 msec

This area is used to specify the sampling time (msec) for real-time internal RAM sampling.

The internal RAM area can be sampled in real time during simulation.

The variables and data allocated to this area can be displayed in close to real time in [Watch window](#page-188-0) and [Memory window](#page-170-0).

The sampling time can be specified in a range of 0 to 65500 in units of 100 msec. If 0 is specified, or if this area is blank, the sampling time is not displayed in real time.

### <span id="page-98-1"></span>**(5) Break condition (break mode setting area)**

Break Condition: © Before O After

This area is used to select whether a break occurs before or after the instruction of a breakpoint is executed. This setting affects only hardware breaks.

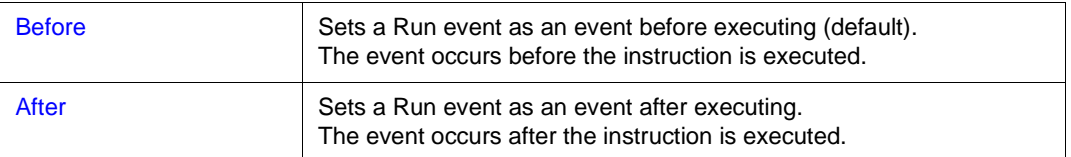

### <span id="page-98-2"></span>**(6) Break Sound (beep sound specification area)**

### **Ø** Break Sound

This area is used to specify whether a beep sound is issued upon the occurrence of a break. If the check box is checked, a beep sound is issued when a break occurs (default).

## <span id="page-98-3"></span>**(7) Verify Check (verify specification area)**

### **Ø** Verify Check

This area is used to specify whether a verify check is performed when data has been written to memory.

If the check box is checked, a verify check is performed when download, memory fill, or memory copy is executed (default). A verify check is also performed when a variable or data is changed in [Watch](#page-188-0)  [window](#page-188-0) or [Memory window](#page-170-0) and is written to memory.

## <span id="page-98-0"></span>**(8) Project Save Level (project save level selection area)**

⊙ Basje O Normal O Full Project Save Level:

This area is used to select the save level of a project file related to the simulator.

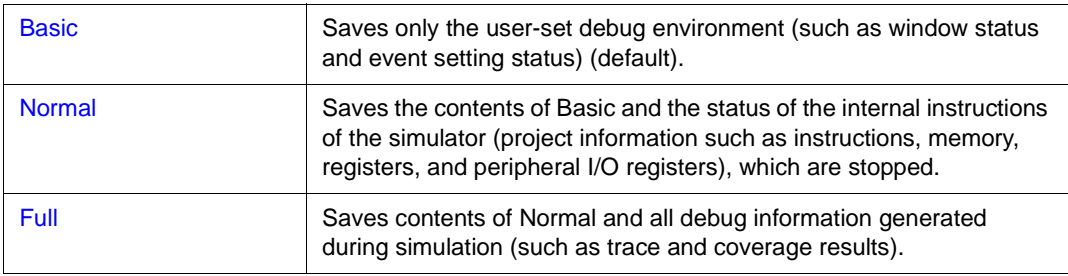

# <span id="page-99-0"></span>**Function buttons**

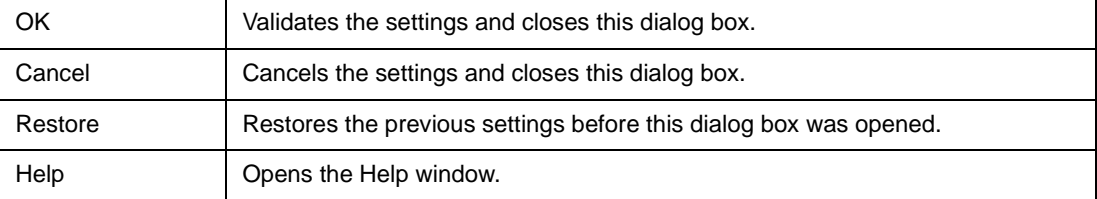

# <span id="page-100-0"></span>**Debugger Option dialog box**

This dialog box is used to display and set the extended options of the debugger.

Figure 7-7 Debugger Option Dialog Box

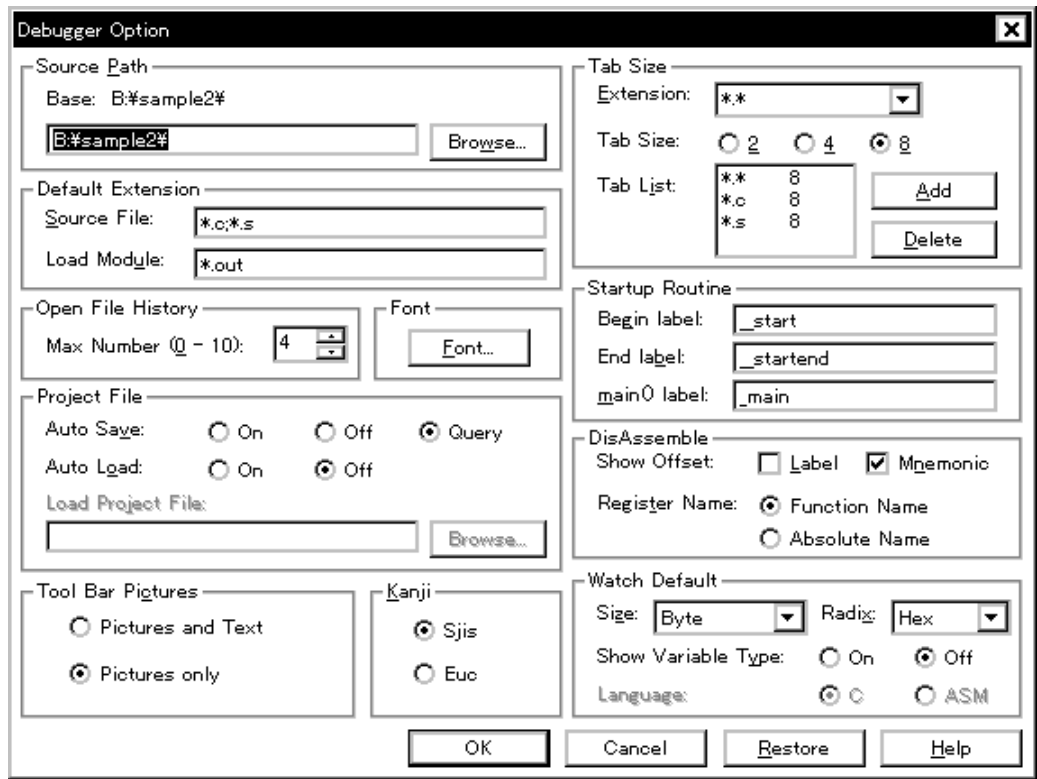

This section explains the following items:

- [Opening](#page-100-1)
- [Explanation of each area](#page-100-2)
- [Function buttons](#page-107-0)

## <span id="page-100-1"></span>**Opening**

This dialog box can be opened as follows:

• Select [Option] -> [Debugger Option...] from the menu bar (or press Alt+O, and G in that order).

## <span id="page-100-2"></span>**Explanation of each area**

The Debugger Option dialog box consists of the following areas:

- (1) [Source Path \(source path specification area\)](#page-101-0)
- (2) [Default Extension \(default extension specification area\)](#page-102-0)
- (3) [Open File History \(open file history setting area\)](#page-102-1)
- (4) [Font \(display font setting area\)](#page-103-0)
- (5) [Project File \(project file setting area\)](#page-103-1)
- (6) [Tool Bar Pictures \(toolbar display button setting area\)](#page-104-0)
- (7) [Kanji \(Kanji code setting area\)](#page-104-1)
- (8) [Tab Size \(tab size setting area\)](#page-104-2)
- (9) [Startup Routine \(start-up symbol setting area\)](#page-105-0)
- (10) [DisAssemble \(offset display setting area\)](#page-105-1)
- (11) [Watch Default \(watch symbol setting area\)](#page-106-0)

#### <span id="page-101-0"></span>**(1) Source Path (source path specification area)**

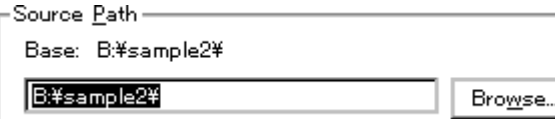

This area is used to specify the directory in which a source file or text file is searched.

A path can be input from the keyboard or set by the <Browse...> button. A relative path can also be specified.

The directory that is the basis of a relative path is displayed on the right of Base:. The base directory is determined in the following sequence:

- Directory to which the project file has been loaded
- Directory to which a load module or hex file has been loaded last
- Current directory of Windows

To delimit paths, use ";" (semicolon) or "," (comma).

Japanese characters can be specified in a source path (Japanese version only).

Example: If a source is in the following directory

B:\src

C:\asm

The source path is specified as follows:

B:\src; C:\asm

Clicking the <Browse...> button displays the Add Source Path dialog box shown in [Figure 7-8,](#page-102-2) and a source path can be added.

**Reference** Immediately after the Debugger Option dialog box has been opened, the base directory is selected and opened

If the selected directory has already been set for the source path, a source path is not added.

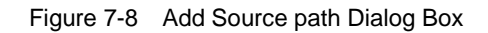

<span id="page-102-2"></span>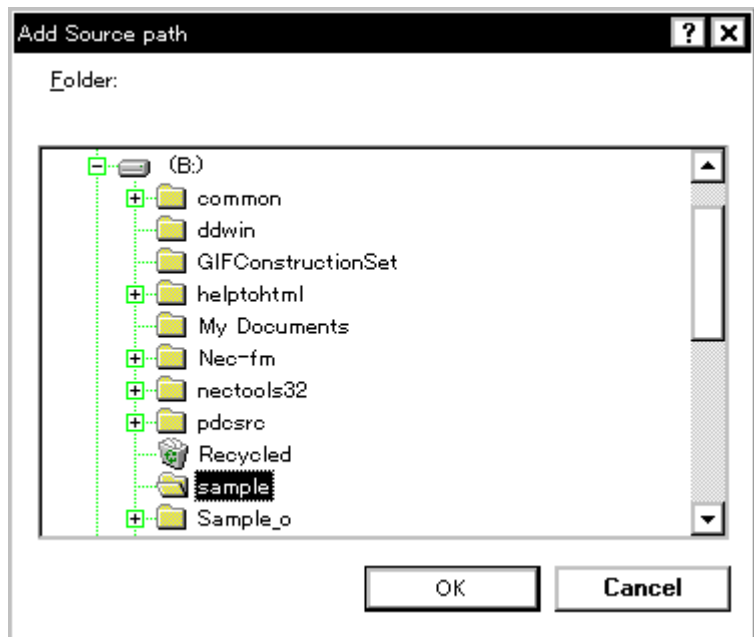

# <span id="page-102-0"></span>**(2) Default Extension (default extension specification area)**

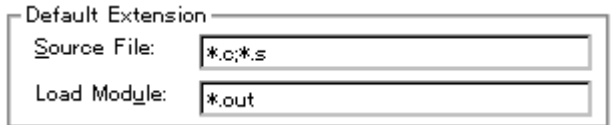

Delimit extensions with " " (blank),";" (semicolon) or "," (comma).

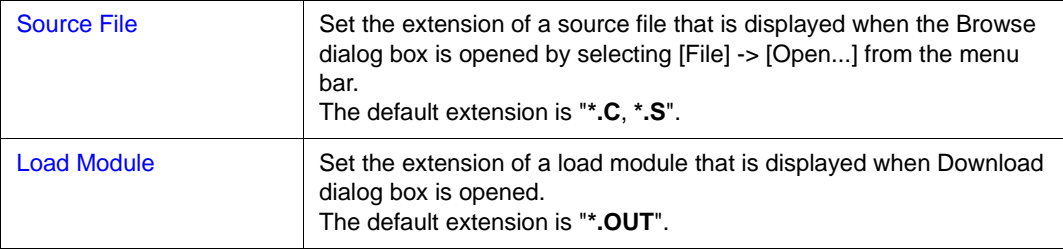

# <span id="page-102-1"></span>**(3) Open File History (open file history setting area)**

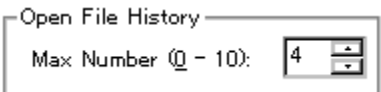

This area is used to set the number of histories (0 to 10) of the open file displayed in the bottom field of the [File] menu. If 0 is set, no history is displayed on the menu.

The default value is 4.

#### <span id="page-103-0"></span>**(4) Font (display font setting area)**

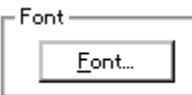

This area is used to specify the font displayed on the [Source window.](#page-145-0) Clicking the <Font> button opens the [Font dialog box](#page-108-0) in which the font to be displayed and its size can be set.

#### <span id="page-103-1"></span>**(5) Project File (project file setting area)**

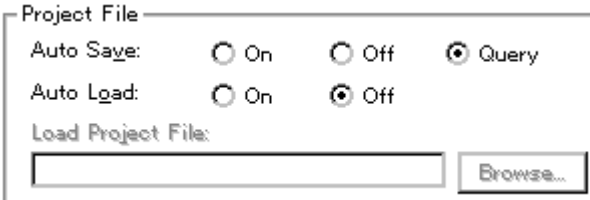

This area is used to set automatic saving and loading of the project file.

#### **Auto save**

Sets whether the project file is automatically saved at the SM850 termination.

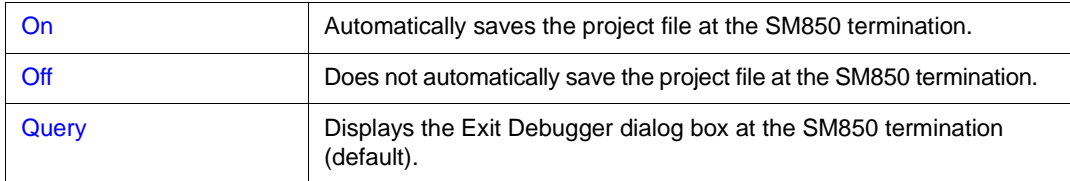

## **Auto Load**

Sets whether the project file is automatically loaded at the SM850 start up.

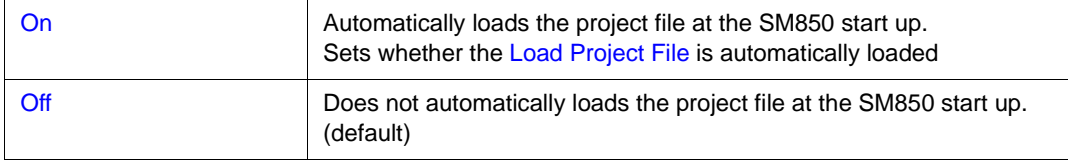

#### **Load Project File**

Specify the project file to be loaded automatically.

This item can be specified only when On is specified for Auto Load.

Set a project file name by inputting from the keyboard or clicking the <Browse...> button. Clicking the <Browse...> button displays [Browse dialog box](#page-132-0).

## <span id="page-104-0"></span>**(6) Tool Bar Pictures (toolbar display button setting area)**

-Tool Bar Pictures O Pictures and Text **O** Pictures only

This area sets the buttons to be displayed on the toolbar.

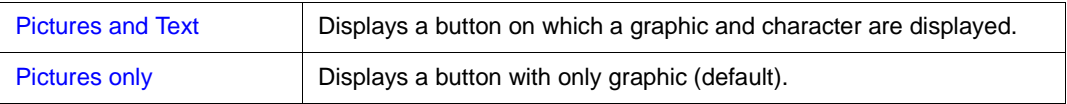

## <span id="page-104-1"></span>**(7) Kanji (Kanji code setting area)**

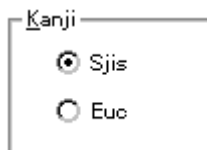

This area is used to specify Kanji codes to be displayed in the [Source window](#page-145-0) and [Trace window.](#page-229-0) Kanji codes can be specified only on the Japanese Windows.

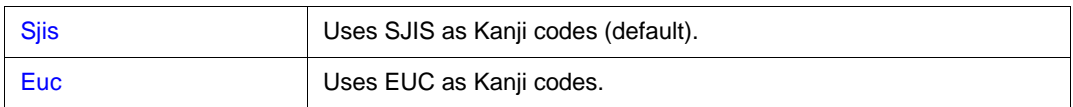

## <span id="page-104-2"></span>**(8) Tab Size (tab size setting area)**

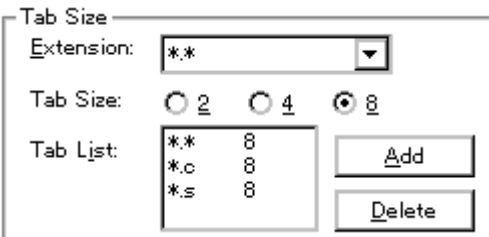

This area is used to set the tab size for each extension when files are displayed.

#### **Extension**

Set an extension. Input an extension from the keyboard, or select one from the drop-down list.

#### **Tab Size**

Select the tab size. Select how many spaces are displayed as a tab code.

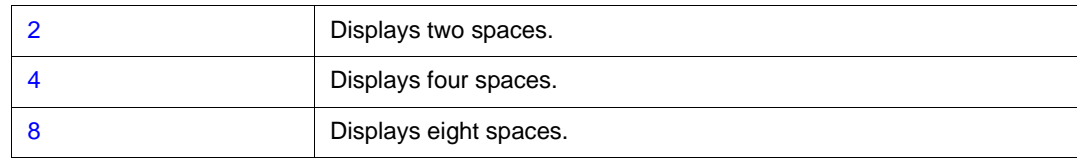

## **Tab List**

Displays the tab size set for each extension.

#### **To change the tab size setting,**

select Extension and Tab Size and click the <Add> button.

The selected tab size is changed to the tab size set in Extension.

#### **To delete the tab size setting,**

select the setting to be deleted from Tab List and click <Delete> button.

The setting of the extension currently selected will be deleted.

#### <span id="page-105-0"></span>**(9) Startup Routine (start-up symbol setting area)**

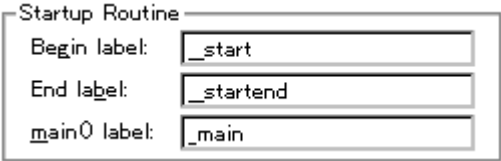

This area is used to specify the first address and end address of the text area (code area) of the startup routine by symbols.

Specify the symbol of the first address as Begin label, and the symbol of the last address as End label. In this way, the source file can be automatically opened if an object file in the load module format is downloaded in [Download dialog box.](#page-123-0) Specify the source file to be displayed at this time as main() label, as a display start symbol.

If the specified symbol is not correct, the source file cannot be opened until the PC reaches the address range of the corresponding source file. In addition, the start-up routine cannot be skipped by step execution.

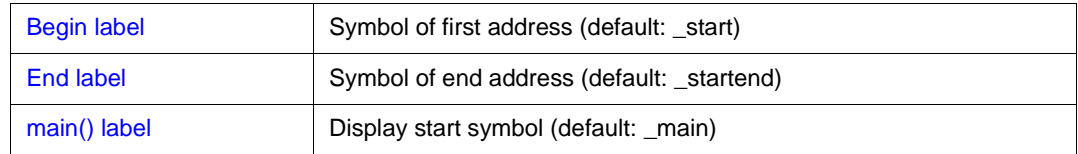

**Caution** Be sure to specify this area. If this area is blank, the dialog box cannot be closed.

#### <span id="page-105-1"></span>**(10) DisAssemble (offset display setting area)**

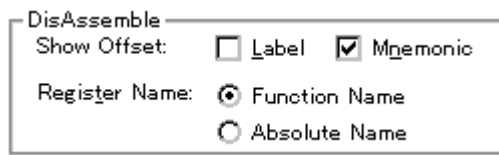

Performs the setting for disassemble display.

#### **Show Offset**

Specifies whether an offset (symbol + offset) is displayed during disassemble display.

When the offset is not displayed, only a symbol that matches a numeric value is displayed, if any. If no matching symbol is found, the numeric value is displayed as a hexadecimal number unchanged.

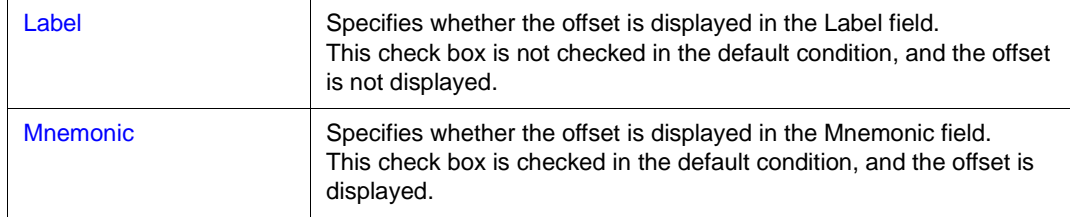

### **Register Name (register name display selection area)**

This area is used to select the method of displaying register names in mnemonics during disassemble display.

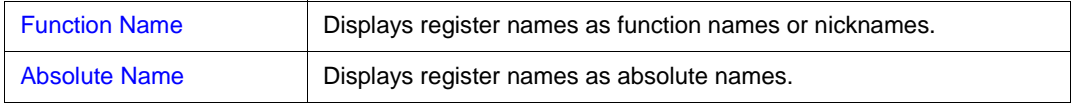

#### <span id="page-106-0"></span>**(11) Watch Default (watch symbol setting area)**

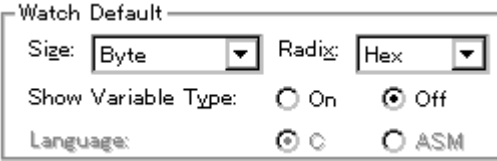

This area is used to specify a symbol to be watched.

# **Size (default size specification)**

Sets the display size of data if [Adaptive] is selected in [Watch window.](#page-188-0)

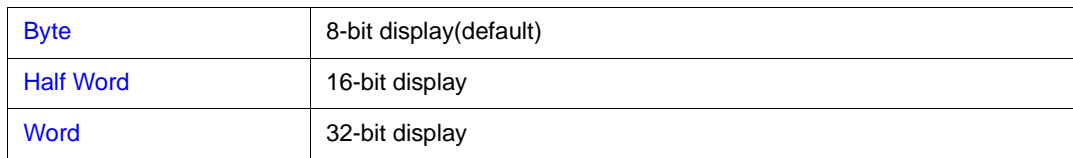

# **Radix (default radix specification)**

Sets the default radix in which data is to be displayed if [Proper] is specified in [Watch window](#page-188-0).

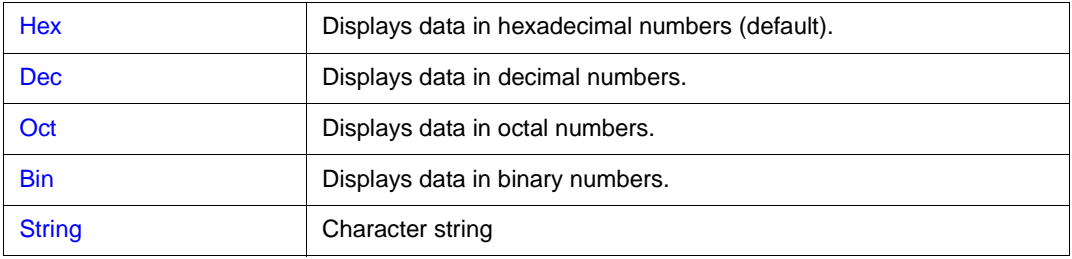

# **Show Variable Type (display/non-display of variable type)**

Selects whether the type of a variable is displayed or not.

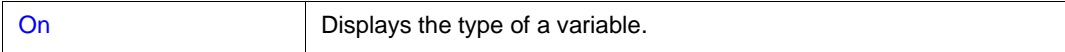

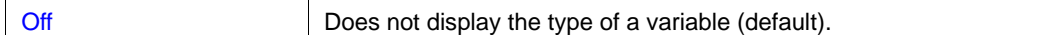

# **Language (display/non-display of type of variable)**

Selects the display format of the base number.

With the V800, the display format is fixed to C-like and cannot be selected.

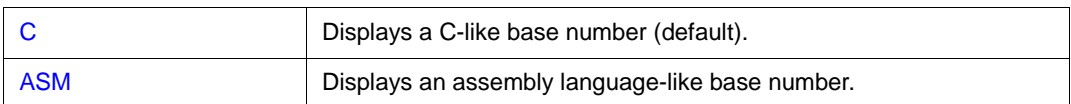

## <span id="page-107-0"></span>**Function buttons**

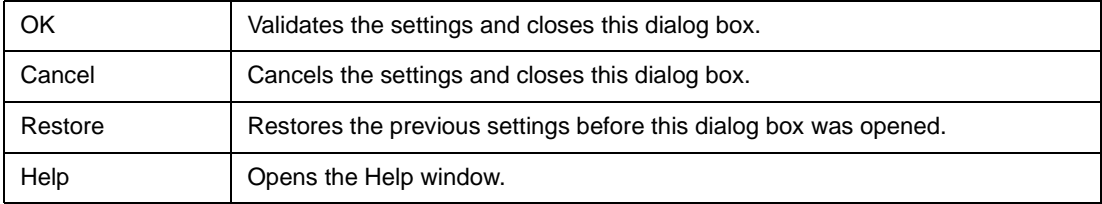
# **Font dialog box**

This dialog box is used to select the font to be displayed in the [Source window](#page-145-0).

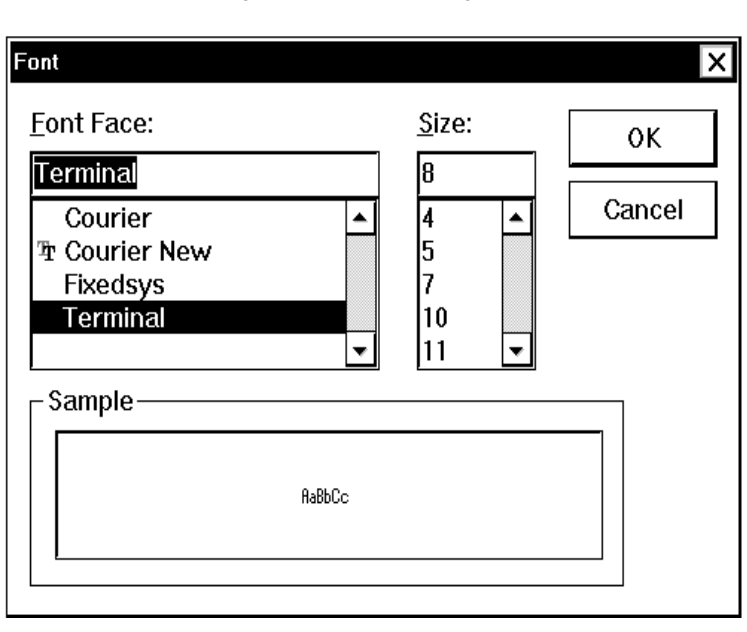

Figure 7-9 Font Dialog Box

This section explains the following items:

- [Opening](#page-108-0)
- [Explanation of each area](#page-108-1)
- [Function buttons](#page-109-0)

#### <span id="page-108-0"></span>**Opening**

This dialog box can be opened as follows:

• Click the <Font> button in [Debugger Option dialog box.](#page-100-0)

#### <span id="page-108-1"></span>**Explanation of each area**

The Font dialog box consists of the following areas:

- (1) [Font Face: \(font name specification area\)](#page-109-1)
- (2) [Size: \(font size specification area\)](#page-109-2)
- (3) [Sample \(sample display area\)](#page-109-3)

# <span id="page-109-1"></span>**(1) Font Face: (font name specification area)**

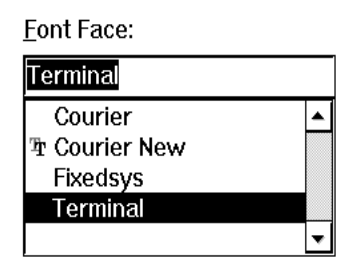

This area is used to select a font from the fonts currently usable.

Only fonts with equal width (fonts with a constant stroke width and a fixed pitch) are enumerated. When a font name is selected from the list, the font name is displayed in the text box, and the font size that can be used with that font is displayed under Size.

## <span id="page-109-2"></span>**(2) Size: (font size specification area)**

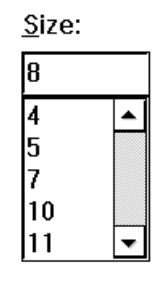

This area is used to specify the font size.

On the drop-down list, the font size usable for the font specified in Font Face is displayed in point units. When the font size is selected from the drop-down list, the selected font size is displayed in this area. The font size can also be directly input to the text box from the keyboard.

# <span id="page-109-3"></span>**(3) Sample (sample display area)**

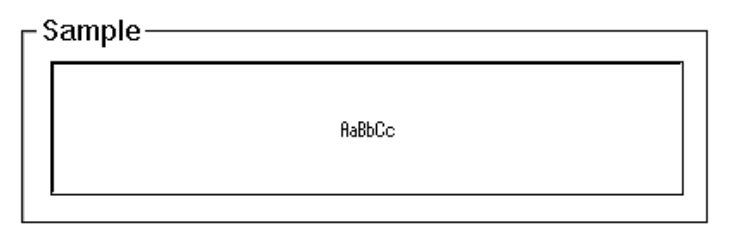

This area displays a sample character string of the specified font and size.

<span id="page-109-0"></span>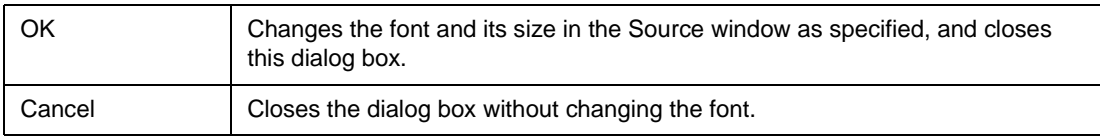

# **Project File Save dialog box**

# Saves the debug environment.

It is used to save a new project file or an existing file with the file name changed (refer to ["Setting](#page-47-0) [Debugging Environment](#page-47-0)").

When a file is saved, the size and position of the window that has been displayed are also saved.

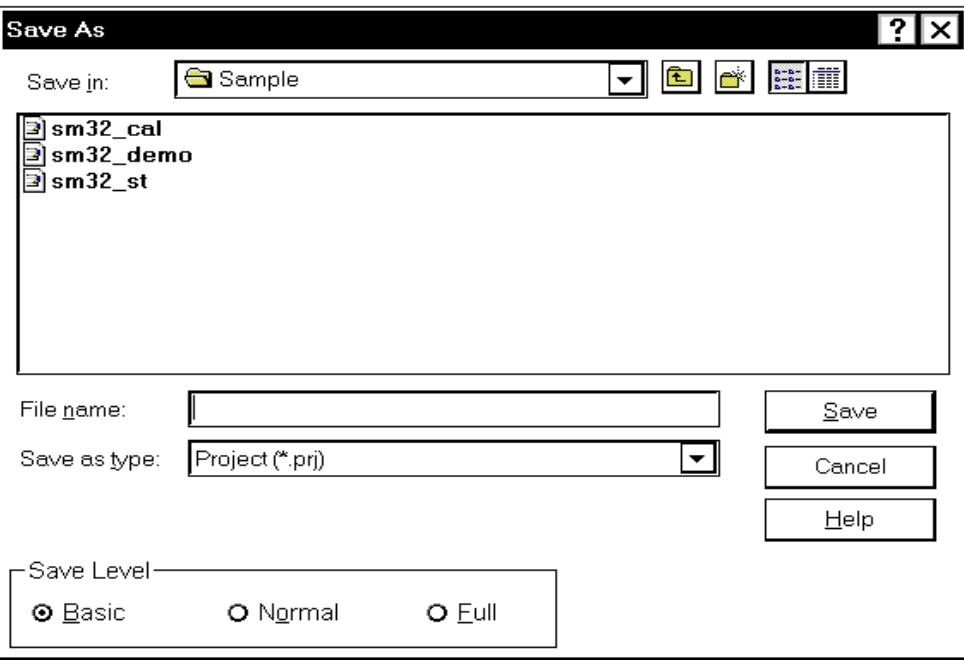

Figure 7-10 Project File Save Dialog Box

The following contents are saved to the project file:

<span id="page-110-0"></span>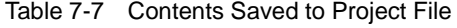

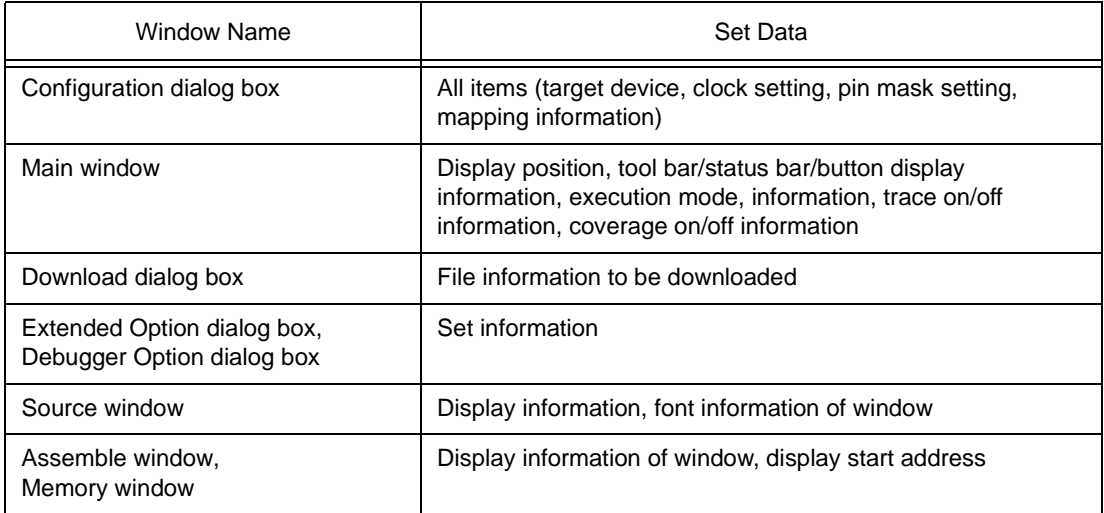

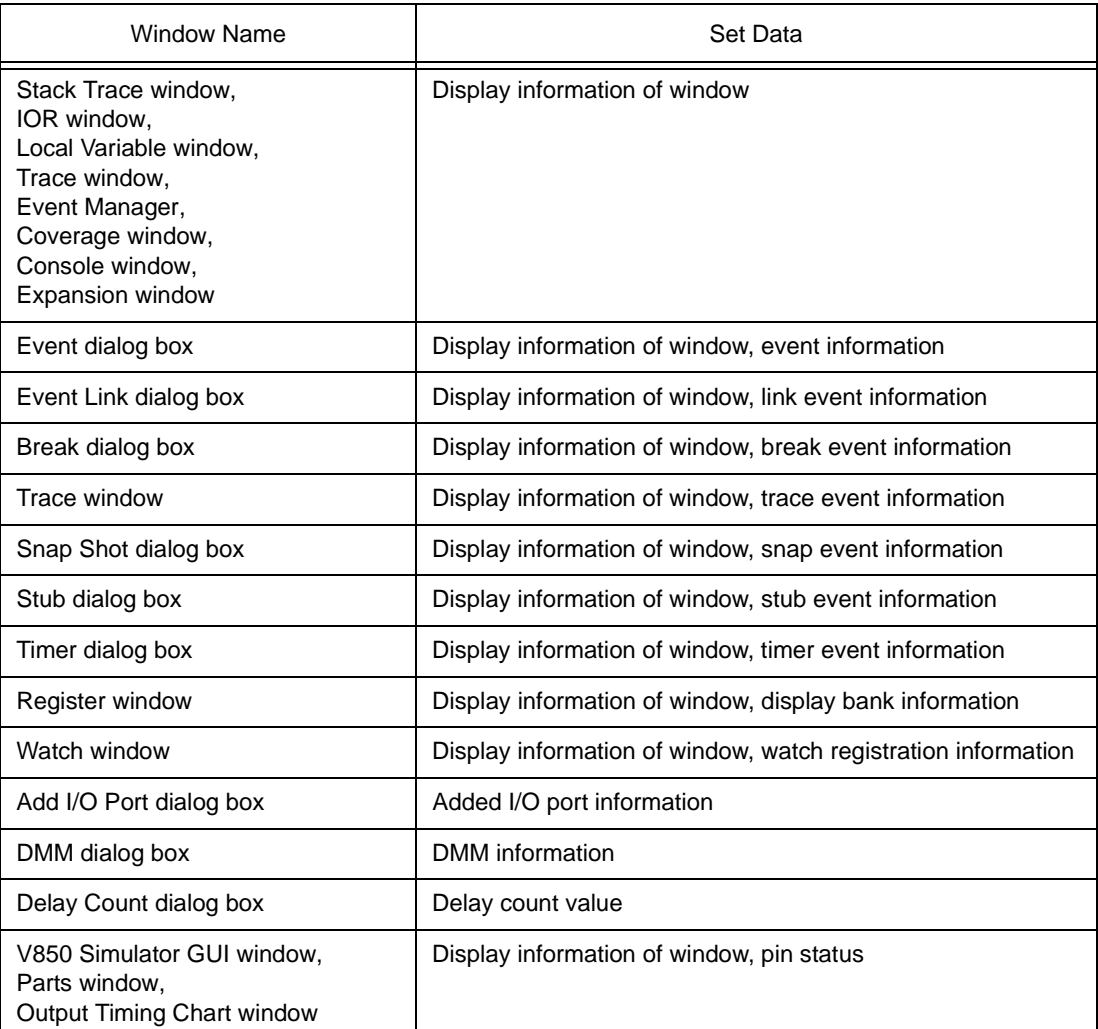

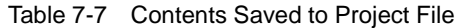

This section explains the following items:

- [Opening](#page-111-0)
- [Explanation of each area](#page-112-0)
- [Function buttons](#page-112-1)
- [Related operations](#page-113-0)
	- [To automatically save a project file](#page-113-1)

# <span id="page-111-0"></span>**Opening**

This dialog box can be opened as follows:

• Select  $[File] \rightarrow [Project] \rightarrow [Save As...]$  from the menu bar (or press Alt+F, J and A in that order).

# **To save a file of same name as a project file previously loaded or saved**

• Select [Eile] -> [Project] -> [Save...] on the menu bar (or press Alt+F, J and S in that order).

#### <span id="page-112-0"></span>**Explanation of each area**

The Project File Save dialog box consists of the following areas:

- (1) [Save in:, File name: \(file selection area\)](#page-112-2)
- (2) [Save as type: \(extension selection area\)](#page-112-3)
- (3) [Save Level \(save level selection area\)](#page-112-4)

### <span id="page-112-2"></span>**(1) Save in:, File name: (file selection area)**

This area is used to specify a file name. A file name can be directly input from the keyboard, or selected from the list at the upper part of this area.

Up to 64 character string with a extension can be specified.

# <span id="page-112-3"></span>**(2) Save as type: (extension selection area)**

This area is used to specify the extension (**.PRJ**) of the project file to be loaded. If the extension is omitted, **.PRJ** is appended as the default extension.

#### <span id="page-112-4"></span>**(3) Save Level (save level selection area)**

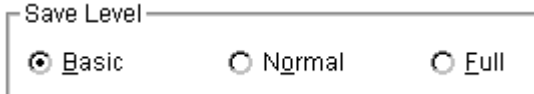

This area is used to select the save level of a project file related to the simulator.

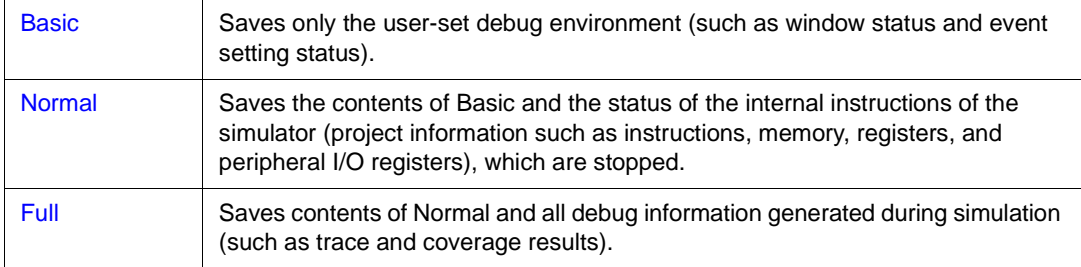

In the default condition, the save level specified in [Extended Option dialog box](#page-96-0) is assumed. If the save level is changed, it is reflected in the Extended Option dialog box.

<span id="page-112-1"></span>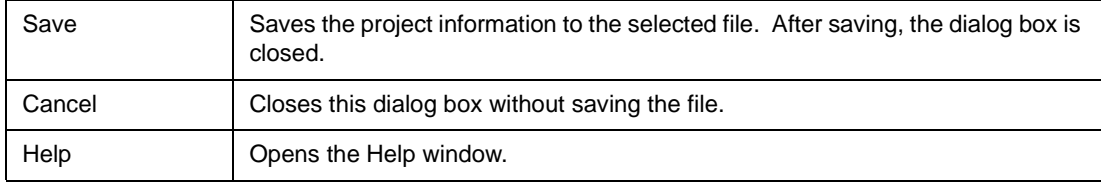

# <span id="page-113-0"></span>**Related operations**

# <span id="page-113-1"></span>**To automatically save a project file**

Use [Project File \(project file setting area\)](#page-103-0) in [Debugger Option dialog box](#page-100-0) that is opened when [Option] -> [Debugger Option...] is selected from the menu bar.

Select On for Auto Save in this area. The current environment will be automatically saved to the project file when the dialog box is closed.

# **Project File Load dialog box**

This dialog box is used to return the debug environment to the previous environment.

After a file has been loaded, the size and position of the window is returned to the previous status (status saved to a project file) (refer to "[Setting Debugging Environment"](#page-47-0)).

After a project file has been loaded, it is displayed on the top of an active [Source window](#page-145-0) if any.

By loading the project file, the items to be saved in [Table 7-7 Contents Saved to Project File](#page-110-0) are set.

**Caution** If a project file different from the target device after the debugger has been loaded is loaded, the debugger loads the project file after it has been reset (the debugger is then used as the target device specified by the project file).

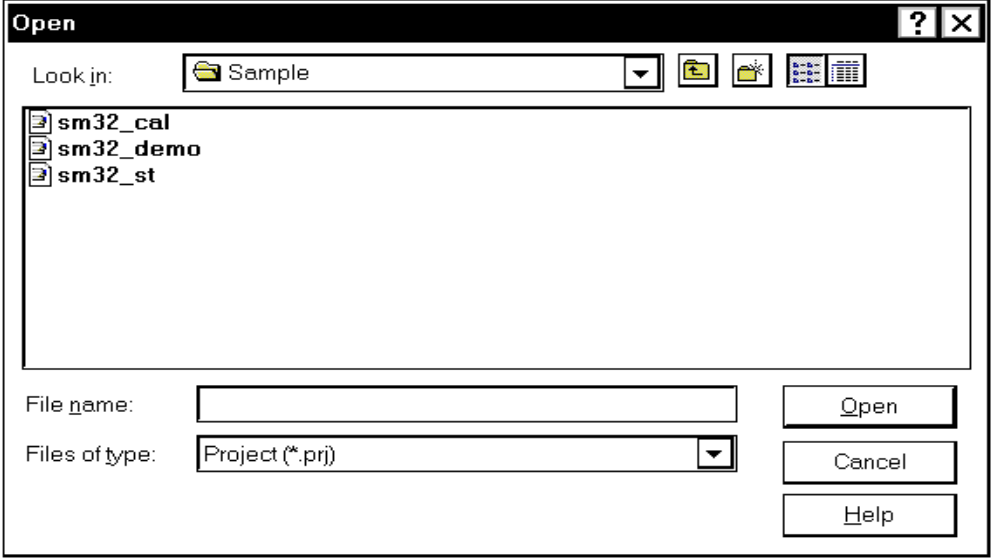

Figure 7-11 Project File Load Dialog Box

This section explains the following items:

- [Opening](#page-114-0)
- [Explanation of each area](#page-115-0)
- [Function buttons](#page-115-1)
- [Related operations](#page-115-2)
	- [To automatically load a project file](#page-115-3)

# <span id="page-114-0"></span>**Opening**

This dialog box can be opened as follows:

- Click the Proj button.
- Select [File] -> [Project] -> [Open...] on the menu bar (or press Alt+F, J and O in that order).

#### <span id="page-115-0"></span>**Explanation of each area**

The Project File Load dialog box consists of the following areas:

- (1) [Look In: , File name: \(file selection area\)](#page-115-4)
- (2) [Files of type: \(extension selection area\)](#page-115-5)

# <span id="page-115-4"></span>**(1) Look In: , File name: (file selection area)**

This area is used to specify a file name. A file name can be directly input from the keyboard, or selected from the list at the upper part of this area.

Up to 64 character string with a extension can be specified.

## <span id="page-115-5"></span>**(2) Files of type: (extension selection area)**

This area is used to specify the extension (**.PRJ**) of the project file to be loaded.

#### <span id="page-115-1"></span>**Function buttons**

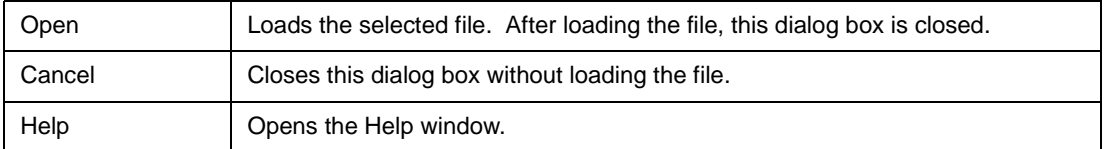

#### <span id="page-115-2"></span>**Related operations**

#### <span id="page-115-3"></span>**To automatically load a project file**

Use [Project File \(project file setting area\)](#page-103-0) in [Debugger Option dialog box](#page-100-0) that is opened when [Option] -> [Debugger Option...] is selected from the menu bar.

Select On for Auto Load in this area and specify the name of the project file to be loaded automatically in the Load Project File area. The specified project file will be automatically loaded when the system is started next time.

# <span id="page-116-1"></span>**View File Save dialog box**

This dialog box is used to save the contents of the current window to a view file or event setting file when a dialog box is opened.

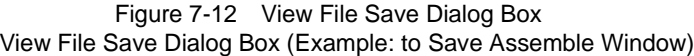

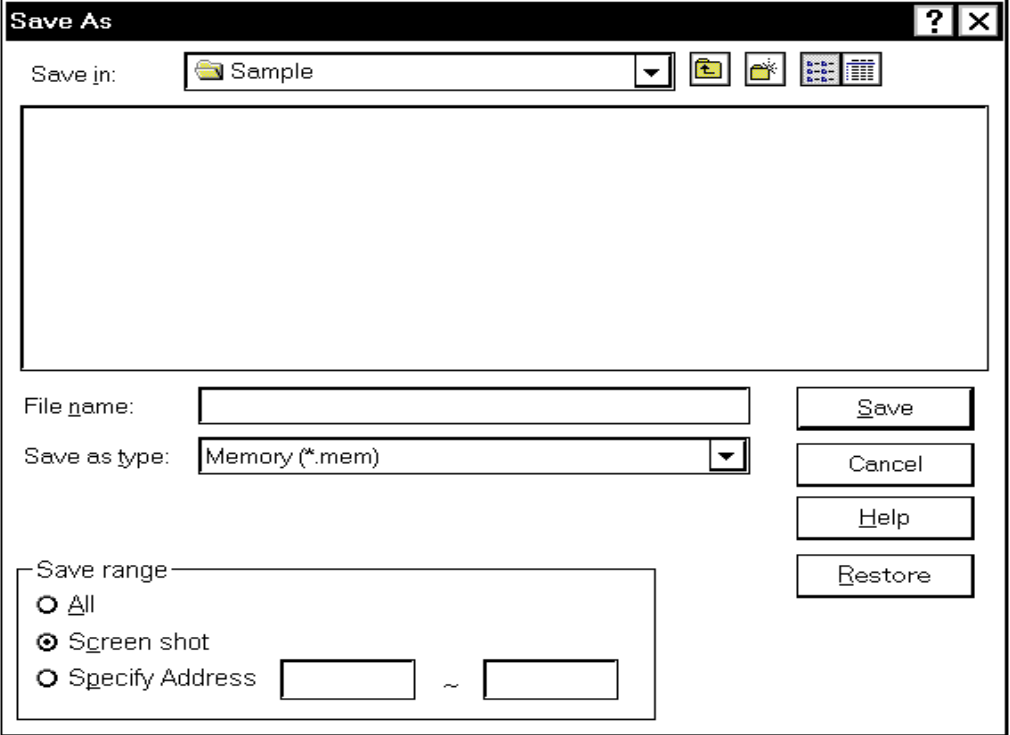

This section explains the following items:

- [Opening](#page-116-0)
- [Explanation of each area](#page-117-0)
- [Function buttons](#page-119-0)

# <span id="page-116-0"></span>**Opening**

This dialog box can be opened as follows:

• When the window to be saved is the current window Select [File] -> [Save As...] from the menu bar (or press Alt+F and A in that order).

#### <span id="page-117-0"></span>**Explanation of each area**

This dialog box consists of the following areas:

- (1) [Save in:, File name: \(file selection area\)](#page-117-1)
- (2) [Save as type: \(extension selection area\)](#page-117-2)
- (3) [Save range \(save range setting area\)](#page-117-3)

### <span id="page-117-1"></span>**(1) Save in:, File name: (file selection area)**

This area is used to specify a file name. A file name can be directly input from the keyboard, or selected from the list at the upper part of this area.

#### <span id="page-117-2"></span>**(2) Save as type: (extension selection area)**

This area is used to specify the type (extension) of the file.

The extension of the file corresponding to the current window is displayed as follows:

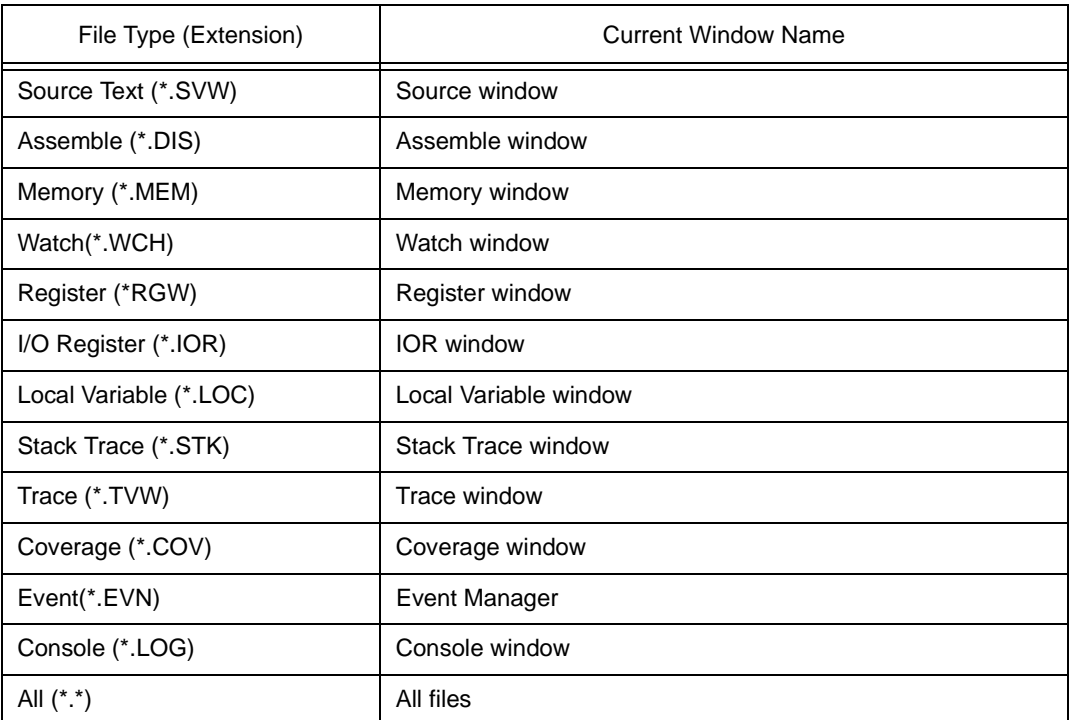

#### Table 7-8 Extension Corresponding to Current Window

#### <span id="page-117-3"></span>**(3) Save range (save range setting area)**

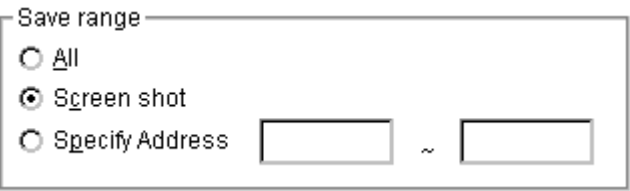

This area is displayed if the current window to be saved is the [Assemble window](#page-161-0), [Memory window,](#page-170-0)

[Coverage window](#page-247-0), [Source window](#page-145-0), or [Trace window.](#page-229-0)

Specify the range of data to be saved by selecting any of the following:

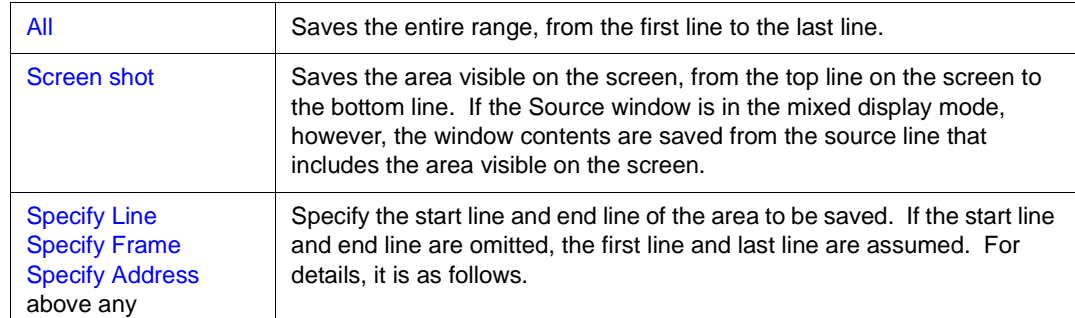

# **Specify Line (if current window is Source window)**

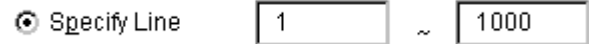

Specify the range of the line numbers to be saved. The default radix for inputting a numeric value is decimal.

If the [Source window](#page-145-0) is in the mixed display mode, the mixed displayed part on the specified line is also saved.

If a range of 100 lines or more is specified, a message dialog box is displayed to indicate the progress of saving. To stop saving midway, click the <Stop> button in the message dialog box.

## **Specify Frame (if current window is Trace window)**

Specify Frame  $\overline{0}$ 1000

Specify the range of trace frames to be saved (for how to specify, refer to ["Trace Move dialog box"](#page-139-0)). The default radix for inputting a numeric value is hexadecimal.

If a range of 100 frames or more is specified, a message dialog box is displayed to indicate the progress of saving. To stop saving midway, click the <Stop> button in the message dialog box.

## **Specify Address (if current window is Assemble window, Memory window, or Coverage window)**

Specify Address  $\boldsymbol{0}$ 0000ff

This area is used to specify the address range in which data is to be saved to the file. An address can be also specified by a symbol or expression (refer to ["Table 7-14 Specifying Symbols"](#page-143-0)). The default radix for inputting a numeric value is hexadecimal.

If a range of 256 bytes or more is specified, a message dialog box is displayed to indicate the progress of saving. To stop saving midway, click the <Stop> button in the message dialog box.

<span id="page-119-0"></span>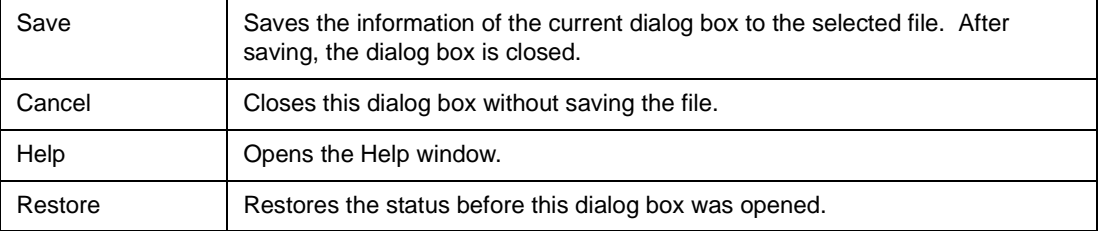

# **View File Load dialog box**

This dialog box is used to read the view file, source file, text file, event setting file, watch setting file, or peripheral I/O register setting file saved in the [View File Save dialog box,](#page-116-1) and open a window.

The window to be opened and its status differ as follows, depending on the file to be loaded.

### **Loading source file to which symbol information has been read**

If there is a [Source window](#page-145-0) in the active status, it is opened in the static status; otherwise, the [Source](#page-145-0)  [window](#page-145-0) is opened in the active status.

#### **Loading source file to which symbol information has not been read, or view file**

A window of text-format files is opened in the [Source window](#page-145-0) in the static status.

### **Loading event setting file**

The [Event Manager](#page-264-0) is opened, and the event setting contents will return to the previous environment.

## **Loading watch setting file**

The [Watch window](#page-188-0) is opened, and the watch setting contents will return to the previous environment.

# **Loading peripheral I/O register setting file**

The [IOR window](#page-218-0) is opened, and the peripheral I/O register setting contents will return to the previous environment.

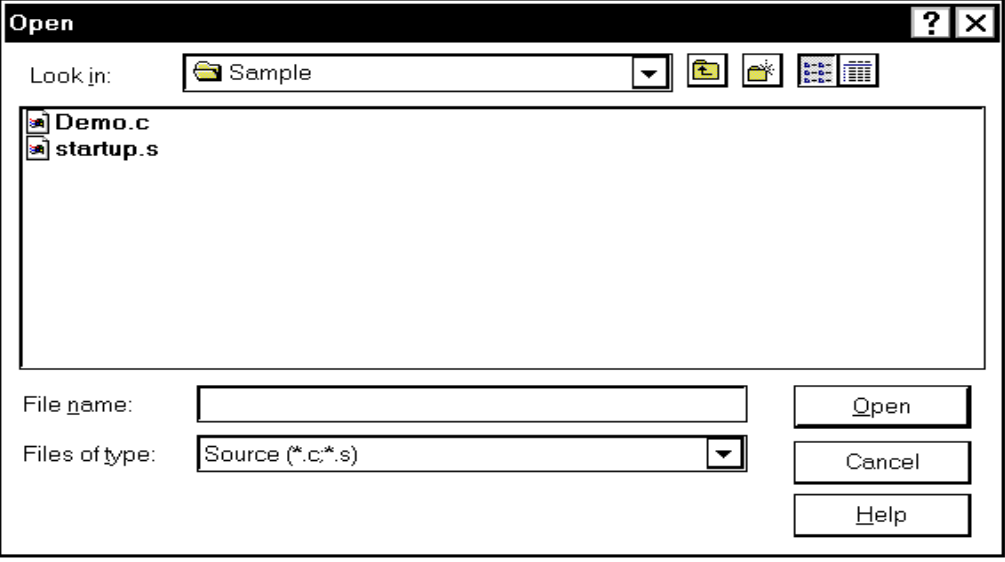

#### Figure 7-13 View File Load Dialog Box

This section explains the following items:

- [Opening](#page-121-0)
- [Explanation of each area](#page-121-1)

• [Function buttons](#page-122-0)

## <span id="page-121-0"></span>**Opening**

This dialog box can be opened as follows:

- Click the Open button.
- Select [Eile] -> [Open...] on the menu bar (or press Alt+F and O in that order, or press Ctrl+O).

# <span id="page-121-1"></span>**Explanation of each area**

This dialog box consists of the following areas:

- (1) [Look In: , File name: \(file selection area\)](#page-121-2)
- (2) [Files of type: \(extension selection area\)](#page-121-3)

# <span id="page-121-2"></span>**(1) Look In: , File name: (file selection area)**

This area is used to specify a file name. A file name can be directly input from the keyboard, or selected from the list at the upper part of this area.

Up to 64 character string with a extension can be specified.

# <span id="page-121-3"></span>**(2) Files of type: (extension selection area)**

This area is used to specify the type (extension) of the file to be loaded.

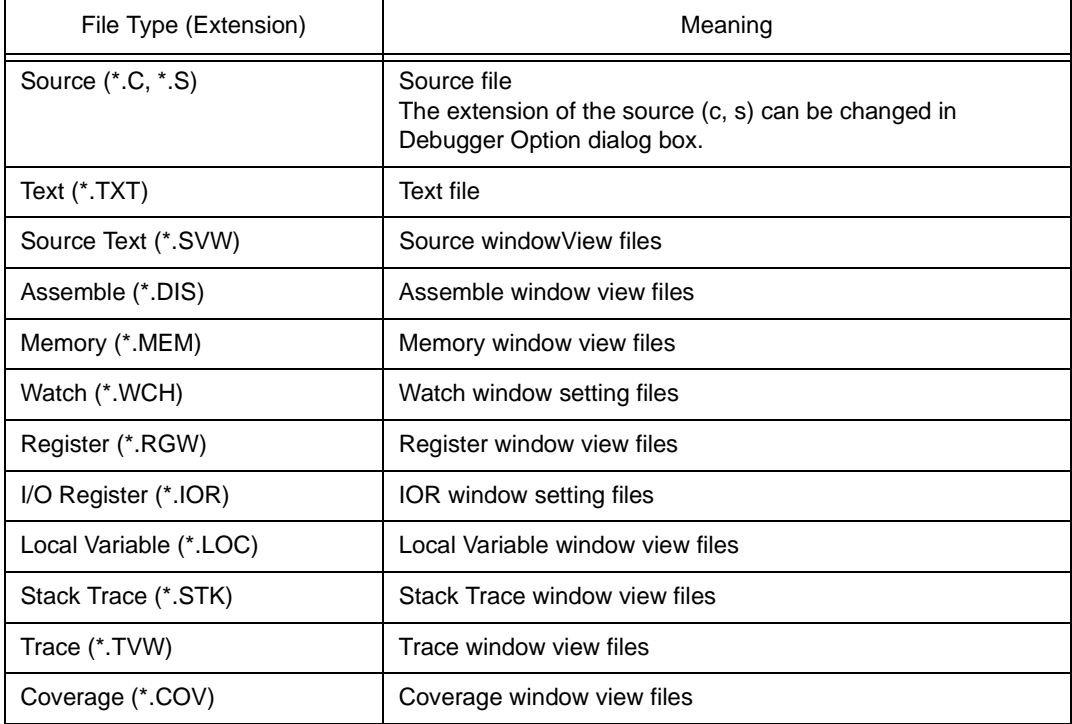

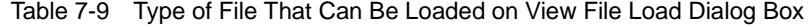

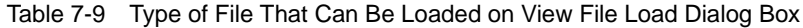

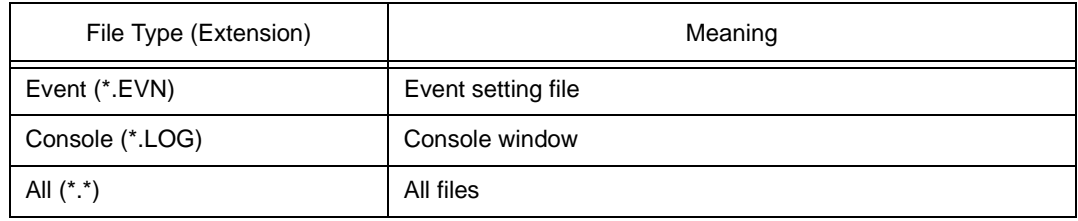

<span id="page-122-0"></span>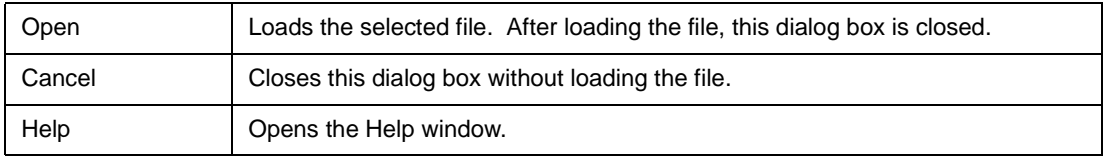

# <span id="page-123-0"></span>**Download dialog box**

This dialog box is used to select the name and format of a file to be downloaded, and downloads memory contents or coverage results to the simulator.

If an object file in the load module format has been downloaded, the corresponding source file is searched, and [Source window](#page-145-0) is automatically opened.

Up to 20 load module files can be downloaded.

To check the loaded files, use [Load Module List dialog box](#page-130-0) that is opened when [File] -> [Load Module] is selected from the menu bar.

### **Format of file that can be downloaded**

- NEC load module format (ELF (.OUT))
- Intel Hex format (standard, extended)
- Motorola Hex format S type (S0, S2, S3, S7, S8)
- Extended Tektronix Hex format
- Binary data format
- Coverage result

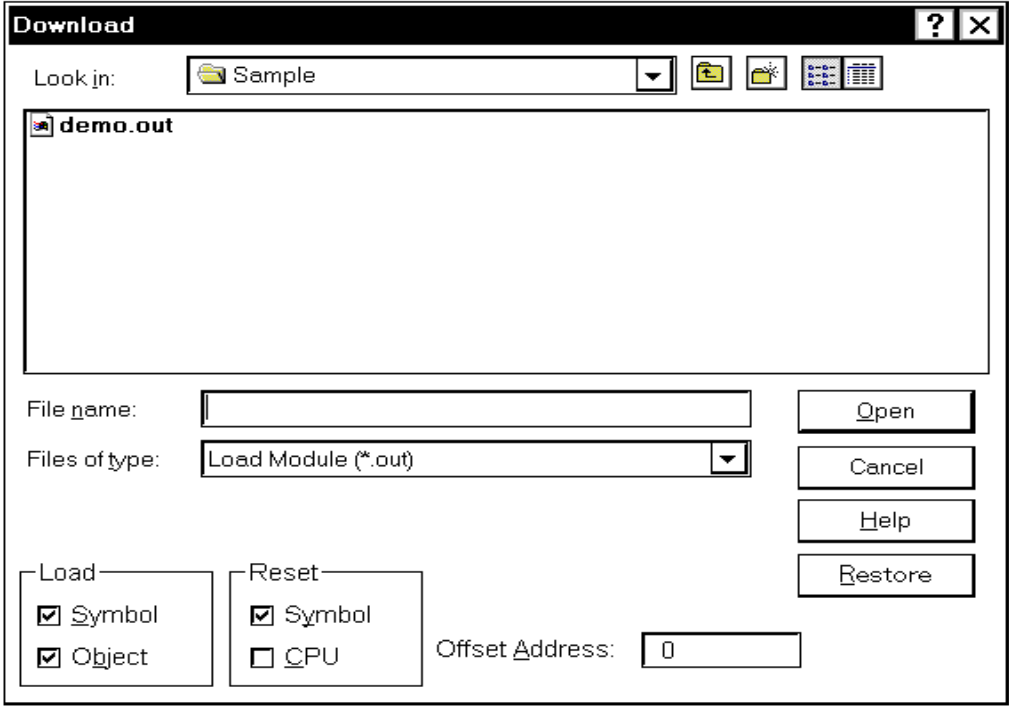

#### Figure 7-14 Download Dialog Box

**Caution** If a file other than an object file in the load module format is loaded, source debugging cannot be executed.

This section explains the following items:

- [Opening](#page-124-0)
- [Explanation of each area](#page-124-1)
- [Function buttons](#page-126-0)
- [Cancel processing](#page-126-1)

### <span id="page-124-0"></span>**Opening**

This dialog box can be opened as follows:

- Click the **Load** button.
- Select [Eile] -> [Download...] on the menu bar (or press Alt+F, and D in that order).

# <span id="page-124-1"></span>**Explanation of each area**

- (1) [Look In: , File name: \(file selection area\)](#page-124-2)
- (2) [Files of type: \(extension selection area\)](#page-124-3)
- (3) [Offset Address: \(offset setting area\)](#page-125-0)
- (4) [Load \(load condition specification area\)](#page-125-1)
- (5) [Reset \(reset condition specification area\)](#page-125-2)

#### <span id="page-124-2"></span>**(1) Look In: , File name: (file selection area)**

This area is used to specify a file name. A file name can be directly input from the keyboard, or selected from the list at the upper part of this area.

Two or more files can be specified in this dialog box. To specify two or more files, delimit each file name with " " (double quotation mark). Files can also be specified by clicking the mouse button while holding down the Shift or Ctrl key.

Up to 64 character string with a extension can be specified.

#### <span id="page-124-3"></span>**(2) Files of type: (extension selection area)**

This area is used to specify the type (extension) of the file to be downloaded.

The contents displayed on the drop-down list are as follows:

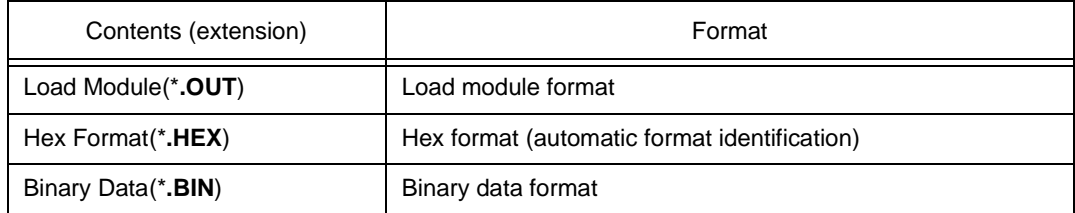

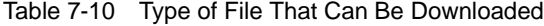

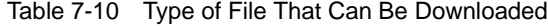

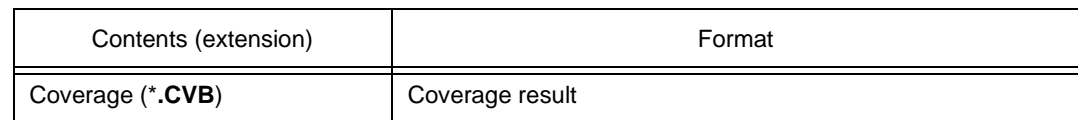

**Reference** These are default extensions; other extensions can also be used.

The default extension of the displayed load module can also be specified under [Default](#page-102-0) [Extension \(default extension specification area\)](#page-102-0) in [Debugger Option dialog box.](#page-100-0)

# <span id="page-125-0"></span>**(3) Offset Address: (offset setting area)**

Offset Address: Ιo

This area is used to specify the offset address that is used when a file is loaded (for binary data, specify the start address). An address can be also specified by a symbol or expression (refer to "[Table](#page-143-0)  [7-14 Specifying Symbols](#page-143-0)"). The default radix for inputting a numeric value is hexadecimal.

### <span id="page-125-1"></span>**(4) Load (load condition specification area)**

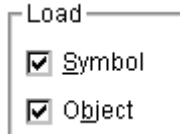

This area is used to set a load condition.

This setting is valid only if a file in the load module format is specified.

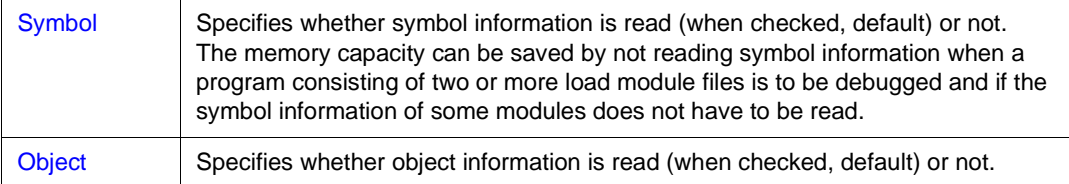

## <span id="page-125-2"></span>**(5) Reset (reset condition specification area)**

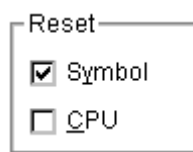

This area is used to set a reset condition.

This setting is valid only if a file in the load module format is specified.

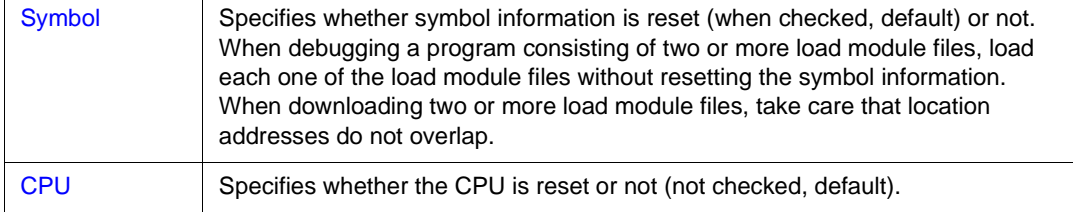

## <span id="page-126-0"></span>**Function buttons**

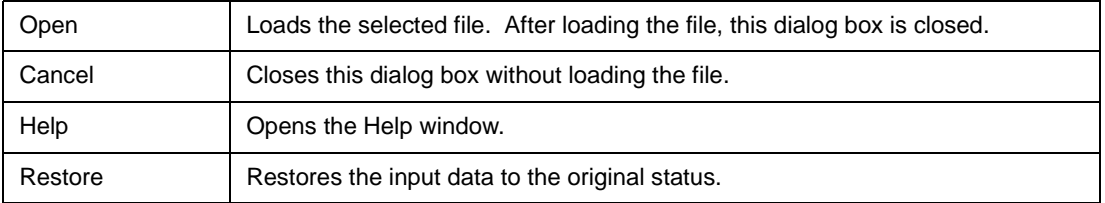

#### <span id="page-126-1"></span>**Cancel processing**

The following dialog box appears while downloading and the downloading can be cancelled at any time.

The progress of the download is displayed in the dialog box.

This dialog box is closed automatically after completing downloading.

If an error occurs during the download, an error message will be displayed in a new window.

Figure 7-15 The Progress of Download

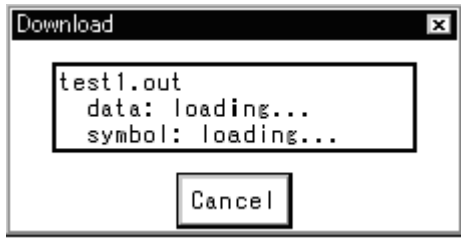

# **Upload dialog box**

This dialog box is used to set the name and format of the file to which memory contents or coverage results are to be saved.

# **Format of specifiable file**

- Intel Hex format (extended ... 20-bit address)
- Motorola Hex format (S0, S3, S7 ... 32-bit address)
- Extended Tektronix Hex format
- Binary data format
- Coverage result

# Figure 7-16 Upload Dialog Box

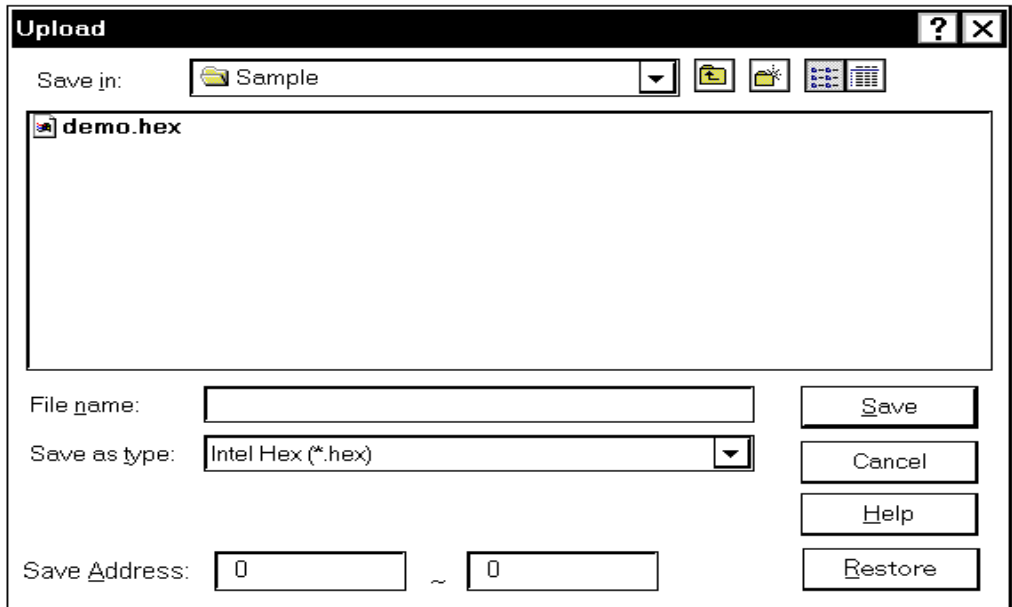

This section explains the following items:

- [Opening](#page-127-0)
- [Explanation of each area](#page-128-0)
- [Function buttons](#page-129-0)

# <span id="page-127-0"></span>**Opening**

This dialog box can be opened as follows:

• Select [Eile] -> [Upload...] on the menu bar (or press Alt+F, and U in that order).

#### <span id="page-128-0"></span>**Explanation of each area**

The Upload dialog box consists of the following areas:

- (1) [Save in:, File name: \(saved file name specification area\)](#page-128-1)
- (2) [Save as type: \(extension selection area\)](#page-128-2)
- (3) [Save Address: \(save range setting area\)](#page-128-3)

### <span id="page-128-1"></span>**(1) Save in:, File name: (saved file name specification area)**

This area is used to specify a file name. A file name can be directly input from the keyboard, or selected from the list at the upper part of this area.

Up to 64 characters can be specified including the extension.

# <span id="page-128-2"></span>**(2) Save as type: (extension selection area)**

This area is used to specify the type (extension) of the file. The format of the data to be saved to the file is determined by the extension.

If "All (\*. \*)" is selected, however, the default Intel extended Hex format is selected. The contents displayed on the drop-down list are as follows:

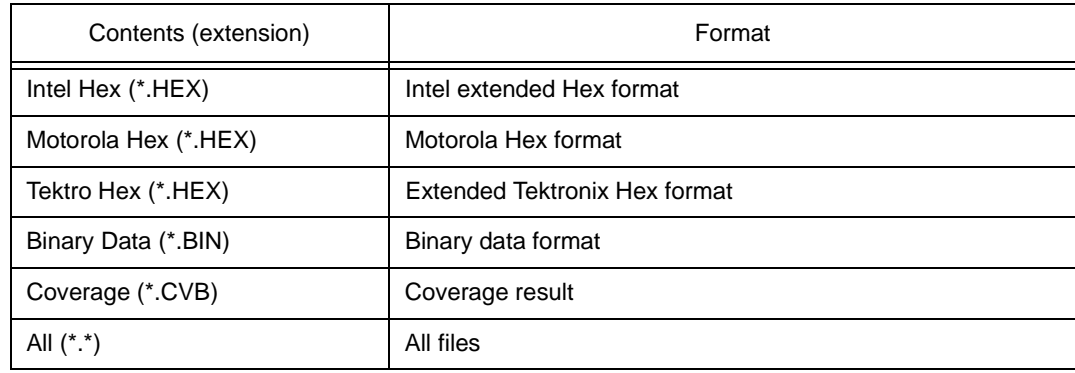

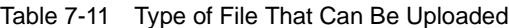

**Reference** These are default extensions; other extensions can also be used.

# <span id="page-128-3"></span>**(3) Save Address: (save range setting area)**

 $\overline{0}$ 

Save Address:

 $\overline{0}$ 

This area is used to specify the address range in which data is to be saved to the file. An address can be also specified by a symbol or expression (refer to ["Table 7-14 Specifying Symbols"](#page-143-0)).

The default radix for inputting a numeric value is hexadecimal.

<span id="page-129-0"></span>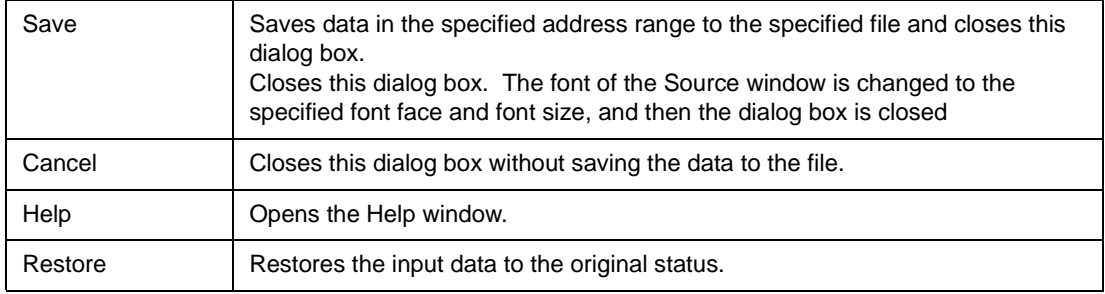

# <span id="page-130-0"></span>**Load Module List dialog box**

This dialog box can be used to check the file name and file path name of a load module that has already been downloaded. By using the <Download> button, The [Download dialog box](#page-123-0) can be opened and a load module can be downloaded.

Figure 7-17 Load Module List Dialog Box

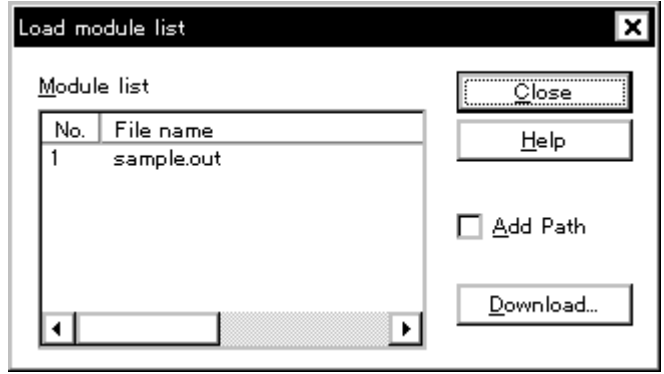

This section explains the following items:

- [Opening](#page-130-1)
- [Explanation of each area](#page-130-2)
- [Function buttons](#page-131-0)

#### <span id="page-130-1"></span>**Opening**

This dialog box can be opened as follows:

• Select [Eile] -> [Load Module...] on the menu bar (or press Alt+F, and L in that order).

#### <span id="page-130-2"></span>**Explanation of each area**

The Load module list dialog box consists of the following items:

- (1) [Module list \(file name display area\)](#page-131-1)
- (2) [Add Path \(path name addition check box\)](#page-131-2)

## <span id="page-131-1"></span>**(1) Module list (file name display area)**

Module list

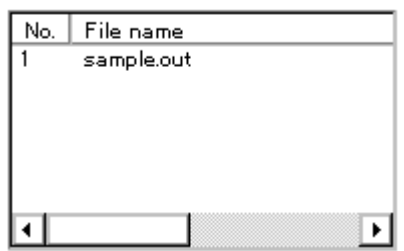

This area displays the names of the load module files that have already been downloaded. The numbers displayed in the "No." field indicate the sequence in which the load module file names were read. The file names are displayed with the full path if the path name addition check box is checked; otherwise, only the file names will be displayed.

If the file names do not fit in the screen, the screen can be scrolled by using the mouse or the arrow keys of the keyboard. If symbol information has been reset in the [Reset Debugger dialog box](#page-318-0) box, or if symbol information has been reset in the [Download dialog box,](#page-123-0) the load module file names downloaded before that are cleared.

# <span id="page-131-2"></span>**(2) Add Path (path name addition check box)**

## Add Path

This area is used to specify whether load module file names are displayed with the path (checked) or only file names are displayed (not checked, default) in the file name display area.

<span id="page-131-0"></span>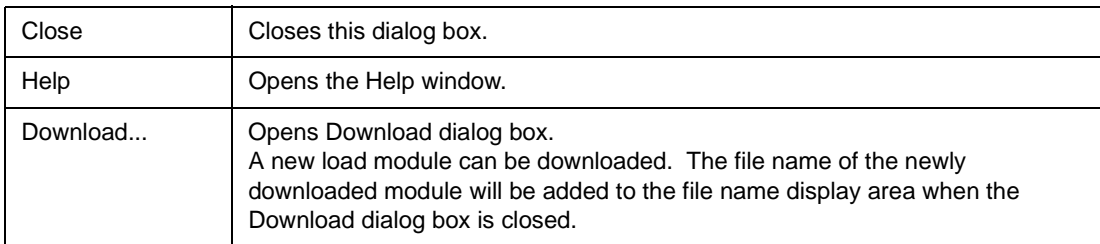

# <span id="page-132-1"></span>**Browse dialog box**

This dialog box is used to select the file to be set in the [Source Search dialog box](#page-158-0) or the [Source Text](#page-136-0) [Move dialog box.](#page-136-0)

**Reference** If this dialog box is opened for the first time after the system has been started up, the directory first specified by the source path is displayed. When the dialog box is opened the second and subsequent times, the previously displayed directory is recorded and displayed again. If the <Cancel> button is pressed, however, the previously displayed directory is not recorded.

Figure 7-18 Browse Dialog Box

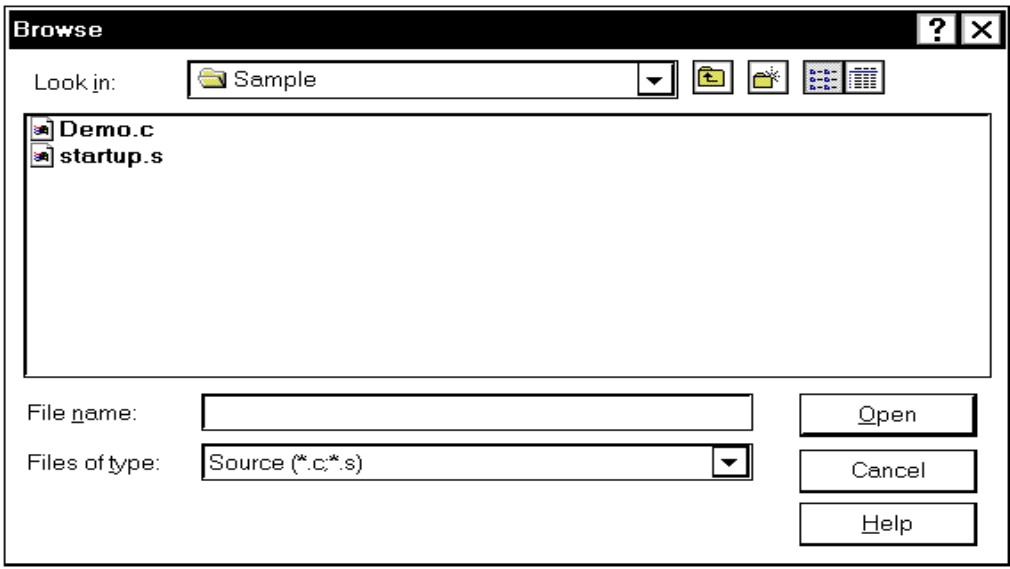

This section explains the following items:

- [Opening](#page-132-0)
- [Explanation of each area](#page-133-0)
- [Function buttons](#page-133-1)

# <span id="page-132-0"></span>**Opening**

This dialog box can be opened as follows:

• Click the <Browse...> button in the [Source Search dialog box](#page-158-0) or the [Source Text Move dialog box.](#page-136-0)

### <span id="page-133-0"></span>**Explanation of each area**

The Browse dialog box consists of the following areas:

- (1) [Look In: , File name: \(file selection area\)](#page-133-2)
- (2) [Files of type: \(extension selection area\)](#page-133-3)

# <span id="page-133-2"></span>**(1) Look In: , File name: (file selection area)**

This area is used to specify a file name. A file name can be directly input from the keyboard, or selected from the list at the upper part of this area.

Up to 64 character string with a extension can be specified.

# <span id="page-133-3"></span>**(2) Files of type: (extension selection area)**

This area is used to specify the type (extension) of the file to be opened.

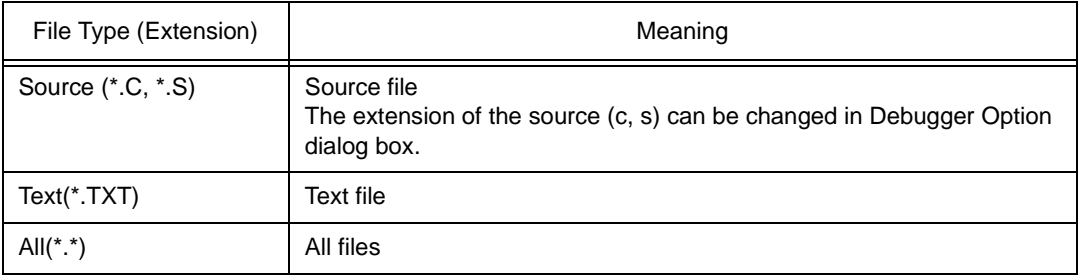

# Table 7-12 Type of File That Can Be Displayed in Browse Dialog Box

<span id="page-133-1"></span>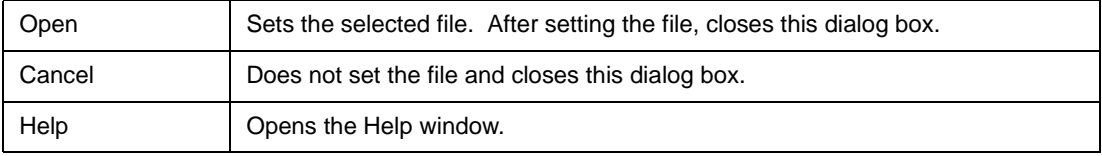

# **Address Move dialog box**

This dialog box is used to specify the address from which displaying memory contents, results of disassembly, results of coverage, or I/O registers are to be displayed. This dialog box is displayed if [View] -> [Move] is selected from the menu bar while the [Memory window,](#page-170-0) the [Assemble window,](#page-161-0) the [Coverage](#page-247-0) [window,](#page-247-0) or the [IOR window](#page-218-0) is opened, and enables the display start address of data to be changed.

> Figure 7-19 Address Move Dialog Box (Example: When Memory Window Is Open)

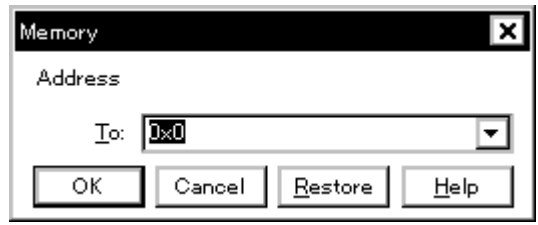

This section explains the following items:

- [Opening](#page-134-0)
- [Explanation of each area](#page-134-1)
- [Function buttons](#page-135-0)

# <span id="page-134-0"></span>**Opening**

This dialog box can be opened as follows:

When the [Memory window](#page-170-0), [Assemble window](#page-161-0), [Coverage window,](#page-247-0) or [IOR window](#page-218-0) is opened

• Select [View] -> [Move...] from the menu bar (or press Alt+V and V in that order, or press Ctrl+J).

#### <span id="page-134-1"></span>**Explanation of each area**

The Address Move dialog box consists of the following areas:

(1) [To \(address specification area\)](#page-134-2)

# <span id="page-134-2"></span>**(1) To (address specification area)**

To: **b**xo ▼

This area is used to specify an address. In the default condition, the string selected in the window that called this dialog box, the current PC value ([Memory window,](#page-170-0) [Assemble window,](#page-161-0) [Coverage window\)](#page-247-0),

or blank (IOR window) is displayed.

An address can be also specified by a symbol or expression (refer to ["Table 7-14 Specifying](#page-143-0) 

[Symbols](#page-143-0)"). The default radix for inputting a numeric value is hexadecimal.

By displaying the input history, the contents previously input can be reused.

<span id="page-135-0"></span>Up to 16 input histories can be recorded.

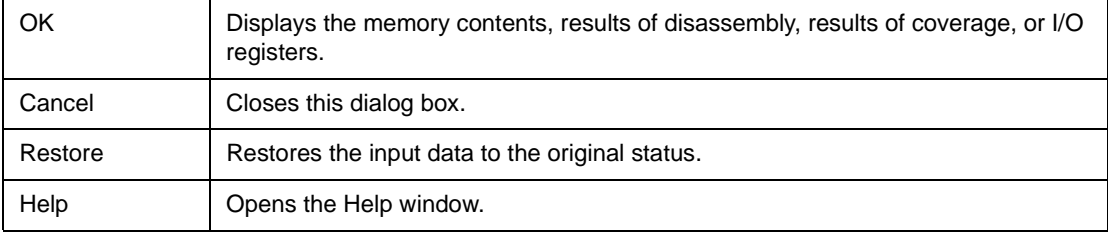

# <span id="page-136-0"></span>**Source Text Move dialog box**

This dialog box is used to specify a file to be displayed in the [Source window](#page-145-0) and the position from which displaying the file is to be started.

This dialog box is selected if [View] -> [Move...] is selected from the menu bar while the [Source window](#page-145-0) is open, and enables the display start position of a file to be changed (a new window is not opened).

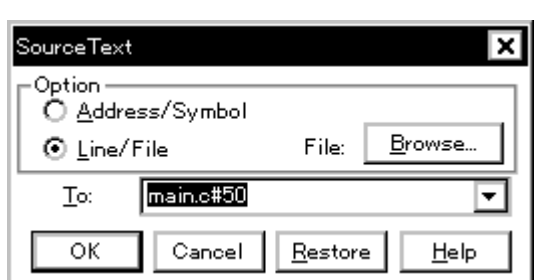

Figure 7-20 Source Text Move Dialog Box

This section explains the following items:

- [Opening](#page-136-1)
- [Explanation of each area](#page-136-2)
- [Specifying](#page-137-0)
	- [Specifying a display start position by an address \(or symbol\).](#page-137-1)
	- [Specifying a file to be displayed in the Source window](#page-137-2)
- [Function buttons](#page-138-0)

#### <span id="page-136-1"></span>**Opening**

This dialog box can be opened as follows:

When the [Source window](#page-145-0) is active

• Select [View] -> [Move...] (or press Alt+V and V in that order, or press Ctrl+J).

#### <span id="page-136-2"></span>**Explanation of each area**

The Source Move dialog box consists of the following areas:

- (1) [Option \(input mode selection area\)](#page-137-3)
- (2) [To \(file/address specification area\)](#page-137-4)

#### <span id="page-137-3"></span>**(1) Option (input mode selection area)**

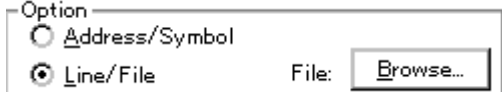

This area is used to select the input mode when the display start position is specified.

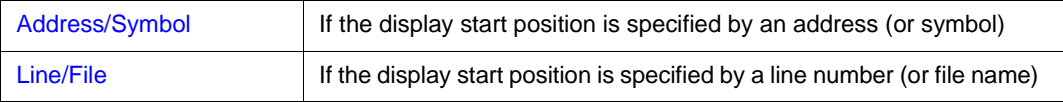

#### <span id="page-137-4"></span>**(2) To (file/address specification area)**

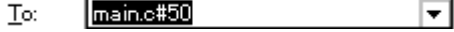

This area is used to specify the file name or address to be displayed. In the default condition, the character string selected in the window that called this dialog box is displayed in this area. If no character string has been selected, the first character string of the input history is displayed. If no input history is available, the current PC is displayed. As necessary, the character string displayed in this area can be changed by directly inputting a character string from the keyboard.

By displaying the input history, the contents previously input can be reused. Up to 16 input histories can be recorded.

#### <span id="page-137-0"></span>**Specifying**

On this dialog box, the following two items can be specified.

- [Specifying a display start position by an address \(or symbol\).](#page-137-1)
- [Specifying a file to be displayed in the Source window](#page-137-2)

## <span id="page-137-1"></span>**Specifying a display start position by an address (or symbol).**

Select **Address/Symbol** under Option and specify the address from which display is to be started for **To**.

An address can be also specified by a symbol or expression (refer to ["Table 7-14 Specifying](#page-143-0)  [Symbols](#page-143-0)"). The default radix for inputting a numeric value is hexadecimal.

Clicking the <OK> button displays the source text so that the source line corresponding to the specified address value can be viewed.

#### <span id="page-137-2"></span>**Specifying a file to be displayed in the Source window**

Select **Line/File** under Option and specify the name of the file to be displayed in the [Source window](#page-145-0) for **To**. Specification can be mode using only the file name, or using an absolute path or relative path.

If only the file name is specified, or if a relative path is specified, the files in the directory of the source path specified in [Debugger Option dialog box](#page-100-0) are sequentially searched. The file that is found first as a result of searching is displayed.

In addition to a file name, a line number can be also specified as follows:

# **<<path name>file name#>line number**

Delimit the file name from the line number with "#". Specify the line number in decimal. The file name may be omitted. The default radix for inputting a numeric value is hexadecimal.

Clicking the <OK> button displays the specified file with the specified line number as the first line. If the file name omitted, the file being displayed is displayed starting from the specified line. If the line number is omitted, the file is displayed starting from its first line.

<span id="page-138-0"></span>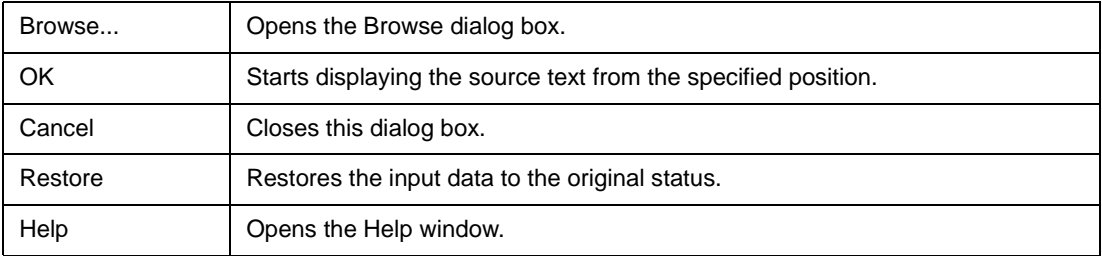

# <span id="page-139-0"></span>**Trace Move dialog box**

This dialog box is used to specify the position from which displaying the [Trace window](#page-229-0) is started.

This dialog box is displayed if [View] -> [Move...] is selected from the menu bar while the [Trace window](#page-229-0) is open, and enables the display start position of the trace results to be changed.

Figure 7-21 Trace Move Dialog Box

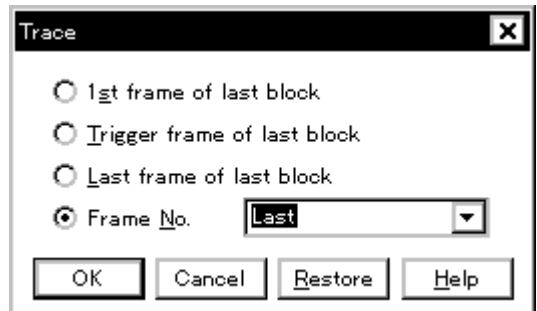

This section explains the following items:

- [Opening](#page-139-1)
- [Explanation of each area](#page-139-2)
- [Function buttons](#page-141-0)

#### <span id="page-139-1"></span>**Opening**

This dialog box can be opened as follows:

When the [Trace window](#page-229-0) is displayed

• Select [View] -> [Move...] (or press Alt+V and V in that order, or press Ctrl+J).

#### <span id="page-139-2"></span>**Explanation of each area**

The Trace Move dialog box consists of the following areas:

- (1) [Frame selection area](#page-140-0)
- (2) [Frame number specification area](#page-140-1)

#### <span id="page-140-0"></span>**(1) Frame selection area**

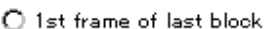

 $\bigcirc$  Trigger frame of last block

 $\bigcirc$  Last frame of last block

⊙ Frame No. Last ┯

This area is used to specify the frame at the destination.

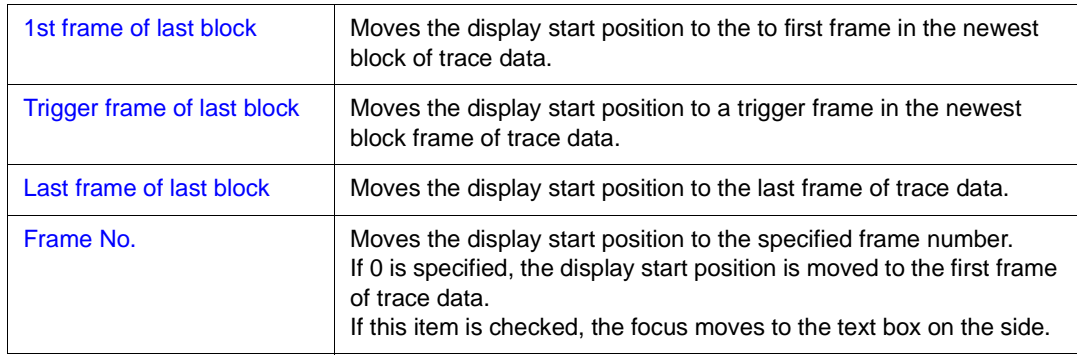

# <span id="page-140-1"></span>**(2) Frame number specification area**

⊙ Frame No. Last ▼

This area is used to specify a frame number if Frame No. is selected in the frame selection area. In the default condition, the character string selected in the window that called this dialog box or "Last" is selected. As necessary, however, this can be changed by directly inputting a character string from the keyboard.

The default radix for inputting a numeric value is hexadecimal.

A frame number can also be specified in the following format. The uppercase and lowercase characters of the input character string are not distinguished. In addition, a frame number can also be specified in abbreviated form.

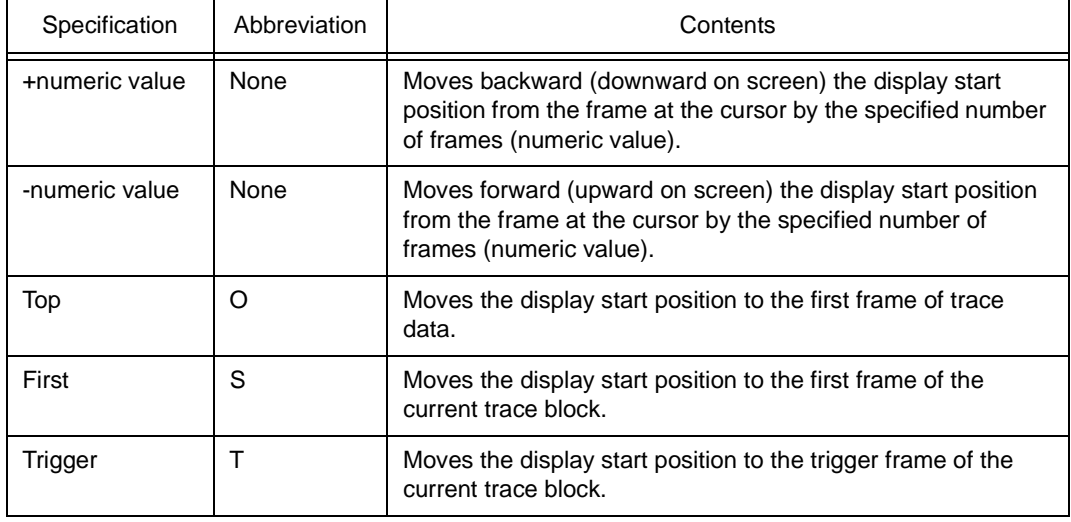

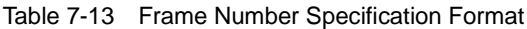

| Specification | Abbreviation | Contents                                                                          |
|---------------|--------------|-----------------------------------------------------------------------------------|
| Last          |              | Moves the display start position to the last frame of the<br>current trace block. |
| <b>Bottom</b> | в            | Moves the display start position to the last frame of trace<br>data.              |

Table 7-13 Frame Number Specification Format

By displaying the input history, the contents previously input can be reused. Up to 16 input histories can be recorded.

<span id="page-141-0"></span>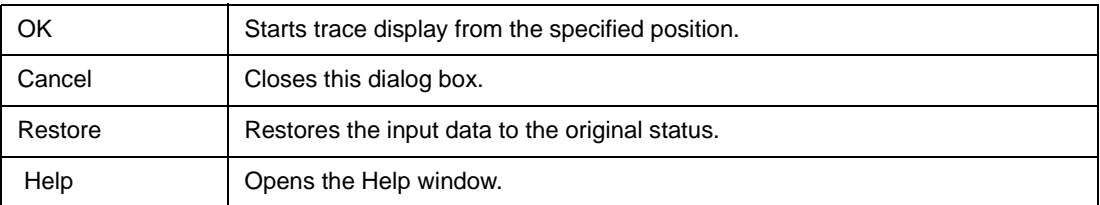

# **Symbol To Address dialog box**

Displays the address of the specified variable or function, or the value of the specified symbol.

Figure 7-22 Symbol To Address Dialog Box

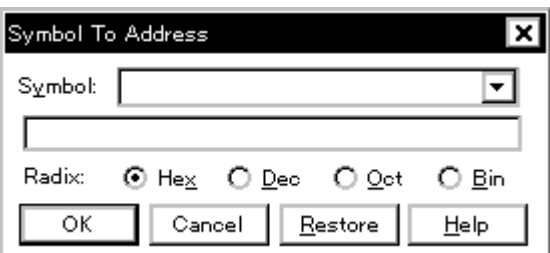

This section explains the following items:

- [Opening](#page-142-0)
- [Explanation of each area](#page-142-1)
- [Function buttons](#page-144-0)

#### <span id="page-142-0"></span>**Opening**

This dialog box can be opened as follows:

• Select [View] -> [Symbol...] from the menu bar (or press Alt+V and Y in that order).

### <span id="page-142-1"></span>**Explanation of each area**

The Symbol To Address dialog box consists of the following areas:

- (1) [Symbol: \(symbol specification and conversion result display areas\)](#page-142-2)
- (2) [Radix \(display radix specification area\)](#page-144-1)

#### <span id="page-142-2"></span>**(1) Symbol: (symbol specification and conversion result display areas)**

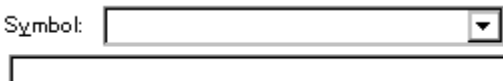

The upper area (symbol specification area) is used to specify the variable, function name, symbol name, or line number to be converted.

In addition, an I/O port name, peripheral I/O register name, register name, PSW flag name, or expression can be also specified.

In the lower area (conversion result display area), the variable, address of the function, value of the symbol, address of the line number, or value of the expression specified under Symbol is displayed. The address value of an I/O port name or peripheral I/O register name, the register contents of a register name, or flag value of a PSW flag name is displayed. The specification method is indicated below.

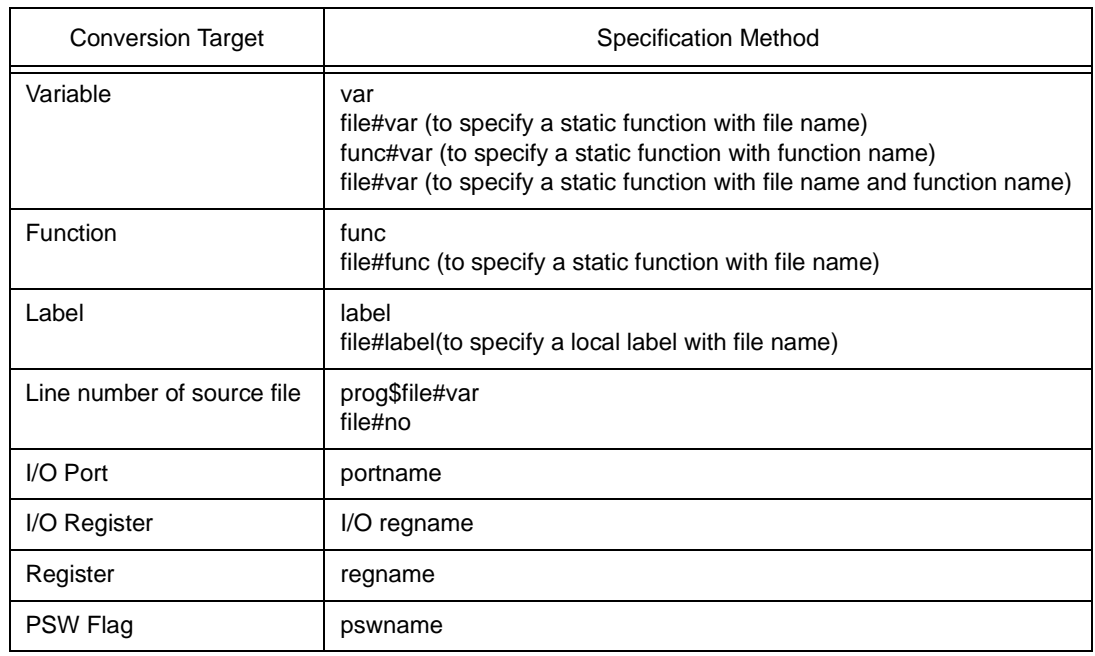

<span id="page-143-0"></span>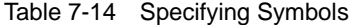

**Remark** var: Variable name, func: Function name, file: File name, label: Label name, bitsym: Bit symbol name, portname: I/O port name, I/O regname: Peripheral I/O register name, regname: Register, pswname: PSW flag name, no: Line number of source file

"#" is used as a separator for file names, variables, function names, and line numbers. If a specified symbol is not found in the scope, all symbols (static variables, static functions, local labels) are searched.

In the default status, a symbol name takes precedence. To temporarily change the priority, prefixing "\$" to a symbol gives the priority to a register name.

To specify a load module name when two or more load modules are read, use "\$" as a separator to delimit the load module name from a file name, variable, function name, or symbol name. In the default condition, the character string selected in the window that called this dialog box is

displayed. As necessary, input data from the keyboard to change the character string. The default radix for inputting a numeric value is decimal.

To change the contents of the symbol specification area, click the <OK> button. The conversion result will be displayed in the conversion result display area.

By displaying the input history, the contents previously input can be reused. Up to 16 input histories can be recorded.
# **(2) Radix (display radix specification area)**

 $Radix$ ⊙ Hex O Dec O Oct O Bin

This area is used to specify the radix of the data to be displayed in the conversion result display area.

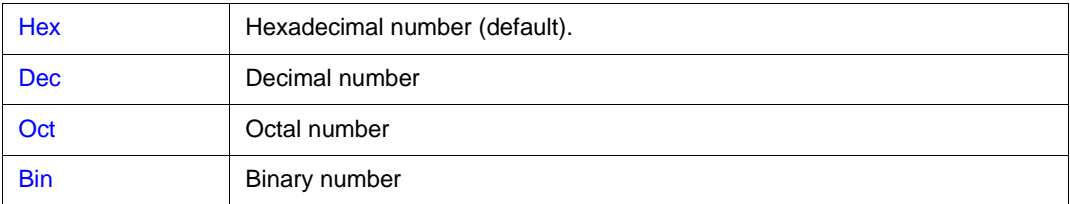

### **Function buttons**

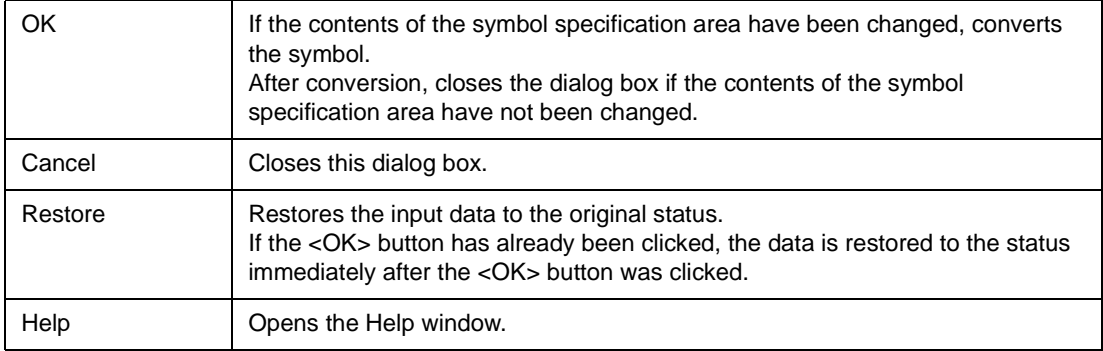

# <span id="page-145-0"></span>**Source window**

This window displays source files or text files.

In [Mixed display mode,](#page-152-0) the program can be disassembled and displayed and online assembly can be executed while source files are being displayed.

The Source window that is displaying the source file to which symbol information is read may be in two statuses: [Active Status and Static Status](#page-62-0).

**Caution** If program codes is described in an include file and these codes are included in multiple files, the line numbers and addresses do not correspond on a one-to-one bases. In such an include file, function that indicates the correspondence relationship between line numbers and addresses dose not correctly operate.

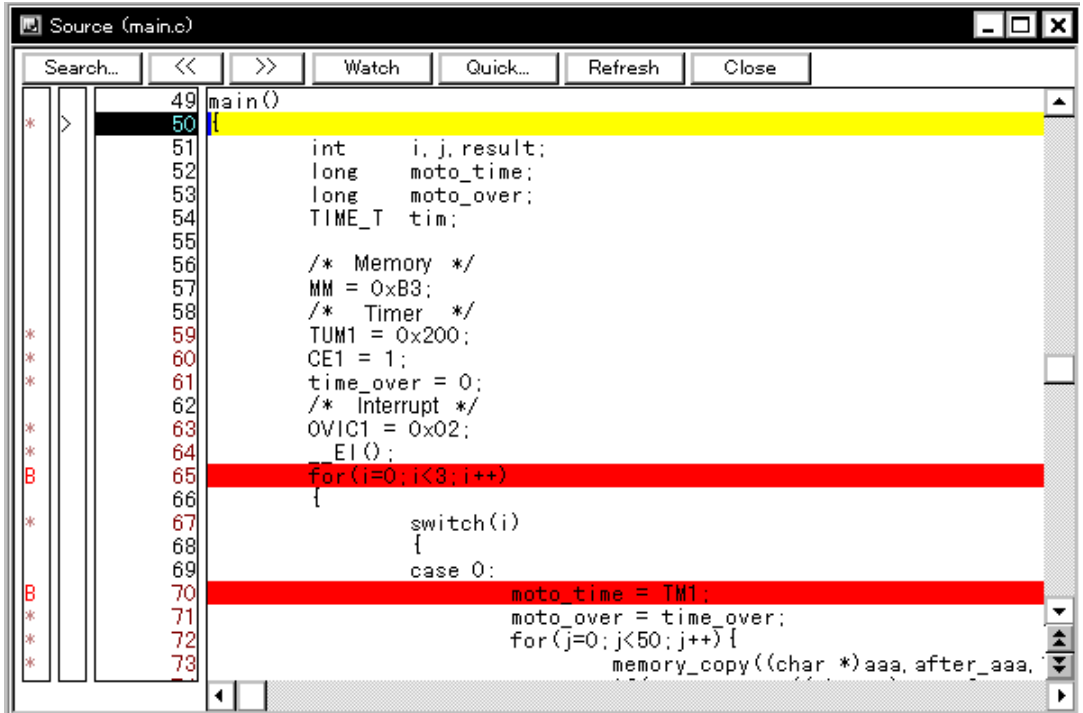

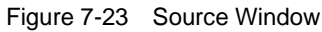

This section explains the following items:

- [Opening](#page-146-0)
- [Explanation of each area](#page-147-0)
	- [Breakpoint setting/deletion function](#page-147-1)
- [Functions often used \(right-click menu\)](#page-150-0)
- [Function buttons](#page-151-0)

• [Related operations](#page-152-1)

## **Concerning display**

- [Mixed display mode](#page-152-0)
- [To set a source path](#page-152-2)
- [To change the display start position](#page-152-3)
- [To display another source file](#page-152-4)
- [To specify the default extension of a source file](#page-152-5)
- [To convert a symbol](#page-153-0)
- [To specify the symbol of a start-up routine](#page-153-1)
- [To set an opened file history](#page-153-2)
- [To set a beep sound to be issued upon break](#page-153-3)
- [To change the displayed font](#page-153-4)
- [To change the displayed tab size](#page-153-5)

### **Concerning operation**

- [Start function](#page-153-6)
- [Come function](#page-153-7)
- [Program counter setting function](#page-153-8)
- [Jump function](#page-154-0)
- [To change disassembled contents](#page-154-1)
- [Watch function \(referencing data value\)](#page-155-0)
- [To search in a source program](#page-155-1)
- [To set event after execution](#page-155-2)
- [Drag & drop function \(line/address\)](#page-155-3)
- [Drag & drop function \(character string\)](#page-156-0)

#### <span id="page-146-0"></span>**Opening**

This window can be opened as follows:

- This window is automatically opened if the corresponding source file exists after the download module file has been downloaded.
- Click the **Src** button.
- Select [Browse] -> [Source] from the menu bar (or press Alt+B, and S in that order).
- Select [Jump] -> [Source] from the menu bar (or press Alt+J and S in that order, or press Ctrl+U).
- Click the <Open> button with selecting a source file or text file in the [View File Load dialog box.](#page-120-0)

### <span id="page-147-0"></span>**Explanation of each area**

The Source window consists of the following areas:

- (1) [Point mark area](#page-147-2)
- (2) [Current PC mark area](#page-148-0)
- (3) [Line number/address display area](#page-149-0)
- (4) [Source text display area](#page-149-1)

# <span id="page-147-2"></span>**(1) Point mark area**

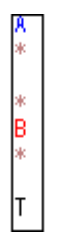

This area displays the [Breakpoint setting/deletion function,](#page-147-1) [Event setting status](#page-148-1), and [Program code](#page-148-2).

# <span id="page-147-3"></span><span id="page-147-1"></span>**Breakpoint setting/deletion function**

By clicking this area with the mouse, a breakpoint can be set or deleted.

### **Setting a breakpoint**

A breakpoint can be set on a line for which "\*" is displayed in the point mark area (if "\*" is not displayed for the line, the breakpoint is set on the line above or below the line, whichever has "\*" displayed). If a breakpoint is set on a line on which an event breakpoint has already been set, "A" indicating that multiple events have been set is displayed.

### **Deleting a breakpoint**

Click the position at which the breakpoint to be deleted is set.

If another event remains, however, the mark of that event is displayed.

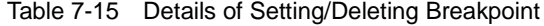

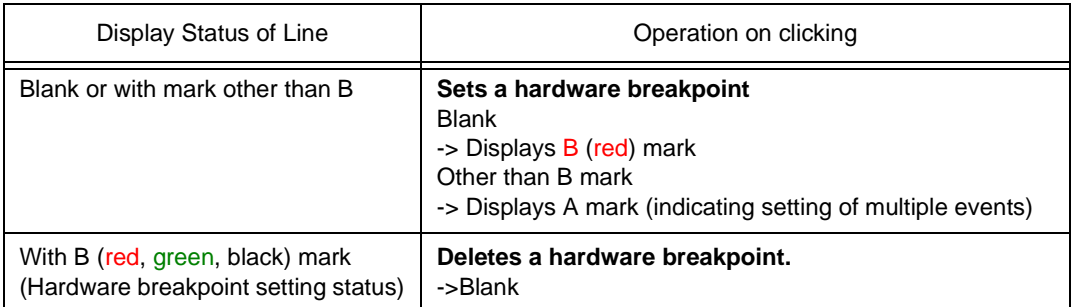

The 'B' mark is displayed in the following colors, depending on the type and status of the breakpoint.

A breakpoint becomes valid as soon as it has been set in the point mark area.

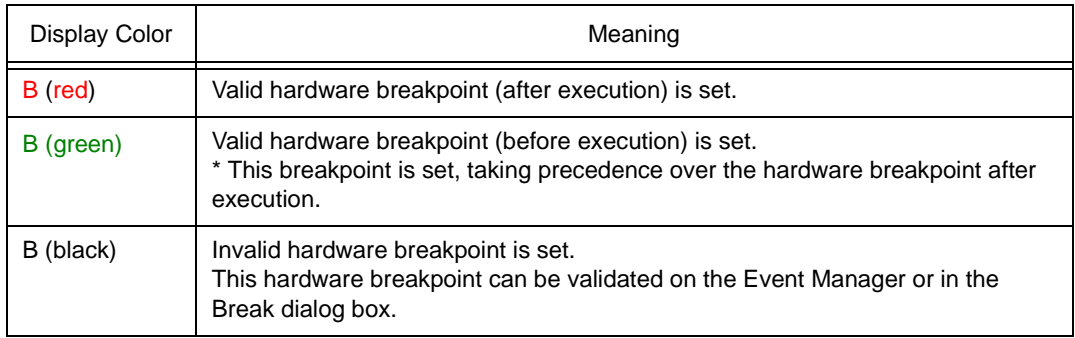

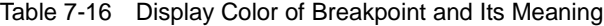

# <span id="page-148-3"></span><span id="page-148-1"></span>**Event setting status**

The setting status of various events can be displayed.

If an execution event or access event is set on the corresponding line, a mark corresponding to the

type of event is displayed.

If an address range is specified as the address condition of the event, the lower addresses of the range are displayed.

The mask specification of the address condition is not reflected.

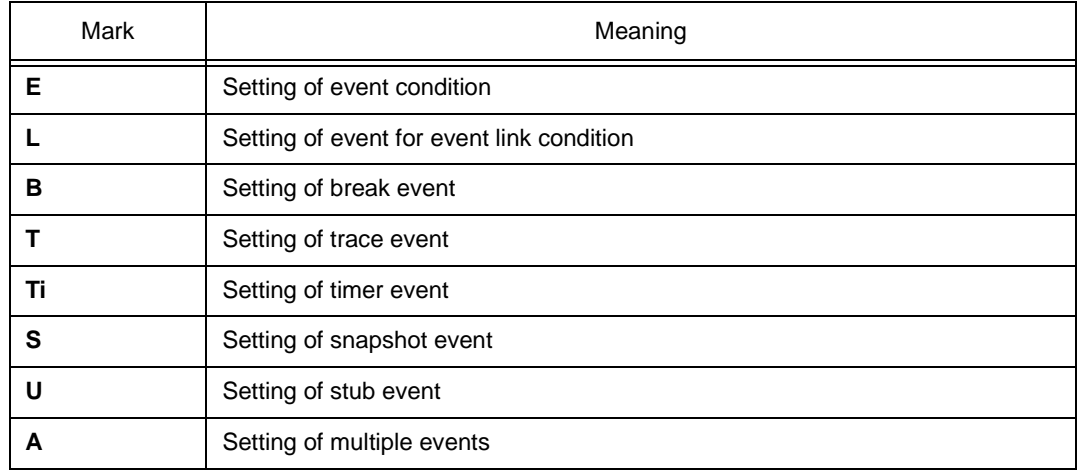

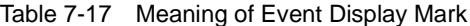

# <span id="page-148-2"></span>**Program code**

The line marked '\*' in the point mark area indicates that a program code corresponding to the line number exists. This program code is displayed only if a load module has been downloaded and symbol information has been read.

# <span id="page-148-0"></span>**(2) Current PC mark area**

The mark '>', which indicates the current PC value (PC register value), is displayed in this area. Clicking this mark with the mouse displays a pop-up window that shows the PC register value. By double-clicking the current PC mark area, the program can be executed up to a specified line.

### <span id="page-149-0"></span>**(3) Line number/address display area**

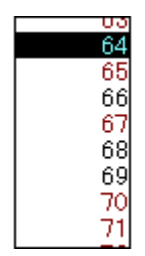

This area displays the line numbers of a source file or text file.

If a [Program code](#page-148-2) corresponding to a line number of the source file exists, the character of the line number is displayed in red. If a program code does not exist, the character of the line number is displayed in black.

In the mixed display mode, disassembled addresses are displayed. The characters of an address are displayed in gray.

In this area, any position can be selected (highlighted) by clicking the mouse button. The selected line number of an address can be dragged to another window or area, so that its variable value can be displayed or the line number of the address can be specified as an event condition (refer to "[Drag &](#page-155-3)  [drop function \(line/address\)"](#page-155-3)).

#### <span id="page-149-2"></span><span id="page-149-1"></span>**(4) Source text display area**

This area displays source files or text files. In the mixed display mode, disassemble display and online assemble can also be executed (refer to ["To change disassembled contents"](#page-154-1)).

A data value can be temporarily displayed by selecting (highlighting) a character string and placing the mouse cursor over it (Balloon watch function).

The current PC line and the line on which a breakpoint is set are emphasized for display, as follows:

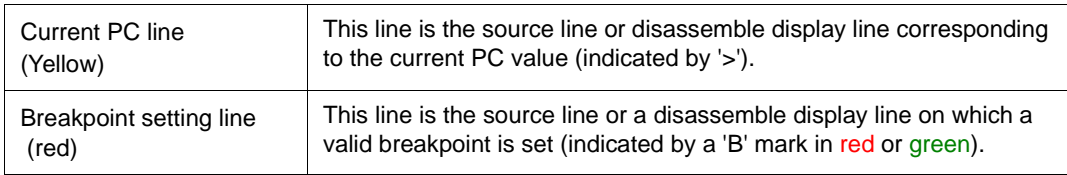

In the mixed display mode, the color of only the disassemble display line is changed (the source line is displayed in the normal color).

In this area, the following functions can be used on the line or address on which the cursor is placed (start address of program code):

- -> [Start function](#page-153-6)
- -> [Come function](#page-153-7)
- -> [Program counter setting function](#page-153-8)
- -> [Jump function](#page-154-0)

**Caution** If a [Program code](#page-148-2) does not exist on the source line, the top address of the line above or below the line on which a program code exists is manipulated by these functions. These functions cannot be performed in the following cases. The corresponding menu will be dimmed and cannot be selected. If a file other than a source file is displayed

While the user program is being executed

A character string selected in this area can be dragged and dropped to another window or dialog box (refer to ["Drag & drop function \(character string\)"](#page-156-0)).

### <span id="page-150-0"></span>**Functions often used (right-click menu)**

In this window, functions that are often used can be selected from the menu that is displayed by clicking the right mouse button. In this way, the same function can be used more easily than with the normal procedure.

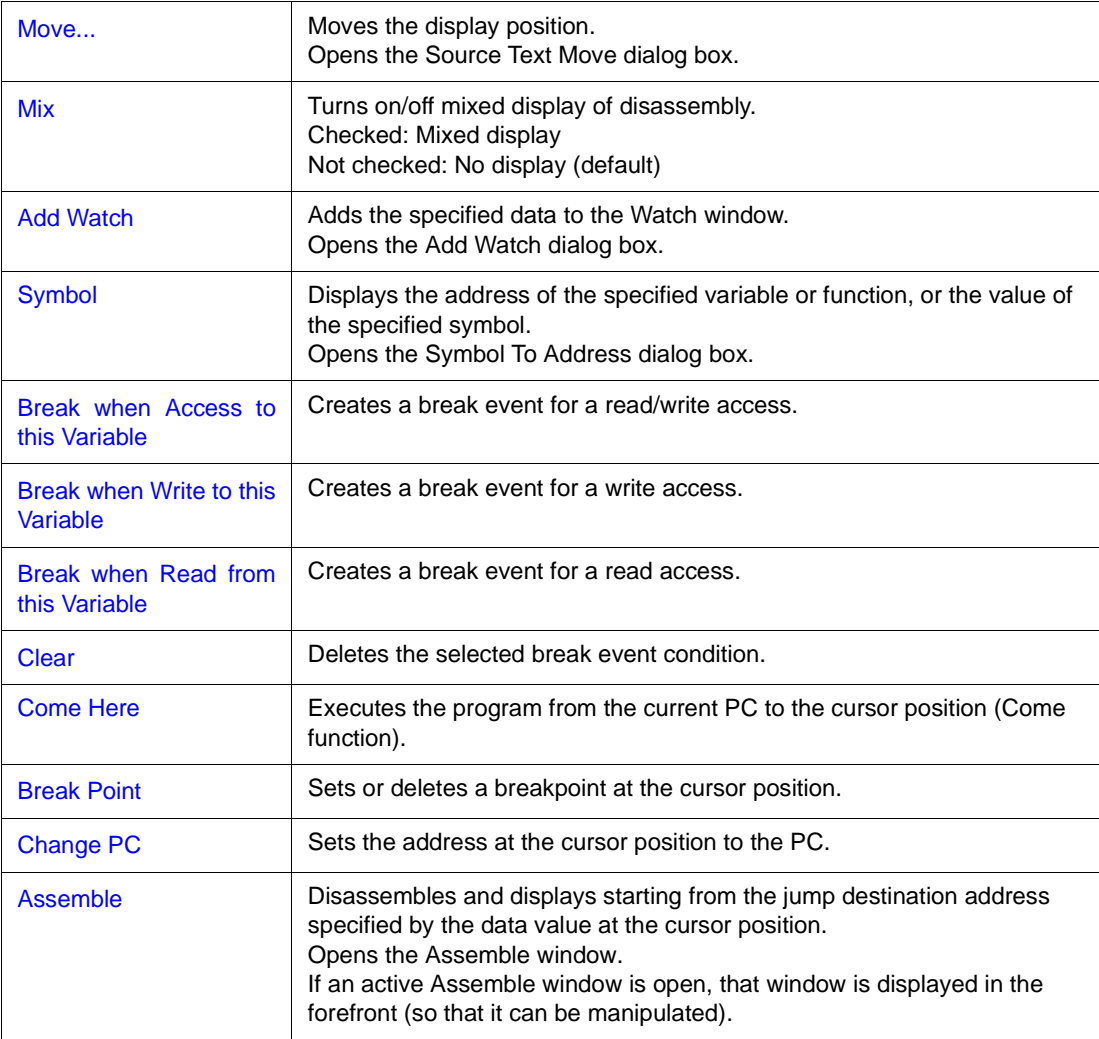

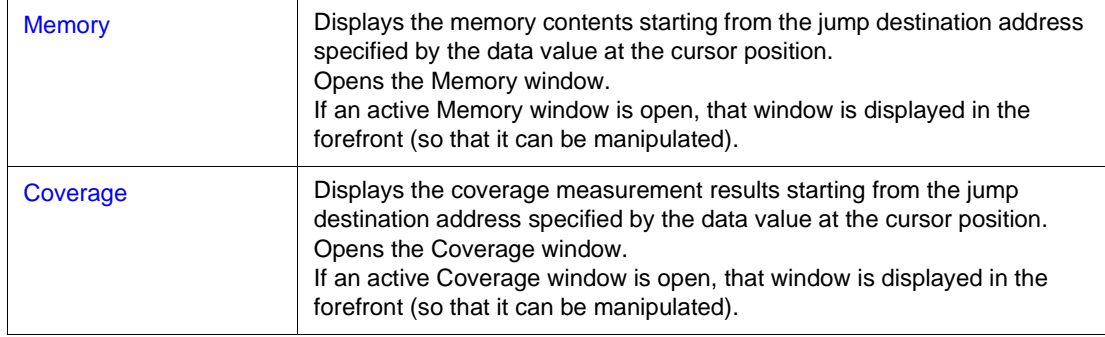

# <span id="page-151-0"></span>**Function buttons**

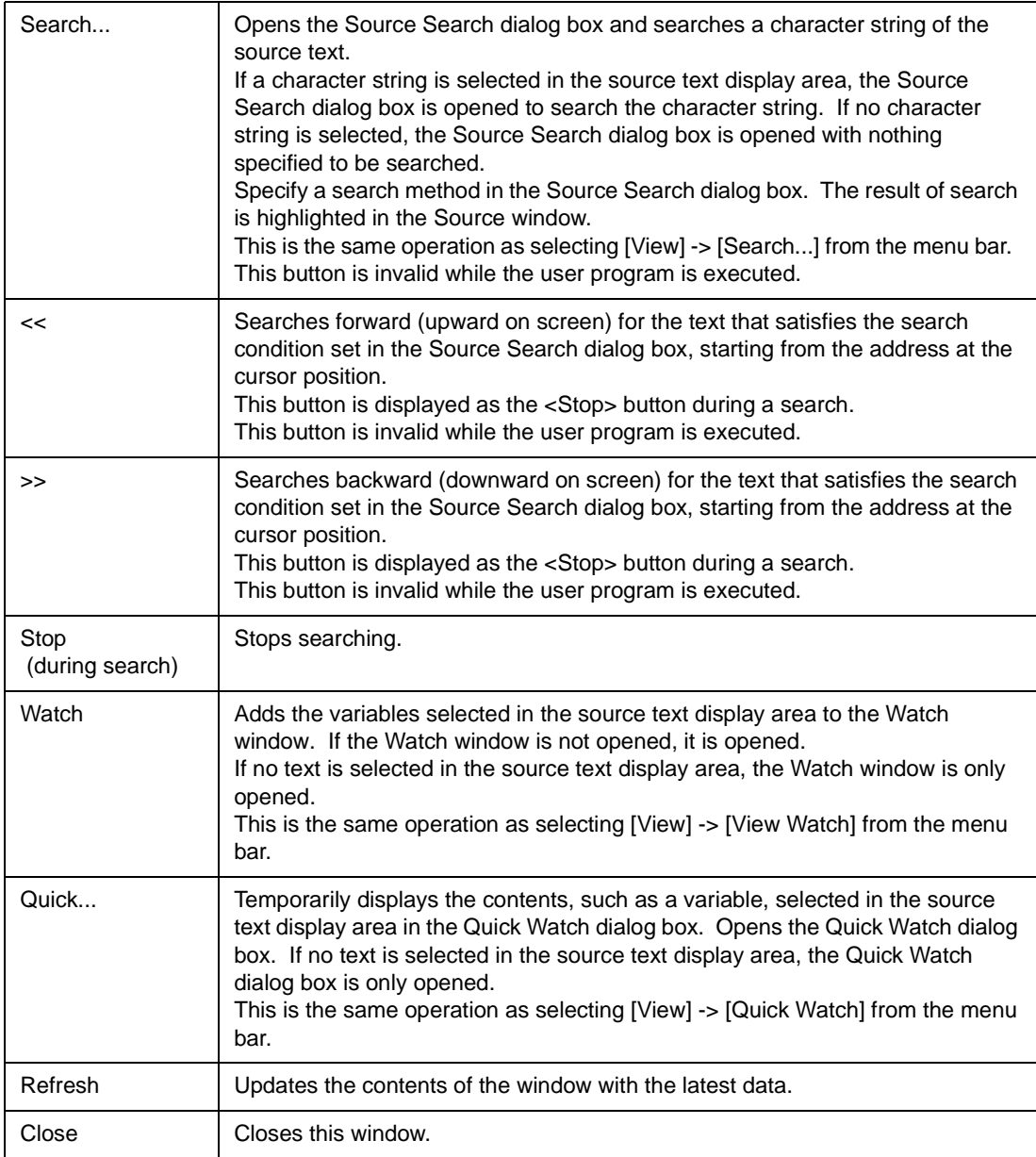

#### <span id="page-152-1"></span>**Related operations**

#### <span id="page-152-0"></span>**Mixed display mode**

The normal display mode and mixed display mode can be alternately selected by selecting [View] -> [Mix] from the menu bar.

### **Normal display mode**

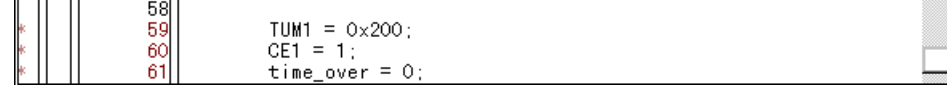

In the normal display mode, general text files can be displayed as well as source files.

### **Mixed display mode**

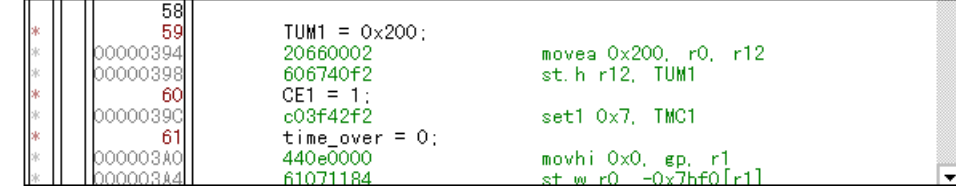

In the mixed display mode, disassembly of programs combined with source files is displayed and online assembly is carried out. (This mode is valid only when a load module is being downloaded and symbol information is being read, and the source file that corresponds to the downloaded load module is displayed).

If a program code corresponds to the line of the displayed source file, the disassembly line is displayed next to the source line. In the disassembly line, an address label, a code data, and a disassembled mnemonic are displayed (the starting position for display of the mnemonic can be adjusted by the tab size setting value).

To execute online assembly, move the cursor to a mnemonic. The results of online assembly are also reflected in the [Memory window](#page-170-0).

The contents displayed in the mixed display mode can be saved as a view file.

#### <span id="page-152-2"></span>**To set a source path**

Set a source path under [Source Path \(source path specification area\)](#page-101-0) in the Debugger Option dialog [box](#page-100-0) that is opened by selecting [Option] -> [Debugger Option] from the menu bar.

## <span id="page-152-3"></span>**To change the display start position**

Change the display start position in the [Source Text Move dialog box](#page-136-0) that is opened when right-click menu -> [Move...] is selected in the Source window.

#### <span id="page-152-4"></span>**To display another source file**

Select [File] -> [Open] from the menu bar and specify a file.

#### <span id="page-152-5"></span>**To specify the default extension of a source file**

Set a source path under [Default Extension \(default extension specification area\)](#page-102-0) in the [Debugger](#page-100-0)  [Option dialog box](#page-100-0) that is opened by selecting [Option] -> [Debugger Option] from the menu bar.

### <span id="page-153-0"></span>**To convert a symbol**

Convert symbols in the [Symbol To Address dialog box](#page-142-0) that is opened when right-click menu -> [Symbol...] is selected in the Source window.

#### <span id="page-153-1"></span>**To specify the symbol of a start-up routine**

Specify the symbol of a start-up routine under [Startup Routine \(start-up symbol setting area\)](#page-105-0) in the [Debugger Option dialog box](#page-100-0) that is opened by selecting [Option] -> [Debugger Option...] from the menu bar. If the setting in this area is wrong, the source file cannot be opened.

#### <span id="page-153-2"></span>**To set an opened file history**

Set an opened file history under [Open File History \(open file history setting area\)](#page-102-1) in the [Debugger](#page-100-0)  [Option dialog box](#page-100-0) that is opened by selecting [Option] -> [Debugger Option...] from the menu bar. The number of a history display of the opened files can be specified in this area.

#### <span id="page-153-3"></span>**To set a beep sound to be issued upon break**

Set the beep sound under [Break Sound \(beep sound specification area\)](#page-98-0) in the [Extended Option dialog](#page-96-0)  [box](#page-96-0) that is opened by selecting [Option] -> [Extended Option...] from the menu bar.

#### <span id="page-153-4"></span>**To change the displayed font**

Change the displayed font in the [Font dialog box](#page-108-0) that can be opened by clicking the <Font...> button in the [Debugger Option dialog box](#page-100-0) that is opened when [Option] -> [Debugger Option...] is selected from the menu bar.

# <span id="page-153-5"></span>**To change the displayed tab size**

The displayed tab size can be specified for each file extension under [Tab Size \(tab size setting area\)](#page-104-0) in the [Debugger Option dialog box](#page-100-0) that is opened when [Option] -> [Debugger Option...] is selected from the menu bar.

# <span id="page-153-9"></span><span id="page-153-6"></span>**Start function**

This function is used to execute the user program from the line on which the cursor is placed.

#### **Method**

Move the cursor to the line from which the program is to be executed, and select right-click menu -> [Start From Here].

### <span id="page-153-10"></span><span id="page-153-7"></span>**Come function**

This function is used to execute the user program to the line on which the cursor is placed (while the user program is being executed in this mode, the break event currently set does not occur).

#### **Method**

Move the cursor to the line on which the break is to occur, and select right-click menu -> [Come Here].

### <span id="page-153-11"></span><span id="page-153-8"></span>**Program counter setting function**

This function is used to set the address of the line on which the cursor is placed to the program counter (PC).

#### **Method**

Move the cursor to the line that is to be set to the PC, and select [Run] -> [Change PC] from the menu

bar.

### <span id="page-154-3"></span><span id="page-154-0"></span>**Jump function**

This function is used to jump to the [Memory window](#page-170-0),using the selected variable as a jump pointer.

The jump destination window will be displayed from the vicinity of the jump pointer.

- 1 Select the name of variable as a jump pointer with the mouse.
- 2 In the [Main window](#page-70-0), to jump to the [Memory window](#page-170-0)

Select [Jump] -> [Memory] from the menu bar.

(or press Alt+J and E in that order, or press Ctrl+M).

• To jump from the [Trace window](#page-229-0) to the [Memory window](#page-170-0) or [Coverage window,](#page-247-0) the jump source address differs as follows, depending on the cursor position in the trace result display area:

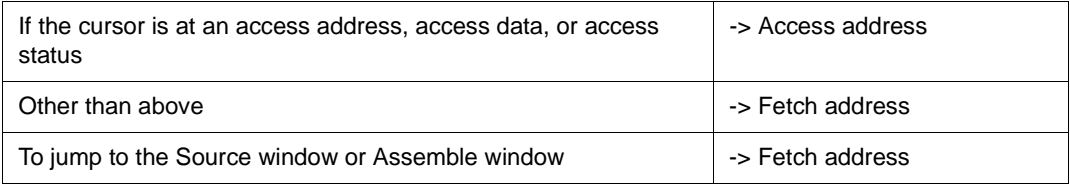

- To jump from the [Register window](#page-213-0), move the cursor to a register value.
- To jump from the [Stack Trace window](#page-209-0), the jump destination is as follows:

### **[With current function]**

- If the jump destination is the Source window
- -> Jumps to the current PC line.
- If the jump destination is a window other than the Source window
- -> Jumps to the current PC address.

### **[With function other than current function]**

- If the jump destination is the Source window
- -> Jumps to the line that calls a nested function.
- If the jump destination is a window other than the Source window
- -> Jumps to the address next to the instruction that calls a nested function.

#### <span id="page-154-2"></span><span id="page-154-1"></span>**To change disassembled contents**

To change the disassembled contents, move the cursor to the mnemonic field (the overwrite and insertion modes are alternately selected by pressing the Insert key).

If an attempt is made to move the cursor to another line after the disassembled contents have been changed in the mnemonic field, the new contents are checked. If the new contents are illegal. the code data on the line where the contents have been changed is indicated as '\*'. In this case, the new contents are not written to memory even if the cursor is moved to another line.

The contents changed in the mnemonic field are written into the memory by pressing the Enter key. When the Enter key is pressed, the new contents are checked and, if they are illegal, the code data on the illegal line is indicated by '\*'. If even one line is illegal, the new contents are not written into the memory.

In this case, correct the contents. To discard the contents, press the ESC key. If the contents are

correct and if the Enter key is pressed, the contents are written into the memory, and then the cursor

moves to the next line in the mnemonic field, so that the data on the next line can be changed.

### <span id="page-155-5"></span><span id="page-155-0"></span>**Watch function (referencing data value)**

Data values can be displayed as follows:

### **To temporarily display a value**

The following two methods can be used:

- Select (highlight) a character string and put the mouse cursor on it then the data value is displayed (Balloon watch function).
- Select (highlight) a character string and click the <Quick> button. The [Quick Watch dialog box](#page-195-0) will be opened to display the data value.

### **To trace the change of a data value**

Register a variable or symbol to the [Watch window](#page-188-0) in either of the following ways:

- Select (highlight) the character string whose data value is to be displayed, click the <Watch> button, or drag the character string to the Watch window and register it to the window [\(Drag & drop function](#page-156-0) [\(character string\)](#page-156-0)).
- Select (highlight) the character string whose a data value is to be displayed and register the data value from the [Add Watch dialog box](#page-199-0) that is opened when right-click menu -> [Add Watch] is selected.

#### <span id="page-155-1"></span>**To search in a source program**

 Use the [Source Search dialog box](#page-158-0) that is opened by clicking the <Search...> button in the Source window.

If the character string to be searched exists in the window, select that character string and click the

<Search...> button. The selected character string will be opened in the specified format.

### <span id="page-155-6"></span><span id="page-155-2"></span>**To set event after execution**

Set an event after execution under [Break condition \(break mode setting area\)](#page-98-1) in the [Extended Option](#page-96-0)  [dialog box](#page-96-0) that is opened by selecting [Option] -> [Extended Option...] from the menu bar. If a normal hardware breakpoint is set after this setting was performed, the hardware breakpoint is set as an event after execution. In the default condition, an event before execution is set.

### <span id="page-155-4"></span><span id="page-155-3"></span>**Drag & drop function (line/address)**

The line number or address selected and highlighted can be dragged to another window or area.

If the position of the line number or address selected in this area is dragged with the left mouse button, the shape of the mouse cursor changes from an arrow to '-'. When the cursor is moved to the window or area in which they can be dropped, the mouse cursor changes to 'OK'.

In the window in which the line number of the address has been dropped, an operation is performed on the dropped address or the address that is obtained from the dropped line number. The operation to be performed after dropping the line number or address differs, depending on the window or area in which the line number or address has been dropped.

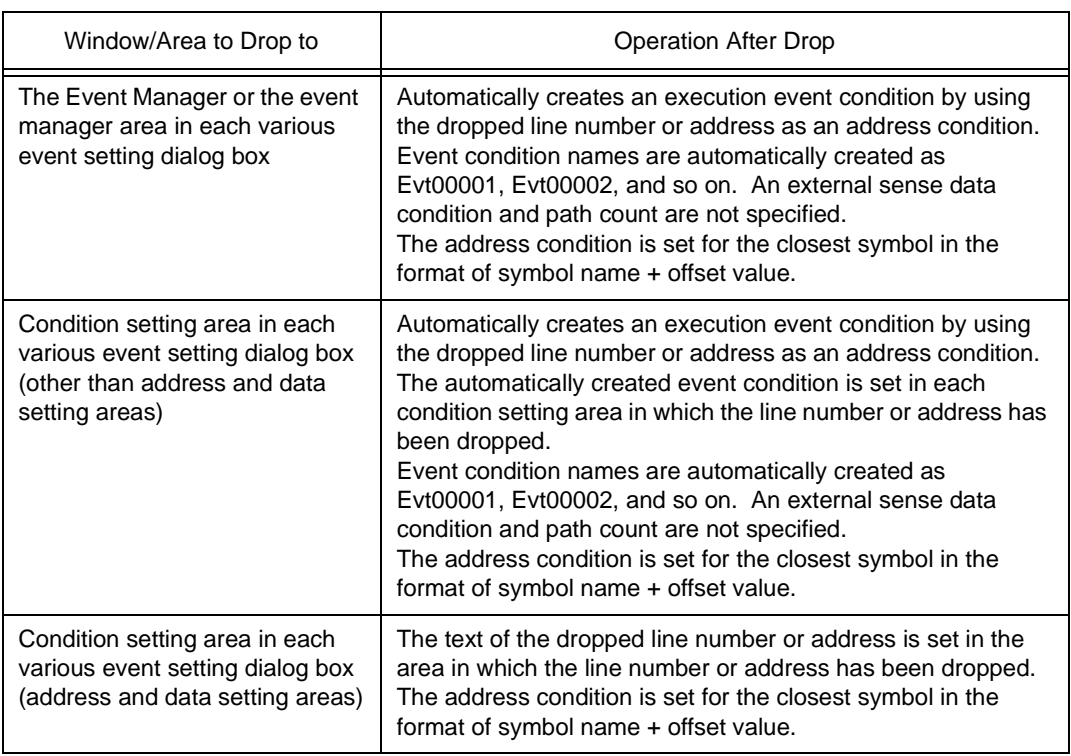

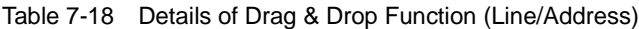

**Caution** The various event setting dialog boxes includes the [Event dialog box,](#page-272-0) [Event Link dialog box,](#page-281-0) [Break dialog box,](#page-287-0) [Trace dialog box](#page-291-0), [Snap Shot dialog box,](#page-297-0) [Stub dialog box](#page-304-0), and [Timer dialog](#page-308-0) [box](#page-308-0).

### <span id="page-156-1"></span><span id="page-156-0"></span>**Drag & drop function (character string)**

A selected text can be moved to another window or area by dragging and dropping.

- 1 If the selected text is dragged by using the left mouse button, the shape of the mouse cursor changes from an arrow to '-'.
- 2 When the cursor is moved to the window or area in which the text can be dropped, the mouse cursor changes to 'OK'.

The operation to be performed after dropping the text differs, depending on the window or area in which the text has been dropped.

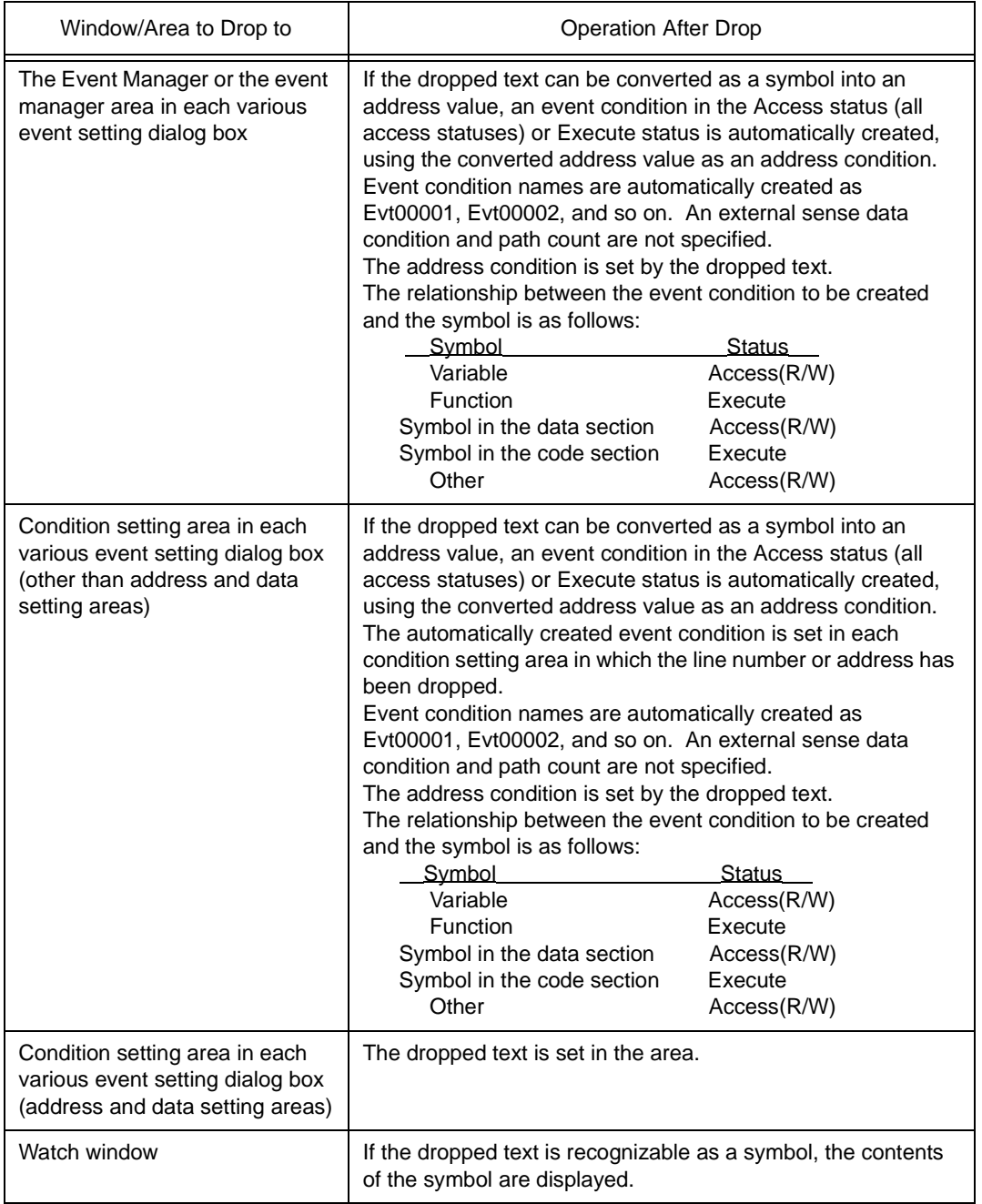

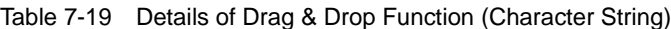

**Caution** The various event setting dialog boxes includes the [Event dialog box,](#page-272-0) [Event Link dialog box,](#page-281-0) [Break dialog box,](#page-287-0) [Trace window](#page-229-0), [Snap Shot dialog box](#page-297-0), [Stub dialog box](#page-304-0), and [Timer dialog box](#page-308-0).

# <span id="page-158-0"></span>**Source Search dialog box**

This dialog box is used to search for the character string in the [Source window.](#page-145-0)

By setting each item and then clicking the <Find Next> button, searching can be started.

By clicking the <Set Find> button, the direction buttons ("<<" and ">>") in the [Source window](#page-145-0)can be used for the search.

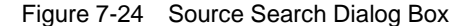

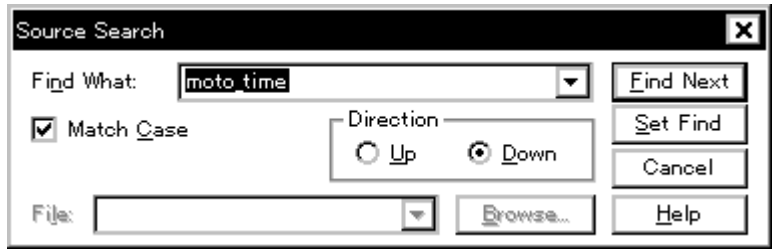

This section explains the following items:

- [Opening](#page-158-1)
- [Explanation of each area](#page-158-2)
- [Function buttons](#page-160-0)

### <span id="page-158-1"></span>**Opening**

This dialog box can be opened as follows:

When [Source window](#page-145-0) is displayed

- Click the <Search> button. (or press Ctrl and G in that order).
- Select [View] -> [Search...] (or press Alt+V, and S in that order).

### <span id="page-158-2"></span>**Explanation of each area**

The Source Search dialog box consists of the following areas:

- (1) [Find What \(search data specification area\)](#page-159-0)
- (2) [Match Case \(search condition specification area\)](#page-159-1)
- (3) [Direction \(search direction specification area\)](#page-159-2)
- (4) [File \(search file specification area\)](#page-159-3)

### <span id="page-159-0"></span>**(1) Find What (search data specification area)**

Find What: moto\_time ▼

This area is used to specify the data to be searched.

In the default condition, the character string selected in the window that called this dialog box is

displayed. As necessary, input data from the keyboard to change the character string.

Up to 256 character string can be specified.

By displaying the input history, the contents previously input can be reused. Up to 16 input histories can be recorded.

# <span id="page-159-1"></span>**(2) Match Case (search condition specification area)**

# ☑ Match Case

This area is used to specify whether uppercase and lowercase characters are distinguished, before searching is started.

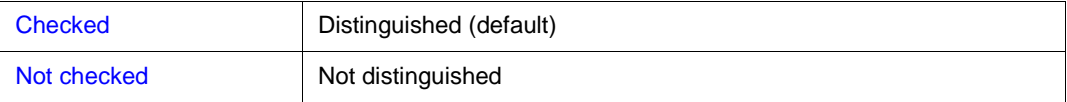

### <span id="page-159-2"></span>**(3) Direction (search direction specification area)**

Direction · OЩ  $\odot$  Down

This area is used to specify the direction of the search.

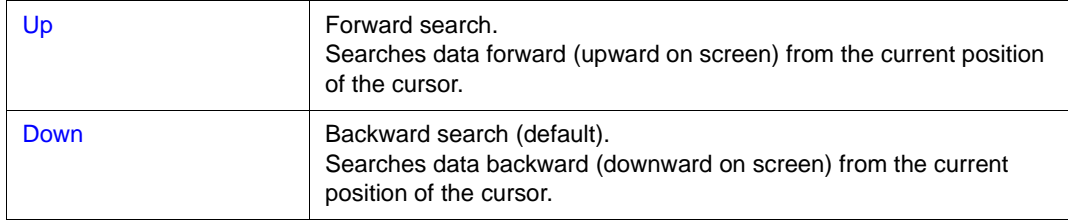

# <span id="page-159-3"></span>**(4) File (search file specification area)**

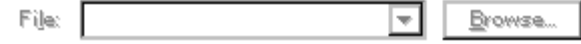

This area is used to specify the file to be searched.

If no file is specified, searching is executed in the window that called this dialog box.

# <span id="page-160-0"></span>**Function buttons**

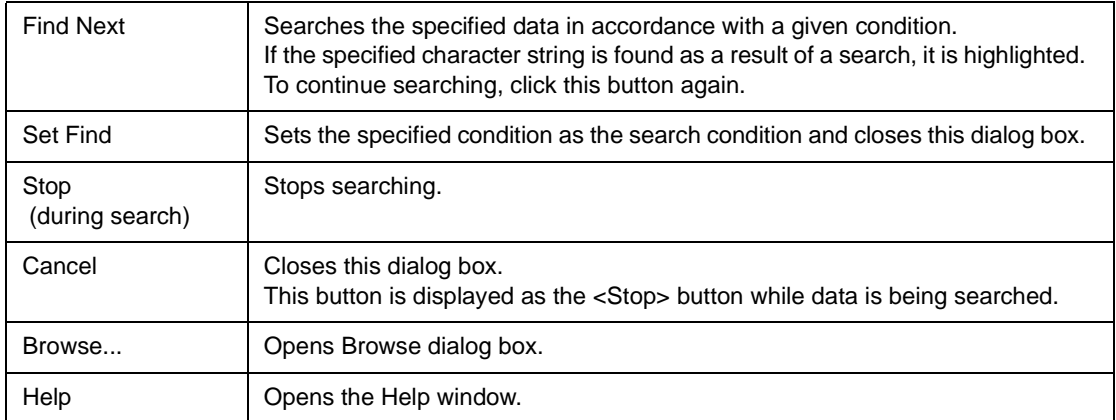

# <span id="page-161-0"></span>**Assemble window**

This window is used to disassemble and display programs. It is also used to execute online assembly.

To execute online assembly, move the cursor to a mnemonic. The results of online assembly are also reflected in the [Memory window](#page-170-0).

The Assemble window has two statuses: [Active Status and Static Status.](#page-62-0)

| ia Assemble                                                                                                    |                                                                                                    |                |       |                                                                                                    |       |                                                                                                    |
|----------------------------------------------------------------------------------------------------|----------------------------------------------------------------------------------------------------|----------------|-------|----------------------------------------------------------------------------------------------------|-------|----------------------------------------------------------------------------------------------------|
| Search                                                                                                    | $\ll$                                                                                                    | $\gg$<br>Watch | Quick | Refresh                                                                                                    | Close |                                                                                                    |
| в<br>sk<br>sk<br>$\mathcal{A}_{\mathcal{L}}$<br>A<br>ste<br>sk<br>ste.<br>sk<br>в<br>$\leq l \leq$<br>lт<br>sk<br>sk<br>><br>sle<br>ste.<br>ste. | looooosadl<br>1000003901<br> ೦೦೦೦೦೨೨4 <br>looooo398l<br>looooo39cl<br>looooo3.Aol<br>l000003A4l<br>l000003A8l<br>1000003.AAI<br>l000003.AEl<br>1000003B21<br>000003B6 <br>1000003BAI<br> 000003BE <br> 000003C2 <br> ೦೦೦೦೦೨೮ ६ <br>loooooscal |                | 02 6a | 2056b300<br>40574cf0<br>20660002<br>606740f2<br>c03f42f2<br>440e0000<br>61071184<br>406f00f1<br>e0876001<br>63072900<br>23372900<br>8007be01<br>207750f2<br>ce76ffff<br>63771doo<br>440e0000 |       | movea Oxb3, rO.<br>st.b r10, MM<br>movea 0x200, r0,<br>st.h r12, TUM1<br>set1 Ox7, TMC1<br>movhi OxO, gp, i<br>st.w r0, -0x7bf0<br>mov 0x2, r13<br>st.b r13, OVIC1<br>ei.<br>st.w r0, 0x28[sp]<br>$ld.w$ $0x28[\text{sp}], x$<br>ir main+0x1f0<br>1d.h TM1, r14<br>andi Oxffff, r14<br>st.w r14, Ox1c[s]<br>movhi OxO, gp, i |
| sk<br>$\mathcal{G}_{\mathcal{L}}$                                                                                                    | 000003CE <br> 000003D2                                                                                                    |                |       | 217f1184<br>637f1900                                                                                                    |       | $1d.w - 0x7bf0[r1]$<br>$\texttt{st.w r15, 0x18}$ [ $\texttt{s}$ ]                                                                                                    |

Figure 7-25 Assemble Window

This section explains the following items:

- [Opening](#page-162-0)
- [Explanation of each area](#page-162-1)
- [Functions often used \(right-click menu\)](#page-163-0)
- [Function buttons](#page-164-0)
- [Related operations](#page-165-0)

### **Concerning display**

- [To change the display start position](#page-165-1)
- [To change the displayed offset and register name](#page-165-2)

# **Concerning operation**

- [Start function](#page-165-3)
- [Come function](#page-165-4)
- [Program counter setting function](#page-165-5)
- [Jump function](#page-165-6)
- [To change the disassembled contents](#page-165-7)
- [Watch function \(referencing data value\)](#page-165-8)
- [To search in the Assemble window](#page-166-0)
- [To set event after execution](#page-166-1)
- [Drag & drop function \(line/address\)](#page-166-2)
- [Drag & drop function \(character string\)](#page-166-3)

#### <span id="page-162-0"></span>**Opening**

This window can be opened as follows:

- Click the **Asm** button.
- Select [Browse] -> [Assemble] from the menu bar (or press Alt+B, and A in that order).
- Select [Jump] -> [Assemble] from the menu bar (or press Alt+J and A in that order, or press Ctrl+D).

### <span id="page-162-1"></span>**Explanation of each area**

The Assemble window consists of the following areas:

- (1) [Point mark area](#page-162-2)
- (2) [Current PC mark area](#page-162-3)
- (3) [Address specification area](#page-163-1)
- (4) [Disassemble display area](#page-163-2)

### <span id="page-162-2"></span>**(1) Point mark area**

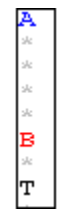

This area is displayed the [Breakpoint setting/deletion function](#page-147-3) and the [Event setting status.](#page-148-3)

# <span id="page-162-3"></span>**(2) Current PC mark area**

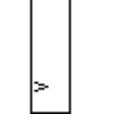

The mark '>', which indicates the current PC value (PC register value), is displayed in this area. By double-clicking the current PC mark area, the program can be executed up to a specified line.

#### <span id="page-163-1"></span>**(3) Address specification area**

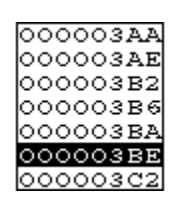

This area displays the disassembly start address. When this area is clicked, an address highlighted and selected.

This area has the [Drag & drop function \(line/address\)](#page-155-4) and the [Trace Result with Linking Window](#page-63-0)  function.

# <span id="page-163-2"></span>**(4) Disassemble display area**

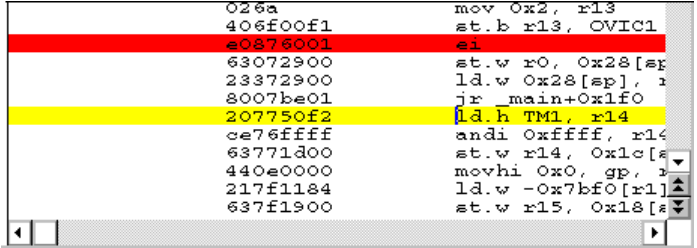

This area displays the labels and code data of addresses, and disassembled mnemonics.

The current PC line and breakpoint setting line are displayed in different colors for emphasis (refer to ["Source text display area"](#page-149-2)).

The disassembled mnemonics displayed in the mnemonic field can be changed (refer to ["To change](#page-154-2)  [disassembled contents](#page-154-2)").

If the number of new instruction bytes is less than the number of previous instruction bytes as a result of changing, as many 'NOP' instructions as necessary are inserted. If the number of new instruction bytes is more than the number of previous instruction bytes, the next instruction is overwritten. In this case also, as many 'NOP' instructions as necessary are inserted. The same applies to instructions that straddle over source lines.

In this area, the following functions can be used on the line or address on which the cursor is placed (start address of program code):

- -> [Start function](#page-153-9)
- -> [Come function](#page-153-10)
- -> [Program counter setting function](#page-153-11)
- -> [Jump Function](#page-62-1)

A character string selected in this area can be dragged and dropped in another window or dialog box (refer to ["Drag & drop function \(character string\)"](#page-156-1)).

### <span id="page-163-0"></span>**Functions often used (right-click menu)**

In this window, functions that are often used can be selected from the menu that is displayed by clicking

the right mouse button. In this way, the same function can be used more easily than with the normal procedure.

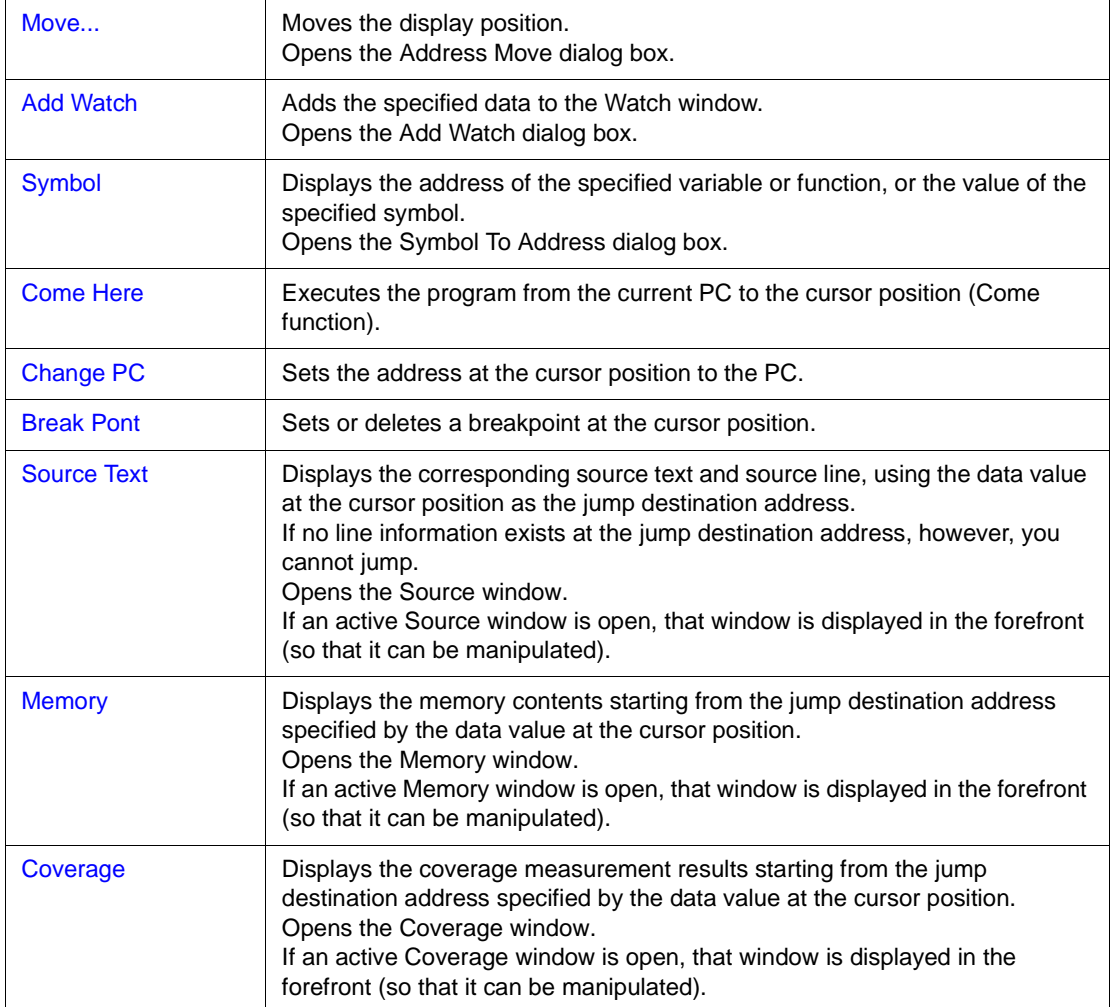

# <span id="page-164-0"></span>**Function buttons**

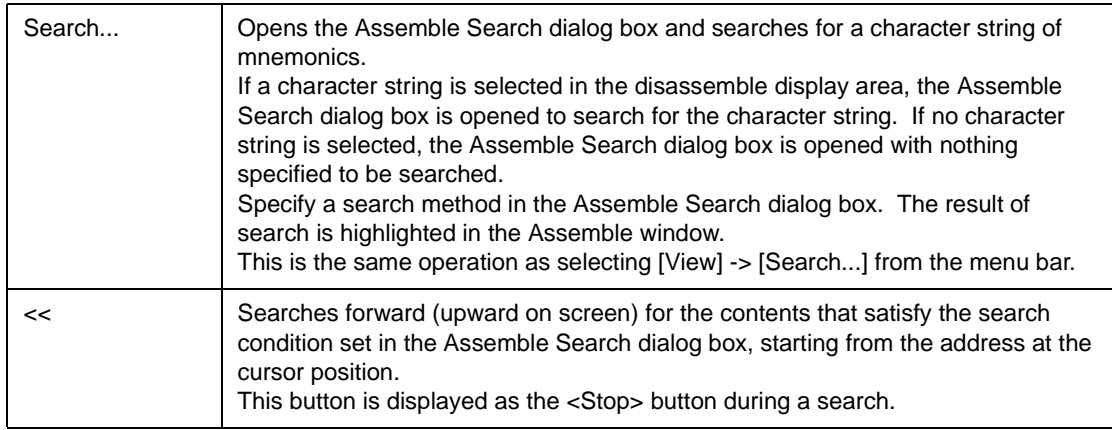

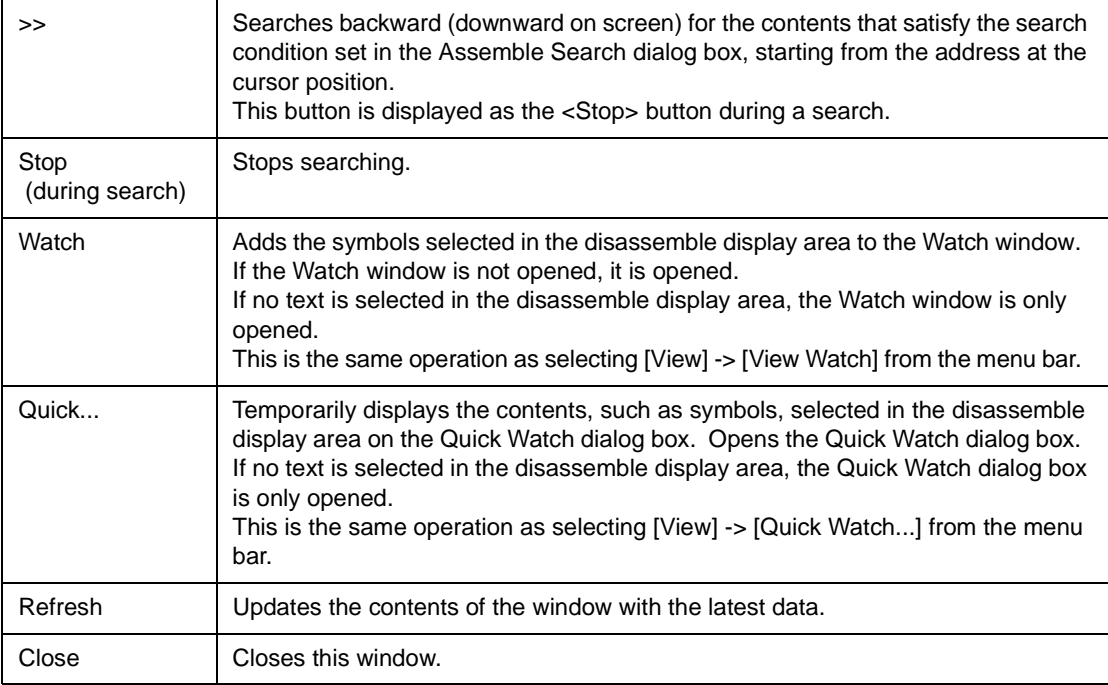

#### <span id="page-165-0"></span>**Related operations**

#### <span id="page-165-1"></span>**To change the display start position**

Change the display start position in the [Address Move dialog box](#page-134-0), which is opened when right-click menu -> [Move...] is selected in the Assemble window.

#### <span id="page-165-2"></span>**To change the displayed offset and register name**

Change the display offset or register name under [DisAssemble \(offset display setting area\)](#page-105-1) in the [Debugger Option dialog box](#page-100-0) that is opened when [Option] -> [Debugger Option...] is selected from the menu bar. A function name or an absolute name can be selected as a register name.

# <span id="page-165-3"></span>**Start function**

For the operation, refer to ["Start function](#page-153-9)" in the [Source window.](#page-145-0)

# <span id="page-165-4"></span>**Come function**

For the operation, refer to ["Come function](#page-153-10)" in the [Source window.](#page-145-0)

## <span id="page-165-5"></span>**Program counter setting function**

For the operation, refer to ["Program counter setting function](#page-153-11)" in the [Source window](#page-145-0).

### <span id="page-165-6"></span>**Jump function**

For the operation, refer to ["Jump function](#page-154-3)" in the [Source window.](#page-145-0)

#### <span id="page-165-7"></span>**To change the disassembled contents**

For the operation, refer to ["To change disassembled contents"](#page-154-2) in the [Source window.](#page-145-0)

## <span id="page-165-8"></span>**Watch function (referencing data value)**

For the operation, refer to ["Watch function \(referencing data value\)](#page-155-5)" in the [Source window](#page-145-0).

# <span id="page-166-0"></span>**To search in the Assemble window**

Use the [Assemble Search dialog box](#page-167-0), which can be opened by clicking the <Search...> button in the Assemble window. If the character string to be searched is existed in the window, select that character string and click the <Search...> button. The selected character string is opened in the specified format.

#### <span id="page-166-1"></span>**To set event after execution**

For the operation, refer to ["To set event after execution](#page-155-6)" in the [Source window.](#page-145-0)

# <span id="page-166-2"></span>**Drag & drop function (line/address)**

For the operation, refer to ["Drag & drop function \(line/address\)"](#page-155-4) in the [Source window.](#page-145-0)

# <span id="page-166-3"></span>**Drag & drop function (character string)**

For the operation, refer to ["Drag & drop function \(character string\)](#page-156-1)" in the [Source window](#page-145-0).

# <span id="page-167-0"></span>**Assemble Search dialog box**

This dialog box is used to search the contents of [Assemble window](#page-161-0).

Successive character strings included in an input character string and disassembler character string are compared as one blank character.

By setting each item and then clicking the <Find Next> button, searching can be started.

By clicking the <Set Find> button, the direction buttons ("<<" and ">>") in the [Assemble windowc](#page-161-0)an be used for the search.

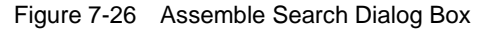

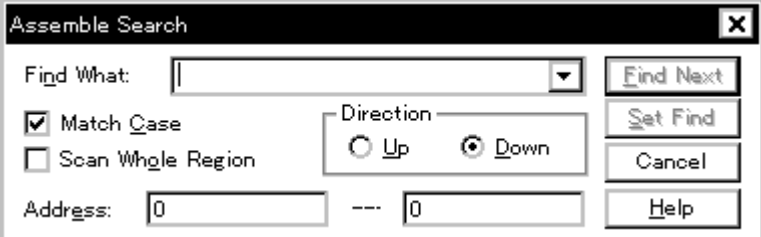

This section explains the following items:

- [Opening](#page-167-1)
- [Explanation of each area](#page-167-2)
- [Function buttons](#page-169-0)

### <span id="page-167-1"></span>**Opening**

This dialog box can be opened as follows:

When [Assemble window](#page-161-0)is the current window

- Click the <Search> button. (or press Ctrl+G).
- Select [View] -> [Search...] (or press Alt+V, and S in that order).

### <span id="page-167-2"></span>**Explanation of each area**

The Assemble Search dialog box consists of the following areas:

- (1) [Find What \(search data specification area\)](#page-168-0)
- (2) [Match Case \(search condition specification area\)](#page-168-1)
- (3) [Scan Whole Region \(search condition specification area\)](#page-168-2)
- (4) [Direction \(search direction specification area\)](#page-168-3)

(5) [Address \(search range specification area\)](#page-169-1)

# <span id="page-168-0"></span>**(1) Find What (search data specification area)**

Find What:

This area is used to specify the data to be searched.

In the default condition, the character string selected in the window that called this dialog box is

▼

displayed. As necessary, input data from the keyboard to change the character string.

Up to 256 character string can be specified.

By displaying the input history, the contents previously input can be reused. Up to 16 input histories can be recorded.

# <span id="page-168-1"></span>**(2) Match Case (search condition specification area)**

# ☑ Match Case

This area is used to specify whether uppercase and lowercase characters are distinguished, before searching is started.

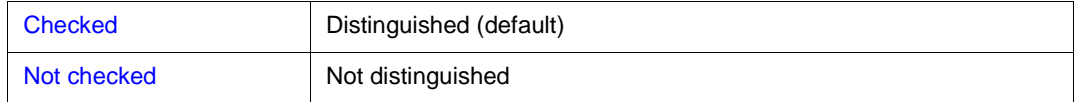

### <span id="page-168-2"></span>**(3) Scan Whole Region (search condition specification area)**

# Scan Whole Region

This area is used to specify whether the specified range is fully searched or not.

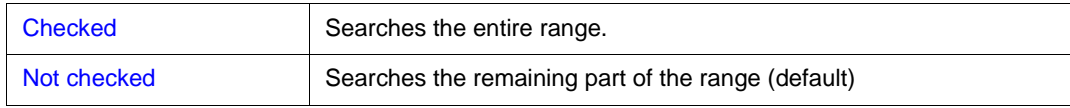

# <span id="page-168-3"></span>**(4) Direction (search direction specification area)**

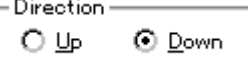

This area is used to specify the direction of the search.

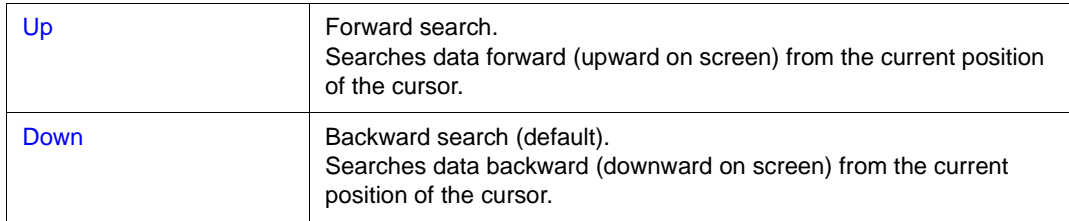

# <span id="page-169-1"></span>**(5) Address (search range specification area)**

 $-\overline{6}$ Address: 叵

This area is used to specify the address to be searched.

An address can be also specified by a symbol or expression (refer to ["Table 7-14 Specifying](#page-143-0) 

[Symbols](#page-143-0)"). The default radix for inputting a numeric value is hexadecimal.

# <span id="page-169-0"></span>**Function buttons**

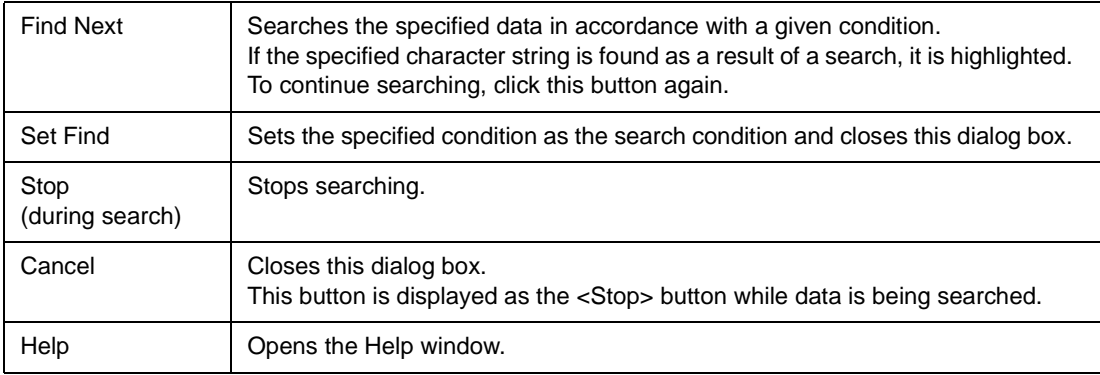

# <span id="page-170-0"></span>**Memory window**

This window is used to display and change the memory contents.

The display start position when the Memory window is opened is as follows:

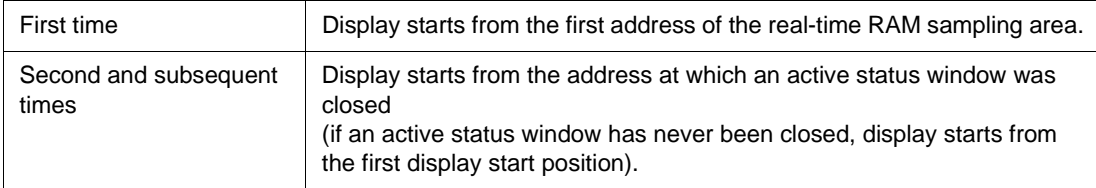

Even while the program is being executed, the range set in the [Extended Option dialog box](#page-96-0) can be displayed in real time.

The Memory window has two statuses: [Active Status and Static Status.](#page-62-0)

Figure 7-27 Memory Window

| 圖 Memory             |          |    |                |    |                |     |      |        |           |       |       |    |               |    |     |                                       |               |
|----------------------|----------|----|----------------|----|----------------|-----|------|--------|-----------|-------|-------|----|---------------|----|-----|---------------------------------------|---------------|
| Search               | ≪        |    | ≫              |    | Refresh        |     |      | Modify |           | Close |       |    |               |    |     |                                       |               |
| Addr                 | +0 +1 +2 |    | $+3$           |    | $+4$ $+5$ $+6$ |     | $+7$ |        | $+8$ $+9$ | $+A$  | $+ B$ |    | $+C$ +D +E +F |    |     | 0123456789ABCDEF                      |               |
| 110000000180         | 07       | 08 | 00             | 8Ε | 87             | 33  | 50   | 40     | OΕ        | 00    | 00    | 21 | 2Е            | 00 | 00  | $.3P@. !$ .                           |               |
| 100000010140         | OΕ       | 00 | 04             | 21 | 26             | 10  | 60   | C5     | 21        | 40    | OΕ    | 00 | 04            | 21 | 1E  | !&.`Ä!@<br>@                          |               |
| lloooooo2ol3C        | E2       | 40 | OΕ             | 00 | Π4             | 21  | F6   | ΩO     | ΕO        | 20    | A6    | FF | 00            | 40 | OΕ  | $\langle . \circ \circ .$             |               |
| 100000030101         | 00       | 21 | AЕ             | FF | FF             | 40  | OΕ   | 00     | 04        | 21    | 6E    | ЗC | ΕO            | 40 | OΕ  |                                       |               |
| 100000040100         | 04       | 21 | 66             | 3С | ΕO             | EС  | 69   | E9     | 05        | 6D    | 07    | 01 | 00            | 44 | 6 A | . . ! f < i m D j                     |               |
| lloooooosolec        | 69       |    | FD             | 40 | 0E             | nπ  | 04   | 21     | 6E        | 3С    | E0    | 40 | OΕ            | 00 | 04  | $i\text{\AA}$ . $@!n$ . $@$           |               |
| 100000060121         | 66       | 3С | E <sub>2</sub> | ЕC | 69             | E9  | 05   | 6D     | Ω7        | 01    | 00    | 44 | 6 A           | ЕC | 69  | !f <imdj.i< td=""><td></td></imdj.i<> |               |
| llaaaaaa7alC1        | FD       | 44 | OΕ             | FF | FF             | 21  | 37   | F1     | 7Ε        | 44    | OΕ    | FF | FF            | 21 | ЗΕ  | A.D!7D!>                              |               |
| 00000080  F4         | 7Ε       | 80 | FF             | ΟA | 00             | ΕO  | 07   | 20     | 01        | 00    | 00    | Α5 | 45            | 01 | 52  | \#E.R                                 |               |
| 1100000090163        | 57       | ΩĐ | 00             | Ω2 | 5Α             | 63  | 5F   | 11     | ΩO        | nз    | 62    | 63 | 67            | 15 | 00  | $cW\ldots Zc\ldots bcq\ldots$         |               |
| 1000000A0104         | 6 A      | 63 | 6F             | 19 | nn             | n s | 72   | 63     |           | 1 D   | ۵O    | nз | 7 A           | 63 | 7F  | .100 $rcwzc.$                         |               |
| llooooooBolo9        | ۵O       | 01 | 82             | 40 | 8              | ΩO  | F۵   | 44     | 0E.       | FF    | FF    | 21 | 8Ε            | FD | 7F  | $\ldots$ @D                           |               |
| 000000C0 <b> </b> 61 | 8 A      | DA | 25             | 63 | Π7             | 05  | 00   | 63     | 07        | 01    | 00    | 24 | 36            | 00 | 80  | a.Ŭ%cc\$6                             |               |
| lloooooodoa          | ЗA       | 80 | FF             | 92 | 00             | 63  | 07   | 05     | 00        | 23    | 97    | 05 | 00            | C2 | 92  | #∴.<br>. A .<br>с                     | $\frac{1}{3}$ |
| 000000E0  24         | 9Ε       | 00 | 80             | D2 | 99             | 33  | 57   | 01     | 00        | 63    | 57    | 01 | 00            | 23 | 5F  | . . O . 3W. . ⊂W. . #<br>I\$          |               |

This section explains the following items:

- [Opening](#page-171-0)
- [Explanation of each area](#page-171-1)
- [Functions often used \(right-click menu\)](#page-172-0)
- [Function buttons](#page-173-0)
- [Related operations](#page-173-1)
	- [To change the memory contents](#page-173-2)
	- [To change the display start position](#page-173-3)
	- [To search in the Memory window](#page-173-4)
	- [To display ASCII characters](#page-173-5)
	- [To initialize the memory contents with a specified code](#page-174-0)
- [To copy the memory contents](#page-174-1)
- [To compare the memory contents](#page-174-2)
- [To verify and check a memory write](#page-174-3)

### <span id="page-171-0"></span>**Opening**

This window can be opened as follows:

- Click the **Mem** button.
- Select [Browse] -> [Memory...] from the menu bar (or press Alt+B, and M in that order).
- Select [Jump] -> [Memory...] from the menu bar (or press Alt+J, and M in that order).

#### <span id="page-171-1"></span>**Explanation of each area**

The Memory window consists of the following areas:

- (1) [Addr \(address display area\)](#page-171-2)
- $(2)$  [+0 +1 +2....\(memory display area\)](#page-171-3)
- (3) [0 1 2 3.... \(ASCII display area\)](#page-172-1)

# <span id="page-171-2"></span>**(1) Addr (address display area)**

Addr **OOFFEOOO** OOFFEO10 OOFFEO20 OOFFEO30 OOFFE040 OOFFEO50 00<mark>FFE</mark>060 OOFFEO70

This area displays memory addresses.

#### <span id="page-171-3"></span>**(2) +0 +1 +2....(memory display area)**

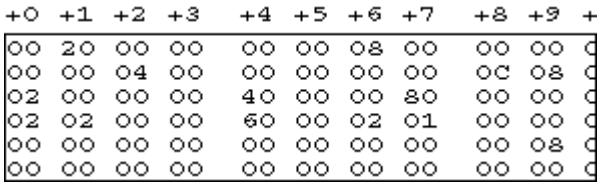

This area is used to display and change the memory contents.

Data into which the current memory contents are to be changed is displayed in red and is actually written to the target when the Enter key is pressed. The contents (displayed in red) can be canceled by the ESC key. Up to 256 bytes can be specified at one time.

This area is also used as a jump pointer of the jump function. In addition, it also has the [Trace Result](#page-63-0)

[with Linking Window](#page-63-0) function.

# <span id="page-172-1"></span>**(3) 0 1 2 3.... (ASCII display area)**

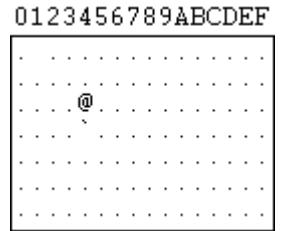

This area is used to display and change the memory contents in ASCII characters.

This area is displayed when right-click menu -> [Ascii] is selected. Display of this area can be turned on/off by this menu item.

Data can be changed in this area in the same manner as in the memory display area.

This area is also used as a jump pointer of the jump function.

# <span id="page-172-0"></span>**Functions often used (right-click menu)**

In this window, functions that are often used can be selected from the menu that is displayed by clicking the right mouse button. In this way, the same function can be used more easily than with the normal procedure.

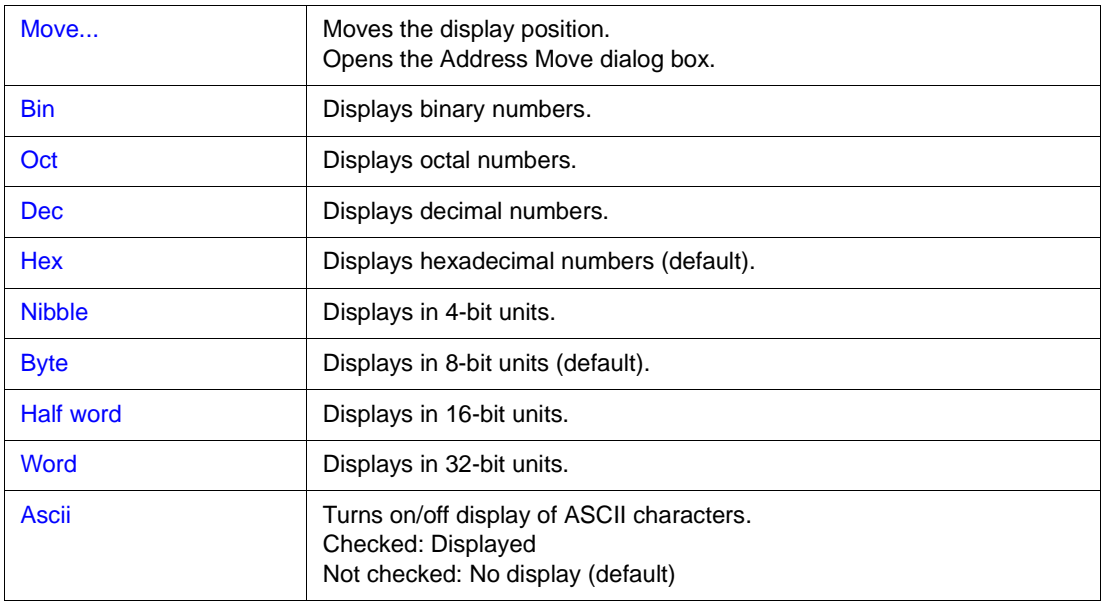

# <span id="page-173-0"></span>**Function buttons**

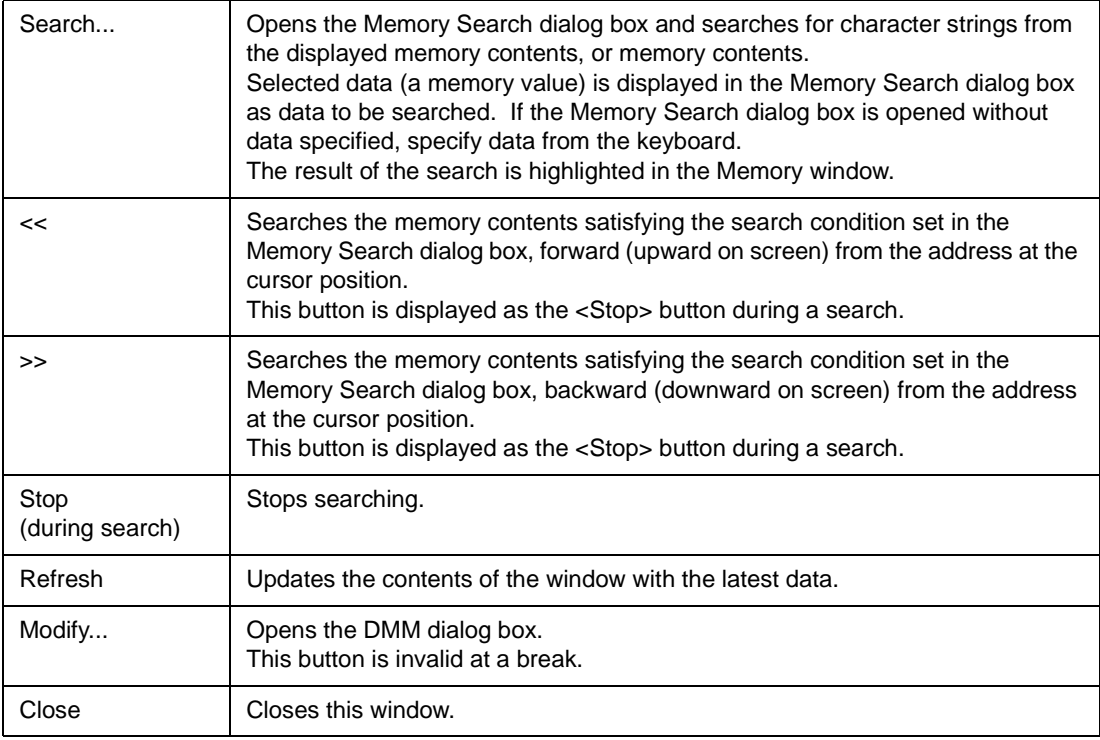

# <span id="page-173-1"></span>**Related operations**

### <span id="page-173-2"></span>**To change the memory contents**

To change the memory contents, move the cursor to the memory display area or ASCII display area in the window, and write data directly from the keyboard. The amount of memory contents that can be changed at one time is 256 bytes or less. To set the change, press the return key. To cancel the change, press the ESC key.

### <span id="page-173-3"></span>**To change the display start position**

Use the [Address Move dialog box,](#page-134-0) which can be opened by selecting right-click menu -> [Move] in the Memory window.

#### <span id="page-173-4"></span>**To search in the Memory window**

Use the [Memory Search dialog box](#page-175-0), which can be opened by clicking the <Search...> button in the Memory window. If the character string to be searched exists in the window, select that character string and click the <Search...> button. The selected character string is opened in the specified format. Non-mapped, peripheral I/O register, and I/O protect areas are not searched.

# <span id="page-173-5"></span>**To display ASCII characters**

The memory contents are displayed in ASCII characters when right-click menu -> [Ascii] is selected in the Memory window.

To turn off display of ASCII characters, select [Ascii] again to remove the check mark.

# <span id="page-174-0"></span>**To initialize the memory contents with a specified code**

Initialize the memory contents with a specified code in the [Memory Fill dialog box,](#page-178-0) which can be opened by selecting [Edit] -> [Memory] -> [Initialize] from the menu bar.

If verify check is enabled in the [Extended Option dialog box](#page-96-0), verify check is executed after initialization.

### <span id="page-174-1"></span>**To copy the memory contents**

Copy the memory contents in the [Memory Copy dialog box](#page-180-0), which can be opened by selecting [Edit] -> [Memory] -> [Copy] from the menu bar.

If verify check is enabled in the [Extended Option dialog box,](#page-96-0) verify check is executed after copy.

#### <span id="page-174-2"></span>**To compare the memory contents**

Compare the memory contents in the [Memory Compare dialog box](#page-182-0), which can be opened by selecting [Edit] -> [Memory] -> [Compare] from the menu bar.

If a difference is found as a result of comparison, the [Memory Compare Result dialog box](#page-184-0) is opened and the details are displayed in this dialog box.

# <span id="page-174-3"></span>**To verify and check a memory write**

Use the [Extended Option dialog box,](#page-96-0) which is opened by selecting [Option] -> [Extended Option] from the menu bar. To execute a verify check, check the [Verify] check box.

# <span id="page-175-0"></span>**Memory Search dialog box**

This dialog box is used to search the memory contents of the part of [Memory window](#page-170-0) at which the cursor is located.

If the cursor is in the memory display area, the memory display area is searched for specified data, which is assumed to be a binary data string. If the cursor is in the ASCII display area, the ASCII display area is searched for specified data, which is assumed to be an ASCII character string.

By setting each item and then clicking the <Find Next> button, searching can be started.

By clicking the <Set Find> button, the direction buttons ("<<" and ">>") in the [Memory window](#page-170-0) can be used for the search.

Non-mapped, peripheral I/O register, and I/O protect areas are not searched.

Figure 7-28 Memory Search Dialog Box

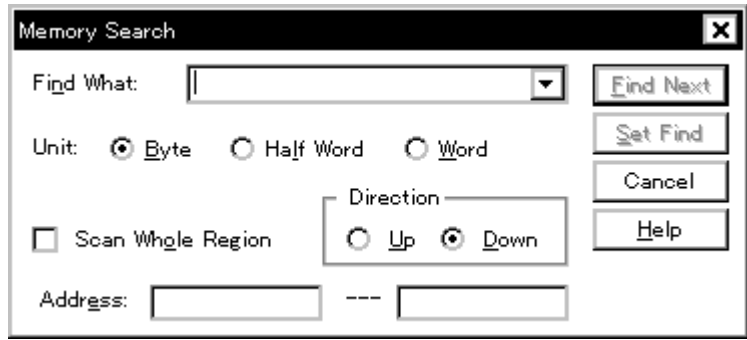

This section explains the following items:

- [Opening](#page-175-1)
- [Explanation of each area](#page-176-0)
- [Function buttons](#page-177-0)

## <span id="page-175-1"></span>**Opening**

This dialog box can be opened as follows:

When [Memory window](#page-170-0)is the current window

- Click the <Search> button. (or press Ctrl+G).
- Select [View] -> [Search...] (or press Alt+V, and S in that order).

### <span id="page-176-0"></span>**Explanation of each area**

The Memory Search dialog box consists of the following areas:

- (1) [Find What \(search data specification area\)](#page-176-1)
- (2) [Unit \(search condition specification area\)](#page-176-2)
- (3) [Scan Whole Region \(search condition specification area\)](#page-176-3)
- (4) [Direction \(search direction specification area\)](#page-177-1)
- (5) [Address \(search range specification area\)](#page-177-2)

### <span id="page-176-1"></span>**(1) Find What (search data specification area)**

Find What: Ш ┯

This area is used to specify the data to be searched.

In the default condition, the character string selected in the window that called this dialog box is displayed. As necessary, input data from the keyboard to change the character string. When searching the memory display area, up to 16 data items can be specified. Delimit each data with a "blank character". When searching the ASCII display area, data of up to 256 characters can be specified. A "blank character" in the data is treated as a blank character.

By displaying the input history, the contents previously input can be reused. Up to 16 input histories can be recorded.

# <span id="page-176-2"></span>**(2) Unit (search condition specification area)**

Unit: ⊙ Byte C Half Word O Word

This area is used to specify the number of bits of the data to be searched in the memory display area.

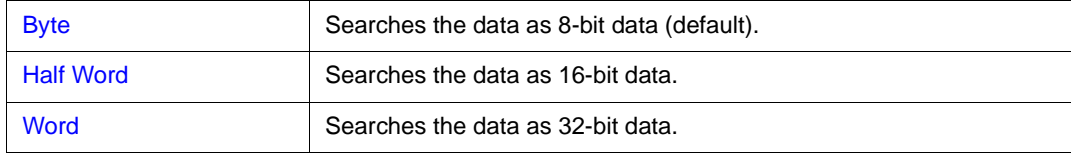

## <span id="page-176-3"></span>**(3) Scan Whole Region (search condition specification area)**

# Scan Whole Region

This area is used to specify whether the specified range is fully searched or not.

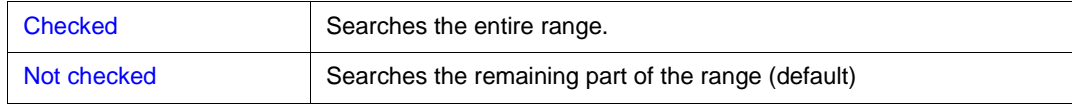

# <span id="page-177-1"></span>**(4) Direction (search direction specification area)**

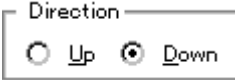

This area is used to specify the direction of the search.

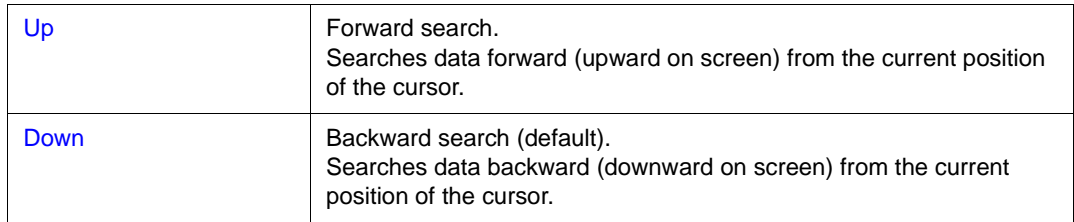

# <span id="page-177-2"></span>**(5) Address (search range specification area)**

Address: [  $\overline{\phantom{a}}$  -- r

This area is used to specify the address to be searched.

An address can be also specified by a symbol or expression (refer to ["Table 7-14 Specifying](#page-143-0) 

[Symbols](#page-143-0)"). The default radix for inputting a numeric value is hexadecimal.

# <span id="page-177-0"></span>**Function buttons**

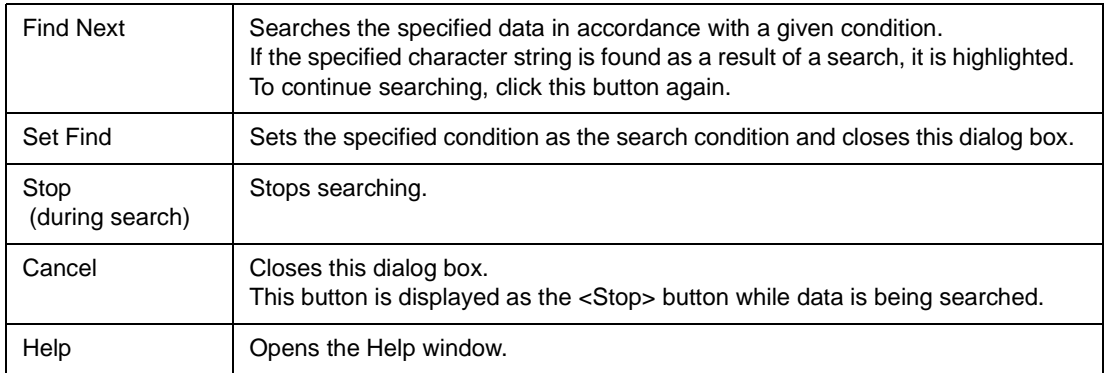

# <span id="page-178-0"></span>**Memory Fill dialog box**

This dialog box is used to initialize the memory contents in the [Memory window](#page-170-0) with specified codes.

Figure 7-29 Memory Fill Dialog Box

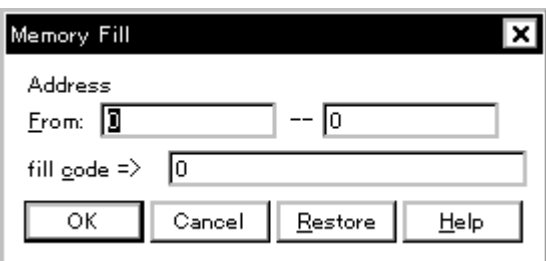

This section explains the following items:

- [Opening](#page-178-1)
- [Explanation of each area](#page-178-2)
- [Function buttons](#page-179-0)

### <span id="page-178-1"></span>**Opening**

This dialog box can be opened as follows:

• Select [Edit] -> [Memory] -> [Eill] from the menu bar. (or press Alt+E, M and F in that order).

# <span id="page-178-2"></span>**Explanation of each area**

The Memory Fill dialog box consists of the following areas:

- (1) [Address \(address range specification area\)](#page-178-3)
- (2) [fill code \(data specification area\)](#page-179-1)

### <span id="page-178-3"></span>**(1) Address (address range specification area)**

Address

-- 10 From:  $\sqrt{2}$ 

This area is used to specify the memory address range whose contents are to be initialized.

An address can be also specified by a symbol or expression (refer to ["Table 7-14 Specifying](#page-143-0) 

[Symbols](#page-143-0)"). The default radix for inputting a numeric value is hexadecimal.

Input the first address to be initialized and then the last address to be initialized.

# <span id="page-179-1"></span>**(2) fill code (data specification area)**

fill gode =>  $\boxed{0}$ 

This area is used to specify the data with which the memory contents are to be initialized.

Up to 16 binary data strings (byte data strings) can be specified.

Delimit each data with a "blank character".

# <span id="page-179-0"></span>**Function buttons**

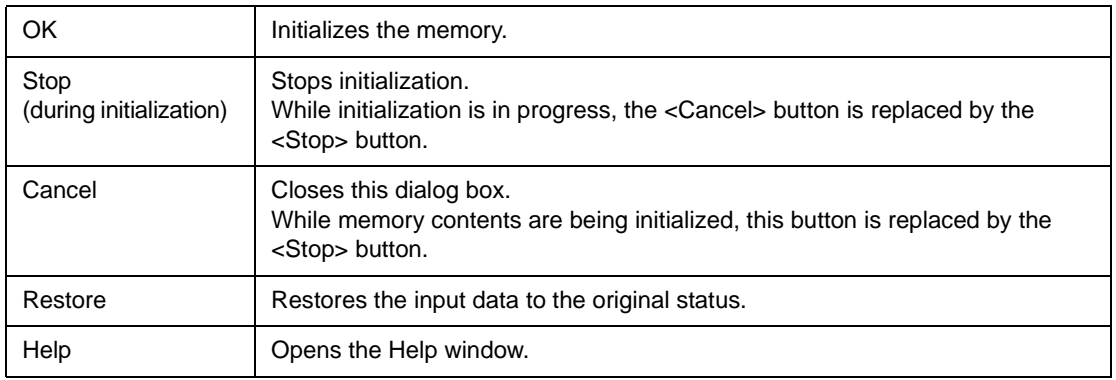
# **Memory Copy dialog box**

This dialog box is used to copy the memory contents in the [Memory window.](#page-170-0)

Figure 7-30 Memory Copy Dialog Box

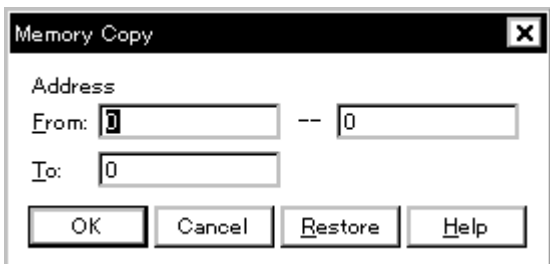

This section explains the following items:

- [Opening](#page-180-0)
- [Explanation of each area](#page-180-1)
- [Function buttons](#page-181-0)

### <span id="page-180-0"></span>**Opening**

This dialog box can be opened as follows:

• Select [Edit] -> [Memory] -> [Copy] from the menu bar. (or press Alt+E, M and C in that order).

### <span id="page-180-1"></span>**Explanation of each area**

The Memory Copy dialog box consists of the following area:

(1) [Address \(address range specification area\)](#page-180-2)

### <span id="page-180-2"></span>**(1) Address (address range specification area)**

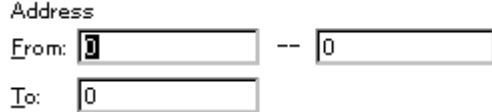

This area is used to specify the copy source and copy destination addresses.

An address can be also specified by a symbol or expression (refer to ["Table 7-14 Specifying](#page-143-0) 

[Symbols](#page-143-0)"). The default radix for inputting a numeric value is hexadecimal.

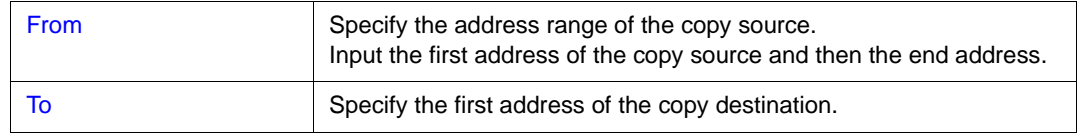

<span id="page-181-0"></span>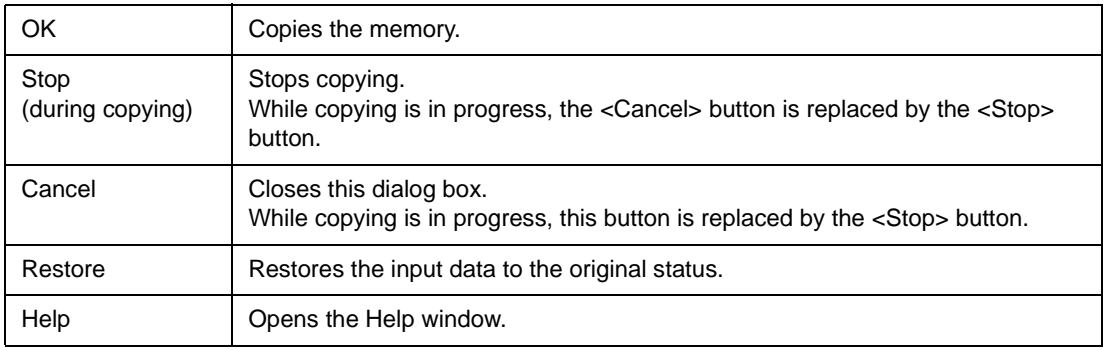

# <span id="page-182-3"></span>**Memory Compare dialog box**

This dialog box is used to compare the memory contents in the [Memory window.](#page-170-0)

Figure 7-31 Memory Compare Dialog Box

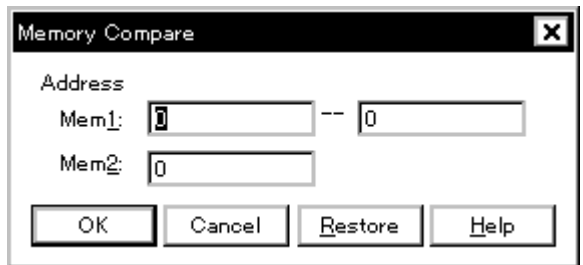

This section explains the following items:

- [Opening](#page-182-0)
- [Explanation of each area](#page-182-1)
- [Function buttons](#page-183-0)

### <span id="page-182-0"></span>**Opening**

This dialog box can be opened as follows:

• Select [Edit] -> [Memory] -> [Compare] from the menu bar. (or press Alt+E, M and P in that order).

### <span id="page-182-1"></span>**Explanation of each area**

The Memory Compare dialog box consists of the following area:

(1) [Address \(comparison range specification area\)](#page-182-2)

### <span id="page-182-2"></span>**(1) Address (comparison range specification area)**

Address

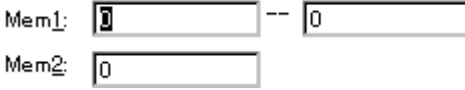

This area is used to specify the comparison source address and comparison destination address.

An address can be also specified by a symbol or expression (refer to ["Table 7-14 Specifying](#page-143-0) 

[Symbols](#page-143-0)"). The default radix for inputting a numeric value is hexadecimal.

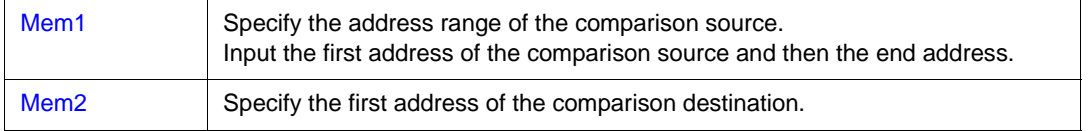

<span id="page-183-0"></span>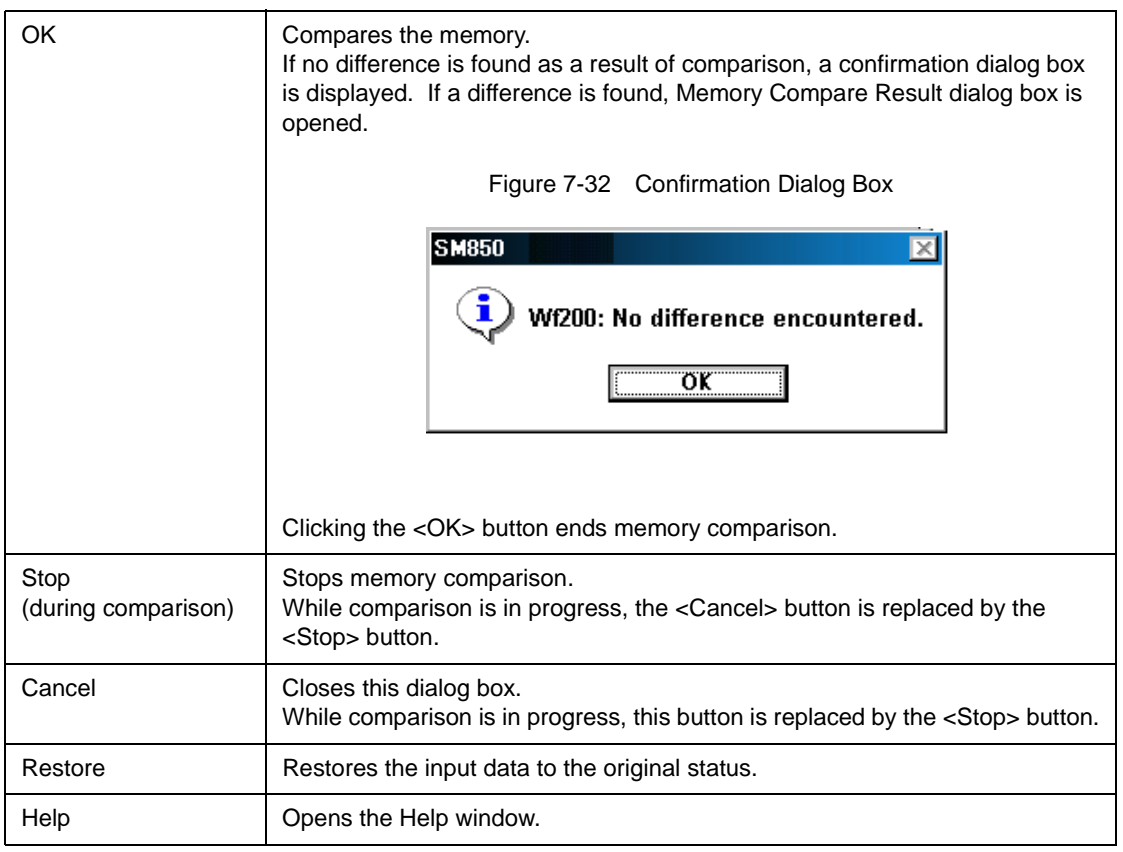

# <span id="page-184-0"></span>**Memory Compare Result dialog box**

Displays the result of comparing the memory.

This dialog box is displayed if any difference is found in the memory contents when the memory has been compared in [Memory Compare dialog box](#page-182-3).

| Mem1<br>Addr |    | Memorv | Mem2<br>Addr |  |
|--------------|----|--------|--------------|--|
| boooooo      | 80 | 10     | 0000FFFF     |  |
| 00000001     | 07 | 5D.    | 00010000     |  |
| 0000002      | 80 | 14     | 00010001     |  |
| 00000003     | Ο1 | 05     | 00010002     |  |
| 00000004     | 6A | 49     | 00010003     |  |
| 00000005     | ΑF | 1 B    | 00010004     |  |
| 00000006     | 8A | D9.    | 00010005     |  |
| 00000007     | 73 | ΕF     | 00010006     |  |
| 0000008      | 55 | 60.    | 00010007     |  |
| 0000009      | AА | EВ     | 00010008     |  |
|              | -- |        |              |  |

Figure 7-33 Memory Compare Result Dialog Box

This section explains the following items:

- [Explanation of each area](#page-184-1)
- [Function buttons](#page-185-0)

### <span id="page-184-1"></span>**Explanation of each area**

The Memory Compare Result dialog box consists of the following area:

(1) [Mem1, Mem2 \(comparison result display area\)](#page-184-2)

# <span id="page-184-2"></span>**(1) Mem1, Mem2 (comparison result display area)**

| Mem1     |    |        | Mem2      |  |
|----------|----|--------|-----------|--|
| Addr     |    | Memory | Addr      |  |
| boooooo  | 80 | 10     | 0000FFFF  |  |
| 10000001 | 07 | 5D     | 00010000  |  |
| 0000002  | 80 | 14     | 00010001  |  |
| 00000003 | 01 | O5     | 00010002  |  |
| 00000004 | 6A | 49     | 00010003  |  |
| 00000005 | sг | 1 R    | 100010004 |  |
| 10000006 | RА | D9     | 00010005  |  |
| 00000007 | 73 | E.F    | 00010006  |  |
| 0000008  | 55 | 60     | 00010007  |  |
| 10000009 | ΆA | ЕR     | 100010008 |  |
|          |    |        |           |  |

This area displays the results of comparing the memory. Only differences that have been found as a

result of comparison are displayed.

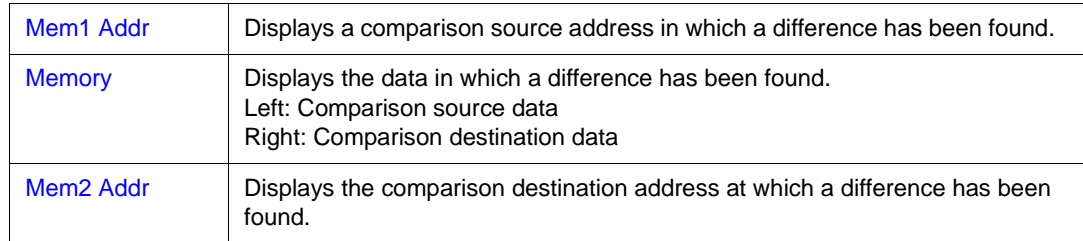

<span id="page-185-0"></span>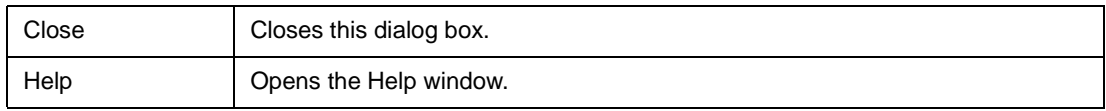

# **DMM dialog box**

This dialog box is used to set addresses and data for DMM (Dynamic Memory Modification).

DMM is used to rewrite the memory contents in real time while the user program is being executed.

Because this function is implemented by software emulation, however, the user program under execution is temporarily stopped and then executed again.

**Caution** The following points must be noted when using the DMM function.

- If the program is stopped immediately before rewriting the memory because a break event is generated, the generated break event is invalid because program execution is resumed, regardless of the break event.

- Verify check is always invalid.

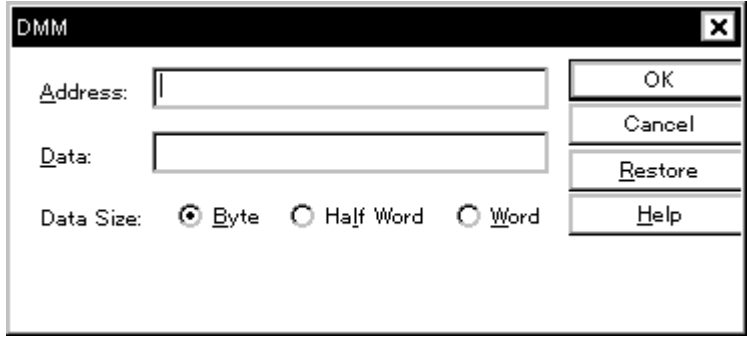

Figure 7-34 DMM Dialog Box

This section explains the following items:

- [Opening](#page-186-0)
- [Explanation of each area](#page-186-1)
- [Function buttons](#page-187-0)

#### <span id="page-186-0"></span>**Opening**

This dialog box can be opened as follows:

- Select  $[Edit]$  ->  $[Menory]$  ->  $[Modify]$  from the menu bar. (or press Alt+E, M and M in that order).
- Click the <Modify> button in the Memory window.

#### <span id="page-186-1"></span>**Explanation of each area**

The DMM dialog box consists of the following areas:

- (1) [Address \(address setting area\)](#page-187-1)
- (2) [Data \(data setting area\)](#page-187-2)
- (3) [Data Size \(data size setting area\)](#page-187-3)

## <span id="page-187-1"></span>**(1) Address (address setting area)**

Address:

This area is used to specify the address to which data is to be written.

An address can be also specified by a symbol or expression (refer to ["Table 7-14 Specifying](#page-143-0)  [Symbols](#page-143-0)"). The default radix for inputting a numeric value is hexadecimal.

# <span id="page-187-2"></span>**(2) Data (data setting area)**

 $\mathbf{Data}$ 

This area is used to specify the data to be written to the memory address specified in Address. One binary data string can be specified at one time. Specify the data size in Data Size. Specify the data size in Data Size. The default radix for inputting a numeric value is hexadecimal.

### <span id="page-187-3"></span>**(3) Data Size (data size setting area)**

⊙ Byte O Half Word O Word Data Size:

This area is used to specify the size of the data to be written.

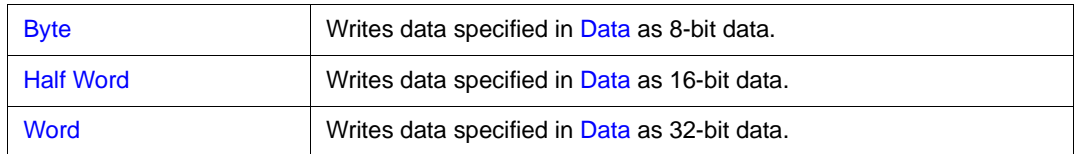

<span id="page-187-0"></span>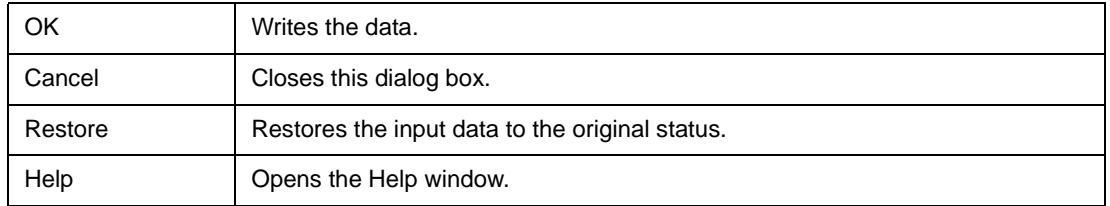

# <span id="page-188-0"></span>**Watch window**

This window is used to display and change specified data.

The result of updating and rewriting data in this window will be reflected in the [Memory window](#page-170-0).

This window can also display wide-ranging data (such as global variables and public symbols) in real time even during program execution, in the same way as the [Memory window](#page-170-0).

[To set a breakpoint for read/write access to a variable](#page-193-0) can be performed by a single action from the menu that is displayed by clicking the right mouse button.

**Caution** If a local variable and a global variable exist with the same name, the local variable takes priority.

| Watch                |                       |
|----------------------|-----------------------|
| Add<br>Delete<br>Up. | Refresh<br>Сk<br>Down |
| memory_comp          | OxE5                  |
| after_aaa[10]        | 0x00100000            |
| after_aaa[0]         | 0x00                  |
| after aaa[1]         | OxOO                  |
| after aaa[2]         | 0x00                  |
| after_aaa[3]         | 0x00                  |
| after_aaa[4]         | OxOO                  |
| after aaa[5]         | 0x00                  |
| after aaa[6]         | OxOO                  |
| after aaa[7]         | ೦೫೦೦                  |
| after_aaa[8]         | ೦೫೦೦                  |
| after aaa[9]         | ೦೫೦೦                  |
|                      |                       |

Figure 7-35 Watch Window

This section explains the following items:

- [Opening](#page-189-0)
- [Explanation of each area](#page-189-1)
- [Functions often used \(right-click menu\)](#page-191-0)
- [Function buttons](#page-192-0)
- [Related operations](#page-192-1)
	- [To add/delete displayed data \(variable\)](#page-192-2)
	- [To change data on the selected line](#page-193-1)
	- [To temporarily display a data \(variable\) value](#page-193-2)
	- [To display/change a local variable value](#page-193-3)
	- [To set a breakpoint for read/write access to a variable](#page-193-0)
	- [To change displayed radix/size](#page-193-4)

# <span id="page-189-0"></span>**Opening**

This window can be opened as follows:

• Click the **Wch** button. Select [Browse] -> [Watch] from the menu bar, (or press Alt+B, and W in that order).

Select data in the [Source window](#page-145-0) or [Assemble window](#page-161-0),

• Select  $[\underline{View}]$  -> [View Watch] from the menu bar, (or press Alt+ V, and I in that order), or click the <Watch> button.

In the [Quick Watch dialog box](#page-195-0) or [Add Watch dialog box](#page-199-0) dialog box,

• Click the <Add> button.

# <span id="page-189-1"></span>**Explanation of each area**

The Watch window consists of the following areas:

- (1) [Left field \(symbol name display area\)](#page-189-2)
- (2) [Right field \(data value display/setting area\)](#page-190-0)

### <span id="page-189-2"></span>**(1) Left field (symbol name display area)**

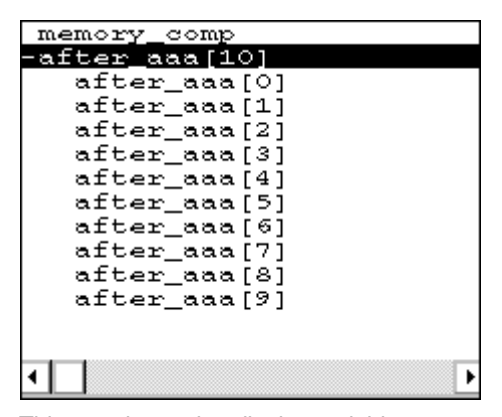

This area is used to display variable names, symbol names and types, and tag names of structures or unions.

Refer to "[Name \(symbol specification area\)"](#page-200-0) in the [Add Watch dialog box](#page-199-0) for details on the displayed contents.

'+' is prefixed to the displayed arrays, pointer variables, and structures or unions. These variables are expanded and displayed as follows when they are double-clicked:

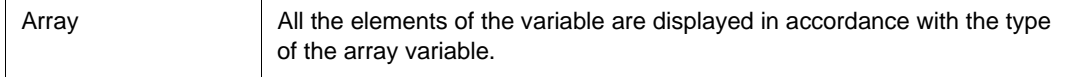

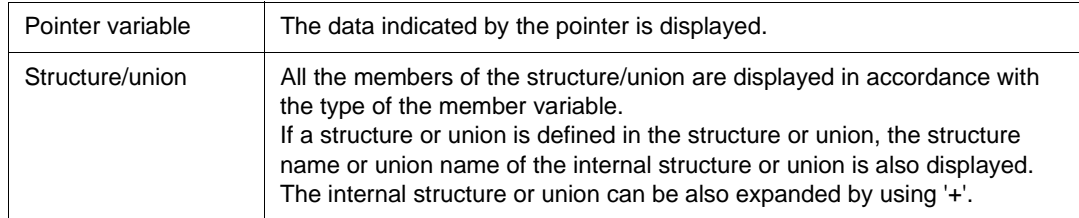

'+' of the variable that has been expanded and displayed changes to '-'. If the variable is doubleclicked in this status, the expanded display is canceled. Expanded display can be also specified or canceled by selecting a variable with the arrow keys and then pressing the Enter key. If an access breakpoint is set for a variable or a symbol in the Watch window, the symbol name display area is highlighted in gold.

**Reference** If an array has too many variables and takes too long to expand, a warning message is displayed.

### <span id="page-190-1"></span><span id="page-190-0"></span>**(2) Right field (data value display/setting area)**

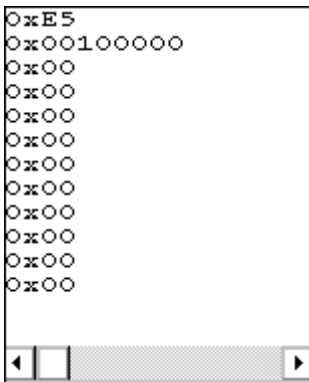

This area is used to display and change data values.

A value is updated when execution is stopped. To save a value, select [File ] -> [Save As...] from the menu bar when the Save window is the current window. This area is blank if getting data has failed. '?' is displayed for data that has been invalidated because of a change in the scope or optimized compiling. The contents of the change are written into the target when the Enter key is pressed. The previous value can be canceled by the ESC key.

The display format is as follows:

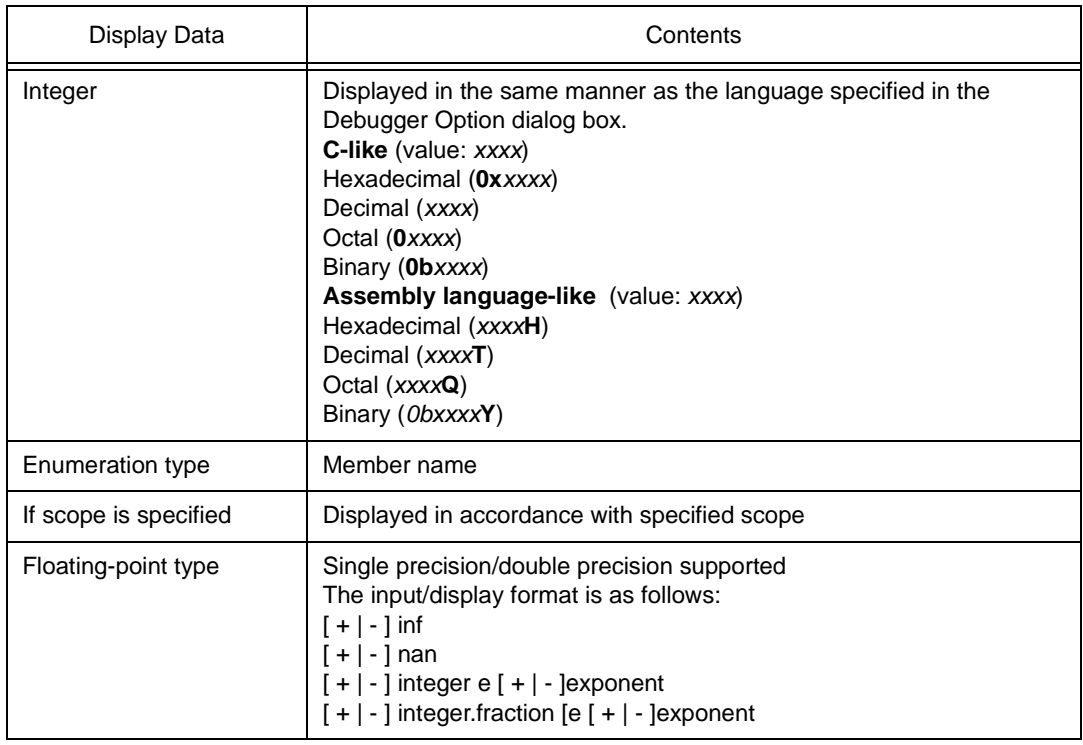

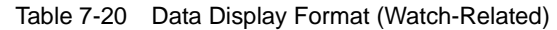

The size and radix of a data value can be specified on the [View] menu for each variable.

However, the display size cannot be selected if the display size is fixed, such as for variables in C or bit symbols or registers of the assembler.

If [View] -> [Adaptive] or [View] -> [Proper] from the menu bar is selected, the size and radix specified in the Debugger Option dialog box are used for display (refer to "[To change displayed radix/size](#page-193-4)").

# <span id="page-191-0"></span>**Functions often used (right-click menu)**

In this window, functions that are often used can be selected from the menu that is displayed by clicking the right mouse button. In this way, the same function can be used more easily than with the normal procedure.

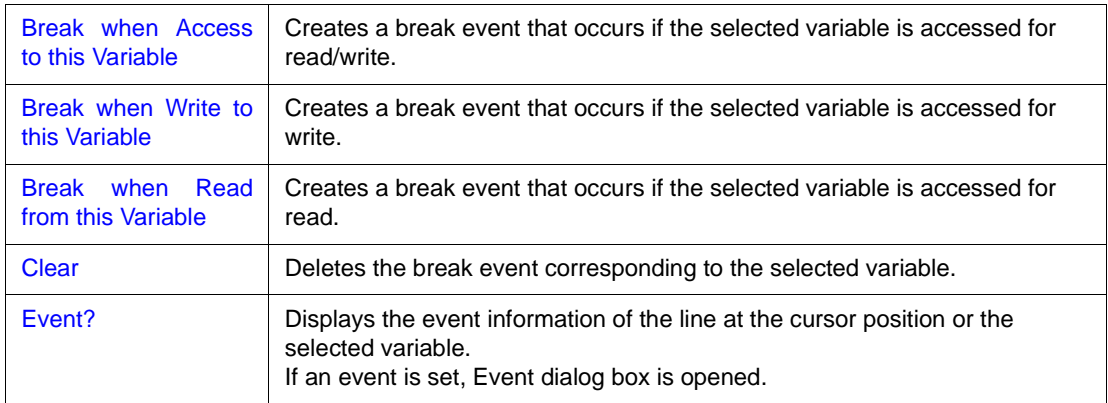

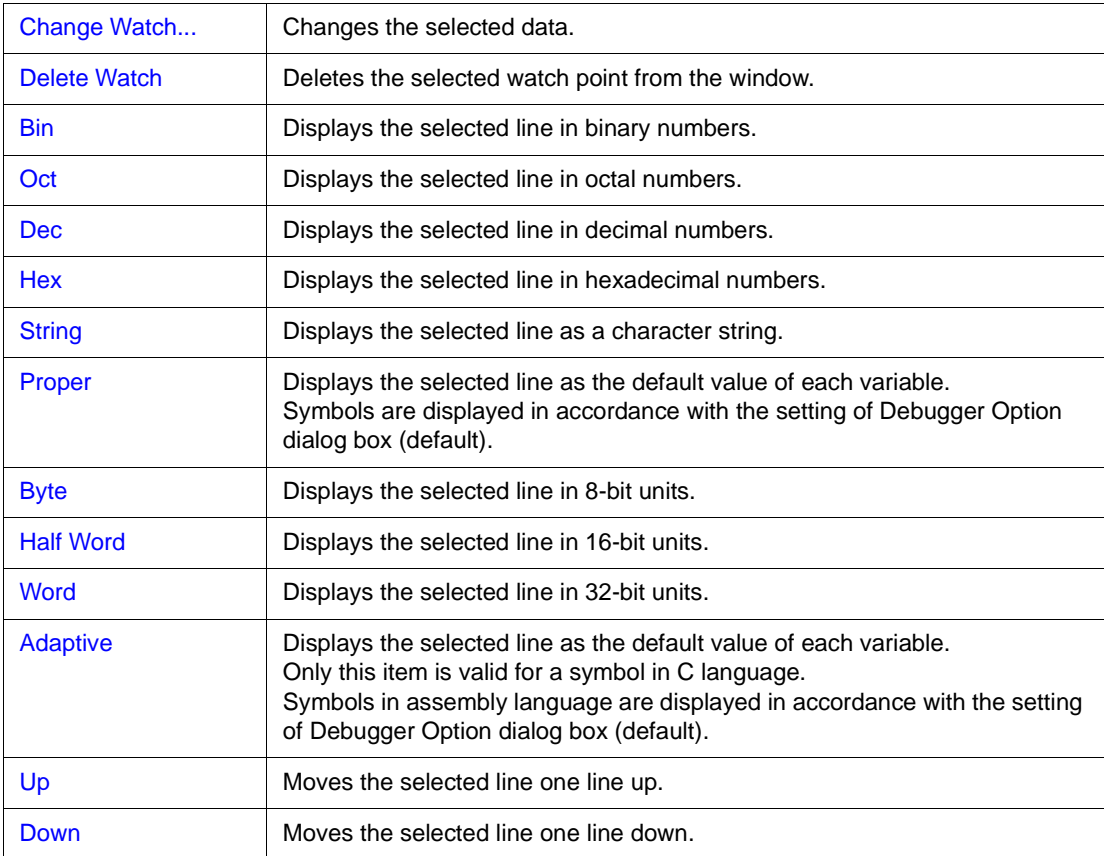

### <span id="page-192-0"></span>**Function buttons**

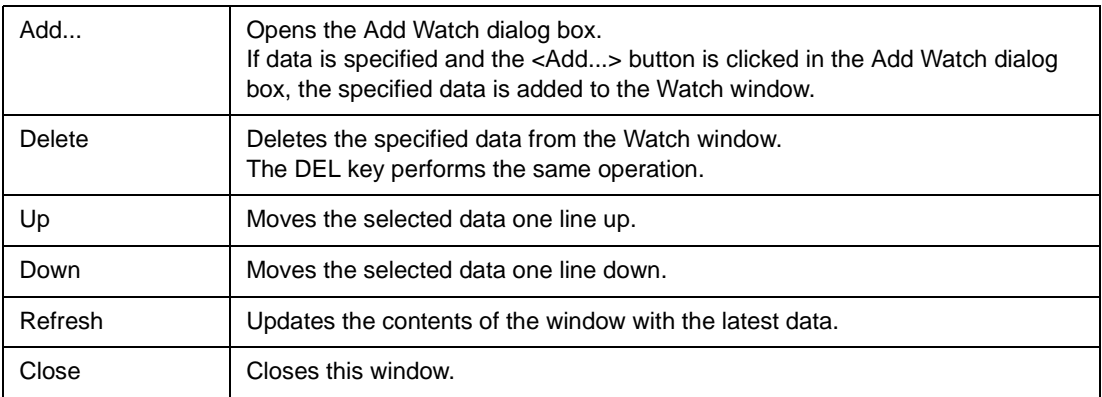

# <span id="page-192-1"></span>**Related operations**

# <span id="page-192-2"></span>**To add/delete displayed data (variable)**

# **Addition method (any of the following)**

• Select a variable name or symbol name and click the <Watch> button in the [Source window](#page-145-0) or [Assemble window](#page-161-0).

- Select a variable name or symbol name in the [Source window](#page-145-0) or [Assemble window,](#page-161-0) and drag it to the Watch window.
- Specify a variable name or symbol name and click the <Add> button in the [Quick Watch dialog box](#page-195-0) or [Add Watch dialog box.](#page-199-0)

#### **Deletion method**

• Click a variable name or symbol name (two or more variable or symbol names can be selected using the Shift or Ctrl key), and click the <Delete> button. A line with an expanded hierarchy, such as the elements of an array, and members of structures and unions cannot be changed.

#### <span id="page-193-1"></span>**To change data on the selected line**

To change data (variables), select a line to be changed in the Watch window and select right-click menu -> [Change Watch...]. The [Change Watch dialog box](#page-203-0) will be opened to change the data. A line with an expanded hierarchy, such as the elements of an array, and members of structures and unions cannot be deleted.

### <span id="page-193-2"></span>**To temporarily display a data (variable) value**

A data (variable) value can be temporarily displayed in the following two ways:

### **To display using the balloon watch function**

Select data (a variable name) in the [Source window](#page-145-0) or [Assemble window](#page-161-0). Then place the mouse cursor on the selected character string. The value of the selected data will be displayed.

#### **To display in the Quick Watch dialog box**

Select data (a variable name) in the [Source window](#page-145-0) or [Assemble window](#page-161-0). Then click the <Quick...> button. The value of the selected data will be displayed in the [Quick Watch dialog box.](#page-195-0)

#### <span id="page-193-3"></span>**To display/change a local variable value**

A local variable value can be checked or changed in the [Local Variable window](#page-206-0), which is opened when the **Loc** button is clicked.

In this window, the local variable in the current function is automatically displayed and the displayed variable cannot be added or deleted.

To change a local variable value, move the cursor to the local variable value display/changing area on the window and write a value in this area directly from the keyboard.

To determine the displayed contents, use the Enter key. To cancel, use the ESC key.

#### <span id="page-193-0"></span>**To set a breakpoint for read/write access to a variable**

Select a variable in the Watch window and select [Break when Access to this Variable], [Break when Write to this Variable] or [Break when Read from this Variable] from the right-click menu. In this way, a hardware break event will be created in the valid status in accordance with the selected item. Whether the event has been correctly created can be confirmed on the [Event Manager](#page-264-0).

### <span id="page-193-4"></span>**To change displayed radix/size**

#### **Changing each data (variable) at any time**

Select a data (variable) name to be changed in the Watch window or [Quick Watch dialog box](#page-195-0), and select the radix and size from the right-click menu.

# **Specifying default condition**

Adaptive (when display size is specified) or Proper (when display radix is specified) for watching a symbol that specifies a default value can be set as the default assumption.

This is done in the Watch Default area of the [Debugger Option dialog box](#page-100-0), which is opened when [Option] -> [Debugger Option...] is selected from the menu bar.

The size specified under Size is displayed when Adaptive is specified, and the radix specified under Radix is displayed when Proper is specified.

# <span id="page-195-0"></span>**Quick Watch dialog box**

This dialog box is used to temporarily display or change specified data.

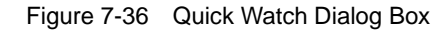

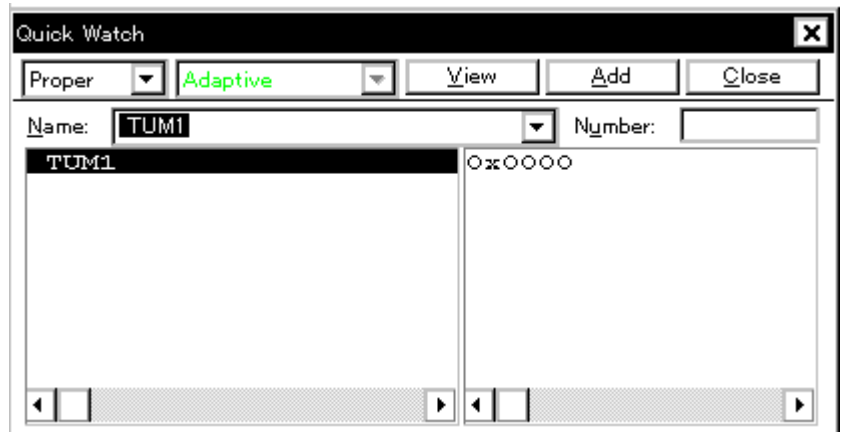

This section explains the following items:

- [Opening](#page-195-1)
- [Explanation of each area](#page-195-2)
- [Function buttons](#page-198-0)

# <span id="page-195-1"></span>**Opening**

This dialog box can be opened as follows:

- Select [View] -> [Quick Watch...] (or press Alt+V, and Q in that order).
- Click the <Quick> button in [Source window.](#page-145-0) (or press Ctrl+W).
- Click the <Quick> button in [Assemble window.](#page-161-0) (or press Ctrl+W).

### <span id="page-195-2"></span>**Explanation of each area**

The Quick Watch dialog box consists of the following areas:

- (1) [Name \(symbol specification area\)](#page-196-0)
- (2) [Symbol name display area](#page-196-1)
- (3) [Data value display/setting area](#page-196-2)
- (4) [Display radix selection area \(upper left field\)](#page-196-3)
- (5) [Display size selection area \(second upper left field\)](#page-197-0)
- (6) [Number \(display number specification area\)](#page-197-1)

### <span id="page-196-0"></span>**(1) Name (symbol specification area)**

TUM1 ┳ Name:

This area is used to specify the data to be displayed.

In the default condition, the character string selected in the window that called this dialog box is displayed. As necessary, input data from the keyboard to change the character string. This area is blank if no character string is selected.

By displaying the input history, the contents previously input can be reused. Up to 16 input histories can be recorded.

If the contents of Name have been changed, the data specified in Name can be displayed in the field below by clicking the <View> button.

### <span id="page-196-1"></span>**(2) Symbol name display area**

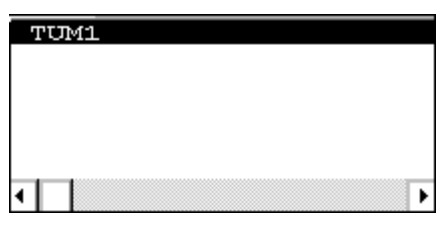

This area is used to display the variable name and the symbol name.

The displayed contents are the same as those of [Name \(symbol specification area\)](#page-200-0) in the [Add Watch](#page-199-0)  [dialog box.](#page-199-0)

#### <span id="page-196-2"></span>**(3) Data value display/setting area**

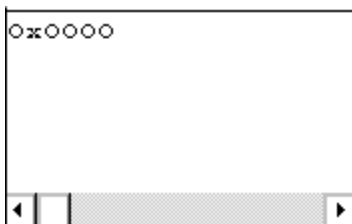

This area is used to display and change data values. The displayed contents and display method are the same as those of [Watch window](#page-188-0).

The displayed contents are the same as those of [Right field \(data value display/setting area\)](#page-190-1) in the [Watch window.](#page-188-0)

## <span id="page-196-3"></span>**(4) Display radix selection area (upper left field)**

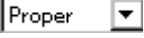

This area is used to select the display radix.

The display radix of the data name selected in the symbol name display area will be changed.

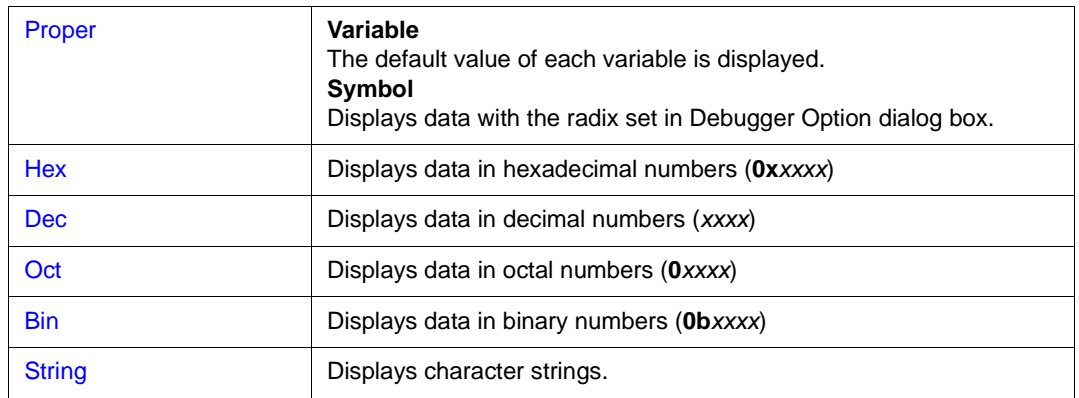

# <span id="page-197-0"></span>**(5) Display size selection area (second upper left field)**

# Adaptive

This area is used to select the display size.

The display size of the data selected in the symbol name display area will be changed.

If the display size is fixed, such as when a variable in C or register is to be displayed, it cannot be changed.

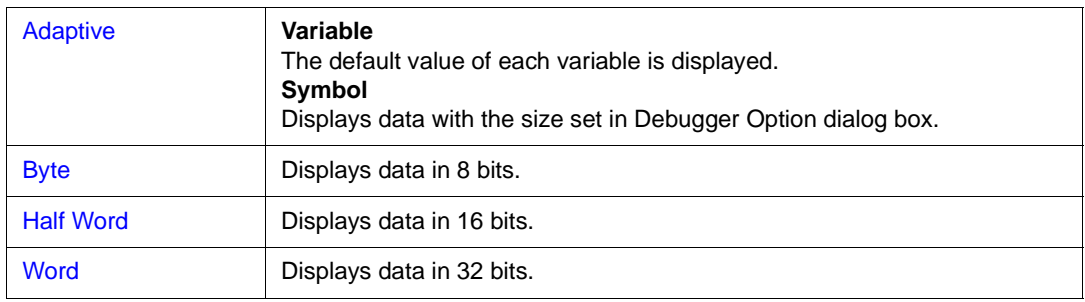

# <span id="page-197-1"></span>**(6) Number (display number specification area)**

Number:

This area is used to specify the number of data to be displayed.

Specify blank or a number of 1 to 256.

If this area is blank, data is displayed as a simple variable.

If a number of 1 or more is specified, data is displayed as an array variable.

If an array variable is displayed, '+' is prefixed to the data. By double-clicking this '+', all the elements

of the data are expanded and displayed in accordance with the type of the data ('-' is prefixed to the

expanded data. If this '-' is double-clicked, the expanded display is canceled).

If the number of data to be displayed is fixed, such as when a variable in C or register is to be displayed, the specified number of data is invalid.

<span id="page-198-0"></span>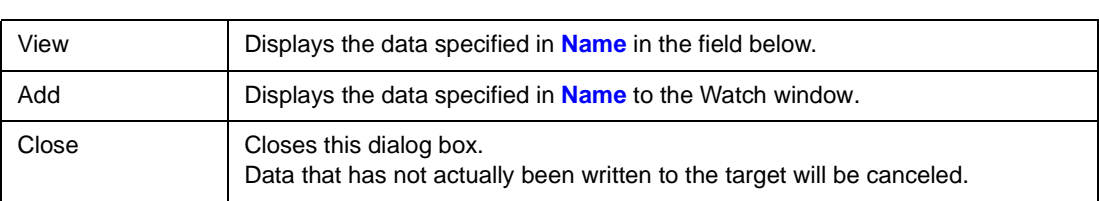

# <span id="page-199-0"></span>**Add Watch dialog box**

This dialog box is used to register data to be displayed in the [Watch window.](#page-188-0)

Multiple data with the same symbol name can be registered.

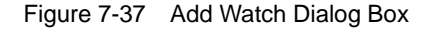

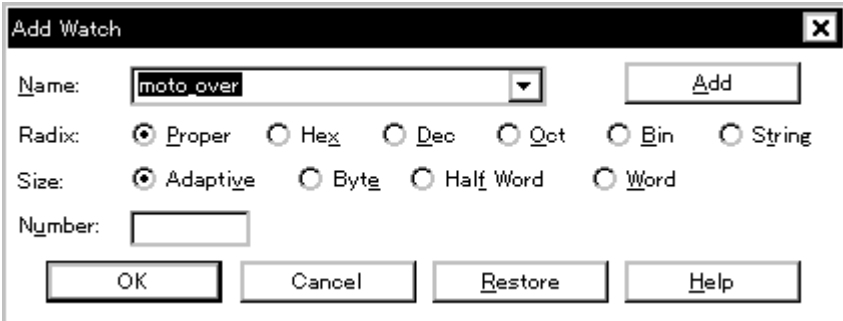

This section explains the following items:

- [Opening](#page-199-1)
- [Explanation of each area](#page-199-2)
- [Function buttons](#page-202-0)

# <span id="page-199-1"></span>**Opening**

This dialog box can be opened as follows:

- Select  $[\text{View}]$  -> [Add Watch...] from the menu bar (or press Alt+V, and W in that order).
- Click the <Add> button in [Watch window](#page-188-0).

### <span id="page-199-2"></span>**Explanation of each area**

The Add Watch dialog box consists of the following areas:

- (1) [Name \(symbol specification area\)](#page-200-1)
- (2) [Radix \(display radix selection area\)](#page-201-0)
- (3) [Size \(display size specification area\)](#page-201-1)
- (4) [Number \(display number specification area\)](#page-201-2)

#### <span id="page-200-1"></span><span id="page-200-0"></span>**(1) Name (symbol specification area)**

Name: moto\_over

This area is used to specify data to be added to the [Watch window.](#page-188-0)

In the default condition, the character string selected in the window that called this dialog box is

۰

displayed. As necessary, input data from the keyboard to change the character string. This area is blank if no character string is selected.

By displaying the input history, the contents previously input can be reused. Up to 16 input histories can be recorded.

The format in which a variable can be input and how a variable is handled when a scope is specified are as follows:

• Variable Name

Variable expression : Variable Name

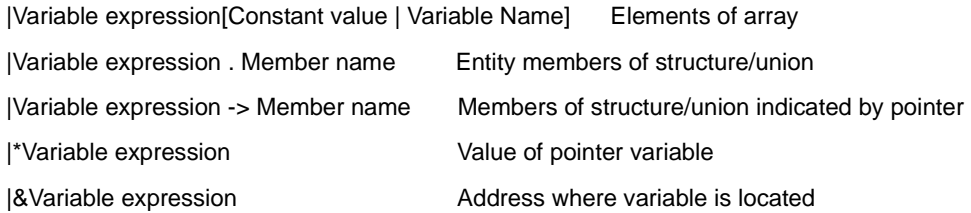

- Register name
- IOR name, IOR bit name
- Label and address of immediate value
- Register name . bit
- Label name . bit , address of immediate value . bit
- Specification of scope

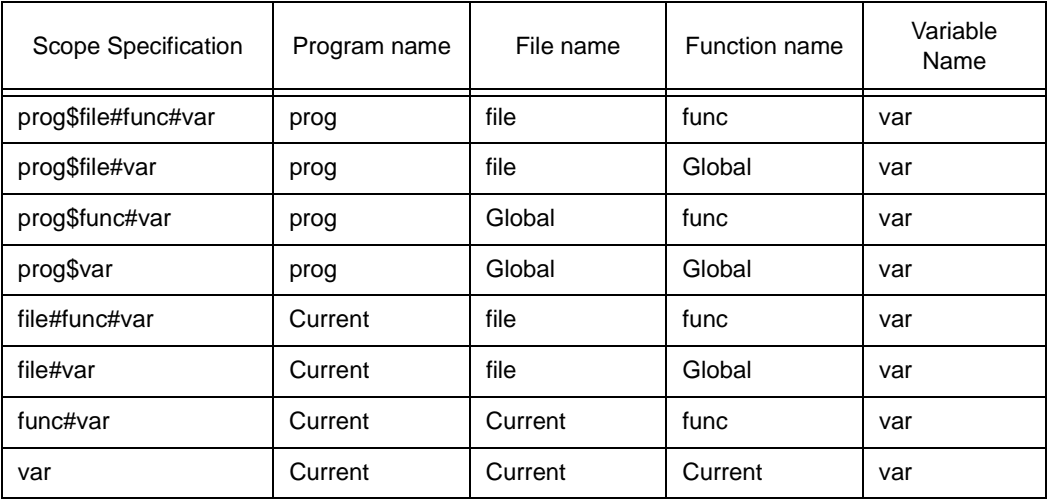

### <span id="page-201-0"></span>**(2) Radix (display radix selection area)**

 $O$  String Radix: **O** Proper  $\bigcirc$  Hex  $O$  Dec  $\bigcirc$  Oct  $O$  Bin

This area is used to change the radix of the data to be displayed.

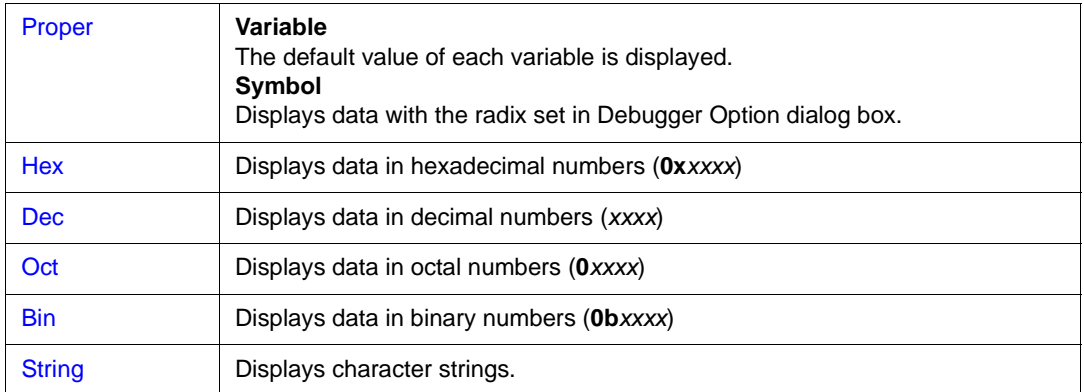

# <span id="page-201-1"></span>**(3) Size (display size specification area)**

O Byte O Half Word Size: **4** Adaptive O Word

This area is used to change the size of data to be displayed.

If the display size is fixed, such as when a variable in C or a bit symbol or register of the assembler is to be displayed, it cannot be changed.

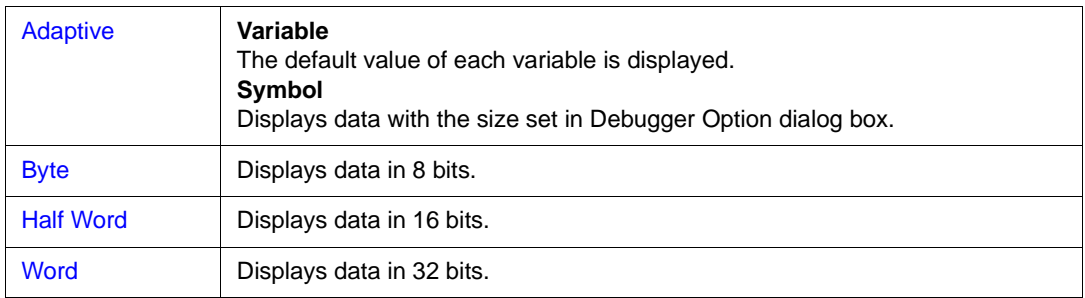

# <span id="page-201-2"></span>**(4) Number (display number specification area)**

Number:

This area is used to specify the number of data to be displayed.

Specify blank or a number of 1 to 256.

If this area is blank, data is displayed in [Watch window](#page-188-0) as a simple variable.

If a number of 1 or more is specified, data is displayed in the [Watch window](#page-188-0) as an array variable.

The maximum number of lines that can be displayed in the Watch window is 10,000.

If an array variable is displayed, '+' is prefixed to the data. By double-clicking this '+', all the elements of the data are expanded and displayed in accordance with the type of the data ('-' is prefixed to the expanded data. If this '-' is double-clicked, the expanded display is canceled).

If the number of data to be displayed is fixed, such as when a variable in C or register is to be

<span id="page-202-0"></span>displayed, the number of data is invalid in the [Watch window](#page-188-0) even if it has been changed.

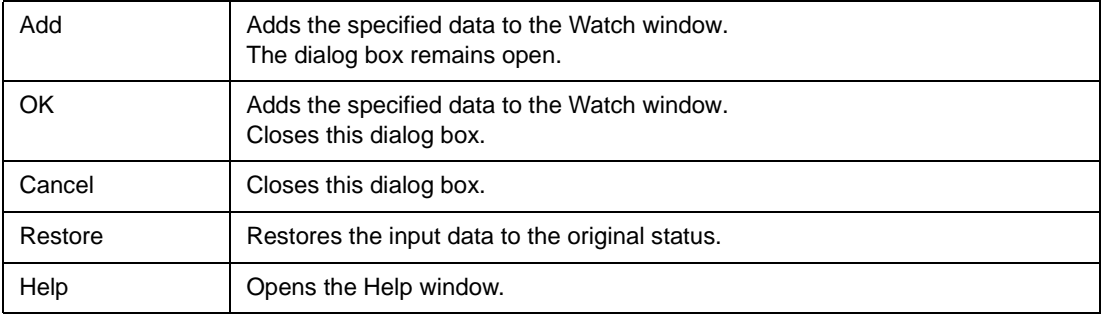

# <span id="page-203-0"></span>**Change Watch dialog box**

This window is used to change the data on a line selected in the [Watch window.](#page-188-0)

A line with an open hierarchy, such as the elements of an array, and members of structures and unions cannot be changed.

When watch data is changed, the contents of the selected line are replaced with the new data.

The symbol name can be changed even if it results in duplication of a name already in use with existing data.

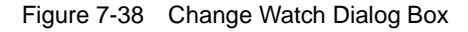

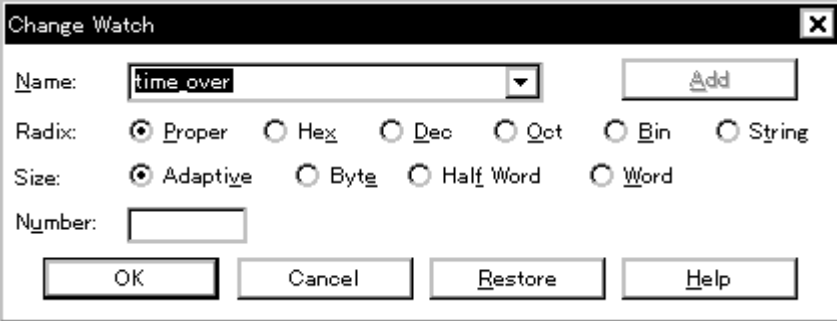

This section explains the following items:

- [Opening](#page-203-1)
- [Explanation of each area](#page-203-2)
- [Function buttons](#page-205-0)

# <span id="page-203-1"></span>**Opening**

This dialog box can be opened as follows:

When the [Watch window](#page-188-0) is open or a line is selected

• Select [View] -> [Change Watch...] from the menu bar (or press Alt+V, and G in that order).

### <span id="page-203-2"></span>**Explanation of each area**

The Change Watch dialog box consists of the following areas:

- (1) [Name \(symbol specification area\)](#page-204-0)
- (2) [Radix \(display radix selection area\)](#page-204-1)
- (3) [Size \(display size specification area\)](#page-204-2)
- (4) [Number \(display number specification area\)](#page-204-3)

# <span id="page-204-0"></span>**(1) Name (symbol specification area)**

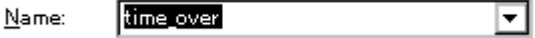

This area is used to change a symbol name.

By displaying the input history, the contents previously input can be reused. Up to 16 input histories can be recorded.

The format in which a symbol name can be input is the same as that of [Name \(symbol specification](#page-200-0)  [area\)](#page-200-0) in the [Add Watch dialog box.](#page-199-0)

# <span id="page-204-1"></span>**(2) Radix (display radix selection area)**

 $\odot$  Proper  $\odot$  Hex  $\bigcirc$  Dec  $\blacksquare$  $O$  Oct  $O$  Bin  $\bigcirc$  String Radix: This area is used to change the radix of data to be displayed.

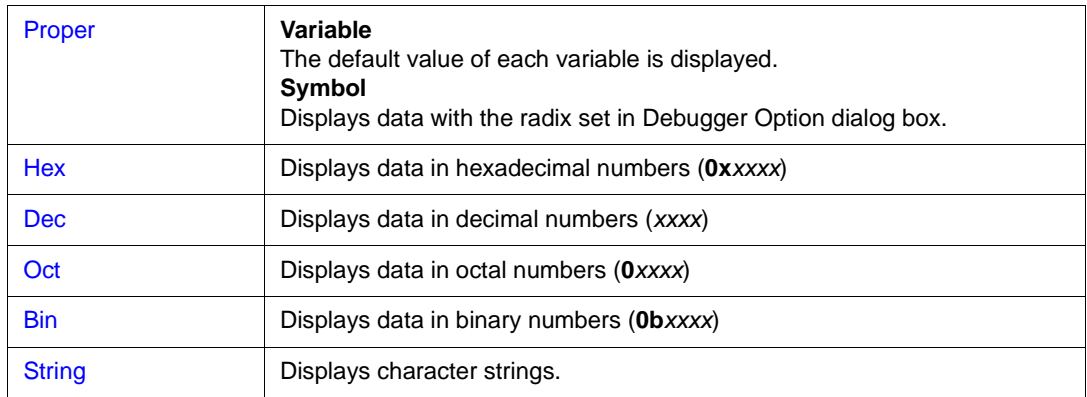

### <span id="page-204-2"></span>**(3) Size (display size specification area)**

O Byte O Half Word *Adaptive* O Word Size:

Displays and modifies variables.

If the display size is fixed, such as when a variable in C or register is to be displayed, it cannot be changed.

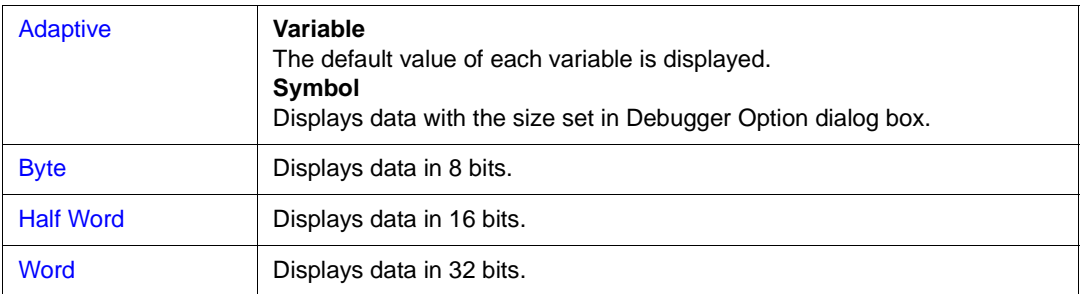

# <span id="page-204-3"></span>**(4) Number (display number specification area)**

Number:

This area is used to specify the number of data to be displayed.

Specify blank or a number of 1 to 256.

If this area is blank, data is displayed in [Watch window](#page-188-0) as a simple variable.

If a number of 1 or more is specified, data is displayed in the [Watch window](#page-188-0) as an array variable.

The maximum number of lines that can be displayed in the Watch window is 10,000.

If an array variable is displayed, '+' is prefixed to the data. By double-clicking this '+', all the elements of the data are expanded and displayed in accordance with the type of the data ('-' is prefixed to the expanded data. If this '-' is double-clicked, the expanded display is canceled).

f the number of data to be displayed is fixed, such as when a variable in C or register is to be

<span id="page-205-0"></span>displayed, the number of data is invalid in the [Watch window](#page-188-0) even if it has been changed.

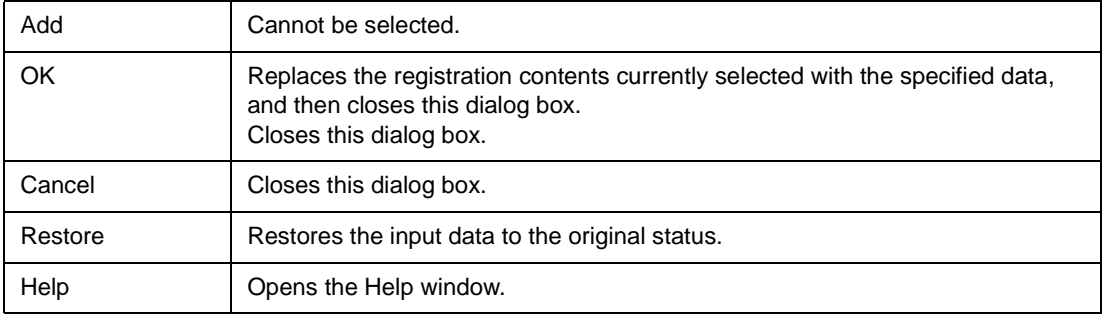

# <span id="page-206-0"></span>**Local Variable window**

This window is used to display and change the local variable in the current function.

This window automatically displays the local variable in the current function. It is linked with the jump function of the [Stack Trace window,](#page-209-0) and displays the local variable in the function jumped when jumping to the [Source window.](#page-145-0) Variables cannot be added or deleted.

| 圈 Local Variable (main) |                         |
|-------------------------|-------------------------|
| Refresh<br>Close        |                         |
| moto over               | 0x0000009               |
|                         | 0x0000003<br>0x00000032 |
| moto time               | 0x0000C7B9              |
| tim                     | Dx001003DC              |
| tim.time1               | OxFFFF8D64              |
| tim.over1               | 0x0000003               |
| tim time2               | 0x00004B33              |
| tim.over2               | 0x0000005               |
| tim time3               | $0x$ FFFFF330           |
| tim.over3               | 0x0000006               |
|                         |                         |
|                         |                         |

Figure 7-39 Local Variable Window,

This section explains the following items:

- [Opening](#page-206-1)
- [Explanation of each area](#page-206-2)
- [Functions often used \(right-click menu\)](#page-207-0)
- [Function buttons](#page-208-0)

#### <span id="page-206-1"></span>**Opening**

This window can be opened as follows:

- Click the **Loc** button.
- Select [Browse] -> [Local Variable] from the menu bar, (or press Alt,+B, and L in that order).

### <span id="page-206-2"></span>**Explanation of each area**

The Local Variable window consists of the following areas:

- (1) [Left field \(local variable name display area\)](#page-207-1)
- (2) [Right field \(local variable value display/setting area\)](#page-207-2)

<span id="page-207-1"></span>**(1) Left field (local variable name display area)** 

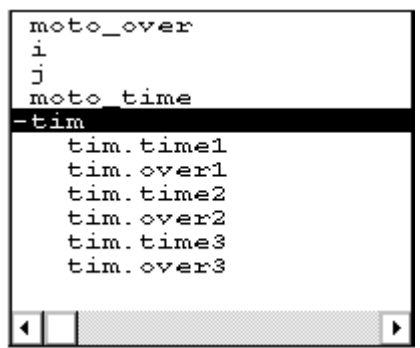

This area displays local variable name.

Auto, internal Static, and Register variables can be displayed.

The display format is the same as that of the [Watch window.](#page-188-0)

This area cannot be edited directly.

# <span id="page-207-2"></span>**(2) Right field (local variable value display/setting area)**

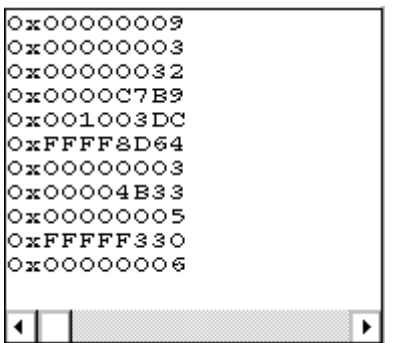

This area displays local variable values.

The display format of the variable value is the same as that of the [Watch window.](#page-188-0)

The display radix of variables can be switched by the menu selection in accordance with each variable.

The new value is written into the target when the Enter key is pressed. The previous value can be canceled by the ESC key.

### <span id="page-207-0"></span>**Functions often used (right-click menu)**

In this window, functions that are often used can be selected from the menu that is displayed by clicking the right mouse button. In this way, the same function can be used more easily than with the normal procedure.

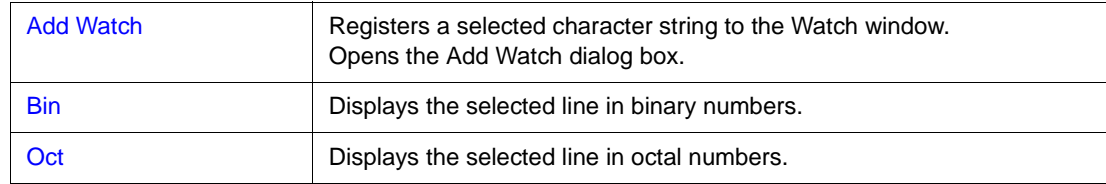

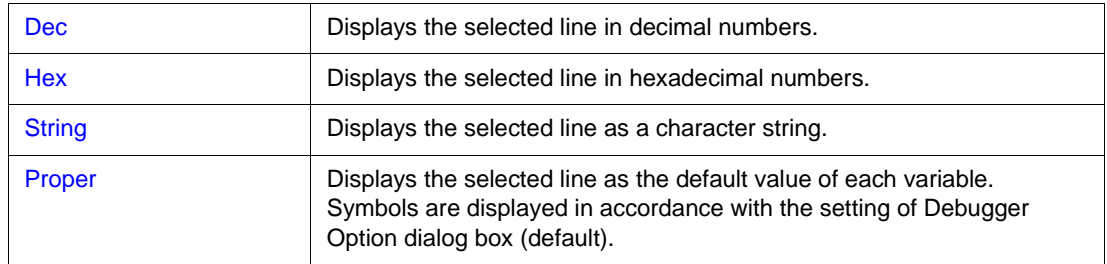

<span id="page-208-0"></span>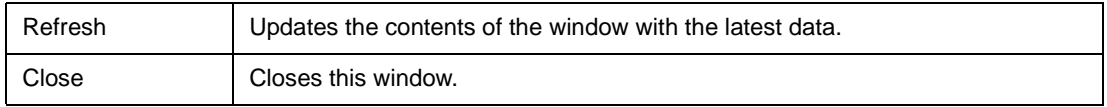

# <span id="page-209-0"></span>**Stack Trace window**

This window is used to display or change the current stack contents of the user program.

From this window, you can also jump to the [Source window,](#page-145-0) [Assemble window,](#page-161-0) [Memory window](#page-170-0), and [Coverage window](#page-247-0) corresponding to the stack contents.

**Caution** The stack trace display function may not operate correctly if there is a function that does not create a stack frame. In addition, [ERROR] may be displayed during prologue or epilogue processing of a function.

| Stack   |                                                             |       |                                                                 |
|---------|-------------------------------------------------------------|-------|-----------------------------------------------------------------|
| Refresh | Shrink <<<                                                  | Close |                                                                 |
| 0001    | sample.out\$main.c#main<br>moto over<br>moto_time<br>$+tim$ |       | 0x0000009<br>0x0000003<br>0x0000032<br>0x0000C7B9<br>0x001003DC |
|         |                                                             |       | ь                                                               |

Figure 7-40 Stack Trace Window

This section explains the following items:

- [Opening](#page-209-1)
- [Explanation of each area](#page-210-0)
- [Functions often used \(right-click menu\)](#page-211-0)
- [Function buttons](#page-212-0)

### <span id="page-209-1"></span>**Opening**

This window can be opened as follows:

- Click the **Stk** button.
- Select [Browse] -> [Stack Trace] from the menu bar, (or press Alt+B , and K in that order).

### <span id="page-210-0"></span>**Explanation of each area**

The Stack Trace window consists of the following areas:

- (1) [Left field \(stack frame number display area\)](#page-210-1)
- (2) [Center field \(stack frame contents display area\)](#page-210-2)
- (3) [Right field \(stack contents display/setting area\)](#page-211-1)

#### <span id="page-210-1"></span>**(1) Left field (stack frame number display area)**

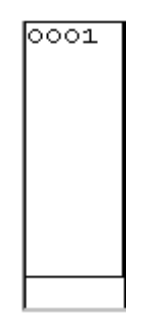

This area assigns numbers to and displays the stack contents.

A stack frame number is a natural number starting from 1. The shallower the nesting of the stack, the higher the number. This means that a function having stack number one higher than that of a certain function is the function that calls the certain function.

### <span id="page-210-2"></span>**(2) Center field (stack frame contents display area)**

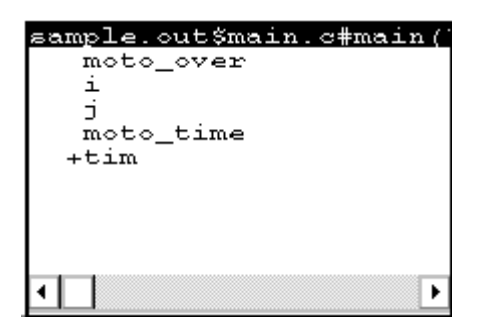

This area displays the stack frame contents.

It displays function names or local variable names. Note, however, that this area cannot be directly edited.

If the stack contents consist of a function, they are displayed as follows:

# **program name\$file name#function name (argument list) #line number**

If this line is double-clicked, the operation will be the same as jumping to the [Source window](#page-145-0) of the jump function (i.e., the local variable in the function to which execution has jumped will be displayed in the [Local Variable window\)](#page-206-0).

If the function has a local variable, the local variable will be displayed on the next and subsequent lines.

If the stack contents consist of a local variable, its type and name are displayed. These are displayed

in the same manner as in the [Watch window.](#page-188-0) Note that the internal Static and Register variables are not displayed.

# <span id="page-211-1"></span>**(3) Right field (stack contents display/setting area)**

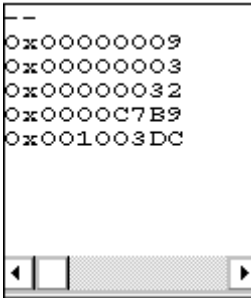

This area is used to display or change the stack contents.

'-' or a local variable value is displayed. If the stack contents are a function '-' is displayed and the function cannot be changed.

If the stack contents are a local variable, the variable value is displayed in the same manner as in the [Watch window.](#page-188-0)

The display radix of variables can be switched by the menu selection in accordance with each variable. A variable value can be changed. The new value is written into the target when the Enter key is pressed. The previous value can be canceled by the ESC key.

This area is used as the jump source area of the jump function.

# <span id="page-211-0"></span>**Functions often used (right-click menu)**

In this window, functions that are often used can be selected from the menu that is displayed by clicking the right mouse button. In this way, the same function can be used more easily than with the normal procedure.

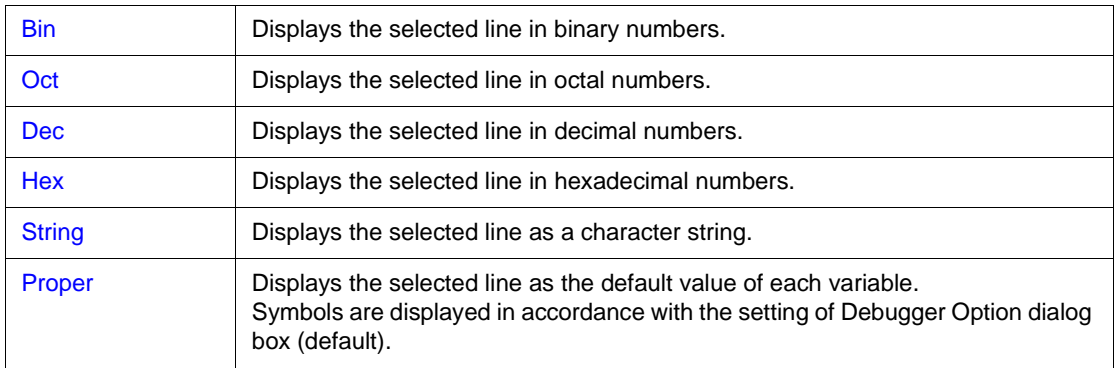

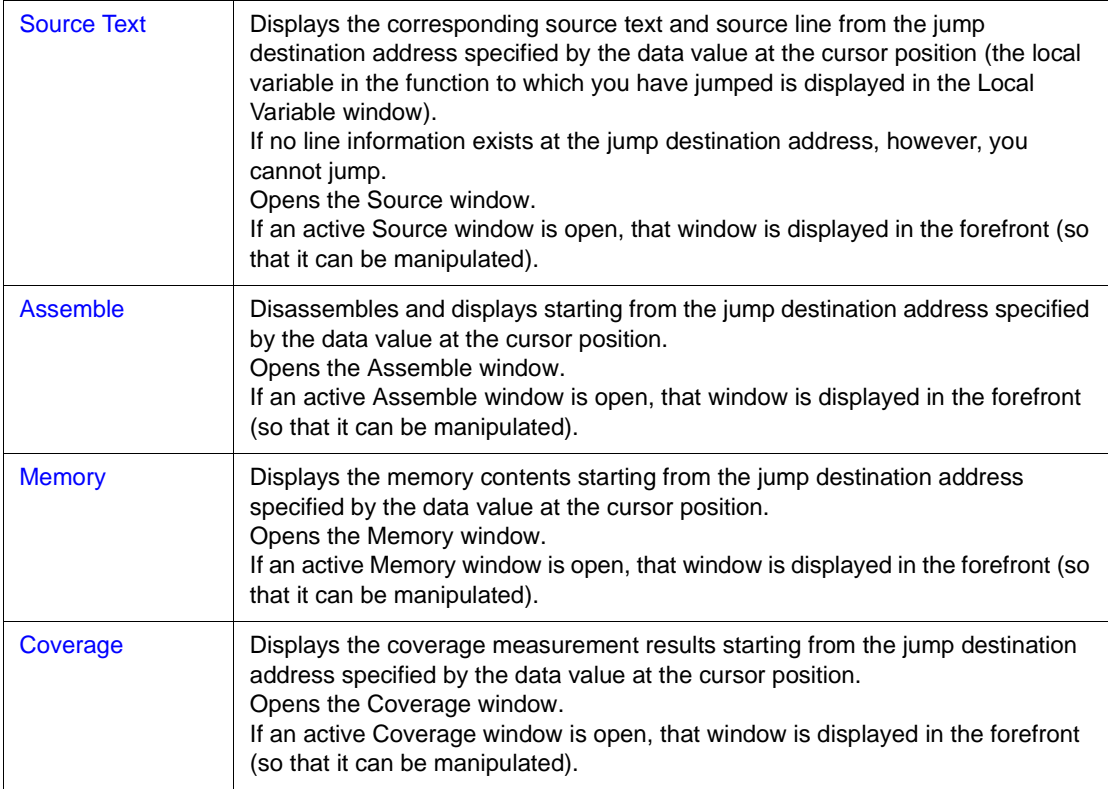

<span id="page-212-0"></span>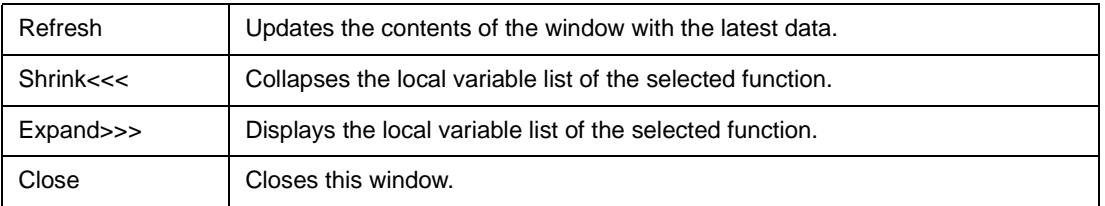

# **Register window**

This window is used to display and change the contents of registers (program registers and system registers).

The register to be displayed in this window can be selected in the [Register Select dialog box.](#page-216-0)

| 圖 Register |          |
|------------|----------|
| Refresh    | Close    |
| r0(zero)   | 00000000 |
| r1         | 00108000 |
| r2         | 00000002 |
| r3 (sp)    | 001003DC |
| r4 (gp)    | 00108000 |
| r5(tp)     | ०००००००  |
| r6         | 00100014 |
| r7         | 0000000A |
| рc         | 000005A2 |
| eipc       | 000005A2 |
| -eipsw     | 00000001 |
| fepc       | 00000000 |
| +fepsw     | 000000FF |
| +ecr       | 00000080 |
| +psv       | 0000001  |

Figure 7-41 Register Window

This section explains the following items:

- [Opening](#page-213-0)
- [Explanation of each area](#page-214-0)
- [Functions often used \(right-click menu\)](#page-214-1)
- [Function buttons](#page-215-0)
- [Related operations](#page-215-1)
	- [To change a register value](#page-215-2)
	- [To select the register to be displayed](#page-215-3)

### <span id="page-213-0"></span>**Opening**

This window can be opened as follows:

- Click the **Reg** button.
- Select [Browse] -> [Register] from the menu bar, (or press Alt+B, and R in that order).

### <span id="page-214-0"></span>**Explanation of each area**

The Register window consists of the following areas:

- (1) [Upper left field \(program register display area\)](#page-214-2)
- (2) [Lower left field \(system register display area\)](#page-214-3)

#### <span id="page-214-2"></span>**(1) Upper left field (program register display area)**

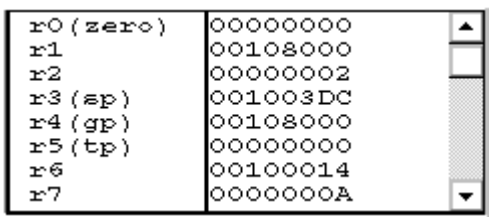

This area is used to display or change the contents of program registers.

The new value is written into the target when the Enter key is pressed. The previous value can be canceled by the ESC key.

This area is also used as a jump pointer of the jump function.

### <span id="page-214-3"></span>**(2) Lower left field (system register display area)**

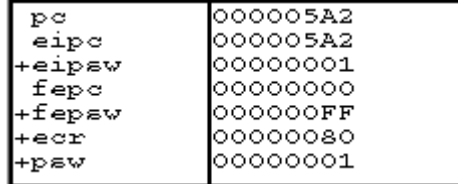

This area is used to display or change the contents of system registers.

The new value is written into the target when the Enter key is pressed. The previous value can be canceled by the ESC key.

If the name of a register with '+' prefixed is double-clicked, the names and values of its flags are displayed, and '+' changes to '-'. This '+' can be also changed to '-' by selecting a register name with the arrow keys and pressing the Enter key.

This area is also used as a jump pointer of the jump function.

#### <span id="page-214-1"></span>**Functions often used (right-click menu)**

In this window, functions that are often used can be selected from the menu that is displayed by clicking the right mouse button. In this way, the same function can be used more easily than with the normal procedure.

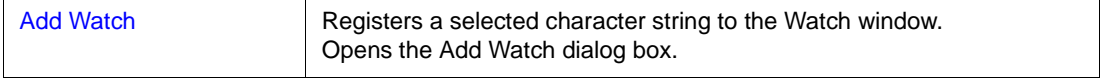

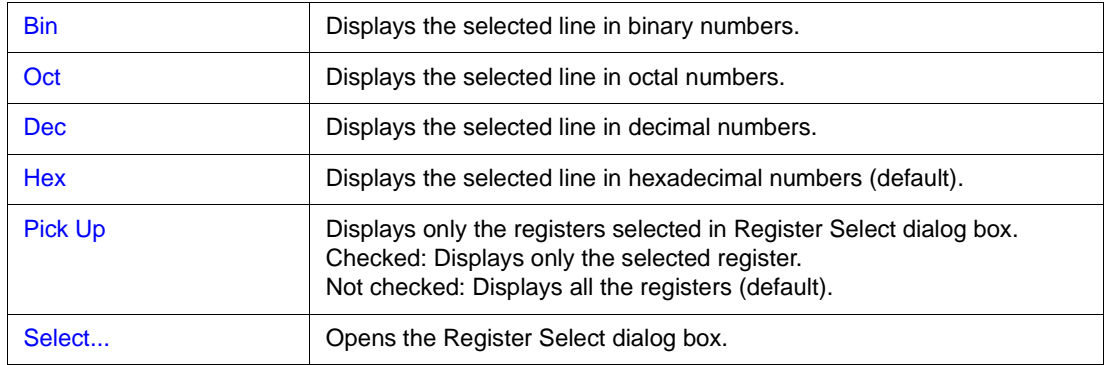

### <span id="page-215-0"></span>**Function buttons**

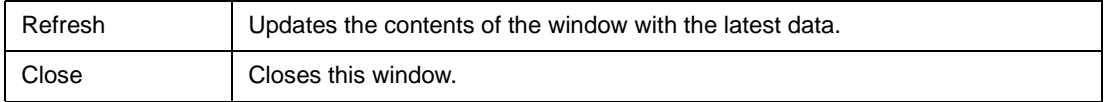

# <span id="page-215-1"></span>**Related operations**

# <span id="page-215-2"></span>**To change a register value**

To change the value of a register, move the cursor to the system register display area or program register display area in the window, and directly write a value from the keyboard.

Press the return key to set the new value. To cancel the change, press the ESC key.

# <span id="page-215-3"></span>**To select the register to be displayed**

Use the [Register Select dialog box,](#page-216-0) which can be opened by selecting right-click menu -> [Select...] in the Register window.
# **Register Select dialog box**

This dialog box is used to select registers that are not displayed in the [Register window](#page-213-0).

Figure 7-42 Register Select Dialog Box

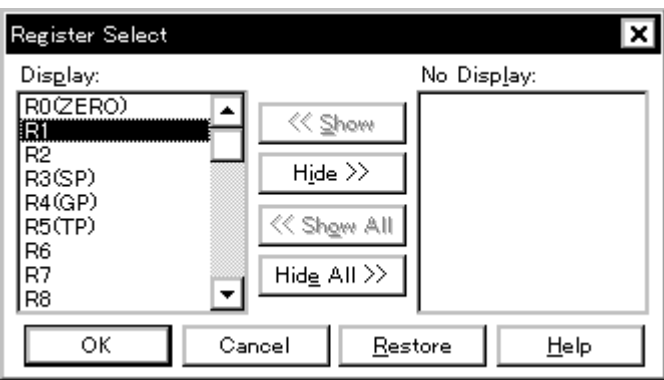

This section explains the following items:

- [Opening](#page-216-0)
- [Explanation of each area](#page-216-1)
- [Function buttons](#page-217-0)

## <span id="page-216-0"></span>**Opening**

This dialog box can be opened as follows:

When [Register window](#page-213-0) is the current window,

• Select  $[\text{View}]$  ->  $[S_{\text{elect}}]$  from the menu bar (or press Alt+V, and E in that order).

#### <span id="page-216-1"></span>**Explanation of each area**

The Register Select dialog box consists of the following area:

(1) [Display, No Display \(display register selection area\)](#page-217-1)

## <span id="page-217-1"></span>**(1) Display, No Display (display register selection area)**

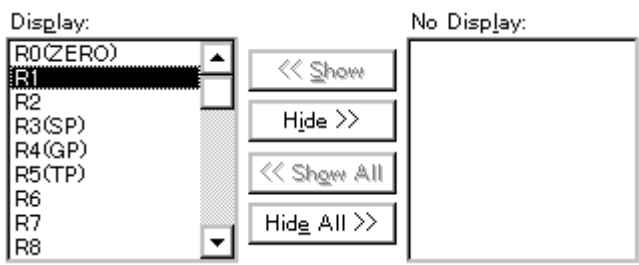

This area is used to select registers that are displayed in the [Register window](#page-213-0), and those that are not.

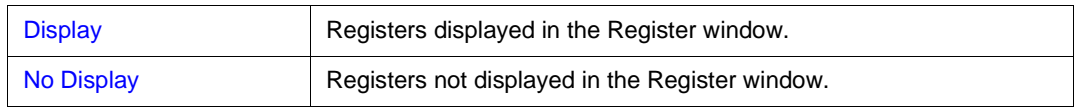

To display or not display a register in the [Register window](#page-213-0), select a register name from these lists, and click the <<<Show> or <Hide>>> button. To display all the registers, click the <<<Show All> button. To not display any of the registers, click the <<<Hide All> button.

The function of each button is as follows:

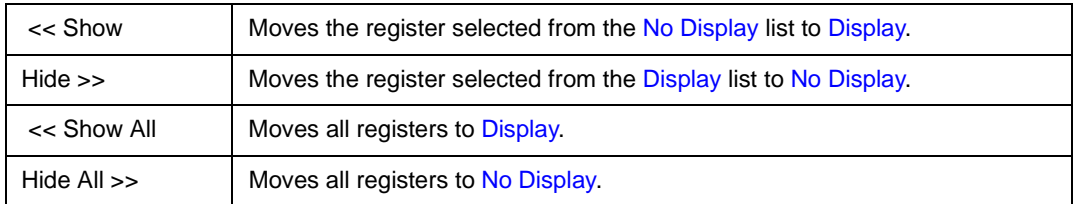

When selecting a register from the lists, two or more registers can be selected by clicking any of the above buttons while holding down the Ctrl or Shift key.

### <span id="page-217-0"></span>**Function buttons**

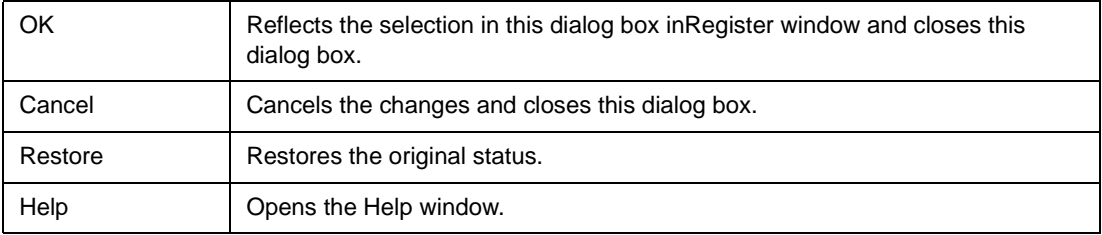

# <span id="page-218-0"></span>**IOR window**

This window is used to display and change the contents of peripheral I/O registers and the I/O ports that have been registered in the [Add I/O Port dialog box](#page-226-0).

Note, however, that the values of read-only peripheral I/O registers and I/O ports cannot be changed. In addition, the peripheral I/O registers and I/O ports that cause the device to operate when they are read are read-protected and therefore cannot be read.

To read these registers, select a register, and select and execute [Compulsion Read] from the right-click menu.

**Reference** If the device supports programmable I/O registers and a programmable I/O area has been set in the [Configuration dialog box](#page-90-0), the programmable I/O registers are also displayed. If the value of an I/O port address is defined, the I/O port name is displayed in light color.

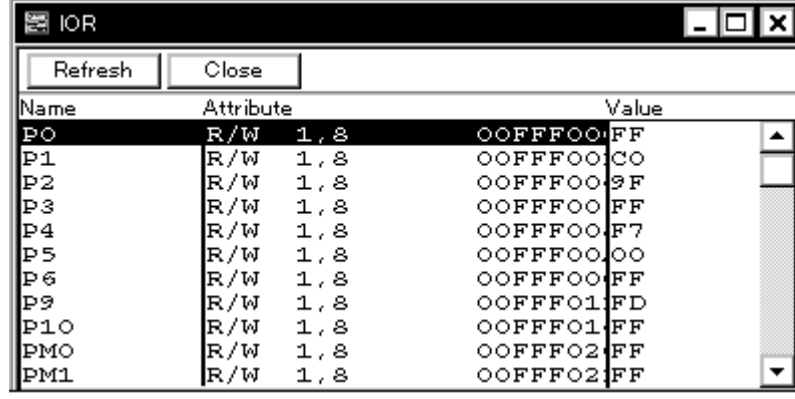

Figure 7-43 IOR Window

This section explains the following items:

- [Opening](#page-219-0)
- [Explanation of each area](#page-219-1)
- [Functions often used \(right-click menu\)](#page-221-0)
- [Function buttons](#page-221-1)
- [Related operations](#page-222-0)
	- [To change a peripheral I/O register value](#page-222-1)
	- [To select a peripheral I/O register or I/O port to be displayed](#page-222-2)
	- [To change the display sequence](#page-222-3)
	- [To change the display radix](#page-222-4)
	- [To add, change the contents of, and delete a user-defined I/O port](#page-222-5)
	- [To change the display start position](#page-222-6)

## <span id="page-219-0"></span>**Opening**

This window box can be opened as follows:

- Click the **IOR** button.
- Select [Browse] -> [I/O Register] from the menu bar (or press Alt,+B, and G in that order).

#### <span id="page-219-1"></span>**Explanation of each area**

The IOR window consists of the following areas:

- (1) [Name \(peripheral I/O register name display area\)](#page-219-2)
- (2) [Attribute \(attribute display area\)](#page-219-3)
- (3) [Value \(peripheral I/O register contents display area\)](#page-220-0)

#### <span id="page-219-2"></span>**(1) Name (peripheral I/O register name display area)**

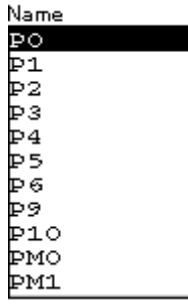

This area displays the names of peripheral I/O registers and I/O ports.

When the V850E is used, it also displays the programmable peripheral I/O registers and expansion peripheral I/O registers.

If the value of an I/O port address is not defined, the I/O port name displayed in light color.

## <span id="page-219-3"></span>**(2) Attribute (attribute display area)**

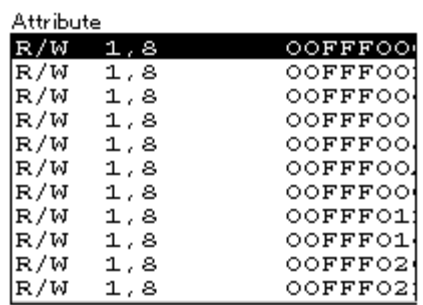

This area displays the read/write attributes, access types, and absolute addresses of the peripheral I/O registers and I/O ports. when the bit peripheral I/O register is displayed, bit-offset value is also displayed.

It can be specified whether this area is displayed or not, by selecting [View] -> [Attribute] from the

menu bar. As an attribute, the following contents are displayed.

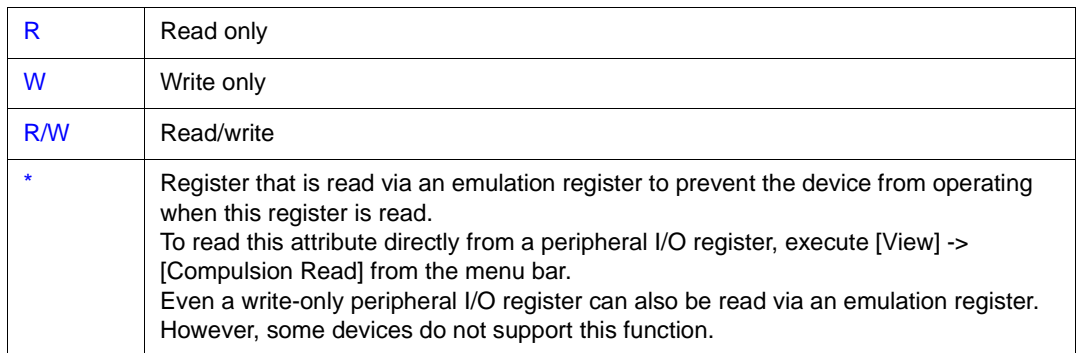

## **Read/Write Attribute**

## **Access Type**

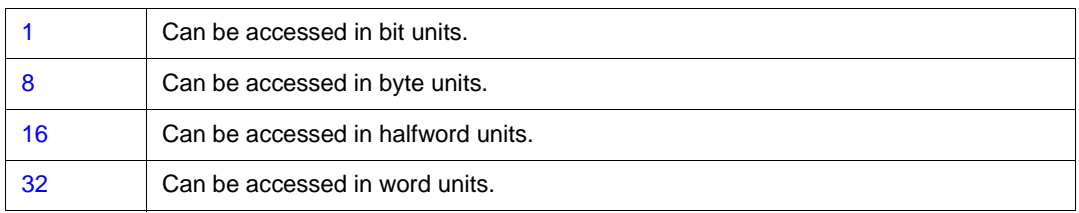

#### <span id="page-220-0"></span>**(3) Value (peripheral I/O register contents display area)**

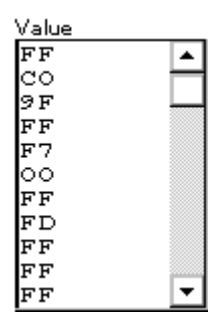

This area is used to display and change the contents of a peripheral I/O register and I/O port.

The contents are displayed differently as follows, depending on the attribute:

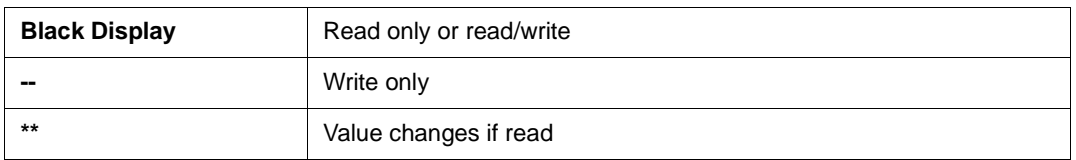

The new value is written into the target when the Enter key is pressed. The previous value can be canceled by the ESC key.

The value of read-protected peripheral I/O registers and I/O ports can be read by selecting right-click menu -> [Compulsion Read].

# <span id="page-221-0"></span>**Functions often used (right-click menu)**

In this window, functions that are often used can be selected from the menu that is displayed by clicking the right mouse button. In this way, the same function can be used more easily than with the normal procedure.

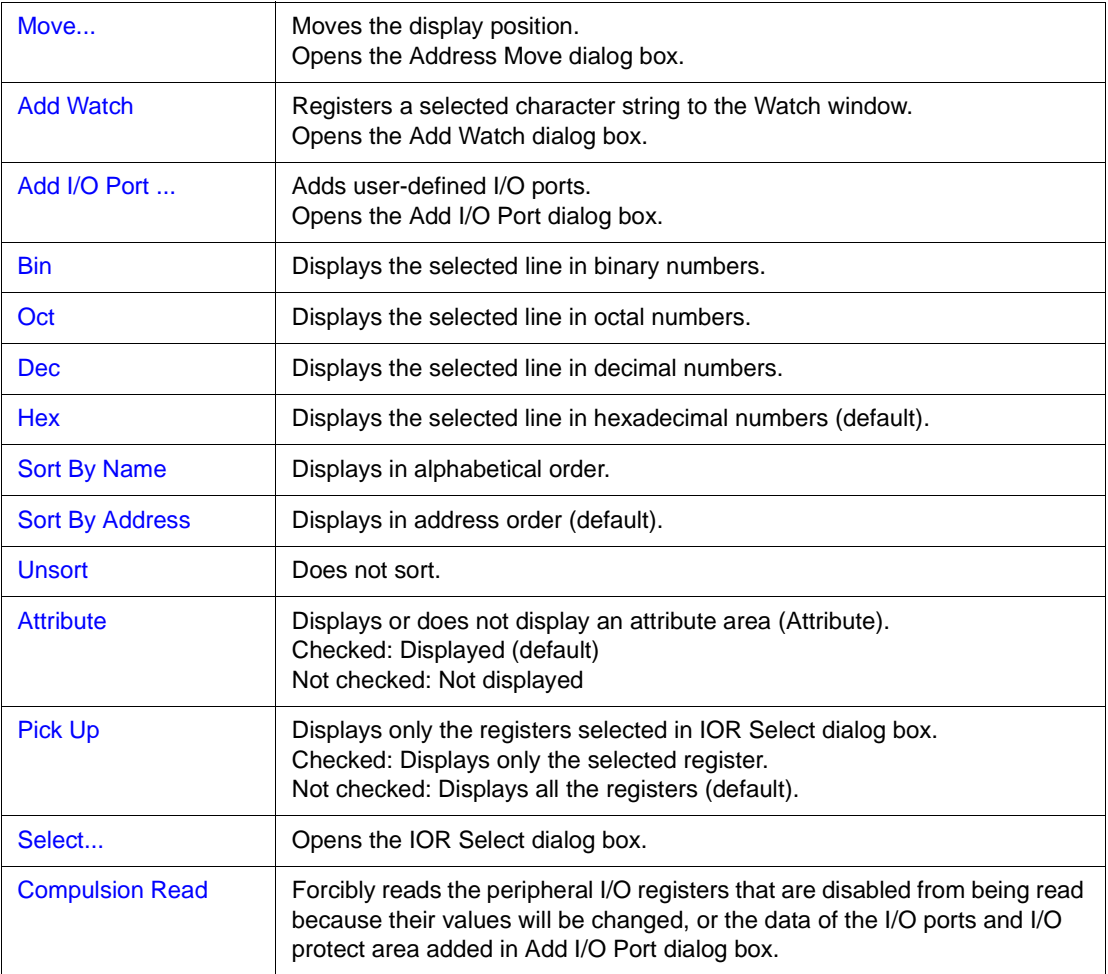

## <span id="page-221-1"></span>**Function buttons**

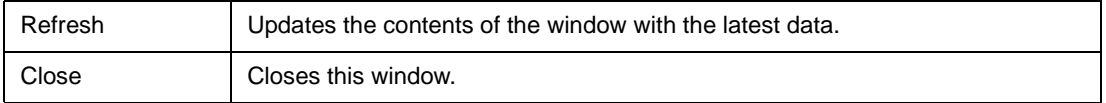

#### <span id="page-222-0"></span>**Related operations**

### <span id="page-222-1"></span>**To change a peripheral I/O register value**

To change the contents of a peripheral I/O register or I/O port, move the cursor to the Value area on the window, and write a value directly from the keyboard.

Press the return key to set the new value. To cancel the change, press the ESC key.

Note that the values of read-only peripheral I/O registers and I/O ports cannot be changed.

## <span id="page-222-2"></span>**To select a peripheral I/O register or I/O port to be displayed**

Use the [IOR Select dialog box](#page-223-0), which can be opened by selecting right-click menu -> [Select...] in the IOR window.

#### <span id="page-222-3"></span>**To change the display sequence**

The display sequence can be changed by selecting right-click menu -> [Sort By Name/Sort By Address/Unsort].

## <span id="page-222-4"></span>**To change the display radix**

Select the line whose radix is to be changed, and select right-click menu -> [Bin/Oct/Dec/Hex].

### <span id="page-222-5"></span>**To add, change the contents of, and delete a user-defined I/O port**

To manipulate an I/O port, use the [Add I/O Port dialog box,](#page-226-0) which can be opened by selecting rightclick menu -> [Add I/O Port...] in the IOR window.

## <span id="page-222-6"></span>**To change the display start position**

Use the [Address Move dialog box](#page-134-0), which can be opened by selecting right-click menu -> [Move...] in the [Assemble window.](#page-161-0)

# <span id="page-223-0"></span>**IOR Select dialog box**

This dialog box is used to select peripheral I/O registers and I/O ports that are not displayed the [IOR](#page-218-0) [window.](#page-218-0)

It is also used to specify the sequence in which registers and ports are displayed.

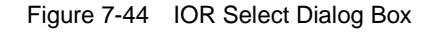

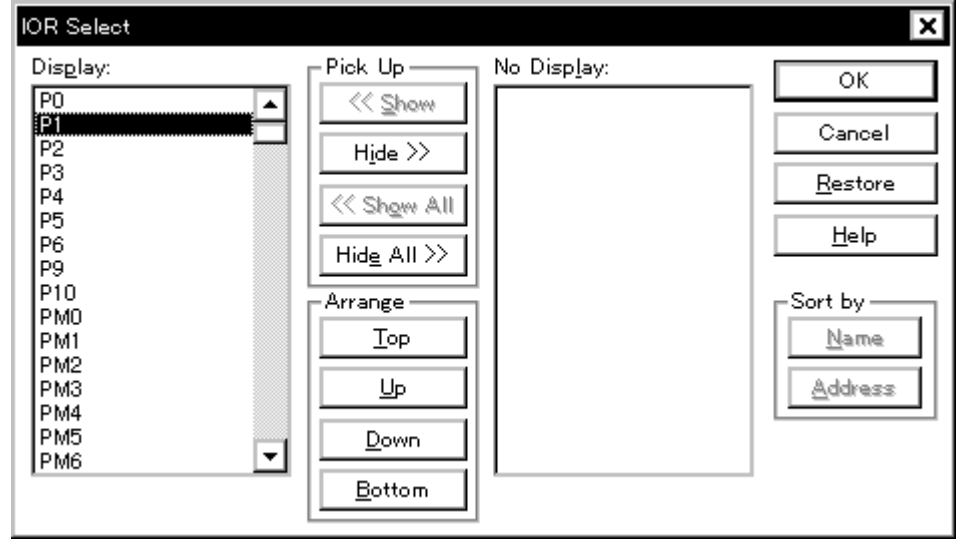

This section explains the following items:

- [Opening](#page-223-1)
- [Explanation of each area](#page-223-2)
- [Function buttons](#page-225-0)

#### <span id="page-223-1"></span>**Opening**

This dialog box can be opened as follows:

When [IOR window](#page-218-0) is the current window

• Select [View] -> [Select...] from the menu bar (or press Alt+V, and E in that order).

### <span id="page-223-2"></span>**Explanation of each area**

The IOR Select dialog box consists of the following areas and buttons:

- (1) [Display, Pick Up, No Display \(display peripheral I/O register selection area\)](#page-224-0)
- (2) [Arrange \(display sequence specification button\)](#page-224-1)

(3) [Sort by \(No Display list display sequence change button\)](#page-225-1)

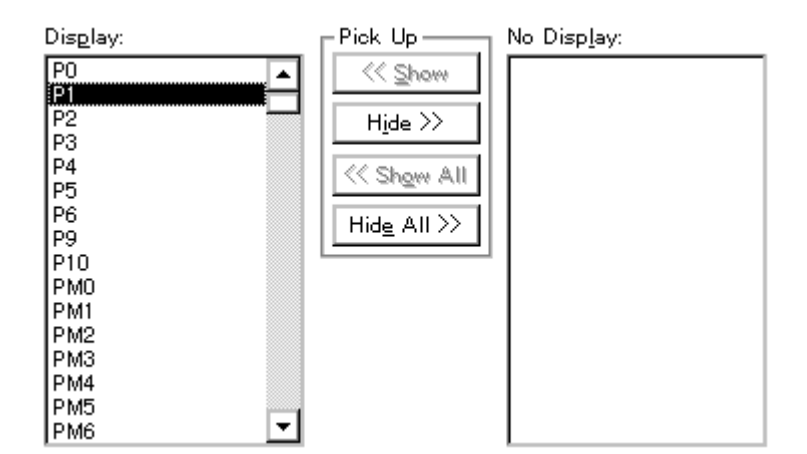

# <span id="page-224-0"></span>**(1) Display, Pick Up, No Display (display peripheral I/O register selection area)**

This area is used to select registers and I/O ports that are displayed or not displayed on the IOR window.

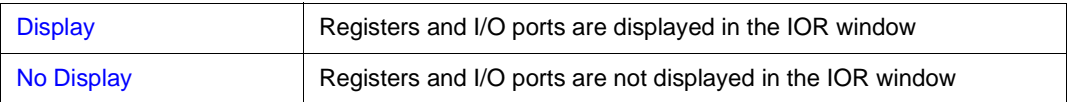

To display or not display a register or I/O port in the IOR window, select the name of the register or I/O port from these lists, and click the <<<Show> or <Hide>>> button. To display all the peripheral I/O registers, click the <<<Show All> button; to not display any of the registers, click the <Hide All>>> button.

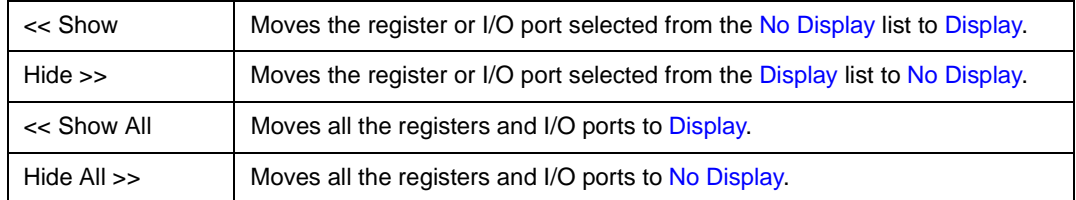

When selecting a peripheral I/O register from the list, two or more registers can be selected by clicking any of the above buttons with the Ctrl or Shift key held down.

#### <span id="page-224-1"></span>**(2) Arrange (display sequence specification button)**

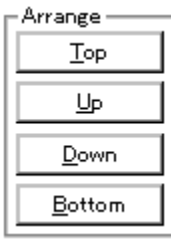

This button sets the sequence in which the registers and I/O ports are displayed in the Display list.

A peripheral I/O register or I/O port selected in the Display list can be moved to the top of the list by pressing the <Top> button, or to the bottom of the list by pressing the <Bottom> button. The <Up> button moves the register or port one line up. The <Down> button moves the register or port one line down.

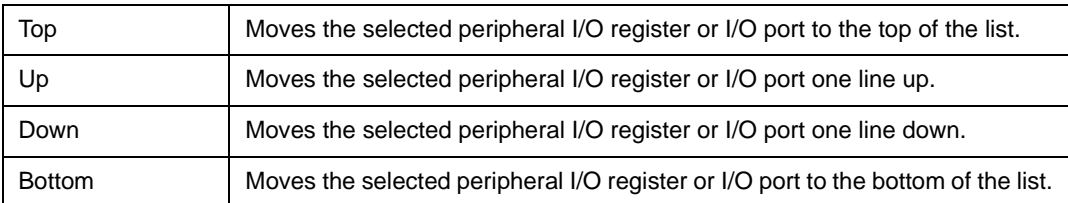

## <span id="page-225-1"></span>**(3) Sort by (No Display list display sequence change button)**

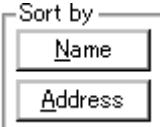

This button selects the sequence in which peripheral I/O registers and I/O ports are displayed in the No Display list.

Pressing the <Name> button sorts the registers and ports into alphabetical order. The <Address> button sorts them into address order.

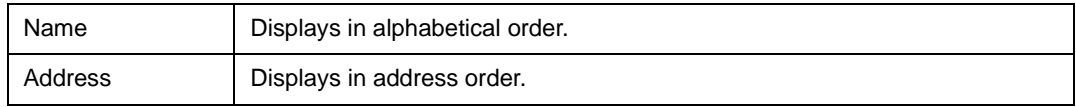

#### <span id="page-225-0"></span>**Function buttons**

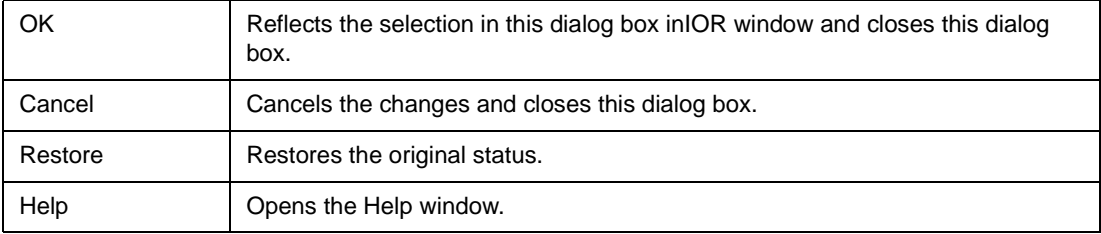

# <span id="page-226-0"></span>**Add I/O Port dialog box**

This dialog box is used to register an I/O port to be added to the [IOR window](#page-218-0).

Figure 7-45 Add I/O Port Dialog Box

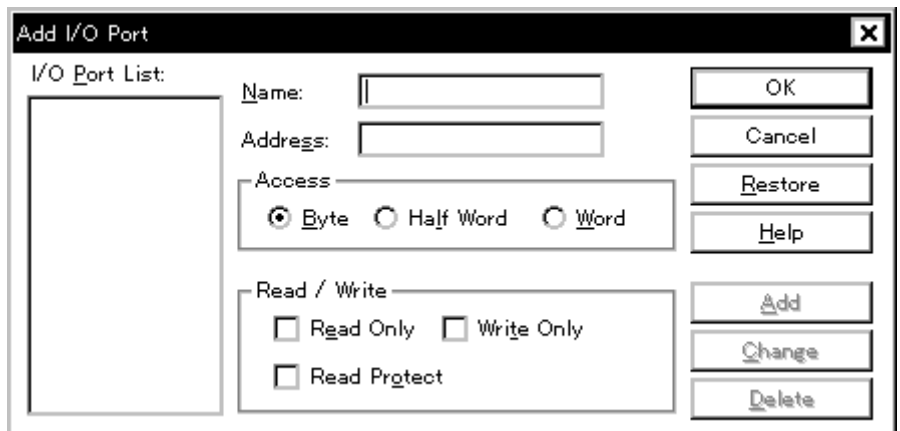

This section explains the following items:

- [Opening](#page-226-1)
- [Explanation of each area](#page-226-2)
- [Function buttons](#page-228-0)

## <span id="page-226-1"></span>**Opening**

This dialog box can be opened as follows:

• Select [Option] ->[Add I/O Port...] from the menu bar (or press Alt+O, and P in that order).

#### <span id="page-226-2"></span>**Explanation of each area**

The Add I/O Port dialog box consists of the following areas:

- (1) [I/O Port List: \(I/O port selection area\)](#page-227-0)
- (2) [Name: \(I/O port name specification area\)](#page-227-1)
- (3) [Address: \(I/O port address specification area\)](#page-227-2)
- (4) [Access \(access size specification area\)](#page-227-3)
- (5) [Read / Write \(access attribute specification area\)](#page-228-1)

## <span id="page-227-0"></span>**(1) I/O Port List: (I/O port selection area)**

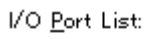

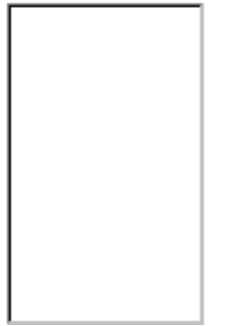

This area lists the I/O ports currently registered.

If a new I/O port is registered, it is added to this list. In addition, an I/O port already registered can be selected and changed or deleted.

## <span id="page-227-1"></span>**(2) Name: (I/O port name specification area)**

Name:

This area is used to specify an I/O port name to be added. An I/O port name can be up to 15 characters long.

## <span id="page-227-2"></span>**(3) Address: (I/O port address specification area)**

Address: ı

This area is used to specify the address of the I/O port to be added.

Only an address in one of these areas can be specified: IOR area, Emulation ROM area or Emulation RAM area any of these areas.

An address can be also specified by a symbol or expression (refer to ["Table 7-14 Specifying](#page-143-0)  [Symbols](#page-143-0)"). The default radix for inputting a numeric value is hexadecimal.

## <span id="page-227-3"></span>**(4) Access (access size specification area)**

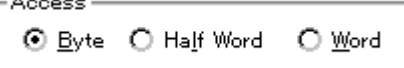

This area is used to specify the access size of the I/O port to be added.

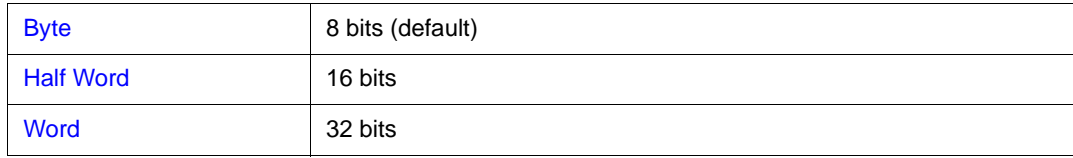

# <span id="page-228-1"></span>**(5) Read / Write (access attribute specification area)**

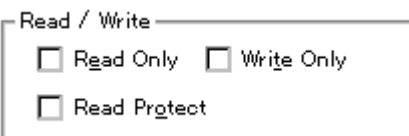

This area is used to specify the access attribute of the I/O port to be added.

In the default condition, all the attributes are not checked (i.e., the I/O port can be both read and written).

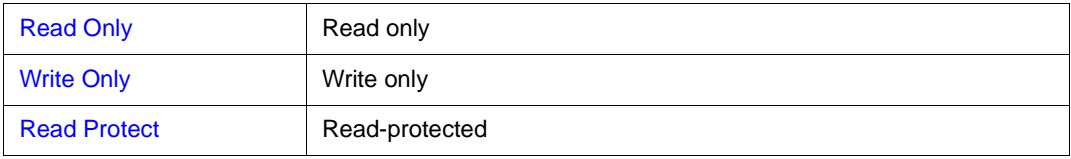

## <span id="page-228-0"></span>**Function buttons**

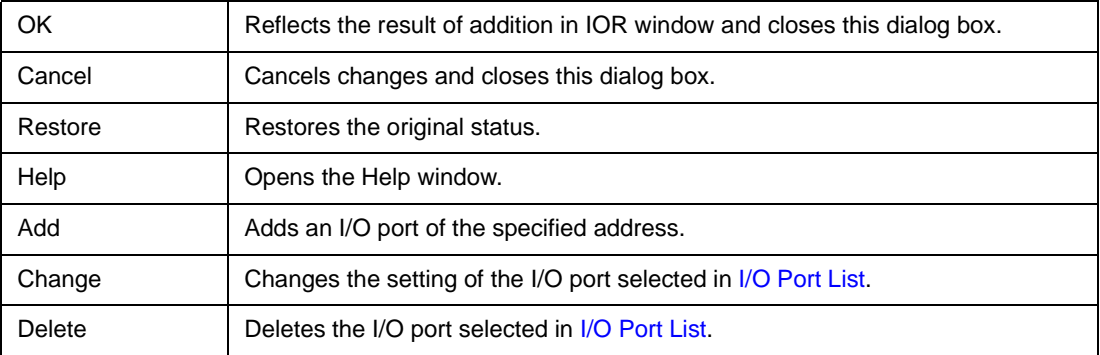

# <span id="page-229-0"></span>**Trace window**

The Trace window displays the trace results.

This window is only in the active status and is updated when a break occurs or step execution is performed. The source file can also be displayed with the trace results (refer to "[Normal display and mixed](#page-234-0) [display"](#page-234-0)).

A horizontal line [\(Block information\)](#page-233-0) is displayed to indicate the end of program execution. The cause of stopping the program is displayed when the tracer is stopped (refer to "[Table 7-22 Status When Tracer Is](#page-233-1) [Stopped](#page-233-1)").

The tracer is enabled by selecting [Option] -> [Tracer On] from the menu bar.

To manipulate the tracer during program execution, select [Run] -> [Tracer Start/Stop] from the menu bar. For details of the trace function, refer to ["Trace function"](#page-52-0).

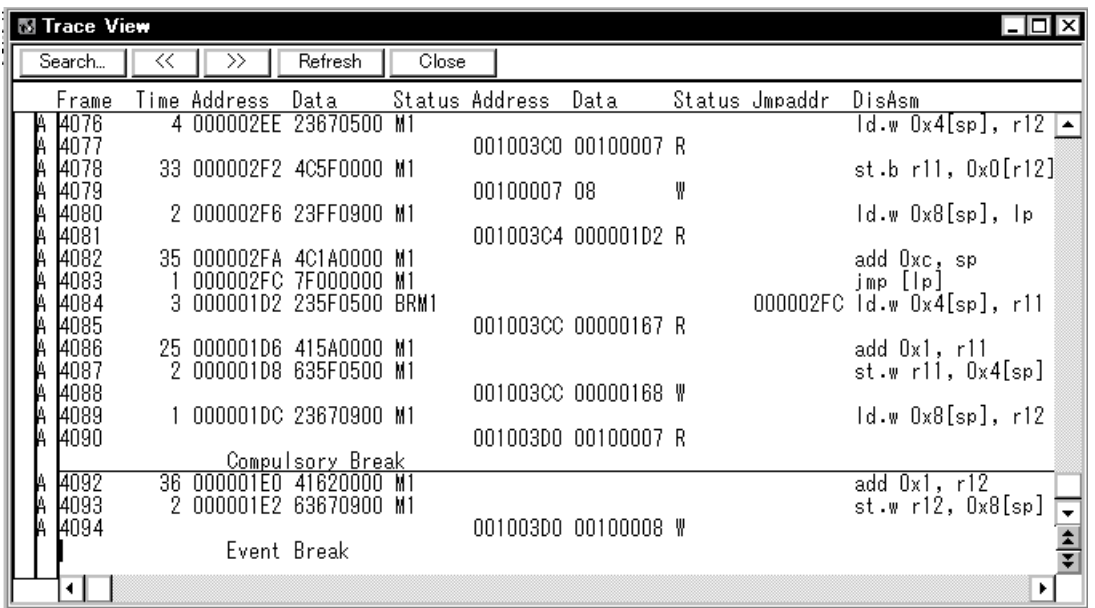

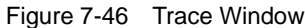

This section explains the following items:

- [Opening](#page-230-0)
- [Explanation of each area](#page-230-1)
- [Functions often used \(right-click menu\)](#page-235-0)
- [Function buttons](#page-236-0)
- [Related operations](#page-236-1)
	- [To make the trace function usable](#page-236-2)
	- [To set trace control mode](#page-236-3)
	- [To set a section trace event and quality trace event](#page-236-4)
- [To change the display start position](#page-236-5)
- [To search trace data](#page-237-0)
- [To clear trace data](#page-237-1)
- [To turn on/off the tracer during program execution](#page-237-2)
- [For pick up display](#page-237-3)
- [To display the source text \(mixed display mode\)](#page-237-4)
- [To select the display item and change the display radix](#page-237-5)
- [To set a time tag counter, count rate, and total time tag](#page-237-6)

#### <span id="page-230-0"></span>**Opening**

This window can be opened as follows:

- Click the **TrW** button.
- Select [Browse] -> [Trace] from the menu bar (or press Alt+B, and T in that order).

#### <span id="page-230-1"></span>**Explanation of each area**

The Trace window consists of the following areas:

- (1) [Point mark display area](#page-230-2)
- (2) [Trace mode display area](#page-230-3)
- (3) [Trace result display area](#page-231-0)

## <span id="page-230-2"></span>**(1) Point mark display area**

This area displays [Event setting status](#page-148-0).

If an execution event or access event is set at the corresponding trace address, the mark corresponding to the type of the event is displayed.

The mark displayed is not that during trace but an event mark that is set when the trace result is displayed.

#### <span id="page-230-3"></span>**(2) Trace mode display area**

This area displays the types of trace modes.

If a qualify trace condition is satisfied while a section trace condition is satisfied, 'Q' is displayed.

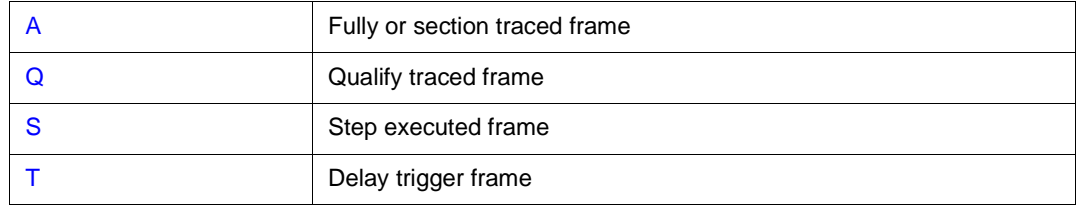

#### <span id="page-231-0"></span>**(3) Trace result display area**

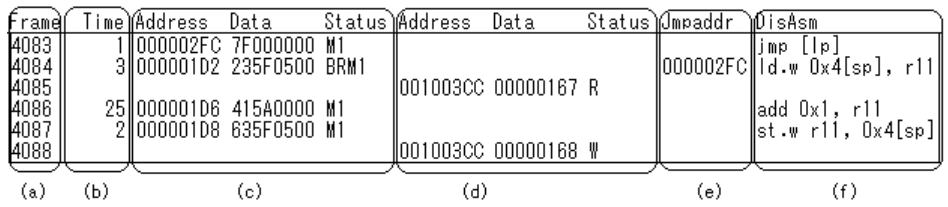

This area displays the trace results.

This area has two display modes: [Normal display and mixed display.](#page-234-0) In addition, [Jump Function](#page-62-0) and [Trace Result with Linking Window](#page-63-0) can be used in this area.

Whether each of the following sub-areas is displayed or not can be selected in the [Trace Data Select](#page-244-0)  [dialog box.](#page-244-0)

#### **(a) Frame (trace frame number display)**

This area displays trace frame numbers.

#### **(b) Time (time tag display)**

This area displays how many clocks the target chip has required since execution of the preceding trace contents was started until execution of the current trace contents is started. As the display contents, display of the number of clocks or display of time can be selected in the [Trace Data Select dialog box](#page-244-0). In addition, the division rate of the number of counts can be selected up to 1M in the [Extended Option](#page-96-0)  [dialog box.](#page-96-0)

The number of clocks and time tag value correspond as follows:

| Number of<br>Clocks | Time Tag Value  |                 |                 |                 |  |  |  |  |  |  |
|---------------------|-----------------|-----------------|-----------------|-----------------|--|--|--|--|--|--|
|                     | Division rate 1 | Division rate 2 | Division rate 4 | Division rate 8 |  |  |  |  |  |  |
| 1                   | 1               |                 |                 | 1               |  |  |  |  |  |  |
| 2                   | 2               | 2               | 2               | $\overline{2}$  |  |  |  |  |  |  |
| 3                   | 3               | 2               | 2               | $\overline{2}$  |  |  |  |  |  |  |
| 4                   | 4               | 3               | 2               | 2               |  |  |  |  |  |  |
| 5                   | 5               | 3               | 2               | 2               |  |  |  |  |  |  |
| 6                   | 6               | 4               | 3               | 2               |  |  |  |  |  |  |
| $\overline{7}$      | $\overline{7}$  | $\overline{4}$  | 3               | $\overline{2}$  |  |  |  |  |  |  |
| 8                   | 8               | 5               | 3               | $\overline{2}$  |  |  |  |  |  |  |
| 9                   | 9               | 5               | 3               | $\overline{2}$  |  |  |  |  |  |  |

Table 7-21 Number of Clocks and Time Tag Value

If <Add Up Timetag> is checked, the total is displayed.

### **(c) Address Data Status (fetch access display)**

This area displays the result of fetching the program.

The display contents of Address and Data differ depending on the Status display.

**Status** 

The following types of statuses are available:

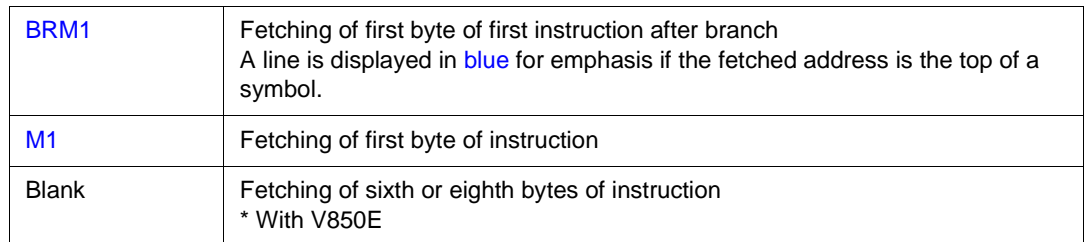

## **Program fetch display**

## **Snap display**

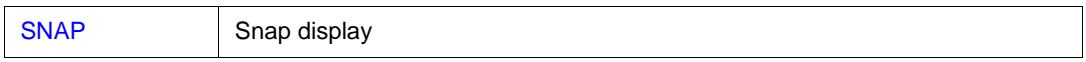

**Reference** When a 6-byte or 8-byte instruction code is displayed, the first 4 bytes are displayed in the first frame, and the other bytes are displayed in the second and third frames. If two instructions are executed at the same time, one frame is displayed on two lines. The instruction code at the lower address is displayed on the first line and the instruction code at the higher address is displayed on the second line.

# **Address Data**

Displays addresses and data. The display contents differ as follows, depending on the Status display.

#### **Program fetch display**

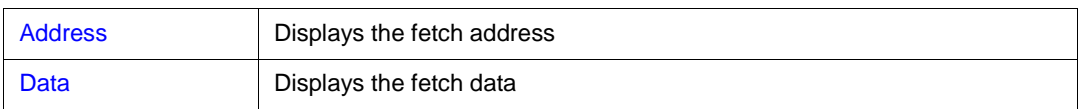

## **Snap display**

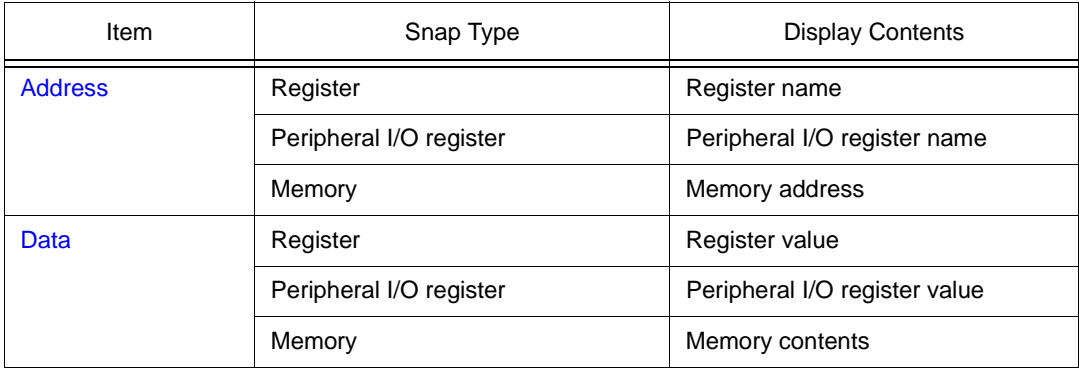

# **(d) Address Data Status (data access display)**

This area displays the result of accessing data.

#### **Status**

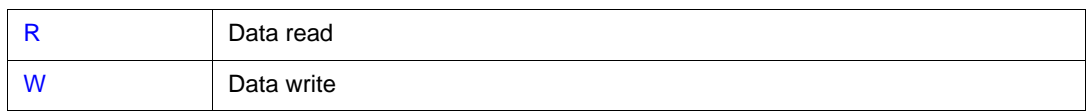

## **(e) Jmpaddress (branch source address display)**

The last address of the branch source is displayed only when the status is BRM1.

#### **(f) DisAsm (mnemonic display)**

This area displays the result of disassembly (only when the status of fetch access display is BRM1 or M1).

To display instruction codes when two instructions are simultaneously executed, one instruction is displayed on the first line, and the other instruction is displayed on the second line.

## <span id="page-233-0"></span>**Block information**

Block information is written if the previous and current execution modes are as follows:

If previous execution mode is real-time execution

-> If the current execution mode is real-time execution (if execution has been stopped once) or step execution.

If previous execution mode is step execution

-> If the current execution mode is real-time execution or step execution with execution address changed.

## **Cause of stopping tracer**

The tracer may be stopped by the following types of causes:

<span id="page-233-1"></span>

| Cause                    | Meaning                                                                           |  |  |  |  |  |  |
|--------------------------|-----------------------------------------------------------------------------------|--|--|--|--|--|--|
| <b>Event Break</b>       | Break by event                                                                    |  |  |  |  |  |  |
| Trace Full Break         | Break because trace memory is full                                                |  |  |  |  |  |  |
| Non Map Break            | A non-mapped break has been accessed.                                             |  |  |  |  |  |  |
| <b>Write Protect</b>     | An attempt has been made to write to a write-protected area.                      |  |  |  |  |  |  |
| <b>IOR Illegal</b>       | An illegal access is made to a peripheral I/O register.                           |  |  |  |  |  |  |
| <b>Relocation Break</b>  | A relocation instruction different from the initial setting has been<br>executed. |  |  |  |  |  |  |
| <b>Step Break</b>        | Step execution break                                                              |  |  |  |  |  |  |
| <b>Compulsory Break</b>  | Manual break                                                                      |  |  |  |  |  |  |
| <b>Stack Overflow</b>    | Break by stack overflow                                                           |  |  |  |  |  |  |
| Uninitialize Memory read | Memory not initialized has been read.                                             |  |  |  |  |  |  |
| Time Over Break          | Break because execution time is over.                                             |  |  |  |  |  |  |
| Target VCC Break         | Target VCC break                                                                  |  |  |  |  |  |  |

Table 7-22 Status When Tracer Is Stopped

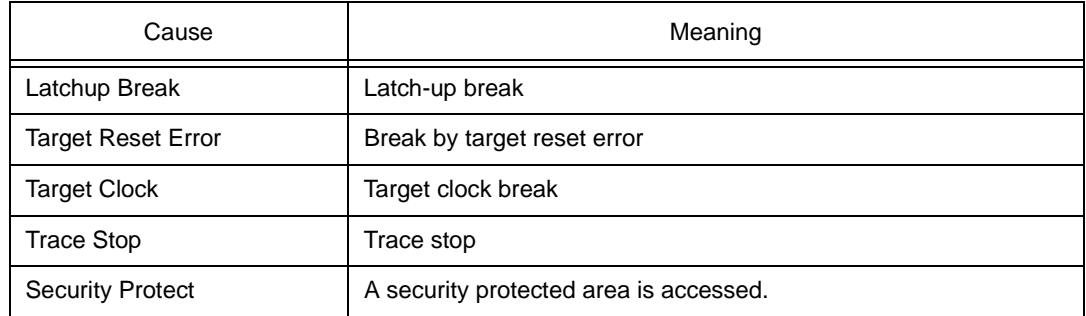

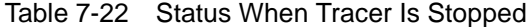

#### <span id="page-234-0"></span>**Normal display and mixed display**

In the normal display mode, only the trace result is displayed.

In the mixed display mode, the source file is also displayed along with the trace result.

If a program code corresponds on the program fetch address to be displayed, a source file line is

displayed before the line indicating the result of tracing that program fetch address.

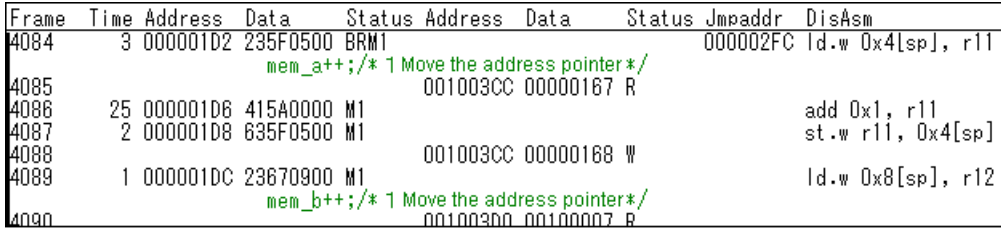

The source file line is displayed, emphasized in green.

The display mode can be alternately changed by selecting [View] -> [Mix] from the menu bar.

**Caution** The mixed display mode is valid only when the load module has been downloaded and symbol information is read, and when a fetch address, fetch data, fetch status, or result of disassembly is displayed.

#### **Jump function**

This function allows you to jump to the [Source window,](#page-145-0) [Assemble window,](#page-161-0) [Memory window](#page-170-0) or

[Coverage window](#page-247-0), using the cursor position as a jump pointer (refer to "[Jump Function"](#page-62-0)).

To jump from the Trace window, the jump pointer changes as follows, depending on the area in which the cursor is positioned:

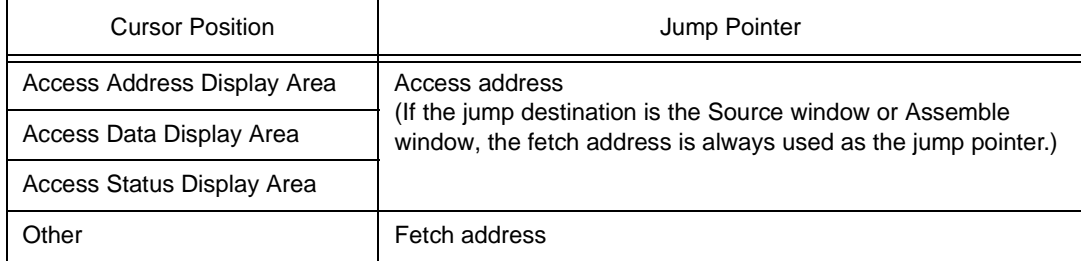

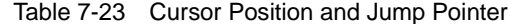

# <span id="page-235-0"></span>**Functions often used (right-click menu)**

In this window, functions that are often used can be selected from the menu that is displayed by clicking the right mouse button.

In this way, the same function can be used more easily than with the normal procedure.

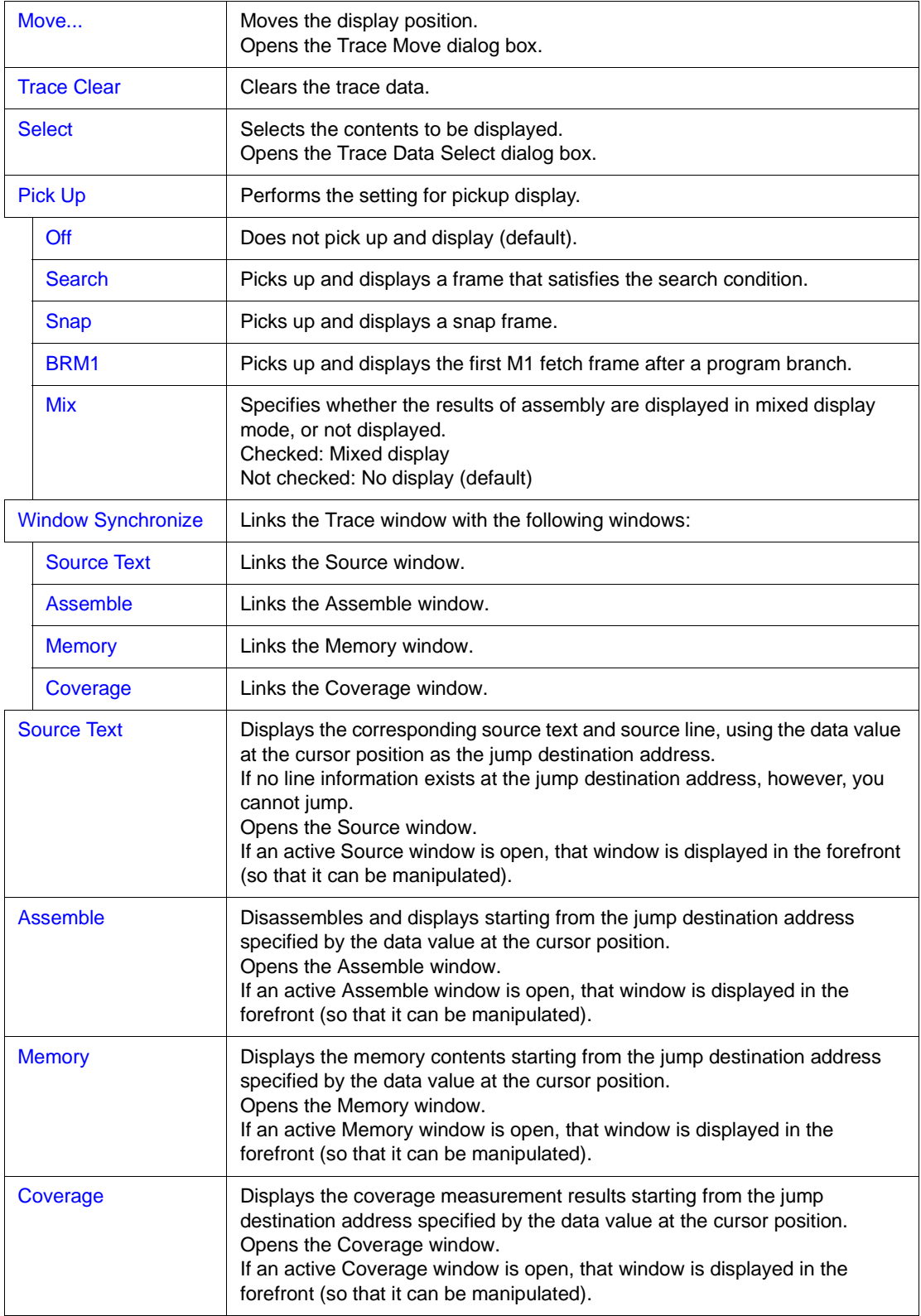

# <span id="page-236-0"></span>**Function buttons**

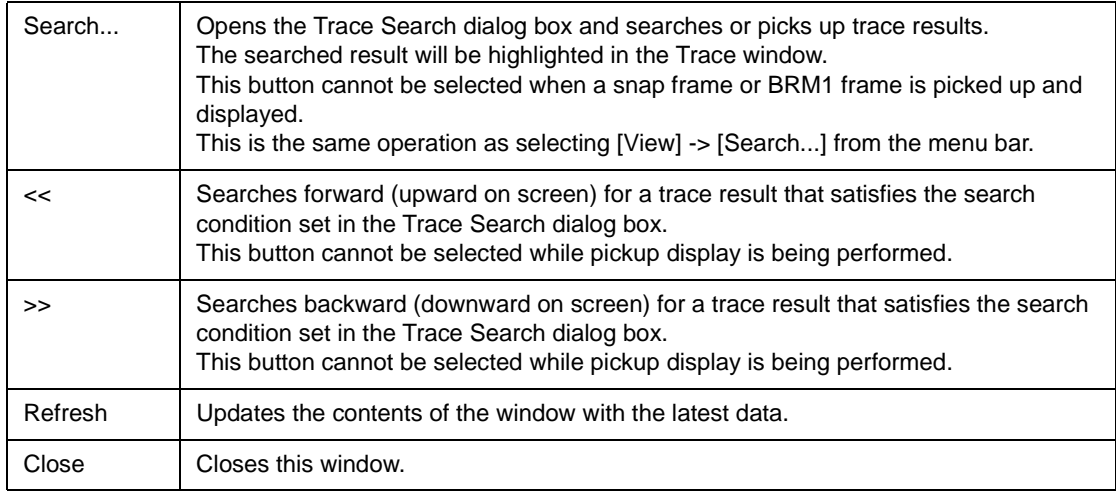

#### <span id="page-236-1"></span>**Related operations**

# <span id="page-236-2"></span>**To make the trace function usable**

Select and check [Option] -> [Tracer On] from the menu bar. To invalidate the tracer, select [Tracer On] again and remove the check mark.

# <span id="page-236-3"></span>**To set trace control mode**

Select [Run] -> [Tracer Control Mode] from the menu bar and select one of the following modes:

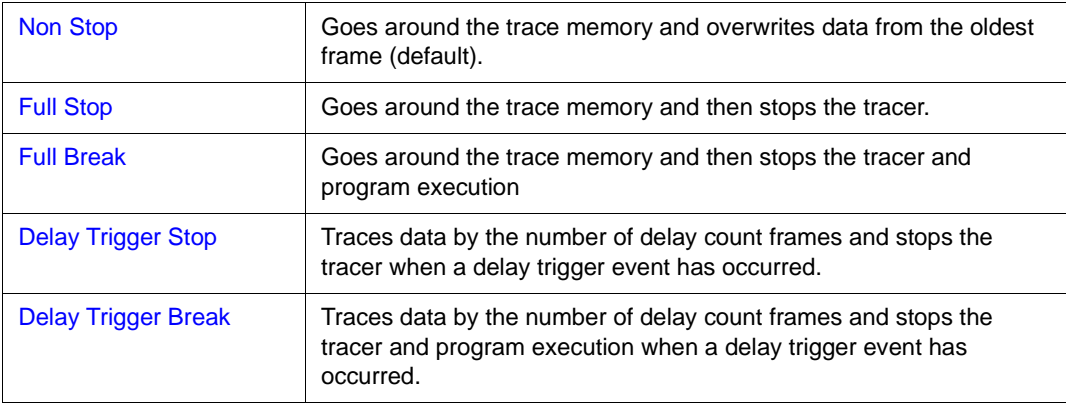

#### <span id="page-236-4"></span>**To set a section trace event and quality trace event**

Use the [Trace dialog box](#page-291-0) which can be opened by clicking the **Trc** button.

## <span id="page-236-5"></span>**To change the display start position**

Use the [Trace Move dialog box](#page-139-0) that can be opened by selecting right-click menu -> [Move...] in the Trace window.

## <span id="page-237-0"></span>**To search trace data**

Select right-click menu -> [Pick Up] -> [Off] in the Trace window and click the <Search...> button. The [Trace Search dialog box](#page-238-0) will be opened, enabling trace results to be searched.

#### <span id="page-237-1"></span>**To clear trace data**

Select the right-click menu -> [Trace Clear] in the Trace window.

This will clear the trace buffer (display contents of the Trace window).

#### <span id="page-237-2"></span>**To turn on/off the tracer during program execution**

To temporarily stop coverage, select [Run] -> [Tracer Stop] from the menu bar during program

execution. To resume tracer operation, select [Tracer Start].

This operation can be performed only while the program is being executed.

It cannot be performed if the tracer function is disabled (when [Option] -> [Tracer On] is not checked).

#### <span id="page-237-3"></span>**For pick up display**

Only specific trace data can be picked up and displayed in the Trace window.

A snap frame, M1 fetch frame, and picking up a frame that satisfies a given search condition can be selected as pickup conditions.

## **To pick up and display a snap frame or M1 fetch frame**

Select right-click menu-> [Snap/BRM1] in the Trace window. A snap frame or M1 fetch frame will be picked up and displayed in the Trace window.

#### **To pick up and display only a frame that satisfies the search condition**

Select right-click menu -> [Search] in the [Trace](#page-238-0) window and click the <Search> button. The Trace [Search dialog box](#page-238-0) will be opened, enabling data to be picked up to be set.

#### <span id="page-237-4"></span>**To display the source text (mixed display mode)**

Select the right-click menu -> [Mix] in the Trace window.

### <span id="page-237-5"></span>**To select the display item and change the display radix**

Use the [Trace Data Select dialog box](#page-244-0), which can be opened by selecting the right-click menu -> [Select...] in the Trace window.

The display radix can be changed in the fetch data display area and access data display area.

## <span id="page-237-6"></span>**To set a time tag counter, count rate, and total time tag**

Use the [Extended Option dialog box,](#page-96-0) which can be opened by selecting [Option] -> [Expanded Option...] from the menu bar.

# <span id="page-238-0"></span>**Trace Search dialog box**

This dialog box is used to search or pick up trace data in [Trace window](#page-229-0).

This dialog box is used to search trace data if it is opened by selecting [View] -> [Pick Up] -> [Off] from the menu bar. It is used to pick up and display trace data if it is opened by selecting [View] -> [Pick Up] -> [Search] from the menu bar.

By setting each item and then clicking the <Find Next> button, searching can be started.

By clicking the <Set Find> button, the direction buttons ("<<" and ">>") in the [Trace window](#page-229-0) can be used for the search.

**Caution** The Trace Search dialog box cannot be called if picking up snap frames and the first M1 fetch frame (BRM1) after program branch is specified using the menu bar or in [Trace Data Select](#page-244-0) [dialog box.](#page-244-0)

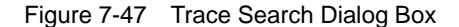

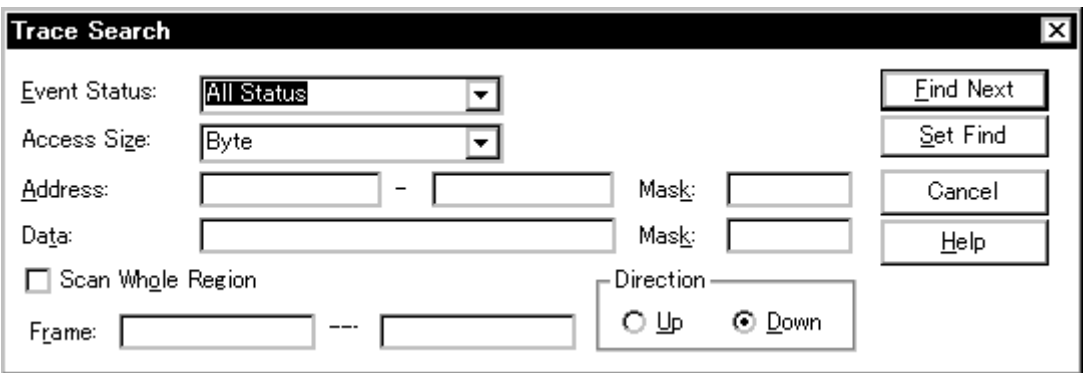

This section explains the following items:

- [Opening](#page-238-1)
- [Explanation of each area](#page-239-0)
- [Function buttons](#page-243-0)

#### <span id="page-238-1"></span>**Opening**

This dialog box can be opened as follows:

When [Trace window](#page-229-0) is the current window

- Click the <Search> button. (or press Ctrl+G).
- Select [View] -> [Search...] (or press Alt+V, and S in that order).

#### <span id="page-239-0"></span>**Explanation of each area**

The Trace Search dialog box consists of the following areas:

- (1) [Event Status \(status selection area\)](#page-239-1)
- (2) [Access Size \(access size selection area\)](#page-239-2)
- (3) [Address, Mask \(address setting area\)](#page-240-0)
- (4) [Data, Mask \(data setting area\)](#page-242-0)
- (5) [Scan Whole Region \(search condition specification area\)](#page-243-1)
- (6) [Direction \(search direction specification area\)](#page-243-2)
- (7) [Frame \(search range specification area\)](#page-243-3)

## <span id="page-239-1"></span>**(1) Event Status (status selection area)**

Event Status:

```
All Status
```
This area is used to set and select a status condition.

A status condition can also be specified in abbreviated form. Uppercase and lowercase characters are not distinguished.

┯

If a status condition is omitted, all frames (All status) are searched.

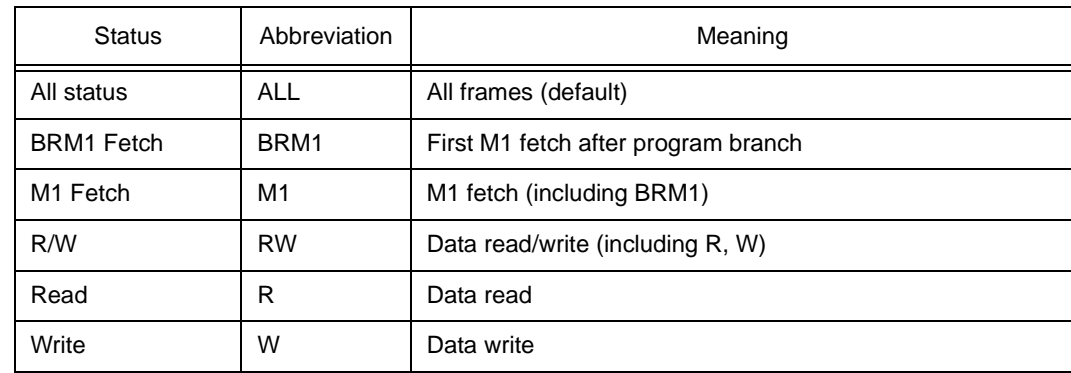

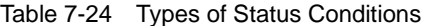

#### <span id="page-239-2"></span>**(2) Access Size (access size selection area)**

Access Size: Byte ▼

This area is used to set and select an access size condition.

By specifying an access size condition, the access width of a data condition to be detected by an access event is determined.

An access size condition can also be specified in abbreviated form. Uppercase and lowercase characters are not distinguished.

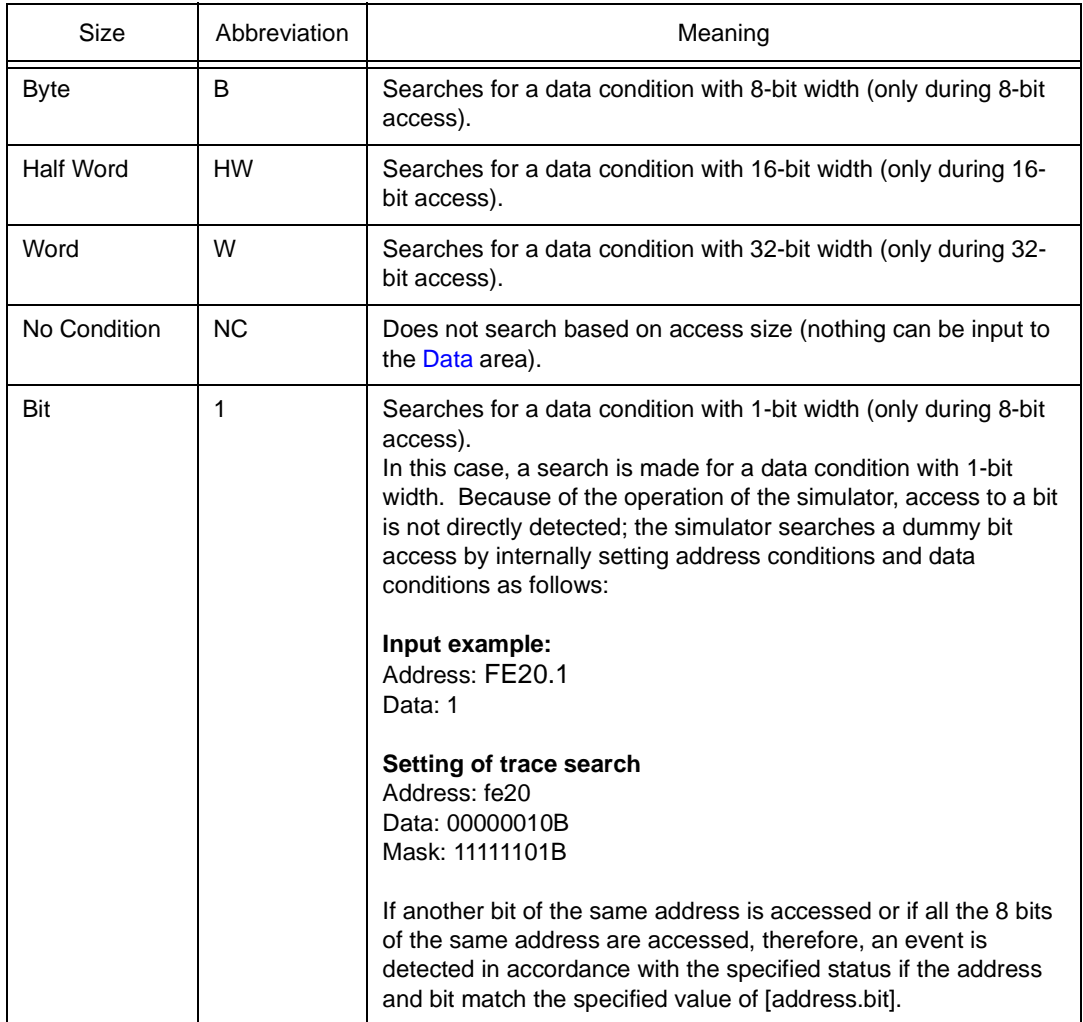

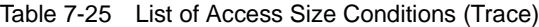

**Caution** If an access event is specified as a status condition, the alternative of Bit is not displayed. If Bit or 1 is specified, an error occurs.

If no access size condition is specified, a judgment is automatically made from the address condition and data condition, and the following is set:

- Bit if the address condition is set in bit units
- Byte if the address condition is set in 8-bit units
- Half Word if the address condition is set in 16-bit units
- Word if the address condition is set in 32-bit units
- No Condition if no data condition is specified

## <span id="page-240-0"></span>**(3) Address, Mask (address setting area)**

Address:

Mas<u>k</u>:

Address, which sets an address value and Mask, which sets the mask value of an address value, are

set as address conditions.

An address can be also specified by a symbol or expression (refer to ["Table 7-14 Specifying](#page-143-0) 

[Symbols](#page-143-0)"). The default radix for inputting a numeric value is hexadecimal.

Both the address and mask may be omitted.

The following can be set:

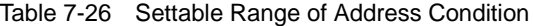

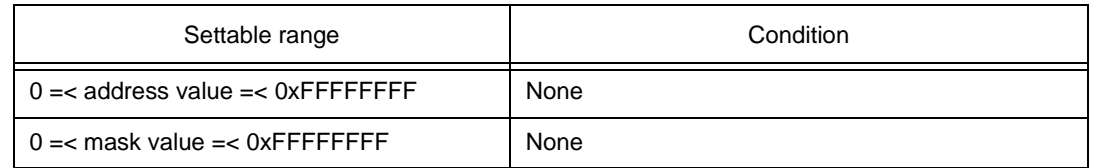

### **Address**

Set an address condition.

The following can be set:

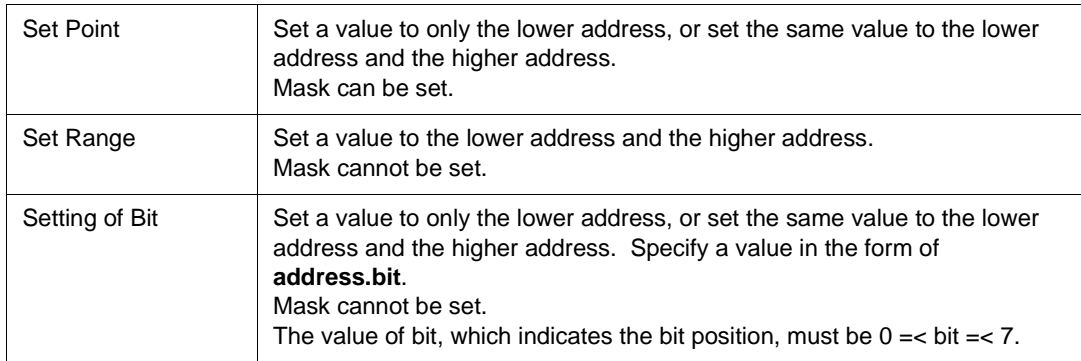

#### **Mask**

Set a mask value for an address value (only when a point is specified).

The address value of a bit whose mask value is 1 may be 0 or 1.

## **Example 1:**

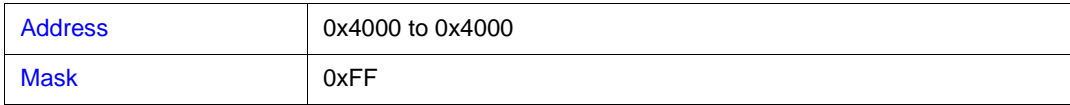

With this setting, addresses 0x4000 to 0x40FF satisfy the condition.

## **Example 2:**

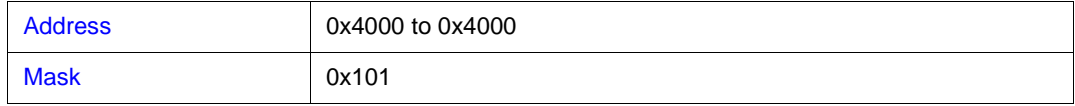

With this setting, addresses 0x4000, 0x4001, 0x4100, and 0x4101 satisfy the condition.

## <span id="page-242-0"></span>**(4) Data, Mask (data setting area)**

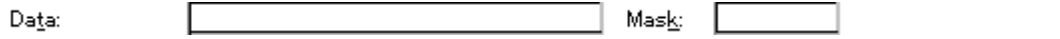

Data, which sets an data value, and Mask, which sets the mask value of an data value, are set as data conditions.

The default radix for inputting a numeric value is hexadecimal.

Both the data and mask may be omitted.

The settable range differs as follows depending on the access size condition specified in the Access Size area.

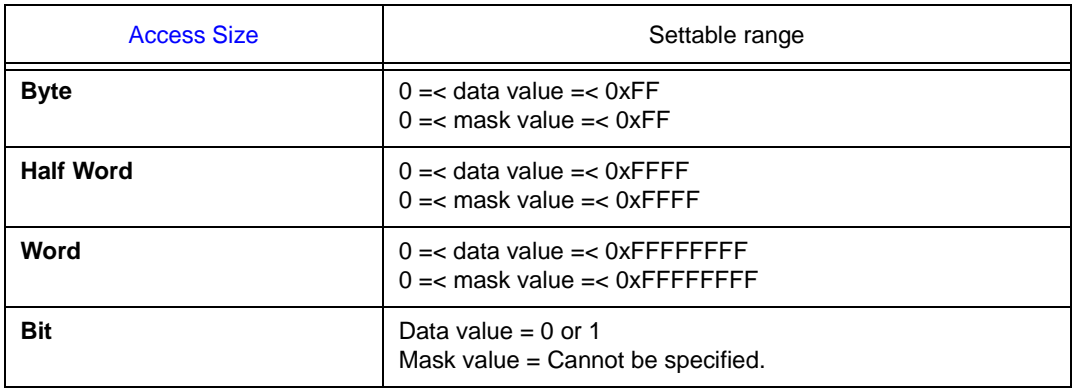

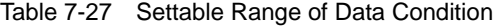

### **Data**

Set a data value. Specify a value within the settable range.

A symbol or expression can be also specified by a symbol or expression (refer to ["Table 7-14](#page-143-0) 

[Specifying Symbols](#page-143-0)").

## **Mask**

Set a mask value for the data value.

When a mask is set, the data value for the bit whose mask value is 1 may be 0 or 1.

The data value for a bit whose mask value is 1 may be 0 or 1.

## **Example 1:**

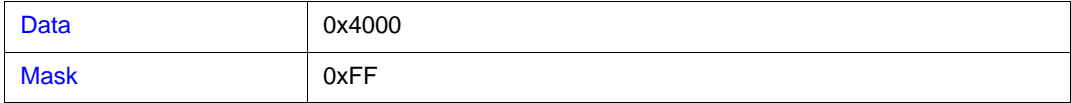

With this setting, addresses 0x4000 to 0x40FF satisfy the condition.

### **Example 2:**

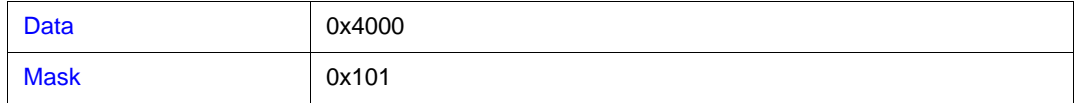

With this setting, addresses 0x4000, 0x4001, 0x4100, and 0x4101 satisfy the condition.

## <span id="page-243-1"></span>**(5) Scan Whole Region (search condition specification area)**

Scan Whole Region

This area is used to specify whether the specified range is fully searched or not.

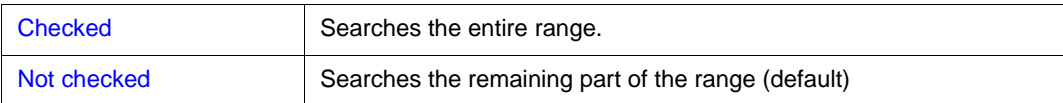

# <span id="page-243-2"></span>**(6) Direction (search direction specification area)**

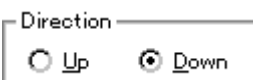

This area is used to specify the direction of the search.

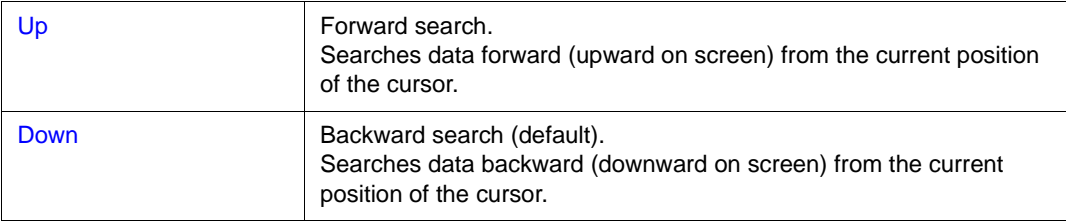

## <span id="page-243-3"></span>**(7) Frame (search range specification area)**

 $\overline{a}$ Frame:

This area is used to specify a frame number to be searched.

For how to specify a frame number, refer to ["Table 7-13 Frame Number Specification Format](#page-140-0)".

The default radix for inputting a numeric value is decimal.

## <span id="page-243-0"></span>**Function buttons**

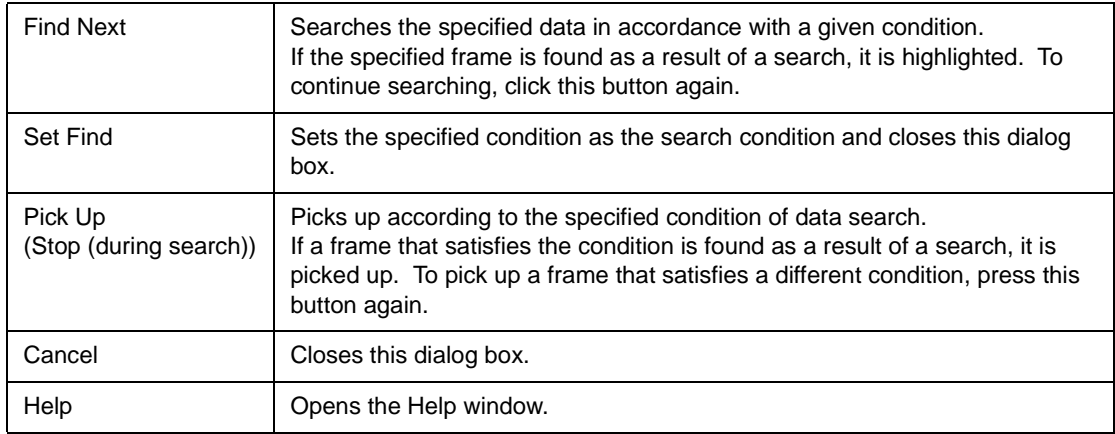

# <span id="page-244-0"></span>**Trace Data Select dialog box**

This dialog box is used to select items to be displayed in the [Trace window.](#page-229-0)

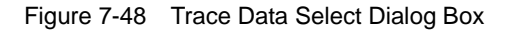

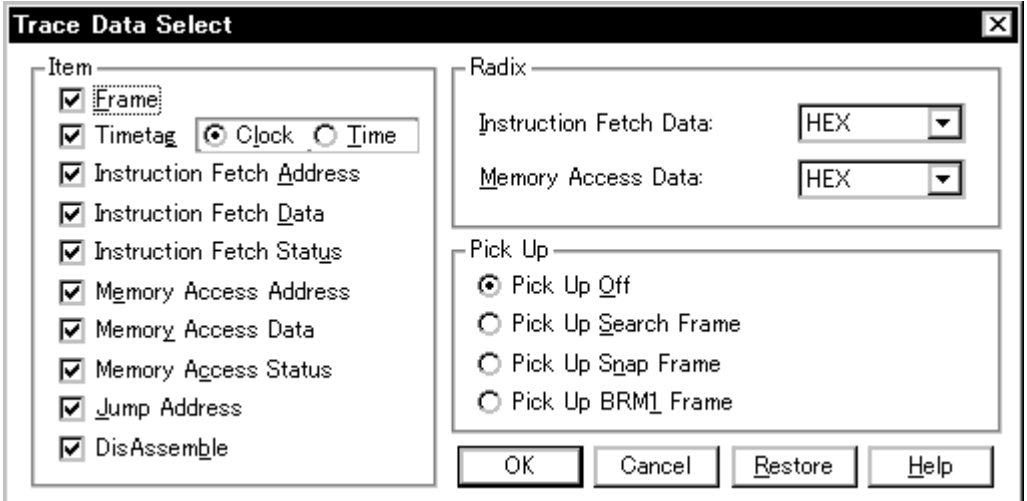

This section explains the following items:

- [Opening](#page-244-1)
- [Explanation of each area](#page-244-2)
- [Function buttons](#page-246-0)

# <span id="page-244-1"></span>**Opening**

This dialog box can be opened as follows:

When [Trace window](#page-229-0) is the current window

• Select  $[\text{View}]$  ->  $[\text{Select}...]$  from the menu bar (or press Alt+ V, and E in that order).

#### <span id="page-244-2"></span>**Explanation of each area**

The Trace Data Select dialog box consists of the following areas:

- (1) [Item \(trace display item selection area\)](#page-245-0)
- (2) [Radix \(trace display radix selection area\)](#page-245-1)
- (3) [Pick Up \(pickup selection area\)](#page-246-1)

## <span id="page-245-0"></span>**(1) Item (trace display item selection area)**

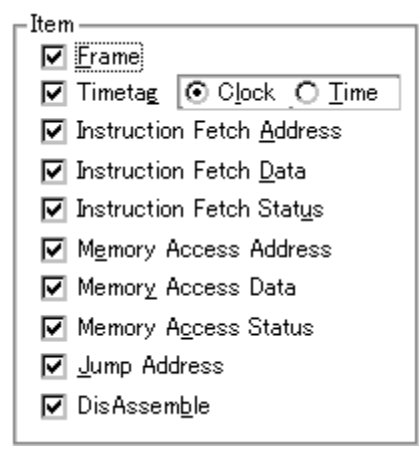

This area is used to select items to be displayed in the [Trace window](#page-229-0). Displaying the following items may or may not be selected. The field checked is displayed.

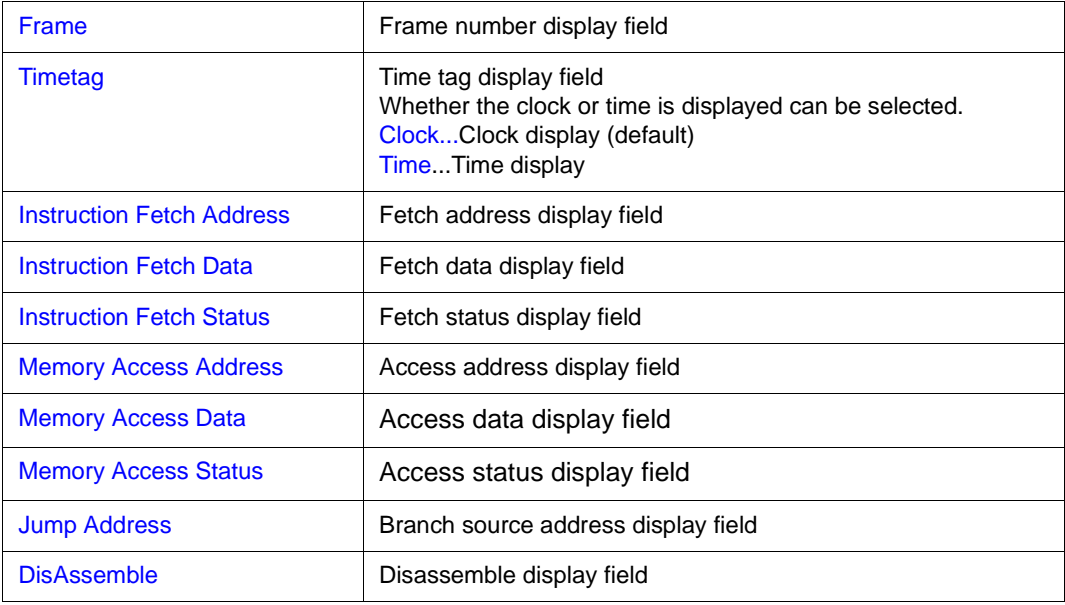

## <span id="page-245-1"></span>**(2) Radix (trace display radix selection area)**

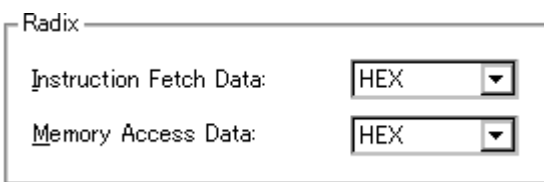

This area is used to select the radix in which data is to be displayed. Displaying the following items may or may not be selected.

# **Display field**

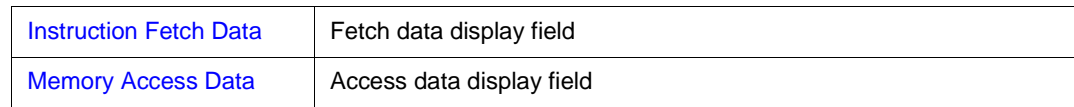

# **Display radix**

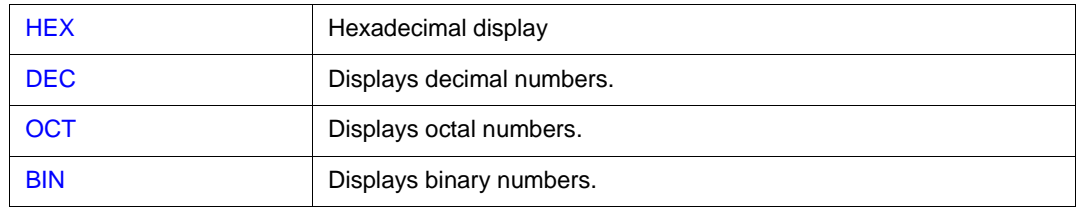

# <span id="page-246-1"></span>**(3) Pick Up (pickup selection area)**

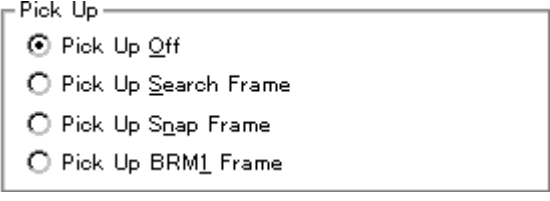

This area is used to select a pick up condition.

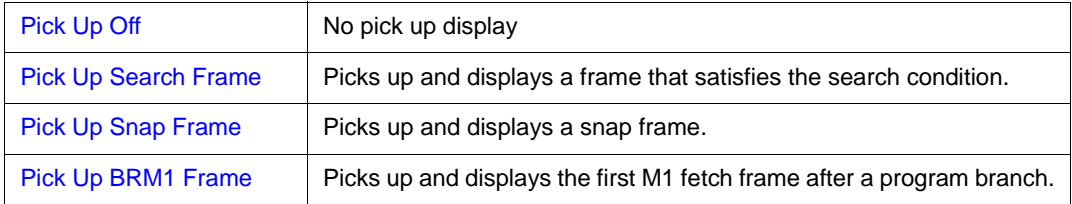

## <span id="page-246-0"></span>**Function buttons**

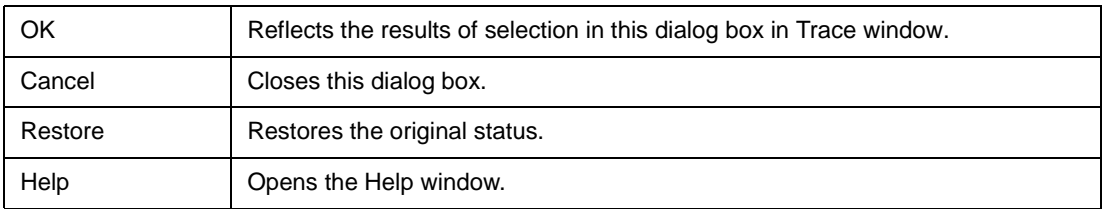

# <span id="page-247-0"></span>**Coverage window**

This window displays the coverage results.

The coverage results are displayed only in the range of 0x0 to 0xFFFFFF and the range specified in the [Coverage-Address dialog box](#page-257-0).

Coverage measurement is performed by selecting [Option] -> [Coverage ON]. While the program is executed, coverage measurement is manipulated by [Run] -> [Coverage Start/Stop] from the menu bar. The Coverage window has two window statuses: [Active Status and Static Status.](#page-62-1)

| Coverage             |   |    |    |    |   |              |         |    |    |    |       |    |       |        |               |                          |
|----------------------|---|----|----|----|---|--------------|---------|----|----|----|-------|----|-------|--------|---------------|--------------------------|
| Search               |   | ≪  |    | ≫  |   |              | Refresh |    |    |    | Close |    |       |        |               |                          |
| Addr                 | Ο | 1  | 2  | з  | 4 | 5            | 6       | 7  | 8. | 9. | A     | в  | C.    | D      | Е             | F                        |
| loooooools:          |   | s. | s. | s  | А | А            | s.      | Š. | R  | R  |       |    | x     | х      | х             | ዹ                        |
| loooooo1ol           |   |    | R  | R  | ы | w            | w       | ы  | А  | А  | А     | А  | А     | А      | ы             |                          |
| 100000020 <b>1</b> A |   | А  | А  | А  |   | R            | ы       |    | w  | W  |       |    |       |        |               |                          |
| loooooo3olx          |   | х  | х  | х  | х | х            |         |    | ⅋  | ⅋  | ⅋     | ⅋  | s.    | $\ast$ | $^\mathrm{+}$ |                          |
| looooo4ol%           |   | ⅋  | А  | А  | А | А.           | А       | А  | R  | А  | s.    | ⅋  | s.    | Տ      | Տ             |                          |
| loooooo5olš          |   | Ś. | А  | А  | А | А            | А       | А  | А  | А  | А     | А  | А     | А      | А             |                          |
| 100000060 <b>I</b> A |   | А  | А  | А  | А | А            | А       | А  | А  | А  | А     | А  | А     | А      | А             | $\overline{\phantom{a}}$ |
| loooooo7ol#          |   | s  | А  | А  | x | s            | А       | А  | А  | А  | ⅋     | Տ  | А     | А      | Տ             |                          |
| looooooaol%          |   | s  | s  | s  | # | $\pmb{\ast}$ | #       | #  | x  | x  | х     | х  | x     | х      | x             |                          |
| ୦୦୦୦୦୦୭ାଝ            |   | 之  | Ś. | Ś. | x | x            | x       | x  | S. | S. | S.    | S. | $\pm$ | x      | x             |                          |
| loooooaol            |   |    |    |    |   |              |         |    |    |    |       |    |       |        |               |                          |

Figure 7-49 Coverage Window

This section explains the following items:

- [Opening](#page-248-0)
- [Explanation of each area](#page-248-1)
- [Functions often used \(right-click menu\)](#page-249-0)
- [Function buttons](#page-250-0)
- [Related operations](#page-251-0)
	- [To make the coverage measurement function usable](#page-251-1)
	- [To specify the coverage measurement range](#page-251-2)
	- [To change the display start position](#page-251-3)
	- [To set and display the coverage efficiency display condition](#page-251-4)
	- [To turn on/off coverage during program execution](#page-251-5)
	- [To search the coverage results](#page-251-6)
	- [To clear the overage result](#page-251-7)
	- [To change the display bytes](#page-251-8)

# <span id="page-248-0"></span>**Opening**

This window can be opened as follows:

- Click the **Cov** button.
- Select [Browse] -> [Coverage] from the menu bar (or press Alt+B, and O in that order).
- Select [Jump] -> [Coverage] from the menu bar (or press Alt+J and C in that order, or Ctrl+I).

## <span id="page-248-1"></span>**Explanation of each area**

The Coverage window consists of the following areas:

- (1) [Addr \(address display area\)](#page-248-2)
- (2) [01234... \(coverage display area\)](#page-248-3)

## <span id="page-248-2"></span>**(1) Addr (address display area)**

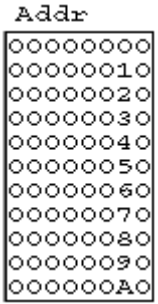

This area displays coverage addresses.

## <span id="page-248-3"></span>**(2) 01234... (coverage display area)**

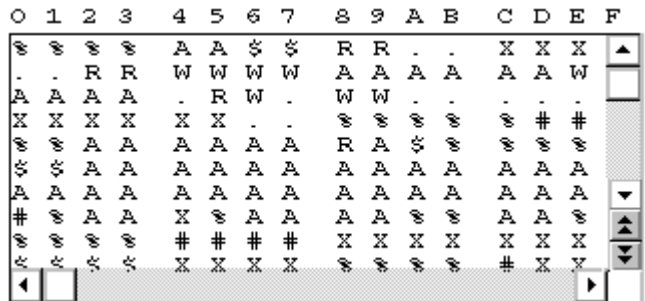

This area displays the coverage results.

To select a display mode, use the [View] menu.

## Table 7-28 Status List of Coverage Data

## **In 1-byte display mode**

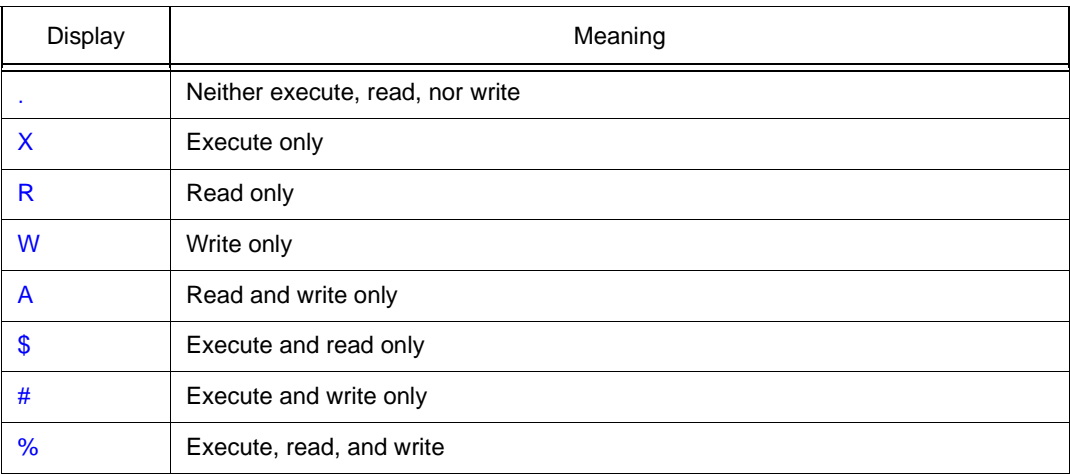

## **In 64-/1024-byte display mode**

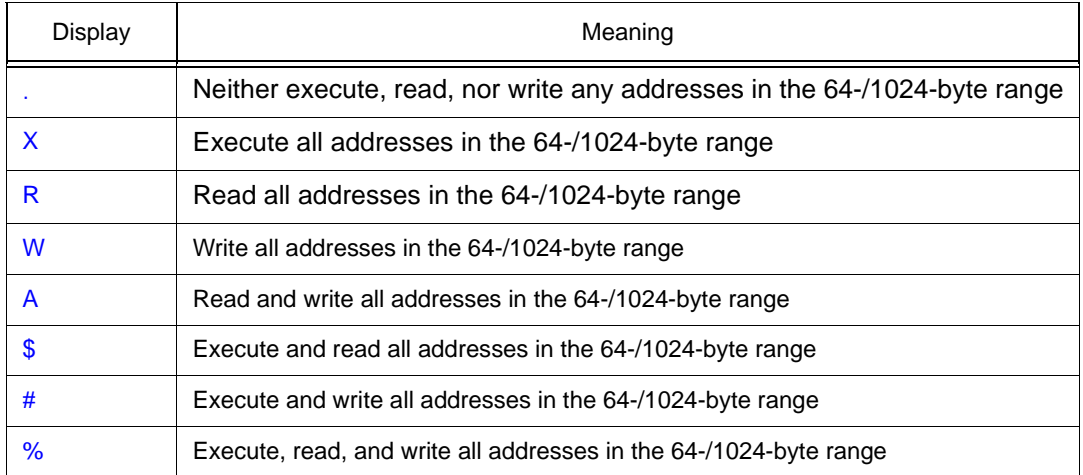

This area has a jump function and a function to link the trace display.

#### <span id="page-249-0"></span>**Functions often used (right-click menu)**

In this window, functions that are often used can be selected from the menu that is displayed by clicking the right mouse button. In this way, the same function can be used more easily than with the normal procedure.

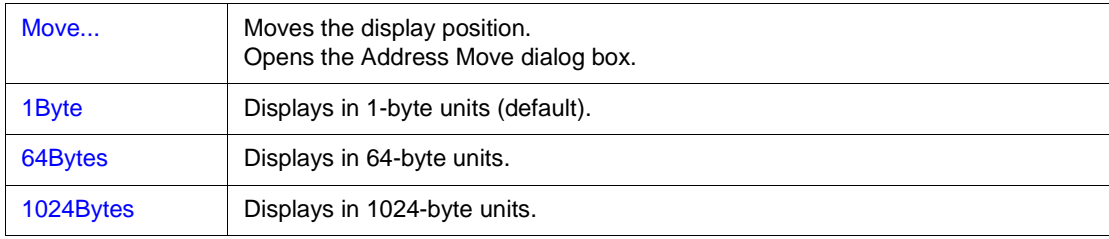

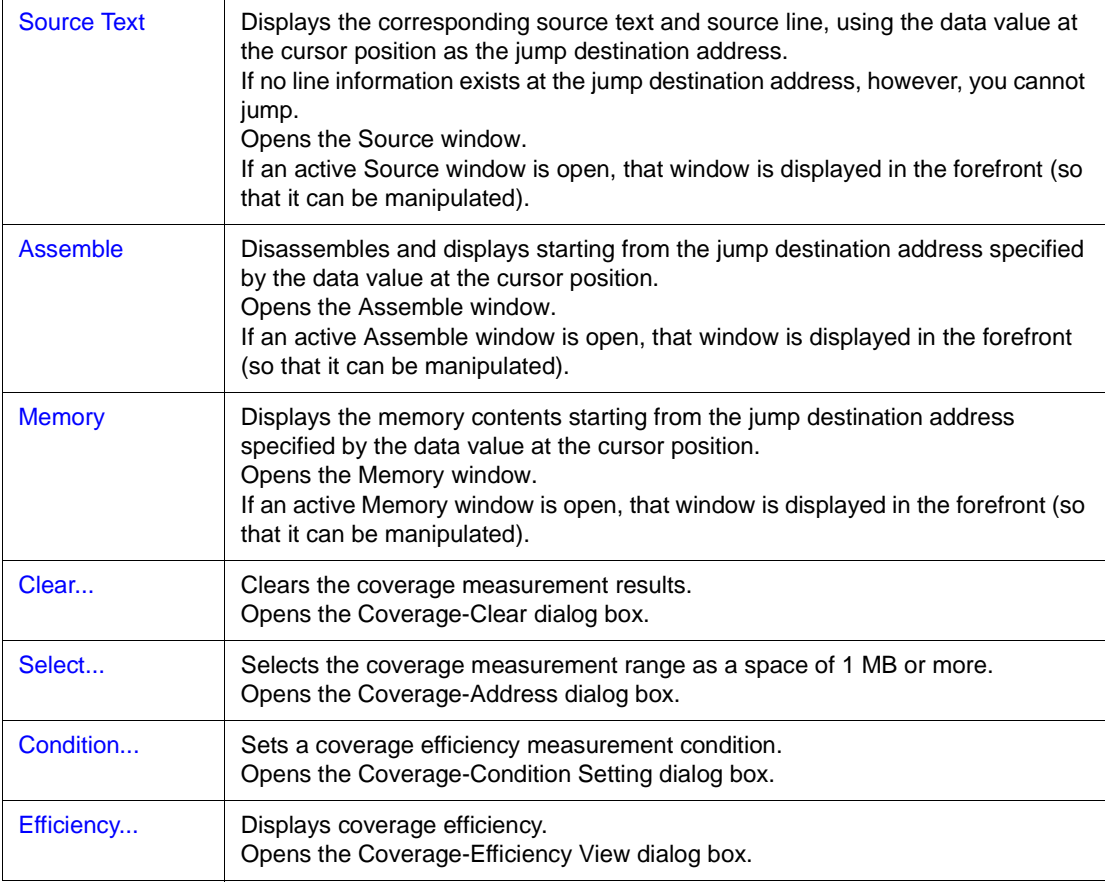

## <span id="page-250-0"></span>**Function buttons**

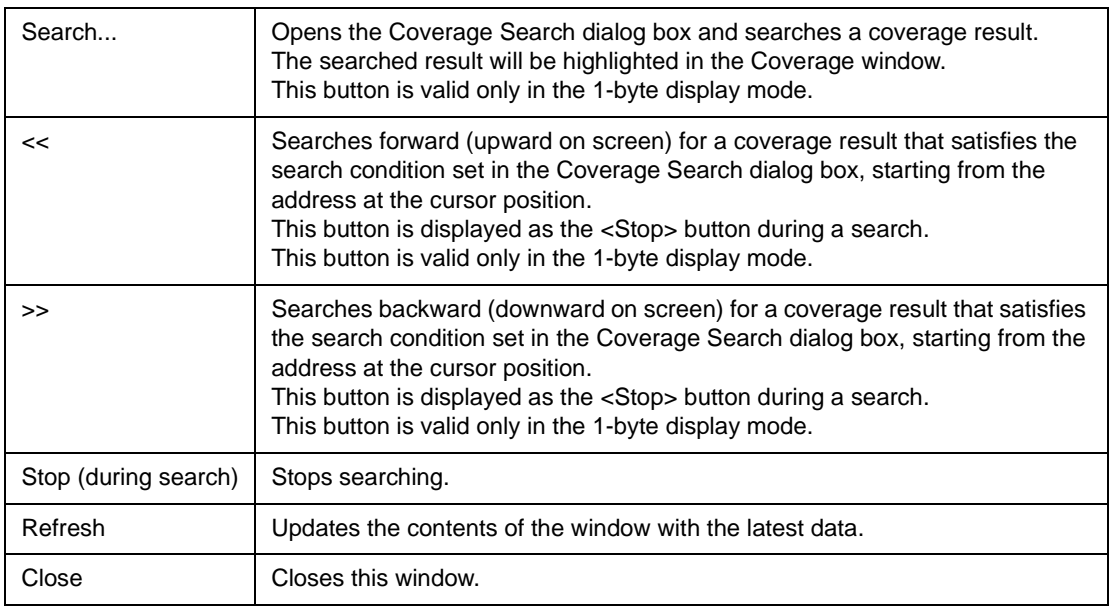

#### <span id="page-251-0"></span>**Related operations**

#### <span id="page-251-1"></span>**To make the coverage measurement function usable**

Select and check [Option] -> [Coverage On] from the menu bar. To disable coverage, select [Coverage On] again.

### <span id="page-251-2"></span>**To specify the coverage measurement range**

Use the [Coverage-Address dialog box](#page-257-0) that can be opened by selecting right-click menu -> [Select...] in the Coverage window. A measurement range of 1 MB can be selected from a list.

#### <span id="page-251-3"></span>**To change the display start position**

Use the [Address Move dialog box](#page-134-0) that can be opened by selecting right-click menu -> [Move...] in the Coverage window.

#### <span id="page-251-4"></span>**To set and display the coverage efficiency display condition**

Use the [Coverage-Condition Setting dialog box](#page-259-0), which can be opened by selecting right-click menu -> [Condition...] in the Coverage window.

As the address condition in which coverage efficiency is to be measured, an address range or a function can be specified.

The coverage efficiency status is displayed in the [Coverage-Efficiency View dialog box](#page-262-0), which can be opened by selecting right-click menu -> [Efficiency...] in the Coverage window.

#### <span id="page-251-5"></span>**To turn on/off coverage during program execution**

To temporarily stop coverage, select [Run] -> [Coverage Stop] from the menu bar during program execution. To resume operation, select [Coverage Start].

This operation can be performed only while the program is being executed.

It cannot be performed if the coverage function is disabled (when [Option] -> [Coverage On] is not checked).

#### <span id="page-251-6"></span>**To search the coverage results**

Use [Coverage Search dialog box,](#page-252-0) which can be opened by clicking the <Search...> button in the Coverage window. Data is not searched in a non-mapped area.

#### <span id="page-251-7"></span>**To clear the overage result**

Use the [Coverage-Clear dialog box](#page-255-0) that can be opened by selecting right-click menu -> [Clear...] in the Coverage window.

When the coverage measurement result is cleared, the contents of the Coverage window and [Coverage-Efficiency View dialog box](#page-262-0) are initialized.

#### <span id="page-251-8"></span>**To change the display bytes**

The display bytes can be changed by selecting right-click menu -> [1Byte/64Byte/1024 Byte] in the Coverage window.
## **Coverage Search dialog box**

This dialog box is used to search coverage results in the [Coverage window](#page-247-0).

This dialog box can be called only in the 1-byte display mode.

By setting each item and then clicking the <Find Next> button, searching can be started.

By clicking the <Set Find> button, the direction buttons ("<<" and ">>") in the [Coverage window](#page-247-0) can be used for the search.

Searching cannot be executed in a non-mapped area.

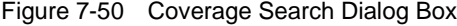

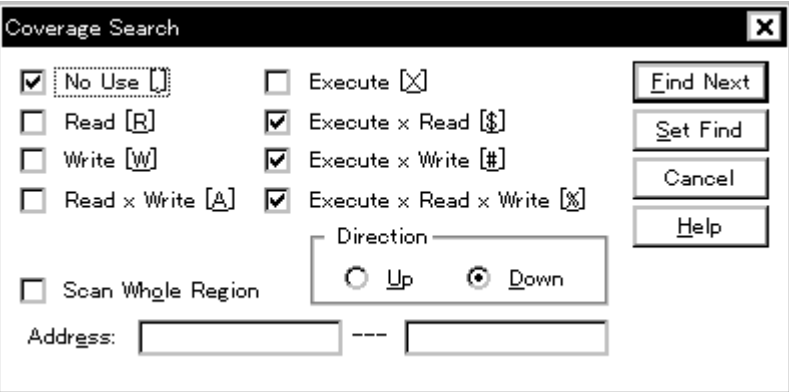

This section explains the following items:

- [Opening](#page-252-0)
- [Explanation of each area](#page-252-1)
- [Function buttons](#page-254-0)

#### <span id="page-252-0"></span>**Opening**

This dialog box can be opened as follows:

When the [Coverage window](#page-247-0) is the current window

- Click the <Search...> button. (or press Ctrl+G).
- Select [View] -> [Search...] (or press Alt+V, and S in that order).

## <span id="page-252-1"></span>**Explanation of each area**

The Coverage Search dialog box consists of the following areas:

(1) [Search data specification area](#page-253-0)

- (2) [Scan Whole Region \(search condition specification area\)](#page-253-1)
- (3) [Direction \(search direction specification area\)](#page-253-2)
- (4) [Address \(search range specification area\)](#page-254-1)

## <span id="page-253-0"></span>**(1) Search data specification area**

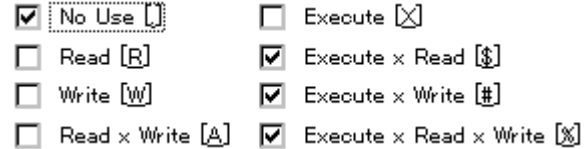

Specify a search condition by checking any of the check boxes in this area.

If two or more check boxes are checked, the specified address is searched when any of the conditions of the check boxes is satisfied (OR search).

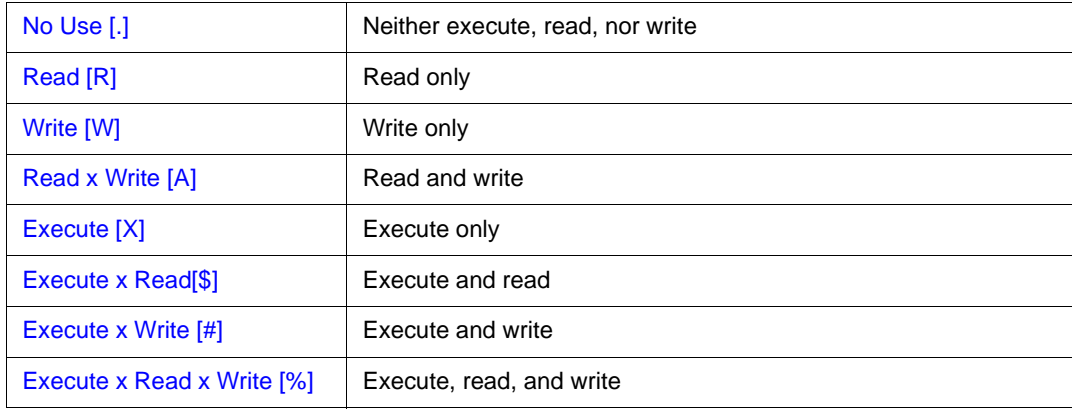

## <span id="page-253-1"></span>**(2) Scan Whole Region (search condition specification area)**

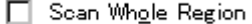

This area is used to specify whether the specified range is fully searched or not.

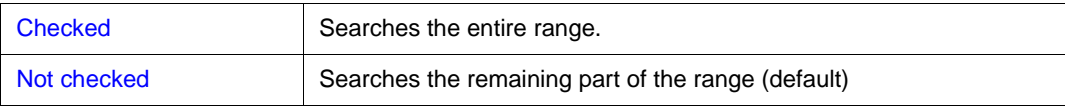

#### <span id="page-253-2"></span>**(3) Direction (search direction specification area)**

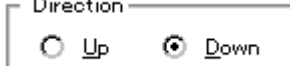

 $\overline{a}$ .  $\sim$ 

This area is used to specify the direction of the search.

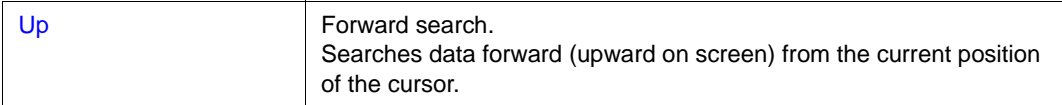

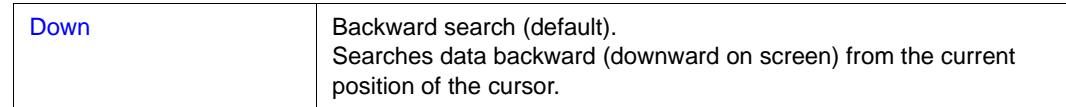

## <span id="page-254-1"></span>**(4) Address (search range specification area)**

Address:

This area is used to specify the address to be searched.

An address can be also specified by a symbol or expression (refer to ["Table 7-14 Specifying](#page-143-0) 

[Symbols](#page-143-0)"). The default radix for inputting a numeric value is hexadecimal.

<span id="page-254-0"></span>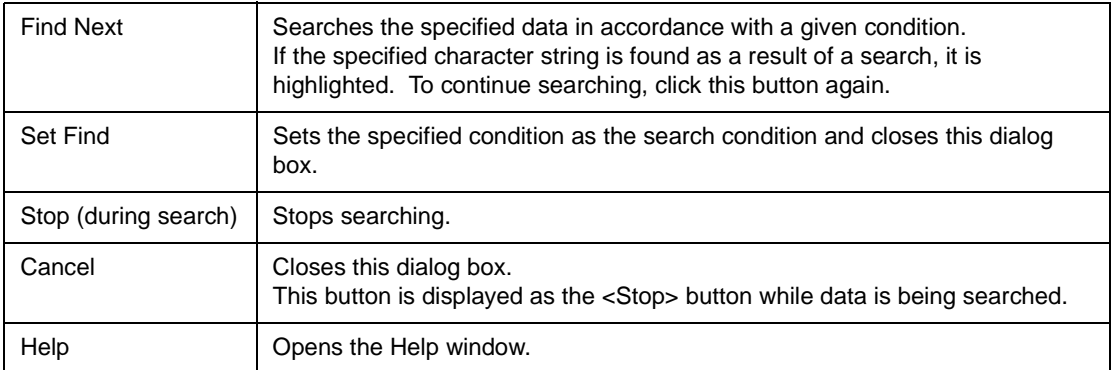

# **Coverage-Clear dialog box**

This dialog box is used to clear the coverage measurement results in a specified address range.

As a result, the contents of the [Coverage window](#page-247-0) and [Coverage-Efficiency View dialog box](#page-262-0) are initialized.

Figure 7-51 Coverage-Clear Dialog Box

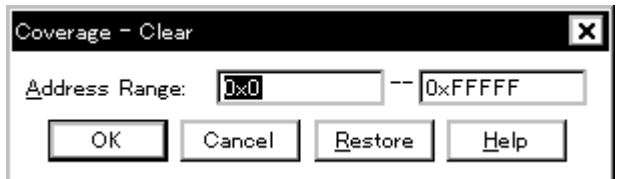

This section explains the following items:

- [Opening](#page-255-0)
- [Explanation of each area](#page-255-1)
- [Function buttons](#page-256-0)

#### <span id="page-255-0"></span>**Opening**

This dialog box can be opened as follows:

• Select [Option] -> [Coverage] -> [Clear...] from the menu bar (or press Alt+O, O, and L in that order).

## <span id="page-255-1"></span>**Explanation of each area**

The Coverage-Clear dialog box consists of the following areas:

(1) [Address Range \(address specification area\)](#page-255-2)

## <span id="page-255-2"></span>**(1) Address Range (address specification area)**

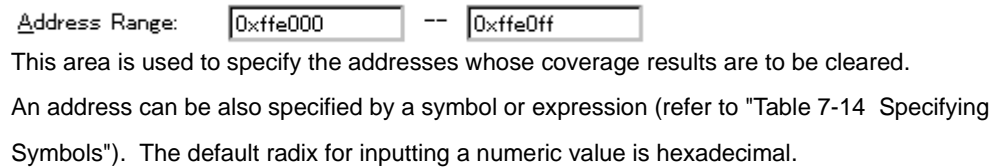

<span id="page-256-0"></span>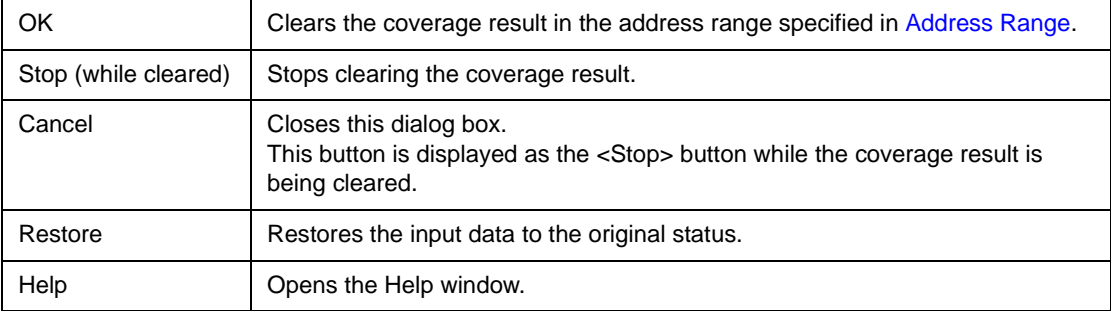

# **Coverage-Address dialog box**

This dialog box is used to select the coverage measurement range of space of 1 MB or more to be displayed in the [Coverage window](#page-247-0).

Coverage measurement is executed within the specified address range.

The selectable coverage measurement range is as follows:

- With V850 Any 1 MB space of addresses 0x100000 to 0xFFFFFF (Default: 0x100000 to 0x1FFFFF
- With V850E Any 1 MB space of addresses 0x100000 to 0x3FFFFFF (Default: 0x100000 to 0x1FFFFF

In addition to the above, a coverage measurement range of a 1 MB space of addresses 0x000000 to 0x0FFFFF can be selected.

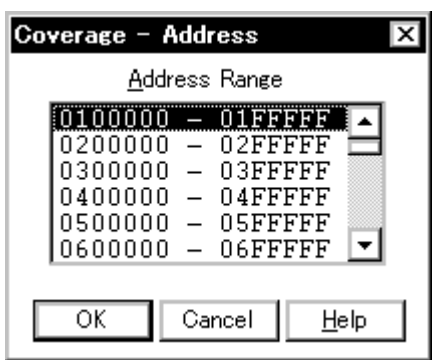

Figure 7-52 Coverage-Address Dialog Box

This section explains the following items:

- [Opening](#page-257-0)
- [Explanation of each area](#page-258-0)
- [Function buttons](#page-258-1)

## <span id="page-257-0"></span>**Opening**

This dialog box can be opened as follows:

• Select [Option] -> [Coverage] -> [Select...] from the menu bar (or press Alt+O, O, and S in that order).

## <span id="page-258-0"></span>**Explanation of each area**

The Coverage-Address dialog box consists of the following areas:

(1) [Address Range \(address selection area\)](#page-258-2)

## <span id="page-258-2"></span>**(1) Address Range (address selection area)**

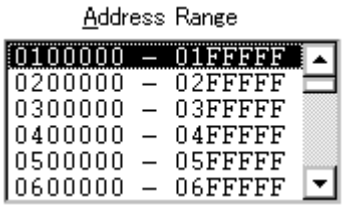

This area is used to select any 1 MB space.

<span id="page-258-1"></span>The selected coverage measurement range is set by clicking the <OK> button.

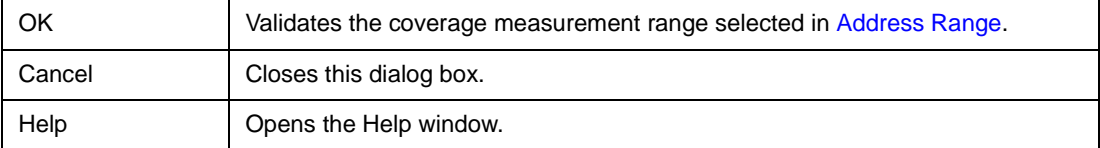

# <span id="page-259-2"></span>**Coverage-Condition Setting dialog box**

This dialog box is used to specify the contents (condition) to be displayed in the [Coverage-Efficiency](#page-262-0) [View dialog box](#page-262-0) 

Up to 16 conditions can be registered.

Figure 7-53 Coverage-Condition Setting Dialog Box

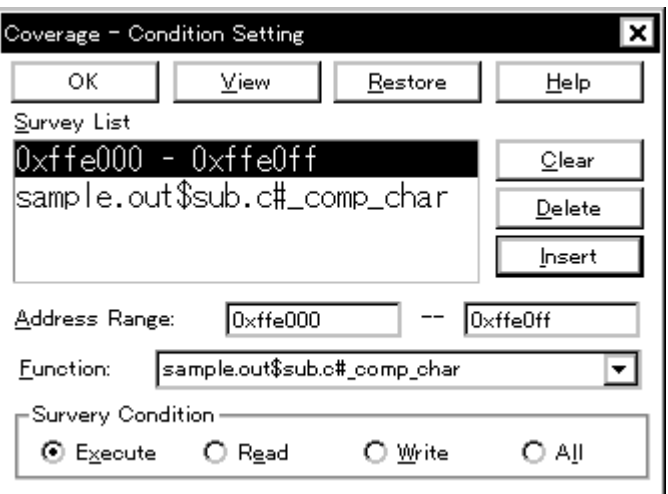

This section explains the following items:

- [Opening](#page-259-0)
- [Explanation of each area](#page-259-1)
- [Specifying](#page-261-0)
- [Function buttons](#page-261-1)

#### <span id="page-259-0"></span>**Opening**

This dialog box can be opened as follows:

- Select [Option] -> [Coverage] -> [Condition...] from the menu bar (or press Alt+O, O, and O in that order).
- Click the <Condition> button in [Coverage-Efficiency View dialog box](#page-262-0).

## <span id="page-259-1"></span>**Explanation of each area**

The Coverage-Condition Setting dialog box consists of the following areas:

- (1) [Survey List \(selected list display area\)](#page-260-0)
- (2) [Address Range, Function \(address condition specification area\)](#page-260-1)
- (3) [Survey Condition \(status condition specification area\)](#page-260-2)
- <span id="page-260-0"></span>**(1) Survey List (selected list display area)**

Survey List  $0 \times f \neq 000 - 0 \times f \neq 000$ |sample.out\$sub.c#\_comp\_char

This area displays a list of the conditions currently selected.

## <span id="page-260-1"></span>**(2) Address Range, Function (address condition specification area)**

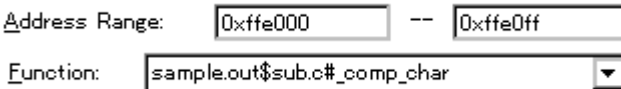

This area specifies an address condition for the coverage efficiency.

An address condition can be specified in two ways. To specify a condition as an address range, use

Address Range. To specify a condition as a function, use Function.

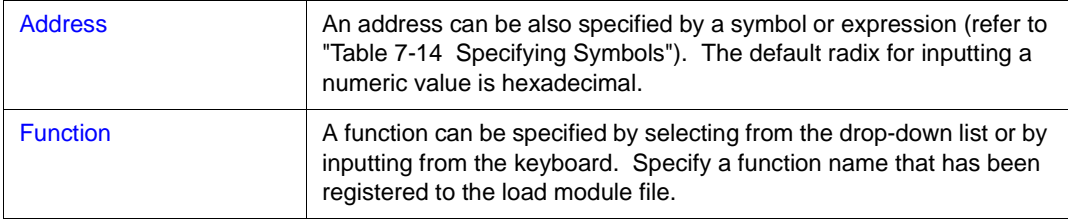

## <span id="page-260-2"></span>**(3) Survey Condition (status condition specification area)**

=Survery Condition = *S* Execute  $O$  Read ○ Write  $O$  All

This area is used to select a status condition for the coverage efficiency.

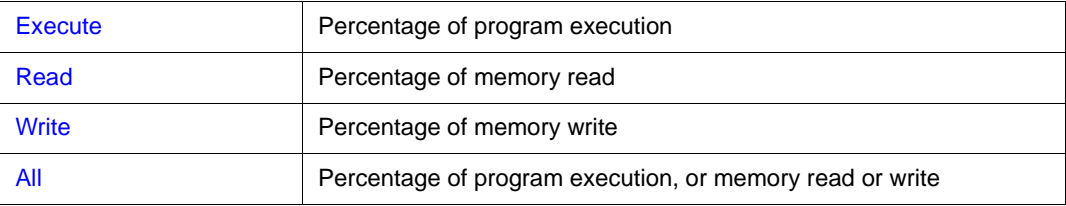

## <span id="page-261-0"></span>**Specifying**

#### **To set a display condition for the coverage efficiency**

- 1 Open the Coverage-Condition dialog box. Select [Option] -> [Coverage] -> [Condition...] from the menu bar
- 2 Specify Survey Condition (in [Survey Condition \(status condition specification area\)](#page-260-2)). Select Execute if a function is specified.
- 3 Specify Survey Condition (in [Address Range, Function \(address condition specification area\)](#page-260-1)). Specify Address Range or Function (in the address condition specification area).
- 4 Click the <Insert> button.

## **To delete a display condition for the coverage efficiency**

- 1 Opens [Coverage-Efficiency View dialog box.](#page-262-0) Select [Option] -> [Coverage] -> [Condition...] from the menu bar
- 2 Select the condition to be deleted from Survey List ([Survey List \(selected list display area\)\)](#page-260-0).
- 3 Click the <Delete> button.

<span id="page-261-1"></span>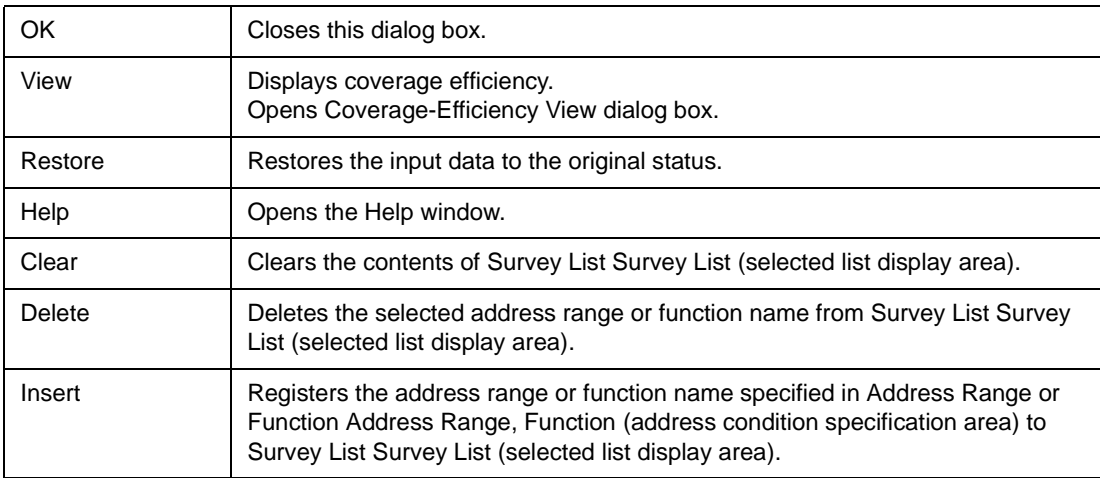

# <span id="page-262-0"></span>**Coverage-Efficiency View dialog box**

This dialog box displays the coverage efficiency of the coverage results in the range specified in the [Coverage-Condition Setting dialog box.](#page-259-2)

Figure 7-54 Coverage-Efficiency View Dialog Box

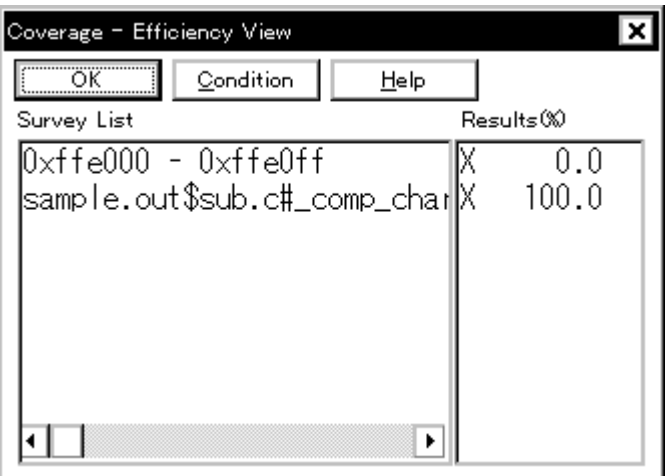

This section explains the following items:

- [Opening](#page-262-1)
- [Explanation of each area](#page-262-2)
- [Function buttons](#page-263-0)

## <span id="page-262-1"></span>**Opening**

This dialog box can be opened as follows:

- Select [Option] -> [Coverage] -> [Efficiency...] from the menu bar (or press Alt+O, O, and E in that order).
- Click the <View> button in [Coverage-Condition Setting dialog box.](#page-259-2)

## <span id="page-262-2"></span>**Explanation of each area**

The Coverage-Efficiency View dialog box consists of the following areas:

- (1) [Survey List \(coverage range display area\)](#page-263-1)
- (2) [Results\(%\) \(coverage efficiency display area\)](#page-263-2)

<span id="page-263-1"></span>**(1) Survey List (coverage range display area)**

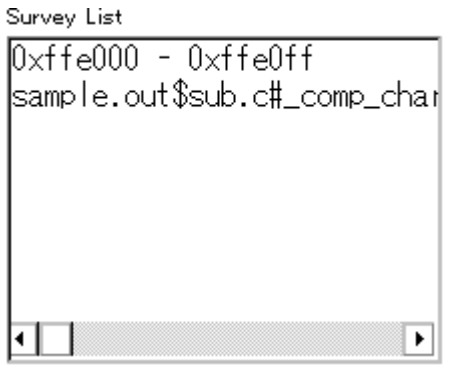

This area displays the coverage efficiency measurement range.

The area specified in [Coverage-Condition Setting dialog box](#page-259-2) is displayed in this area.

If a function name is specified, **"program name\$file name#function name"** is displayed.

## <span id="page-263-2"></span>**(2) Results(%) (coverage efficiency display area)**

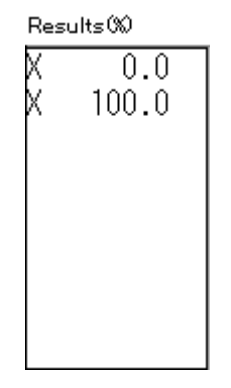

This area displays the coverage efficiency.

The coverage efficiency indicates how many specified statuses (execution, read, and write) are included in the measurement range, as a percentage (refer to "[Table 7-28 Status List of Coverage](#page-249-0)  [Data"](#page-249-0)).

<span id="page-263-0"></span>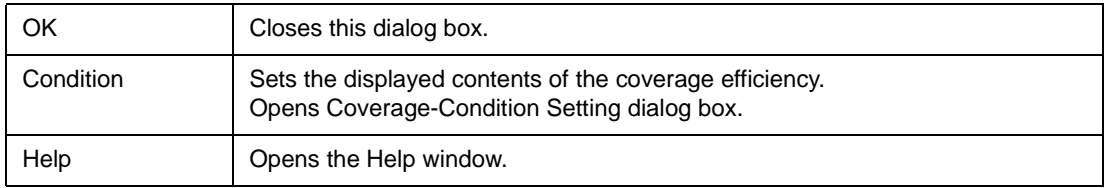

# <span id="page-264-0"></span>**Event Manager**

This window is used to display, enable or disable, and delete various event conditions.

It is also used to register the various event conditions and manage the event conditions for setting them.

Up to 256 conditions can be registered as event conditions or various event conditions. However, the number of event conditions that can be used (enabled) at the same time is limited as follows:

| <b>Product Name</b> | Event     |        | Event link | <b>Break</b> | Trace | Snapshot | Stub | Timer |
|---------------------|-----------|--------|------------|--------------|-------|----------|------|-------|
|                     | Execution | Access |            |              |       |          |      |       |
| <b>SM</b>           | 64        |        | 16         | 64           | 64    | 8        |      | 8     |

<span id="page-264-1"></span>Table 7-29 Maximum Number of Valid Events for Each Event Condition

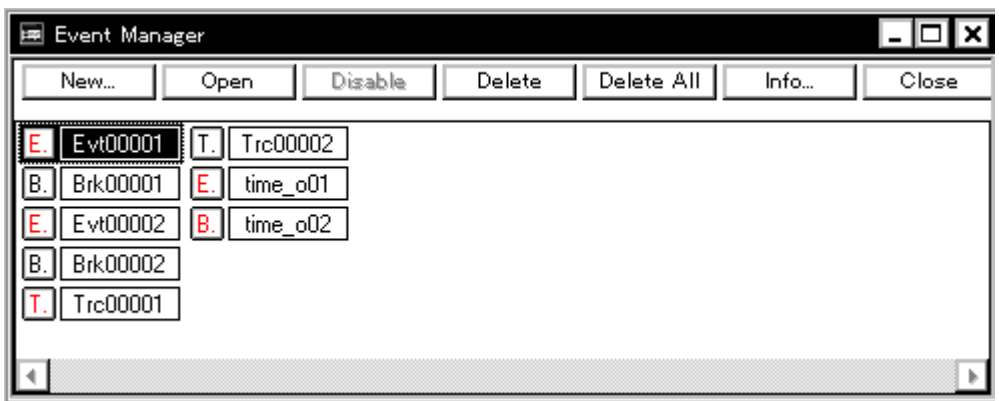

Figure 7-55 Event Manager

This section explains the following items:

- [Opening](#page-265-0)
- [Explanation of each area](#page-265-1)
- [Functions often used \(right-click menu\)](#page-269-0)
- [Function buttons](#page-270-0)
	- [To save/restore event information](#page-270-1)
	- [To enable/disable an event](#page-271-0)
	- [To change the display sequence of event icons](#page-271-1)
	- [To display details of event condition](#page-271-2)
	- [To delete an event](#page-271-3)
	- [To create an event condition](#page-271-4)
	- [To create an event link condition](#page-271-5)
	- [To set an event condition and event link condition as various event condition](#page-271-6)

## <span id="page-265-0"></span>**Opening**

This window can be opened as follows:

- Click the **Mgr** button.
- Select [Event] -> [Event Manager] from the menu bar (or press Alt+N, and M in that order).

In the [Source window](#page-145-0) 

Move the cursor to the source line in the source text display area where an event is set, or to the disassemble line in the mixed display mode.

• Select [ $View$ ] -> [Event?] from the menu bar (or press Alt+V, and E in that order).

In the [Assemble window](#page-161-0)

Move the cursor to the line in the mnemonic display/change area where an event is set.

• Select [View] -> [Event?] from the menu bar (or press Alt+V, and E in that order).

In the [Event dialog box](#page-272-0)

• Click the <Manager> button (or press Alt+G).

In the Event dialog box

• Click the <Manager> button. (or press Alt+M).

#### <span id="page-265-1"></span>**Explanation of each area**

The Event Manager consists of the following areas:

- (1) [Event display area](#page-265-2)
- (2) [Event details display area](#page-267-0)

#### <span id="page-265-2"></span>**(1) Event display area**

[When list is displayed]

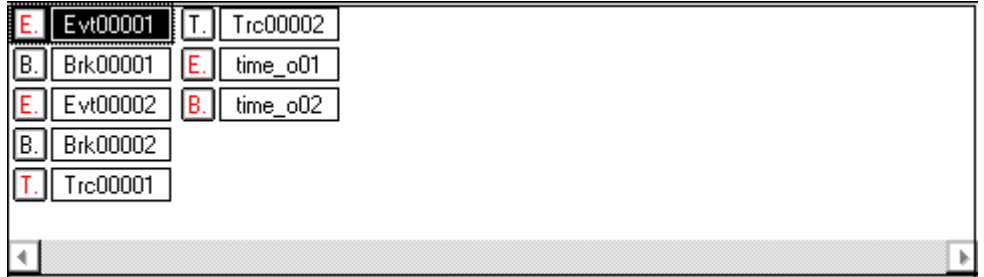

The event display area displays the icons (event icons) of the registered event, event link, break event,

trace event, snapshot event, stub event, and timer event conditions.

An event icon consists of a mark indicating the type of event, and an event name.

By selecting the right click menu -> [Detail], the details can be displayed (refer to "[Event details display](#page-267-0)  [area"](#page-267-0)).

The meaning of each mark is as follows:

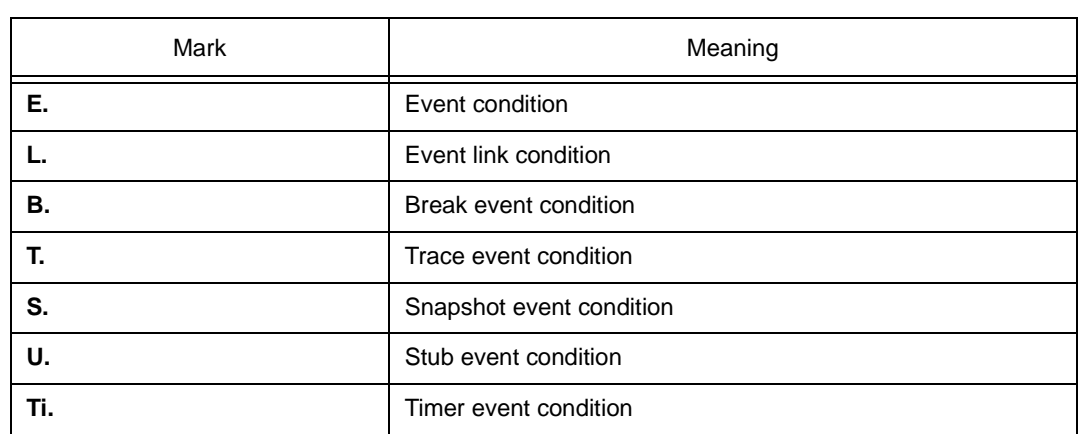

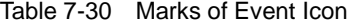

The color of the character on the mark indicates the set status of the event.

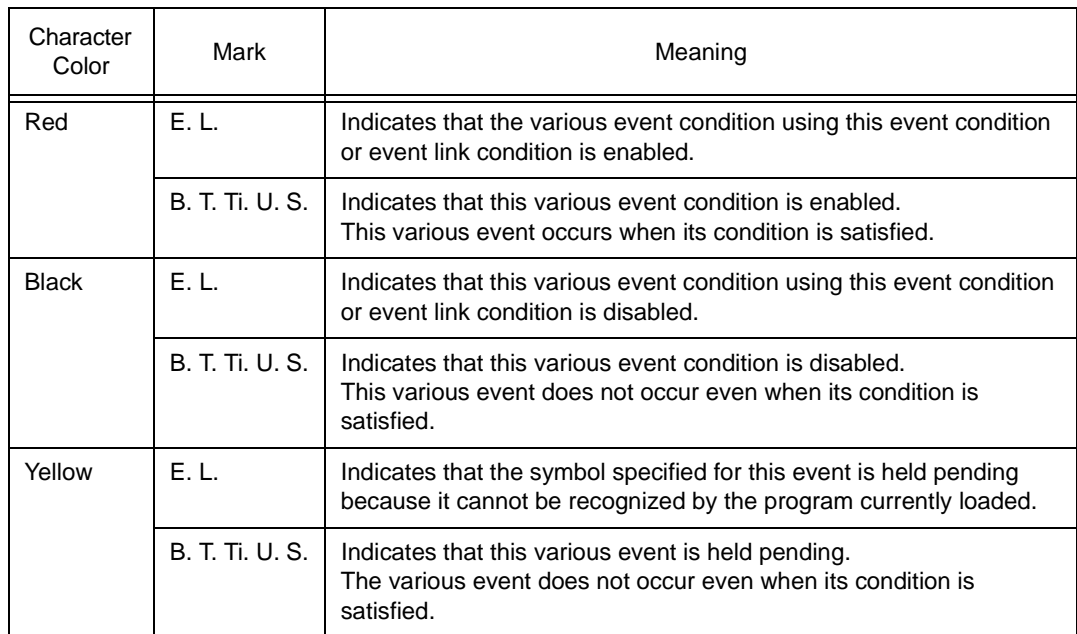

<span id="page-266-0"></span>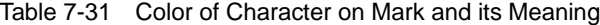

This area also has the following four functions:

#### **Jump function**

If the selected icon is that of an event condition, you can jump to the [Source window,](#page-145-0) [Assemble](#page-161-0) 

[window,](#page-161-0) [Memory window,](#page-170-0) or [Coverage window,](#page-247-0) using an address condition as the jump pointer. You can jump easily by using the right click menu.

The jump pointer will be as follows, depending on the set address condition.

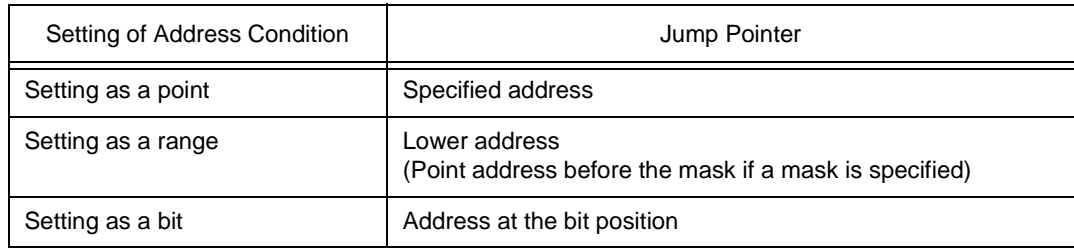

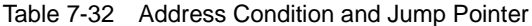

The jump destination window will be displayed from the jump pointer.

## **Open function**

Opens the event setting dialog box corresponding to the selected event condition. Each setting dialog box displays the contents of the selected event condition.

#### **Operation**

• Double-click the icon, or click the <Open> button with selecting the icon.

#### **Enable status selection function**

The event corresponding to the selected icon can be enabled or disabled.

The break, trace, snapshot, stub, and timer events (but not the event and event link conditions) can be manipulated via their icons.

#### **Operation**

- 1 Click on the mark of the icon using the left mouse button.
- 2 Click the <Enable> or <Disable> button.

If the event is enabled, it is disabled (black); if the event is disabled, it is enabled (red). The < Enable> button is displayed if the icon of an event that is disabled is selected; the <Disable> button is displayed if the icon of an event that is enabled is selected.

#### **Deletion function**

The registered event and set contents of the selected icon can be deleted.

#### **Operation**

- 1 Select an icon. Two or more icons can be selected by using Shift and Ctrl keys. To select all the icons, select [View] -> [Select All] from the menu bar.
- 2 Click the <Delete> button or press the DEL key.
- **Caution** An event condition or event link condition can be deleted only when it is not being used for another event condition. If it is being used for another event, delete the event that is using the event condition or event link condition, and then delete the event condition or event link condition.

## <span id="page-267-0"></span>**(2) Event details display area**

[In detailed display mode]

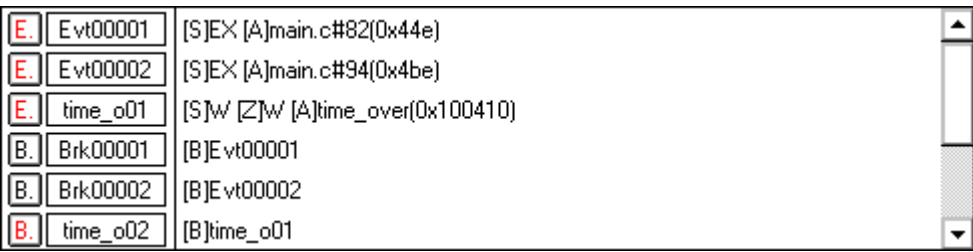

This area displays the detailed information corresponding to each event icon.

This area is displayed only in the detailed display mode.

Contents are displayed by using the following key information as a separator.

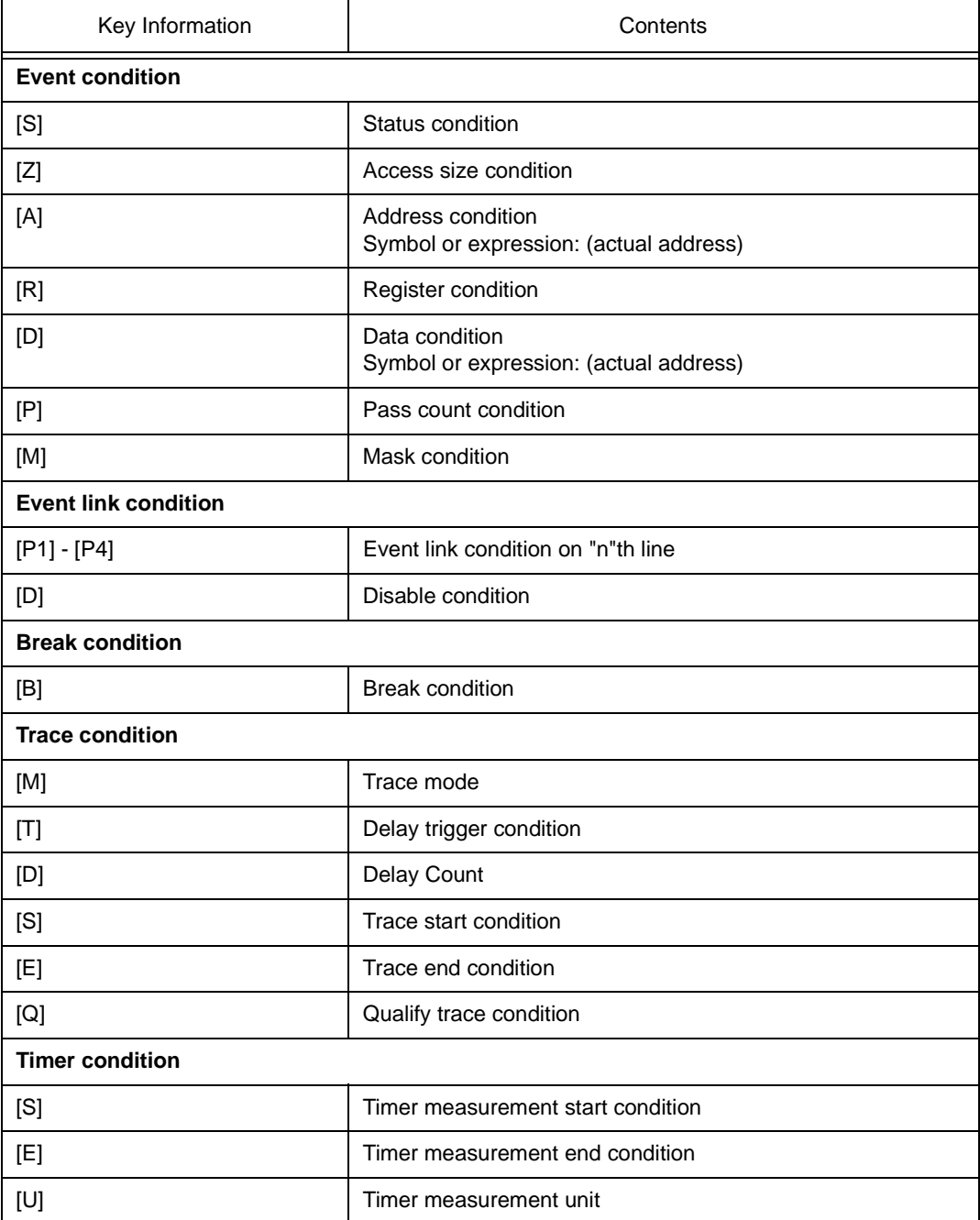

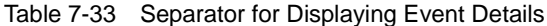

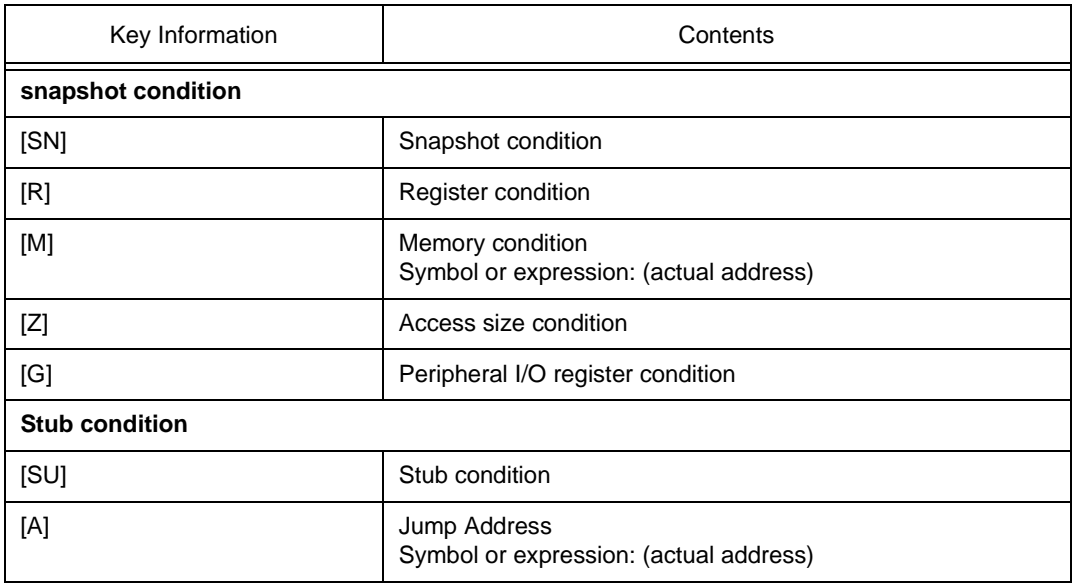

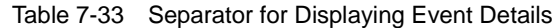

# <span id="page-269-0"></span>**Functions often used (right-click menu)**

In this window, functions that are often used can be selected from the menu that is displayed by clicking the right mouse button. In this way, the same function can be used more easily than with the normal procedure.

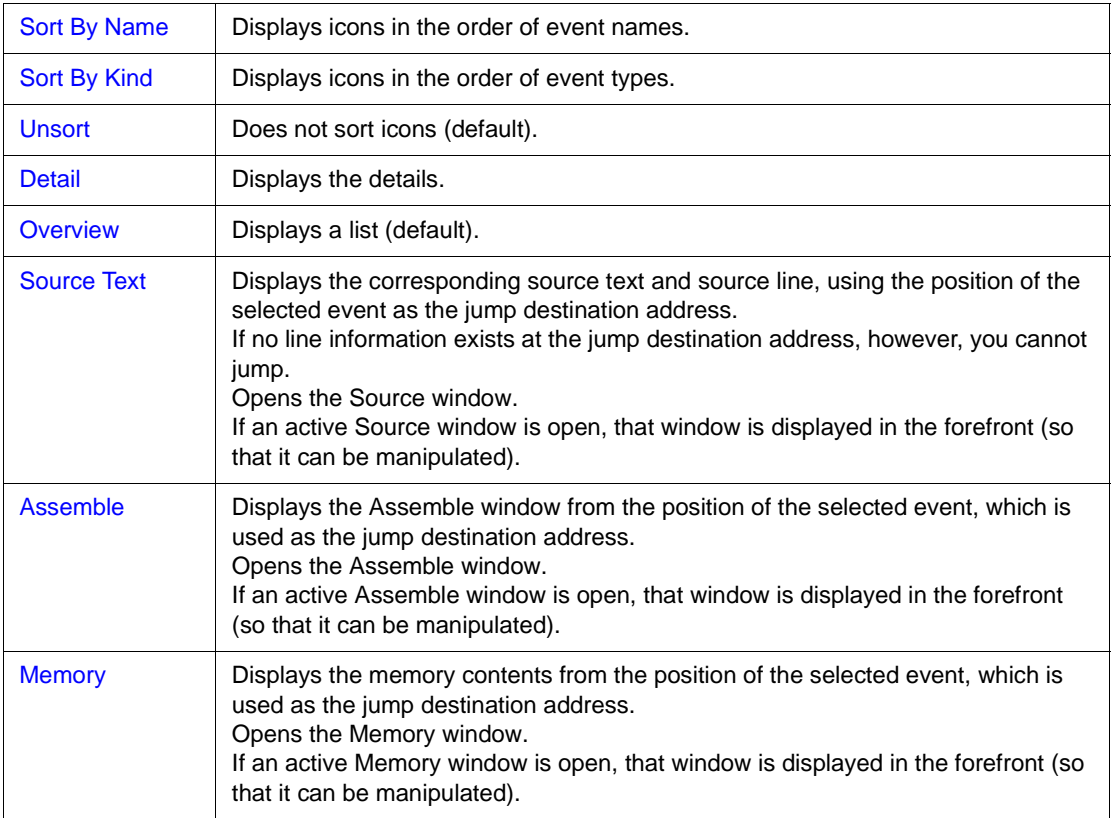

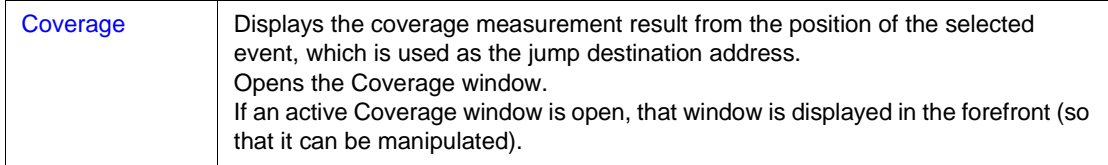

#### <span id="page-270-0"></span>**Function buttons**

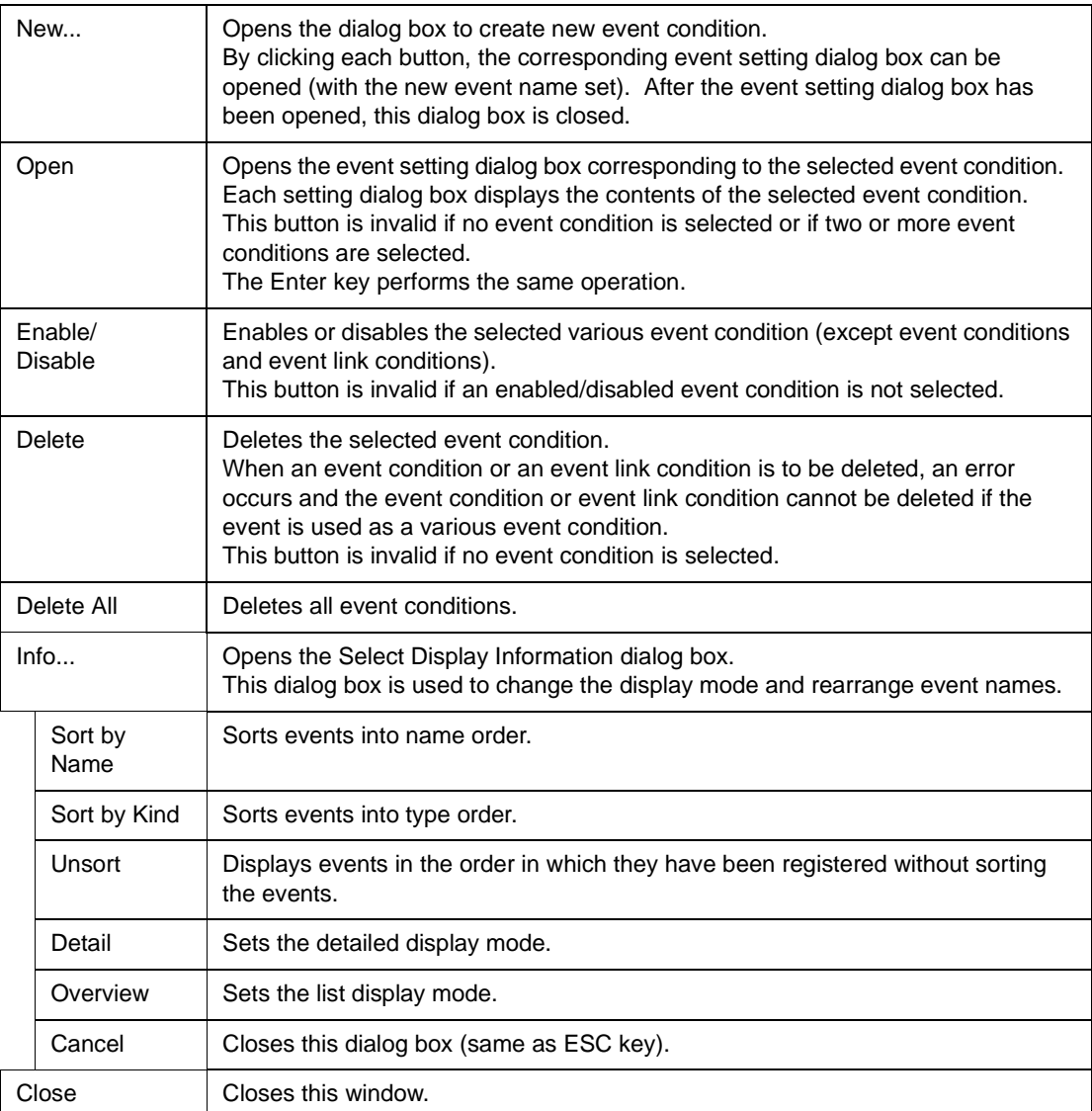

## **Related operations**

## <span id="page-270-1"></span>**To save/restore event information**

Use this window as the current window, and open the [View File Save dialog box](#page-116-0) by selecting [File] -> [Save As...] from the menu bar.

To restore the set status of an event, open the [View File Load dialog box](#page-120-0) by clicking the **Open** button.

By loading an event setting file (\*.evn), the previously set event information can be restored.

## <span id="page-271-0"></span>**To enable/disable an event**

An event can be enabled or disabled by clicking the mark of the event icon to be changed. By clicking Enable (red), the event can be disabled (black): by clicking Disable (black), the event can be enabled (red).

This change can be also performed on the Event Manager or in each event setting dialog box.

## <span id="page-271-1"></span>**To change the display sequence of event icons**

Select the right-click menu -> [Sort B Name/Sort By Kind/Unsort] on the Event Manager.

#### <span id="page-271-2"></span>**To display details of event condition**

Select the right-click menu -> [Detail] on the Event Manager.

By selecting [Overview], the list can be displayed again.

#### <span id="page-271-3"></span>**To delete an event**

Select the icon of the event to be deleted, and click the <Delete> button.

**Caution** An event condition or event link condition cannot be deleted if it is being used for an event. Delete the event first, and then delete the event condition or event link condition.

#### <span id="page-271-4"></span>**To create an event condition**

Create an event condition in the [Event dialog box](#page-272-0), which can be opened by clicking the **Evn** button. In addition, an event condition that is created when a hardware break is set in the source can also be used (refer to ["Breakpoint setting/deletion function"](#page-147-0)).

#### <span id="page-271-5"></span>**To create an event link condition**

Create an event link condition in the [Event Link dialog box,](#page-281-0) which can be opened by selecting [Event] - > [Event Link] from the menu bar.

#### <span id="page-271-6"></span>**To set an event condition and event link condition as various event condition**

Set an event condition or event link condition as a various event condition in the [Break dialog box](#page-287-0), [Trace dialog box,](#page-291-0) [Snap Shot dialog box](#page-297-0), [Stub dialog box](#page-304-0), or [Timer dialog box](#page-308-0), which can be opened by clicking the corresponding button, such as <Break...> and <Trace...> in the Event dialog box or Event Link dialog box.

By dragging and dropping the event condition to be set from the Event Manager area at the lower part of the screen to the condition setting area on each event setting dialog box, the event condition can be easily set.

Each event setting dialog box can also be opened by selecting from the [\[Event\] menu](#page-84-0).

# <span id="page-272-0"></span>**Event dialog box**

Registers and displays event conditions.

An event condition registered in this dialog box will be automatically registered to the [Event Manager.](#page-264-0)

As an event condition, one event can be set for two or more event conditions (break, trace, snapshot, stub, timer, and event link).

Up to 256 event conditions can be registered. However, the number of event conditions that can be simultaneously used is limited (refer to ["Table 7-29 Maximum Number of Valid Events for Each Event](#page-264-1) [Condition"](#page-264-1)).

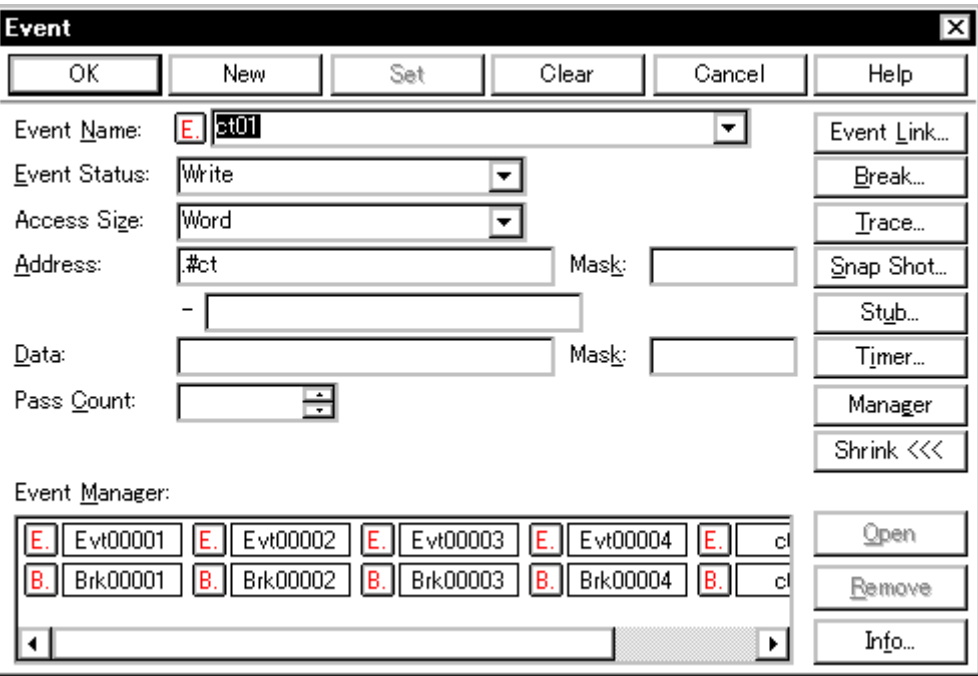

Figure 7-56 Event Dialog Box

This section explains the following items:

- [Opening](#page-272-1)
- [Explanation of each area](#page-273-0)
- [Function buttons](#page-279-0)

## <span id="page-272-1"></span>**Opening**

This dialog box can be opened as follows:

## **In normal mode**

If the Event dialog box is opened as follows, an event condition can be registered without its purpose

being specified.

- Click the **Evn** button.
- Select [Event] -> [Event...] from the menu bar (or press Alt+N, and E in that order).

#### **In select mode**

If the <OK> button is pressed when the Event dialog box has been opened as follows, an event

condition can be registered in the setting dialog box from which this dialog box was opened.

• In each event setting dialog box Click the <Add Event> button. (or press Alt and E in that order). In the select mode, the setting dialog box from which the Event dialog box was opened is displayed on the title bar.

#### <span id="page-273-0"></span>**Explanation of each area**

The Event dialog box consists of the following areas:

- (1) [Event Name \(event name setting area\)](#page-273-1)
- (2) [Event Status \(status selection area\)](#page-273-2)
- (3) [Access Size \(access size selection area\)](#page-275-0)
- (4) [Address, Mask \(address setting area\)](#page-276-0)
- (5) [Data, Mask \(data setting area\)](#page-277-0)
- (6) [Register Name \(register setting area\)](#page-278-1)
- (7) [Pass Count \(external sense data setting area\)](#page-278-2)
- (8) [Event Manager \(event manager area\)](#page-278-0)

#### <span id="page-273-1"></span>**(1) Event Name (event name setting area)**

 $E$  time\_o01 Event Name:

This area is used to set a event name.

Directly input an alphanumeric string of up to eight characters as a name.

To display the contents of an already created event condition, select from the drop-down list.

In the select mode, the selected event condition can be set in the event condition setting area of the setting dialog box that called the Event dialog box.

۰

The mark on the left of this area indicates the utilization status of events (refer to ["Table 7-31 Color of](#page-266-0)  [Character on Mark and its Meaning](#page-266-0)"). The gray E. mark indicates that the event condition is being edited and has not been registered yet.

#### <span id="page-273-2"></span>**(2) Event Status (status selection area)**

Write Event Status:

▼

This area is used to select a status condition.

By specifying a status condition, the type of the execution event and an access event is determined (if an execution event is specified, nothing can be input to the Access Size, Address Mask, and Data areas).

The status conditions that can be specified are listed below. A status condition can also be specified in abbreviated form.

Uppercase and lowercase characters are not distinguished in the input status condition.

### Table 7-34 List of Status Conditions

**<Execution event>**

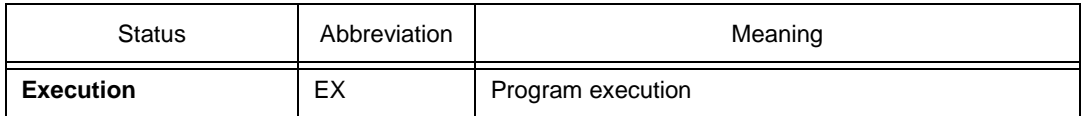

#### **<Access event>**

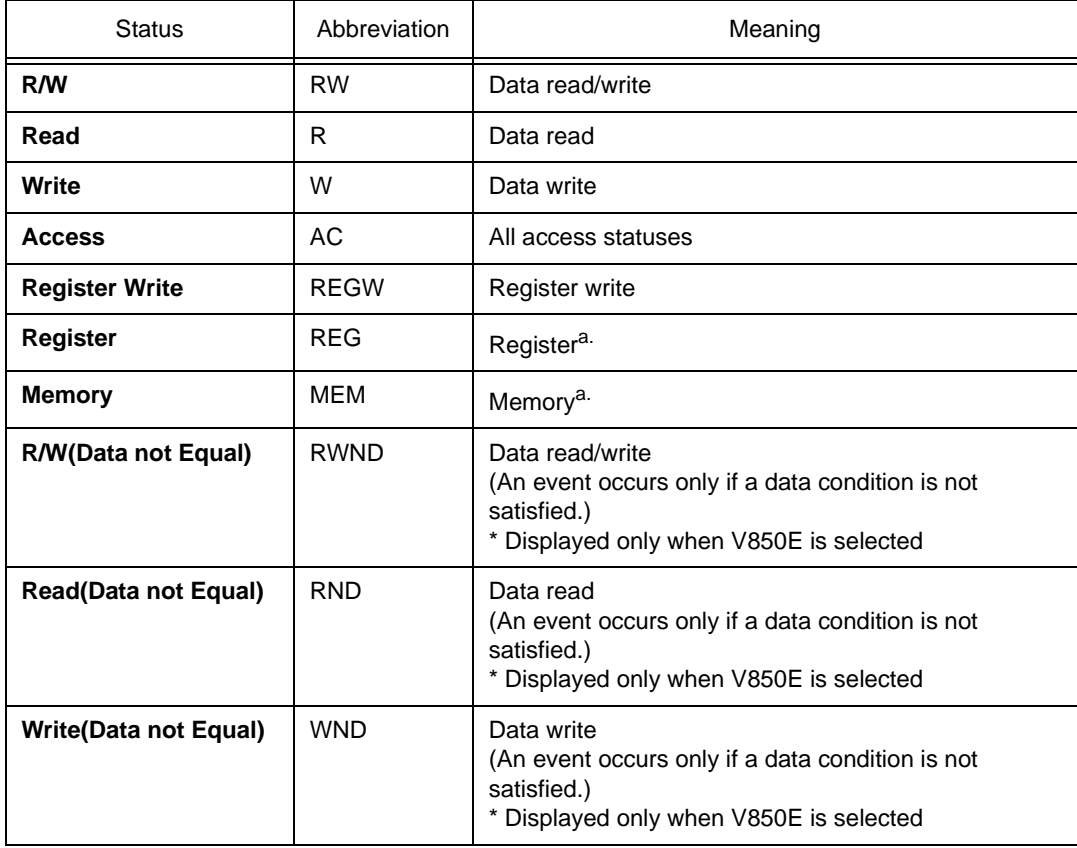

a. The event condition of Register or Memory status can be used for Phase1 of the event link. It cannot be used except for Phase1 of break, trace, snapshot, stub, timer, or event link. These statuses can be used as events of AND condition by being set to Phase1 of event link. Events of AND condition are functions generate events when event conditions set to Phase1 of event link are activated simultaneously. Then event conditions of Execute status can be combined. In case just an event condition of Register or Memory status is set to Phase1 of event link, event conditions of Register status are the same operation as Register Write and those of Memory status are the same operation as Write.

#### <span id="page-275-0"></span>**(3) Access Size (access size selection area)**

Access Size: Word ▼

This area is used to set and select an access size condition.

By specifying an access size condition, the access width of a data condition to be detected by an access event is determined.

The access size conditions that can be specified are listed below. An access size condition can also be specified in abbreviated form. Uppercase and lowercase characters are not distinguished in the input access size condition.

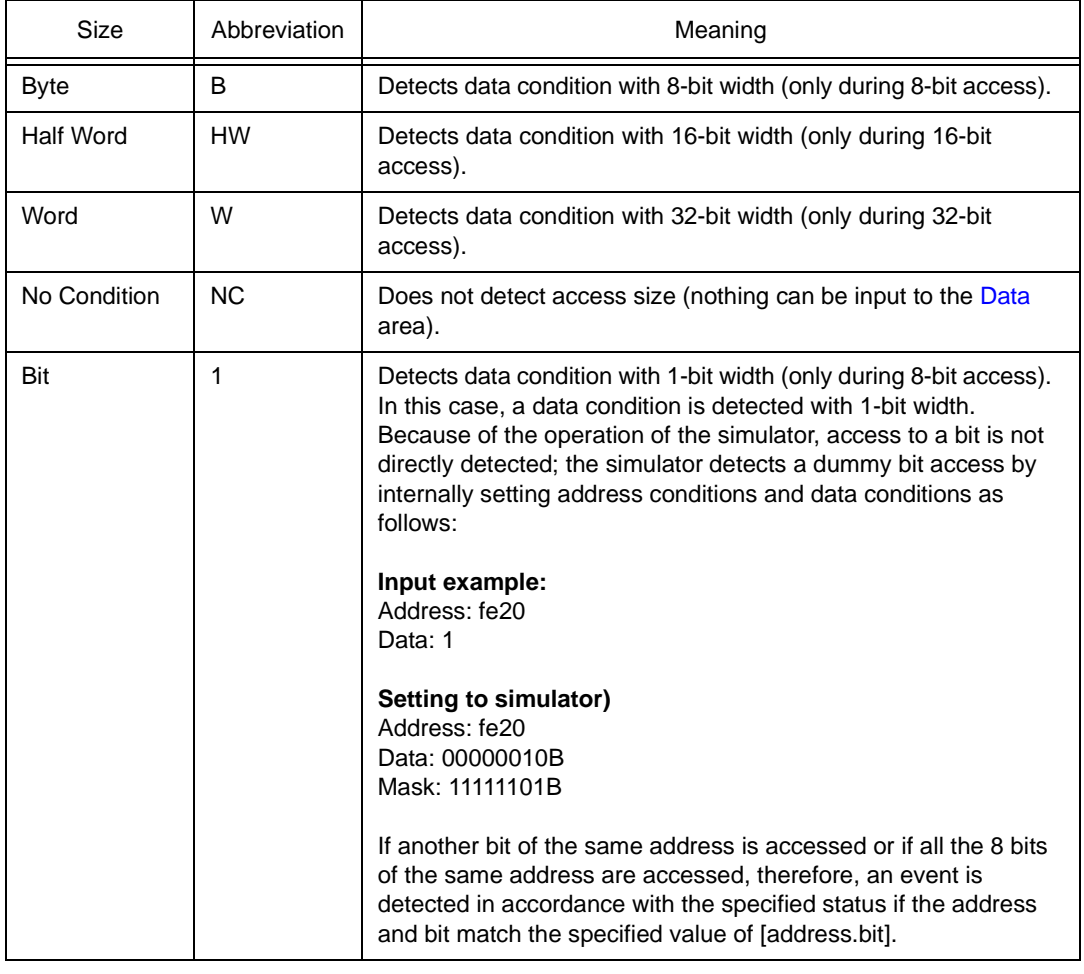

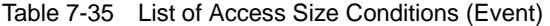

When data is written to a bit, all the 8 bits are read/written. If read or read/write is specified as the status, an event occurs if a read operation is performed at this time if the value of the specified [Address.bit] matches.

If no access size is specified, judgment is automatically made from the address condition and data condition, and the following is set:

- Bit if the address condition is set in bit units
- Byte if the address condition is set in 8-bit units
- Half Word if the address condition is set in 16-bit units
- Word if the address condition is set in 32-bit units
- No Condition if no data condition is specified

#### <span id="page-276-0"></span>**(4) Address, Mask (address setting area)**

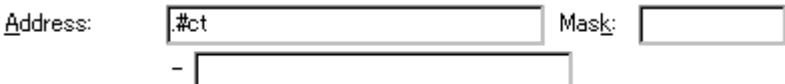

Address, which sets an address value and Mask, which sets the mask value of an address value, are set as address conditions.

An address can be also specified by a symbol or expression (refer to ["Table 7-14 Specifying](#page-143-0) 

[Symbols](#page-143-0)"). The default radix for inputting a numeric value is hexadecimal.

Both the address and mask may be omitted.

#### **Settable range**

0 =< data value =< 0xFFFFFFFF

0 =< mask value =< 0xFFFFFFFF

## **Address**

Set an address condition (lower address - higher address).

The following can be set:

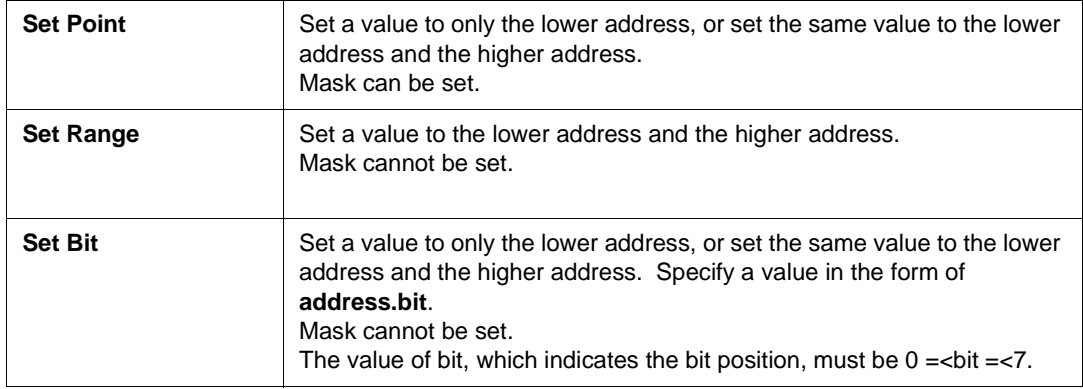

## **Mask**

Set a mask value for the data value.

When a mask is set, the data value for the bit whose mask value is 1 may be 0 or 1.

The data value for a bit whose mask value is 1 may be 0 or 1.

Example 1:

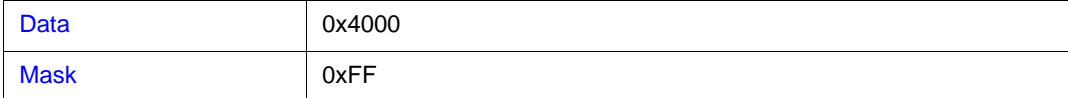

With this setting, addresses 0x4000 to 0x40FF satisfy the condition.

Example 2:

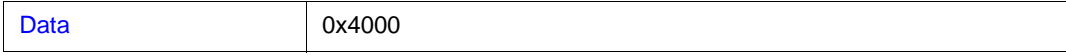

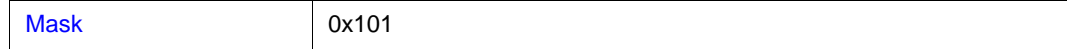

With this setting, addresses 0x4000, 0x4001, 0x4100, and 0x4101 satisfy the condition.

## <span id="page-277-0"></span>**(5) Data, Mask (data setting area)**

Data: Mas<u>k</u>:

Data, which sets an data value, and Mask, which sets the mask value of an data value, are set as data conditions.

The default radix for inputting a numeric value is hexadecimal.

Both the data and mask may be omitted.

The settable range differs as follows depending on the access size condition specified in the Access Size area.

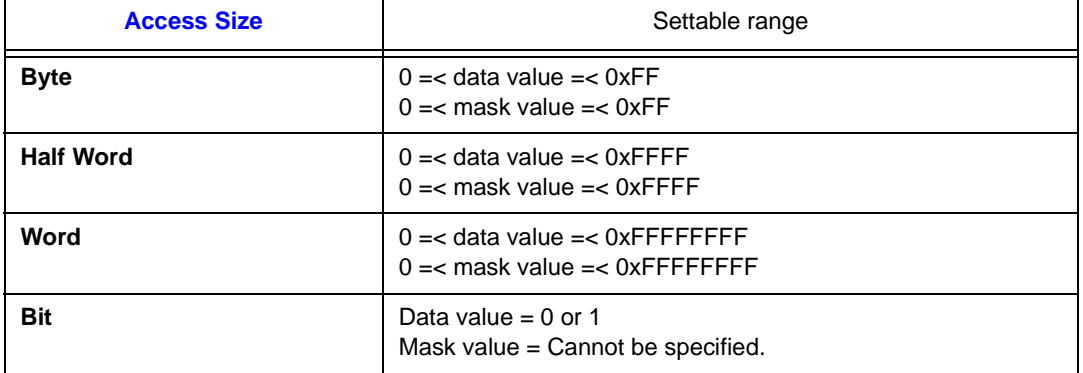

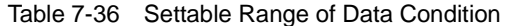

#### **Data**

Set a data value. Specify a value within the settable range.

A symbol or expression can be also specified by a symbol or expression (refer to ["Table 7-14](#page-143-0)  [Specifying Symbols](#page-143-0)").

## **Mask**

Set a mask value for the data value.

When a mask is set, the data value for the bit whose mask value is 1 may be 0 or 1.

The data value for a bit whose mask value is 1 may be 0 or 1.

Example 1:

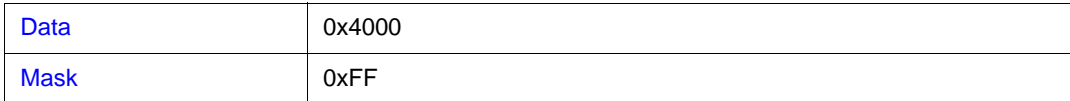

With this setting, addresses 0x4000 to 0x40FF satisfy the condition.

Example 2:

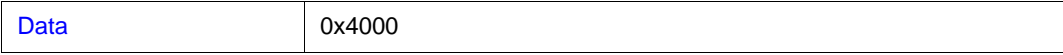

Mask 0x101

With this setting, addresses 0x4000, 0x4001, 0x4100, and 0x4101 satisfy the condition.

#### <span id="page-278-1"></span>**(6) Register Name (register setting area)**

Register Name: R0CERO) न

If Register Write (REGW) or Register (REG) is selected in [Event Status \(status selection area\)](#page-273-2) ,

[Address, Mask \(address setting area\)](#page-276-0) changes to this area.

Directly input a register name to this area, or select one from the drop-down list.

All the general-purpose registers can be specified. A register name can be specified as both a function name and an absolute name.

Uppercase and lowercase characters are not distinguished.

픢

#### <span id="page-278-2"></span>**(7) Pass Count (external sense data setting area)**

Pass Count:

This area is used to set a pass count condition (settable range: 1 to 32767).

A pass count specifies how many times an event condition must be satisfied during user program

execution before a given condition is satisfied.

If the pass count is set to 1, the condition is satisfied as soon as the event condition has been satisfied. If no pass count is specified, 1 is assumed.

## <span id="page-278-3"></span><span id="page-278-0"></span>**(8) Event Manager (event manager area)**

Event Manager:

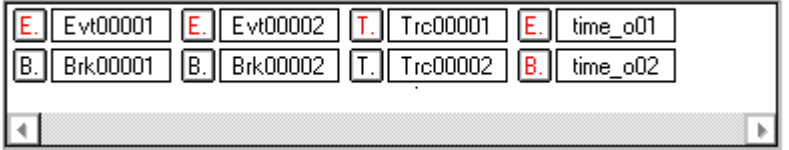

This area displays a list of break, trace and other registered events.

In this area, the following operations can be performed.

#### **Displaying set contents**

Select an event and click the <Open> button or double-click the event. The setting dialog box

corresponding to the selected event will be opened and the set contents of the event will be displayed.

### **Delete**

A selected event can be deleted by selecting the icon of the event and clicking the <Delete> button or pressing the DEL key while focussing on the event manager area.

### **Changing display mode and sorting**

The display mode of and sorting in the event manager area can be selected by clicking the <Info...> button.

<span id="page-279-0"></span>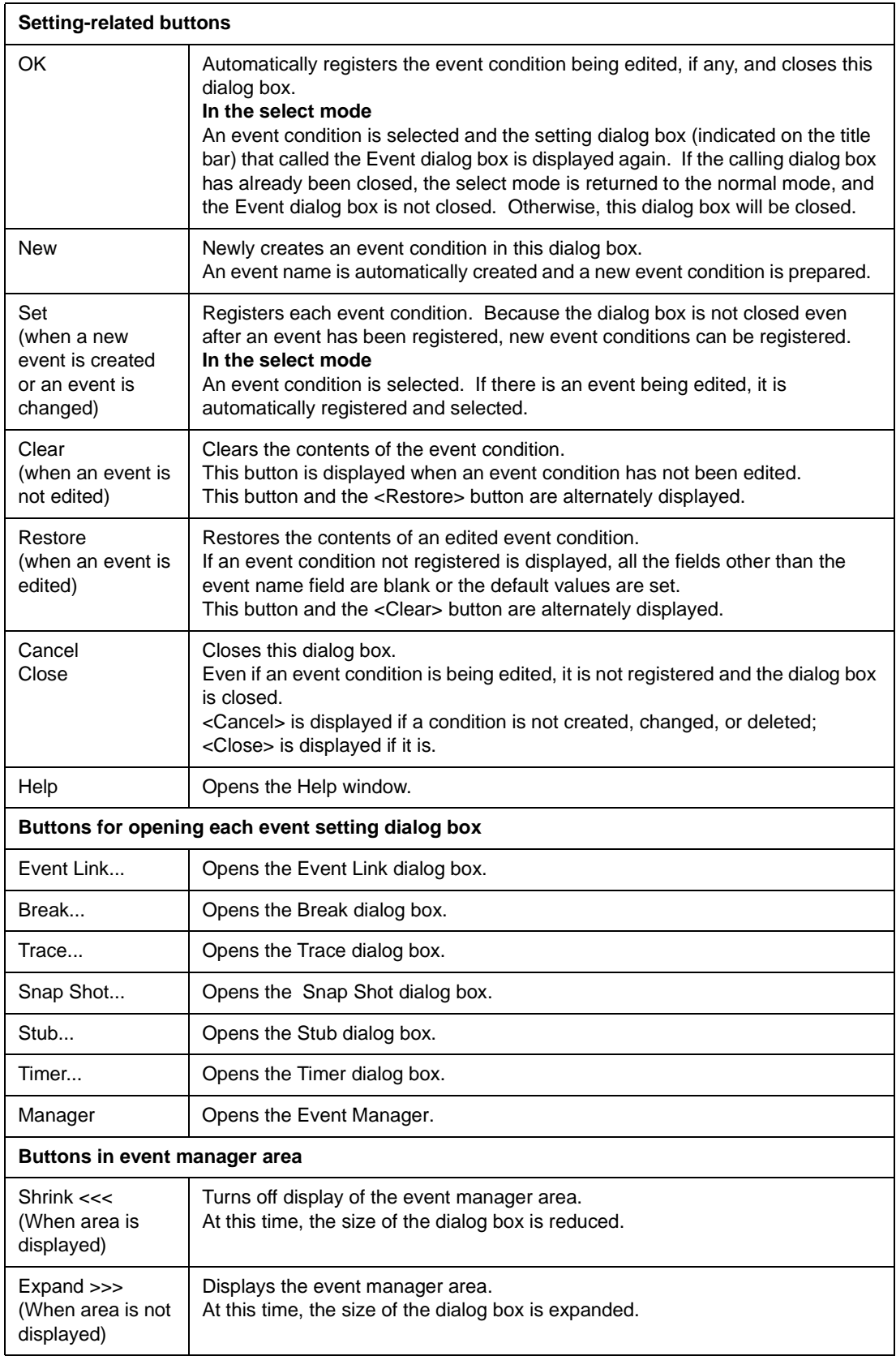

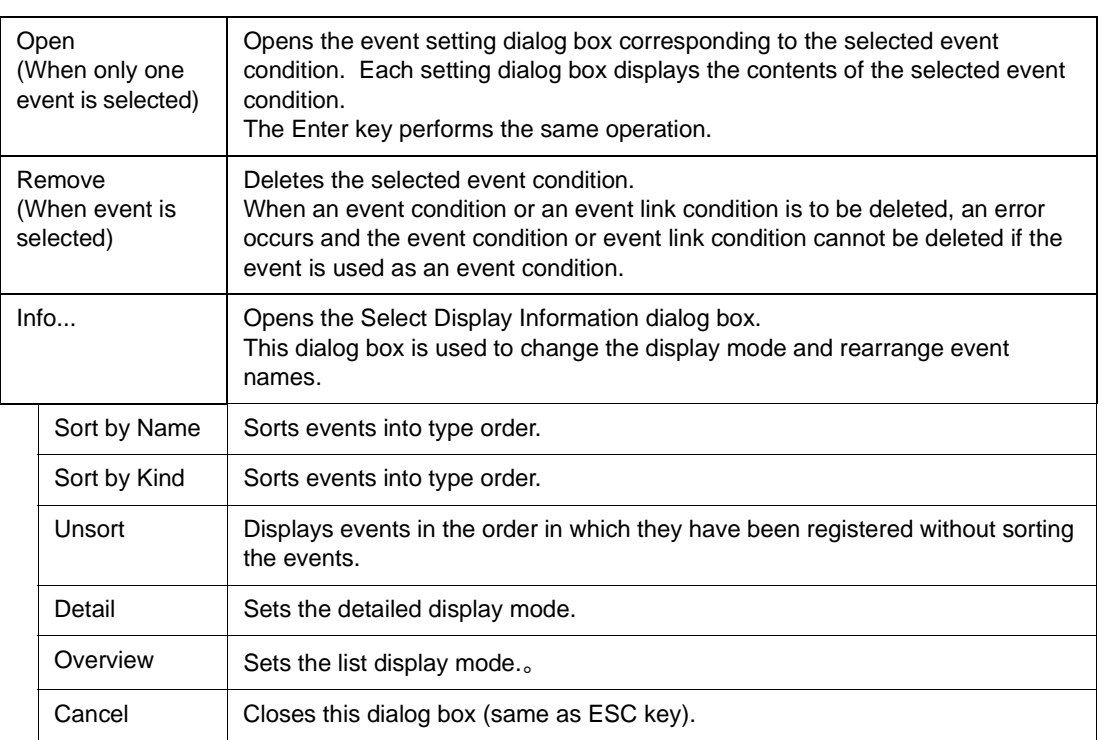

## <span id="page-281-0"></span>**Event Link dialog box**

This dialog box is used to register and display event link conditions.

A event link condition registered in this dialog box will be automatically registered to the [Event Manager.](#page-264-0)

An event link condition is an event condition that is generated only if the user program is executed in the sequence specified by a set event condition.

Up to four sequences can be specified. If a disable condition is detected while the program is being executed, however, the event conditions that have so far been satisfied are initialized, and the event conditions are detected again starting from the first event condition. If a link condition and a disable condition are detected at the same time, the disable condition takes precedence.

An event link condition can be used for multiple various event conditions. The following various event conditions can use event link conditions:

| Product name | <b>Break</b> | Trace     | Snapshot  | Stub      | Timer     |
|--------------|--------------|-----------|-----------|-----------|-----------|
|              | condition    | condition | condition | condition | condition |
| <b>SM</b>    | OK           | ΟK        | ΟK        | ΟK        | OK        |

Table 7-37 Various Event Conditions for Which Event Link Condition Can Be Use

Up to 256 event link conditions can be registered. However, the number of event link conditions that can be simultaneously used (valid) is limited (refer to ["Table 7-29 Maximum Number of Valid Events for Each](#page-264-1) [Event Condition"](#page-264-1)). The maximum number of event link conditions simultaneously usable includes the valid event link conditions used for break, trace, snapshot, and stub event condition.

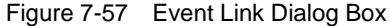

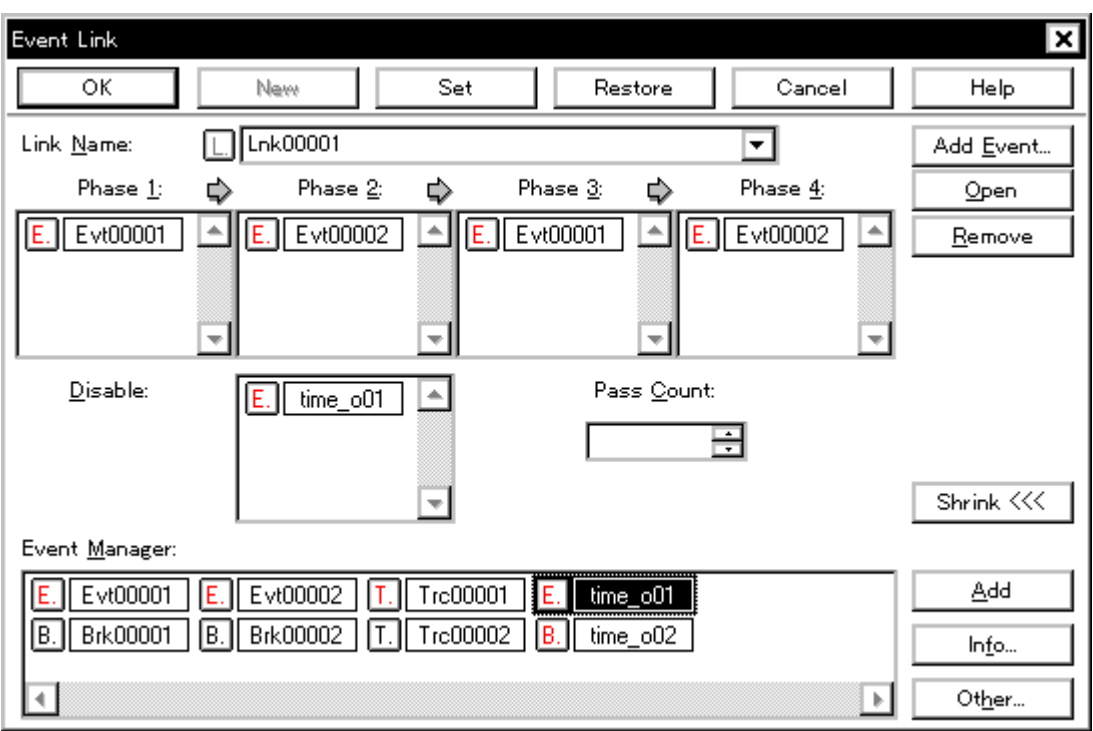

This section explains the following items:

- [Opening](#page-282-0)
- [Explanation of each area](#page-283-0)
- [Function buttons](#page-285-0)

#### <span id="page-282-0"></span>**Opening**

This dialog box can be opened as follows:

#### **In normal mode**

If the Event Link dialog box is opened as follows, an event link condition can be registered without its

purpose being specified.

• Select [Event] -> [Event Link...] from the menu bar (or press Alt+N, and L in that order).

#### **In select mode**

If the <OK> button is pressed when the Event Link dialog box has been opened as follows, an event

link condition can be registered in the setting dialog box from which this dialog box was opened.

• In each various event setting dialog box Click the <Add Link...> button. (or press Alt+L, and L in that order). In the select mode, the setting dialog box from which the Event Link dialog box was opened is displayed on the title bar.

#### <span id="page-283-0"></span>**Explanation of each area**

The Event Link dialog box consists of the following areas:

- (1) [Link Name \(event link name setting area\)](#page-283-1)
- (2) [Phase1, Phase2, Phase3, Phase4 \(link condition setting area\)](#page-283-2)
- (3) [Disable \(disable condition setting area\)](#page-284-0)
- (4) [Pass Count \(pass count setting area\)](#page-284-1)
- (5) [Event Manager \(event manager area\)](#page-284-2)

#### <span id="page-283-1"></span>**(1) Link Name (event link name setting area)**

Link Name:

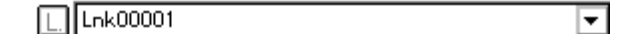

This area is used to set a event link name.

Directly input an alphanumeric string of up to eight characters as a name.

To display the contents of an already created event link condition, select from the drop-down list.

In the select mode, the selected event condition can be set in the event kink condition setting area of the setting dialog box that called the Event Link dialog box.

The mark on the left of this area indicates the utilization status of event link condition (refer to ["Table 7-](#page-266-0) [31 Color of Character on Mark and its Meaning](#page-266-0)"). The mark "L" in gray indicates that an event link condition is being edited and has not been registered yet.

#### <span id="page-283-2"></span>**(2) Phase1, Phase2, Phase3, Phase4 (link condition setting area)**

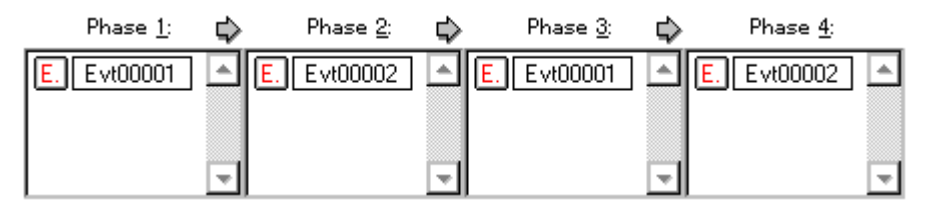

This area is used to specify the sequence in which event conditions and events are detected.

Set Phase 1 -> Phase 2 -> Phase 3 -> Phase 4, in that order. Phase 4 does not have to be set. in this case, an event occurs when the event condition set for the last phase has been detected. An event condition can be set for only Phase 1 or the same event condition can be set for two or more Phases.

The number of event conditions that can be set for each Phase in this area is up to 10. However, the total number of event conditions settable in this area, including those set in the Disable area, is 64.

#### <span id="page-283-3"></span>**Setting event condition in each area**

Select an event condition in the Event Manager area, and click the <Add> button or drag and drop an event condition. An event link condition can also be set by dragging and dropping not only in this dialog box, but also in the Event Manager area of each various event setting dialog box or the Event Manager.

In addition, the Event dialog box can be opened in "select mode" by clicking the <Add Event...> button,

and the event condition to be set can be selected.

In the event condition setting area in this dialog box, an event condition can be alternately copied or moved by dragging and dropping.

- If an event condition is dropped only by the mouse, it is moved.
- If an event condition is dropped with the Shift key held down, it is moved.
- If an event condition is dropped with the Ctrl key held down, it is copied.

## <span id="page-284-0"></span>**(3) Disable (disable condition setting area)**

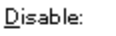

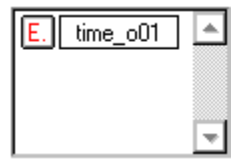

This area is used to set an event condition that invalidates the event conditions that have so far been satisfied (refer to "[Setting event condition in each area](#page-283-3)").

The number of event conditions that can be set in this area is up to 10.

## <span id="page-284-1"></span>**(4) Pass Count (pass count setting area)**

Pass Count:

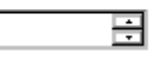

This area is used to set a pass count condition (settable range: 1 to 32767).

A pass count condition specifies how many times an event condition must be satisfied during user program execution before a given condition is satisfied.

If the pass count is set to 1, the condition is satisfied as soon as the event condition is satisfied. If no pass count is specified, 1 is assumed.

## <span id="page-284-2"></span>**(5) Event Manager (event manager area)**

Event Manager:

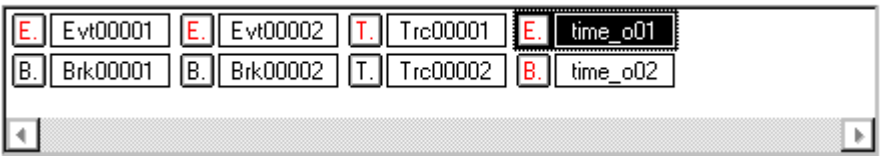

This area displays a list of break, trace and other registered various event conditions.

For details, refer to ["Event Manager \(event manager area\)"](#page-278-3).

<span id="page-285-0"></span>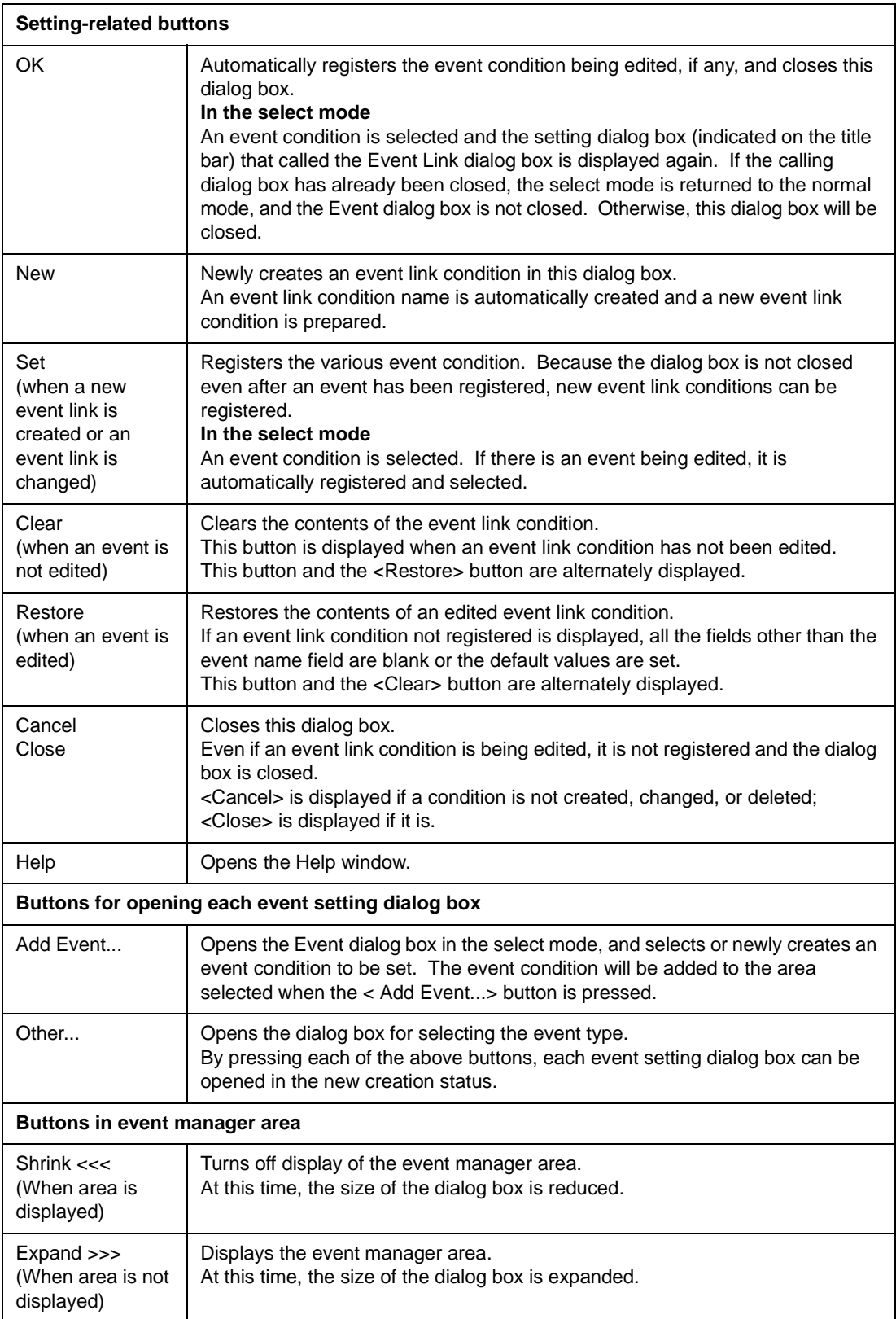

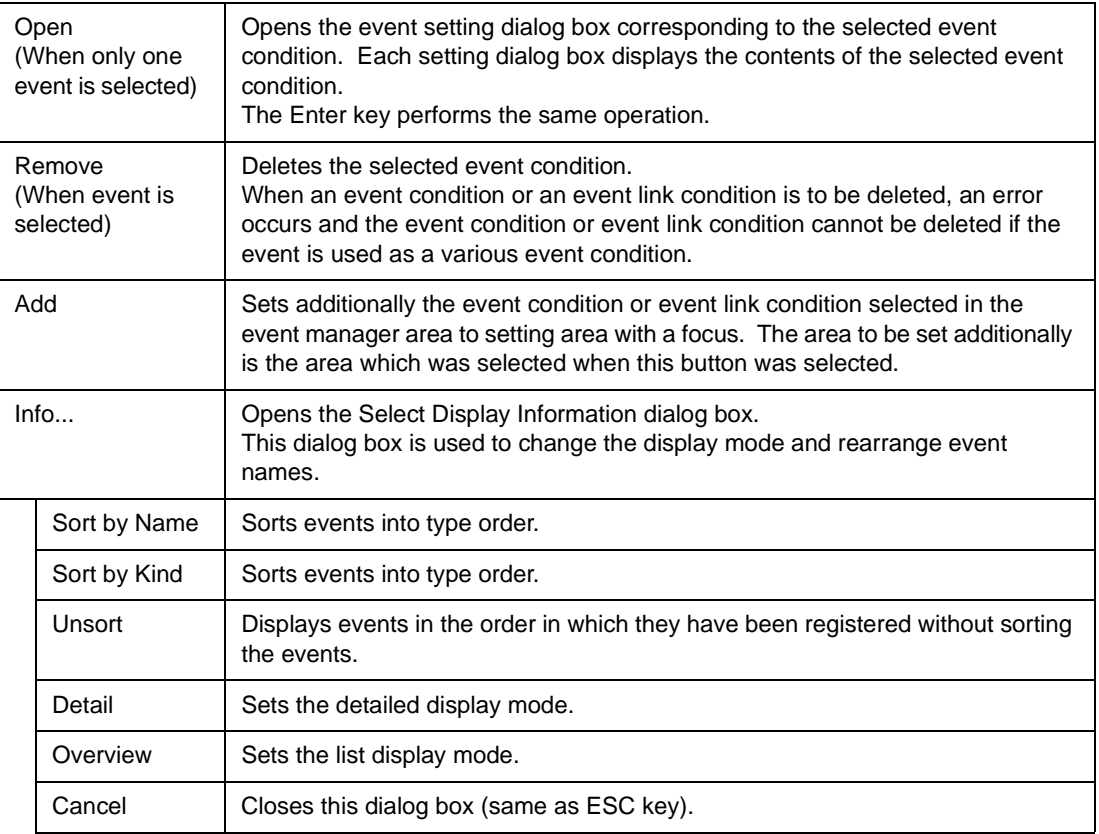

# <span id="page-287-0"></span>**Break dialog box**

This dialog box is used to register, set, and display break event conditions.

A break event condition registered in this dialog box will be automatically registered to the [Event](#page-264-0) [Manager.](#page-264-0)

A break event condition automatically becomes valid when it has been registered.

Up to 256 break event conditions can be registered. However, the number of break event conditions that can be simultaneously used is limited (refer to "[Table 7-29 Maximum Number of Valid Events for Each](#page-264-1) [Event Condition"](#page-264-1)). If the maximum number of break event conditions that can be used at the same time is exceeded or if the number of event conditions or event link conditions used exceeds the maximum limit, therefore, register a break event condition in the disabled state.

If [Run] -> [Ignore Break Point] is selected from the menu bar, a break event condition does not operate even if it is valid.

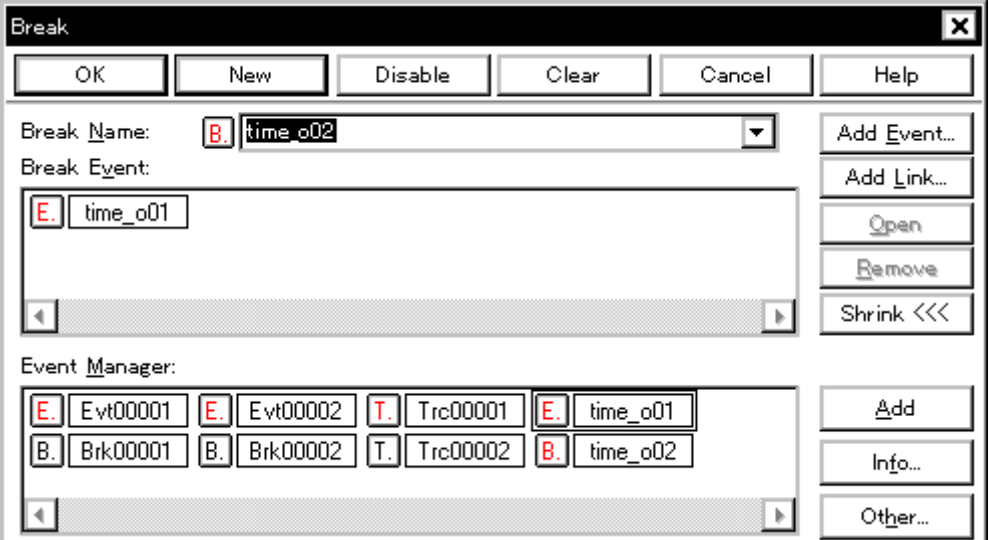

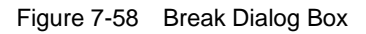

This section explains the following items:

- [Opening](#page-288-0)
- [Explanation of each area](#page-288-1)
- [Function buttons](#page-289-0)
### **Opening**

This dialog box can be opened as follows:

- Click the **Brk** button.
- Select [Event] -> [Break...] from the menu bar (or press Alt+N, and B in that order).

#### **Explanation of each area**

The Break dialog box consists of the following areas:

- (1) [Break Name \(break event name setting area\)](#page-288-0)
- (2) [Break Event \(break condition setting area\)](#page-288-1)
- (3) [Event Manager \(event manager area\)](#page-289-0)

### <span id="page-288-0"></span>**(1) Break Name (break event name setting area)**

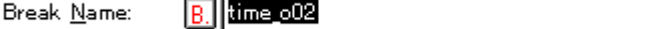

This area is used to set a break event name.

Directly input an alphanumeric string of up to eight characters as a name.

To display the contents of an already created event condition, select from the drop-down list.

The mark on the left of this area indicates the utilization status of events (refer to ["Table 7-31 Color of](#page-266-0)  [Character on Mark and its Meaning](#page-266-0)"). The gray mark indicates that an event condition is being edited and has not been registered yet.

۰

By clicking the left mark, an event condition can be validated or invalidated.

### <span id="page-288-1"></span>**(2) Break Event (break condition setting area)**

Break Event:

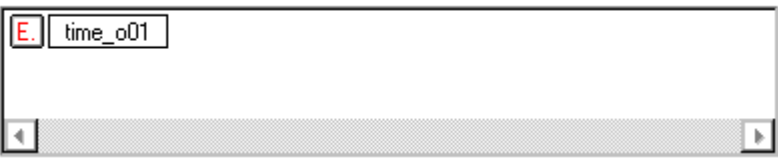

This area is used to set an event condition for break.

The number of event conditions that can be set in this area, combining execution events and access events, is as follows:

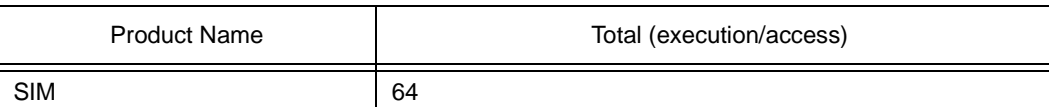

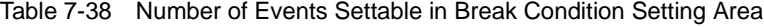

The number of event link conditions explained in [Maximum Number of Valid Events for Each Event](#page-264-0)  [Condition](#page-264-0) can be used as long as the number of event conditions does not exceed the maximum number of event conditions simultaneously usable.

#### <span id="page-289-1"></span>**Setting event condition and event link condition in each area**

Select an event condition or event link condition in the Event Manager area, and click the <Add> button or drag and drop an event condition or event link condition. An event condition or event link condition can also be set by dragging and dropping not only in this dialog box, but also in the Event Manager area of each event setting dialog box and from the Event Manager.

In addition, [Event dialog box](#page-272-0) or [Event Link dialog box](#page-281-0) can be opened in "select mode" by clicking the <Add Event...> or <Add Link...> button, and the event condition or event link condition to be set can be selected.

In the event condition setting area in this dialog box, an event condition can be alternately copied or moved by dragging and dropping.

- If an event condition is dropped only by the mouse, it is moved.
- If an event condition is dropped with the Shift key held down, it is moved.
- If an event condition is dropped with the Ctrl key held down, it is copied.

### <span id="page-289-0"></span>**(3) Event Manager (event manager area)**

This area displays a list of break, trace and other registered events. For details, refer to ["Event Manager \(event manager area\)"](#page-278-0).

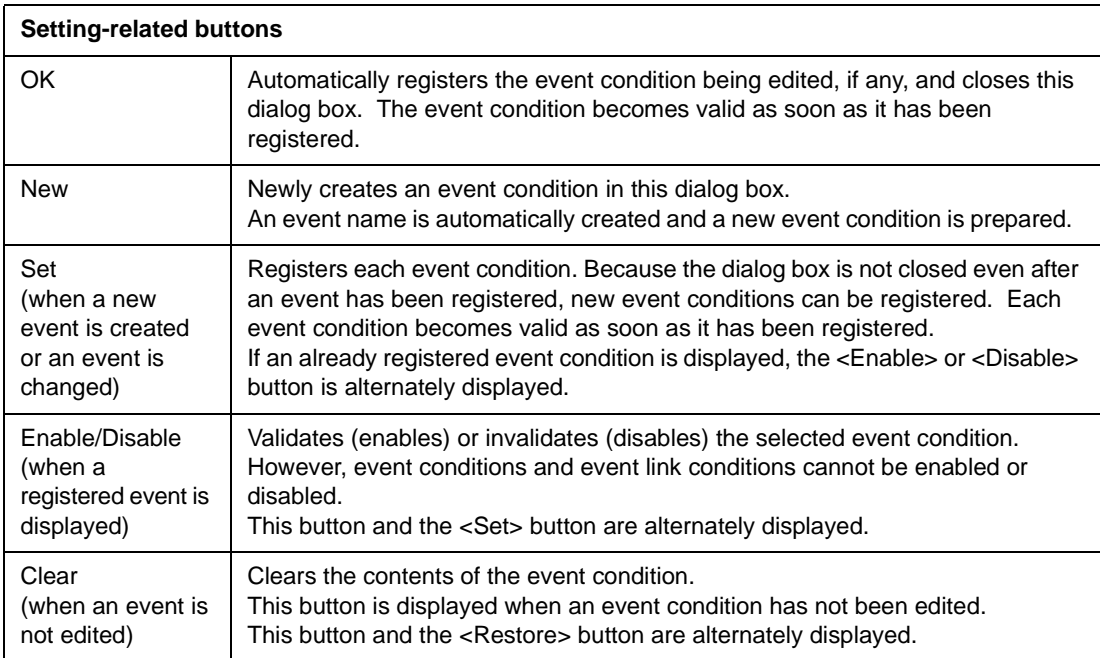

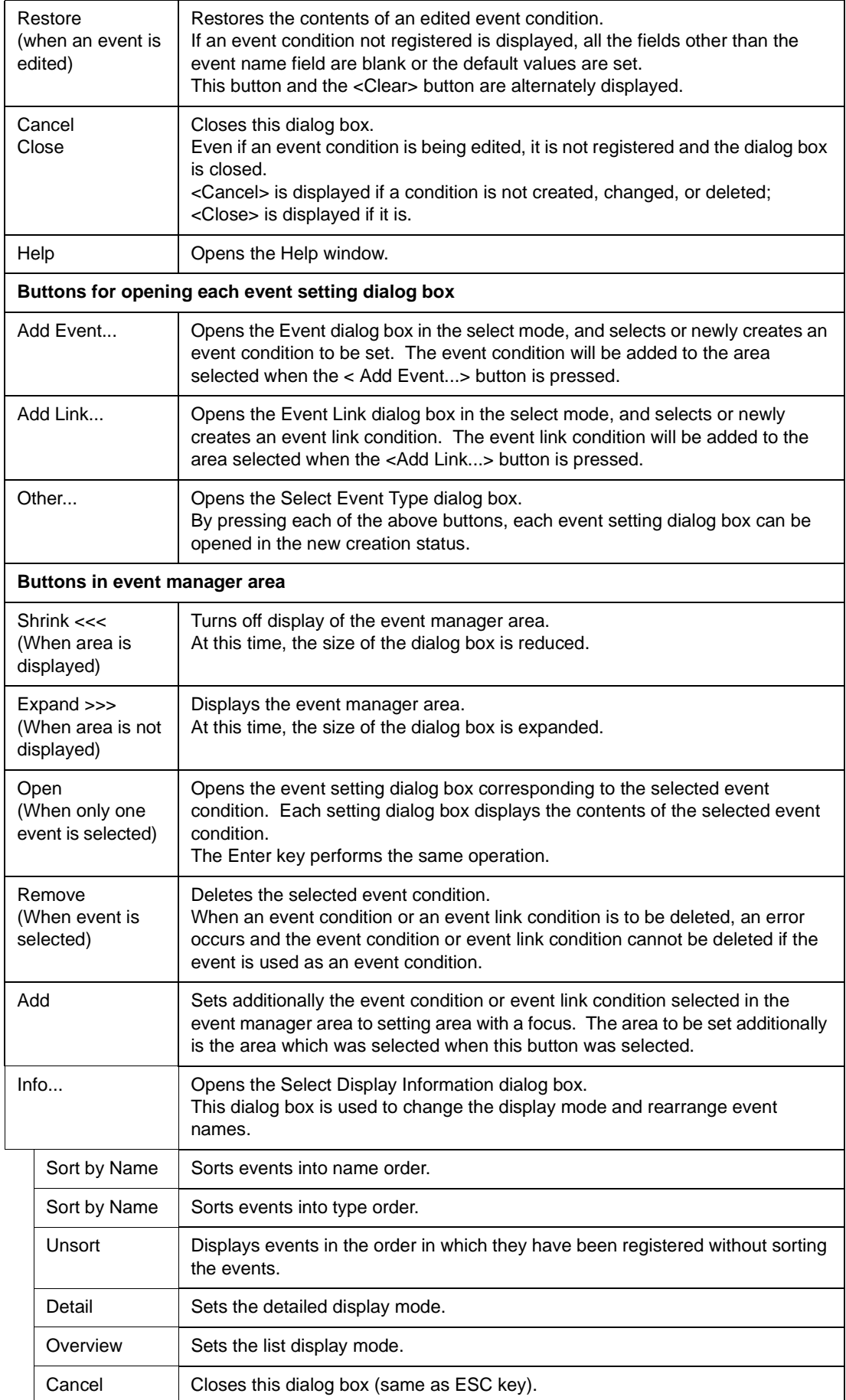

# <span id="page-291-0"></span>**Trace dialog box**

This dialog box is used to register, set, and display trace event conditions. In this dialog box, the following types of trace event conditions can be set:

- Event condition for delay trigger
- Event condition for starting section trace
- Event condition for ending section trace
- Event condition for qualify trace

To use the above trace event conditions, select [Run] -> [Cond. Trace ON] from the menu bar.

A trace event condition registered in this dialog box will be automatically registered to the [Event Manager](#page-264-1).

A trace event condition automatically becomes valid when it has been registered.

Up to 256 trace event conditions can be registered. However, the number of trace event conditions that can be simultaneously used is 64 (refer to ["Table 7-29 Maximum Number of Valid Events for Each Event](#page-264-0) [Condition"](#page-264-0)).

If the maximum number of trace event conditions that can be used at the same time is exceeded or if the number of event conditions or event link conditions used exceeds the maximum limit, therefore, register a trace event condition in the disabled state.

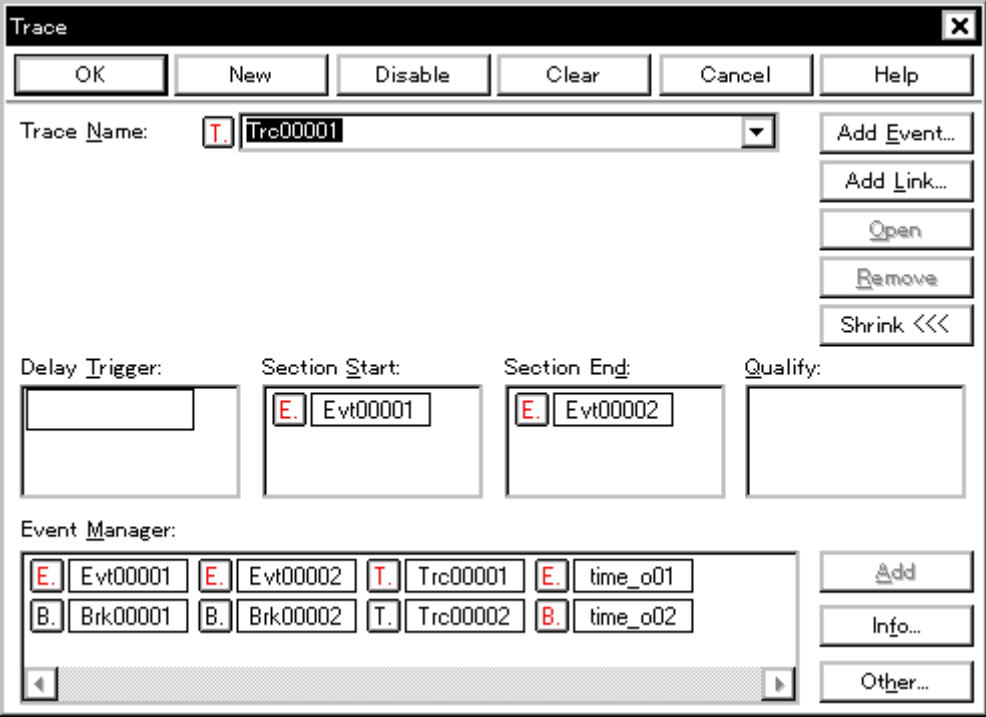

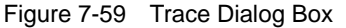

This section explains the following items:

- [Opening](#page-292-0)
- [Explanation of each area](#page-292-1)
- [Function buttons](#page-295-0)
- [Related operations](#page-296-0)
	- [To set delay count](#page-296-1)

#### <span id="page-292-0"></span>**Opening**

This dialog box can be opened as follows:

- Click the **Trc** button.
- Select [Event] -> [Trace...] from the menu bar (or press Alt+N, and T in that order).
- Click the <Trace> button in the [Event dialog box](#page-272-0) (or press Alt+T in that order).

#### <span id="page-292-1"></span>**Explanation of each area**

The Trace dialog box consists of the following areas:

- (1) [Trace Name \(trace event name setting area\)](#page-292-2)
- (2) [Delay Trigger \(delay trigger condition setting area\)](#page-293-0)
- (3) [Section Start, Section End \(section trace range condition setting area\)](#page-293-1)
- (4) [Qualify \(qualify trace condition setting area\)](#page-294-0)
- (5) [Event Manager \(event manager area\)](#page-294-1)

### <span id="page-292-2"></span>**(1) Trace Name (trace event name setting area)**

Trace Name:

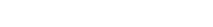

▼

This area is used to set a trace event name.

 $T$  $T$  $T$ rc00001

Directly input an alphanumeric string of up to eight characters as a name.

To display the contents of an already created event condition, select from the drop-down list.

The mark on the left of this area indicates the utilization status of events (refer to ["Table 7-31 Color of](#page-266-0)  [Character on Mark and its Meaning](#page-266-0)"). The gray mark indicates that an event condition is being edited and has not been registered yet.

By clicking the left mark, an event condition can be validated or invalidated.

#### <span id="page-293-0"></span>**(2) Delay Trigger (delay trigger condition setting area)**

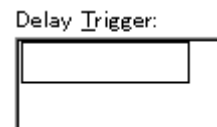

This area is used to set an event condition for a delay trigger.

To set a delay count, use [Delay Count dialog box](#page-316-0) that can be opened by selecting [Event] -> [Delay Count...] from the menu bar.

The number of event conditions that can be set in this area, combining execution events and access events, is as follows:

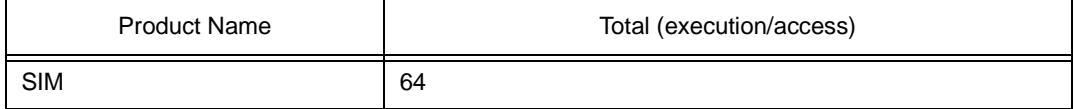

The number of event link conditions explained in [Maximum Number of Valid Events for Each Event](#page-264-0)  [Condition](#page-264-0) can be used as long as the number of event conditions does not exceed the maximum number of event conditions simultaneously usable.

 To set an event condition, drag the icon of the event to be set from the Event Manager area, and drop it in this area. For details, refer to ["Setting event condition and event link condition in each area"](#page-289-1).

### <span id="page-293-1"></span>**(3) Section Start, Section End (section trace range condition setting area)**

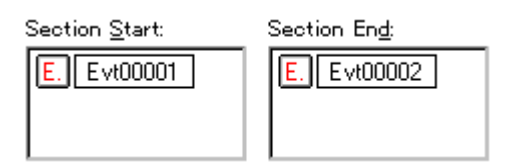

This area is used to set event conditions for starting and stopping a section trace.

By setting a trace start event condition as Section Start and a trace end event condition as Section End, a section trace (zone trace) can be performed.

The number of event conditions that can be set in this area, combining execution events and access events, is as follows:

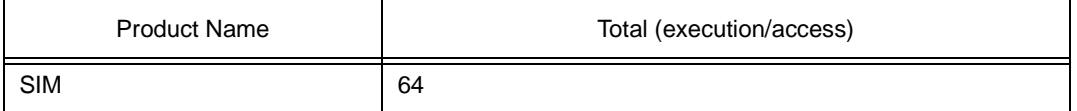

The number of event link conditions explained in [Maximum Number of Valid Events for Each Event](#page-264-0)  [Condition](#page-264-0) can be used as long as the number of event conditions does not exceed the maximum number of event conditions simultaneously usable.

To set an event condition, drag the icon of the event to be set from the Event Manager area, and drop it in this area. For details, refer to ["Setting event condition and event link condition in each area"](#page-289-1).

#### <span id="page-294-0"></span>**(4) Qualify (qualify trace condition setting area)**

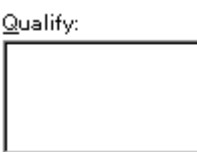

This area is used to set an event condition for a qualify trace.

In a qualify trace, a trace is performed only when a trace condition is satisfied.

If two or more events are set, trace is performed when each event occurs.

The number of event conditions that can be set in this area, combining execution events and access events, is as follows:

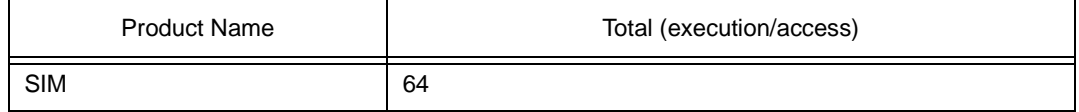

The number of event link conditions explained in [Maximum Number of Valid Events for Each Event](#page-264-0)  [Condition](#page-264-0) can be used as long as the number of event conditions does not exceed the maximum number of event conditions simultaneously usable.

Note that an event link condition cannot be set.

To set an event condition, drag the icon of the event to be set from the Event Manager area, and drop it in this area. For details, refer to ["Setting event condition and event link condition in each area"](#page-289-1).

### <span id="page-294-1"></span>**(5) Event Manager (event manager area)**

Event Manager:

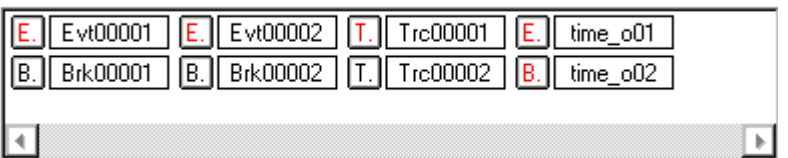

This area displays a list of break, trace and other registered various event conditions.

For details, refer to ["Event Manager \(event manager area\)"](#page-278-0).

<span id="page-295-0"></span>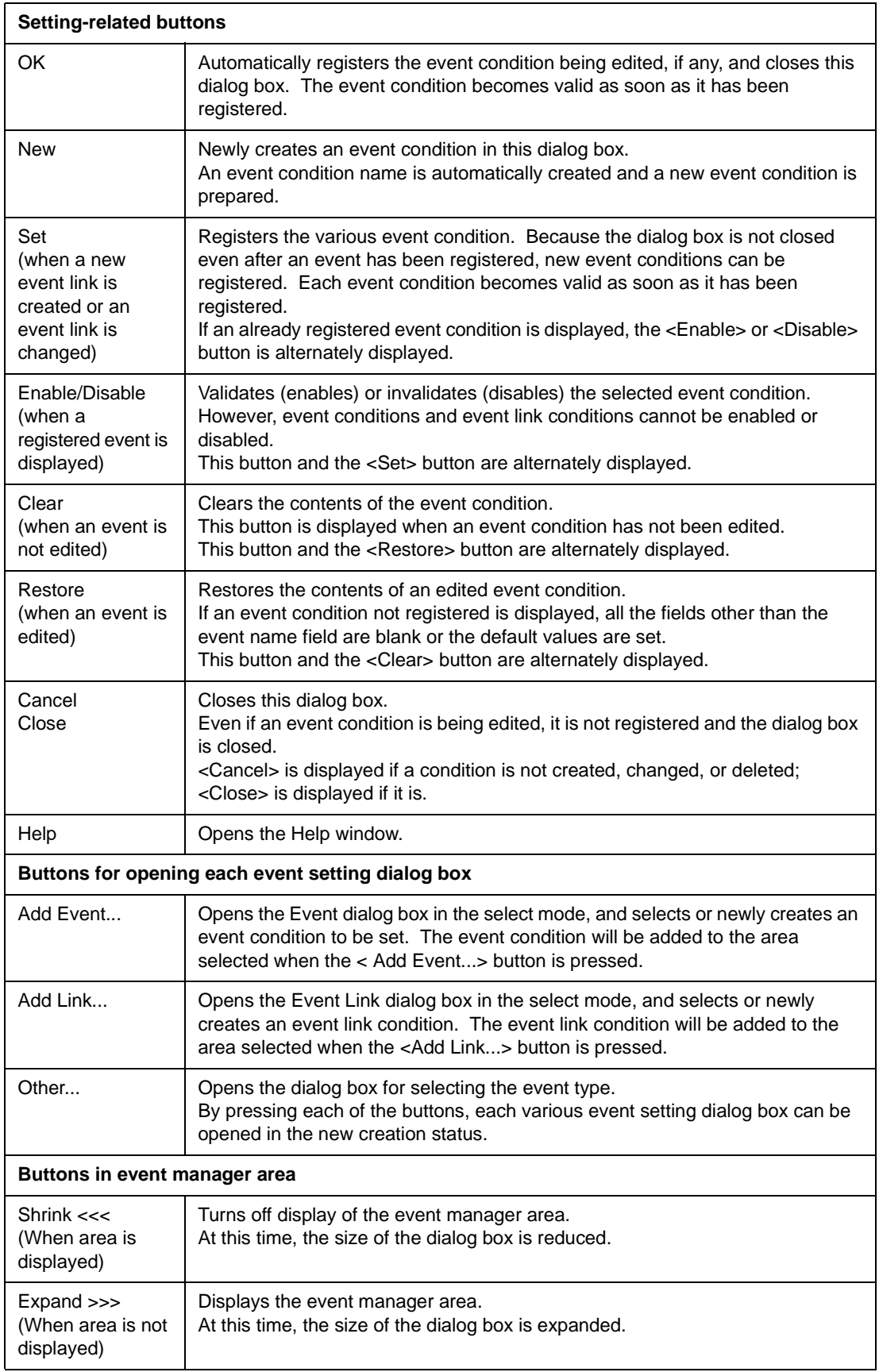

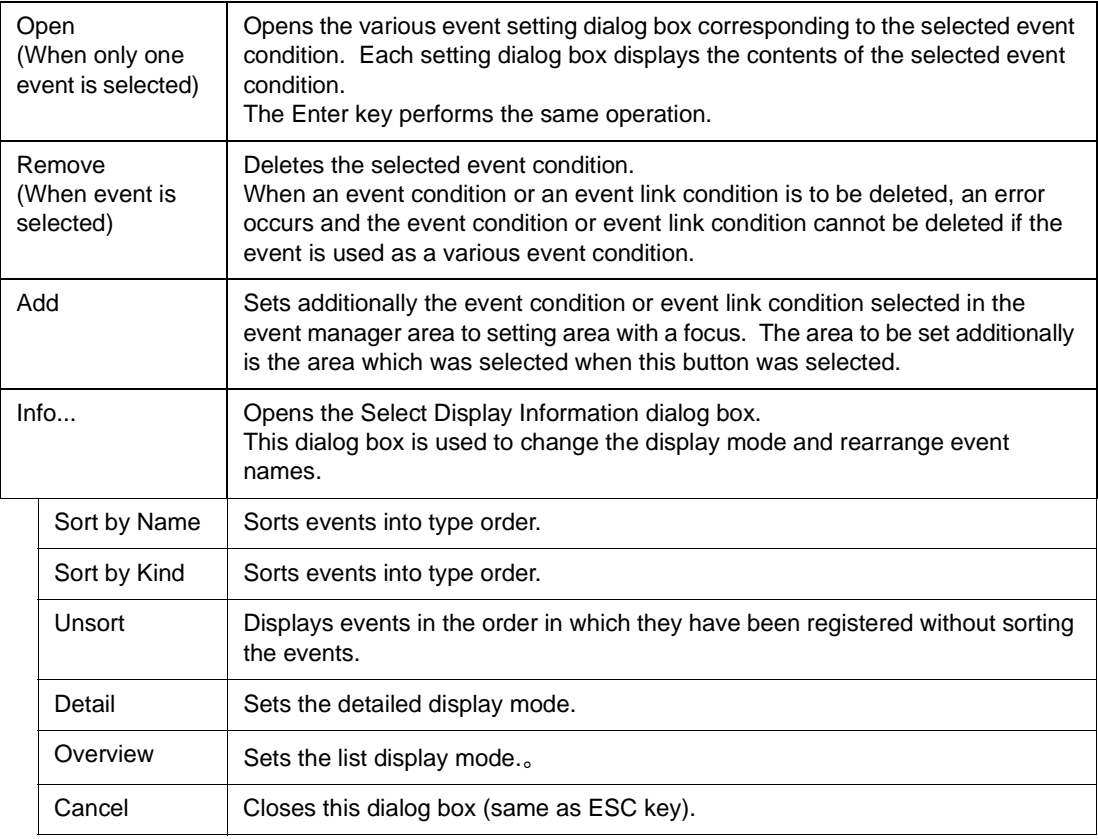

### <span id="page-296-0"></span>**Related operations**

### <span id="page-296-1"></span>**To set delay count**

To set a delay count, use [Delay Count dialog box](#page-316-0), which can be opened by selecting [Event] -> [Delay Count...] from the menu bar.

The set delay count is valid for trace event conditions for which a delay trigger event is set.

# **Snap Shot dialog box**

This dialog box is used to register, set, and display snapshot event conditions.

A snapshot event condition registered in this dialog box will be automatically registered to the [Event](#page-264-1) [Manager.](#page-264-1)

A snapshot event condition automatically becomes valid when it has been registered.

Up to 256 snapshot event conditions can be registered. However, the number of snapshot event conditions that can be simultaneously used is eight (refer to "[Table 7-29 Maximum Number of Valid Events](#page-264-0) [for Each Event Condition](#page-264-0)").

If the maximum number of break event conditions that can be used at the same time is exceeded or if the number of event conditions or event link conditions used exceeds the maximum limit, therefore, register a break event condition in the disabled state.

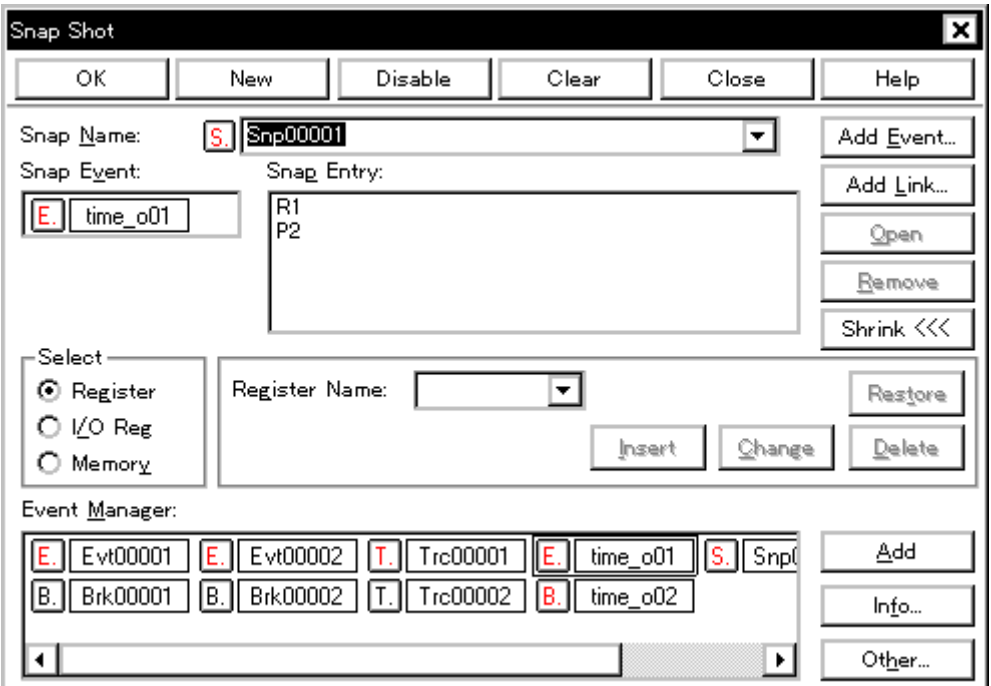

Figure 7-60 Snap Shot Dialog Box (with Register Selected)

This section explains the following items:

- [Opening](#page-298-0)
- [Explanation of each area](#page-298-1)
- [Function buttons](#page-302-0)

### <span id="page-298-0"></span>**Opening**

This dialog box can be opened as follows:

- Select [Event] -> [Snap Shot...] from the menu bar (or press Alt+N, and S in that order).
- Click the <Snap Shot...> button in the [Event dialog box.](#page-272-0) (or press Alt and S in that order).

#### <span id="page-298-1"></span>**Explanation of each area**

The Snap Shot dialog box consists of the following areas:

- (1) [Snap Name \(snapshot event name setting area\)](#page-298-2)
- (2) [Snap Event \(snapshot condition setting area\)](#page-298-3)
- (3) [Select \(snap data selection area\)](#page-299-0)
- (4) [Snap data setting area](#page-299-1)
- (5) [Snap Entry \(snap data display area\)](#page-301-0)
- (6) [Event Manager \(event manager area\)](#page-302-1)

#### <span id="page-298-2"></span>**(1) Snap Name (snapshot event name setting area)**

Snap Name:

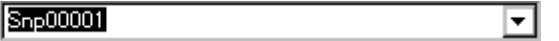

This area is used to set a snapshot event name.

Directly input an alphanumeric string of up to eight characters as a name.

To display the contents of an already created event condition, select from the drop-down list.

The mark on the left of this area indicates the utilization status of events (refer to ["Table 7-31 Color of](#page-266-0)  [Character on Mark and its Meaning](#page-266-0)"). The gray mark indicates that an event condition is being edited and has not been registered yet.

By clicking the left mark, an event condition can be validated or invalidated.

#### <span id="page-298-3"></span>**(2) Snap Event (snapshot condition setting area)**

Snap Event:

 $\mathsf{E}$ . time\_o01

This area is used to set an event condition for the snapshot.

In the snapshot condition setting area, only one event condition and one event link condition can be set.

To set an event condition or event link condition, drag the icon of the event to be set from the Event Manager area, and drop it in this area. For details, refer to ["Setting event condition and event link](#page-289-1)  [condition in each area"](#page-289-1).

### <span id="page-299-0"></span>**(3) Select (snap data selection area)**

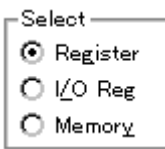

This area is used to select type of data subject to snapshot.

By selecting a data type, the item to be displayed in the snap data setting area on the right of this area changes in accordance with the selected area.

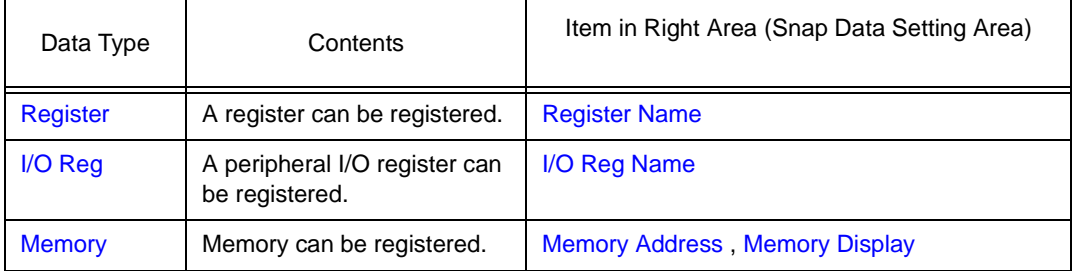

### <span id="page-299-1"></span>**(4) Snap data setting area**

This area is used to register, change, or delete snap data.

The snap data registered, changed, or deleted in this area is reflected in the Snap Entry area. If snap data is selected in the Snap Entry area, the contents of the selected snap data are displayed in this area.

As snap data, up to 16 registers, peripheral I/O registers, and memory addresses each can be registered; therefore, a total of 48 registers, peripheral I/O registers, and memory addresses can be registered.

This area displays different items, as follows, depending on the item selected in the Select field.

### **When Register is selected**

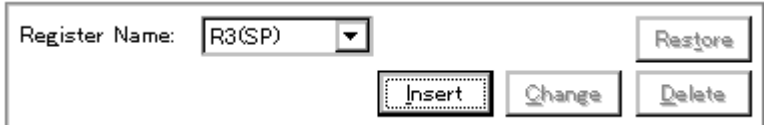

### **Register Name (register name setting area)**

This area is used to specify a register name.

To specify a register name, select a register name from the drop-down list.

Program registers and system registers can be specified. Uppercase and lowercase characters are not distinguished.

A register name can be specified as both a function name and an absolute name.

Note that all register names are displayed in uppercase characters in the [Trace window,](#page-229-0) in the form of 'absolute name (function name)'.

### **When I/O Reg is selected**

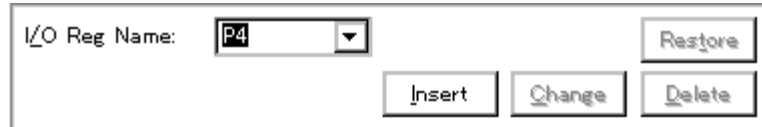

### **I/O Reg Name (peripheral I/O register name setting area)**

This area is used to specify a peripheral I/O register name.

To specify a register name, either directly input one to the text box, or select one from the drop-down list.

Only the peripheral I/O registers that can be read can be specified. Uppercase and lowercase characters are not distinguished.

The peripheral I/O bit names and the I/O port name registered in the Add I/O Port dialog box cannot be specified.

Note that all the register names are displayed in uppercase characters in the [Trace window](#page-229-0).

#### **When Memory is selected**

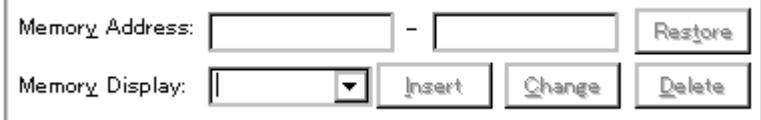

### **Memory Address (memory address setting area)**

This area is used to specify an address range of the memory (settable range:  $0 \leq a$  address  $\leq a$ 0xFFFFFFFF).

#### **Start address - End address**

If a value is input as only the start address and specifying the end address is omitted, it is assumed that the same value as the start address is specified as the end address. If the specified address range cannot be divided by the access size, the address range is rounded up to a range that can be divided by the access size.

An address can be also specified by a symbol or expression (refer to ["Table 7-14 Specifying](#page-143-0)  [Symbols](#page-143-0)"). The default radix for inputting a numeric value is hexadecimal.

If addresses are registered or changed in this area by using expressions or symbols, the converted address values are displayed in the Snap Entry area along with the specified expressions and symbols.

In the [Trace window,](#page-229-0) only the converted address values are displayed.

### **Memory Display (memory display size setting area)**

This area is used to specify the access size of memory snap data.

To specify the access size, either directly input the size or select the size from the drop-down list. Uppercase and lowercase characters are not distinguished.

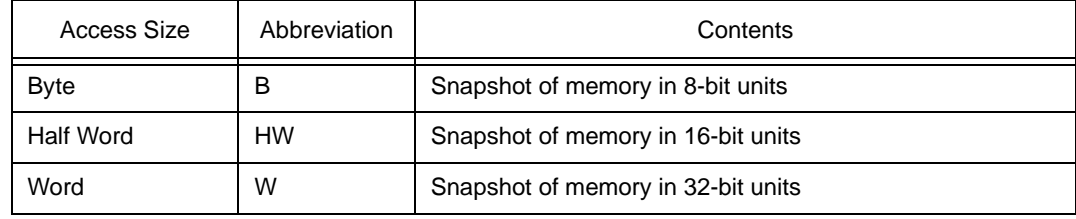

### **Buttons to manipulate snap data**

The following buttons are used to register, change, and delete snap data.

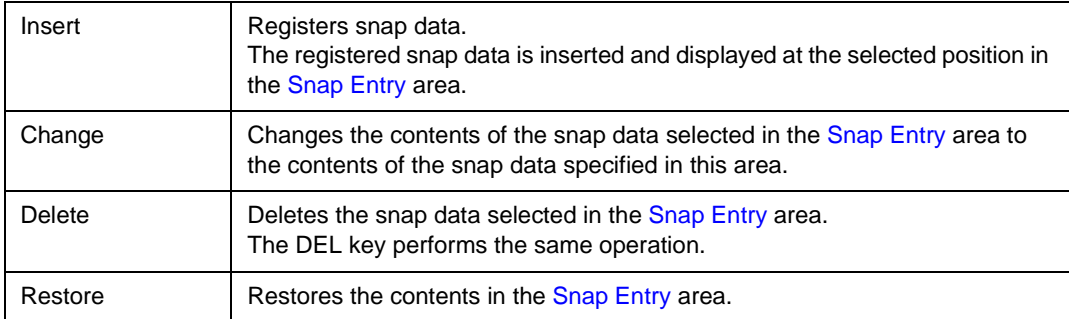

### <span id="page-301-0"></span>**(5) Snap Entry (snap data display area)**

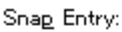

स्रि lP2

This area displays a list of registered snap data.

The registered snap data is written into the tracer when a snapshot event occurs.

If snap data is selected in this area, the contents of the selected snap data are displayed in each setting area.

Snap data is displayed as follows:

### **Register snap data:**

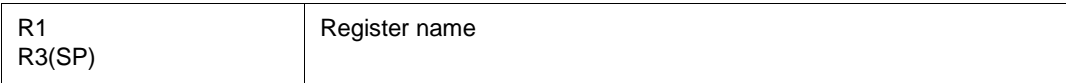

### **Peripheral I/O register snap data:**

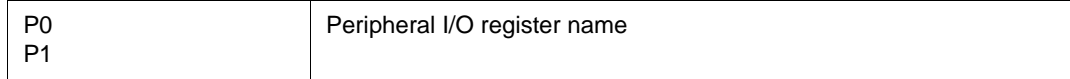

### **Memory snap data:**

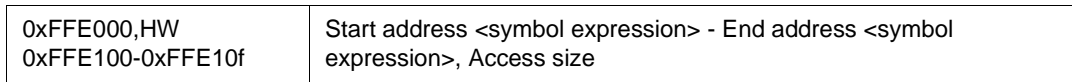

### <span id="page-302-1"></span>**(6) Event Manager (event manager area)**

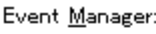

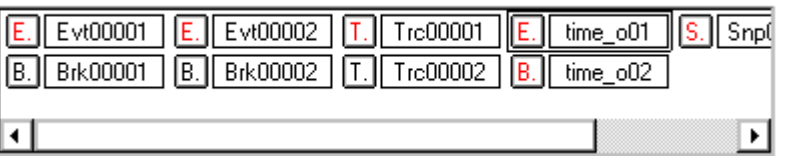

This area displays a list of break, trace and other registered various event conditions.

For details, refer to ["Event Manager \(event manager area\)"](#page-278-0).

<span id="page-302-0"></span>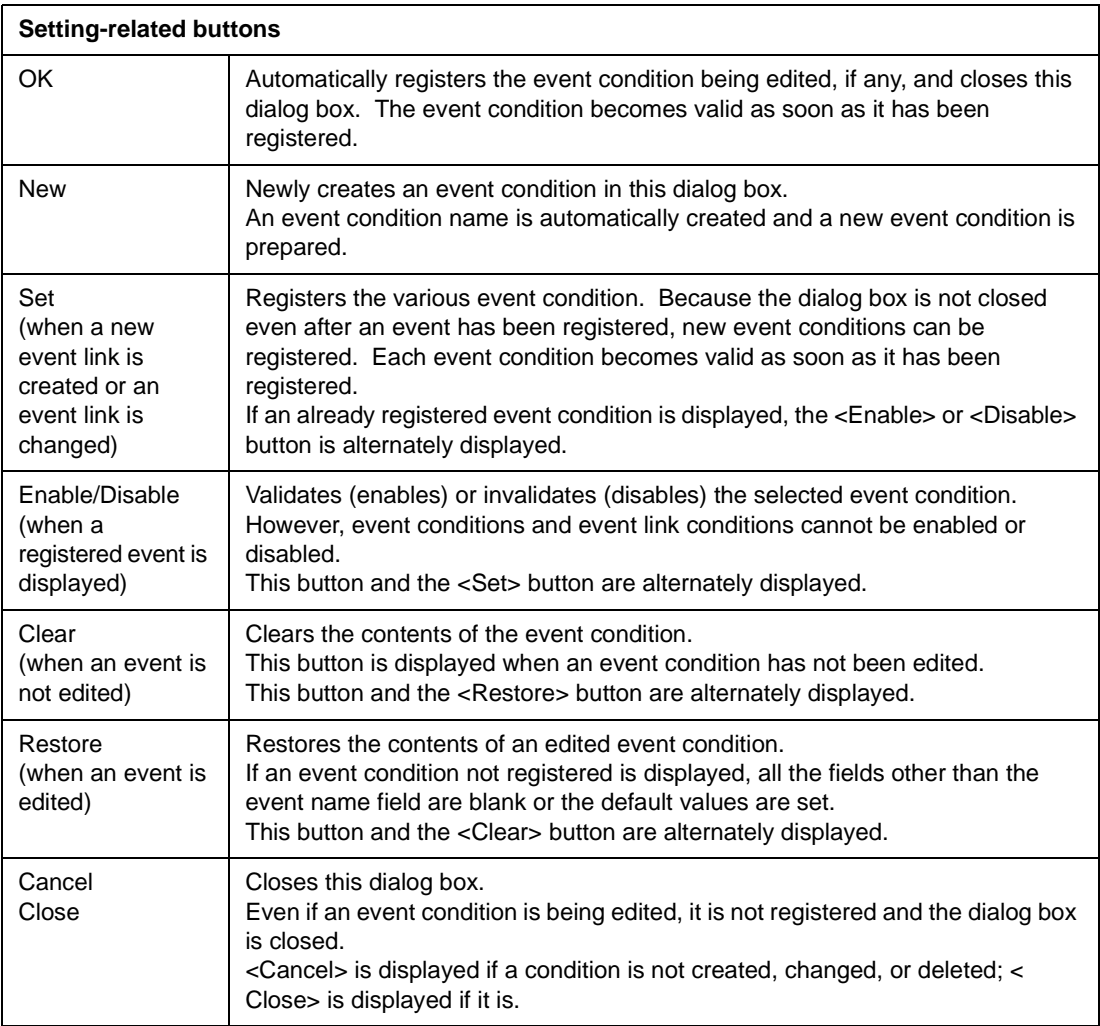

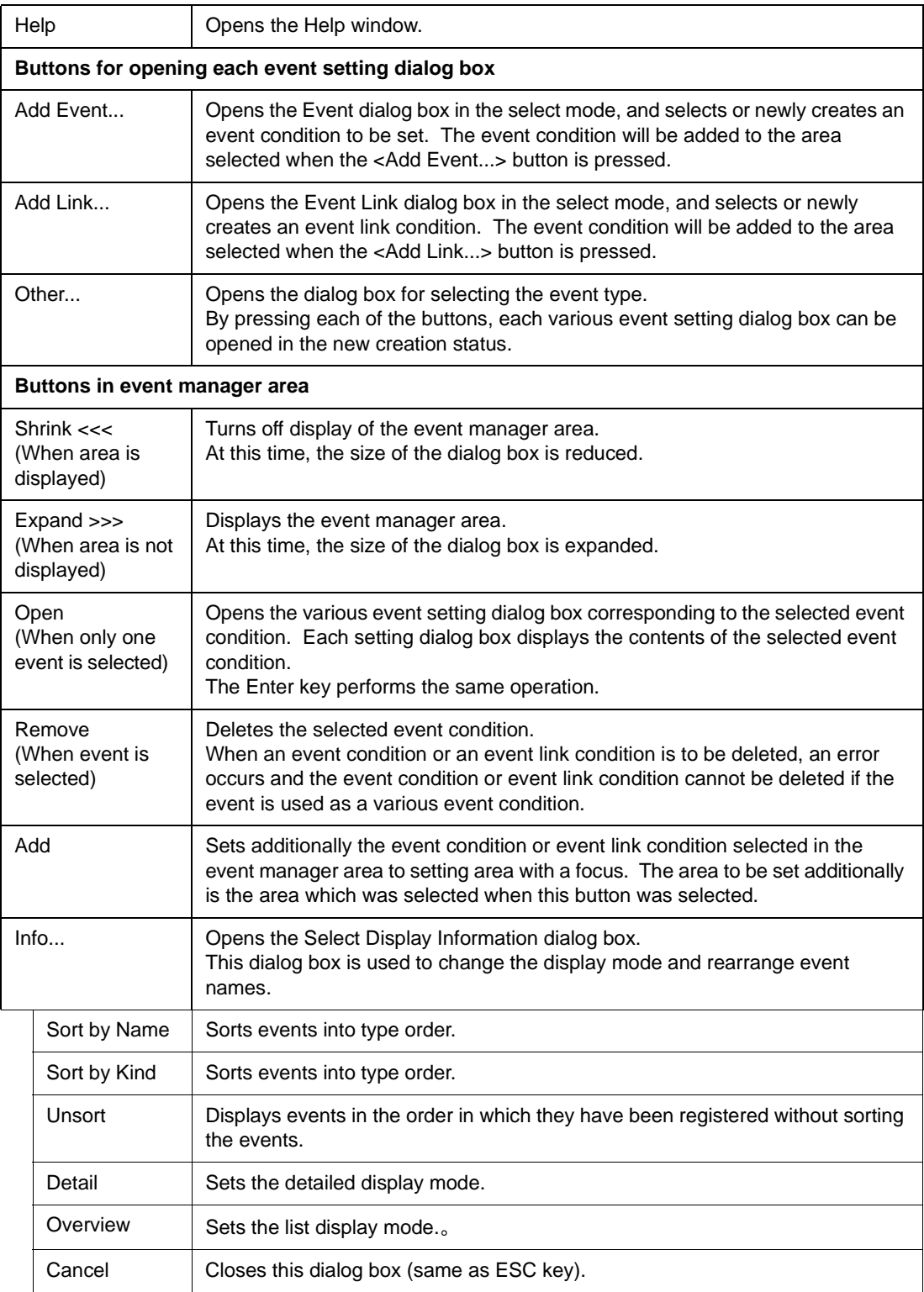

# **Stub dialog box**

This dialog box is used to register, set, and display stub event conditions.

A stub event condition registered in this dialog box will be automatically registered to the [Event Manager](#page-264-1).

A stub event condition automatically becomes valid when it has been registered.

Up to 256 stub event conditions can be registered. However, the number of stub event conditions that can be simultaneously used is one (refer to "[Table 7-29 Maximum Number of Valid Events for Each Event](#page-264-0) [Condition"](#page-264-0)). If the maximum number of stub event conditions that can be used at the same time is exceeded or if the number of event conditions or event link conditions used exceeds the maximum limit, therefore, register a stub event condition in the disabled state.

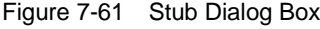

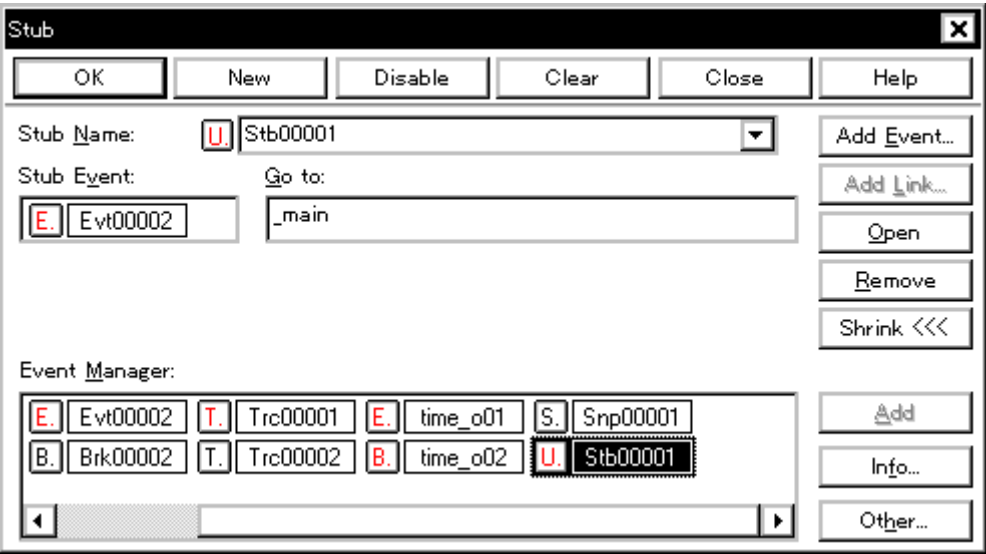

This section explains the following items:

- [Opening](#page-304-0)
- [Explanation of each area](#page-305-0)
- [Function buttons](#page-306-0)

#### <span id="page-304-0"></span>**Opening**

This dialog box can be opened as follows:

- Select [Event] -> [Stub...] from the menu bar (or press Alt+N, and U in that order).
- Click the <Stub...> button in the Event dialog box. (or press Alt+U).

#### <span id="page-305-0"></span>**Explanation of each area**

The Stub dialog box consists of the following areas:

- (1) [Stub Name \(stub event name setting area\)](#page-305-1)
- (2) [Stub Event \(stub condition setting area\)](#page-305-2)
- (3) [Go to \(jump address setting area\)](#page-305-3)
- (4) [Event Manager \(event manager area\)](#page-306-1)

### <span id="page-305-1"></span>**(1) Stub Name (stub event name setting area)**

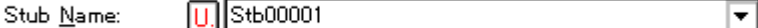

This area is used to set a stub event name.

Directly input an alphanumeric string of up to eight characters as a name.

To display the contents of an already created event condition, select from the drop-down list.

The mark on the left of this area indicates the utilization status of events (refer to ["Table 7-31 Color of](#page-266-0)  [Character on Mark and its Meaning](#page-266-0)"). The gray mark indicates that an event condition is being edited and has not been registered yet.

By clicking the left mark, an event condition can be validated or invalidated.

### <span id="page-305-2"></span>**(2) Stub Event (stub condition setting area)**

Stub Event:

Evt00002

This area is used to set an event condition for the stub.

In the stub condition setting area, only one event condition and one event link condition can be set. To set an event condition, drag the icon of the event to be set from the Event Manager area, and drop it in this area. For details, refer to ["Setting event condition and event link condition in each area"](#page-289-1).

#### <span id="page-305-3"></span>**(3) Go to (jump address setting area)**

Go to:

\_main

This area is used to specify the top address of the function that is executed when a stub event occurs. Settable range :  $0 \leq$  top address of function  $\leq$  0xFFFFFFFF

An address can be also specified by a symbol or expression (refer to ["Table 7-14 Specifying](#page-143-0) 

[Symbols](#page-143-0)"). The default radix for inputting a numeric value is hexadecimal.

To return from the specified function when a stub event occurs, describe 'JMP [r31] instruction' in the function.

### <span id="page-306-1"></span>**(4) Event Manager (event manager area)**

### Event Manager:

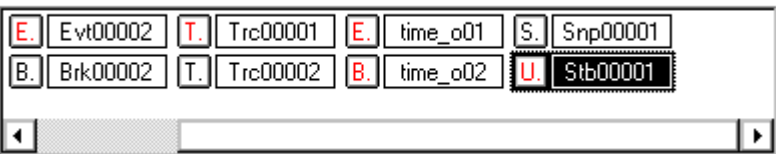

This area displays a list of break, trace and other registered various event conditions.

For details, refer to ["Event Manager \(event manager area\)"](#page-278-0).

<span id="page-306-0"></span>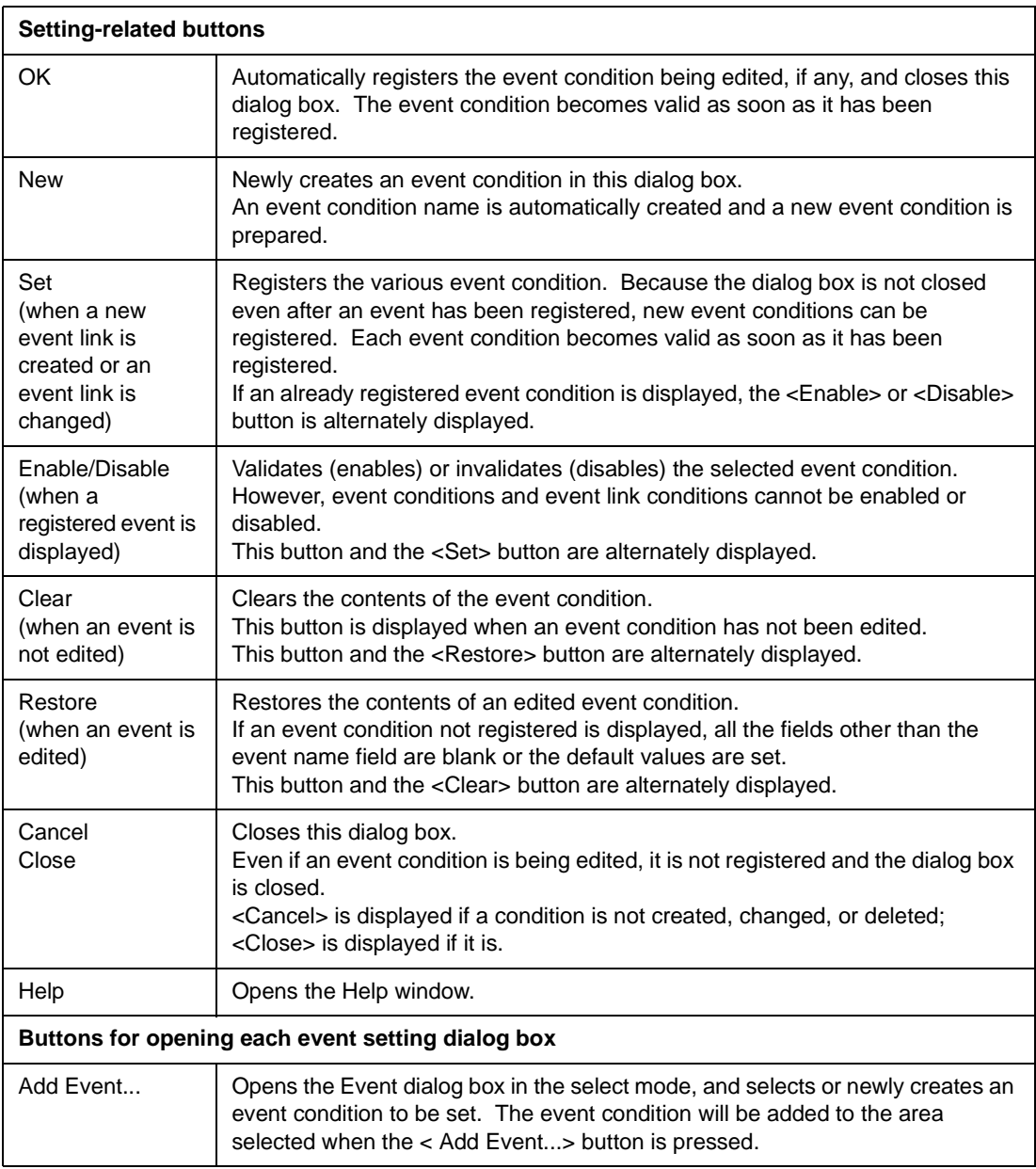

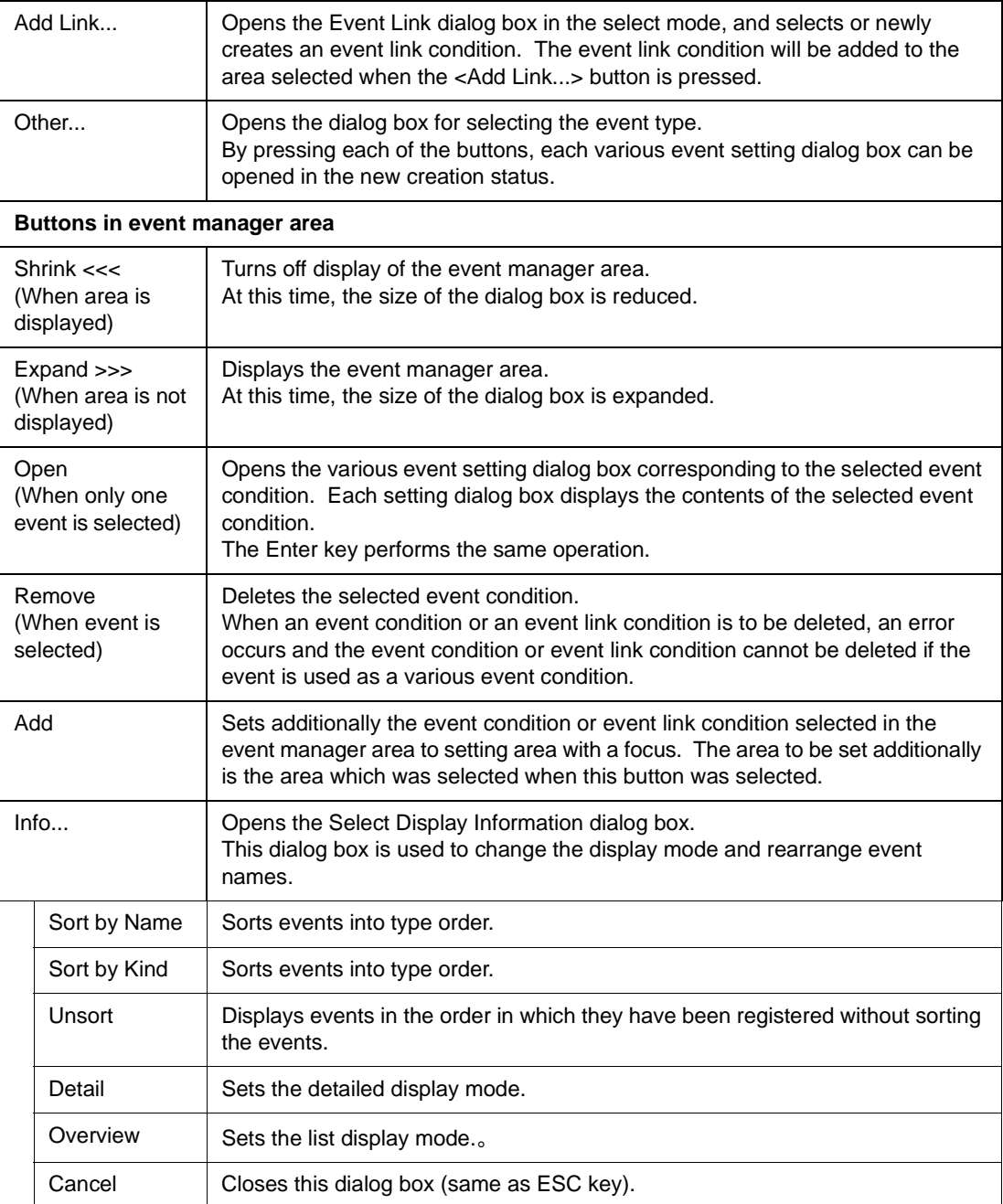

# <span id="page-308-0"></span>**Timer dialog box**

This dialog box is used to display the execution time measurement result, and register and set timer event conditions.

A timer event condition that has been registered in this dialog box is automatically registered to the [Event](#page-264-1) [Manager.](#page-264-1)

The execution time measurement result is displayed when the set timer event condition is selected.

A timer event condition automatically becomes valid when it has been registered.

Up to 256 timer event conditions can be registered. The number of timer event conditions that can be simultaneously used (validated) is limited (refer to "[Table 7-29 Maximum Number of Valid Events for Each](#page-264-0) [Event Condition](#page-264-0)").

If the maximum number of timer event conditions that can be used at the same time is exceeded or if the number of event conditions or event link conditions used exceeds the maximum limit, therefore, register a timer event condition in the disabled state.

### **Run-Break event**

Run-Break is a timer event name given to a timer event condition that measures the execution time from execution to break. This timer event name is registered in the default condition and the execution time can be displayed by selecting it in the Timer Name area in this dialog box.

The Run-Break event for the SM850 is not included in the number of timer events simultaneously usable.

A timer event condition is satisfied only when the timer is valid.

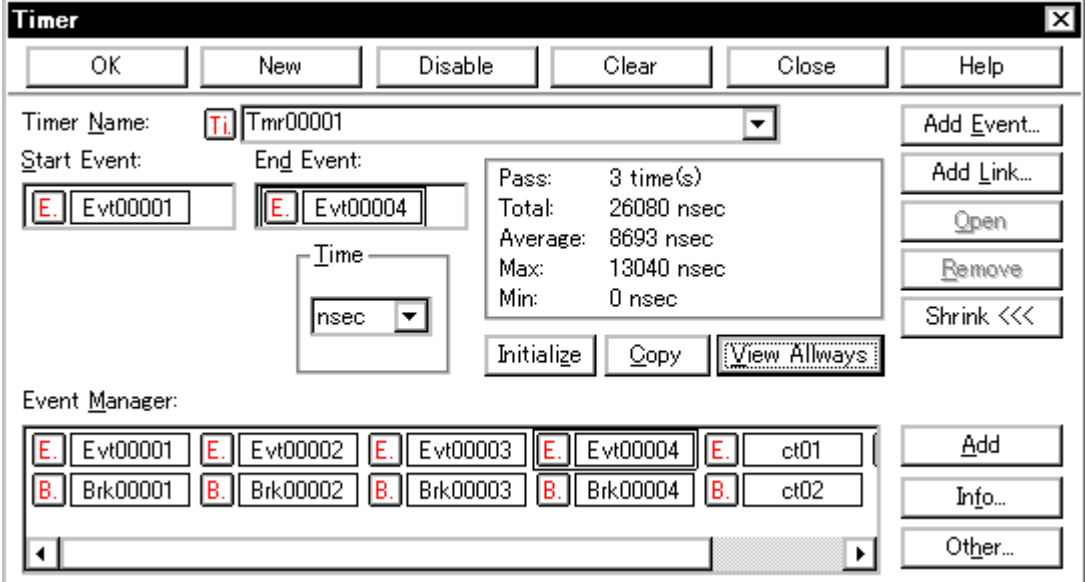

### Figure 7-62 Timer Dialog Box

This section explains the following items:

- [Opening](#page-309-0)
- [Explanation of each area](#page-309-1)
- [Function buttons](#page-311-0)

### <span id="page-309-0"></span>**Opening**

This dialog box can be opened as follows:

- Click the **Tim** button.
- Select [Event] -> [Timer...] from the menu bar (or press Alt+N, and I in that order).
- Click the <Timer... > button in the Event dialog box. (or press Alt+I).

#### <span id="page-309-1"></span>**Explanation of each area**

The Timer dialog box consists of the following areas:

- (1) [Timer Name \(timer event name setting area\)](#page-309-2)
- (2) [Start Event, End Event \(timer condition setting area\)](#page-310-0)
- (3) [Time \(timer display unit selection area\)](#page-310-1)
- (4) [Execution time display area](#page-310-2)
- (5) [Event Manager \(event manager area\)](#page-311-1)

#### <span id="page-309-2"></span>**(1) Timer Name (timer event name setting area)**

Timer Name:

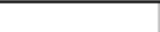

┳

This area is used to set a timer event name.

Run-Break

Directly input an alphanumeric string of up to eight characters as a name.

To display the contents of an already created event condition, select from the drop-down list.

The timer event name [Run-Break] that displays from execution to break is registered in the default condition, but is not displayed on the Event Manager.

The mark on the left of this area indicates the utilization status of events (refer to ["Table 7-31 Color of](#page-266-0)  [Character on Mark and its Meaning](#page-266-0)"). The gray mark indicates that an event condition is being edited and has not been registered yet.

By clicking the left mark, an event condition can be validated or invalidated.

### <span id="page-310-0"></span>**(2) Start Event, End Event (timer condition setting area)**

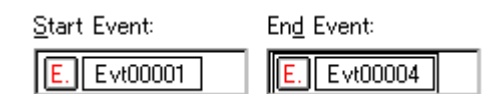

This area is used to set an event condition for the timer.

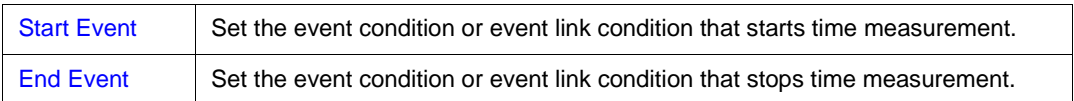

The number of event conditions that can be registered in the timer condition setting area is one for each of the start and end conditions. To set an event condition, drag the icon of the event to be set from the Event Manager area, and drop it in this area. For details, refer to "Setting event condition and [event link condition in each area](#page-289-1)".

### <span id="page-310-1"></span>**(3) Time (timer display unit selection area)**

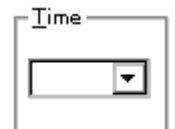

This area is used to select the unit in which the timer measurement result is to be displayed.

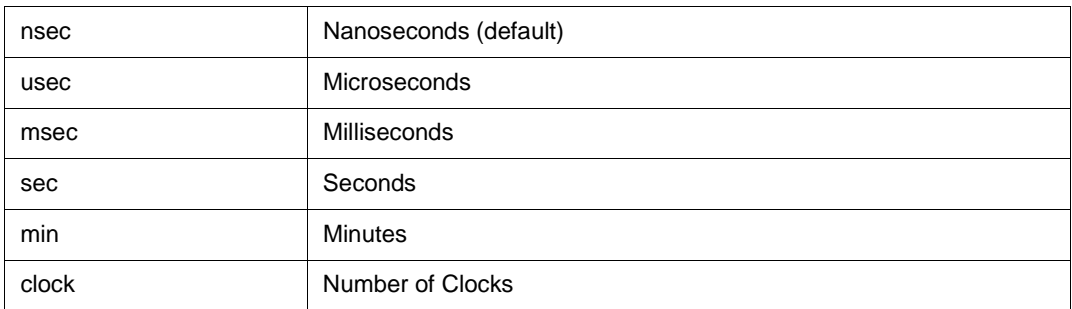

### <span id="page-310-3"></span><span id="page-310-2"></span>**(4) Execution time display area**

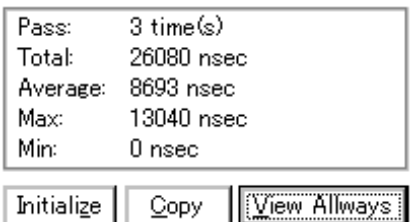

This area displays the result of measuring the execution time of the program.

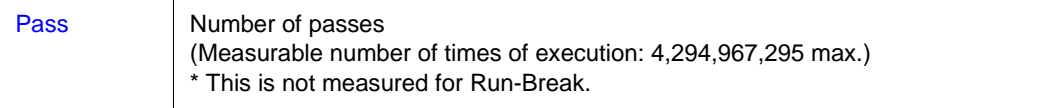

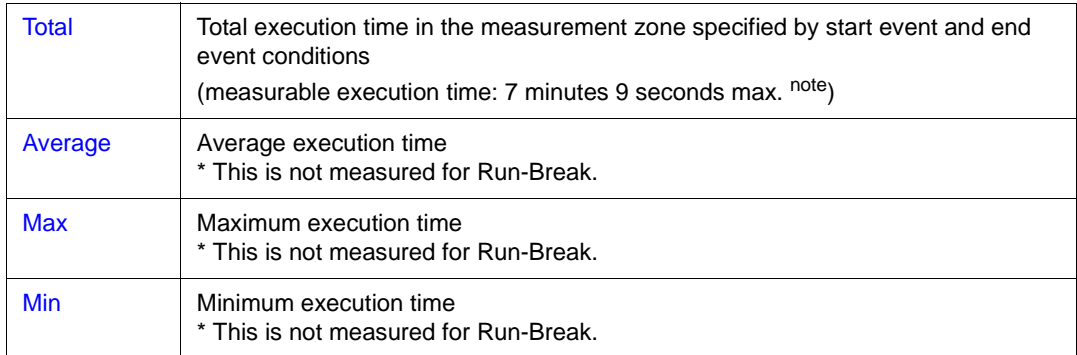

note Resolution : 0.1us

The execution time display area is blank if measurement is not performed or the measurement result has been cleared.

### **Buttons to manipulate execution time display area**

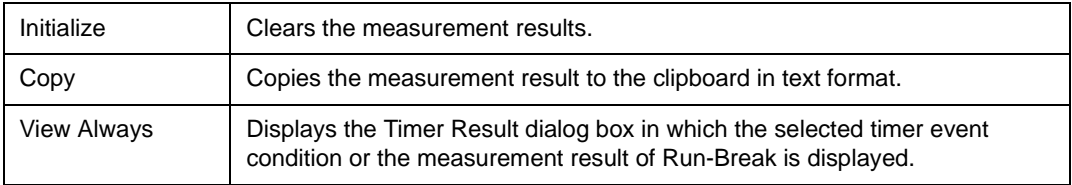

### <span id="page-311-1"></span>**(5) Event Manager (event manager area)**

Event Manager:

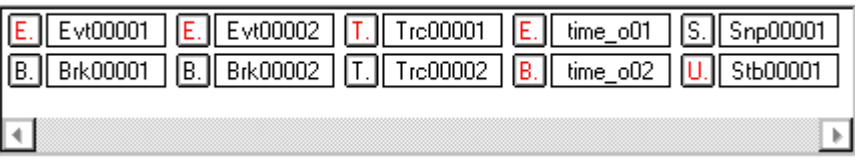

This area displays a list of break, trace and other registered various event conditions.

For details, refer to ["Event Manager \(event manager area\)"](#page-278-0).

<span id="page-311-0"></span>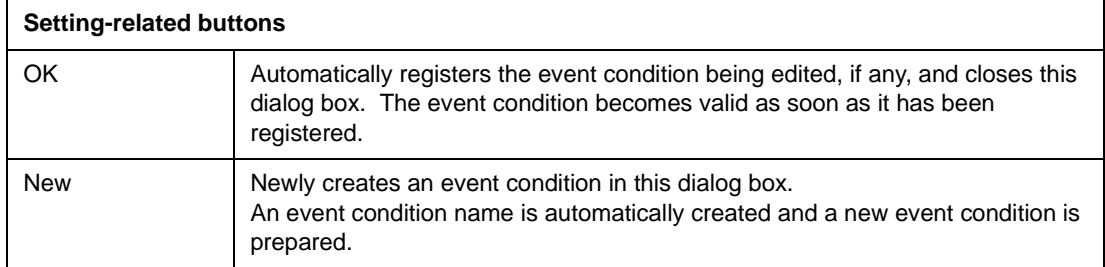

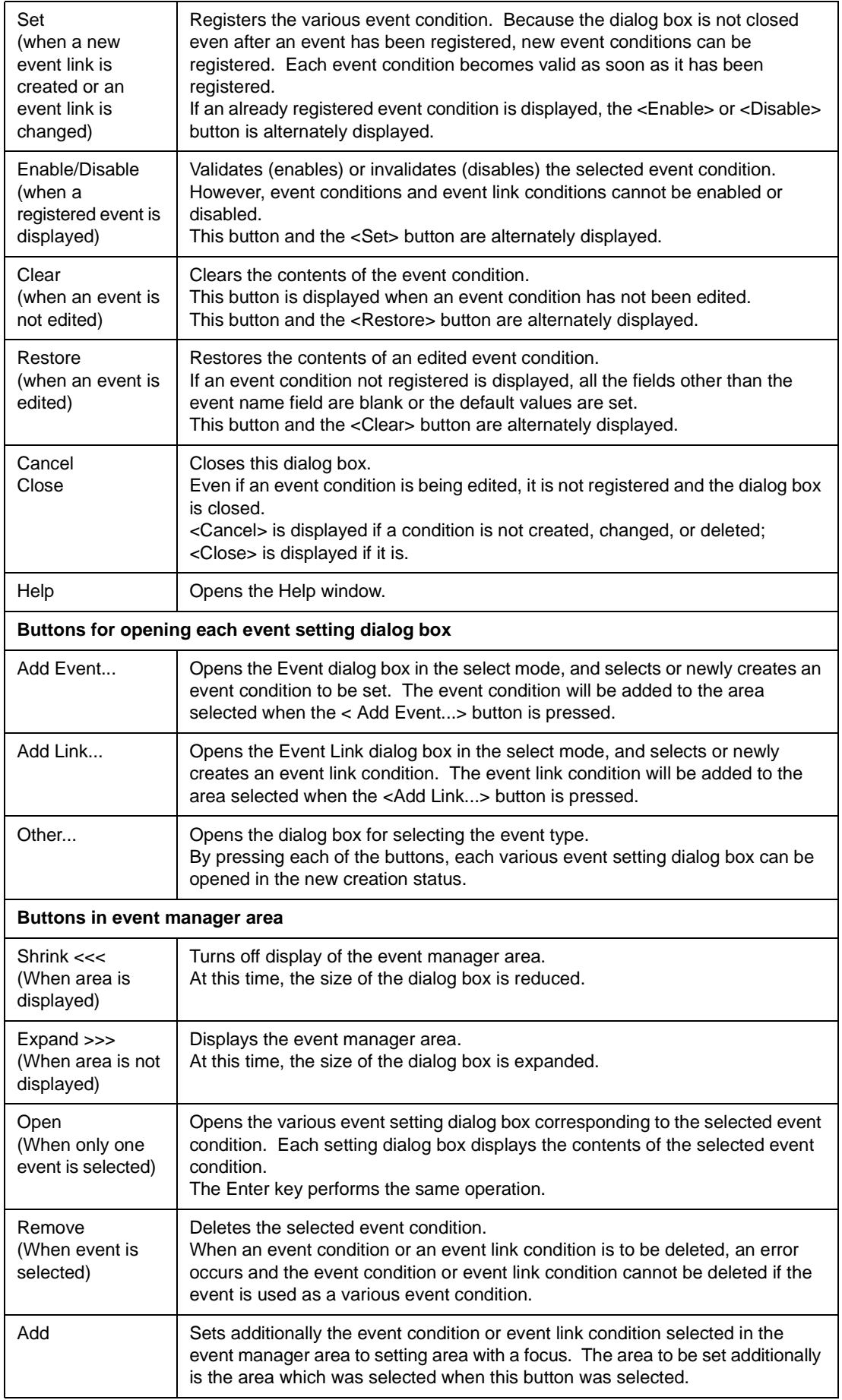

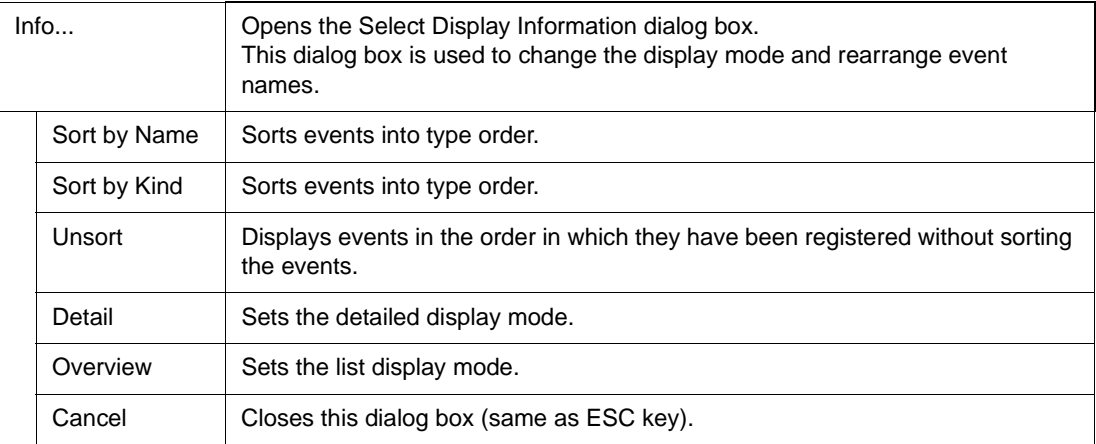

# <span id="page-314-0"></span>**Timer Result dialog box**

This dialog box displays the result of measuring the execution time.

It displays the timer event condition set in the [Timer dialog box](#page-308-0) and the result of measuring the execution time of [Run-Break].

The Timer Result dialog box corresponds to a timer event condition or [Run-Break] on a one-to-one basis, and two or more of this dialog box can be simultaneously opened. Up to 257 Timer Result dialog boxes can be opened, of which 256 correspond to timer event conditions and one corresponds to [Run-Break].

However, the number of timer event conditions that can be simultaneously measured is up to the number of timer event conditions that can be simultaneously used plus one for [Run-Break] (refer to ["Table 7-29](#page-264-0) [Maximum Number of Valid Events for Each Event Condition"](#page-264-0)).

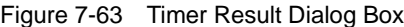

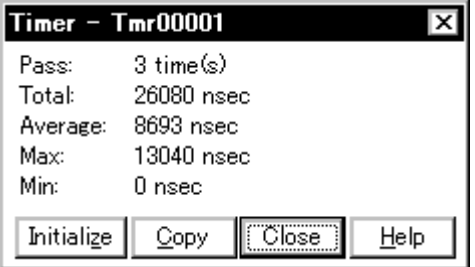

This section explains the following items:

- [Opening](#page-314-1)
- [Explanation of each area](#page-314-2)
- [Function buttons](#page-315-0)

#### <span id="page-314-1"></span>**Opening**

This dialog box can be opened as follows:

• Select a timer event condition or Run-Break in the [Timer dialog box](#page-308-0) Click the <View Always> button. (or press Alt+V).

#### <span id="page-314-2"></span>**Explanation of each area**

The Timer Result dialog box consists of the following areas:

(1) [Execution time display area](#page-315-1)

### <span id="page-315-1"></span>**(1) Execution time display area**

This area displays the result of measuring the execution time of the program (refer to ["Execution time](#page-310-3)  [display area](#page-310-3)").

<span id="page-315-0"></span>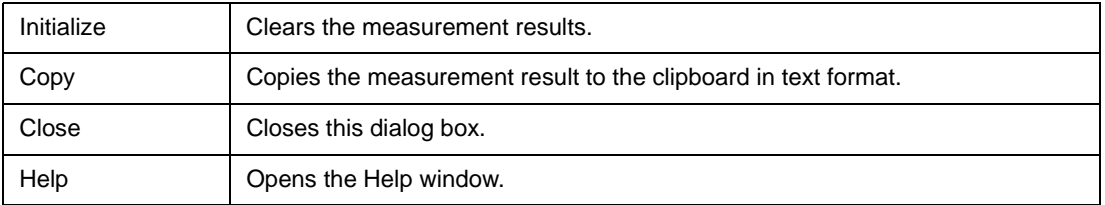

# <span id="page-316-0"></span>**Delay Count dialog box**

This dialog box is used to set or display delay count values.

By setting a delay count value, a trace can be executed the number of times specified by the delay count value after the delay trigger event condition set in the [Trace dialog box](#page-291-0) has been satisfied. The program can be executed and the tracer can be stopped.

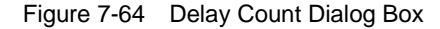

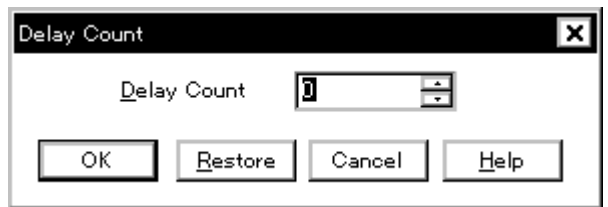

This section explains the following items:

- [Opening](#page-316-1)
- [Explanation of each area](#page-316-2)
- [Function buttons](#page-317-0)

## <span id="page-316-1"></span>**Opening**

This dialog box can be opened as follows:

• Select [Event ] -> [Delay Count...] from the menu bar (or press Alt+N and Y in that order).

### <span id="page-316-2"></span>**Explanation of each area**

This dialog box consists of the following areas:

(1) [Delay Count \(delay count setting area\)](#page-316-3)

### <span id="page-316-3"></span>**(1) Delay Count (delay count setting area)**

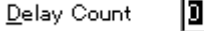

This area is used to set or display a delay count value (unit: frames). The settable range is 0 (default) to 32767.

H

<span id="page-317-0"></span>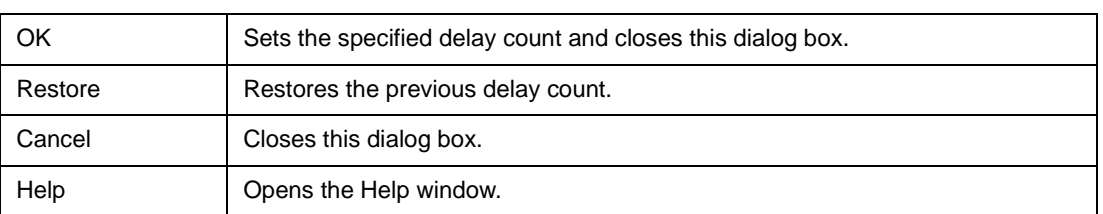

# **Reset Debugger dialog box**

This dialog box is used to initialize the debugger, CPU, and symbol information.

Specify what is to be initialized by using the check box. In the default condition, the debugger is initialized.

Figure 7-65 Reset Debugger Dialog Box

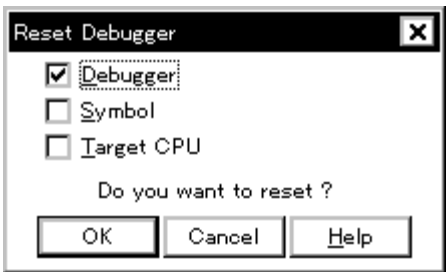

This section explains the following items:

- [Opening](#page-318-0)
- [Explanation of each area](#page-318-1)
- [Function buttons](#page-319-0)

#### <span id="page-318-0"></span>**Opening**

This dialog box can be opened as follows:

• Select [Eile] -> [Debugger Reset...] on the menu bar (or press Alt+F, and R in that order).

## <span id="page-318-1"></span>**Explanation of each area**

The Reset Debugger dialog box consists of the following areas:

(1) [Reset subject selection area](#page-318-2)

### <span id="page-318-2"></span>**(1) Reset subject selection area**

- D Debugger
- $\Box$  Symbol

□ Target CPU

This area is used to select what is to be initialized.

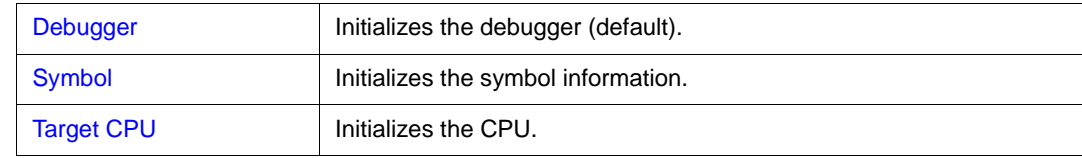

<span id="page-319-0"></span>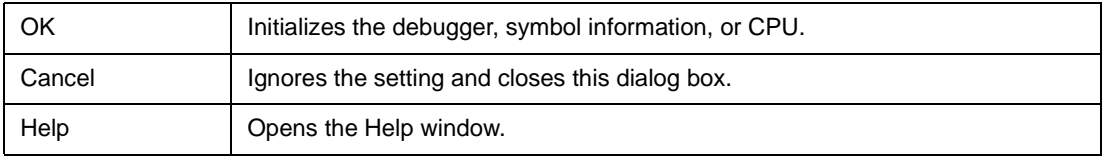

# **About dialog box**

This dialog box displays the version information of the debugger and simulator (the year is displayed in 4 digits).

The following version information is displayed:

- Product version of debugger
- Version of device file
- Version of GUI
- Version of debugger DLL
- Version of assembler DLL
- Version of executor
- Version of common peripheral simulation DLL

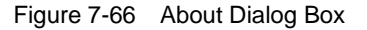

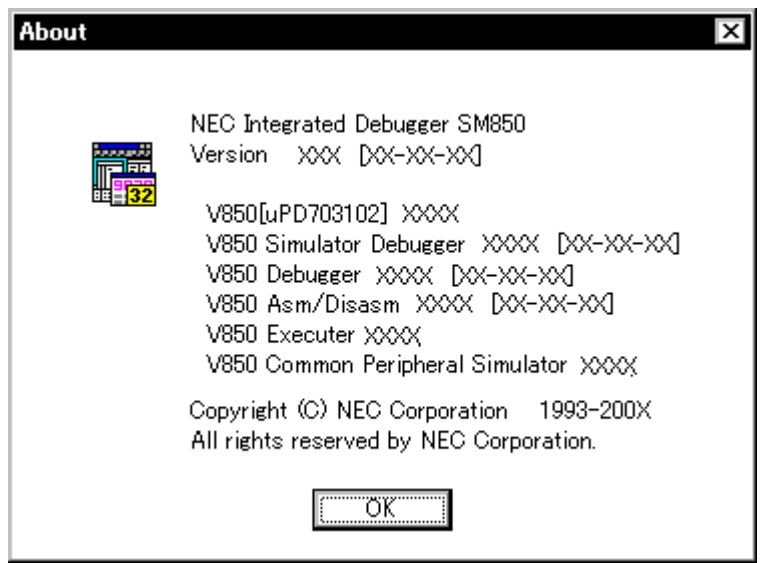

This section explains the following items:

- [Opening](#page-320-0)
- [Function buttons](#page-321-0)

### <span id="page-320-0"></span>**Opening**

This dialog box can be opened as follows:

• Select [Help]->[About] (or press Alt+H, and A in that order).

<span id="page-321-0"></span>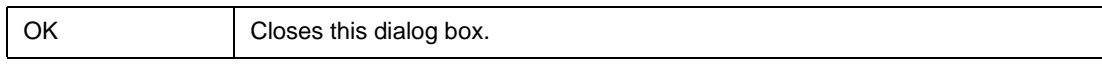

# **Exit Debugger dialog box**

This dialog box is used to select whether the current debug environment is saved to a project file or not before terminating the debugger.

It can be specified in the [Debugger Option dialog box](#page-100-0) that the debugger is terminated without this confirmation dialog box being opened.

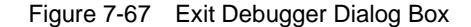

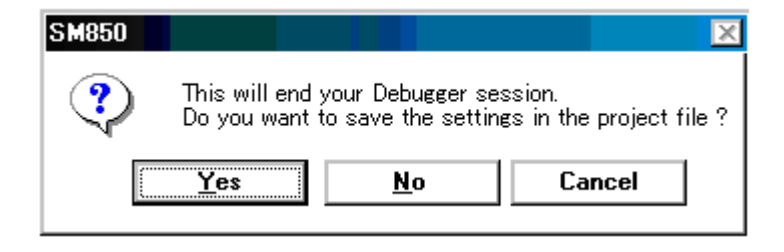

**Reference** If an attempt is made to terminate the debugger while the user program is being executed, the following message is displayed and the program execution can be stopped.

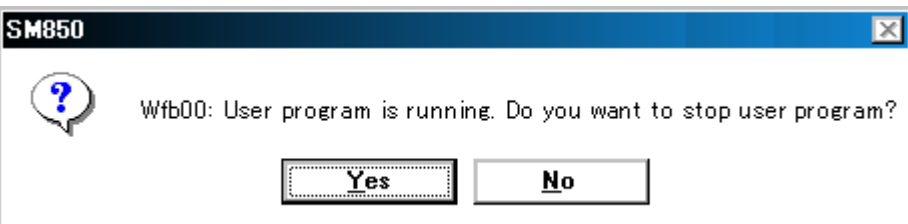

#### **<Yes> button is selected**

Execution of the user program is stopped and then the Exit Debugger dialog box is displayed. If it is specified in the [Debugger Option dialog box](#page-100-0) that the Exit Debugger dialog box is not to be displayed, however, the debugger is terminated.

#### **<No> button is selected**

Execution of the user program is not stopped and the Exit Debugger dialog box is not displayed. The debugger is not terminated.

This section explains the following items:

- [Opening](#page-322-0)
- [Function buttons](#page-323-0)

### <span id="page-322-0"></span>**Opening**

This dialog box can be opened as follows:

- Select  $[File] \rightarrow [Exit]$  from the menu bar (or press Alt+F, and X in that order).
- Press the Alt+F4 keys simultaneously.
- If forcible termination, such as to terminate the application, has been executed on the task list that terminates Windows.

<span id="page-323-0"></span>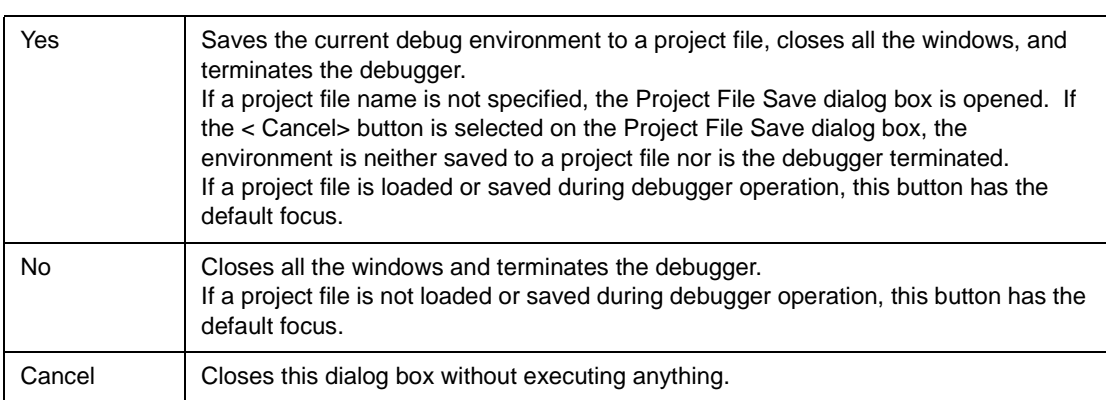
# **Console window**

This window is used to input commands that control the debugger.

Because the key bind is Emacs-like, the accelerator key is not acknowledged if the Console window is active.

However, the F1 key displays the help of the Console window.

While the Console window is open, an error message window with only an <OK> button is displayed in the Console window.

Refer to ["COMMAND REFERENCE"](#page-417-0) for details on the command specifications.

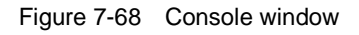

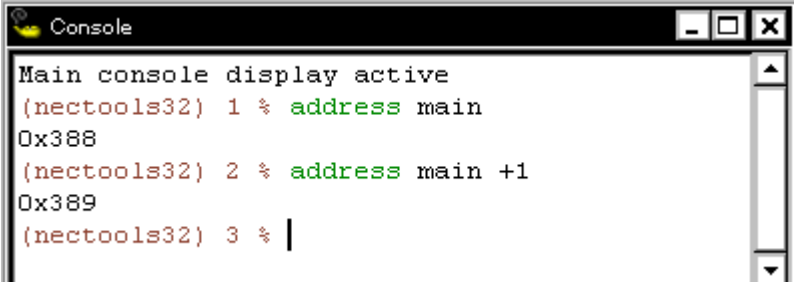

This section explains the following items:

• [Opening](#page-324-0)

#### <span id="page-324-0"></span>**Opening**

This window can be opened as follows:

• Select [Browse] -> [Console] from the menu bar (or press Alt+B, and N in that order).

# <span id="page-325-2"></span>**V850 Simulator GUI window**

This is the main window of the simulator.

Windows related to the peripheral simulator and external parts are opened from this window.

This window is opened when the SM850 is started and remains on the screen until the simulator is terminated.

If this window is closed, the SM850 is terminated.

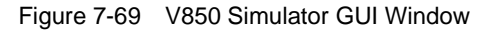

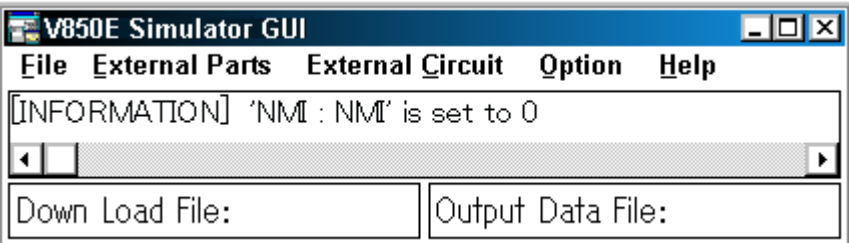

This section explains the following items:

- [Opening](#page-325-0)
- [Menu bar](#page-325-1)
- [Message display area \(at center of window\)](#page-327-0)
- [Area to display name of file to be simulated \(lower part of window\)](#page-327-1)

#### <span id="page-325-0"></span>**Opening**

This window box can be opened as follows:

• Click the <V850 Simulator GUI> or <V850E Simulator GUI> button on the Windows task bar.

#### <span id="page-325-1"></span>**Menu bar**

The menu bar consists of the following menus:

- (1) [\[File\] menu](#page-326-0)
- (2) [\[External Parts\] menu](#page-326-1)
- (3) [\[External Circuit\] menu](#page-327-2)
- (4) [\[Option\] menu](#page-327-3)
- (5) [\[Help\] menu](#page-327-4)

## <span id="page-326-0"></span>**(1) [File] menu**

Select this menu to create a file for data input to the peripheral I/O registers (.i\_x) or an event condition

file (.env), download these files, specify output from the simulator, and terminate the simulator.

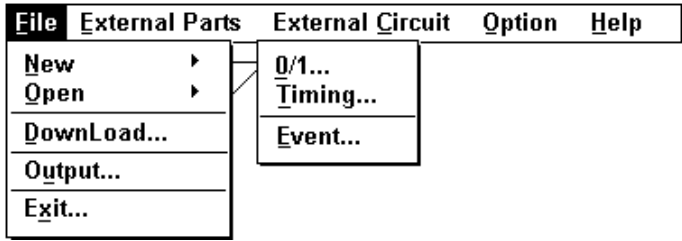

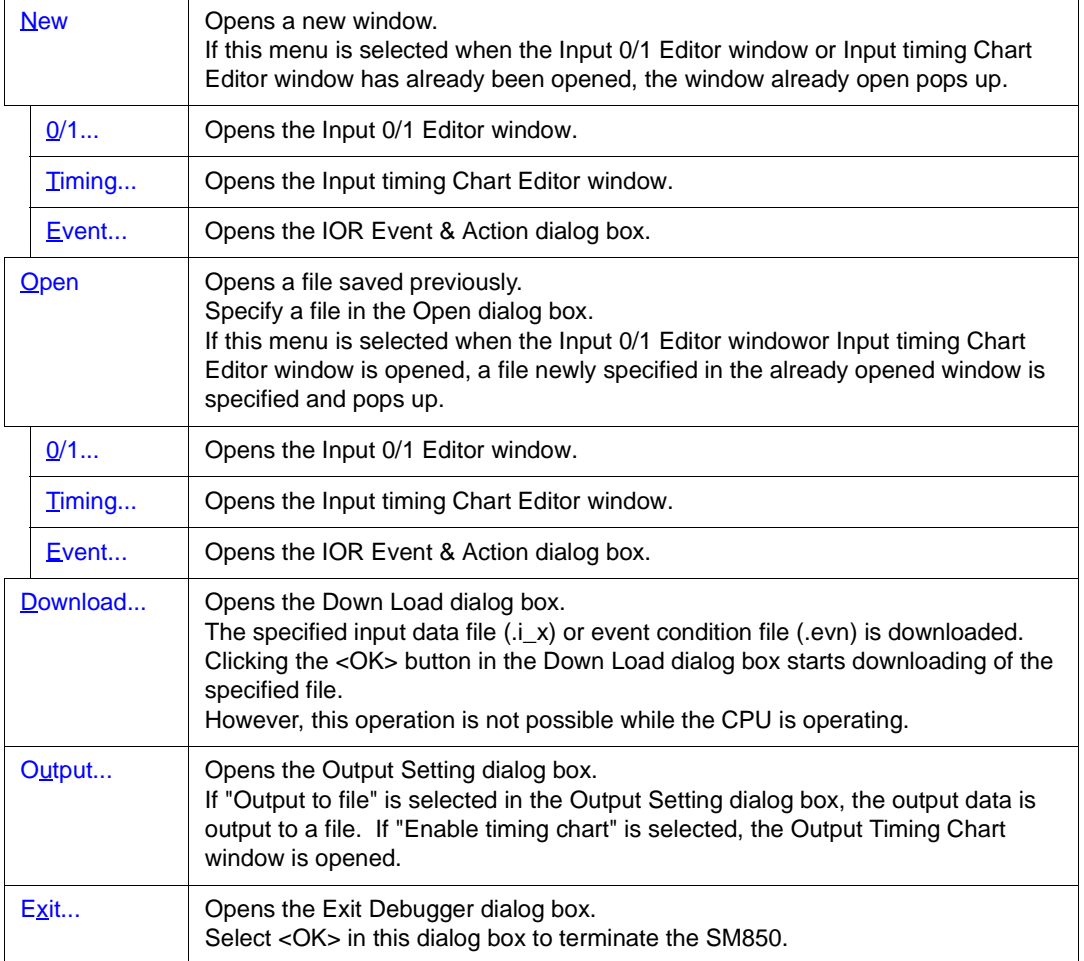

## <span id="page-326-1"></span>**(2) [External Parts] menu**

Select this menu to open [Parts window.](#page-358-0)

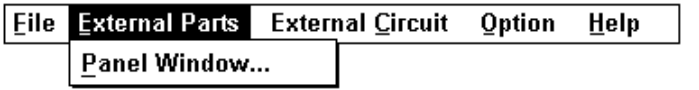

Panel Window... | Opens the Parts window.

## <span id="page-327-2"></span>**(3) [External Circuit] menu**

Cannot be selected.

## <span id="page-327-3"></span>**(4) [Option] menu**

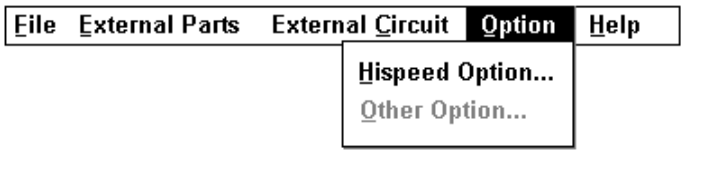

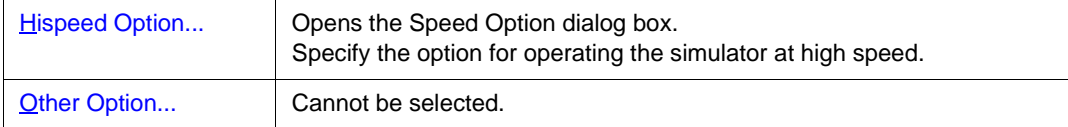

## <span id="page-327-4"></span>**(5) [Help] menu**

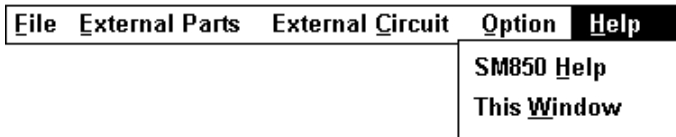

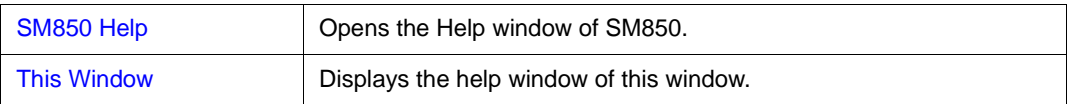

## <span id="page-327-0"></span>**Message display area (at center of window)**

This area displays the default message if initialization is executed with no input message set.

No input data is set during simulation. If a request is received to read the input data from a pin to which a pull-up resistor is not connected, the value of the pin is initialized to 0. In this case, a message is displayed in this area.

## <span id="page-327-1"></span>**Area to display name of file to be simulated (lower part of window)**

This area displays the following information:

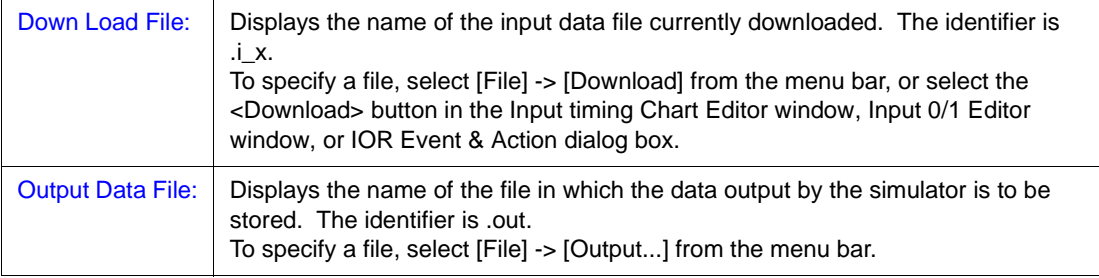

# <span id="page-328-0"></span>**IOR Event & Action dialog box**

This dialog box is used to set and display the event conditions of the peripheral I/O registers and an action (such as occurrence of an interrupt at a specified timing and data input) to be performed after a given event condition has been satisfied.

A created event condition and action can be saved to an event condition file (.evn), and can be downloaded when the CPU is not in operation. When an event condition file is downloaded, the events in the file are registered to the simulator so that they can be checked.

Up to 20 events and actions can be registered to one event condition file.

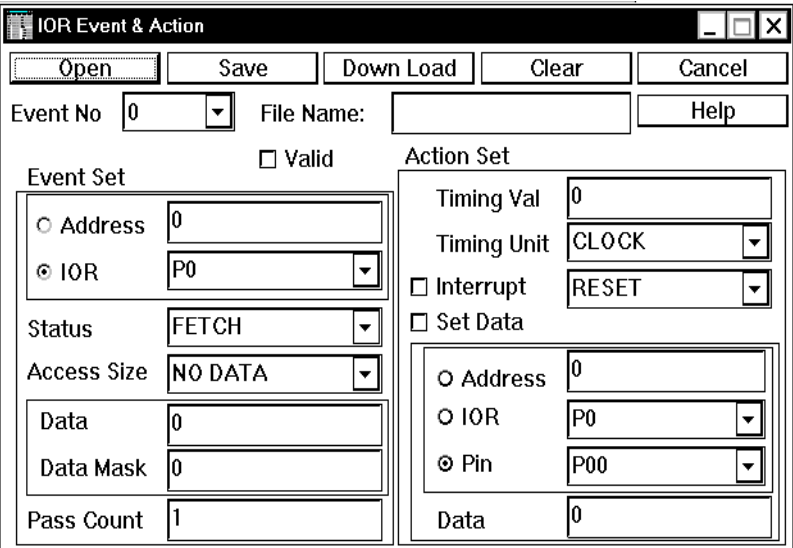

Figure 7-70 IOR Event & Action Dialog Box

This section explains the following items:

- [Opening](#page-328-1)
- [Explanation of each area](#page-329-0)
- [Function buttons](#page-331-0)

#### <span id="page-328-1"></span>**Opening**

This dialog box can be opened as follows:

• In the [V850 Simulator GUI window](#page-325-2) Select  $[File] \rightarrow [New] \rightarrow [Event...]$  from the menu bar (or press Alt+F, N and E in that order). Select [Eile] -> [Open] -> [Event...] from the menu bar (or press Alt+F, O and E in that order).

#### <span id="page-329-0"></span>**Explanation of each area**

The IOR Event & Action dialog box consists of the following areas:

- (1) [Event No \(event number setting area\)](#page-329-1)
- (2) [File Name: \(event condition file name display area\)](#page-329-2)
- (3) [Event Set \(event setting area\)](#page-329-3)
- (4) [Action Set \(action setting area\)](#page-330-0)

#### <span id="page-329-1"></span>**(1) Event No (event number setting area)**

#### Event No 0 न

Select the ID number (0 -19) to be assigned to an event & action from the drop-down list. If the event has not been set yet, the input field is displayed in the default condition. If an event ID already set is selected, its contents are displayed in each area.

 $\square$  Valid

Valid | If the Valid check box is checked, the event of Event No currently selected becomes valid.

#### <span id="page-329-2"></span>**(2) File Name: (event condition file name display area)**

File Name:

This area displays the name of the file that is currently open and can be saved.

This area is not displayed if a new file is created. When the file is saved (by clicking the <Save> button), a name is given to the file.

To read the contents of a file previously saved, specify the file by using the <Open> button.

## <span id="page-329-3"></span>**(3) Event Set (event setting area)**

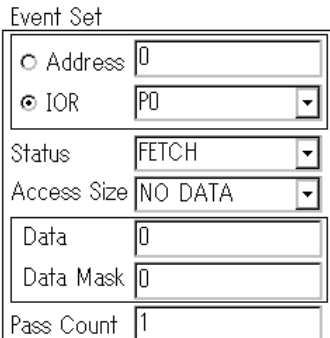

This area is used to set event conditions. Specify the following items in this area:

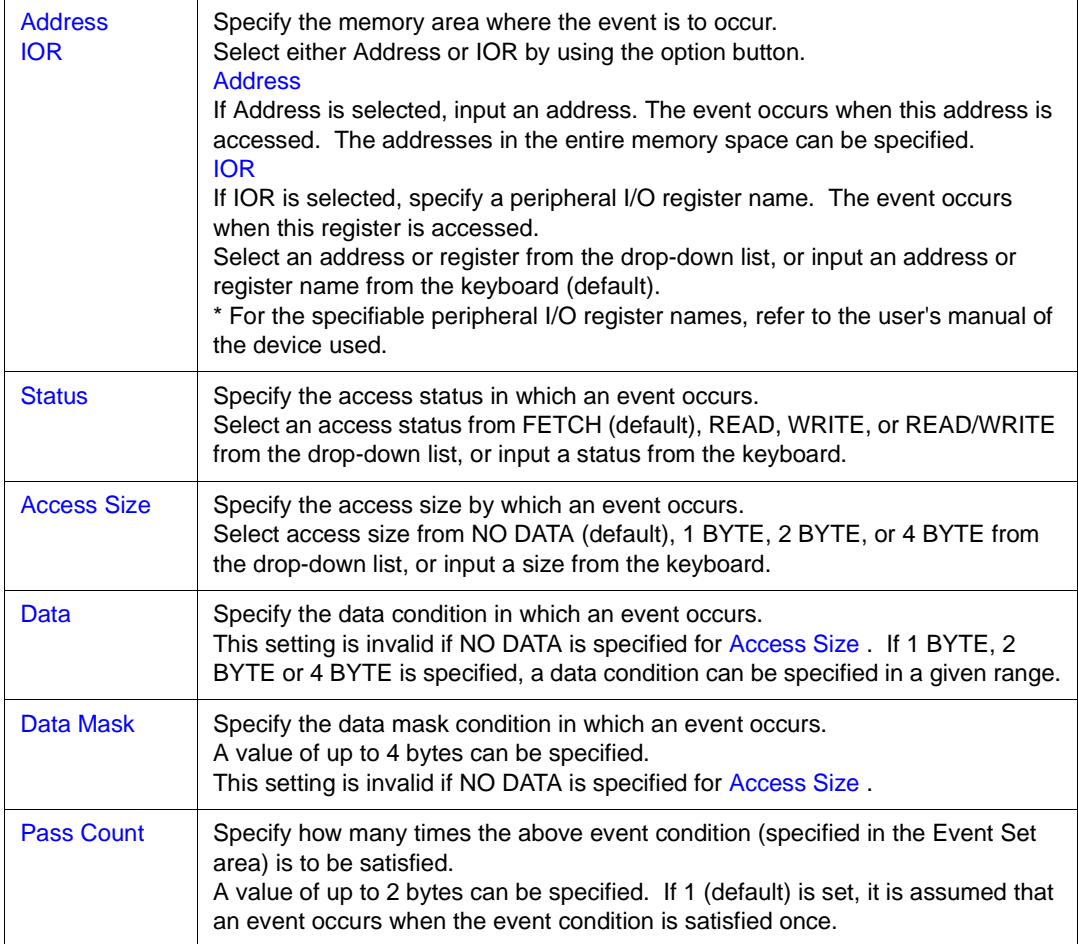

## <span id="page-330-0"></span>**(4) Action Set (action setting area)**

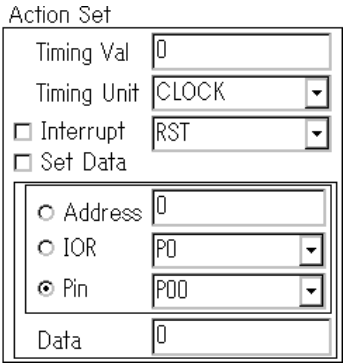

This area is used to set the action to be performed when an event occurs. Specify when the action is to be started and what action is to be performed.

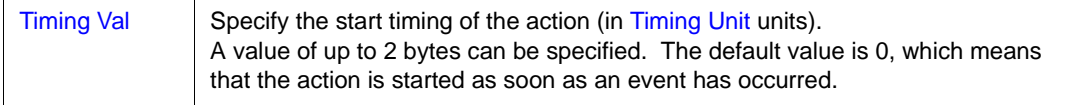

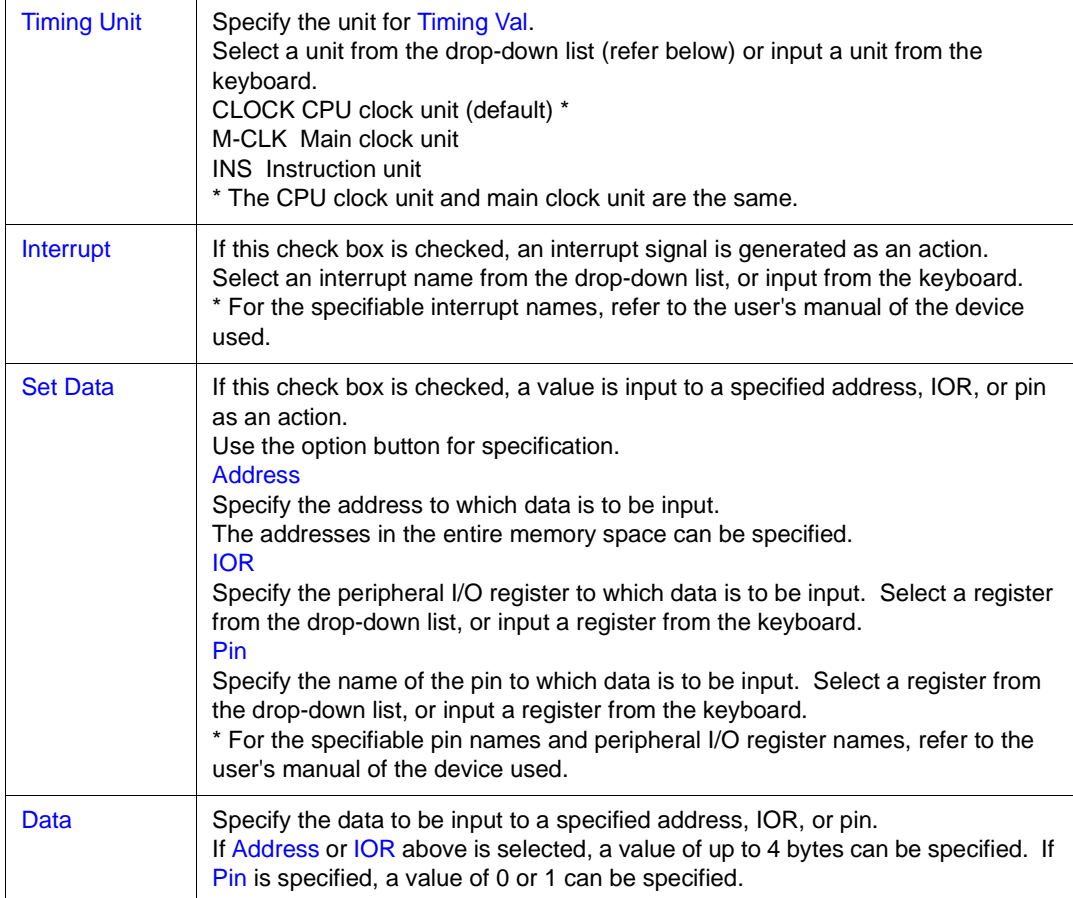

<span id="page-331-0"></span>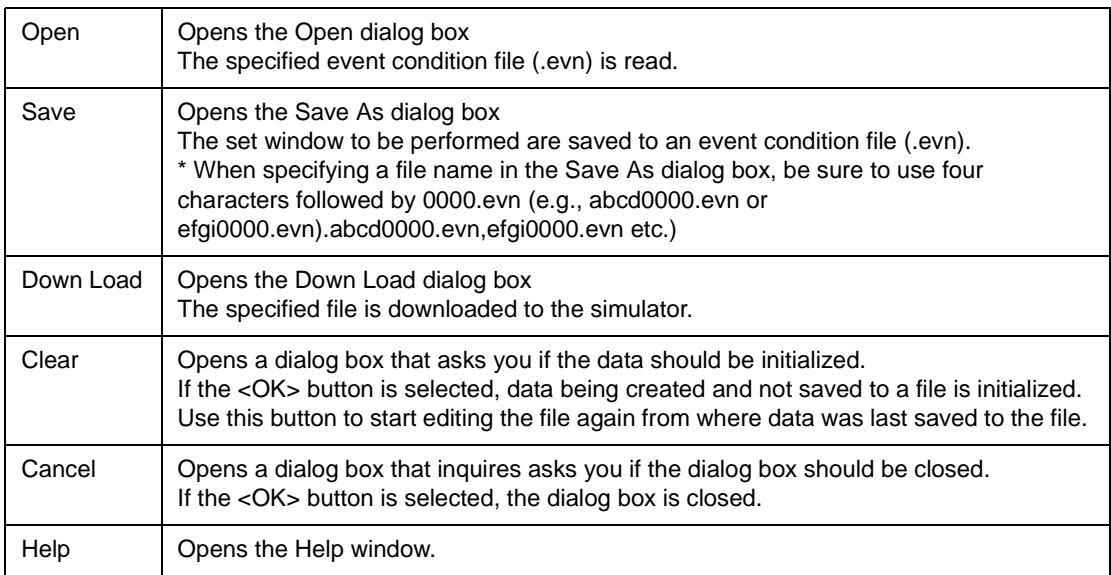

## <span id="page-332-0"></span>**Input 0/1 Editor window**

This is one of the input editor windows and is used to set input data of any timing to an input pin as a numeric value.

The following data can be displayed in this window:

- Newly created input data
- Previously created input data (to be edited)
- File simulated previously and saved to an output file

Input data can be saved to an input data file (.i\_x). By downloading this file, an input signal can be generated from a pin during simulation.

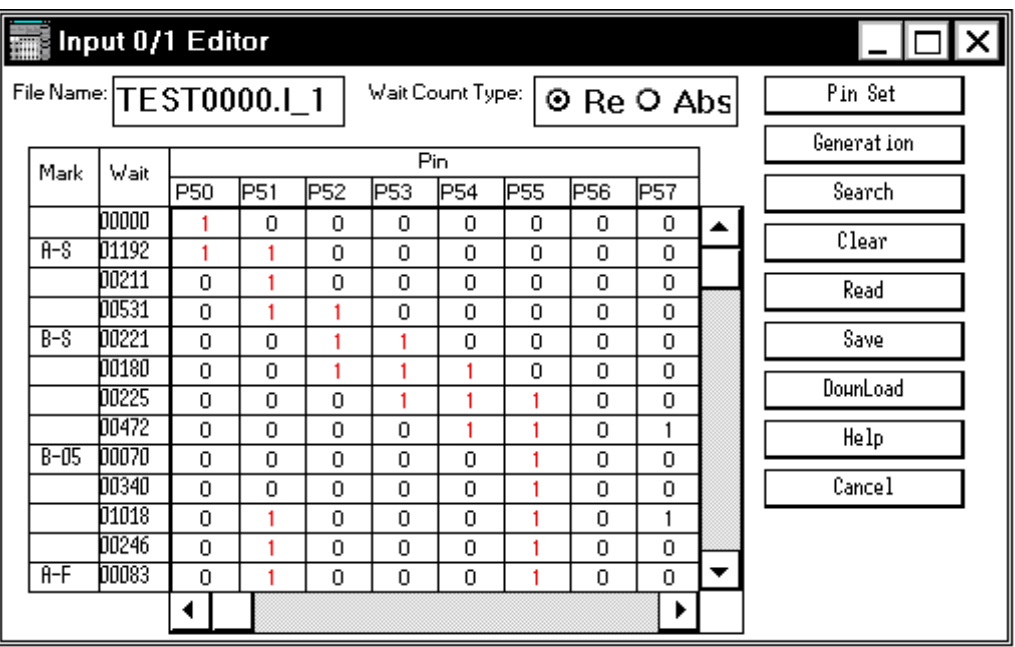

Figure 7-71 Input 0/1 Editor Window

This section explains the following items:

- [Opening](#page-332-1)
- [Explanation of each area](#page-333-0)
- [Operation](#page-335-0)
- [Function buttons](#page-337-0)

## <span id="page-332-1"></span>**Opening**

This window box can be opened as follows:

• In the [V850 Simulator GUI window](#page-325-2) Select [Eile] -> [New] ->  $[0/1...]$  from the menu bar (or press Alt+F, N and 0 in that order). Select  $[File] \rightarrow [Open] \rightarrow [0/1...]$  from the menu bar (or press Alt+F, O and 0 in that order).

## <span id="page-333-0"></span>**Explanation of each area**

The Input 0/1 Editor window consists of the following areas:

- (1) [File Name: \(input data file name display area\)](#page-333-1)
- (2) [Wait Count Type: \(wait display selection area\)](#page-333-2)
- (3) [Mark, Wait, Pin \(input data setting table\)](#page-334-0)

## <span id="page-333-1"></span>**(1) File Name: (input data file name display area)**

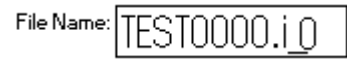

This area displays the name of the file that is currently open and can be saved.

This area is not displayed if a new file is created. When the file is saved (by clicking the <Save> button), a name is given to the file.

## <span id="page-333-2"></span>**(2) Wait Count Type: (wait display selection area)**

Wait Count Type: 0 Rel 0 Abs

This button selects display of the timing (wait) at which data is to be input during simulation. Select the start of the wait time by using the option button.

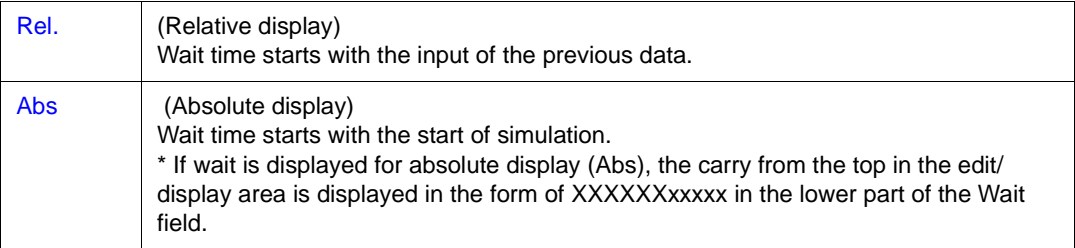

## <span id="page-334-0"></span>**(3) Mark, Wait, Pin (input data setting table)**

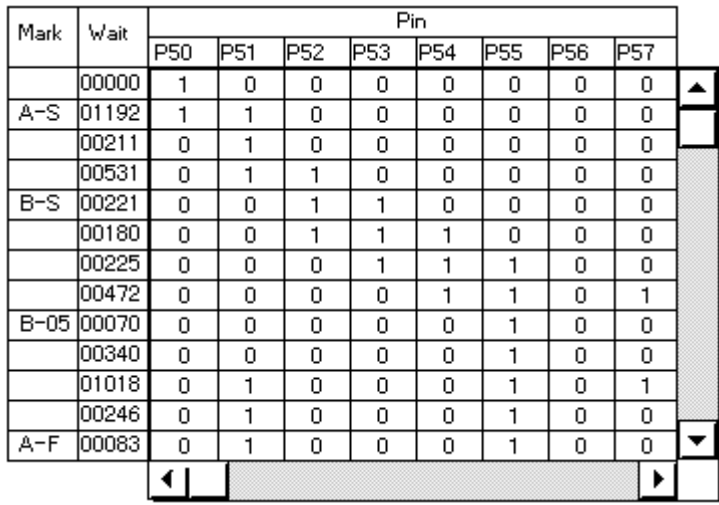

This table is used to set or display data to be input to a specified pin.

When the wait time specified in the Wait field has expired, the data set for each pin in the Pin field is input from each pin.

Eight pins are displayed in 10 stages in the default condition. Up to 48 pins can be specified. The size of this window can be varied.

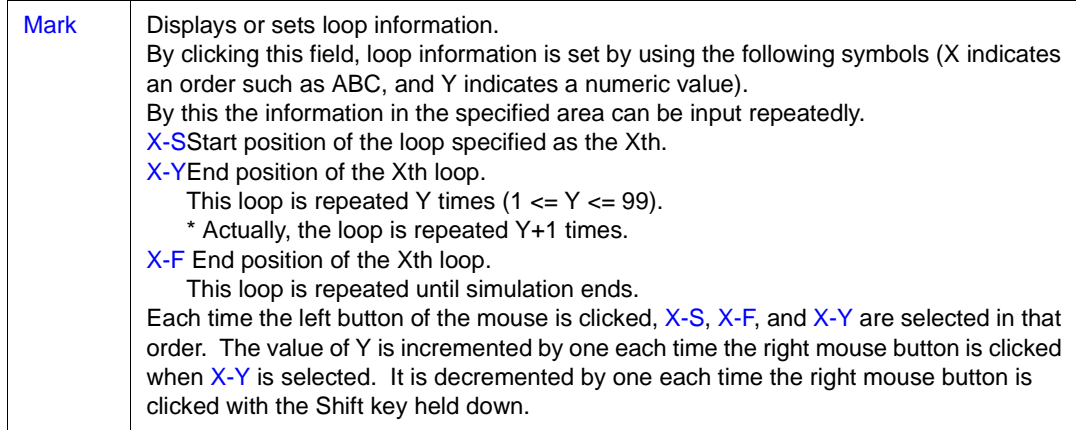

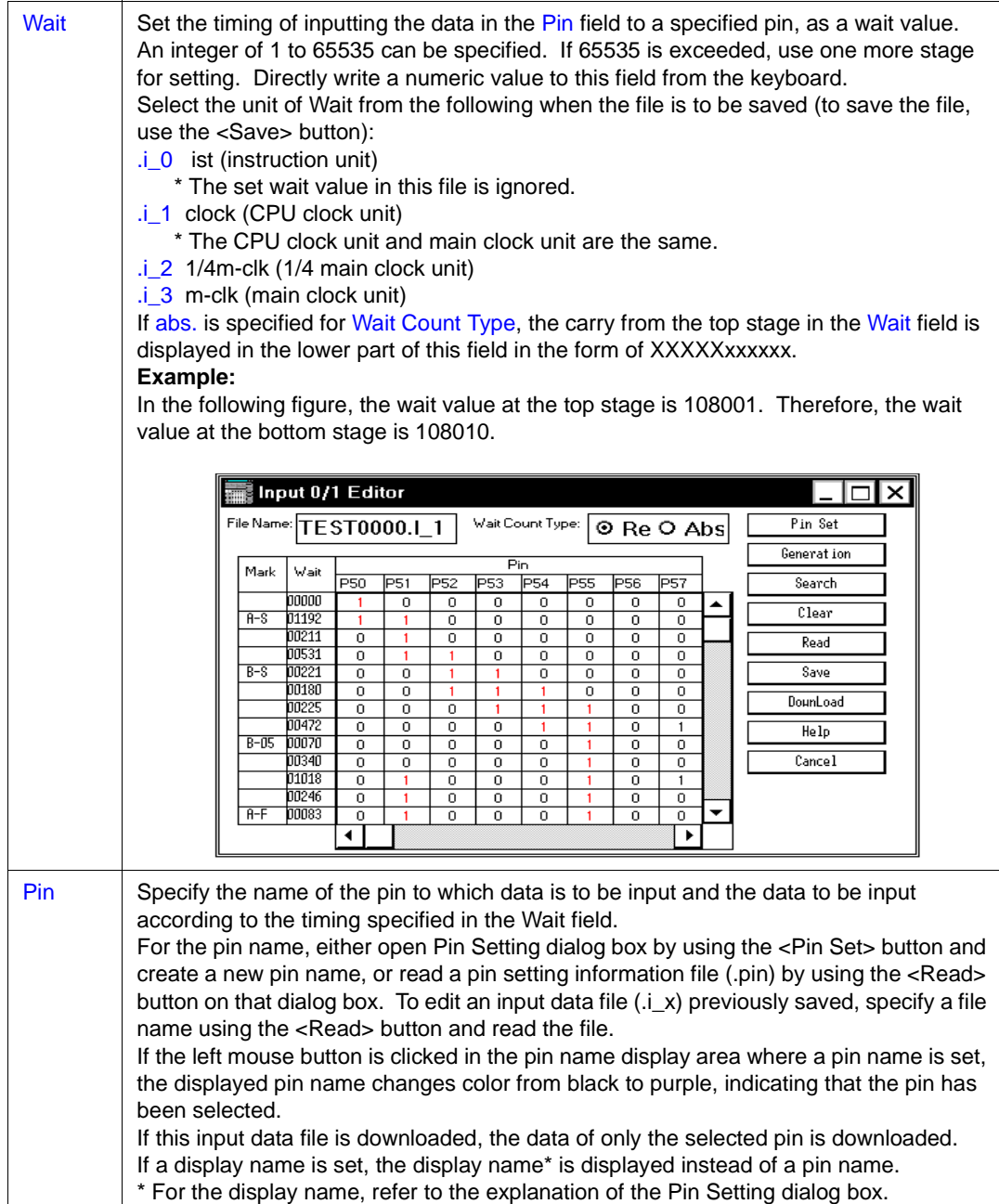

## <span id="page-335-0"></span>**Operation**

## **Setting input data**

On the setting table of input data, 0 (LOW), 1 (HIGH), or Z (high impedance) can be set for an input

pin. For an analog input pin, a numeric value in the range of the number of bits of the A/D converter can be set<sup>Note</sup>.

To set a new pin, set a pin name in the Pin field. "EOF" will be set on the first stage of the data setting table. By clicking this "EOF", one line of the input data can be inserted.

**Note** This differs depending on the device used.

• Setting of input pin

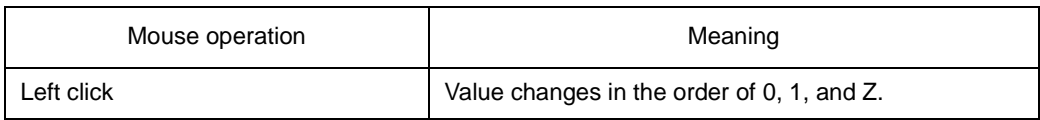

## • Setting of analog input pin

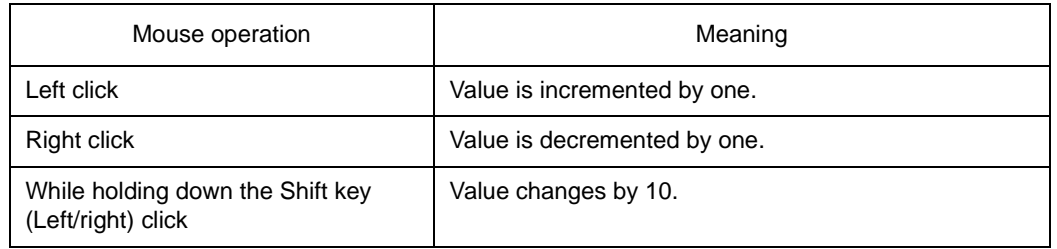

#### • With analog output pin<sup>\*</sup>

If the output signal does not change, "^" indicating that the data is the same as that on the above line is displayed.

\* Displayed when an output data file (.out) is read.

When an existing input data file is read and edited, input data can be added or changed by the same operation as above.

#### **Selecting pin to which data is to be downloaded**

If the pin name displayed in the Pin field is clicked, the color of the clicked pin changes from black to purple, indicating that the pin has been selected.

By saving and downloading this input data file, the data of only the selected pin (in purple) can be downloaded. Here is an example:

## **Example:**

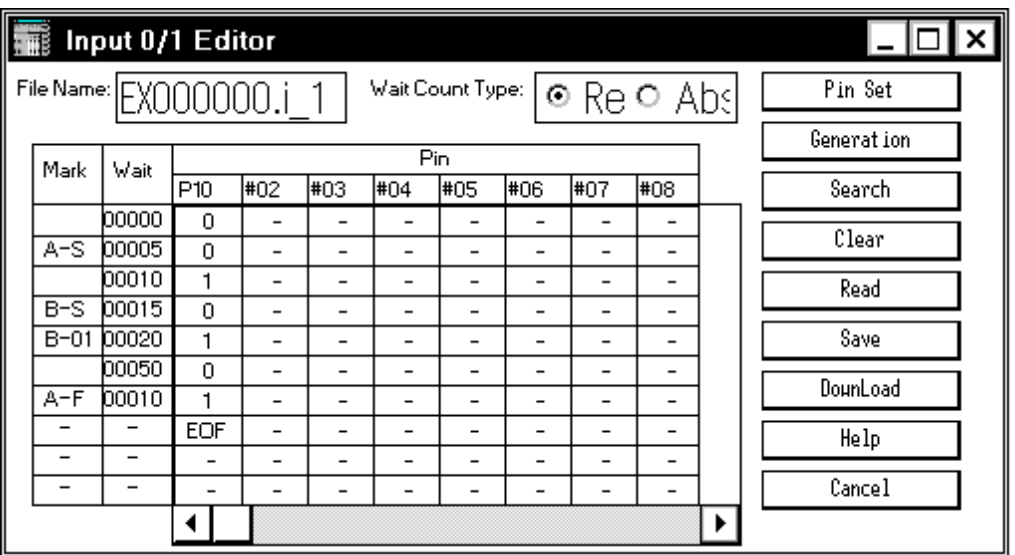

If the above file is downloaded, data is input to pin P10, as follows:

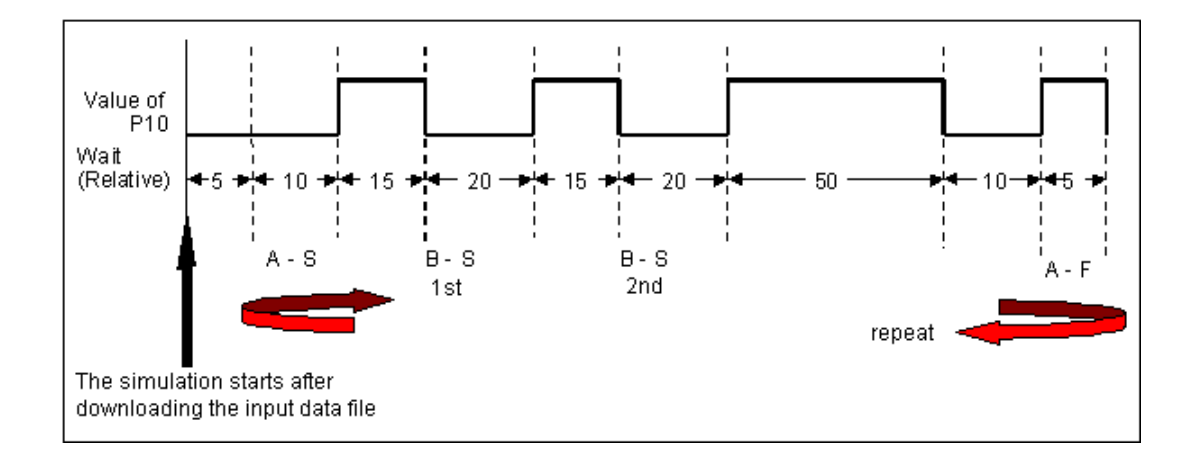

<span id="page-337-0"></span>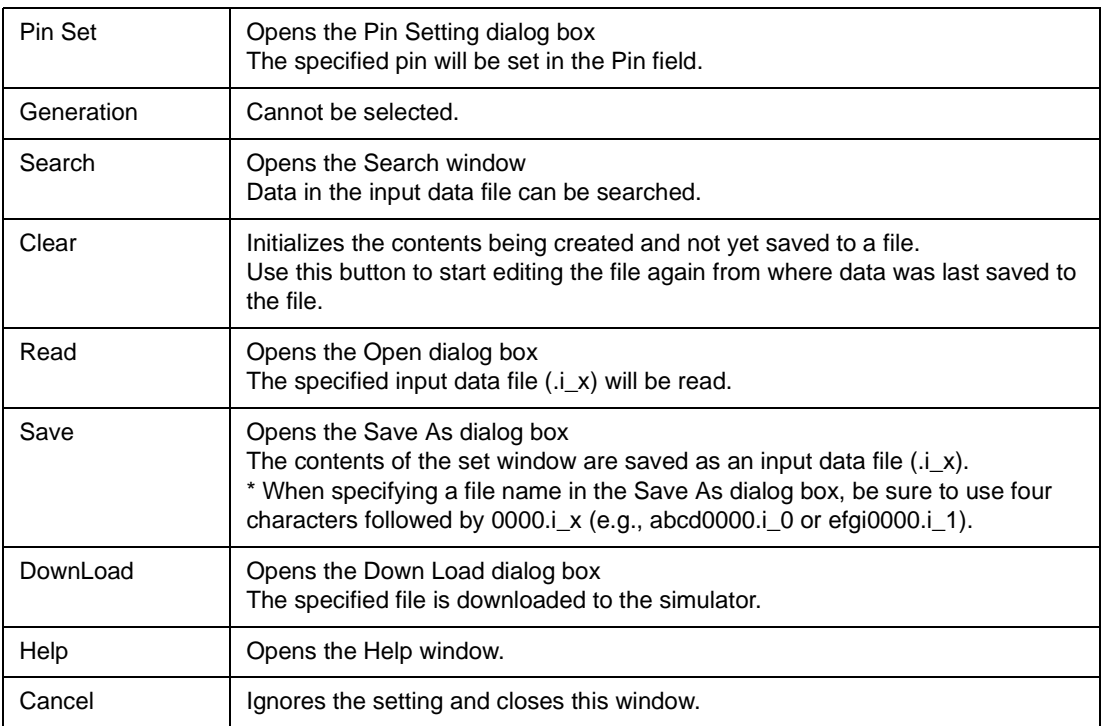

# <span id="page-338-0"></span>**Input timing Chart Editor window**

This is one of the editor windows and is used to set an input timing chart and input data in 1-bit units to an input pin.

The following data can be displayed in this window:

- Newly created input data
- Previously created input data (to be edited)
- File simulated previously and saved to an output file

Input data can be saved to an input data file (.i\_x). By downloading this file, an input signal can be generated from a pin during simulation.

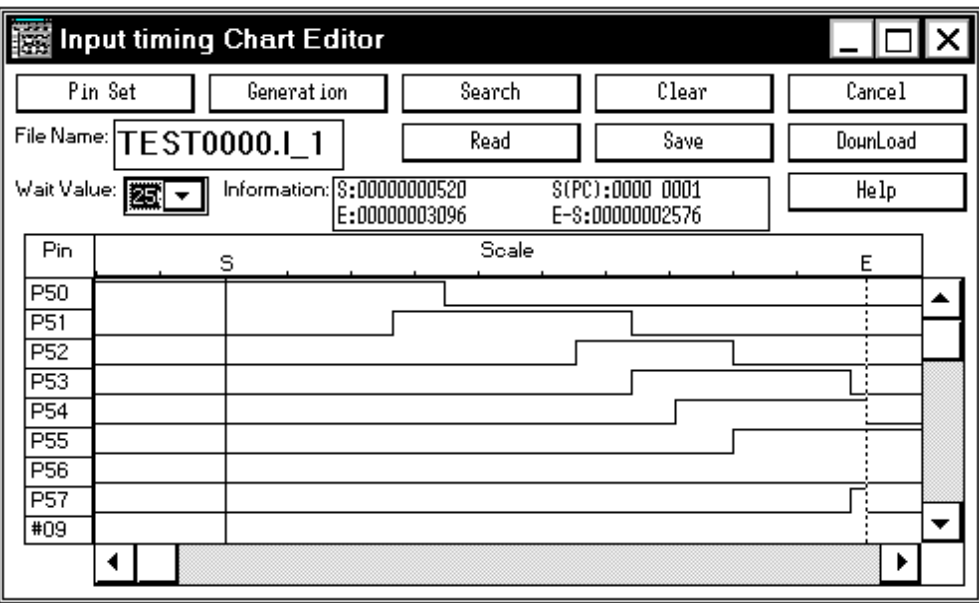

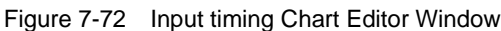

This section explains the following items:

- [Opening](#page-339-0)
- [Explanation of each area](#page-339-1)
- [Operation](#page-341-0)
- [Function buttons](#page-342-0)

## <span id="page-339-0"></span>**Opening**

This window box can be opened as follows:

• In [V850 Simulator GUI window](#page-325-2) Select  $[File] \rightarrow [New] \rightarrow [Timing...]$  from the menu bar (or press Alt+F, N and T in that order). Select [Eile] -> [Open] -> [Timing...] from the menu bar (or press Alt+F, O and T in that order).

#### <span id="page-339-1"></span>**Explanation of each area**

The Input timing Chart Editor window consists of the following areas:

- (1) [File Name: \(input data file name display area\)](#page-339-2)
- (2) [Wait Value \(wait value setting area\)](#page-339-3)
- (3) [Information \(information display area\)](#page-339-4)
- (4) [Timing chart setting area](#page-340-0)

#### <span id="page-339-2"></span>**(1) File Name: (input data file name display area)**

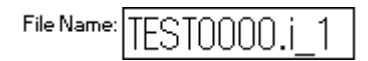

This area displays the name of the file that is currently open and can be saved. This area is not displayed if a new file is created. A name is given to the file when it is saved.

## <span id="page-339-3"></span>**(2) Wait Value (wait value setting area)**

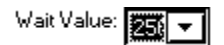

This area is used to set the timing (wait) at which data is input during simulation.

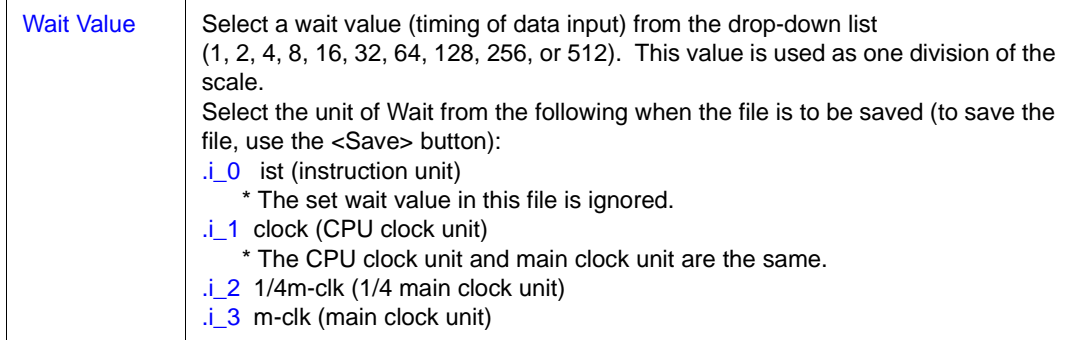

#### <span id="page-339-4"></span>**(3) Information (information display area)**

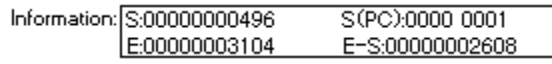

This area displays the first wait value if the time axis is not displayed.

Double-clicking near the character scale displays time axis cursor S and time axis marker E in the timing chart setting area, and the following values are displayed in the information display area:

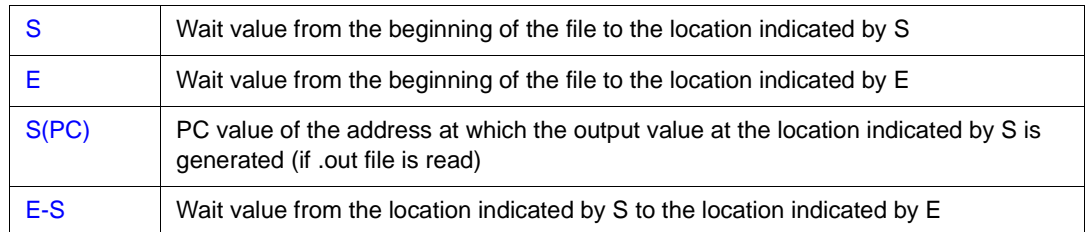

**Remark** The time axis can be moved by dragging the character S or E.

## <span id="page-340-0"></span>**(4) Timing chart setting area**

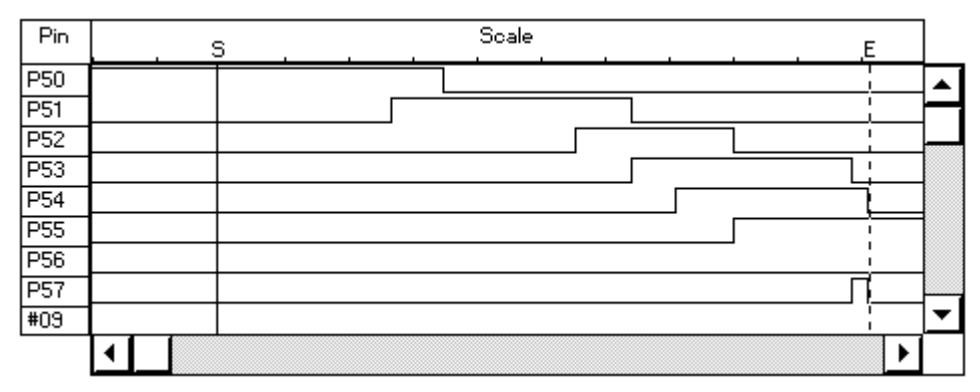

This area is used to set an input timing chart and input data for a specified pin.

The data of only an input pin can be edited. Nine pins are displayed in the default condition. Up to 48 signals can be displayed.

The size of this window can be varied.

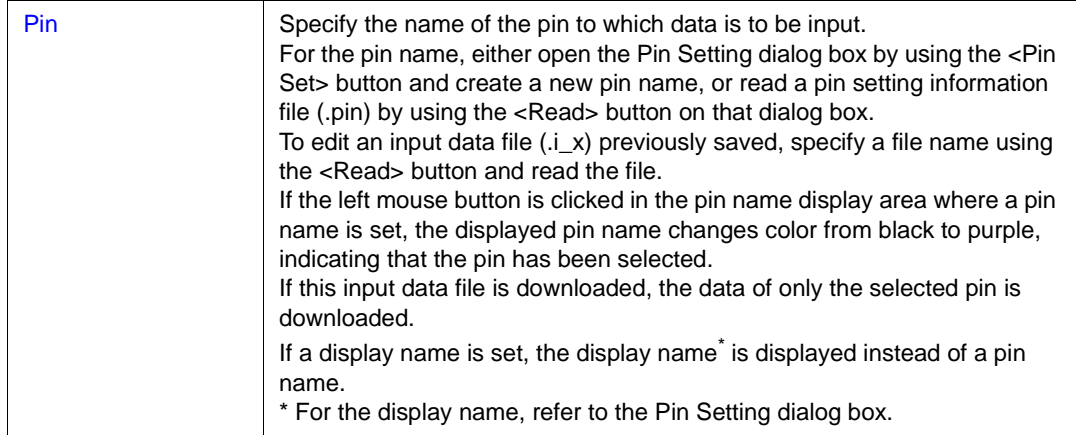

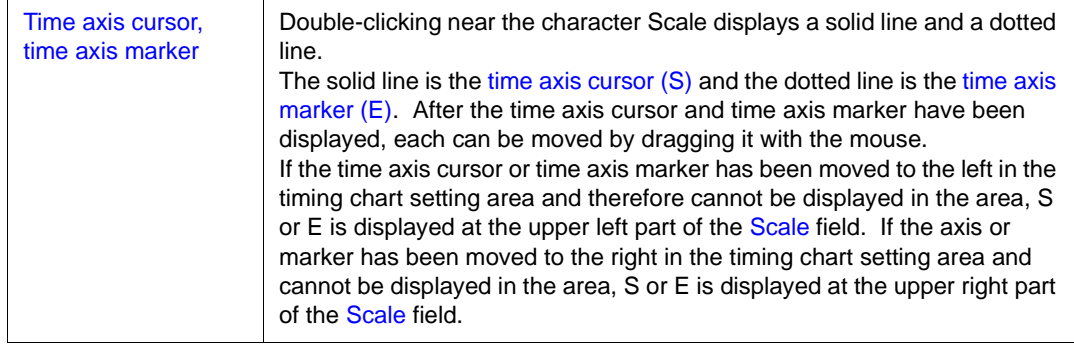

#### <span id="page-341-0"></span>**Operation**

## **Setting input data/timing**

To set new data, set a pin name in the Pin field and double-click at any location in the timing chart setting area. A waveform can be input. If data has been fully set in the timing chart setting area, data of one division of the Scale can be added by clicking "EOF" displayed at the rightmost position of the Scale field with the right mouse button.Note .

The set waveform can be changed by using the mouse as follows in the timing chart setting area:

**Caution** The horizontal scroll bar is also displayed.

• With input pin

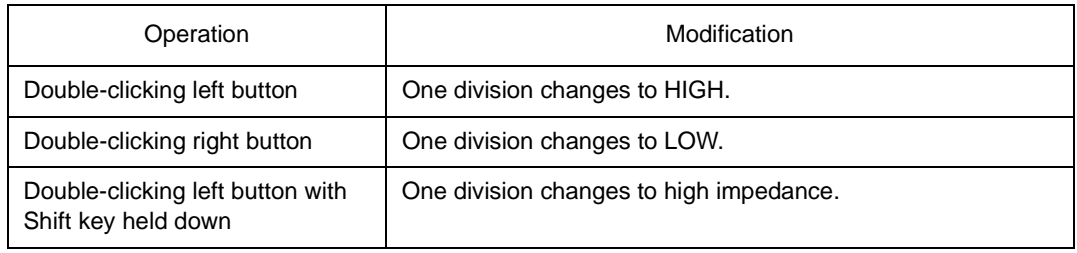

#### • With analog input pin

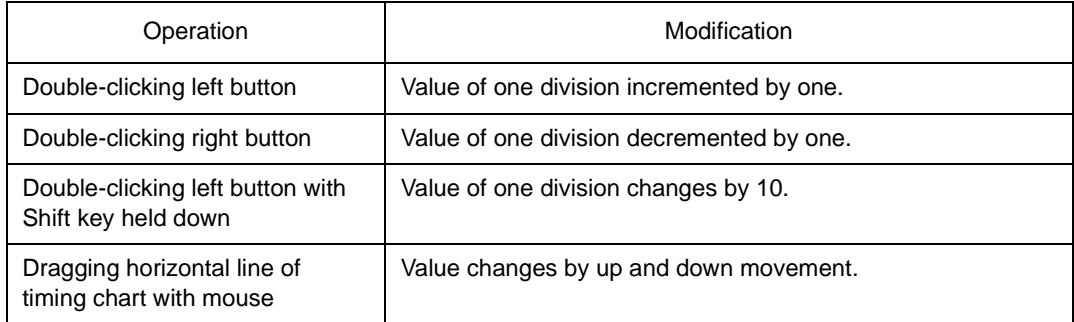

If the right button of the mouse is clicked in this area, the name and value of the pin clicked at the lower right part of the information display area (Information) are displayed.

When an existing input data file is read and edited, input data can be added or changed by the same operation as above.

## **Selecting pin to which data is to be downloaded**

If the pin name displayed in the Pin field is clicked, the color of the clicked pin changes from black to purple, indicating that the pin has been selected. By saving and downloading this input data file, the data of only the selected pin (in purple) can be downloaded.

<span id="page-342-0"></span>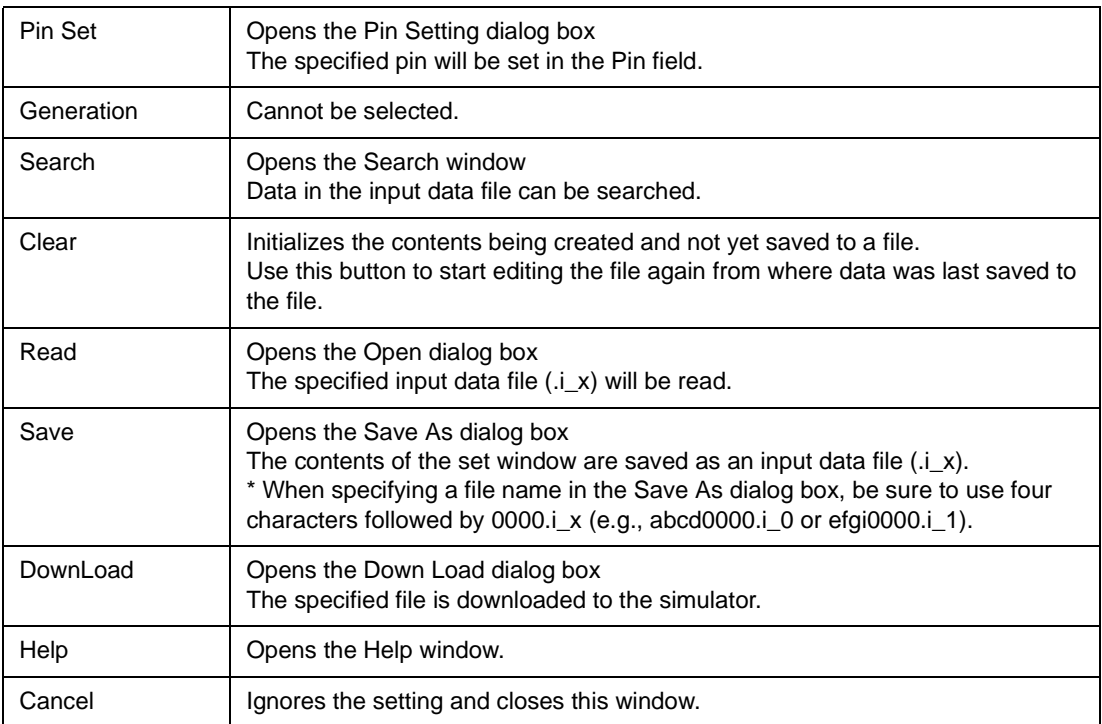

# <span id="page-343-0"></span>**Pin Setting dialog box**

This dialog box is used to set a pin to be displayed in the [Input 0/1 Editor window,](#page-332-0) [Input timing Chart](#page-338-0) [Editor window,](#page-338-0) and [Output Timing Chart window](#page-351-0). A pin name can be set in this dialog box. The set pin name can be saved to or read from a file (.pin).

In addition, a name (display name) can be also given to the pin.

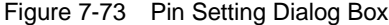

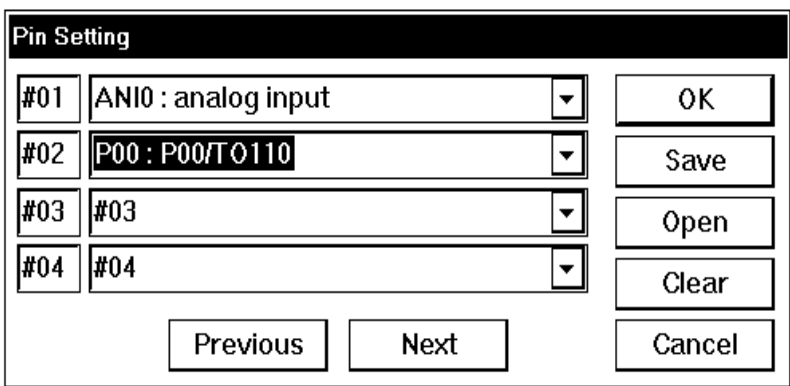

This section explains the following items:

- [Opening](#page-343-1)
- [Explanation of each area](#page-343-2)
- [Function buttons](#page-344-0)

#### <span id="page-343-1"></span>**Opening**

This window box can be opened as follows:

- Click the <Pin Set> button in the [Input 0/1 Editor window](#page-332-0)
- Click the <Pin Set> button in the [Input timing Chart Editor window](#page-338-0)
- Click the <Pin Set> button in the [Output Timing Chart window](#page-351-0)
- Click the <Pin Set> button in the [Search window](#page-355-0)

#### <span id="page-343-2"></span>**Explanation of each area**

This dialog box consists of the following areas:

- (1) [Pin number display area](#page-344-1)
- (2) [Pin name setting area](#page-344-2)

#### <span id="page-344-1"></span>**(1) Pin number display area**

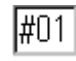

This area displays the numbers of the pins.

To set more than five pins, update the pin numbers by clicking the <Next> button.

Up to 48 pins can be set.

#### <span id="page-344-2"></span>**(2) Pin name setting area**

# INT : interrupt flag

This area is used to specify the pin name that corresponds to a pin number.

Select a pin name from the drop-down list, or input a name from the keyboard.

To set the selected pin name, use the TAB key or <Previous> or <Next> button.

If the pin name "PXX" is specified in the field immediately before, the pin name next to PXX is

 $\overline{\phantom{a}}$ 

displayed in the drop-down list of the next field. Once a pin has been set, it is not displayed in the drop-down list.

#### **Giving display name to pin**

In addition, a name (display name) can be also given to the pin.

The display name of the pin is displayed in the Pin field of the window that has called this dialog box. To give the display name "XXXXXXX", for example, set the pin name in the pin name setting area, erase the pin name, and input "@XXXXXXXX".

To clear a display name, erase the pin name in the pin name setting area, and input "@".

**Referencing display name**

A display name is not displayed in the pin name setting area even if a display name has been set for a pin. Erase the pin name, input "@@", and move the input focus by using the TAB key.

<span id="page-344-0"></span>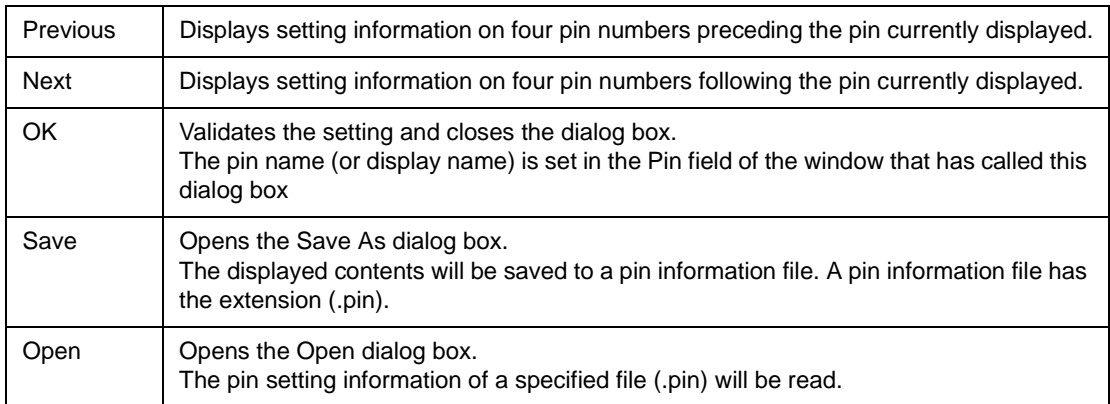

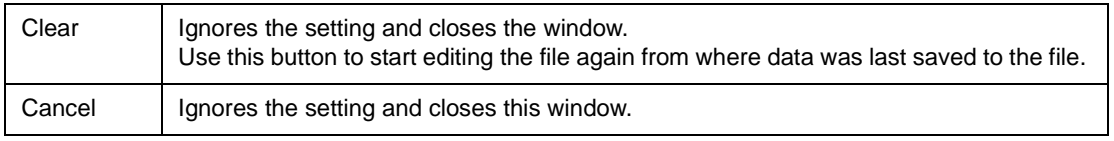

## <span id="page-346-0"></span>**Down Load dialog box**

This dialog box is used to check the name and type of the file to be downloaded, and download the file.

Up to five files of the same name, except the extension, can be downloaded while the CPU is not in operation.

Data input to the simulator that has been specified more recently has the higher priority.

**Caution** If an input data file is downloaded while an external component for input is being displayed, input from the input data file takes precedence. If an external component for input is being displayed while an input file is being downloaded, input from the external component is enabled At this time, an information dialog box indicating that the connection destination has been changed is opened.

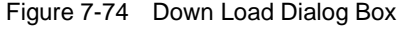

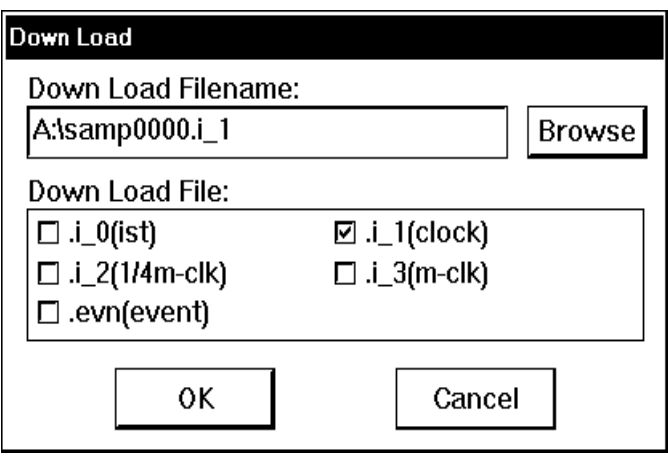

This section explains the following items:

- [Opening](#page-346-1)
- [Explanation of each area](#page-347-0)
- [Function buttons](#page-347-1)

#### <span id="page-346-1"></span>**Opening**

This dialog box can be opened as follows:

- In the [V850 Simulator GUI window](#page-325-2) Select [File] -> [DownLoad...] on the menu bar (or press Alt+F, and D in that order).
- In the [IOR Event & Action dialog box](#page-328-0)  Click the <Down Load> button.
- In the [Input 0/1 Editor window](#page-332-0) Click the <Down Load> button.
- In the [Input timing Chart Editor window](#page-338-0) Click the <Down Load> button.

## <span id="page-347-0"></span>**Explanation of each area**

This dialog box consists of the following areas:

- (1) [Down Load Filename: \(file name specification area\)](#page-347-2)
- (2) [Down Load File: \(file type specification area\)](#page-347-3)

## <span id="page-347-2"></span>**(1) Down Load Filename: (file name specification area)**

Down Load

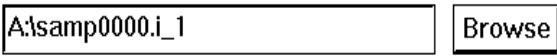

This area is used to input the name of the file to be downloaded.

Input a file name from the keyboard, or select one from the [Open dialog box,](#page-411-0) which can be opened by using the <Browse> button.

## <span id="page-347-3"></span>**(2) Down Load File: (file type specification area)**

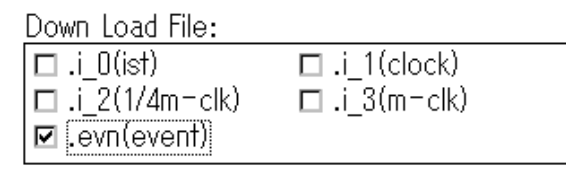

This area is used to specify the type of the file to be downloaded. The file type can be specified by using a checkbox.

Up to five types of files can be simultaneously downloaded. If two or more files are specified, they are sequentially downloaded starting from the top. If the same pin is used for input in two or more files, the input of the file downloaded later becomes valid.

If no file type is selected, a message box with the message "All downloaded data will be cleared." pops up. If the <OK> button is clicked, nothing will be downloaded.

<span id="page-347-1"></span>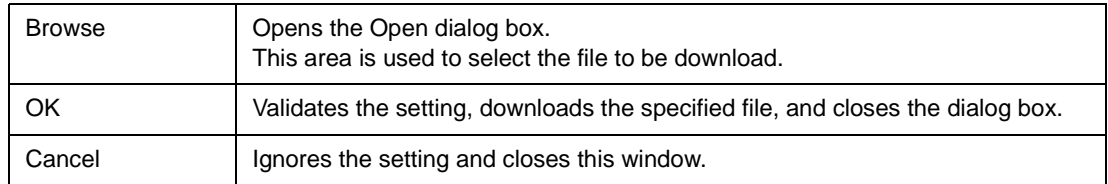

# <span id="page-348-0"></span>**Output Setting dialog box**

This dialog box is used to perform the settings necessary for saving the data of the pin being simulated to an output file.

It is also used to select whether the [Output Timing Chart window](#page-351-0) is to be displayed.

Figure 7-75 Output Setting Dialog Box

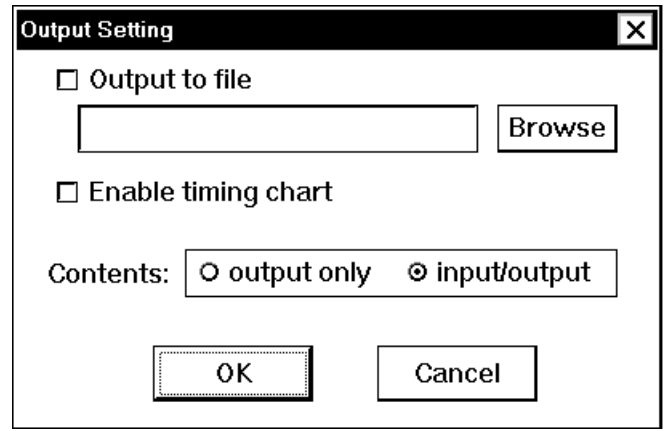

This section explains the following items:

- [Opening](#page-348-1)
- [Explanation of each area](#page-348-2)
- [Function buttons](#page-349-0)

#### <span id="page-348-1"></span>**Opening**

This dialog box can be opened as follows:

• In the [V850 Simulator GUI window](#page-325-2) Select  $[File] \rightarrow [Output...]$  on the menu bar (or press Alt,+F, and U in that order).

#### <span id="page-348-2"></span>**Explanation of each area**

This dialog box consists of the following areas:

- (1) [File output specification area](#page-349-1)
- (2) [Timing chart output specification area](#page-349-2)

## <span id="page-349-1"></span>**(1) File output specification area**

## $\Box$  Output to file

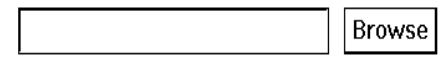

This area is used to select whether the data of the pin being simulated is to be saved to a file.

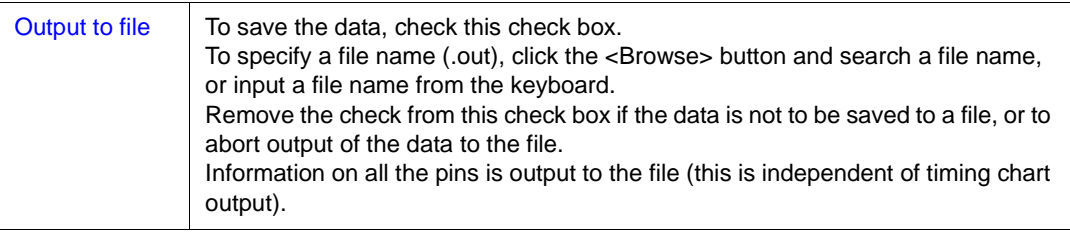

## <span id="page-349-2"></span>**(2) Timing chart output specification area**

□ Enable timing chart

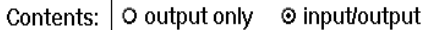

This area is used to select whether the data of the pin being simulated is output as a timing chart.

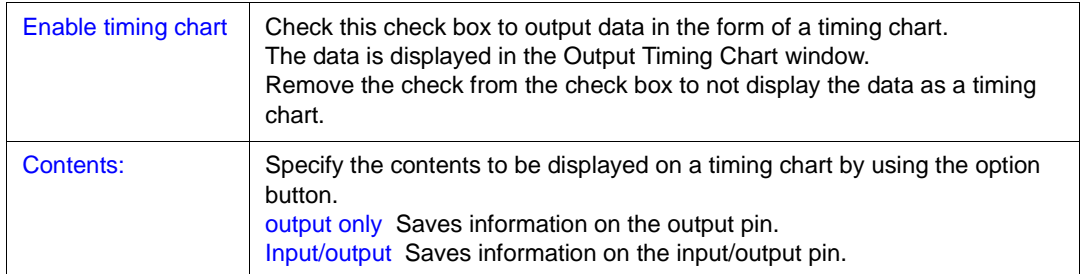

## **Editing .out file as input data**

- 1 Read a file (.out) by using the <Read> button in either the [Input 0/1 Editor window](#page-332-0) or [Input timing](#page-338-0) [Chart Editor window](#page-338-0).
- 2 The data is not displayed only by reading it. Specify the name of a pin whose data has been saved to the file (.out), by using the <Pin Set> button in the [Input 0/1 Editor window](#page-332-0). The contents of the file will be then displayed.
- 3 After editing the data, save the data to an input data file by using the <Save> button. At this time, the identifier of the file must be .i\_2.

<span id="page-349-0"></span>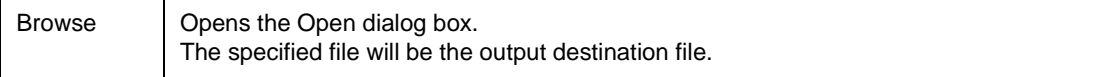

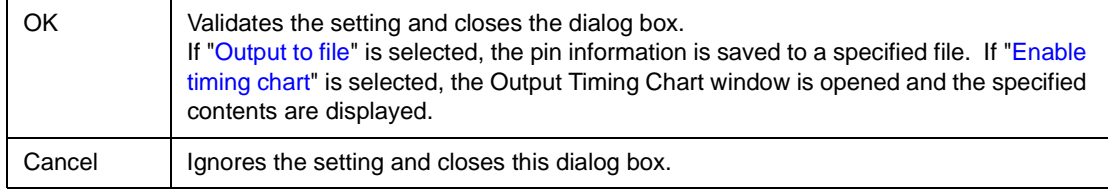

# <span id="page-351-0"></span>**Output Timing Chart window**

This window displays a timing chart of the data output from the program currently simulated and related input data and interrupt signals. It also displays the data from all the peripheral I/O registers on one window. This window supports the project files of the debugger.

This window displays the data from all the peripheral I/O registers on one window.

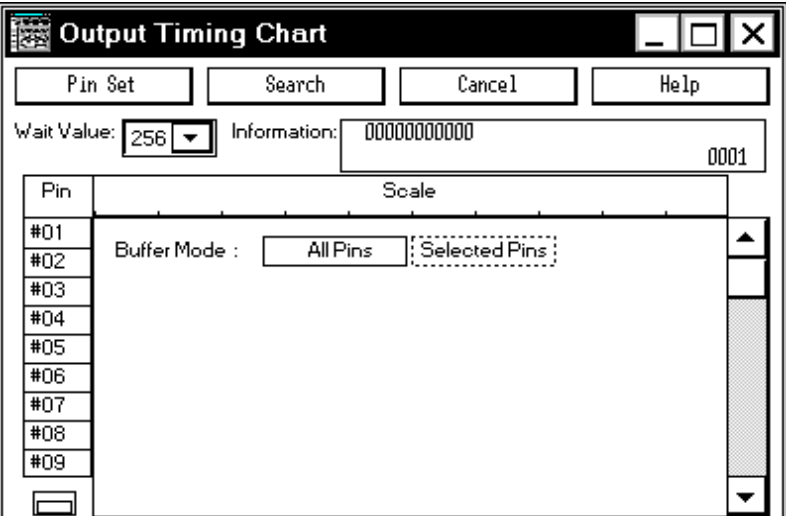

Figure 7-76 Output Timing Chart Window

This section explains the following items:

- [Opening](#page-351-1)
- [Explanation of each area](#page-352-0)
- [Function buttons](#page-354-0)

## <span id="page-351-1"></span>**Opening**

This window can be opened as follows:

- 1 In the [V850 Simulator GUI window](#page-325-2) Select [Eile] -> [Output...] from the menu bar (or press Alt+F, and U in that order).
- 2 In the [Output Setting dialog box](#page-348-0) Check [Enable timing chart] and click the <OK> button.

#### <span id="page-352-0"></span>**Explanation of each area**

The Output Timing Chart window consists of the following areas:

- (1) [Wait Value: \(wait value setting area\)](#page-352-1)
- (2) [Information: \(information display area\)](#page-352-2)
- (3) [Timing chart display area](#page-353-0)

#### <span id="page-352-1"></span>**(1) Wait Value: (wait value setting area)**

Mait Value:  $256$  $\vert \cdot \vert$ 

Select a wait value (timing of display data) from the drop-down list

The selected value will be one division of the Scale (unit: 1/4 main clock).

The values that can be selected from the drop-down list are: 16, 32, 64, 128, 256, 512,1024, 2048, 4096, and 8192.

## <span id="page-352-2"></span>**(2) Information: (information display area)**

Information: 00000000000 0001

This area displays the wait value from the beginning of simulation to the part executed last, and the pin change point if the time axis is not displayed. Double-clicking near the character Scale displays time axis cursor S and time axis marker E in the timing chart display area, and the following values:

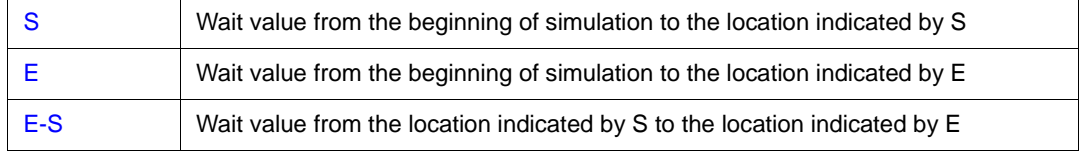

**Reference 1** Double-clicking in this area selects the "Display Off (non display)" and increases the execution speed of simulation. To turn the display on, double click again.

**Reference 2** The wait value is displayed in units of 1/4 main clocks (1/4m-clk).

The figure at the lower right part of this area indicates the change point of a pin<sup>\*</sup>.

Up to 1350 pin change points can be displayed. If 1350 is exceeded, the information in the buffer is sequentially overwritten by the latest information, starting from the information at the beginning of the buffer (the displayed number of change points will not increase from 1350). If two or more pins change at the same time, it is counted as only one change point.

\* A change point means the location at which the data of a pin changes (H to L, L to H, or between H/L and Z).

#### <span id="page-353-0"></span>**(3) Timing chart display area**

This area displays changes in the data of a specified pin as a timing chart.

A scroll bar that is used to scroll the timing chart up, down, to the left, and to the right is also displayed. The HIGH and LOW signals are displayed in green. The high-impedance signal is displayed in red at

the center. The information in a range not buffered is displayed in blue at the center.

In the default condition, nine signals are displayed. Up to 48 signals can be displayed.

The size of this window can be varied.

**Reference** Double-clicking in this area selects "Display Off (non display)" and increases the execution speed of simulation. To turn the display on, double click again.

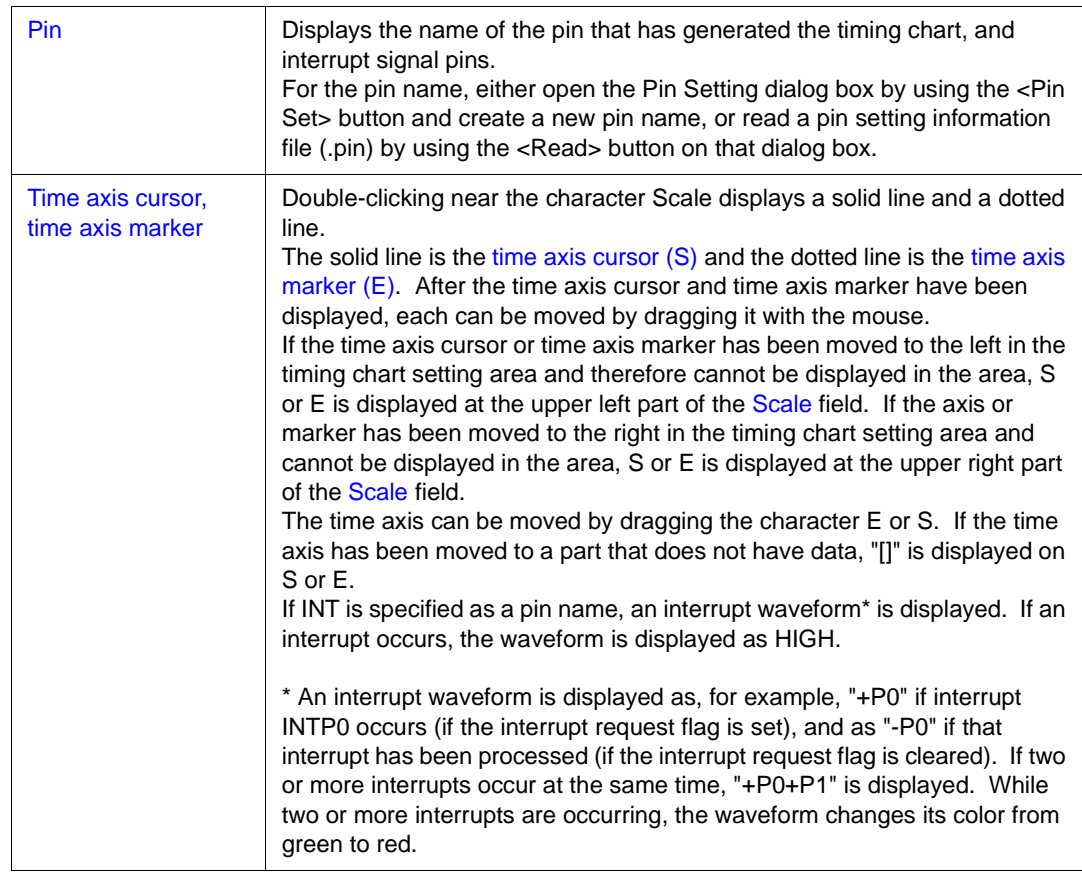

## **To select pin to be buffered**

By selecting All Pins or Selected Pins, which is displayed at reset, the information to be output to the output buffer during execution can be specified.

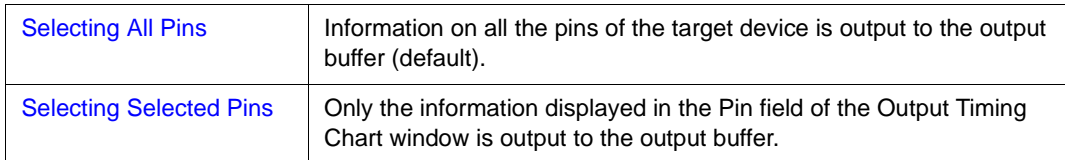

## **To turn off display of [Function buttons](#page-354-0) and [Information: \(information display area\)](#page-352-2)**

The double rectangle at the lower left of the window is a toggle switch that is used to change the display object in the Output Timing Chart window.

This toggle switch can be used to reduce the Output Timing Chart window.

If this toggle switch is clicked while the function buttons and the Information area are displayed, the display is changed as follows:

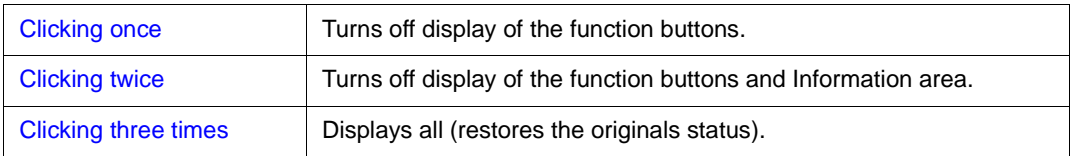

<span id="page-354-0"></span>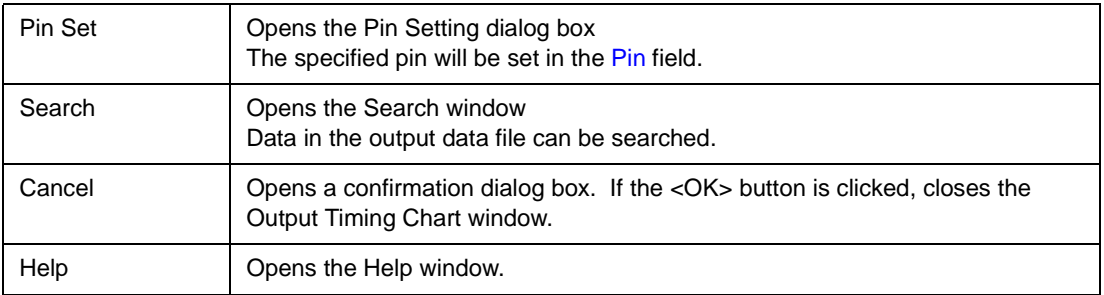

# <span id="page-355-0"></span>**Search window**

This window is used to search data in an input data file or output buffer.

 It searches data displayed in the [Input 0/1 Editor window,](#page-332-0) [Input timing Chart Editor window,](#page-338-0) and [Output](#page-351-0) [Timing Chart window.](#page-351-0)

Note that interrupt signals and analog input/output signals cannot be searched.

Once the set data has been searched, it is held until the simulator is terminated. If this window is closed once and then opened again, the previous information is displayed.

| ! Search<br><b>NEARCH</b> |            |            |                 |            |     |          |     |                 |  |            |
|---------------------------|------------|------------|-----------------|------------|-----|----------|-----|-----------------|--|------------|
|                           |            |            | <b>B</b> Search |            |     | F Search |     |                 |  | Pin Set    |
|                           |            | Pin        |                 |            |     |          |     |                 |  | Clear      |
|                           | P50        | P51        | P52             | P53        | #05 | #06      | #07 | #08             |  |            |
|                           |            | 0          | 0               | 0          |     |          |     |                 |  | S Mark Set |
|                           |            |            | 0               | 0          |     |          |     | $\qquad \qquad$ |  | E Mark Set |
|                           |            |            |                 | Ω          |     |          | -   | -               |  |            |
|                           | <b>EOF</b> | <b>EOF</b> | <b>EOF</b>      | <b>EOF</b> |     |          | -   | $\qquad \qquad$ |  | Cancel     |
|                           |            |            |                 |            |     |          |     |                 |  |            |
|                           |            |            |                 |            |     |          |     |                 |  | Help       |

Figure 7-77 Search Window

This section explains the following items:

- [Opening](#page-355-1)
- [Explanation of each area](#page-355-2)
- [Function buttons](#page-356-0)

## <span id="page-355-1"></span>**Opening**

This window box can be opened as follows:

- Click the <Search> button in the [Input 0/1 Editor window](#page-332-0)
- Click the <Search> button in the [Input timing Chart Editor window](#page-338-0)
- Click the <Search> button in the [Output Timing Chart window](#page-351-0)

## <span id="page-355-2"></span>**Explanation of each area**

The Search window consists of the following areas:

(1) [Search data setting table](#page-356-1)

## <span id="page-356-1"></span>**(1) Search data setting table**

This area is used to set the pattern of the data to be searched for each pin.

Eight pins are displayed in five stages in the default condition. The number of pins and stages displayed can be changed.

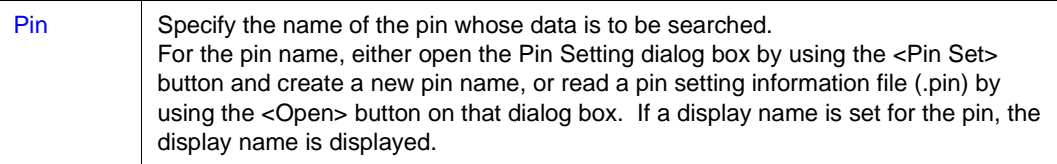

In the search data setting table, 1 (HIGH), Z (high impedance), 0 (LOW), or - (don't care) can be set. An analog input pin, analog output pin, and interrupt signal cannot be searched.

#### **Searching data**

1 Set data to be searched.

If a pin name is set in the Pin field, EOF is set in the data setting table. By clicking this EOF, one line of data to be searched can be inserted. In the clicked field, data is set with the pin status on the immediately preceding line changed to the next alternative (1 ->  $Z \rightarrow -\rightarrow 0$ , in that order). In the other fields, data with the same status as that on the immediately preceding line is set. The data to be searched can be changed in the order of 1, Z, -, and 0, by clicking the mouse.

2 Start searching.

## **In the [Input timing Chart Editor window](#page-338-0) or, [Output Timing Chart window](#page-351-0)**

The searching can be started by clicking the <B Search> or <F Search> button.

The data that matches the specified data is indicated by a red line.

By clicking the <S Mark Set> or <E Mark Set> button at this time, a time axis can be set at the matching data.

Once matching data has been found, searching is started again from that part, unless the data to be searched is changed or the display is scrolled.

#### **In the [Input 0/1 Editor window](#page-332-0)**

The searching can be started by clicking the <U Search> or <D Search> button.

The data that matches specified data is displayed at the top. No red line is displayed in this case.

## **To set new data to be searched**

Erase the old data by clicking the <Clear> button and then set new data.

<span id="page-356-0"></span>Two windows cannot be opened at the same time.

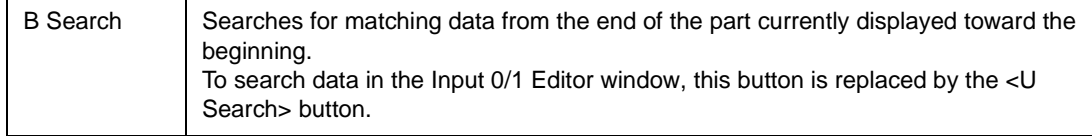

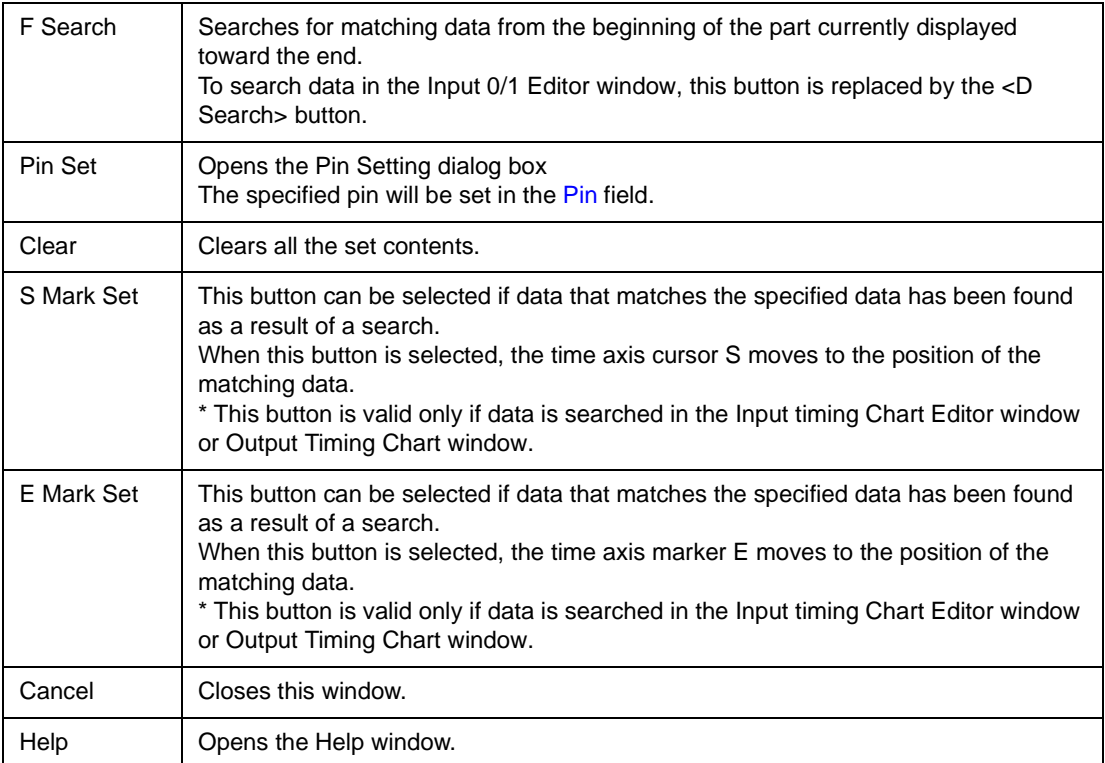

# <span id="page-358-0"></span>**Parts window**

This window is used to configure a dummy target system. It displays external parts.

The Parts window can be used to configure a dummy target system by setting external parts. The set external parts are displayed in this window, and are used as pins of signals during simulation in the execution mode.

In addition, these components can also be moved in the window in the placement mode.

Information on the component placed in the window can be saved to a file (.pnl). In addition, the saved file can be read.

**Caution** For the operation of the I/O panel when the CPU is reset, refer to ["Operation of external parts](#page-39-0) [at CPU reset](#page-39-0)".

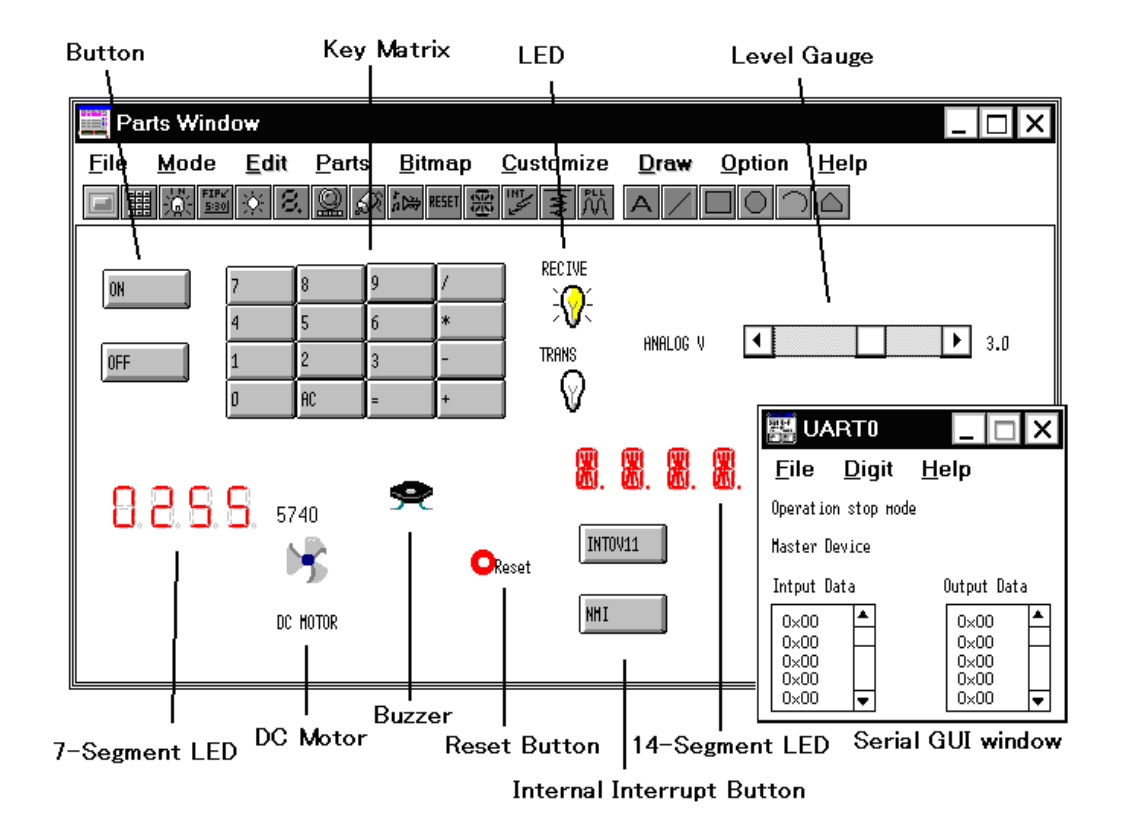

#### Figure 7-78 Parts Window

This section explains the following items:

- [Opening](#page-359-0)
- [Toolbar](#page-359-1)
- [Menu bar](#page-360-0)
- [Setting](#page-365-0)

## <span id="page-359-0"></span>**Opening**

This window can be opened as follows:

• In the [V850 Simulator GUI window](#page-325-2) Select [External Parts] -> [Panel Window...] from the menu bar (or press Alt+E, and P in that order).

## <span id="page-359-1"></span>**Toolbar**

The toolbar is used to open each external component setting window (except the [Serial GUI window\)](#page-403-0).

The same operation can be also performed by selecting the [Parts] menu.

Display of the toolbar can be alternately turned on or off by selecting [Option] -> [Tool Bar] from the menu bar.

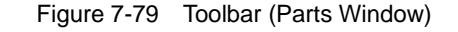

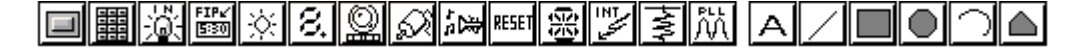

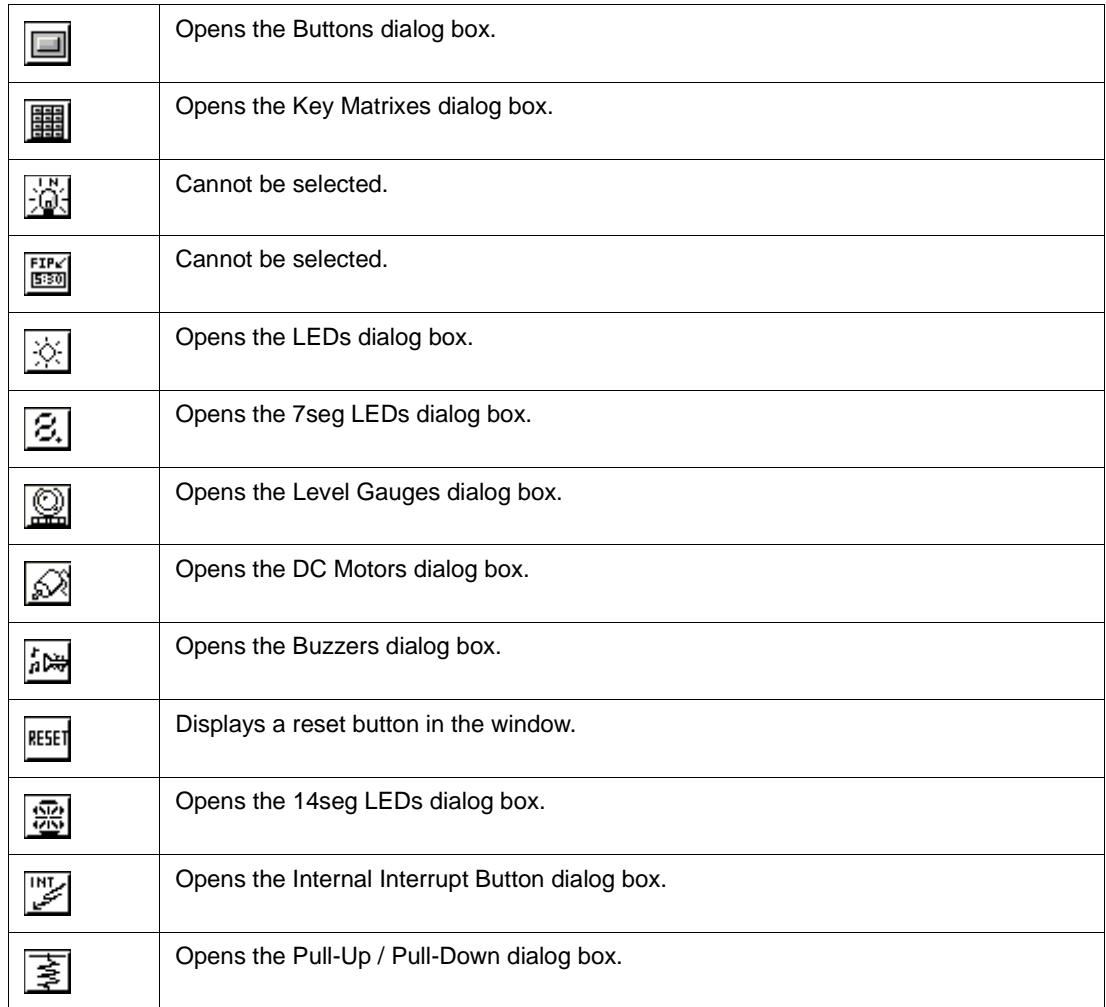
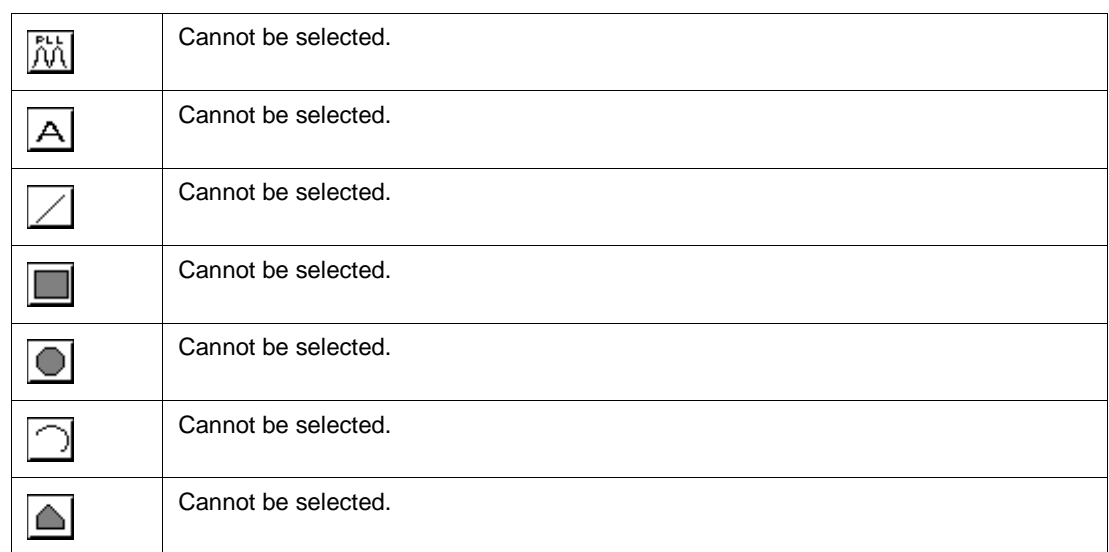

### **Menu bar**

Displaying the menu bar can be turned on or off by selecting [MENU Valid] in the control menu box of this window.

# **(1) [File] menu**

Select this menu to save information on the Parts window to a file (.pnl) or read saved information from a file.

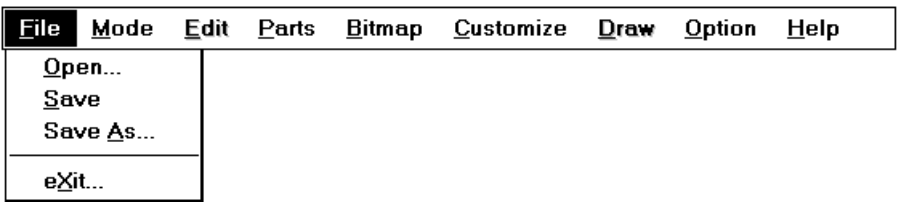

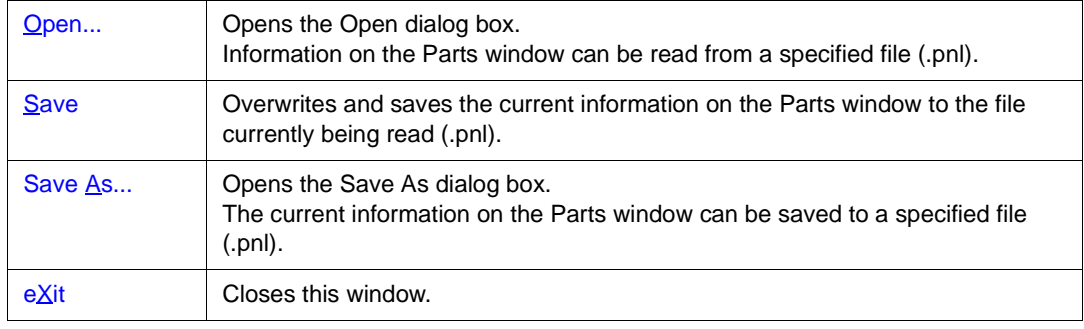

# **(2) [Mode] menu**

This menu is used to select the mode in which simulation is executed (execution mode) or the mode in which an external component can be connected to a pin or the placement of an external pin can be changed (placement mode), in the window.

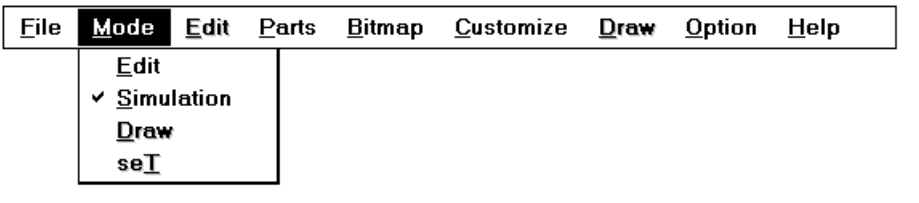

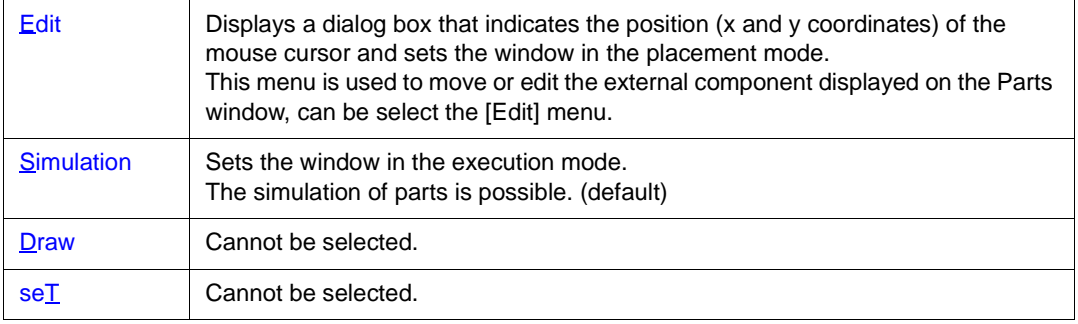

# **(3) [Edit] menu**

This menu is used to move or edit the external part displayed on the Parts window, so that the user can freely create the image of a system.

This menu can be selected only in the placement mode.

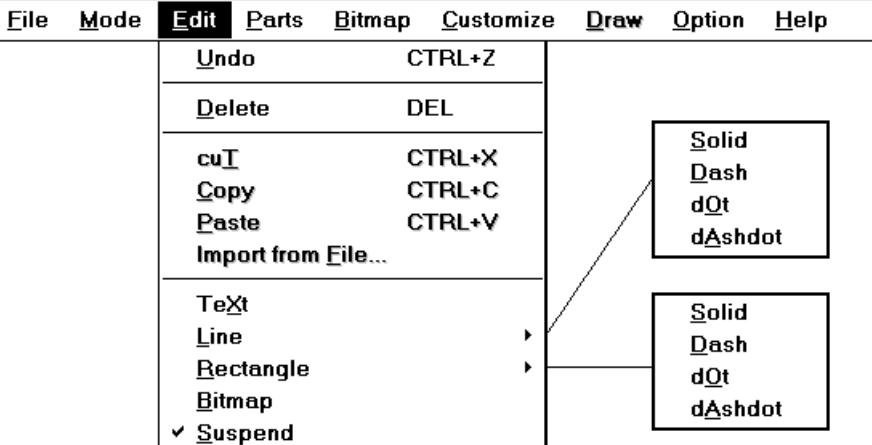

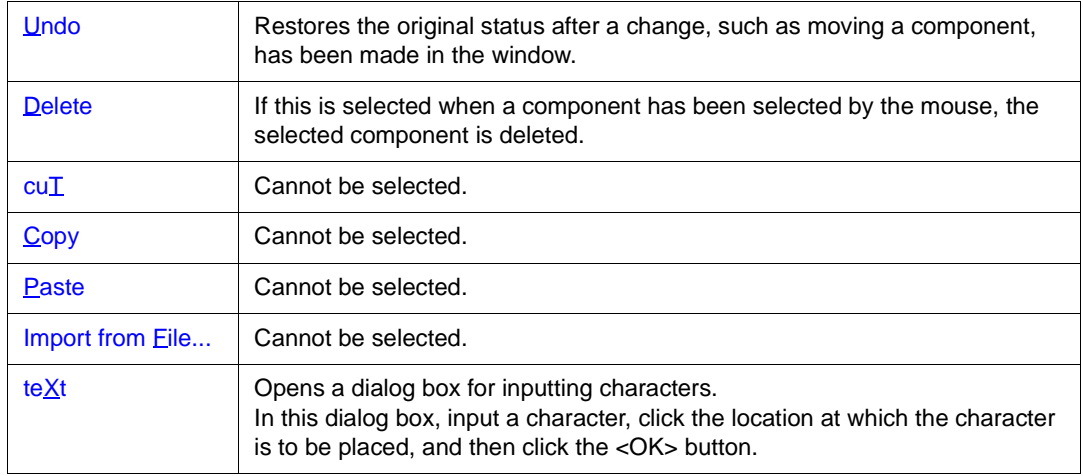

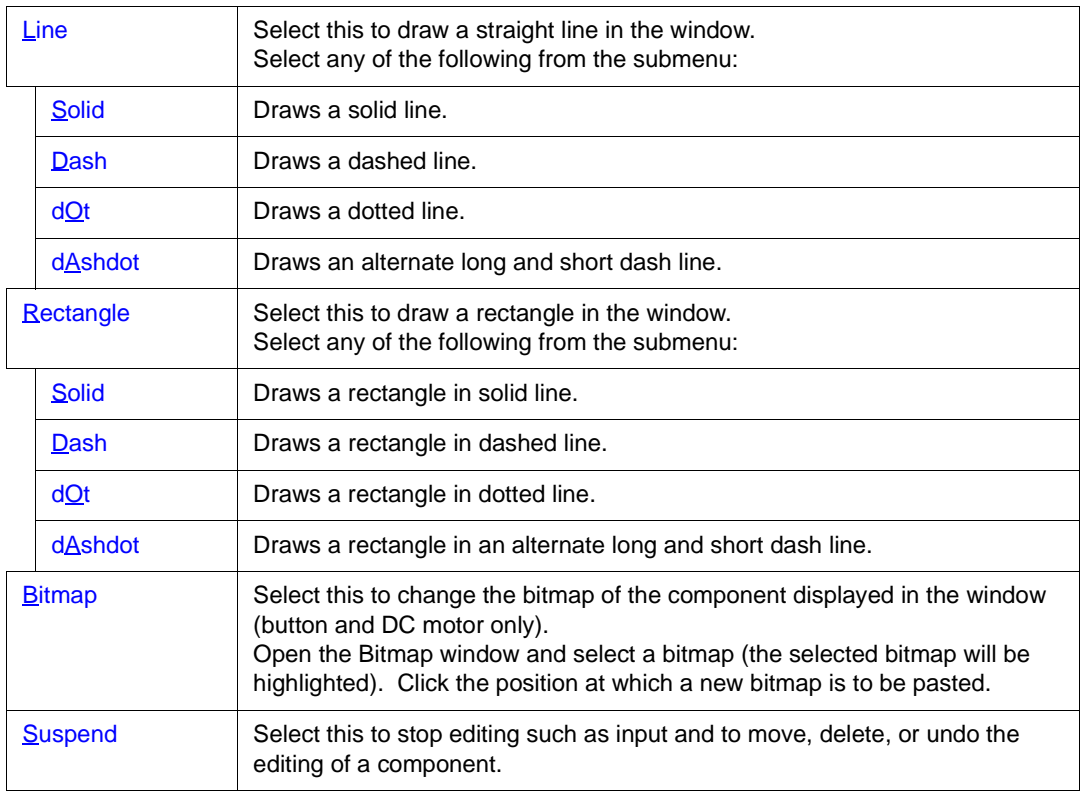

# **(4) [Parts] menu**

Select this menu to set the connection relationship with the supplied external parts.

When setting is complete, the corresponding component is displayed in this window and is used as the pin for inputting/outputting signals during simulation.

If the submenu is selected, the corresponding setting window is opened and the environment of the connection between pins and external parts can be set.

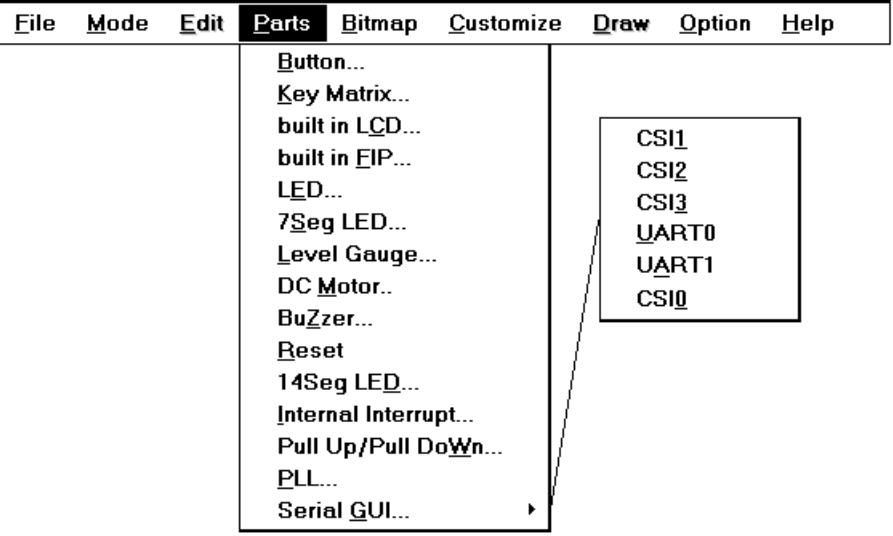

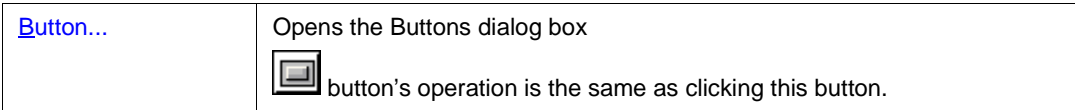

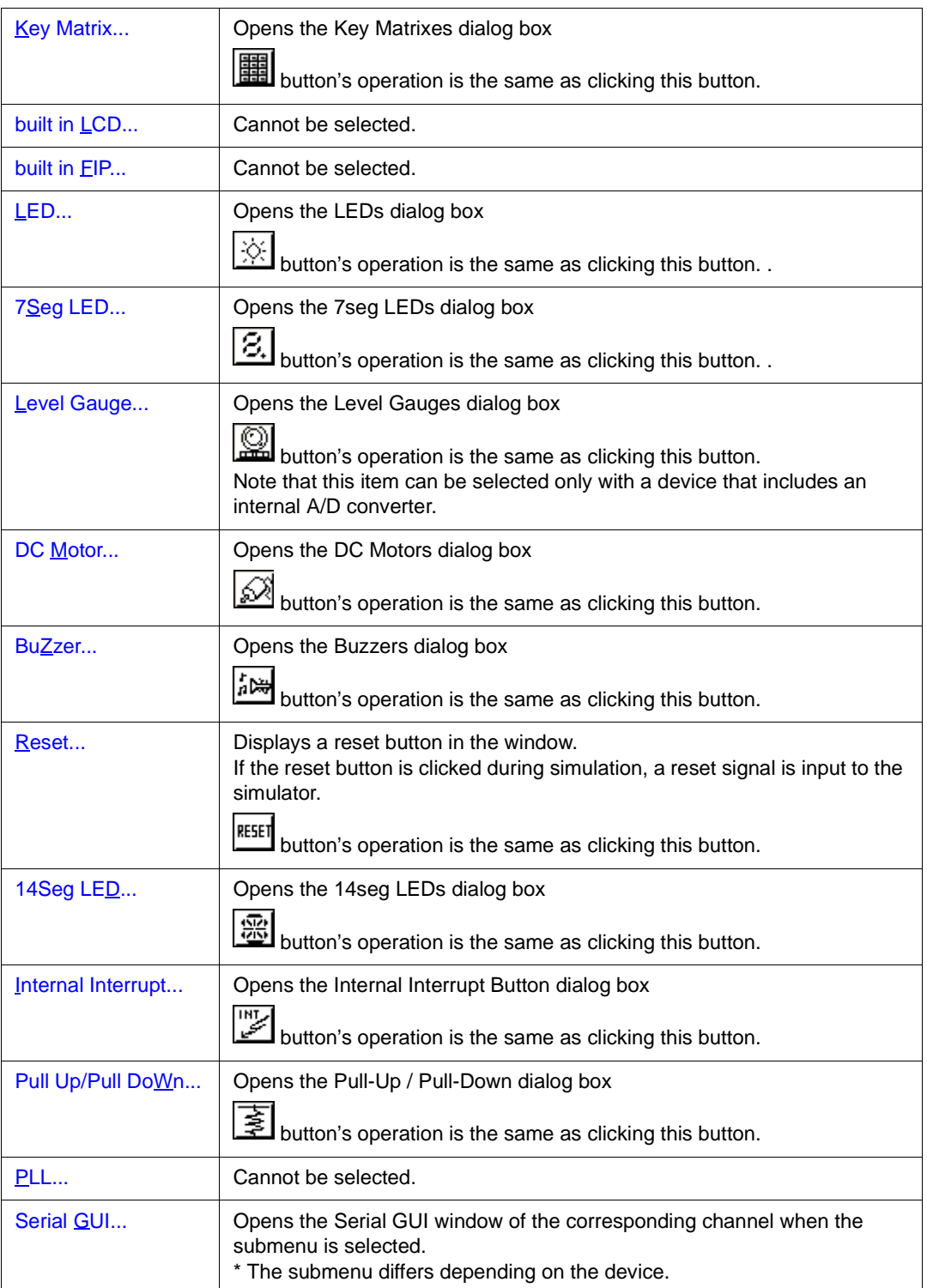

# **(5) [Bitmap] menu**

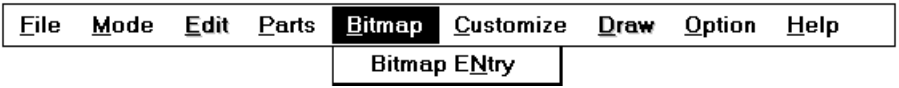

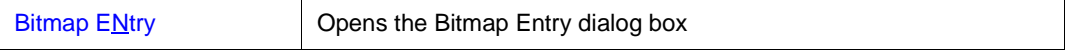

# **(6) [Customize] menu**

Select this menu to load the file (.dll) necessary for using the external component created by the user.

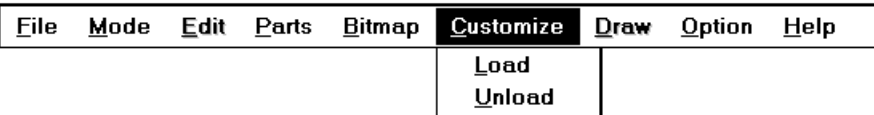

**Caution** If the Parts window is closed with information on the user DLL saved or loaded to a project file, the position of the user custom component displayed in the Parts window is different from the position that was saved to the file, even if the user DLL is read by opening a load or project file.

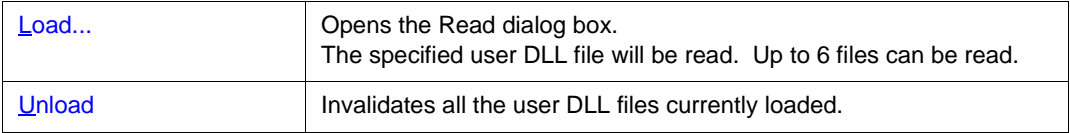

# **(7) [Draw] menu**

Cannot be selected.

# **(8) [Option] menu**

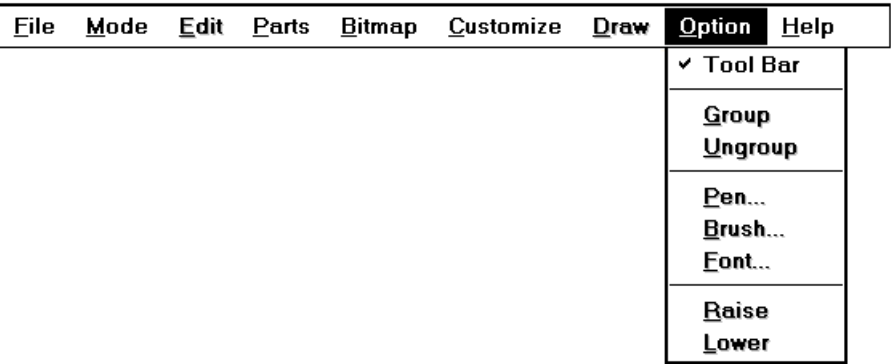

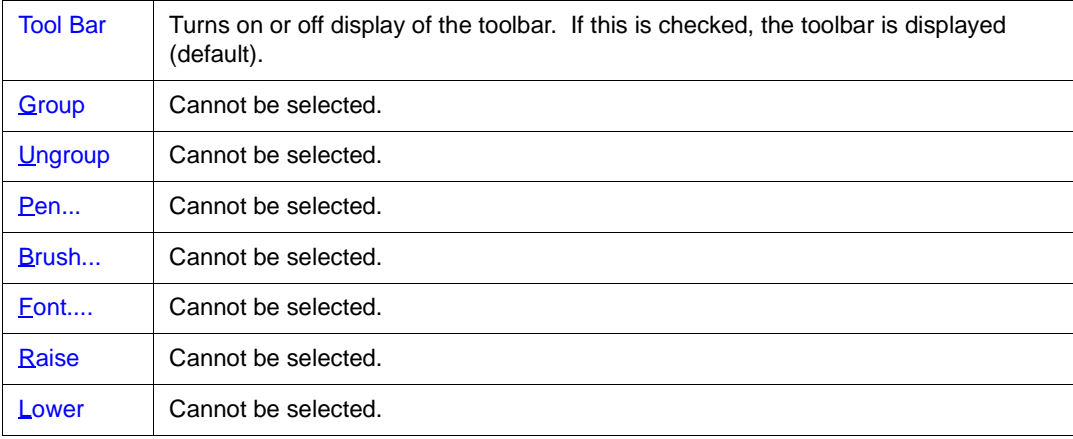

### **(9) [Help] menu**

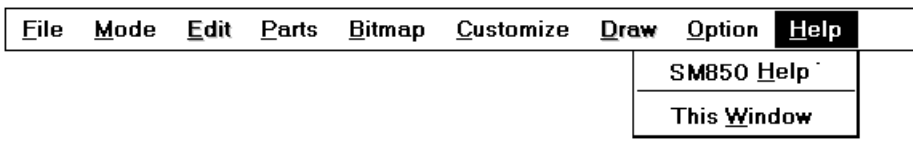

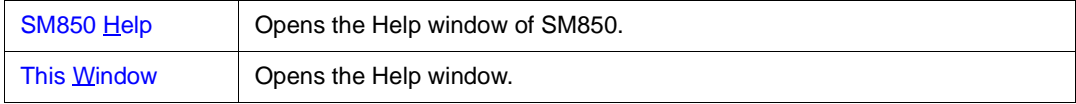

#### **Setting**

### **Input operation from external parts**

An input operation from an external parts is enabled if the Parts window is in the execution mode. For details, refer to the setting dialog box page of each component.

#### **Displaying external parts**

The external parts displayed in the setting dialog box of each external parts is displayed in the Parts

window according to the following rules:

- If components are cascade displayed, the component displayed first is shown in front. Therefore, a component newly created may be hidden behind the component displayed first. In this case, move the new component forward.
- If components that are cascade displayed are saved to the information file (.pnl) or project file (.prj) of the window and then the components are displayed by reading information from these files, the components are displayed in this order: Button -> Key matrix -> LED -> 7-segment LED -> Level gauge -> DC motor -> Buzzer -> Reset button -> 14-segment LED -> Internal interrupt button.

## **Scroll bar**

If the components do not fit in the Parts window while they are connected, a scroll bar is displayed.

By using this scroll bar, even components that are larger than the screen can be created. In addition,

the screen can also be reduced so that only the desired component is viewed.

The scroll bar can be manipulated regardless of the mode.

### **Editing in Parts window**

The following editing modes of the Parts window can be used when the window is in the placement mode:

• [<Moving external parts, characters, lines, and rectangles>](#page-366-0)

- [<Deleting external parts, characters, lines, and rectangles>](#page-366-1)
- [<Restoring modification>](#page-366-2)
- <lnput characters>
- <lnputting lines>
- <lnputting rectangles>
- [<Re-pasting bitmaps>](#page-367-3)
- [<Stopping editing>](#page-368-0)

• < Other>

In the placement mode, the following window indicated by the mouse position and the coordinates is displayed.

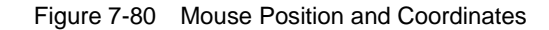

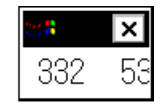

#### <span id="page-366-0"></span>**<Moving external parts, characters, lines, and rectangles>**

- 1 Click the component (external component Note, character, line, or rectangle) to be moved. -> The selected external component is indicated by a blue dotted line. If a character, line, or rectangle is selected, the display color changes from black to blue.
- 2 While holding down the left mouse button on the selected component, move (drag) the component. Release the mouse button when the component has reached the desired position. -> The selected component will move to the specified position.

To move two or more components at the same time, click the second component while holding down the Shift key, and drag and drop it, still holding down the Shift key. Up to 16 components can be selected at the same time.

**Note** An external component can be moved in units of the pin connected to it. A 7-segment LED or 14-segment LED can be moved in component units.

#### <span id="page-366-1"></span>**<Deleting external parts, characters, lines, and rectangles>**

- 1 Click the component (external component, character, line, or rectangle) to be moved. -> The selected external component is indicated by a blue dotted line. If a character, line, or rectangle is selected, the display color changes from black to blue.
- 2 Select [Edit] -> [Delete] from the menu bar. ->The selected component will be deleted.

To delete two or more components at the same time, click the second component while holding down the Shift key, and select [Edit] -> [Delete] from the menu bar.

**Caution** An external component is deleted in units of the pin connected to it.

A 7-segment LED or 14-segment LED is deleted in component units.

### <span id="page-366-2"></span>**<Restoring modification>**

If any modification has been made on the Parts window, one status before the modification can be restored by selecting [Edit] -> [Undo] from the menu bar.

Modifications cannot be restored retrogressively.

### <span id="page-367-0"></span>**<Input characters>**

Up to 20 character strings can be written in the window.

- 1 Select [Edit] -> [TeXt] from the menu bar.
	- -> A dialog box requesting input of characters will be opened.

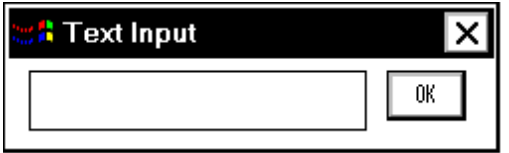

- 1 Click the part of the Parts window where characters are to be input. ->The clicked part is marked.
- 2 Move the cursor to the character input dialog box, and input a character string from the keyboard. The number of characters that can be input at one time is 20 characters.
- 3 Click the <OK> button.
	- -> The input character string will be written at the position specified in 2.

### <span id="page-367-1"></span>**<Inputting lines>**

Up to 20 lines can be drawn in the window.

- 1 Select [Edit] -> [Line] from the menu bar. Select the line type from the submenu.
- 2 Determine the start position using the left mouse button.
- 3 If the mouse is moved, a straight line will be displayed from the start and end points of the mouse movement.
- 4 Determine the end point of the line by clicking the left mouse button. ->The start point and end point will be connected with a straight line (the thickness of the line is fixed).

### <span id="page-367-2"></span>**<Inputting rectangles>**

Up to 20 rectangles can be drawn in the window.

- 1 Select [Edit] -> [Rectangle] from the menu bar. Select the line type from the submenu.
- 2 Determine the position of the upper left corner of the rectangle using the left mouse button.
- 3 Move the mouse. A rectangle will be displayed, with the current mouse position assumed as the lower right corner.
- 4 Determine the lower right corner of the rectangle by clicking the left mouse button. ->A rectangle will be displayed between the upper left corner previously specified and the current position of the mouse (the thickness of the lines is fixed).

### <span id="page-367-3"></span>**<Re-pasting bitmaps>**

The bitmap of an external component (button and DC motor only) can be replaced with another bitmap that has already been registered.

For how to register a bitmap file, refer to the explanation of the [Bitmap Entry dialog box](#page-406-0). Note that the bitmap window explained below and the Bitmap Entry dialog box cannot be manipulated at the same time.

- 1 Select [Edit] -> [Bitmap] from the menu bar.
	- ->The bitmap window will open.

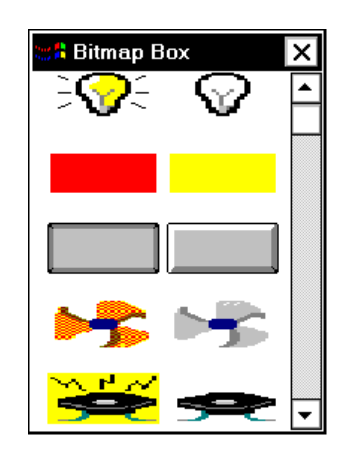

- 2 Click the bitmap to be replaced from the bitmap window that has been opened. ->The selected bitmap will be highlighted.
- 3 Click the external component that is to be replaced in the Parts window. ->The bitmap selected in 2 will be replaced by the external component in the Parts window.

If a button is replaced with another bitmap, the function name is not displayed.

## <span id="page-368-0"></span>**<Stopping editing>**

To move, delete, or restore a component after a character, line, or rectangle has been input or a bitmap has been replaced, select [Edit] -> [Suspend] from the menu bar. [Suspend] on the pull-down menu will be checked, and the component being edited can be moved, deleted, or restored. This field is also checked immediately after the mode has been changed to the placement mode.

### <span id="page-368-1"></span>**<Other>**

When inputting a character, line, or rectangle, or when a bitmap box is selected, the editing function currently selected persists until another editing function, such as inputting another character, line, or rectangle, or selecting another bitmap, or stopping editing, is selected.

# <span id="page-369-0"></span>**Buttons dialog box**

This dialog box is used to set or change the connection information of the button to be displayed in the [Parts window.](#page-358-0)

Data can be input to the simulator from the displayed button.

The connection information can be saved to a file (.btn). In addition, the saved file can be read.

**Caution** To set a button, follow these steps:

1 Set a pull-up/down resistor (refer to ["Pull-Up / Pull-Down dialog box"](#page-400-0) ).

2 Set a button.

If a button has been set first, open the Buttons dialog box again after setting a pull-up/down resistor, and click the <OK> button.

When the button is pressed, the value specified by the [Active] option button in the connection information area is input to the input pin connected to the button.

When the button is not pressed, the value specified in the [Pull-Up / Pull-Down dialog boxi](#page-400-0)s assumed.

When a pull-up/down resistor is not set, the simulator assumes that the value when the button is not pressed is 0.

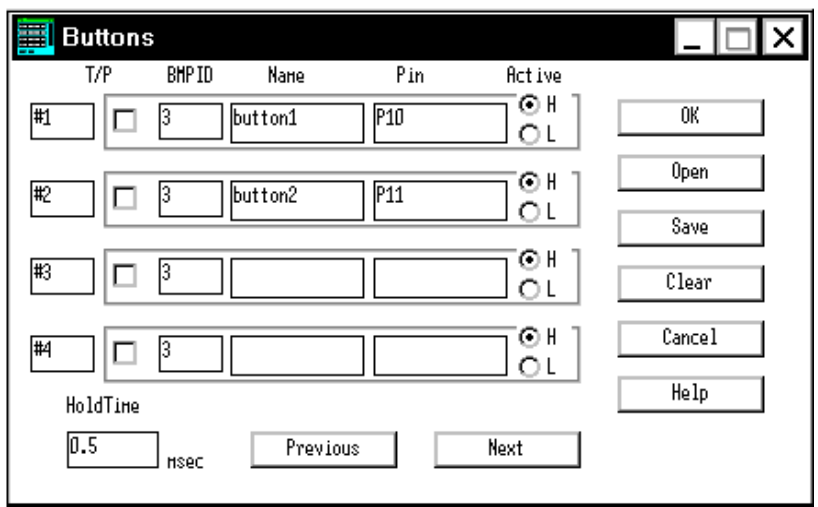

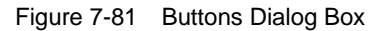

This section explains the following items:

- [Opening](#page-370-0)
- [Explanation of each area](#page-370-1)
- [Setting](#page-371-0)
- [Function buttons](#page-372-0)

# <span id="page-370-0"></span>**Opening**

This dialog box can be opened as follows:

- 1 In the [V850 Simulator GUI window](#page-325-0) Select [External Component] -> [Parts...] from the menu bar (or press Alt+E, and P in that order).
- 2 Click the  $\boxed{\square}$  button in the [Parts window.](#page-358-0) or select  $[{\text{Parts}}] \rightarrow [{\text{Button}}...]$  from the menu bar (or press Alt+P, and B in that order).

### <span id="page-370-1"></span>**Explanation of each area**

The Buttons dialog box consists of the following areas:

- (1) [Button ID display area](#page-370-2)
- (2) [Connection information setting area](#page-370-3)
- (3) [Hold Time \(hold time setting area\)](#page-371-1)

# <span id="page-370-2"></span>**(1) Button ID display area**

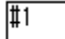

This area displays the ID number to be assigned to the button to be set.

To set five or more buttons, click the <Next Page> button. The set information will be cleared and the ID number will be updated.

Up to 32 ID numbers can be set.

## <span id="page-370-3"></span>**(2) Connection information setting area**

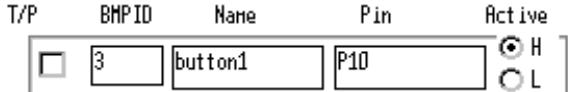

This area is used to set or display information on the connection between a button and a pin.

Set each field in this area.

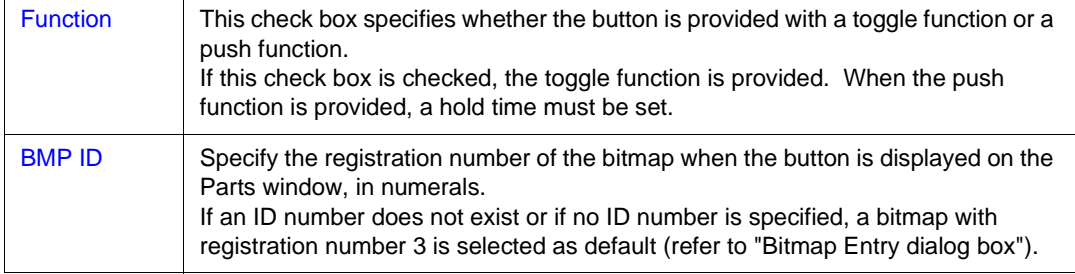

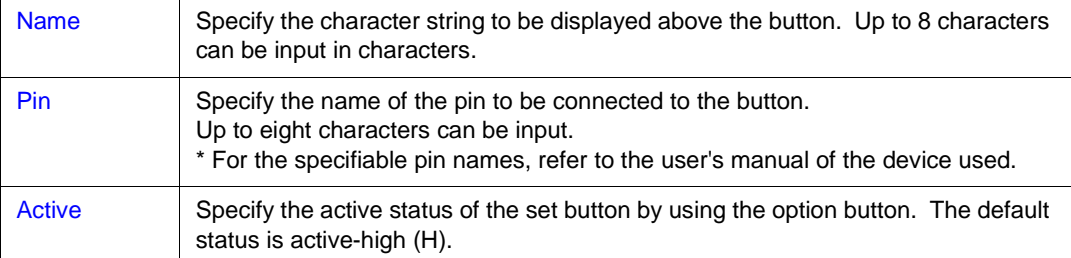

### <span id="page-371-1"></span>**(3) Hold Time (hold time setting area)**

HoldTine

 $\overline{0.5}$ HSec

This area sets the hold time of a button for which the push function is specified.

The settable range is 0.001 ms to 999 ms. The default value is 0.5 ms.

### <span id="page-371-0"></span>**Setting**

### **Input operation of button**

By pressing the displayed button, data can be input to the pin connected to the button.

### **Display example:**

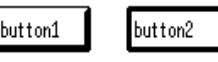

pushed not pushed

The data that can be input differs depending on whether the toggle or push function is provided for the button.

### **<Button with toggle function>**

Each time the button is pressed, the information at that point is loaded to the simulator. The input value is retained and simulation continues until the button is pressed again.

### **<Button with push function>**

By pressing the button, the information at that point is loaded to the simulator. The input value is retained for the hold time of the button and simulation continues. When the hold time has expired, the value returns to the original value.

# <span id="page-372-0"></span>**Function buttons**

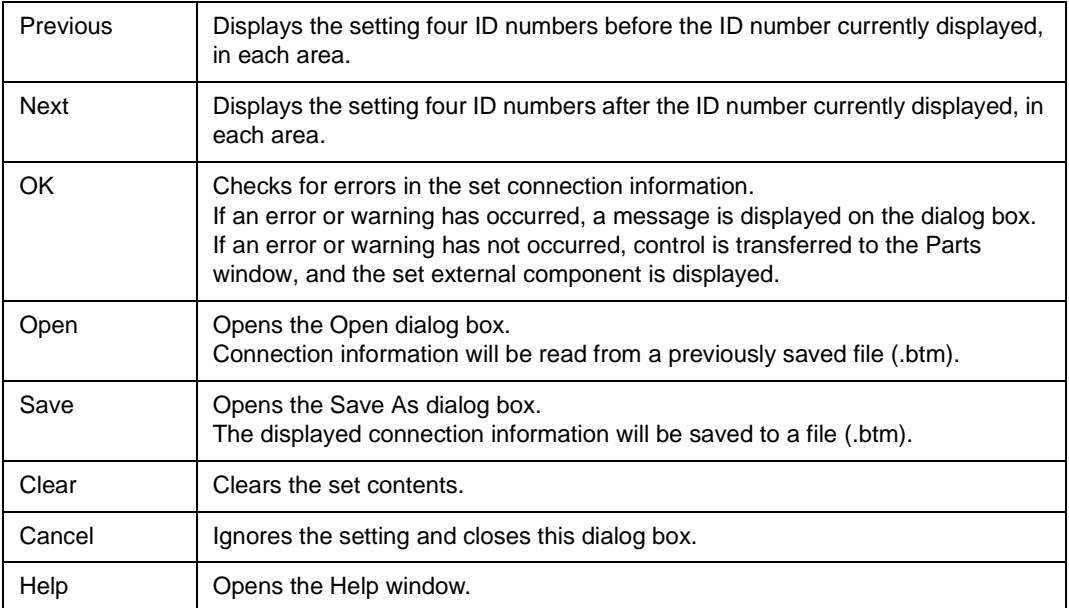

# <span id="page-373-0"></span>**Key Matrixes dialog box**

This dialog box is used to set or change the connection information of the button to be displayed in the [Parts window.](#page-358-0)

Data can be input to the simulator from the displayed button.

A key matrix consisting of input and output pins can be specified in units of 4-4, and a matrix of up to 16- 16 can be specified.

The connection information can be saved to a file (.key). In addition, the saved file can be read.

**Caution** To set a key matrix, follow these steps:

- 1 Set a pull-up/down resistor (refer to "[Pull-Up / Pull-Down dialog box](#page-400-0)" ).
- 2 Set a key matrix.

If a key matrix has been set first, open the Key Matrixes dialog box again after setting a pull-up/ down resistor, and click the <OK> button.

When a key is pressed, the output value of the output pin connected to that key is input to the input pin connected to the key.

When the key is not pressed, the value specified in the [Pull-Up / Pull-Down dialog boxi](#page-400-0)s assumed.

If a pull-up/down resistor is not set, the simulator assumes the value when the key is not pressed is 0.

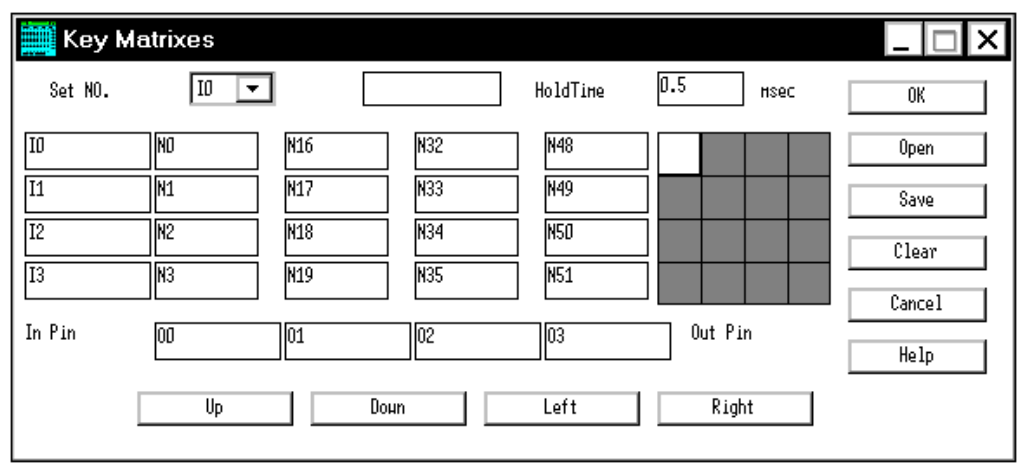

Figure 7-82 Key Matrixes Dialog Box

This section explains the following items:

- [Opening](#page-374-0)
- [Explanation of each area](#page-374-1)
- [Setting](#page-376-0)
- [Function buttons](#page-376-1)

# <span id="page-374-0"></span>**Opening**

This dialog box can be opened as follows:

1 In the [V850 Simulator GUI window](#page-325-0)

Select [External Parts] -> [Panel Window...] from the menu bar (or press Alt+E, and P in that order).

2 Click the **Button** in the [Parts window.](#page-358-0) or select  $[{\text{Parts}}] \rightarrow [{\text{Key Matrix}}...]$  from the menu bar (or press Alt+P, and K in that order).

### <span id="page-374-1"></span>**Explanation of each area**

The Key Matrixes dialog box consists of the following areas:

- (1) [In Pin, Out Pin \(input/output pin setting area\)](#page-374-2)
- (2) [Key name setting area](#page-375-0)
- (3) [Hold Time \(hold time setting area\)](#page-375-1)
- (4) [Set NO. \(successive setting area\)](#page-375-2)
- (5) [Set position display area](#page-375-3)

# <span id="page-374-2"></span>**(1) In Pin, Out Pin (input/output pin setting area)**

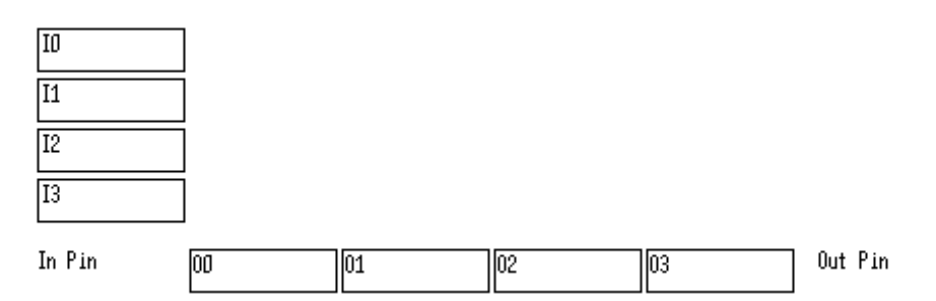

This area is used to set the name of the input pin (pin input to the simulator: " **Ix**" (x indicates a numeral) is displayed in the default condition) and the name of the output pin (pin output by the simulator: "**Ox**" is displayed in the default condition) that constitute a key matrix. Up to eight characters can be input.

**Caution** For the specifiable pin names, refer to the user's manual of the device used.

### <span id="page-375-0"></span>**(2) Key name setting area**

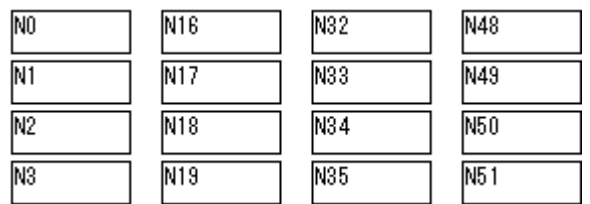

This area is used to specify the character string that is displayed above a key when a key matrix is displayed on the Parts window.

Up to 6 characters can be input.

In the default condition, the set number "**Nx**" (x indicates a numeral) is displayed in each setting area.

# <span id="page-375-1"></span>**(3) Hold Time (hold time setting area)**

HoldTime

 $\overline{0.5}$ nsec

This area is used to specify the time for which the input value is to be held. The settable range is 0.001 to 999 ms. The default value is 0.5 ms.

If two or more keys that are input to input pins of the same name are clicked within the specified hold time, the key clicked last is valid.

## <span id="page-375-2"></span>**(4) Set NO. (successive setting area)**

而

 $\blacktriangledown$ 

Set NO.

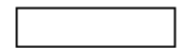

This area is used to set pin and key names successively.

Select the default set number (**Ix**,**Ox**,**Nx**) from the pull-down menu, and input the corresponding pin name or key name to the text area on the right and press the return key. The input pin name or key name will be then reflected in the setting area below.

# <span id="page-375-3"></span>**(5) Set position display area**

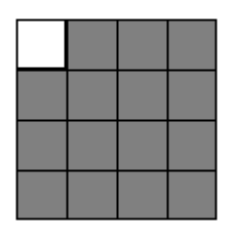

This area indicates the position of the currently displayed key matrix in the 16-16 key matrix setting area by a white area.

To move the set position, use the following four buttons:

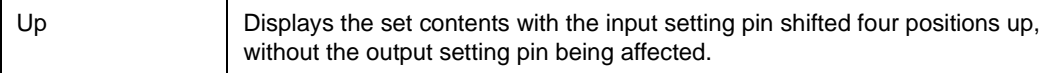

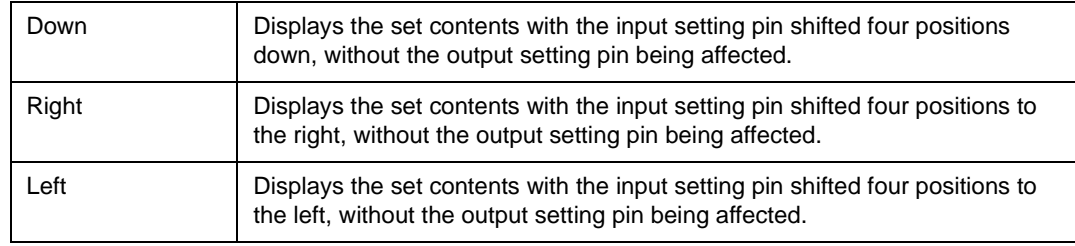

# <span id="page-376-0"></span>**Setting**

#### **To operate two or more keys simultaneously**

Click one of the keys to be input simultaneously with the right mouse button to set in the wait status (displayed in red). Next, click the other key with the left mouse button. This releases the first key from the wait status, enabling both the keys to be input at the same time. By setting two or more keys in the wait status, more than two keys can be input simultaneously. If the keys are input to the same input pin, however, the key input last is valid.

### **To lock input value of key**

If a key is clicked with the left mouse button with the right button held down, the input value of that key at that time is locked (displayed in green). If a key that is input to the same input key as the locked key is clicked at this time, the input value of the key input last is valid. If the hold time of that key has elapsed, however, the input value while the key is locked is assumed again.

If the locked key is clicked with the left mouse button, the key is unlocked. If it is clicked with the right mouse button, the key is placed in the wait status (displayed in red).

### <span id="page-376-1"></span>**Function buttons**

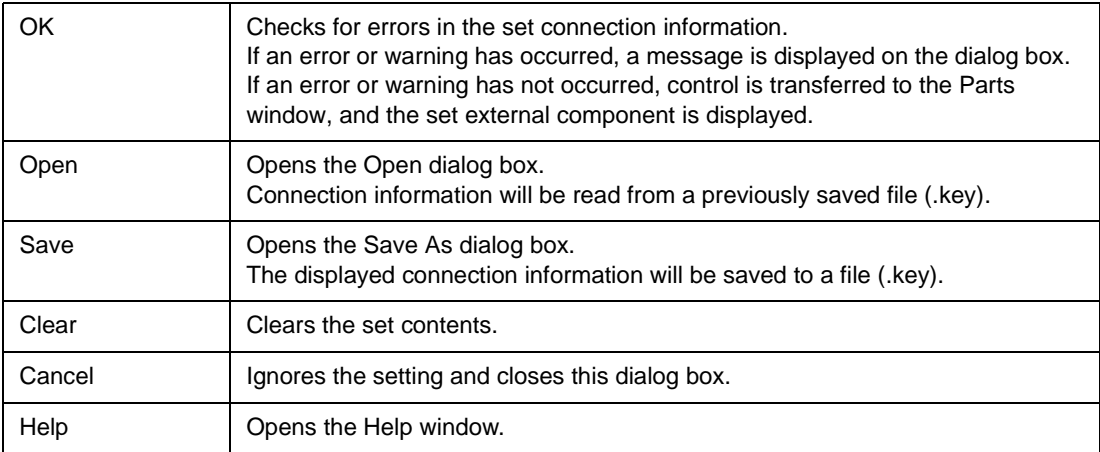

# <span id="page-377-0"></span>**LEDs dialog box**

This dialog box is used to set or change the connection information of the LED to be displayed in the [Parts window.](#page-358-0)

The displayed LED lights or turns off, indicating the status of the output from the simulator.

The connection information can be saved to a file (.led).In addition, the saved file can be read.

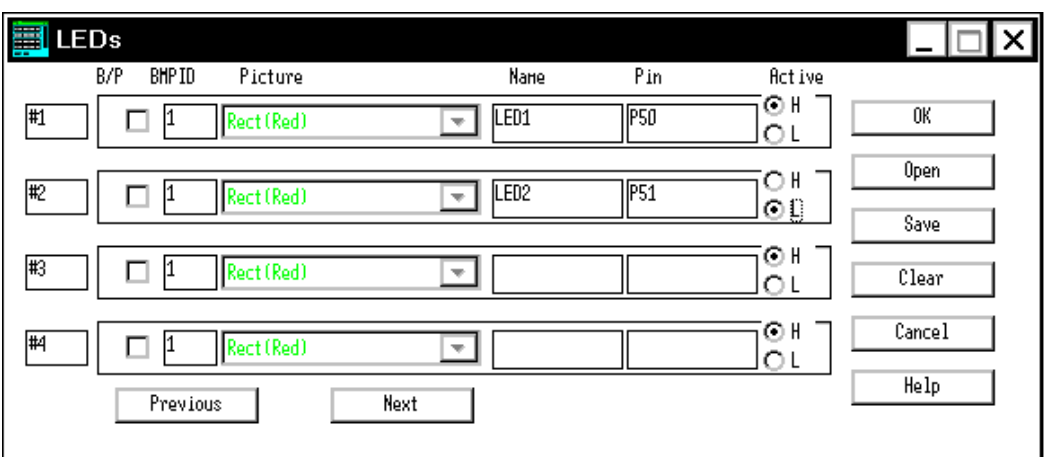

Figure 7-83 LEDs Dialog Box

This section explains the following items:

- [Opening](#page-377-1)
- [Explanation of each area](#page-378-0)
- [Setting](#page-379-0)
- [Function buttons](#page-379-1)

## <span id="page-377-1"></span>**Opening**

This dialog box can be opened as follows:

- 1 In the [V850 Simulator GUI window](#page-325-0) Select [External Parts] -> [Panel Window...] from the menu bar (or press Alt+E, and P in that order).
- 2 Click the  $\frac{|\cdot\rangle}{|\cdot|}$  button in the [Parts window.](#page-358-0) or select  $[{\text{Parts}}] \rightarrow [ {\text{LED}} ...]$  from the menu bar (or press Alt+P, and E in that order).

### <span id="page-378-0"></span>**Explanation of each area**

The LEDs dialog box consists of the following areas:

- (1) [LED ID display area](#page-378-1)
- (2) [Display format setting area](#page-378-2)
- (3) [Connection information setting area](#page-378-3)

## <span id="page-378-1"></span>**(1) LED ID display area**

# #1

This area displays the ID number to be assigned to the LED to be set.

To set five or more LEDs, click the <Next> button and update the ID number.

Up to 32 ID numbers can be set.

# <span id="page-378-2"></span>**(2) Display format setting area**

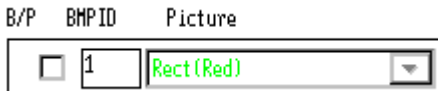

This area is used to specify a display format in the Parts window. A figure or bitmap can be selected.

The default format is a bitmap in the shape of a light bulb.

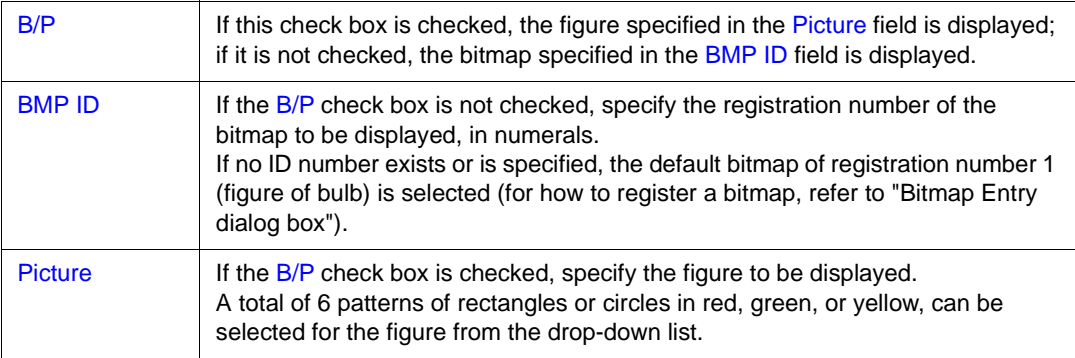

## <span id="page-378-3"></span>**(3) Connection information setting area**

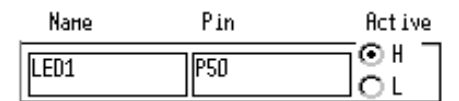

This area is used to specify the connection information of a pin.

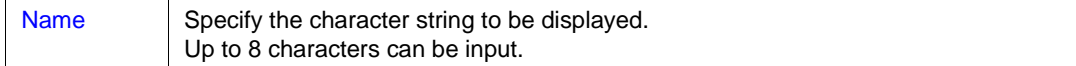

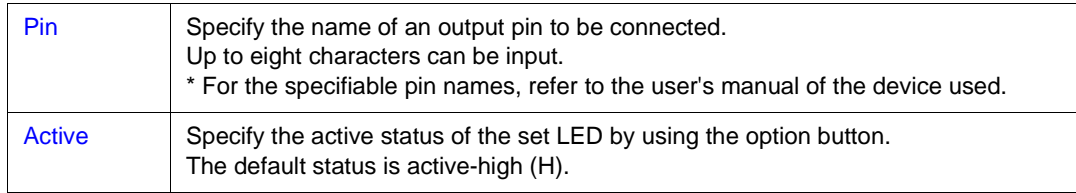

### <span id="page-379-0"></span>**Setting**

# **LED display**

The output status (active/inactive) of the connected pin is displayed real-time by two types of bitmaps. **Display example:**

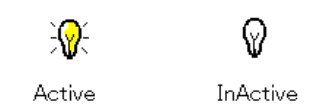

If a figure such as a rectangle or circle is selected as the display format, the figure is displayed in the specified color if the output status is active. If the output status is inactive, only the frame of the figure is displayed.

# <span id="page-379-1"></span>**Function buttons**

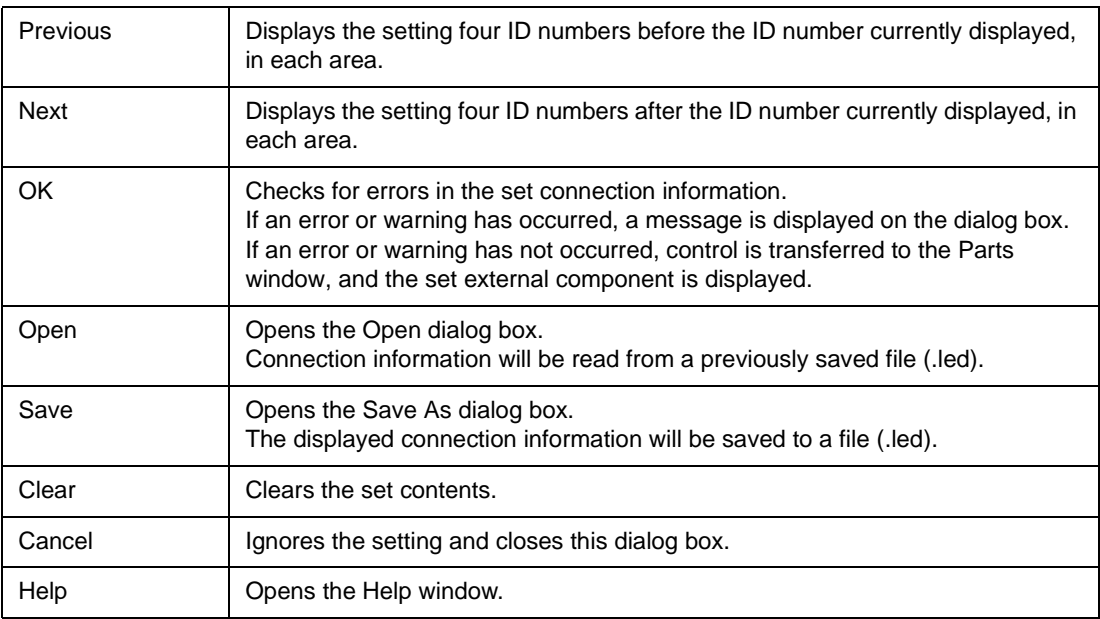

# <span id="page-380-0"></span>**7seg LEDs dialog box**

This dialog box is used to set or change the connection information of the 7-segment LED pin to be displayed in the [Parts window](#page-358-0).

The displayed 7-segment LED displays the status of the output from the simulator.

The connection information can be saved to a file (.seg). In addition, the saved file can be read.

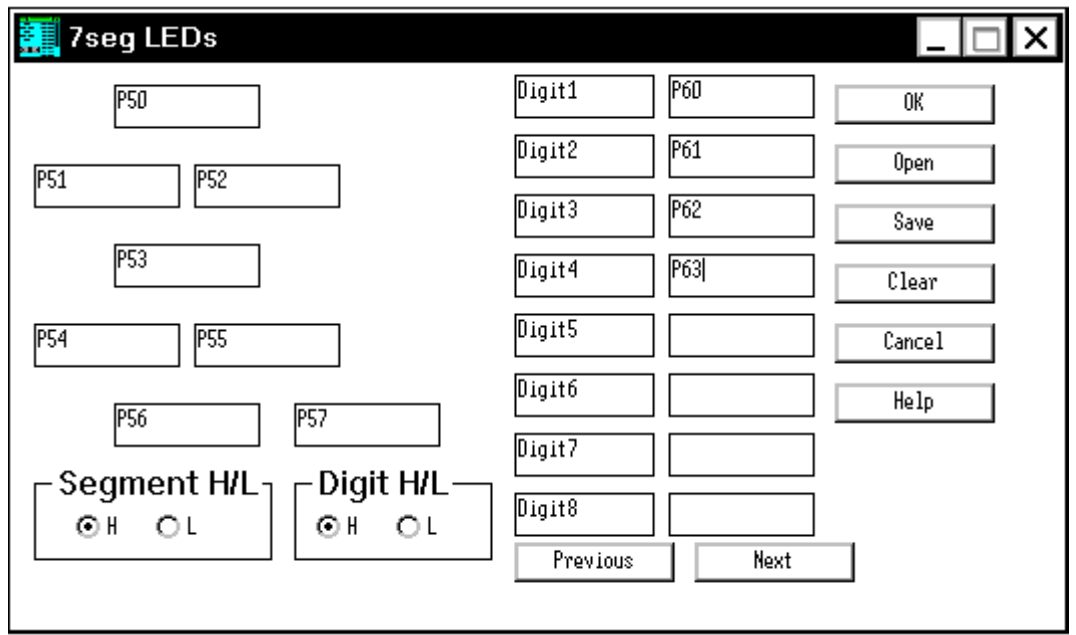

Figure 7-84 7seg LEDs Dialog Box

This section explains the following items:

- [Opening](#page-380-1)
- [Explanation of each area](#page-381-0)
- [Setting](#page-382-0)
- [Function buttons](#page-383-0)

# <span id="page-380-1"></span>**Opening**

This dialog box can be opened as follows:

1 In the [V850 Simulator GUI window](#page-325-0) Select [External Parts] -> [Panel Window...] from the menu bar (or press Alt+E, and P in that order).

2 Click the  $\boxed{3}$  button in the [Parts window.](#page-358-0) or select [Parts] -> [7Seg LED...] from the menu bar (or press Alt+P, and S in that order).

### <span id="page-381-0"></span>**Explanation of each area**

The 7seg LEDs dialog box consists of the following areas:

- (1) [Segment signal setting area](#page-381-1)
- (2) [Segment H/L \(segment signal active status display area\)](#page-381-2)
- (3) [Digit signal setting area](#page-382-1)
- (4) [Digit H/L \(digit signal active status display area\)](#page-382-2)

# <span id="page-381-1"></span>**(1) Segment signal setting area**

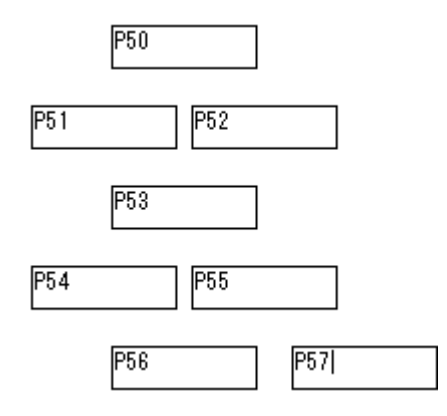

This area is used to specify the name of the pin to be connected to the segment signal of the 7 segment LED.

Up to eight characters can be input.

**Caution** For the specifiable pin names, refer to the user's manual of the device used.

# <span id="page-381-2"></span>**(2) Segment H/L (segment signal active status display area)**

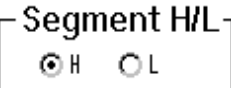

This area is used to specify the active status of the segment signal via the option button. The default status is active-high (H).

### <span id="page-382-1"></span>**(3) Digit signal setting area**

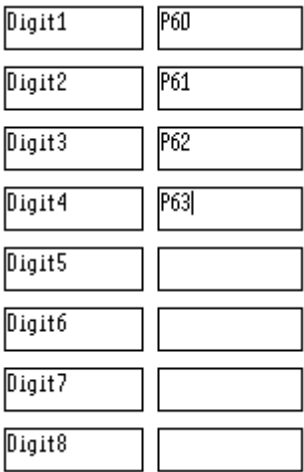

This area is used to specify the name of a pin that is connected to the digit signal of the 7-segment LED.

Up to eight characters can be input.

To set nine digits or more, click the <Next> button and update the digit.Up to 16 digits can be set. For the set signal, successively specify connection pins, starting from the lowest digit.

**Caution** For the specifiable pin names, refer to the user's manual of the device used.

# <span id="page-382-2"></span>**(4) Digit H/L (digit signal active status display area)**

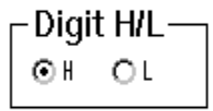

This area is used to specify the active status of the digit signal via the option button. The default status is active-high (H).

### <span id="page-382-0"></span>**Setting**

## **7-segment LED display**

The output information of the connected pin is received as the result of one simulation, and the 7-

segment LED is displayed according to that value.

Until the value of the digit signal changes, the segment that lights remain lit, and the segment that turns off remains dark. When the value of the digit signal changes, the display is updated in accordance with the changes in the segment signal.

The segment that lights is indicated in red and the segment that remains dark is indicated in white (only a frame is displayed).

**Display example:**

 $0.9.59$ 

# <span id="page-383-0"></span>**Function buttons**

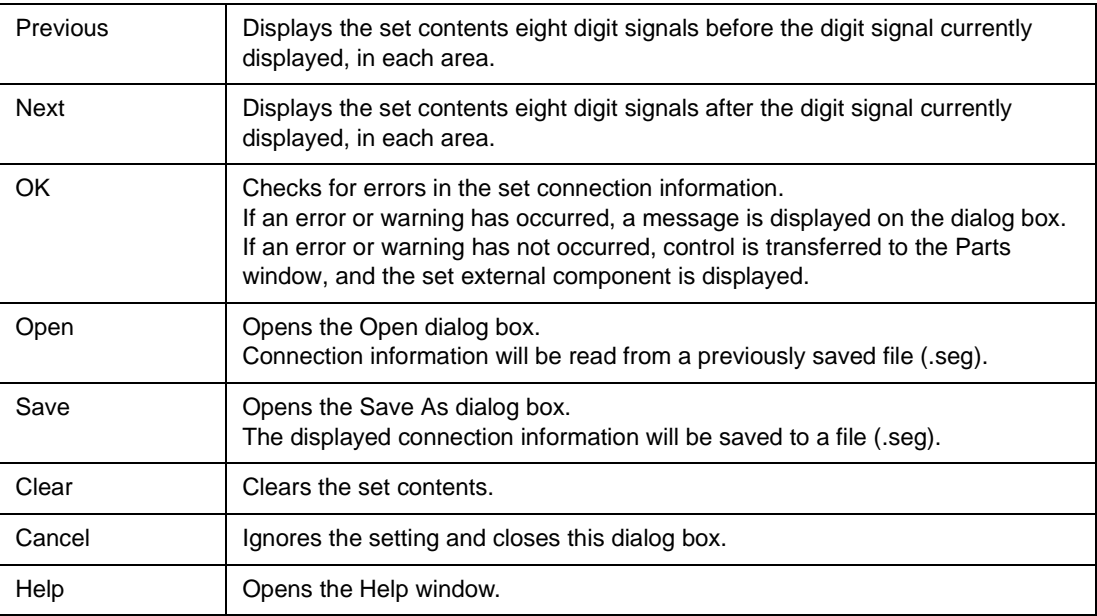

# <span id="page-384-0"></span>**14seg LEDs dialog box**

This dialog box is used to set or change the connection information of the 14-segment LED pin to be displayed in the [Parts window](#page-358-0).

The displayed 14-segment LED displays the status of the output from the simulator.

The connection information can be saved to a file (.s14). In addition, the saved file can be read.

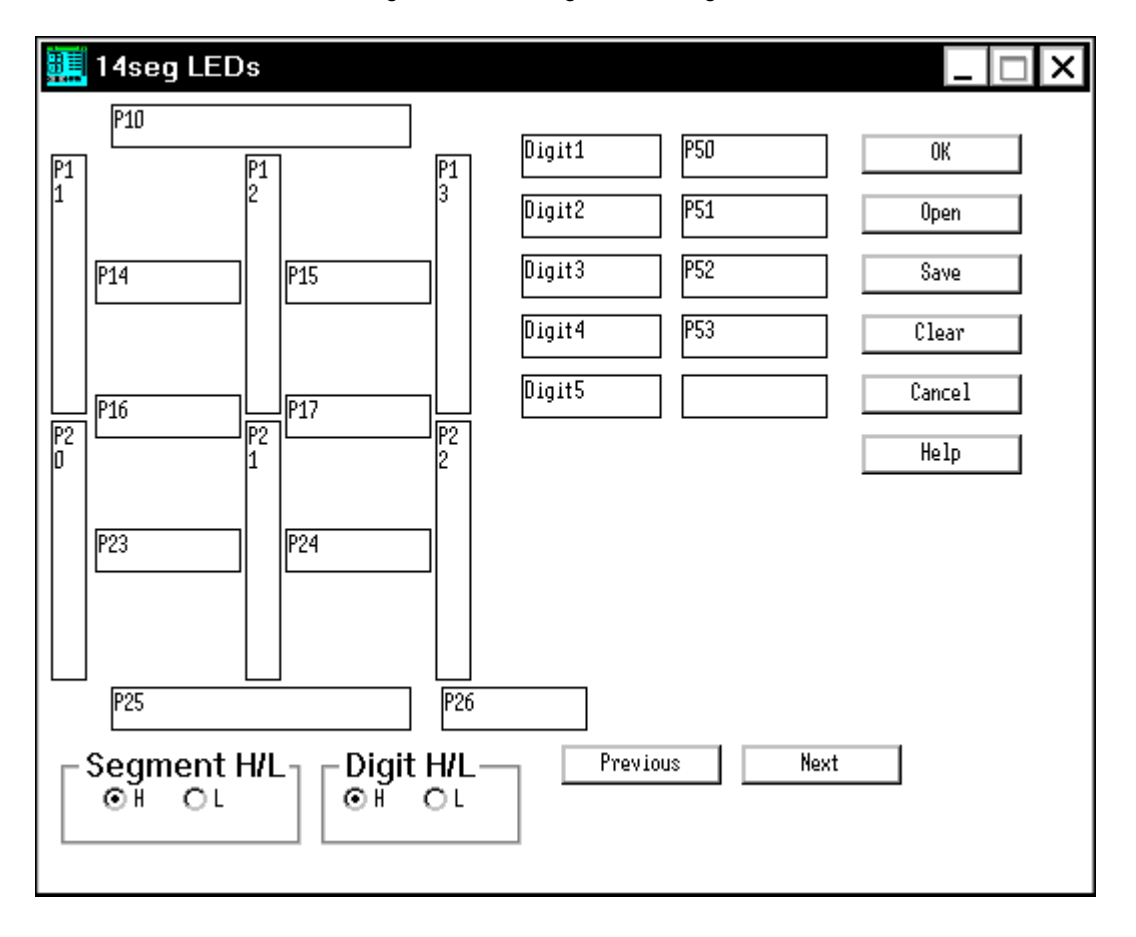

Figure 7-85 14seg LEDs Dialog Box

This section explains the following items:

- [Opening](#page-384-1)
- [Explanation of each area](#page-385-0)
- [Setting](#page-386-0)
- [Function buttons](#page-387-0)

### <span id="page-384-1"></span>**Opening**

This dialog box can be opened as follows:

- 1 In the [V850 Simulator GUI window](#page-325-0) Select [External Parts] -> [Panel Window...] from the menu bar (or press Alt+E, and P in that order).
- 2 Click the button in the [Parts window.](#page-358-0) or select [Parts] -> [14Seg LED...] from the menu bar (or press Alt+P, and D in that order).

# <span id="page-385-0"></span>**Explanation of each area**

The 14seg LEDs dialog box consists of the following areas:

- (1) [Segment signal setting area](#page-385-1)
- (2) [Segment H/L \(segment signal active status display area\)](#page-386-1)
- (3) [Digit signal setting area](#page-386-2)
- (4) [Digit H/L \(digit signal active status display area\)](#page-386-3)

### <span id="page-385-1"></span>**(1) Segment signal setting area**

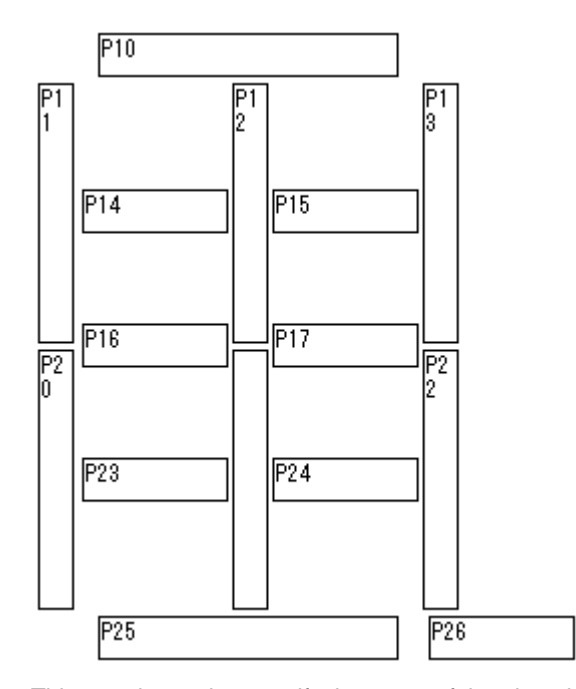

This area is used to specify the name of the pin to be connected to the segment signal of the 14 segment LED.

Up to eight characters can be input.

**Caution** For the specifiable pin names, refer to the user's manual of the device used.

### <span id="page-386-1"></span>**(2) Segment H/L (segment signal active status display area)**

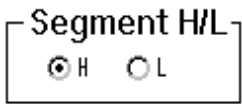

This area is used to specify the active status of the segment signal via the option button. The default status is active-high (H).

### <span id="page-386-2"></span>**(3) Digit signal setting area**

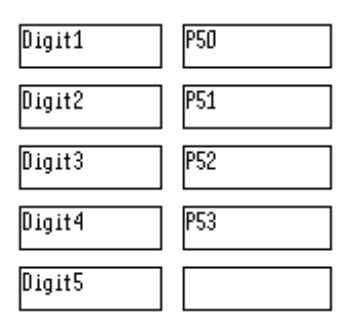

This area is used to specify the name of a pin that is connected to the digit signal of the 14-segment LED.

Up to eight characters can be input.

To set six digits or more, click the <Next> button and update the digit. Up to 10 digits can be set. For the set signal, successively specify connection pins, starting from the lowest digit.

**Caution** For the specifiable pin names, refer to the user's manual of the device used.

### <span id="page-386-3"></span>**(4) Digit H/L (digit signal active status display area)**

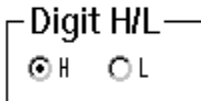

This area is used to specify the active status of the digit signal via the option button. The default status is active-high (H).

#### <span id="page-386-0"></span>**Setting**

### **14-segment LED display**

The output information of the connected pin is received as the result of one simulation, and the 14 segment LED is displayed according to that value.

Until the value of the digit signal changes, the segment that lights remain lit, and the segment that turns off remains dark. When the value of the digit signal changes, the display is updated in accordance with the changes in the segment signal.

The segment that lights is indicated in red and the segment that remains dark is indicated in white (only

a frame is displayed).

**Display example:**

8363

# <span id="page-387-0"></span>**Function buttons**

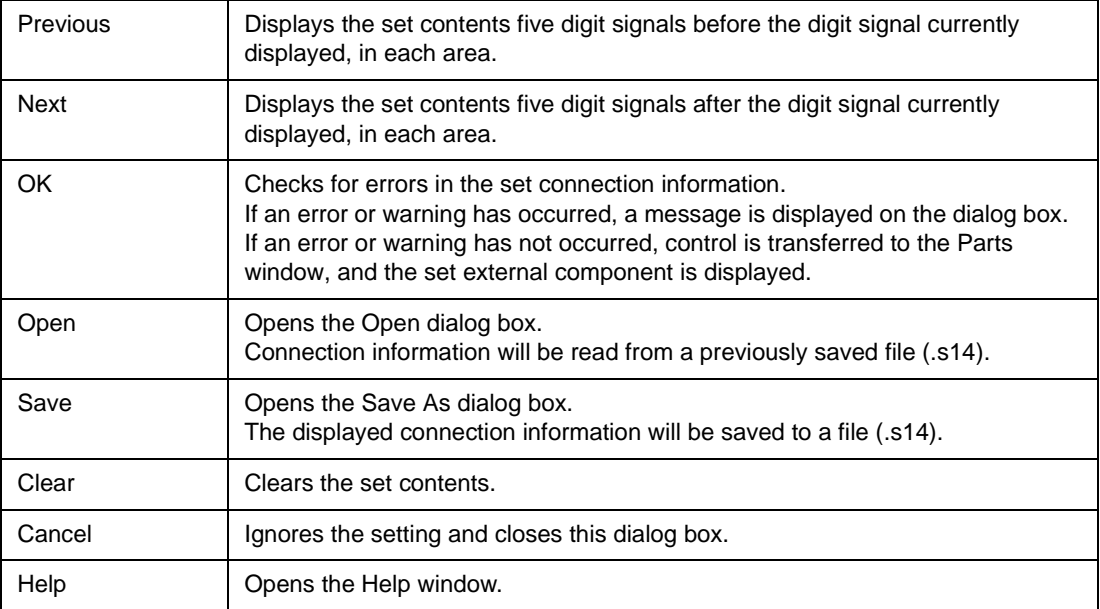

# <span id="page-388-0"></span>**Level Gauges dialog box**

This dialog box is used to set or change the connection information of the level gauge to be displayed in the [Parts window.](#page-358-0)

Data can be input to the simulator from the displayed level gauge (scroll bar or dial). However, only analog input pins can be connected to the level gauge.

The connection information can be saved to a file (.lev). In addition, the saved file can be read.

**Caution** The Level Gauges dialog box can be selected only for a device with an internal A/D converter. For the specifiable pin names, refer to the user's manual of the device used.

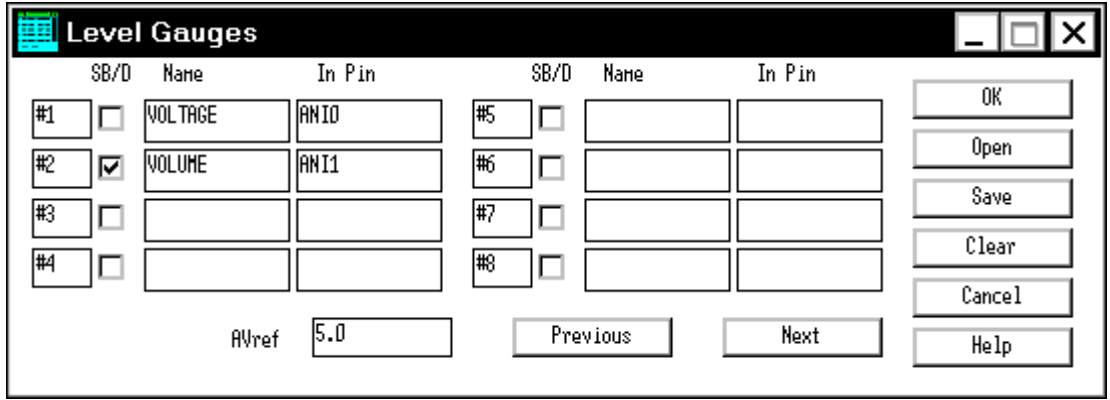

Figure 7-86 Level Gauges Dialog Box

This section explains the following items:

- [Opening](#page-388-1)
- [Explanation of each area](#page-389-0)
- [Setting](#page-389-1)
- [Function buttons](#page-390-0)

### <span id="page-388-1"></span>**Opening**

This dialog box can be opened as follows:

- 1 In th[eV850 Simulator GUI window](#page-325-0) Select [External Parts] -> [Panel Window...] from the menu bar (or press Alt+E, and P in that order).
- 2 Click the **button** in [Parts window.](#page-358-0) or select  $[{\underline{\mathsf{P}}}$ arts] ->  $[{\underline{\mathsf{L}}}$ evel Gauge...] from the menu bar (or press Alt+P, and L in that order).

### <span id="page-389-0"></span>**Explanation of each area**

The Level Gauges dialog box consists of the following areas:

- (1) [Level gauge ID display area](#page-389-2)
- (2) [Connection information setting area](#page-389-3)
- (3) [AVref \(reference voltage value setting area\)](#page-389-4)

### <span id="page-389-2"></span>**(1) Level gauge ID display area**

# $\overline{+1}$

This area displays the ID number to be assigned to the level gauge to be set. To set nine or more level gauges, click the <Next> button and update the ID number. Up to 16 ID numbers can be set.

### <span id="page-389-3"></span>**(2) Connection information setting area**

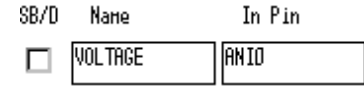

This area is used to set or display information on the connection between a level gauge and a pin.

This check box specifies the type of the level gauge to be displayed.

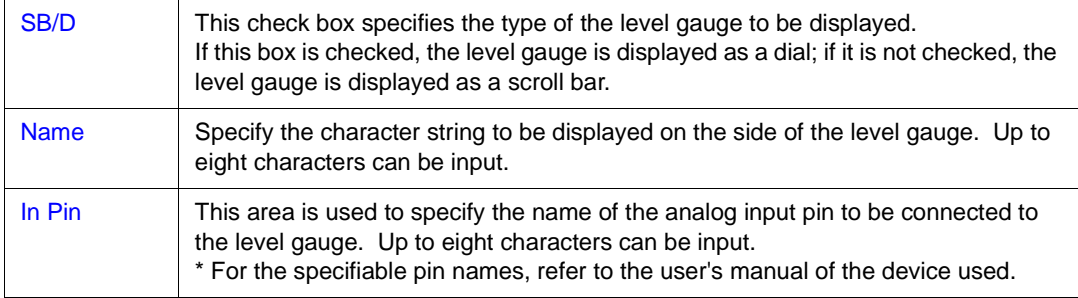

# <span id="page-389-4"></span>**(3) AVref (reference voltage value setting area)**

 $5.0$ AVref

This area is used to set the reference voltage value of the A/D converter.

The reference voltage can be set within the range of the operating supply voltage to the first decimal place (the default value is 0.5 V).

 This reference voltage determines the operation range of the scroll bar or dial displayed in the [Parts](#page-358-0)  [window.](#page-358-0)

# <span id="page-389-1"></span>**Setting**

# **Inputting from level gauge**

By operating the displayed scroll bar or dial, an analog signal can be input from the level gauge. The

maximum value of the analog signal that can be input is the value specified in the AVref area. Two types of level gauges are available: a scroll bar and a dial.

# **Display example:**

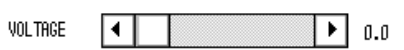

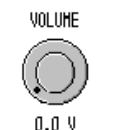

Inputting via dial Inputting via scroll bar

### **<Inputting via scroll bar>**

By moving the scroll thumb, the analog value, which is displayed in black, can be changed. When the analog value has reached the value to be input, click the right button of the mouse on the scroll bar. In this way, the displayed analog value can be input. At this time, the value is displayed in red.

The scroll thumb can be moved by dragging or clicking the left mouse button at any position.

### **<Inputting via dial>**

By moving the <red> mark (operating point) on the dial, the analog value, which is displayed in black, can be changed.

When the analog value has reached the value to be input, click the right button of the mouse on the dial.

In this way, the displayed analog value can be input. At this time, the value is displayed in red.

The operating point can be moved by dragging or clicking the left mouse button at any position.

### <span id="page-390-0"></span>**Function buttons**

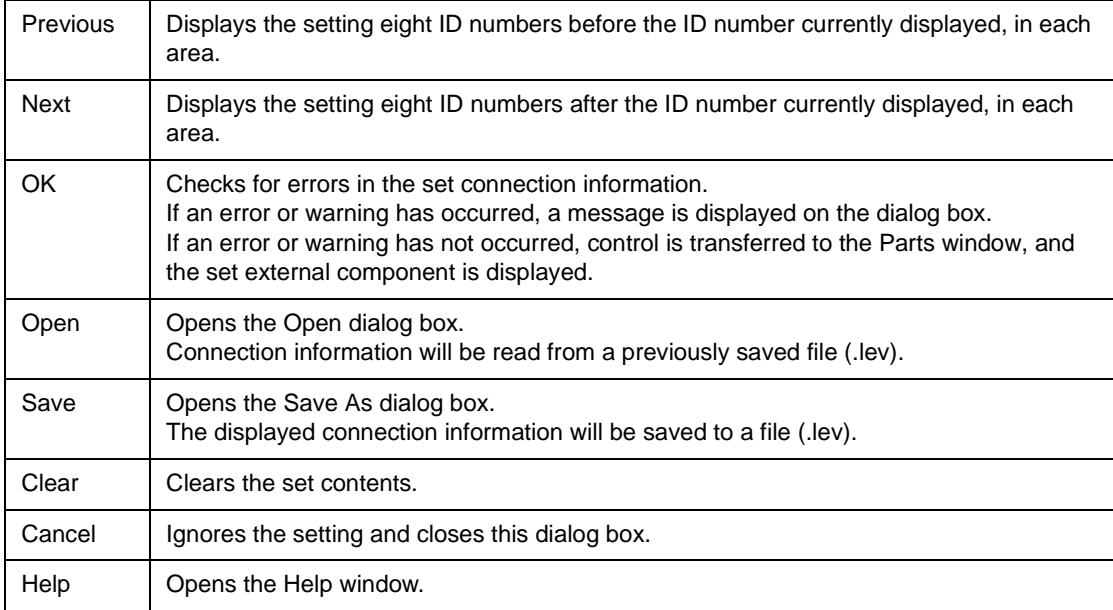

# <span id="page-391-0"></span>**DC Motors dialog box**

This dialog box is used to set or change the connection information of the DC motor to be displayed in the [Parts window.](#page-358-0)

The displayed DC motor displays the output status of the connected pin as a bitmap or as the number of revolutions.

The connection information can be saved to a file (.mtr). In addition, the saved file can be read.

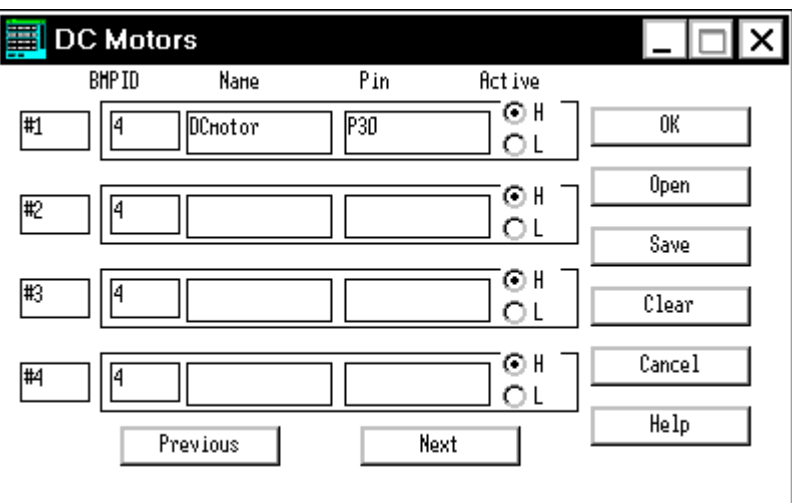

Figure 7-87 DC Motors Dialog Box

This section explains the following items:

- [Opening](#page-391-1)
- [Explanation of each area](#page-392-0)
- [Setting](#page-392-1)
- [Function buttons](#page-393-0)

### <span id="page-391-1"></span>**Opening**

This dialog box can be opened as follows:

- 1 In the [V850 Simulator GUI window](#page-325-0) Select [External Parts] -> [Panel Window...] from the menu bar (or press Alt+E, and P in that order).
- 2 Click the **button** in the [Parts window.](#page-358-0) or select [Parts] -> [DC Motor...] from the menu bar (or press Alt+P, and M in that order).

### <span id="page-392-0"></span>**Explanation of each area**

The DC Motors dialog box consists of the following areas:

- (1) [DC motor ID display area](#page-392-2)
- (2) [Connection information setting area](#page-392-3)

### <span id="page-392-2"></span>**(1) DC motor ID display area**

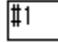

This area displays the ID number to be assigned to the DC motor to be set. To set five or more DC motors, click the <Next> button and update the ID number.

Up to 32 ID numbers can be set.

### <span id="page-392-3"></span>**(2) Connection information setting area**

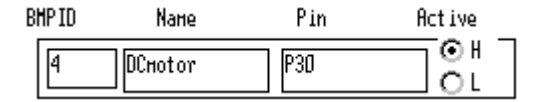

This area is used to set or display information on the connection between a DC motor and pins.

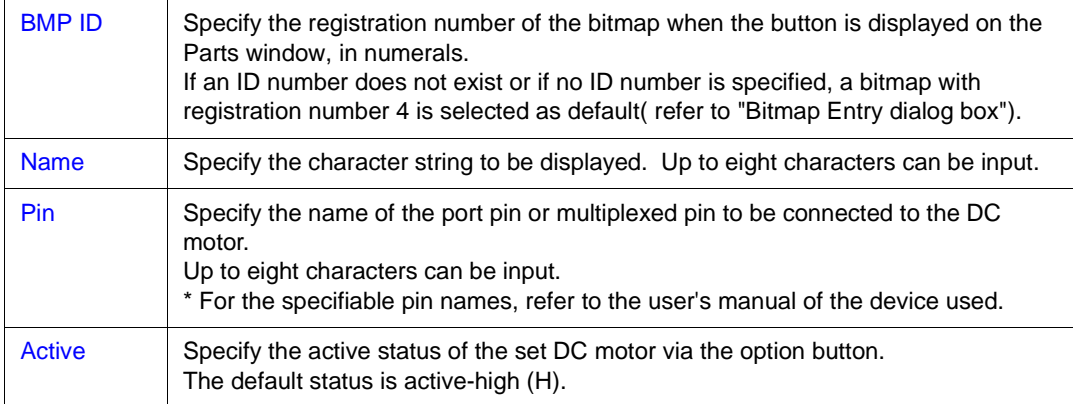

### <span id="page-392-1"></span>**Setting**

# **DC motor display**

The value of the output pin connected to the DC motor is displayed on a bitmap, in accordance with its active status (active-high or active-low). The output value is displayed in brown if the DC motor is active, and displayed in gray if the motor is inactive.

In addition, the total number of clocks during which the motor remains active from the beginning of simulation is also displayed.

The total number of clocks is counted up to 10 digits. After the10th digit, the count value is returned to 0.

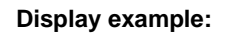

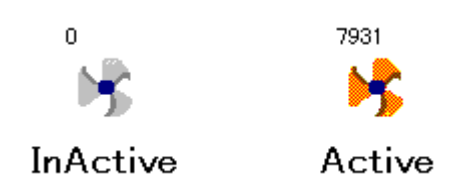

# <span id="page-393-0"></span>**Function buttons**

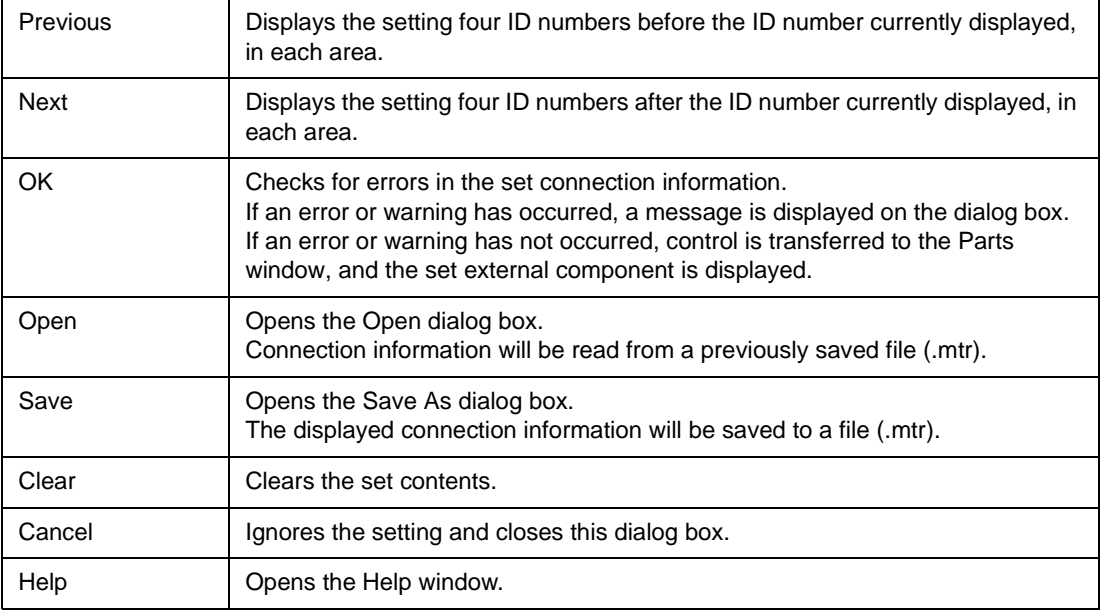

# <span id="page-394-0"></span>**Buzzers dialog box**

This dialog box is used to set or change the connection information of the buzzer to be displayed in the [Parts window.](#page-358-0)

The output status is indicated by a bitmap or buzzer sound.

The connection information can be saved to a file (.buz). In addition, the saved file can be read.

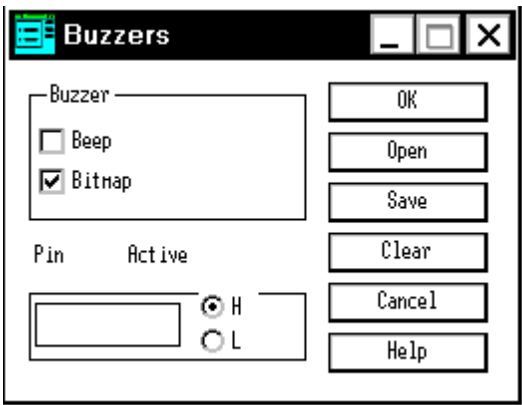

Figure 7-88 Buzzers Dialog Box

This section explains the following items:

- [Opening](#page-394-1)
- [Explanation of each area](#page-394-2)
- [Setting](#page-395-0)
- [Function buttons](#page-396-0)

### <span id="page-394-1"></span>**Opening**

This dialog box can be opened as follows:

- 1 In [V850 Simulator GUI window](#page-325-0) Select [External Parts] -> [Panel Window...] from the menu bar (or press Alt+E, and P in that order).
- 2 Click the button in [Parts window.](#page-358-0) or select [Parts] -> [Buzzer...] from the menu bar (or press Alt+P, and Z in that order).

# <span id="page-394-2"></span>**Explanation of each area**

The Buzzers dialog box consists of the following areas:

- (1) [Buzzer \(buzzer output format setting area\)](#page-395-1)
- (2) [Pin, Active \(buzzer connection pin setting area\)](#page-395-2)

# <span id="page-395-1"></span>**(1) Buzzer (buzzer output format setting area)**

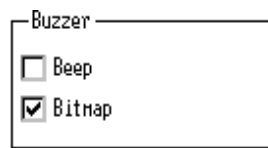

This area is used to specify the output format of the buzzer via a check box. Both Sound Output and Bitmap display can be specified.

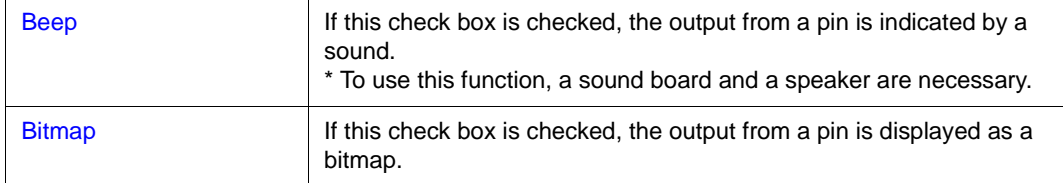

## <span id="page-395-2"></span>**(2) Pin, Active (buzzer connection pin setting area)**

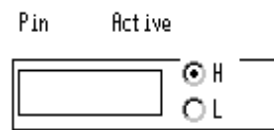

This area is used to set information on the pin to be connected to the buzzer.

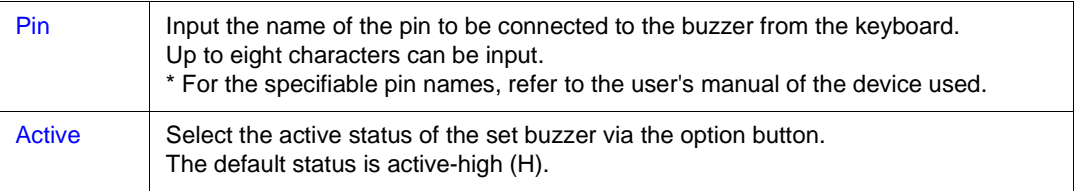

# <span id="page-395-0"></span>**Setting**

# **Buzzer display**

The active-level output of the pin connected to the buzzer is indicated by a bitmap and/or buzzer sound.

The output value (active/inactive) of the pin is displayed on the bitmap, as follows:

## **Display example:**

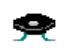

InActive

The buzzer sound is issued if the connected pin outputs the value of the active level (when the level of

the pin changes from the inactive level to the active level).

⇔ Active
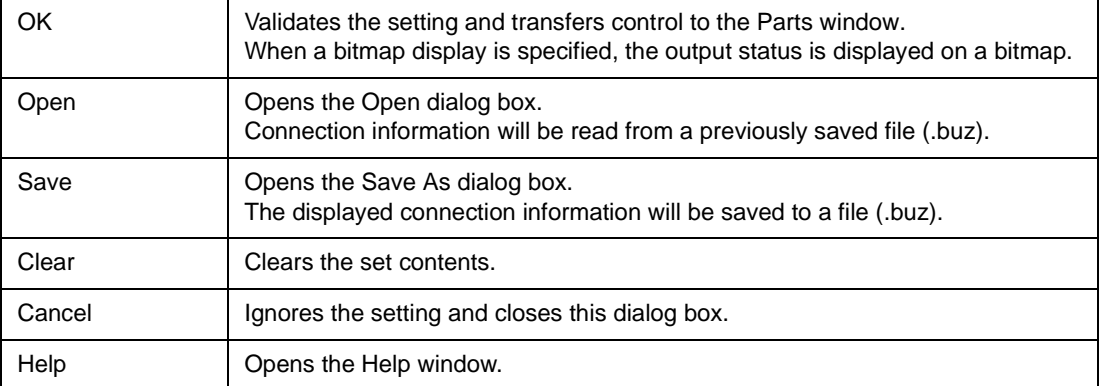

# **Internal Interrupt Button dialog box**

This dialog box is used to set or change the connection information of the internal interrupt button to be displayed in the [Parts window](#page-358-0).

An interrupt can be issued to the simulator from the displayed button.

The connection information can be saved to a file (.itr). In addition, the saved file can be read.

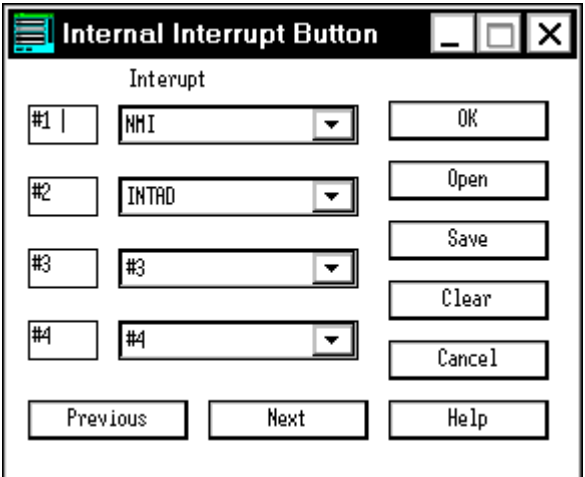

Figure 7-89 Internal Interrupt Button Dialog Box

This section explains the following items:

- [Opening](#page-397-0)
- [Explanation of each area](#page-398-0)
- [Setting](#page-398-1)
- [Function buttons](#page-398-2)

#### <span id="page-397-0"></span>**Opening**

This dialog box can be opened as follows:

- 1 In the [V850 Simulator GUI window](#page-325-0) Select [External Parts] -> [Panel Window...] from the menu bar (or press Alt+E, and P in that order).
- 2 Click the button in the [Parts window.](#page-358-0) or select [Parts] -> [Internal Interrupt...] from the menu bar (or press Alt+P, and I in that order).

### <span id="page-398-0"></span>**Explanation of each area**

The Internal Interrupt Button dialog box consists of the following areas:

- (1) [Internal interrupt button ID display area](#page-398-3)
- (2) [Interrupt \(internal interrupt name setting area\)](#page-398-4)

### <span id="page-398-3"></span>**(1) Internal interrupt button ID display area**

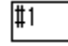

This area displays the ID number to be assigned to the button to be set. To set five or more buttons, click the <Next> button and update the ID number. Up to 20 ID numbers can be set.

### <span id="page-398-4"></span>**(2) Interrupt (internal interrupt name setting area)**

Interupt

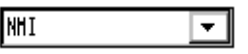

Select the name of the internal interrupt to be connected from the drop-down list in this area.

**Caution** For the specifiable interrupt names, refer to the user's manual of the device used.

#### <span id="page-398-1"></span>**Setting**

#### **Input operation of internal interrupt button**

By clicking the displayed button, an internal interrupt can be generated.

**Display example:**

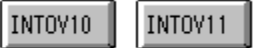

By clicking the displayed button, an internal interrupt can be generated.that this button does not have a function to set the input timing.

**Caution** For the timing at which interrupts can be acknowledged, refer to the user's manual of the device used.

<span id="page-398-2"></span>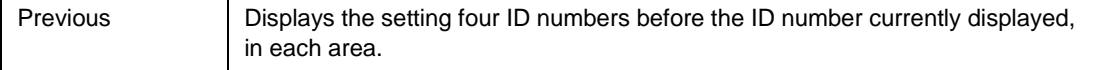

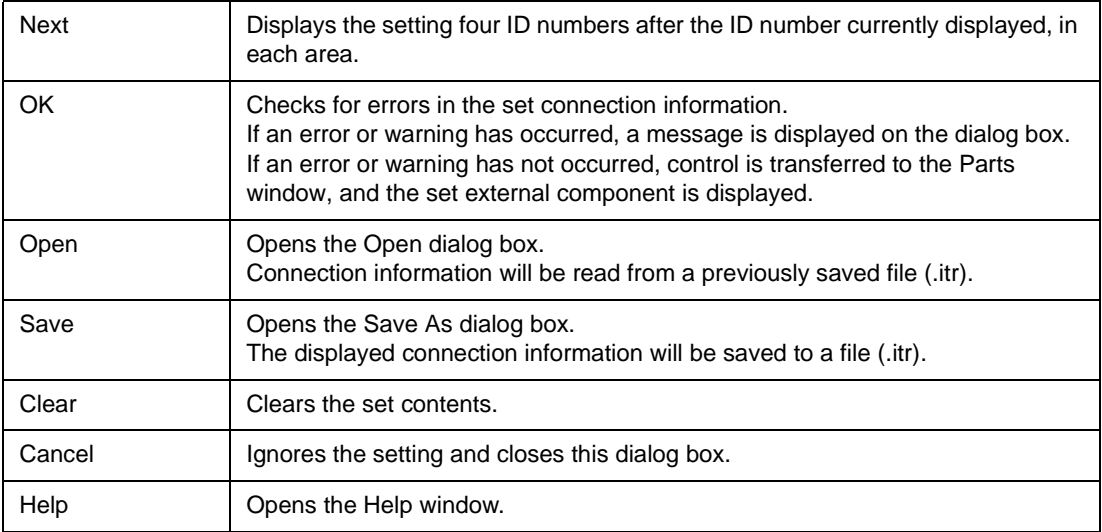

# **Pull-Up / Pull-Down dialog box**

This dialog box is used to set information on the pin to be connected to a pull-up/down resistor.

If a pull-up/down resistor is connected to a pin that sets the button or key matrix of an external component, set a pull-up/down resistor in this dialog box before setting the pin to be connected in each connection dialog box. The connection information can be saved to a file (.pud). In addition, the saved file can be read.

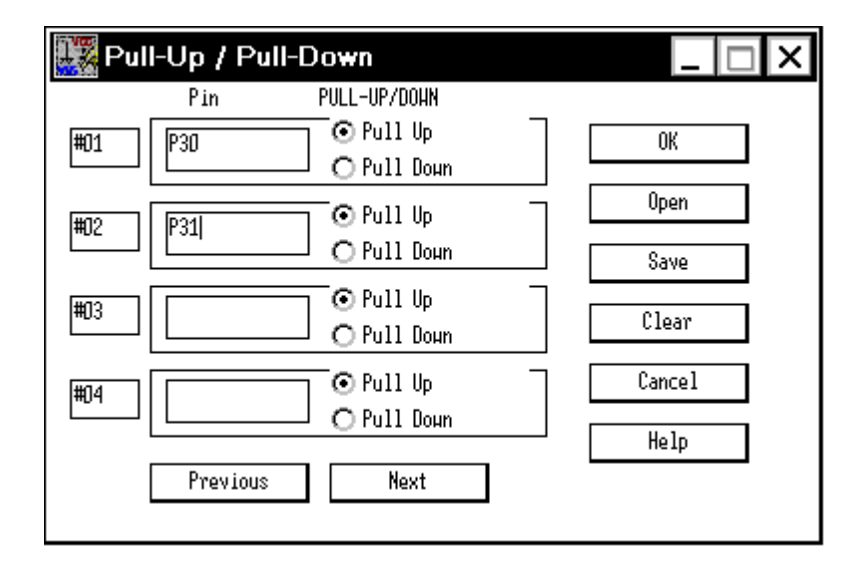

Figure 7-90 Pull-Up / Pull-Down Dialog Box

This section explains the following items:

- [Opening](#page-400-0)
- [Explanation of each area](#page-401-0)
- [Function buttons](#page-401-1)

### <span id="page-400-0"></span>**Opening**

This dialog box can be opened as follows:

- 1 In the [V850 Simulator GUI window](#page-325-0) Select [External Parts] -> [Panel Window...] from the menu bar (or press Alt+E, and P in that order).
- 2 Click the  $\geq$  button in the [Parts window.](#page-358-0) or select [Parts] -> [Pull Up/Pull Down...] from the menu bar (or press Alt+P, and W in that order).

### <span id="page-401-0"></span>**Explanation of each area**

The Pull-Up/Pull-Down dialog box consists of the following areas:

- (1) [Pull-up/down ID display area](#page-401-2)
- (2) [Connection information setting area](#page-401-3)

## <span id="page-401-2"></span>**(1) Pull-up/down ID display area**

# $\overline{401}$

This area displays the ID number to be assigned to the pin to which a pull-up/down resistor is to be connected.

To set five or more pins, click the <Next> button and update the ID number.

Up to 40 ID numbers can be set.

### <span id="page-401-3"></span>**(2) Connection information setting area**

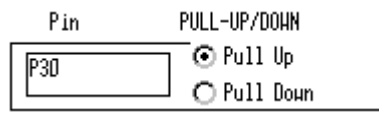

This area is used to set or display information on the connection between a pull-up/down resistor and a pin.

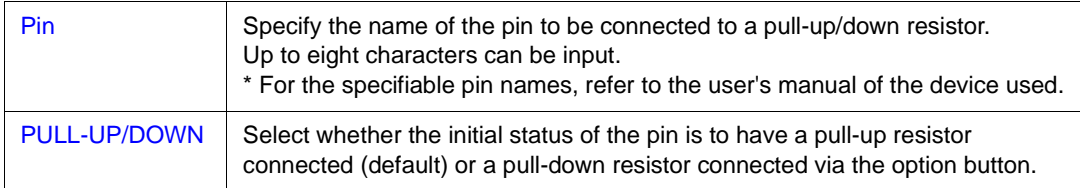

<span id="page-401-1"></span>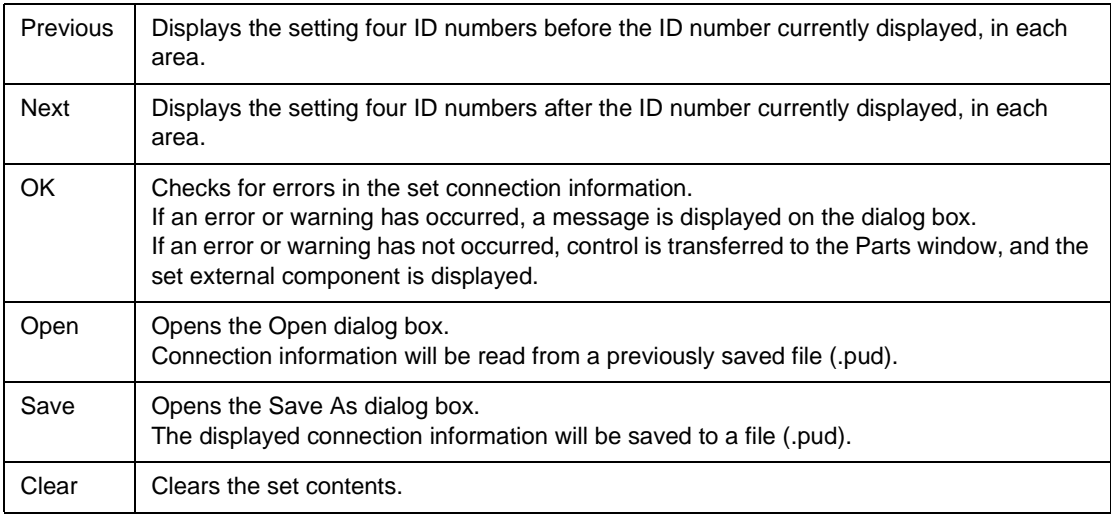

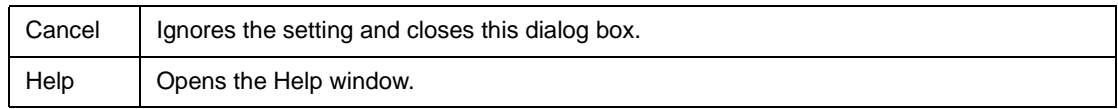

# **Serial GUI window**

The operation mode and I/O information of the serial interface can be displayed.

The Serial GUI window displays the operation mode and I/O information of each channel of the serial interface selected from the submenu. Serial GUI windows of different channels can be simultaneously opened.

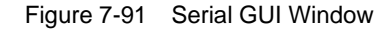

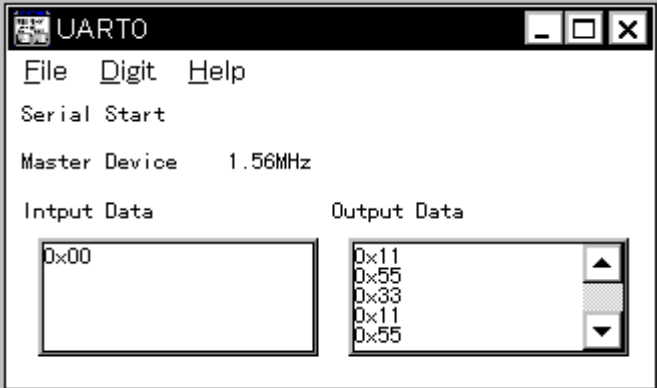

This section explains the following items:

- [Opening](#page-403-0)
- [Explanation of each area](#page-403-1)
- [Menu bar](#page-404-0)

### <span id="page-403-0"></span>**Opening**

This dialog box can be opened as follows:

- 1 In the [V850 Simulator GUI window](#page-325-0) Select [External Parts] -> [Panel Window...] from the menu bar (or press Alt+E, and P in that order).
- 2 In the [Parts window](#page-358-0) Select [Parts] -> [Serial GUI...] -> [Submenu (differs depending on the device)] from the menu bar.

### <span id="page-403-1"></span>**Explanation of each area**

The Serial GUI window consists of the following areas:

- (1) [Operation information display area](#page-404-1)
- (2) [Input Data, Output Data \(I/O information display area\)](#page-404-2)

#### <span id="page-404-1"></span>**(1) Operation information display area**

Serial Start

Master Device 1.56MHz

The first line of this area displays the operation mode of the serial interface. Depending on the operation of the serial interface, "Serial Start" or "Operation Stop Mode" is displayed.

The second line indicates whether the serial interface operates as the master or a slave. When the interface operates as the master, the number of operating clocks is also displayed.

### <span id="page-404-2"></span>**(2) Input Data, Output Data (I/O information display area)**

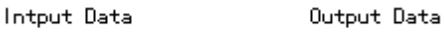

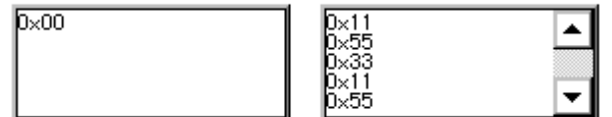

This area displays the data input to (received by) or output (transmitted) from the serial interface. The data is displayed when all the bits of data have been completely received or transmitted.

The number of data that can be displayed is five in the default condition, but it can be increased to up to 20 by changing the size of the window.

It can be also specified, by using the [Digit] menu, whether the data is displayed as hexadecimal or binary numbers.

**Note** The scroll bar can also be used to specify the number of data. However, use the scroll bar only when simulation is stopped.

#### <span id="page-404-0"></span>**Menu bar**

### **(1) [File] menu**

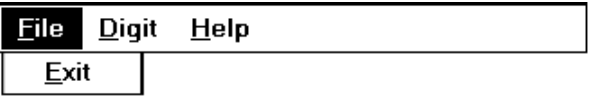

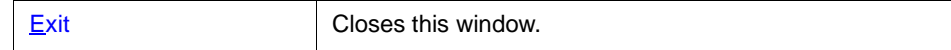

### **(2) [Digit] menu**

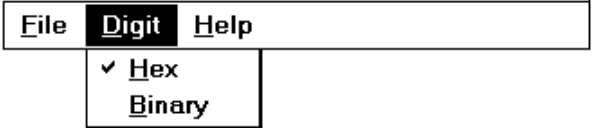

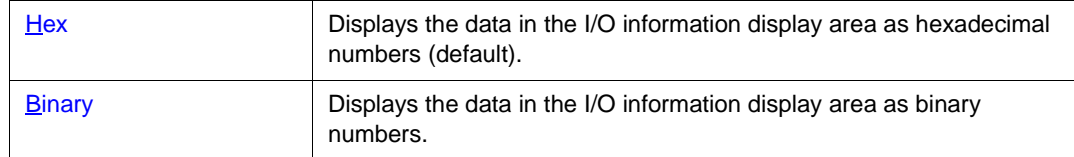

# **(3) [Help] menu**

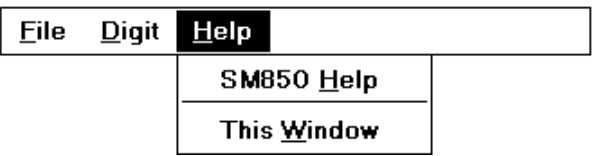

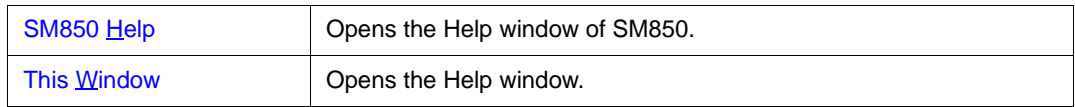

# **Bitmap Entry dialog box**

This dialog box is used to register the bitmap file of the external component to be displayed in the [Parts](#page-358-0) [window.](#page-358-0)

In this dialog box, a bitmap file newly created by the user can be registered or an unnecessary bitmap file can be deleted.

A registration number is assigned to a newly registered bitmap file. This bitmap file can be used to display the bitmap of an external component for which the bitmap display can be changed.

Up to 384 bitmap files can be registered.

The connection information can be saved to a file (.bit).

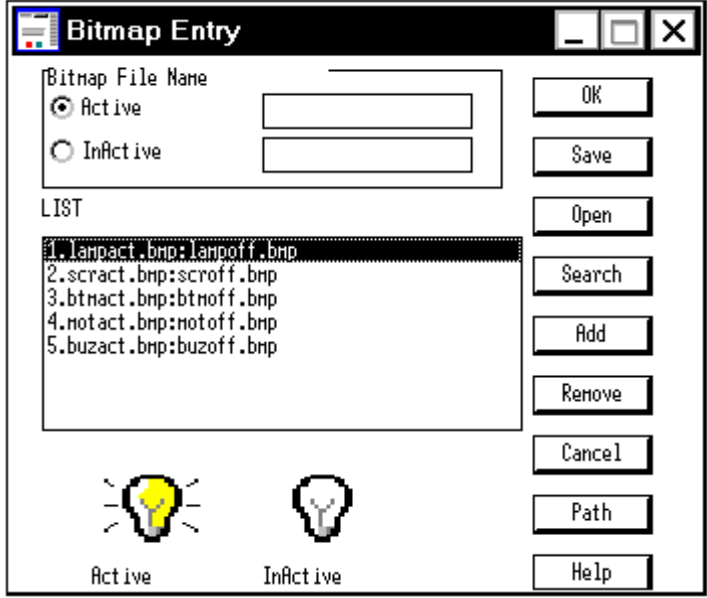

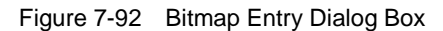

This section explains the following items:

- [Opening](#page-406-0)
- [Explanation of each area](#page-407-0)
- [Setting](#page-408-0)
- [Function buttons](#page-410-0)

## <span id="page-406-0"></span>**Opening**

This dialog box can be opened as follows:

- 1 In the [V850 Simulator GUI window](#page-325-0) Select [External Parts] -> [Panel Window...] from the menu bar (or press Alt+E, and P in that order).
- 2 In the [Parts window](#page-358-0) Select [Bitmap] -> [Bitmap Entry] from the menu bar (or press Alt+B, and N in that order).

#### <span id="page-407-0"></span>**Explanation of each area**

The Bitmap Entry dialog box consists of the following areas:

- (1) [Bitmap File Name \(bitmap file name specification area\)](#page-407-1)
- (2) [LIST \(registered bitmap file display area\)](#page-407-2)

### <span id="page-407-1"></span>**(1) Bitmap File Name (bitmap file name specification area)**

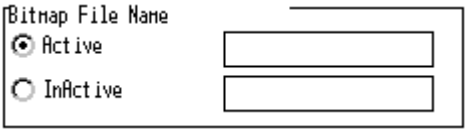

This area specifies the bitmap file names to be registered and whether each bitmap file is active or inactive.

Select in which status, active or inactive, a bitmap file is to be registered, via the option button. Search

and specify a file name using the <Search> button, or directly input a file name.

Note that a path is ignored even if the file name is specified with a full path.

#### <span id="page-407-2"></span>**(2) LIST (registered bitmap file display area)**

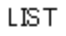

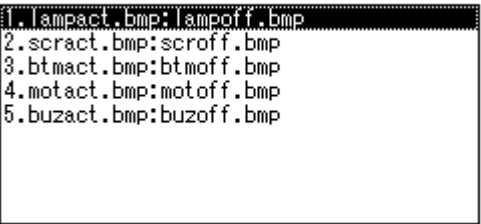

This area displays the bitmap file names already registered in the following format:

- 1. lampact.bmp : lampoff.bmp
- $(1)$   $(2)$   $(3)$
- (1) Registration number
- (2) Active status file name
- (3) Inactive status file name

In the default condition, five bitmap files (with registration numbers 1 to 5) are registered.

If this area is selected by the mouse, a sample is displayed at the lower part of the dialog box as

follows:

| Registration No. | Active status            | <b>Inactive Status</b> |
|------------------|--------------------------|------------------------|
| $\mathbf{1}$     | lampact.bmp              | lampoff.bmp            |
|                  | Active<br>InActive       |                        |
| $\overline{2}$   | scract.bmp               | scroff.bmp             |
|                  | Active<br>InActive       |                        |
| $\mathsf 3$      | btmact.bmp               | btmoff.bmp             |
|                  | Active<br>InActive       |                        |
| $\overline{4}$   | motact.bmp               | motoff.bmp             |
|                  | InActive<br>Active       |                        |
| 5                | buzact.bmp               | buzoff.bmp             |
|                  | ы.<br>Active<br>InActive |                        |

Table 7-39 Relationship between Registration Number and Bitmap File

### <span id="page-408-0"></span>**Setting**

### **Registering bitmap file**

To register a bitmap file, follow these steps:

1 Click the <Path> button. A dialog box will open. In this dialog box, specify the path to the directory where the bitmap file to be registered exists.Up to 128 characters can be input. If a path is not specified, it is assumed that the file exists in the directory where the bitmap file of the simulator exists.

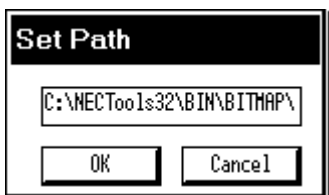

To set the path, click the  $\langle$ OK > button<sup>Note1</sup>. Only one path can be set<sup>Note2</sup>.

**Note1** To cancel the path that has been set, click the <Cancel> button.

- **Note2** If a new path is set after a path has already been set, the path set first becomes invalid. If the <OK> button is clicked with nothing specified, however, the path already set becomes valid as is.
- 2 Click the active option button. Search a file name to be specified as an active bitmap using the <Search> button, or directly input a file name from the keyboard. In the same manner, register an inactive bitmap file. If a file is not registered, nothing is displayed in the inactive status<sup>Note</sup>.
- **Note** A bitmap file in only the inactive state cannot be registered.
- 3 Click the <Add> button. A registration number will be assigned to the specified bitmap file, and the bitmap file will be displayed as a sample. If no bitmap file exists when registration information is read from a project file (.prj) or by using the <Open> button, an error bitmap prepared by the system is displayed.

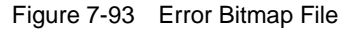

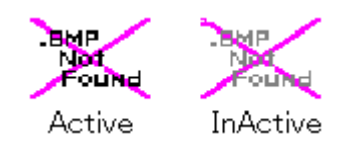

#### **Deleting registered bitmap file**

To delete a registered bitmap file, follow these steps:

- 1 Select the registration number to be deleted from the registration list by clicking the mouse.
- 2 Click the <Remove> button.

The deleted bitmap registration number will be missing. Registration numbers 1 to 5 cannot be deleted.

<span id="page-410-0"></span>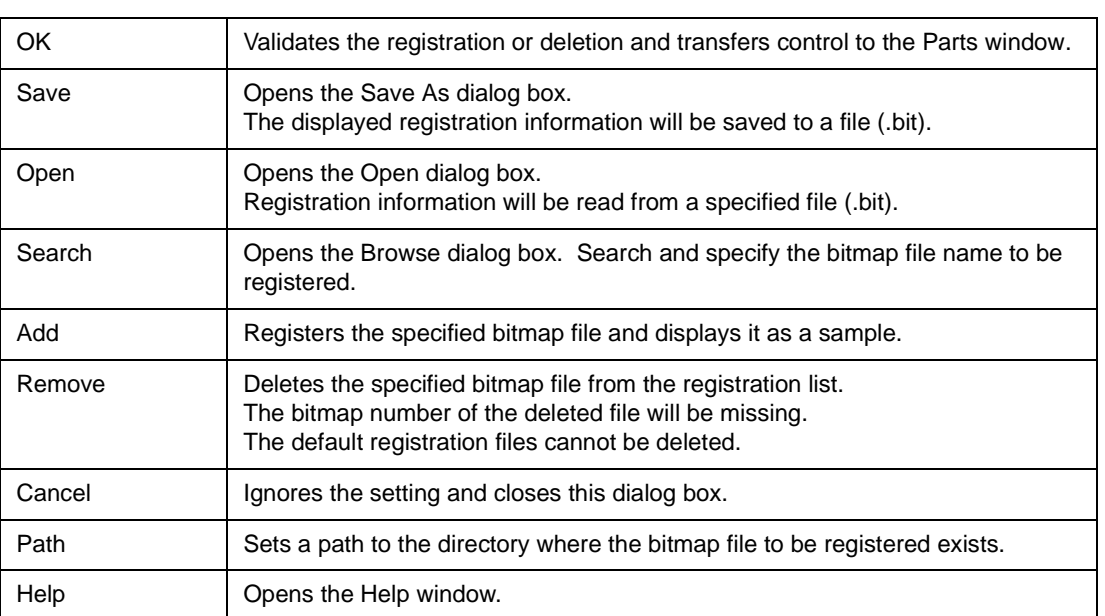

# <span id="page-411-0"></span>**Open dialog box**

This dialog box is used to specify or select a file to be manipulated. This dialog box uses the standard dialog box of Windows.

In this dialog box, the specified file is searched from the drive or directory where the specified file exists, by the file type, and the file is opened.

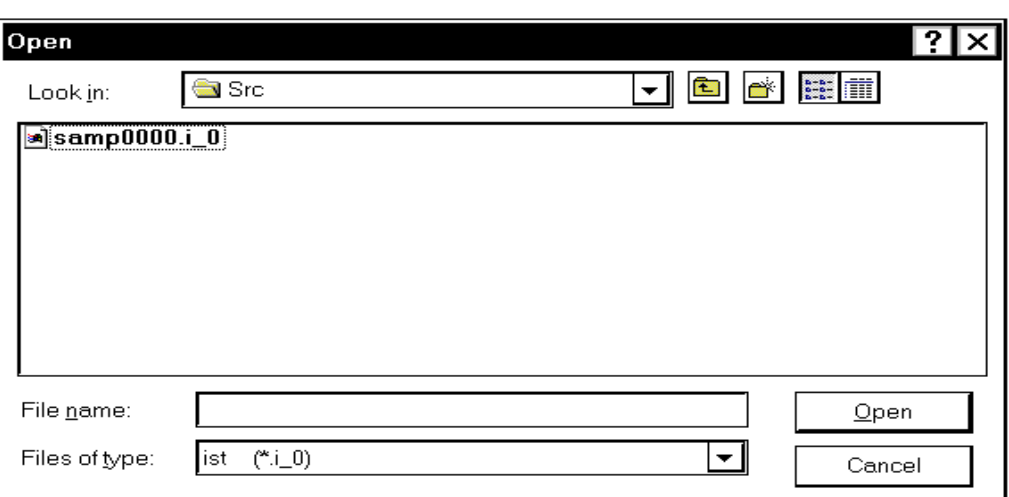

Figure 7-94 Open Dialog Box

This section explains the following items:

- [Explanation of each area](#page-411-1)
- [Function buttons](#page-412-0)

### <span id="page-411-1"></span>**Explanation of each area**

The Open dialog box consists of the following areas:

- (1) [Area to select Look in:](#page-411-2)
- (2) [Area to specify File name: and Files of type:](#page-412-1)

## <span id="page-411-2"></span>**(1) Area to select Look in:**

Select the drive or directory where the specified file exists from the drop-down list. The file at the specified location is displayed in the field at the lower part of the area.

# <span id="page-412-1"></span>**(2) Area to specify File name: and Files of type:**

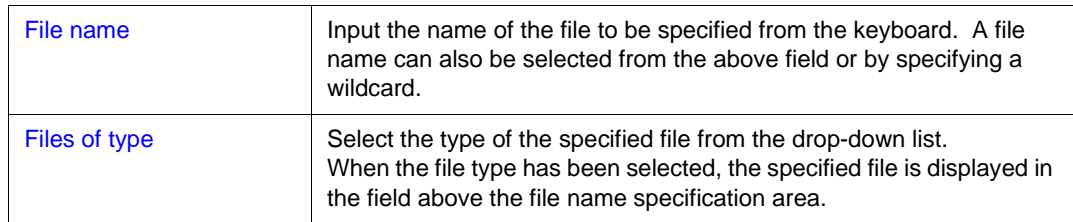

<span id="page-412-0"></span>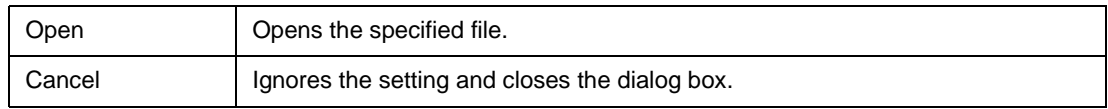

# <span id="page-413-0"></span>**Save As dialog box**

This dialog box is used to specify or select a file to be saved. This dialog box uses the standard dialog box of Windows.

On this dialog box, a file can be named and saved to a specified directory.

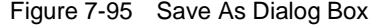

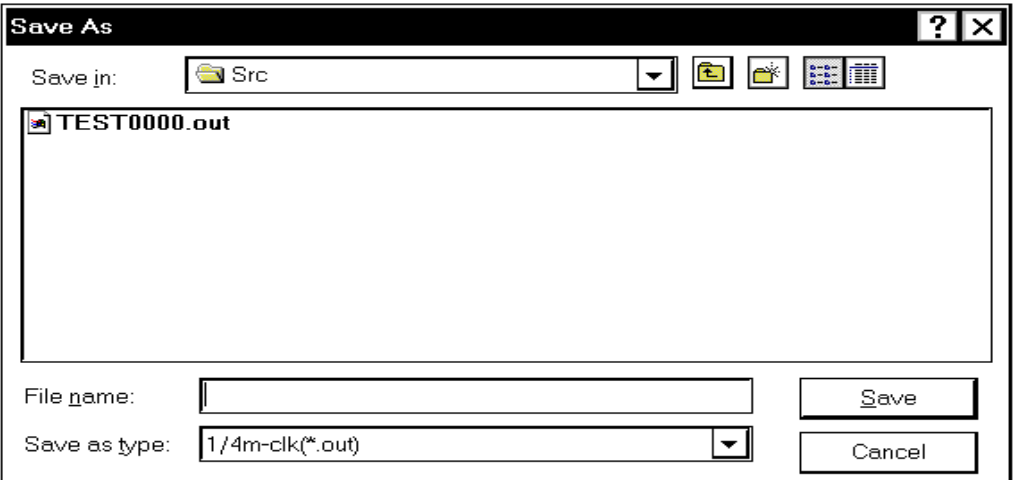

This section explains the following items:

- [Explanation of each area](#page-413-1)
- [Function buttons](#page-414-0)

## <span id="page-413-1"></span>**Explanation of each area**

This section explains the following items:

- (1) [Area to select Save in:](#page-413-2)
- (2) [Area to specify File name: and Save as type:](#page-414-1)

## <span id="page-413-2"></span>**(1) Area to select Save in:**

Select the drive or directory to which the file is to be saved from the drop-down list. The file at the specified location is displayed in the field at the lower part of the area.

# <span id="page-414-1"></span>**(2) Area to specify File name: and Save as type:**

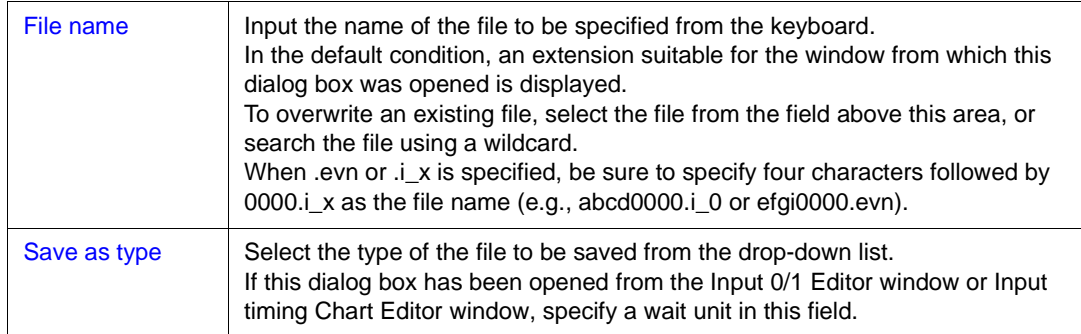

<span id="page-414-0"></span>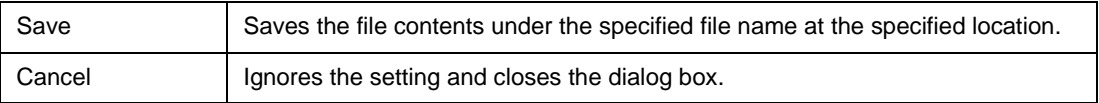

# **Speed Option dialog box**

This dialog box is used to select [Simulation Function](#page-416-2) to meet the purpose of the user, so that the simulator runs at high speed.

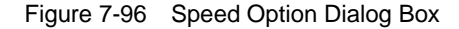

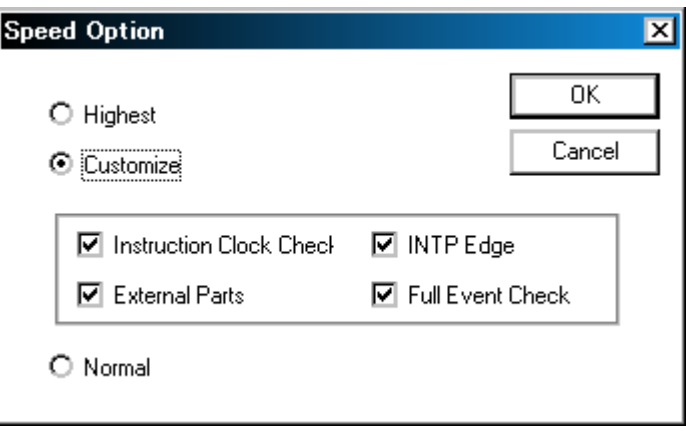

This section explains the following items:

- [Opening](#page-415-0)
- [Explanation of each area](#page-415-1)
- [Function buttons](#page-416-1)

### <span id="page-415-0"></span>**Opening**

This dialog box can be opened as follows:

• In the [V850 Simulator GUI window](#page-325-0) Select [Option] -> [Hispeed Option...] from the menu bar (or press Alt+O, and H in that order).

### <span id="page-415-1"></span>**Explanation of each area**

The Speed Option dialog box consists of the following areas:

(1) [Speed option select area](#page-416-0)

# <span id="page-416-0"></span>**(1) Speed option select area**

This area is used to select the speed option setting.

• Highest

Invalidates all the [Simulation Function](#page-416-2).

• Customize Specifies each [Simulation Function](#page-416-2) individually.

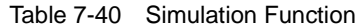

<span id="page-416-2"></span>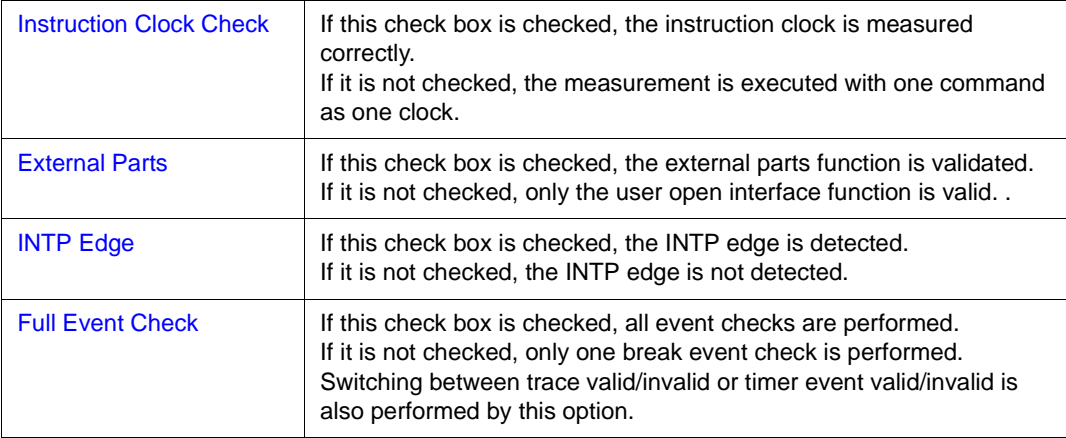

• Normal (default)

Validates all the [Simulation Function](#page-416-2)s (speed simulation is not executed).

<span id="page-416-1"></span>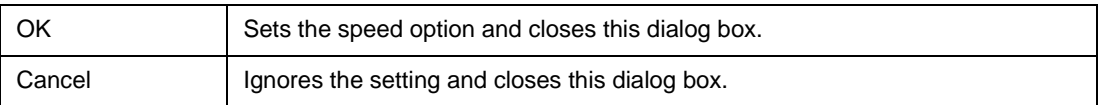

## **CHAPTER 8 COMMAND REFERENCE**

This section explains the command functions of the SM850 in detail.

### **8. 1 Command Line Rules**

The specification of command lines has the following rules:

- Command name, option, and argument are specified for command line.
- To divide words, a space (space key or tab key) is used.
- At the end of a line, a line feed character or a semicolon is used.
- When a command name and an option are entered to the point of identifiability, they are recognized.
- In script, command names have to be entered completely.

### **Command format**

*command -options arg1 arg2 arg3 ...* 

# **8. 2 Command List**

The list of SM850 commands is shown in [Table 8-1](#page-417-0) and [Table 8-2](#page-419-0) .

<span id="page-417-0"></span>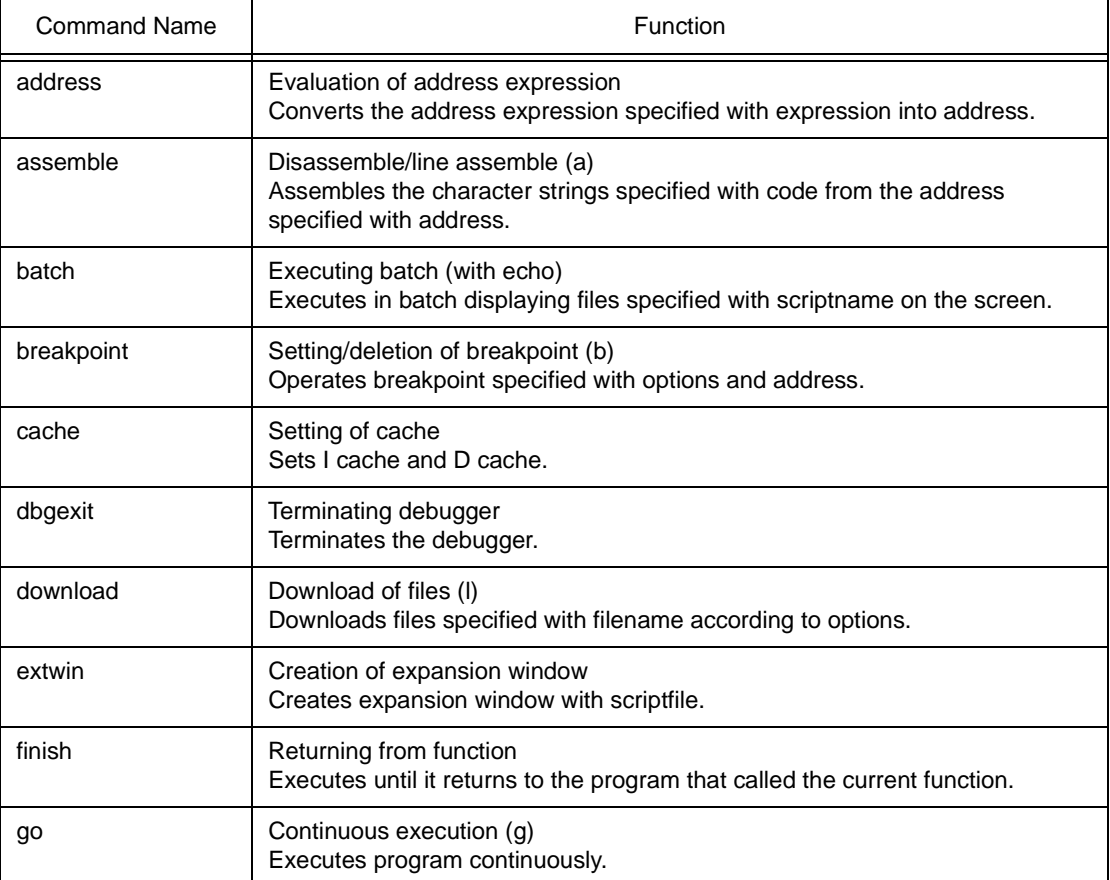

### Table 8-1 List of Debugger Control Commands

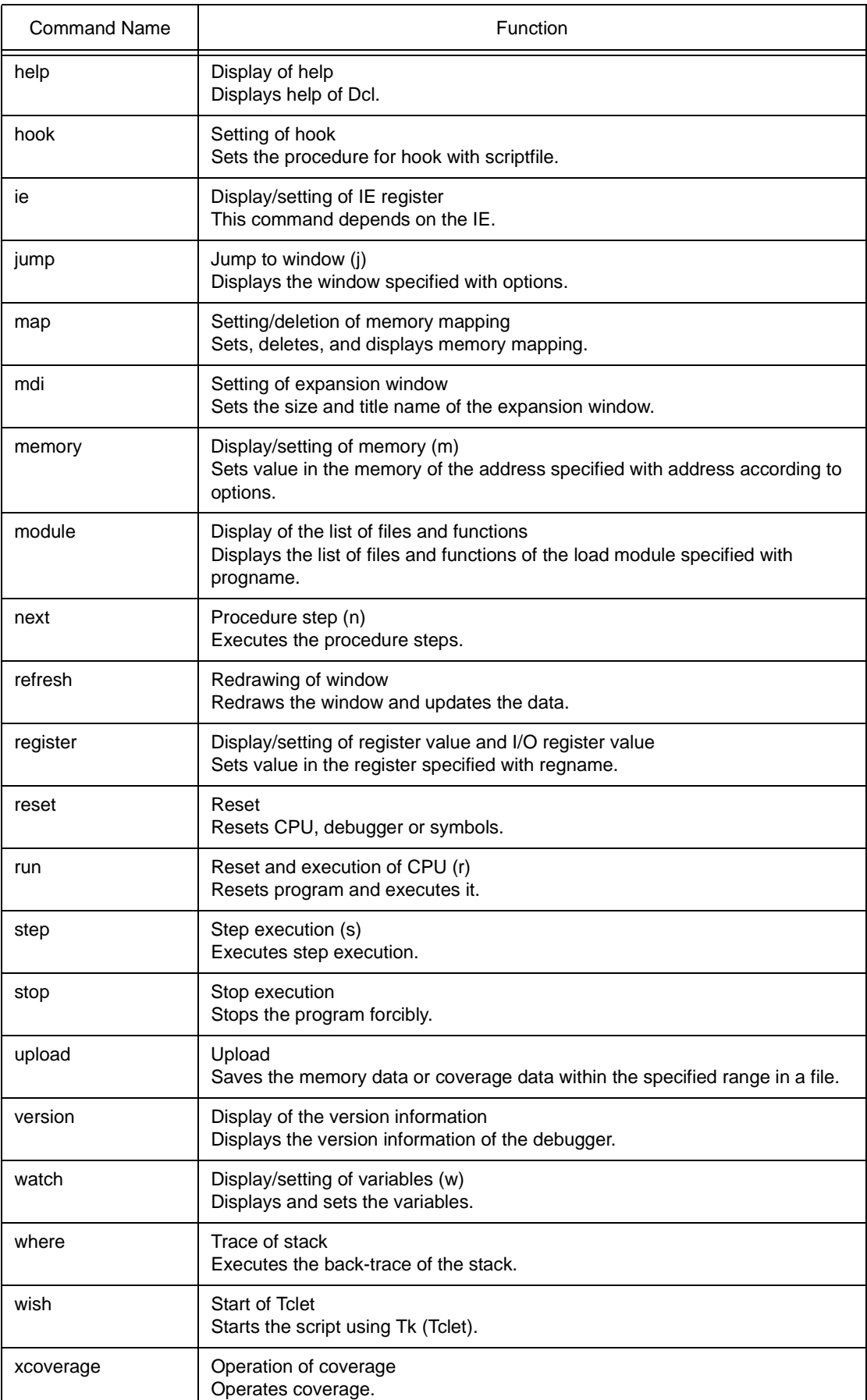

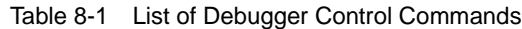

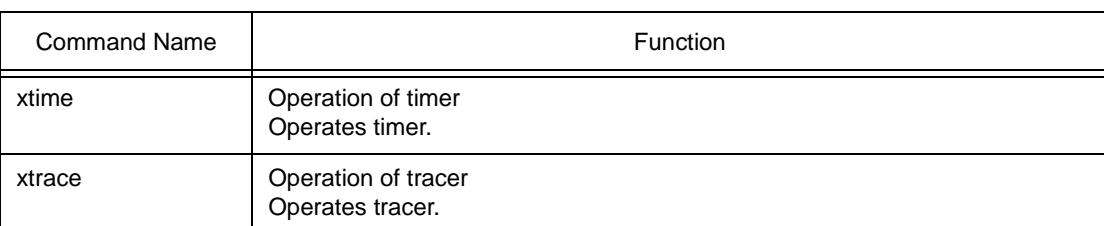

# Table 8-1 List of Debugger Control Commands

## Table 8-2 List of Console/Tcl Commands

<span id="page-419-0"></span>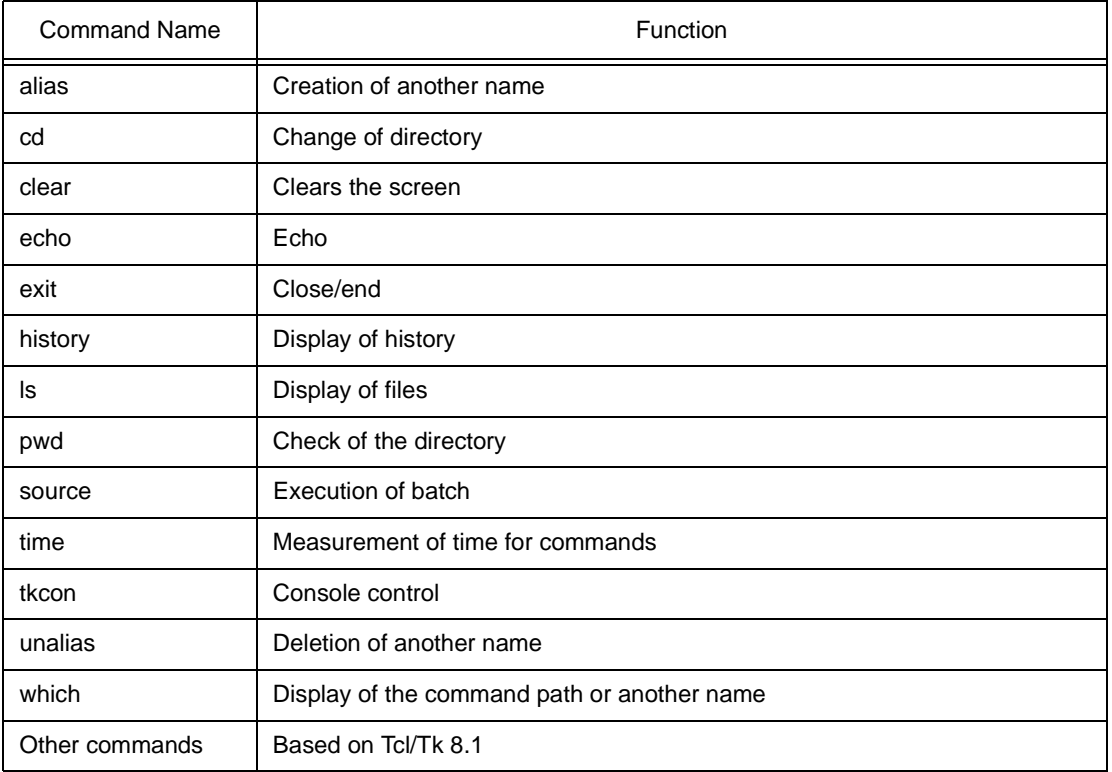

### **8. 3 List of Variables**

- dcl(chip) Chip name read only
- dcl(prjfile) Project file name read only
- dcl(srcpath) Source path read only
- dcl(ieid) IE type read only
- dcl(iestat) IE status read only
- dcl(bkstat) Break status read only
- env(LANG) Language
- dcl\_version Dcl version read only

### **8. 4 List of Packages**

- tcltest Restoration test
- cwind Automatic window control
- BWidget Toolkit

### **8. 5 Key Bind**

- tcsh + emacs like
- Complement of command name [Tab]
- Complement of file name [Tab]
- HTML help [F1]

### **8. 6 Expansion window**

The expansion windows can be created using Tk.

In the expansion windows, Widget is allocated with '.dcl' as a root instead of '.'.

When the following script files are allocated in bin/idtcl/tools/, an expansion window is added on selecting [Browse] -> [Others] from the menu bar.

The mdi command, an exclusive command for expansion windows, has been added.

# Sample.tcl wm protocol .dcl WM\_DELETE\_WINDOW { exit } mdi geometry 100 50 button .dcl.b -text Push -command exit pack .dcl.b

In expansion windows, Tk menu commands cannot be used because of the restrictions of MDI windows.

# **8. 7 Callback Procedure**

Expansion windows can hold dcl\_asyncproc procedures called by asynchronous messages.

```
proc dcl_asyncproc {mid} {
   if {$mid == 19} {
     redraw
   }
}
```
The asynchronous message ID is passed for the argument of the dcl\_asyncproc procedure.

The message IDs are shown below:

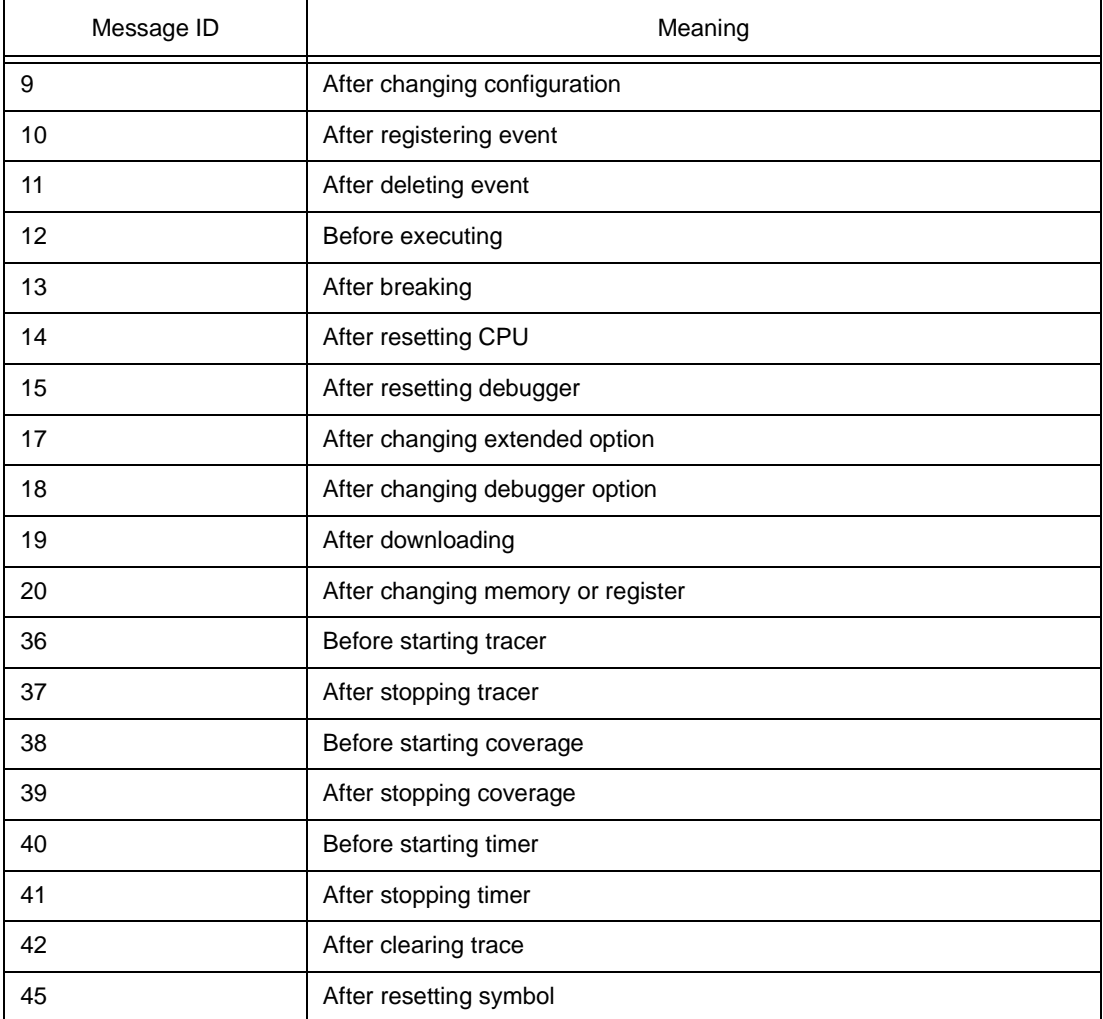

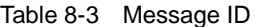

### **8. 8 Hook Procedure**

A hook can be set in the debugger using the hook procedure. The hook procedures are shown below:

BeforeDownload Hook before downloading AfterCpuReset Hook after resetting CPU

BeforeCpuRun Hook before starting execution

AfterCpuStop Hook after breaking

By using hook procedures, register values can be changed before downloading programs or after resetting the CPU.

An actual example of the procedure is shown below. A hook is valid till the debugger is closed.

### **[When hook is set with debugger control command]**

- 1 Create script file a. with an editor.
- 2 Start up the SM850, select [Browse] menu -> [Console], and open the [Console window](#page-324-0).
- 3 If the script file is executed in the window as below, the hook in the script file is set. %hook test.tcl

## **[When hook is set on downloading of project file]**

1 Create script file a. with an editor.

**Caution** Be sure that the script file name is the same as the project file.

Example: The script file corresponding to test.prj is test.tcl. Allocate test.prj, test.pri, and test.tcl in the same directory.

2 Start up the SM850 and read test.prj. The hook in the script file is set.

An example of the contents of a script file is shown as below (using the V850E/MS1).

```
proc BeforeDownload {} {
  register MM 0x7
  register PMC8 0xff
  register PMC9 0xff
  register PMCX 0xe0
}
proc AfterCpuReset {} {
  register MM 0x7
  register PMC8 0xff
  register PMC9 0xff
  register PMCX 0xe0
}
```
# **8. 9 Related Files**

- Executes when the aliases.tcl console is opened. Sets the default alias etc.
- Executes when the project file name.tcl project is opened. The hook of BeforeDownload, AfterCpuReset, BeforeCpuRun and AfterCpuStop can be used.
- Executes when the load module name.tcl load module is downloaded. The hook of BeforeDownload, AfterCpuReset, BeforeCpuRun and AfterCpuStop can be used.

## **8. 10 Cautions**

- The separator for file and path is a slash (/).
- When a console or an expansion window is active, the accelerator key cannot be acknowledged.
- When a console is open, error messages are output to the console.
- When the [F1] key on the console is pressed, the HTML format help is opened (not opened from the menu).
- To terminate the command forcibly, close the console.
- The execution of external commands (DOS commands) is OFF by default.

# **8. 11 Commands**

In this section, each command is explained using the format shown below.

# **Command name**

Gives a brief explanation of the function of the command.

#### **Name**

Describes the command name.

### **Input format**

Describes the input format of the command.

# **Functions**

Explains the functions of the command.

# **Usage example**

Shows an example of the usage of the command.

# <span id="page-425-0"></span>**address**

The following items are explained here.

- [Name](#page-425-1)
- [Input format](#page-425-2)
- [Functions](#page-425-3)
- [Usage example](#page-425-4)

#### <span id="page-425-1"></span>**Name**

address - Evaluation of address expression

### <span id="page-425-2"></span>**Input format**

**address** *expression*

# <span id="page-425-3"></span>**Functions**

Converts the address expression specified by *expression* into address.

# <span id="page-425-4"></span>**Usage example**

(IDCON) 1 % address main 0xaa (IDCON) 2 % address main+1 0xab

# <span id="page-426-0"></span>**assemble**

The following items are explained here.

- [Name](#page-426-1)
- [Input format](#page-426-2)
- [Functions](#page-426-3)
- [Usage example](#page-426-4)

#### <span id="page-426-1"></span>**Name**

assemble - Disassemble/line assemble

### <span id="page-426-2"></span>**Input format**

**assemble** *?options? address ?code?*

# <span id="page-426-3"></span>**Functions**

Assembles the character strings specified by *code* from the *address* specified by address.

When '.' is specified for address, it is understood as an *address* continuing from the immediately previous assemble.

When *code* is omitted, it is assembled from the *address* specified by address.

The followings are *options*. They are ignored for assembly.

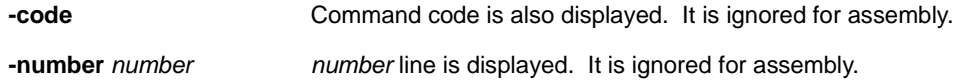

### <span id="page-426-4"></span>**Usage example**

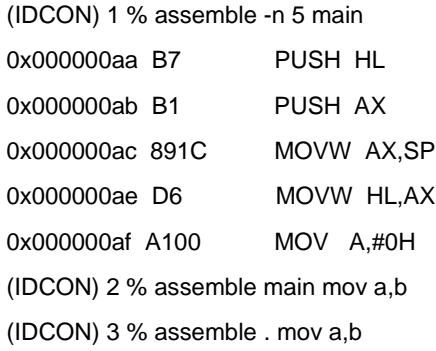

# <span id="page-427-0"></span>**batch**

The following items are explained here.

- [Name](#page-427-1)
- [Input format](#page-427-2)
- [Functions](#page-427-3)
- [Usage example](#page-427-4)

#### <span id="page-427-1"></span>**Name**

batch - Executing batch (with echo)

### <span id="page-427-2"></span>**Input format**

**batch** scriptname

## <span id="page-427-3"></span>**Functions**

Executes in batch with displaying files specified by *scriptname* on the screen.

Nesting is possible.

### <span id="page-427-4"></span>**Usage example**

(IDCON) 1 % clear (IDCON) 2 % batch bat\_file.tcl (IDCON) 3 % tkcon save a:/log.txt

# <span id="page-428-0"></span>**breakpoint**

The following items are explained here.

- [Name](#page-428-1)
- [Input format](#page-428-2)
- [Functions](#page-428-3)
- [Usage example](#page-429-0)

#### <span id="page-428-1"></span>**Name**

breakpoint - Setting/deletion of breakpoint

### <span id="page-428-2"></span>**Input format**

**breakpoint** *?options? ?address1? ?address2?* **breakpoint** *-delete brkno* **breakpoint** *-enable brkno* **breakpoint** *-disable brkno* **breakpoint** *-information*

#### <span id="page-428-3"></span>**Functions**

Operates the breakpoint specified by *options* and *address*.

If a breakpoint can be set correctly, the breakpoint number is returned.

The following are *options*:

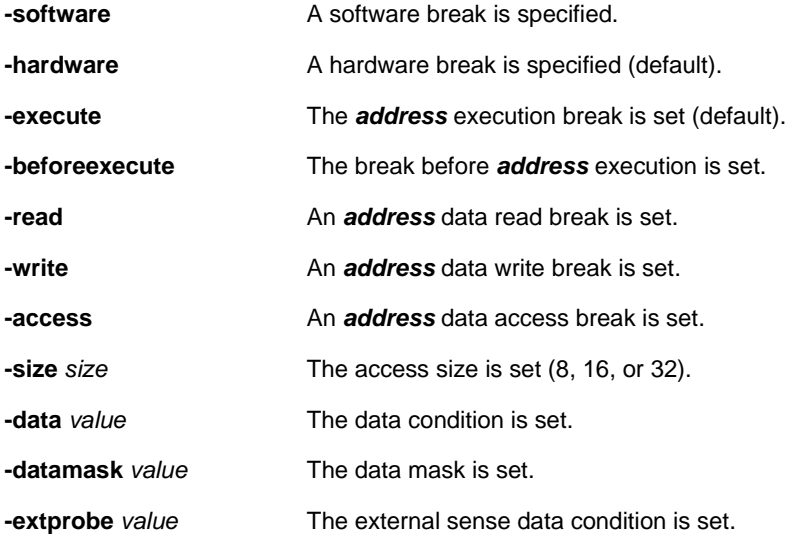

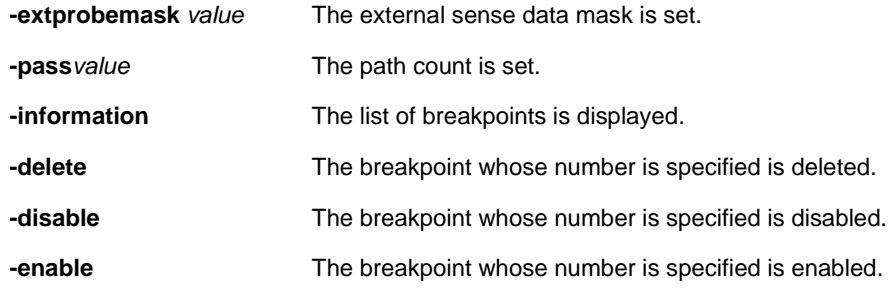

## <span id="page-429-0"></span>**Usage example**

(IDCON) 1 % breakpoint main 1 (IDCON) 2 % breakpoint -i 1 Brk00001 enable rammon.c#17 (IDCON) 3 % breakpoint -software sub

2

(IDCON) 4 % breakpoint -i

1 Brk00001 enable rammon.c#17

2 Brk00001 enable rammon.c#8

(IDCON) 5 % breakpoint -disable 2 (IDCON) 6 % breakpoint -i 1 Brk00001 enable rammon.c#17 2 Brk00001 disable rammon.c#8

(IDCON) 7 % breakpoint -delete 1 2 Brk00001 disable rammon.c#8

# <span id="page-430-0"></span>**cache**

The following items are explained here.

- [Name](#page-430-1)
- [Input format](#page-430-2)
- [Functions](#page-430-3)
- [Usage example](#page-431-0)

#### <span id="page-430-1"></span>**Name**

cache - Setting of cache

### <span id="page-430-2"></span>**Input format**

### **cache**

**cache** *config ?-icache itype? ?-dcache dtype?* **cache** *clear ?-icache bool? ?-dcache bool?*

### <span id="page-430-3"></span>**Functions**

When *config* is specified for the subcommand, the cache type is set.

When *clear* is specified for the subcommand, whether cache clear is to be done by EXEC, or not, is set

## (default is clear)

When subcommand or below is omitted, the current status is displayed.

*itype* is selected from the following:

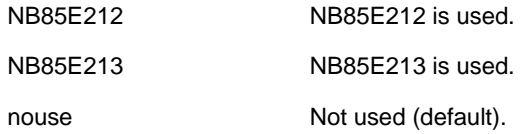

dtype is selected from the following:

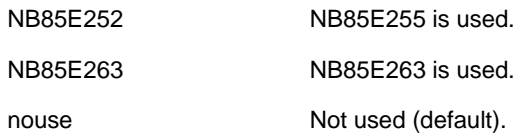

# <span id="page-431-0"></span>**Usage example**

(IDCON) 1 % cache config -i NB85E212 -d NB85E252

- (IDCON) 2 % cache
- i-cache: NB85E212
- d-cache: NB85E252
- (IDCON) 3 % cache clear -i false
- (IDCON) 4 % cache
- i-cache: NB85E212 (persist)
- d-cache: nouse
# **dbgexit**

The following items are explained here.

- [Name](#page-432-0)
- [Input format](#page-432-1)
- [Functions](#page-432-2)
- [Usage example](#page-432-3)

#### <span id="page-432-0"></span>**Name**

dbgexit - Terminating debugger

## <span id="page-432-1"></span>**Input format**

**dbgexit** *?options?*

## <span id="page-432-2"></span>**Functions**

Terminates the debugger.

The following are *options*:

**-saveprj** Project is saved on terminating debugger.

## <span id="page-432-3"></span>**Usage example**

(IDCON) 1 % dbgexit -saveprj

# **download**

The following items are explained here.

- [Name](#page-433-0)
- [Input format](#page-433-1)
- [Functions](#page-433-2)
- [Usage example](#page-433-3)

#### <span id="page-433-0"></span>**Name**

download - Download of files

#### <span id="page-433-1"></span>**Input format**

**download** *?options? filename ?offset?*

## <span id="page-433-2"></span>**Functions**

Downloads file specified by *filename* according to *options*.

If *offset* is specified, the address is shifted by the *offset* (if the data is in binary format, the load start address is specified for *offset*).

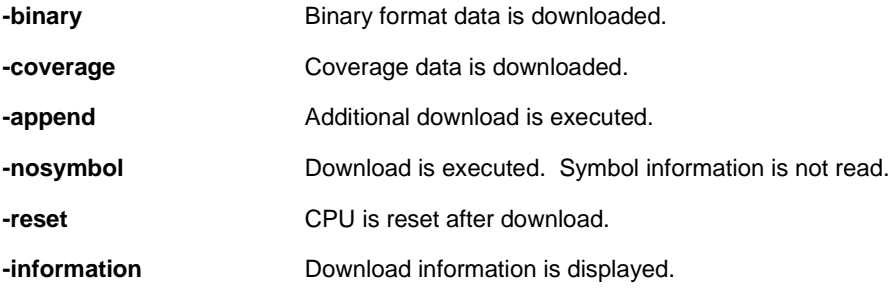

#### <span id="page-433-3"></span>**Usage example**

(IDCON) 1 % download test.lmf

## **extwin**

The following items are explained here.

- [Name](#page-434-0)
- [Input format](#page-434-1)
- [Functions](#page-434-2)
- [Usage example](#page-434-3)

#### <span id="page-434-0"></span>**Name**

extwin - Creation of expansion window

## <span id="page-434-1"></span>**Input format**

**extwin** *scriptfile*

## <span id="page-434-2"></span>**Functions**

Creates expansion window with *scriptfile*.

## <span id="page-434-3"></span>**Usage example**

(IDCON) 1 % extwin d:/foo.tcl

# **finish**

The following items are explained here.

- [Name](#page-435-0)
- [Input format](#page-435-1)
- [Functions](#page-435-2)
- [Usage example](#page-435-3)

#### <span id="page-435-0"></span>**Name**

finish - Returning from function

## <span id="page-435-1"></span>**Input format**

**finish**

## <span id="page-435-2"></span>**Functions**

Executes until it returns to the program that called the current function.

## <span id="page-435-3"></span>**Usage example**

(IDCON) 1 % finish

# **go**

The following items are explained here.

- [Name](#page-436-0)
- [Input format](#page-436-1)
- [Functions](#page-436-2)
- [Usage example](#page-436-3)

#### <span id="page-436-0"></span>**Name**

go - continuous execution

## <span id="page-436-1"></span>**Input format**

**go** *?options?*

## <span id="page-436-2"></span>**Functions**

Executes the program continuously. When -waitbreak is specified, it waits for the program to stop. The following are *options*:

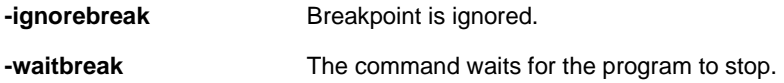

## <span id="page-436-3"></span>**Usage example**

(IDCON) 1 % go -w

# **help**

The following items are explained here.

- [Name](#page-437-0)
- [Input format](#page-437-1)
- [Functions](#page-437-2)
- [Usage example](#page-437-3)

#### <span id="page-437-0"></span>**Name**

help - Display of help

## <span id="page-437-1"></span>**Input format**

**help**

## <span id="page-437-2"></span>**Functions**

Displays Dcl help.

## <span id="page-437-3"></span>**Usage example**

(IDCON) 1 % help

# **hook**

The following items are explained here.

- [Name](#page-438-0)
- [Input format](#page-438-1)
- [Functions](#page-438-2)
- [Usage example](#page-438-3)

#### <span id="page-438-0"></span>**Name**

hook - Setting of hook

## <span id="page-438-1"></span>**Input format**

**hook** *scriptfile*

## <span id="page-438-2"></span>**Functions**

Sets the procedure for hook with *scriptfile*.

## <span id="page-438-3"></span>**Usage example**

(IDCON) 1 % hook d:/foo.tcl

## **ie**

The following items are explained here.

- [Name](#page-439-0)
- [Input format](#page-439-1)
- [Functions](#page-439-2)
- [Usage example](#page-439-3)

#### <span id="page-439-0"></span>**Name**

ie - Display/setting of IE register

## <span id="page-439-1"></span>**Input format**

**ie** *reg address ?value?*

**ie** *dcu address ?value?*

## <span id="page-439-2"></span>**Functions**

The ie command depends on the IE.

## <span id="page-439-3"></span>**Usage example**

(IDCON) 1 % ie reg 0x100 1 (IDCON) 2 % ie dcu 0x100 1

# **jump**

The following items are explained here.

- [Name](#page-440-0)
- [Input format](#page-440-1)
- [Functions](#page-440-2)
- [Usage example](#page-440-3)

#### <span id="page-440-0"></span>**Name**

jump - Jump to window

## <span id="page-440-1"></span>**Input format**

**jump** *-source -line filename ?line?*

**jump** *?options? address*

## <span id="page-440-2"></span>**Functions**

Displays the window specified by *options*.

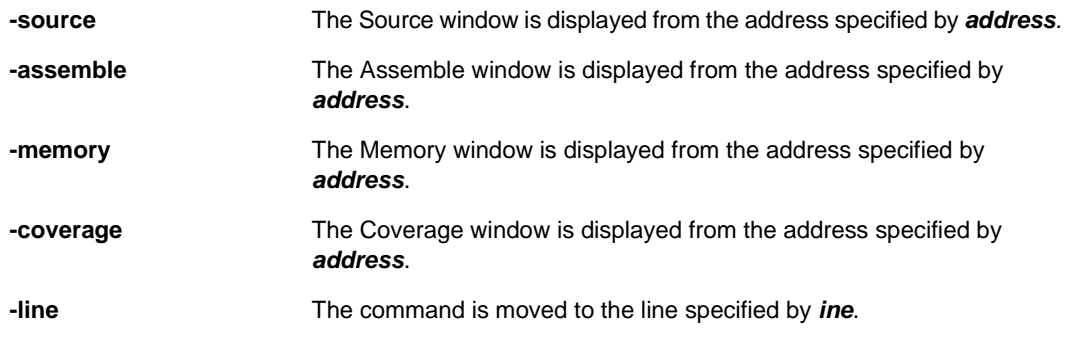

## <span id="page-440-3"></span>**Usage example**

(IDCON) 1 % jump -s main (IDCON) 2 % jump -s -l mainfile.c 10 (IDCON) 3 % jump -m array

## **map**

The following items are explained here.

- [Name](#page-441-0)
- [Input format](#page-441-1)
- [Functions](#page-441-2)
- [Usage example](#page-441-3)

#### <span id="page-441-0"></span>**Name**

map - Setting/deletion of memory mapping

#### <span id="page-441-1"></span>**Input format**

**map** *options address1 address2 ?accsize?*

## <span id="page-441-2"></span>**Functions**

Sets, deletes, and displays memory mapping.

The access size of 8, 16, or 32 is specified by *accsize* (the default is 8).

The following are *options*:

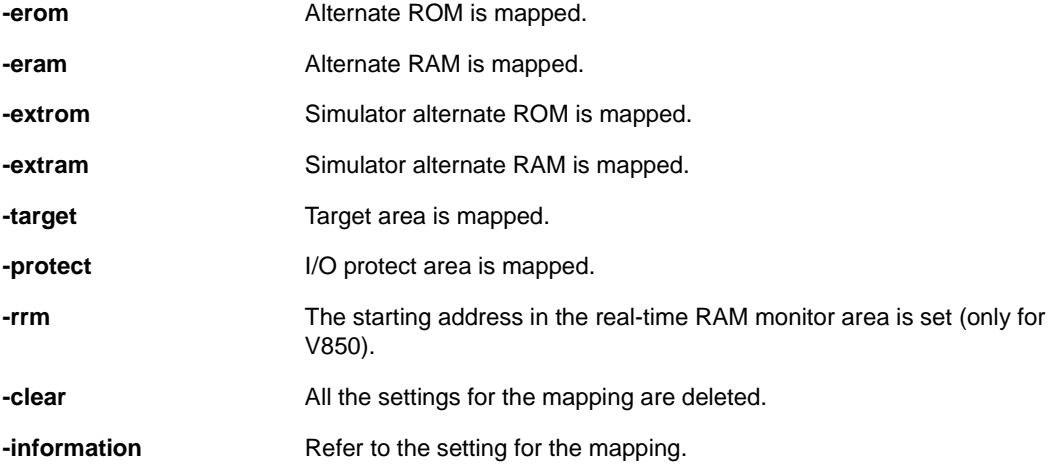

## <span id="page-441-3"></span>**Usage example**

(IDCON) 1 % map -i 1: 0 0x7fff 8 {IROM}

- 2: 0x8000 0x87ff 8 {Target RRM}
- 3: 0x8800 0x9fff 8 {Target}
- 4: 0xa000 0xf7ff 8 {NonMap}
- 5: 0xf800 0xfaff {NonMap}
- 6: 0xfb00 0xfedf 8 {Saddr}
- 7: 0xfee0 0xfeff 8 {Register}
- 8: 0xff00 0xffff 8 {SFR}
- (IDCON) 2 % map -erom 0x100000 0x10ffff
- (IDCON) 3 % map -c

## **mdi**

The following items are explained here.

- [Name](#page-443-0)
- [Input format](#page-443-1)
- [Functions](#page-443-2)
- [Usage example](#page-443-3)

#### <span id="page-443-0"></span>**Name**

mdi - Setting of expansion window

## <span id="page-443-1"></span>**Input format**

**mdi** *geometry ?x y? width height* **mdi** *title string*

## <span id="page-443-2"></span>**Functions**

Sets the size and title name of the expansion window.

The command can be used only from the expansion window.

## <span id="page-443-3"></span>**Usage example**

(IDCON) 1 % mdi geometry 0 0 100 100 (IDCON) 2 % mdi title foo

## **memory**

The following items are explained here.

- [Name](#page-444-0)
- [Input format](#page-444-1)
- [Functions](#page-444-2)
- [Usage example](#page-444-3)

#### <span id="page-444-0"></span>**Name**

memory - Display/setting of memory

#### <span id="page-444-1"></span>**Input format**

**memory** *?options? address ?value?*  **memory** *?options? -fill address1 address2 value* **memory** *?options? -copy address1 address2 address3*

## <span id="page-444-2"></span>**Functions**

Sets *value* in the memory of the *address* specified by address according to *options*.

If *value* is omitted, display the value of the memory of the address specified by *address*.

If -fill is specified, value is filled from address1 to address2.

If -copy is specified, data from address1 to address2 is copied to address3.

The following are *options*:

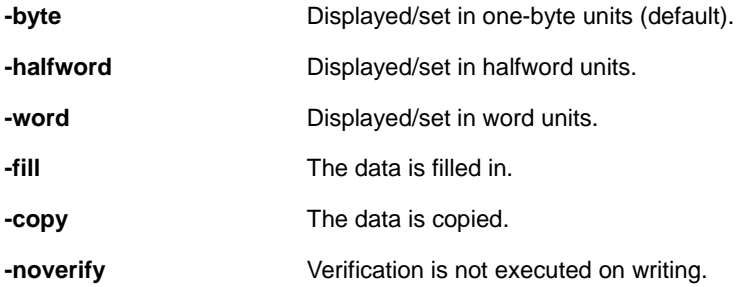

#### <span id="page-444-3"></span>**Usage example**

(IDCON) 1 % memory 100 0x10

(IDCON) 2 % memory 100 2 (IDCON) 3 % memory 100 0x02 (IDCON) 4 % memory -fill 0 1ff 0

## **module**

The following items are explained here.

- [Name](#page-446-0)
- [Input format](#page-446-1)
- [Functions](#page-446-2)
- [Usage example](#page-446-3)

#### <span id="page-446-0"></span>**Name**

module - Display of the list of files and functions

### <span id="page-446-1"></span>**Input format**

**module** *progname ?filename?*

## <span id="page-446-2"></span>**Functions**

Displays the list of files and functions of the load module specified by *progname*.

If filename is not specified, the list of files is displayed.

If filename is specified, the list of functions of the specified files is displayed.

### <span id="page-446-3"></span>**Usage example**

(IDCON) 1 % module rammon.lmf

1: rammon.c

(IDCON) 2 % module rammon.lmf rammon.c

1: rammon.c sub1

2: rammon.c main

## **next**

The following items are explained here.

- [Name](#page-447-0)
- [Input format](#page-447-1)
- [Functions](#page-447-2)
- [Usage example](#page-447-3)

#### <span id="page-447-0"></span>**Name**

next - Procedure step

## <span id="page-447-1"></span>**Input format**

**next** *?options?*

## <span id="page-447-2"></span>**Functions**

Executes the procedure steps. If functions are called, the step stops after executing function. The following are *options*:

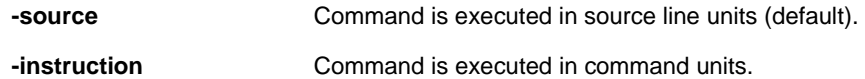

## <span id="page-447-3"></span>**Usage example**

(IDCON) 1 % next -i (IDCON) 2 % next -s

## **refresh**

The following items are explained here.

- [Name](#page-448-0)
- [Input format](#page-448-1)
- [Functions](#page-448-2)
- [Usage example](#page-448-3)

#### <span id="page-448-0"></span>**Name**

refresh - Redrawing of window

## <span id="page-448-1"></span>**Input format**

## **refresh**

## <span id="page-448-2"></span>**Functions**

Redraws the window and updates the data.

## <span id="page-448-3"></span>**Usage example**

(IDCON) 1 % batch foo.tcl (IDCON) 2 % refresh

# **register**

The following items are explained here.

- [Name](#page-449-0)
- [Input format](#page-449-1)
- [Functions](#page-449-2)
- [Usage example](#page-449-3)

#### <span id="page-449-0"></span>**Name**

register - Display/setting of register value and I/O register value

#### <span id="page-449-1"></span>**Input format**

**register** *?options? regname ?value?*

## <span id="page-449-2"></span>**Functions**

Sets *value* in the register specified with *regname*.

If *value* is omitted, displays the value of the register specified by *regname*.

The following are *options*:

**-force Compulsory reading is executed.** 

## <span id="page-449-3"></span>**Usage example**

(IDCON) 1 % register pc 0x100 (IDCON) 2 % register pc 200 (IDCON) 3 % register pc 0x200

## **reset**

The following items are explained here.

- [Name](#page-450-0)
- [Input format](#page-450-1)
- [Functions](#page-450-2)
- [Usage example](#page-450-3)

#### <span id="page-450-0"></span>**Name**

reset - Reset

## <span id="page-450-1"></span>**Input format**

**reset** *?options?*

## <span id="page-450-2"></span>**Functions**

Resets the CPU, debugger or symbols.

If options are omitted, the CPU is reset.

The following are *options*:

**-cpu** CPU is reset (default). **-debugger** Debugger is reset. **-symbol** Symbol is reset. **-event** Event is reset.

## <span id="page-450-3"></span>**Usage example**

(IDCON) 1 % reset

## **run**

The following items are explained here.

- [Name](#page-451-0)
- [Input format](#page-451-1)
- [Functions](#page-451-2)
- [Usage example](#page-451-3)

#### <span id="page-451-0"></span>**Name**

run - Reset and execution of CPU

#### <span id="page-451-1"></span>**Input format**

**run** *?options?*

## <span id="page-451-2"></span>**Functions**

Resets the program and executes it.

If -waitbreak is not specified, the command does not wait until the program stops.

The following are *options*:

-**waitbreak** The command waits for the program to stop.

## <span id="page-451-3"></span>**Usage example**

(IDCON) 1 % run (IDCON) 2 % run -w

## **step**

The following items are explained here.

- [Name](#page-452-0)
- [Input format](#page-452-1)
- [Functions](#page-452-2)
- [Usage example](#page-452-3)

#### <span id="page-452-0"></span>**Name**

step - Step execution

## <span id="page-452-1"></span>**Input format**

**step** *?options?*

## <span id="page-452-2"></span>**Functions**

Executes step execution.

If functions are called, the command stops at the head of the functions.

The following are *options*:

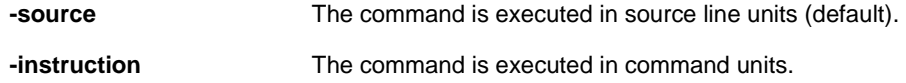

## <span id="page-452-3"></span>**Usage example**

(IDCON) 1 % step -i (IDCON) 2 % step -s

# **stop**

The following items are explained here.

- [Name](#page-453-0)
- [Input format](#page-453-1)
- [Functions](#page-453-2)
- [Usage example](#page-453-3)

#### <span id="page-453-0"></span>**Name**

stop - Stop executing

## <span id="page-453-1"></span>**Input format**

## **stop**

## <span id="page-453-2"></span>**Functions**

Stops the program forcibly.

## <span id="page-453-3"></span>**Usage example**

(IDCON) 1 % run (IDCON) 2 % stop

## **upload**

The following items are explained here.

- [Name](#page-454-0)
- [Input format](#page-454-1)
- [Functions](#page-454-2)
- [Usage example](#page-454-3)

#### <span id="page-454-0"></span>**Name**

upload - Upload

## <span id="page-454-1"></span>**Input format**

**upload** *?options? filename address1 address2*

## <span id="page-454-2"></span>**Functions**

Saves the memory data or coverage data within the specified range in a file. The following are *options*:

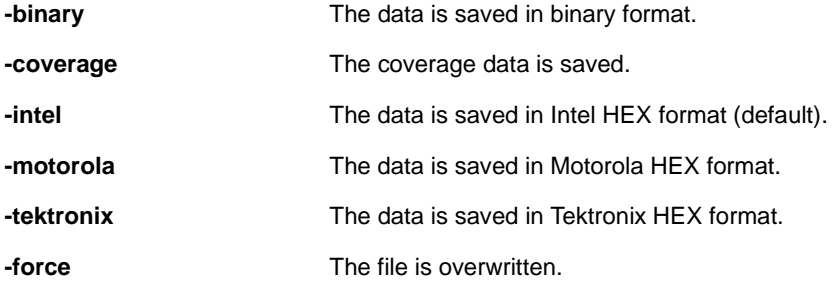

## <span id="page-454-3"></span>**Usage example**

(IDCON) 1 % upload -b foo.hex 0 0xffff (IDCON) 2 % upload -c -f foo.cov 0 0xffff

## **version**

The following items are explained here.

- [Name](#page-455-0)
- [Input format](#page-455-1)
- [Functions](#page-455-2)
- [Usage example](#page-455-3)

## <span id="page-455-0"></span>**Name**

version - Display of the version information

## <span id="page-455-1"></span>**Input format**

**version**

## <span id="page-455-2"></span>**Functions**

Displays the version information of the debugger.

## <span id="page-455-3"></span>**Usage example**

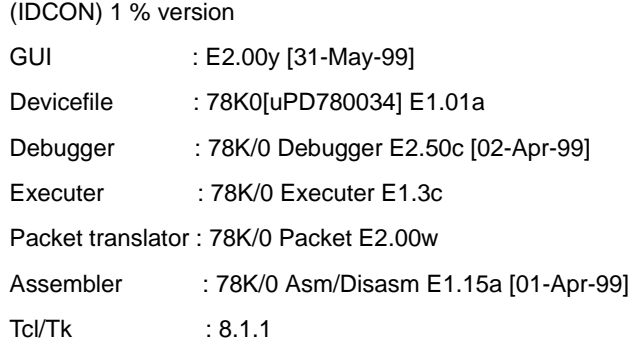

## **watch**

The following items are explained here.

- [Name](#page-456-0)
- [Input format](#page-456-1)
- [Functions](#page-456-2)
- [Usage example](#page-456-3)

#### <span id="page-456-0"></span>**Name**

watch - Display/setting of variables

## <span id="page-456-1"></span>**Input format**

**watch** *?options? variable ?value?*

## <span id="page-456-2"></span>**Functions**

Displays and sets the variables.

The following are *options*:

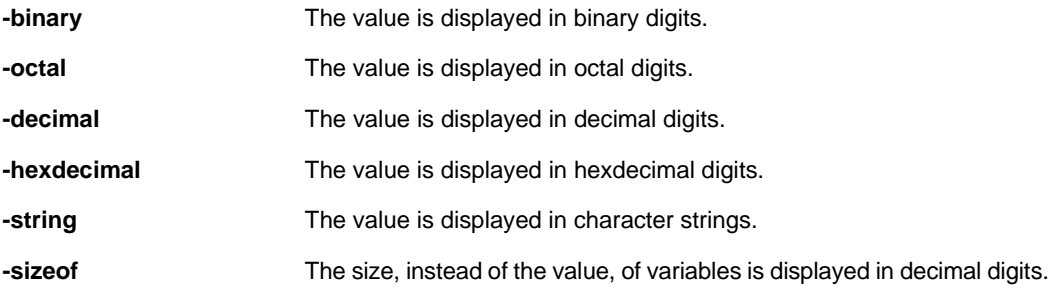

## <span id="page-456-3"></span>**Usage example**

(IDCON) 1 % watch var 0x10 (IDCON) 2 % watch -d var 16 (IDCON) 3 % watch array\[0\] 0xa

## **where**

The following items are explained here.

- [Name](#page-457-0)
- [Input format](#page-457-1)
- [Functions](#page-457-2)
- [Usage example](#page-457-3)

#### <span id="page-457-0"></span>**Name**

where - Trace of stack

## <span id="page-457-1"></span>**Input format**

**where**

## <span id="page-457-2"></span>**Functions**

Executes the back-trace of the stack.

## <span id="page-457-3"></span>**Usage example**

(IDCON) 1 % where

- 1: test2.c#sub2(int i)#13
- 2: test.c#num(int i)#71
- 3: test.c#main()#82

## **wish**

The following items are explained here.

- [Name](#page-458-0)
- [Input format](#page-458-1)
- [Functions](#page-458-2)
- [Usage example](#page-458-3)

#### <span id="page-458-0"></span>**Name**

wish - Startup of Tclet

## <span id="page-458-1"></span>**Input format**

**wish** *scriptname*

## <span id="page-458-2"></span>**Functions**

Starts up the script using Tk (Tclet).

The expansion window can be created with Tclet.

## <span id="page-458-3"></span>**Usage example**

(IDCON) 1 % wish test.tcl

## **xcoverage**

The following items are explained here.

- [Name](#page-459-0)
- [Input format](#page-459-1)
- [Functions](#page-459-2)
- [Usage example](#page-459-3)

#### <span id="page-459-0"></span>**Name**

xcoverage - Operation of coverage

## <span id="page-459-1"></span>**Input format**

**xcoverage** *option*

## <span id="page-459-2"></span>**Functions**

Operates coverage.

The following are *options*:

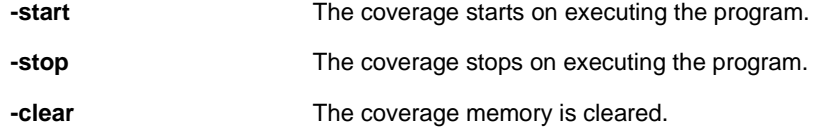

## <span id="page-459-3"></span>**Usage example**

(IDCON) 1 % xcoverage -start

(IDCON) 2 % xcoverage -stop

(IDCON) 3 % xcoverage -clear

## **xtime**

The following items are explained here.

- [Name](#page-460-0)
- [Input format](#page-460-1)
- [Functions](#page-460-2)
- [Usage example](#page-460-3)

#### <span id="page-460-0"></span>**Name**

xtime - Operation of timer

## <span id="page-460-1"></span>**Input format**

**xtime** *option*

## <span id="page-460-2"></span>**Functions**

Operates timer.

The following are *options*:

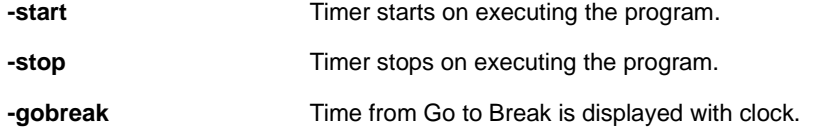

## <span id="page-460-3"></span>**Usage example**

(IDCON) 1 % xtime -start (IDCON) 2 % xtime -stop

## **xtrace**

The following items are explained here.

- [Name](#page-461-0)
- [Input format](#page-461-1)
- [Functions](#page-461-2)
- [Usage example](#page-462-0)

#### <span id="page-461-0"></span>**Name**

xtrace - Operation of tracer

## <span id="page-461-1"></span>**Input format**

**xtrace** *-dump ?-append? frameno ?filename?* **xtrace** *-start*  **xtrace** *-stop* **xtrace** *-clear* **xtrace** *-addup bool*

**xtrace** *-mode mode*

## <span id="page-461-2"></span>**Functions**

Operates tracer.

The following are *options*:

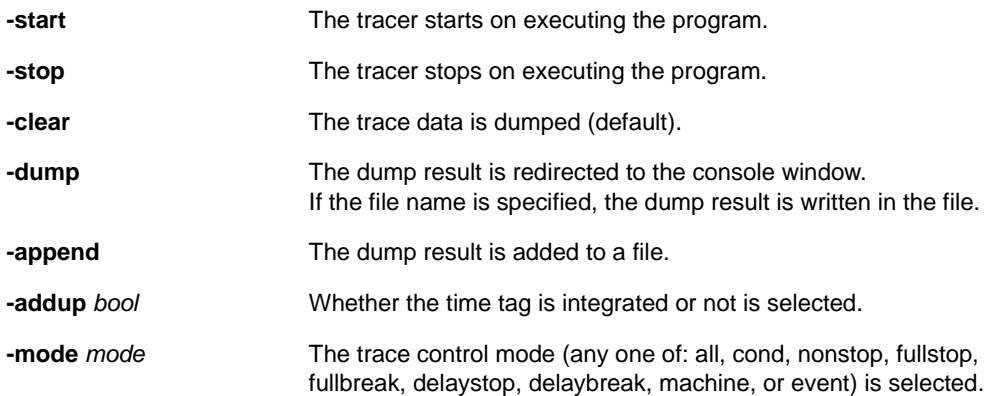

## <span id="page-462-0"></span>**Usage example**

- (IDCON) 1 % xtrace -start
- (IDCON) 2 % xtrace -stop
- (IDCON) 3 % xtrace -dump 3
- \_01685 2 000000BC M1 br \_sub2+0x2
- \_01686 4 0000009A BRM1 st.w r6, 0x8[sp]
- \_01687 3 0000009E BRM1 st.w r0, 0x0[sp]
- (IDCON) 4 % xtrace -clear
- (IDCON) 5 % xtrace -addup true

## **APPENDIX A INPUT CONVENTIONS**

This appendix explains the input conventions of the following items:

- [Character set](#page-463-0)
- [Symbols](#page-464-0)
- [Numeric Values](#page-465-0)
- [Expressions and Operators](#page-465-1)

## <span id="page-463-0"></span>**A. 1 Character set**

The characters listed in [Table A-1](#page-463-1) can be used as the character set. The characters listed in [Table A-2](#page-463-2) can be used as special characters. Specify a line number as an integer constant, starting from 1.

<span id="page-463-1"></span>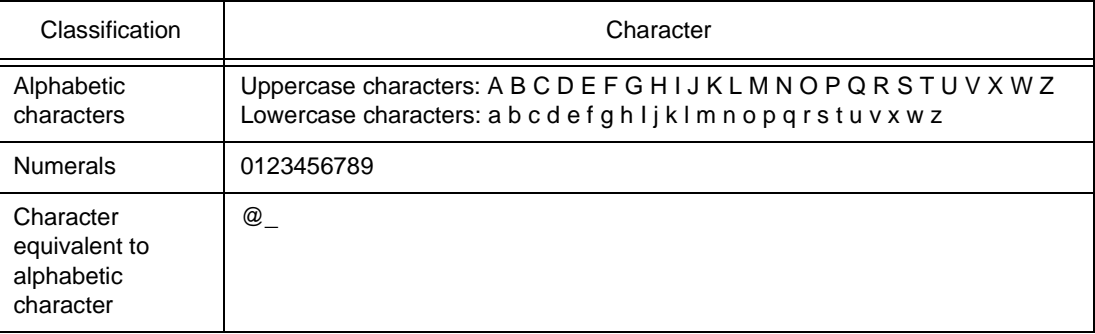

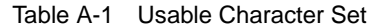

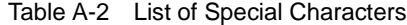

<span id="page-463-2"></span>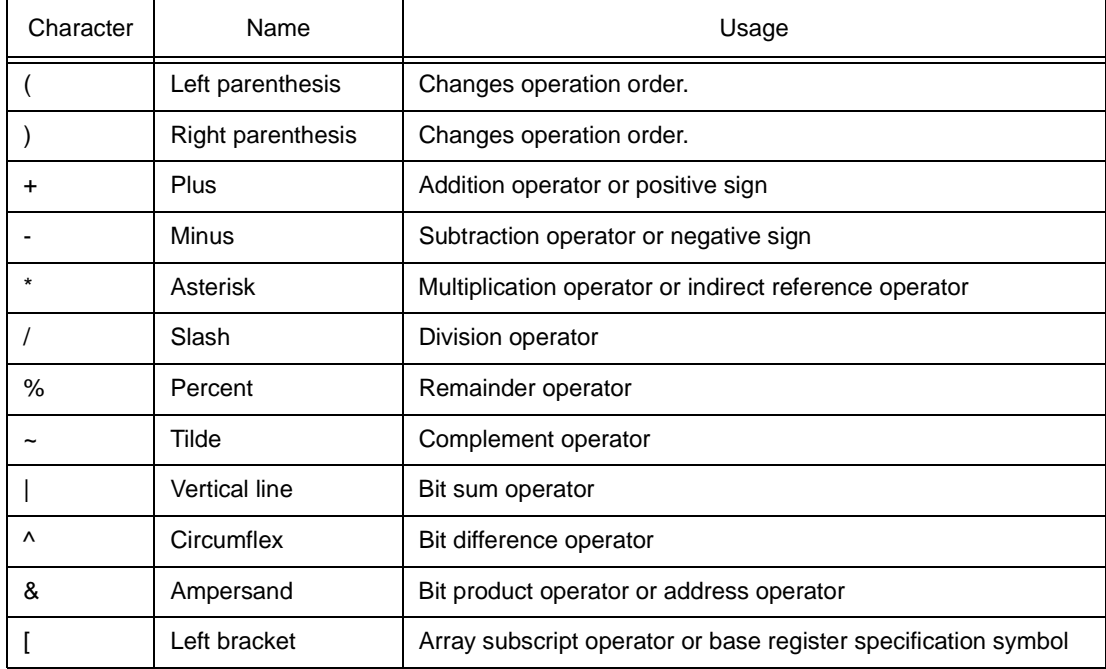

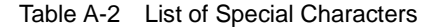

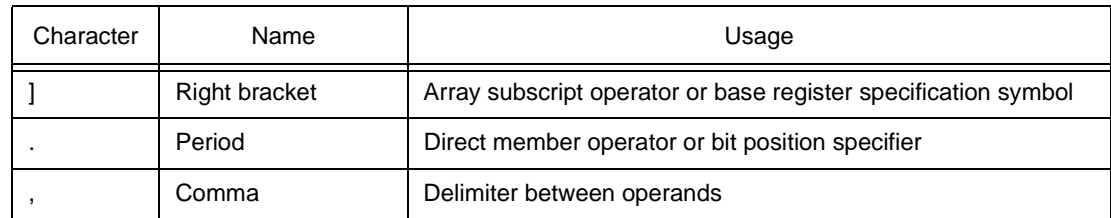

#### <span id="page-464-0"></span>**A. 2 Symbols**

The following rules apply to symbols:

- 1 A symbol consists of characters A to Z, a to z,  $@$ ,  $\_$  (underbar), . (period), and 0 to 9.
- 2 A symbol must start with a character other than numerals 0 to 9.
- 3 Uppercase characters (A to Z) and lowercase characters (a to z) are distinguished.
- 4 A symbol must be no more than 256 characters long (if a symbol of more than 265 characters is defined, only the first 256 characters are valid).
- 5 A symbol is defined by loading a load module file.
- 6 Symbols are classified into the following types by the valid range:
	- Global symbol (assembly language, C language)
	- Static symbol (C language)
	- In-file static symbol
	- In-function static symbol
	- Local symbol (C language)
	- In-file local symbol
	- In-function local symbol
	- In-block local symbol
- 7 The following symbols are available for each language used:
	- Assembly language
	- Label name
	- C language

 Variable name (including pointer function name, enumeration type variable name, array name, structure name, and union name)

Function name, label name

 Array element, structure element, union element, bit field (if the symbol is an array, structure, or union)

- 8 A symbol can be described instead of an address or numeric value.
- 9 The valid range of a symbol is determined based on the source debug information when the source file is assembled or compiled.
- 10 Describe only the symbol name of a global symbol.
- 11 A local symbol is expressed in pairs with a file name.

## <span id="page-465-0"></span>**A. 3 Numeric Values**

The following four types of numeric values can be used. The input format of each type is as shown below.

The suffix (bold) and the alphabetic characters of hexadecimal numbers may be uppercase or lowercase characters. If the first character is A to F, 0 must be prefixed to it.

In the input field of the debugger, decimal numbers or hexadecimal numbers are alternately selected, depending on the default radix.

| numeric value       | Input format                                                              |
|---------------------|---------------------------------------------------------------------------|
| Binary number       | nY<br>$nnY$ ( $n=0,1$ )                                                   |
| Octal number        | nO<br>$nnO (n=0,1,2,3,4,5,6,7)$<br>nQ<br>$nnQ$ ( $n=0,1,2,3,4,5,6,7$ )    |
| Decimal number      | n<br>nn<br>nT<br>$nnT$ (n=0,1,2,3,4,5,6,7,8,9)                            |
| Hexadecimal numbers | n<br>nn<br>nH<br>nnH<br>0xn<br>0xnn $(n=0,1,2,3,4,5,6,7,8,9,A,B,C,D,E,F)$ |

Table A-3 Input Format of Numeric Values

## <span id="page-465-1"></span>**A. 4 Expressions and Operators**

#### **Expressions**

An expression consists of constants, register names, IOR names, and symbols coupled by operators. If an IOR name, label name, function name, or variable name is described as a symbol, an address is calculated as the value of the symbol.

The elements making up an expression, except operators, are called terms (constants and labels). Terms are called the first term, the second term, and so on, starting from the left.

#### **Operators**

The following operators of the C language can be used:

| Symbol           | Meaning  | Explanation                                    |
|------------------|----------|------------------------------------------------|
| <b>Operators</b> |          |                                                |
|                  | Addition | Returns the sum of the first and second terms. |

Table A-4 List of Operators

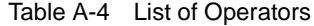

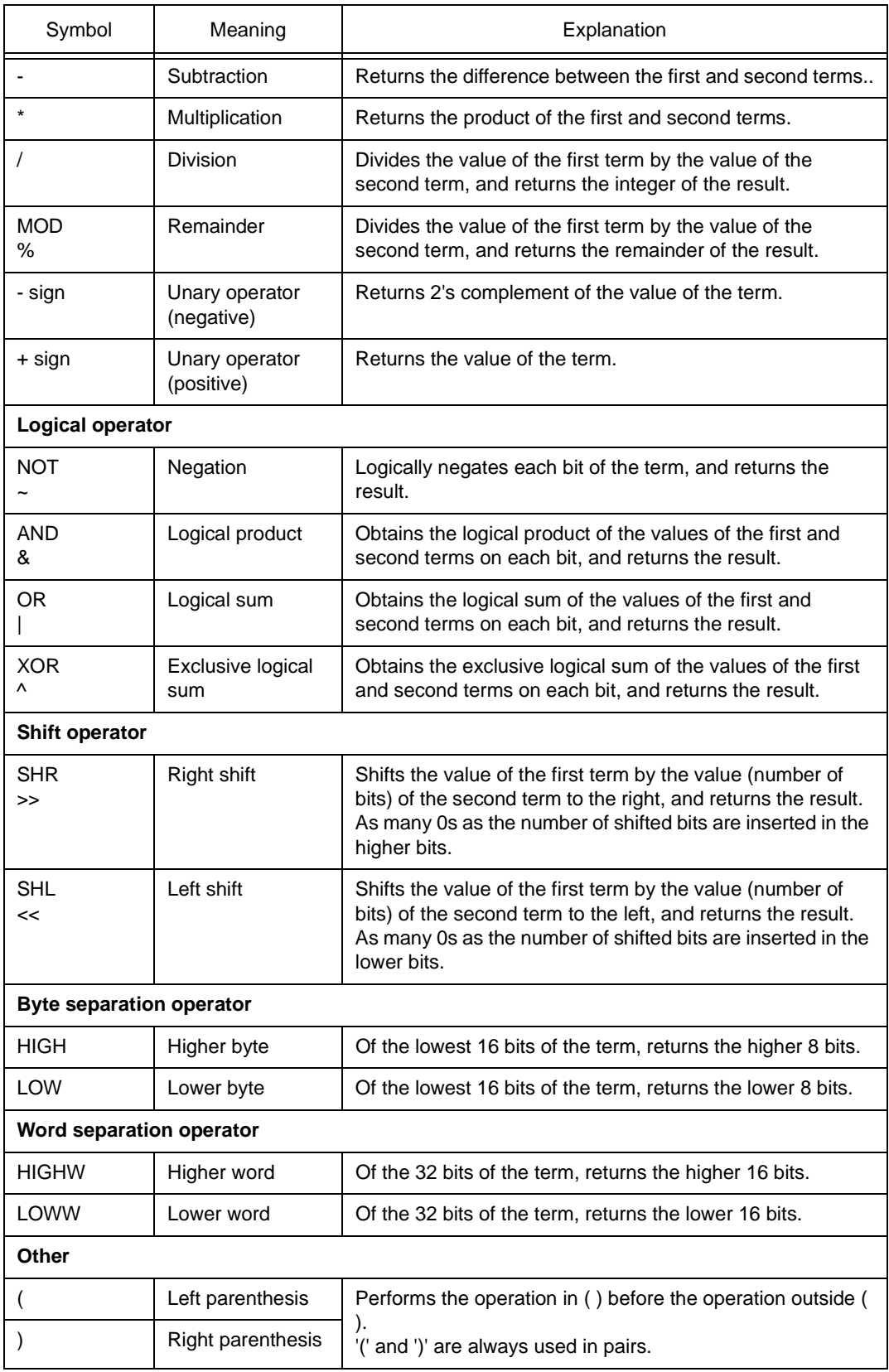

## **Rules of operation**

Operations are performed according to the priority of the operators.

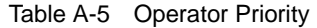

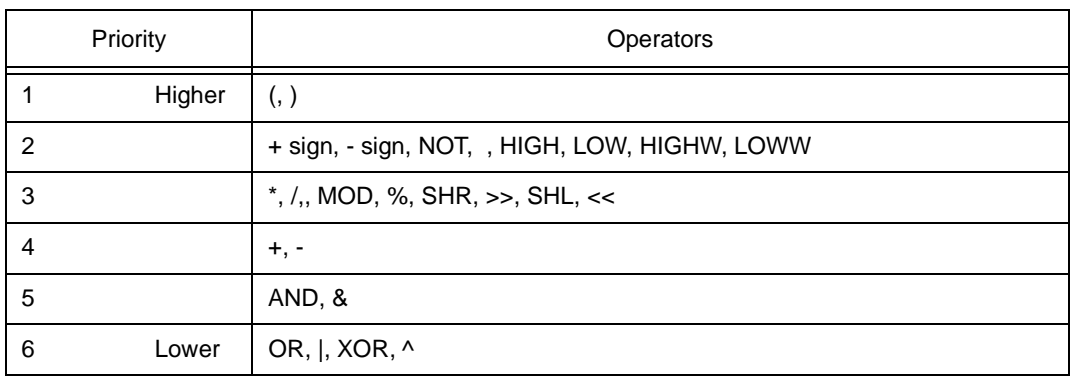

• If the priorities of the operators are the same, the operation is performed from the left toward the right.

- Performs the operation in ( ) before the operation outside ( ).
- Each term in an operation is treated as unsigned 32-bit data.
- All operation results are treated as unsigned 32-bit data.
- If an overflow occurs during operation, the lower 32 bits are valid, and the overflow is not detected.

## **Terms**

To describe a constant for a term, the following numeric values can be described.

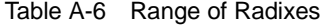

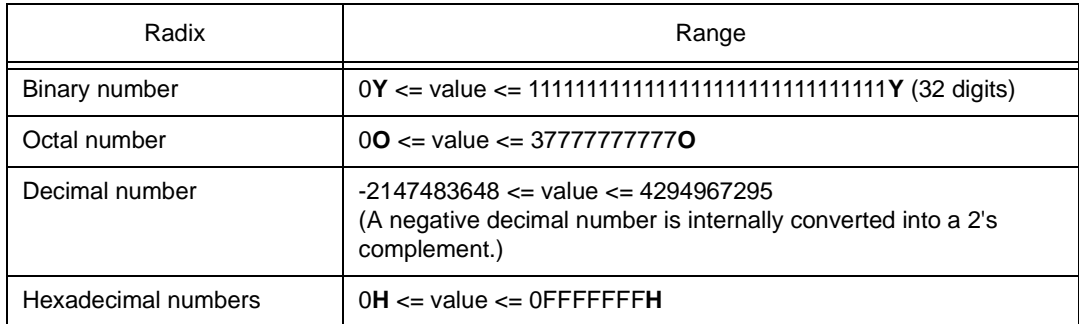
### **APPENDIX B TERMINOLOGY**

The major terms used throughout this manual are as follows:

- [Current window](#page-468-0)
- [Delimiter \(separator\)](#page-468-1)
- [Program](#page-468-2)
- [File](#page-468-3)
- [Function](#page-469-0)
- [Structure](#page-469-1)
- [Stack frame number](#page-469-2)
- [Line](#page-469-3)

# **B. 1 Terminology**

# <span id="page-468-0"></span>**Current window**

The current window is the window you are now in and operating by means of key input and menu selection.

#### <span id="page-468-1"></span>**Delimiter (separator)**

The following separators can be used as the delimiter of file names, function names, variable names, and line numbers.

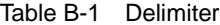

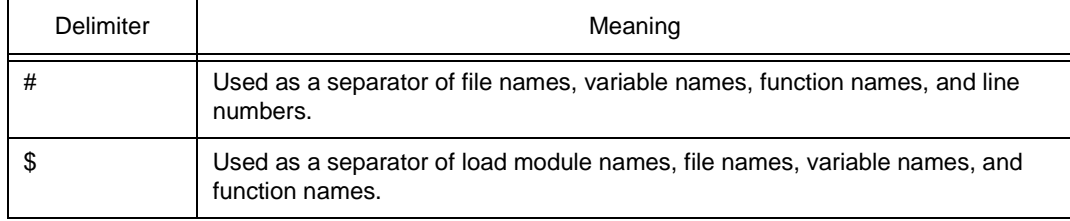

### <span id="page-468-2"></span>**Program**

A program is the execution unit to be debugged. The debugger manages each one of the load module files specified on downloading as a program.

To specify a program name, use a load module file name on downloading.

# **Current program**

The current program is the program that contains the instruction currently breaking execution

(instruction indicated by the PC).

When specifying a file in the current program, the program name may be omitted.

# <span id="page-468-3"></span>**File**

Up to 127 characters can be handled in a file name with path.

Depending on the type of file, however, a file name of more than 127 characters can be specified.

# **Current file**

The current file is the source file that contains the instruction currently breaking execution (instruction indicated by the program counter (PC)).

When specifying a line or function in the current file, the file name may be omitted.

### <span id="page-469-0"></span>**Function**

Indicates the functions constituting a C source program.

# **Current function**

The current function is the function that contains the instruction currently breaking execution

(instruction indicated by the program counter (PC)).

When accessing a local variable in the current function, specifying the function name may be omitted.

#### <span id="page-469-1"></span>**Structure**

Structures and unions in C language are called structures.

The name structure is used if a structure or union variable is used without members explicitly specified.

#### <span id="page-469-2"></span>**Stack frame number**

The stack frame number is a decimal integer starting from 1 and is assigned to the stack contents. The shallower the nesting level of the stack, the higher the number. A function having a stack number one less than that of a certain function is the function that calls the certain function.

#### <span id="page-469-3"></span>**Line**

A line is specified in order to identify one line in the source file.

Specify a line number as an integer constant, starting from 1.

# **APPENDIX C MESSAGES**

This appendix explains messages displayed in the Error/Warning dialog box of the simulator.

### **C.1 Error/Warning Messages from Debugger Part**

#### **C. 1. 1 Display format of debugger**

Messages from the debugger part are generated and output to the Error/Warning dialog box when "information that should be informed to users (fatal error, syntax error, and warning or questions)" is detected while the debugger is executing processing.

The product name is displayed on the title bar of the dialog box.

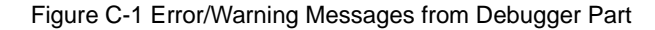

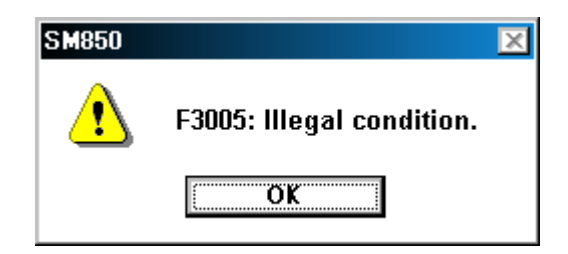

There are three types of messages in the debugger (fatal error message, syntax error message, and warning message or question message).

A : [Fatal error messages](#page-470-0)

When a fatal error is detected in the debugger, a message is output to the Error dialog box before aborting the processing and terminating the debugger.

F : [Syntax error messages](#page-475-0)

When a syntax error is detected in the debugger, a message is output to the Error dialog box before aborting the processing. At this time, opened windows and dialog boxes are closed.

W : [Warning message or question message](#page-492-0)

When a warning or question is detected in the debugger, a message is output to the Warning dialog box before aborting the processing.

### <span id="page-470-0"></span>**C. 1. 2 Fatal error messages**

A list of the messages that are output when fatal errors are detected while the debugger is executing processing is shown below in numerical order.

- A0101: Can not find initialization file (expc.ini).
- A0102: Host name not found.
- A0105: Failed in reading device file (d3xxx.800).
- 1) Necessary files may be damaged. Reinstall the device file.
- A01a6: Executor is running.
- A01a8: Failed in reading initialization file (expc.ini).
- A01d0: Not enough memory in starting simulator.
- A01d1: Not enough memory in starting simulator.
- A04a1: Not enough memory for emulation.
- A0600: Not enough memory for buffer.
- 1) There is not enough system memory. Close the applications being executed and the open files.
- A1001: No entry exists for specified number.
- A1002: Can not relocate internal RAM.
- A1005: Illegal relocation address.
- A1008: Not enough memory for tables.
- 1) There is not enough system memory. Close the applications being executed and the open files.
- A1009: Already initialized.
- A100a: Not initialized.
- A1015: Programmable-IOR does not exist.
- A1dbe: Error occurred inside debugger.
- A2001: Illegal address.
- A2009: Device file is damaged or error is in file.
- A200b: Can not copy.
- A200c: Not enough memory.
- 1) There is not enough system memory. Close the applications being executed and the open files.
- A2222: Illegal condition.
- A3012: Not enough memory.
- 1) There is not enough system memory. Close the applications being executed and the open files.
- A4011: Not enough memory.
- 1) There is not enough system memory. Close the applications being executed and the open files.
- A4018: Not enough memory.
- 1) There is not enough system memory. Close the applications being executed and the open files.
- A5000: Illegal device file type.
- A5001: Not enough memory.
- 1) There is not enough system memory. Close the applications being executed and the open files.
- A5002: Can not open device file.
- A5003: Reading of device file went wrong.
- A5004: Can not close device file.
- A5005: Illegal device file format.
- 1) Necessary files may be damaged. Reinstall the device file.
- A5007: Device file has broken or error is in a file.
- A500c: Failed in reading expc.ini.
- A500d: Not enough memory.
- 1) There is not enough system memory. Close the applications being executed and the open files.
- A5300: Illegal device file type.
- A5301: Not enough memory.
- 1) There is not enough system memory. Close the applications being executed and the open files.
- A5302: Can not open database file.
- 1) Necessary files may be damaged. Reinstall the simulator and device file.
- A5303: Reading of database file went wrong.
- A5304: Can not close database file.
- A5305: Illegal database file format.
- 1) Necessary files may be damaged. Reinstall the debugger or simulator, and device file.
- A5306: Database information has been already initialized.
- A5307: Database information does not exist.
- A7012: Not enough memory.
- 1) There is not enough system memory. Close the applications being executed and the open files.
- A70fe: Bus hold error.
- 1) CPU is in the bus-hold status. Reset the debugger.
- A7f03: Failed in canceling RUN/STEP.
- A9000: Specified register symbol does not exist.
- A9001: Specified register symbol ID does not exist.
- A9003: Illegal condition.
- A9004: Too large register size.
- Aa005: Not enough memory.
- 1) There is not enough system memory. Close the applications being executed and the open files.
- Aa00b: Can not close file.
- Aa00c: Failed in reading file.
- 1) The file is damaged or does not exist. Recreate the file.
- Aa013: Reading of file went wrong.
- Ab009: Not enough memory.
- 1) There is not enough system memory. Close the applications being executed and the open files.
- Ab00d: Current function does not exist.
- Ab00e: Current line does not exist.
- Ab00f: Tag not found.
- Ab010: Failed in loading symbol table.
- Ab011: Illegal line number.
- Ab015: Reading of file went wrong.
- 1) The file is damaged or does not exist. Recreate the file.
- Ab016: Can not open file.
- 1) The file is damaged or does not exist. Recreate the file.
- Ab017: Failed in writing file.
- 1) The file is damaged or does not exist. Recreate the file.
- Ab019: Reading of file went wrong.
- Ab01a: Can not close file.
- Ab01c: Too many entries of the task kind .
- Ab023: Current stack frame is not active.
- Ab024: Different section.
- Ab030: Monitor timed out.
- 1) Check the power of the in-circuit emulator, cable connections, and setting of the interface board and restart the debugger.
- Ab031: Already set in memory.
- Ab032: Out of scope.
- Ab033: LP is not stored.
- Ab039: Failed in loading debug information.
- Ab03a: No more section information.
- Ab041: Specified file is not load module.
- Ac002: Can not close file.
- Ac003: Reading of file went wrong.
- 1) The file is damaged or does not exist. Recreate the file.
- Ac004: Reading of file went wrong.
- Ac009: Not enough memory.
- 1) There is not enough system memory. Close the applications being executed and the open files.
- Ad000: Error occurred inside debugger.
- Ad001: Not enough memory.
- 1) There is not enough system memory. Close the applications being executed and the open files.
- Ad002: Failed in reading initialization file (expc.ini).
- Ae008: Not enough memory
- 1) There is not enough system memory. Close the applications being executed and the open files.
- Af000: Not enough memory.
- 1) There is not enough system memory. Close the applications being executed and the open files.

### <span id="page-475-0"></span>**C. 1. 3 Syntax error messages**

A list of the messages that are output when syntax errors are detected while the debugger is executing processing is shown below in numerical order.

F0002: This feature is not supported.

- F0200: No mapped address was accessed.
- 1) External memory could not be accessed, as it is not set.

# F02a0: Bus hold error.

- 1) CPU is in the bus-hold status. Reset the debugger.
- F02a2: Can not compulsory break.
- F02d2: Not enough memory for trace-buffer.
- F0300: User program is running.
- F0301: User program is being breaked.
- F0302: User program is being traced.
- F0303: Not traced.
- F0304: Trace memory is not set.
- F0306: No trace block exists.
- F0307: No event condition exists.
- F0308: No timer measurement is done.
- F0309: No trigger frame exists.
- F030a: Tracer is being stopped.
- F030b: Specified snap-event has not been registered.
- F030c: Specified stub-event has not been registered.
- F030d: Timer is running.
- F030e: Memory copy area is overlapped.
- F030f: Trace has been already set.
- F0310: Event condition is not set.
- F0311: Too many valid timer event conditions.
- F0312: Specified timer event is not set.
- F0313: illegal map range.
- 1) Check the setting in "[Memory Mapping \(mapping setting area\)](#page-93-0)" in the [Configuration dialog box.](#page-90-0)
- F0315: Delay trigger cannot set with trace full mode.
- F03a1: Step execution is being done.
- F03a2: Timer and Tracer are running.
- F03d0: Back-trace is being executed.
- F03d1: Back-trace is being stopped.
- F03d2: Back-trace execution point overrun oldest frame.
- F03d3: Register status or Memory status cannot be set up other than Phase1 of event link.
- F03d4: No back-trace information exists.
- F03d5: Last command can not be backstepped.
- F0400: Illegal condition.
- 1) Settings of the used in-circuit emulator and those of the [Configuration dialog box](#page-90-0) may not match. Check the Chip selection of "[Chip \(CPU selection area\)](#page-91-0)".
- F0401: Result of timer measurement overflowed.
- F0402: Too many event conditions with path count.
- F0403: Too many address range conditions.
- F0404: Too many simultaneously-usable-event conditions.
- F0405: Too many snap-events.
- F0406: Too many stub-events.
- F0407: Too many initialization data.
- F0408: Too large search data (> 16 byte).
- F0409: Too large search data (> search range).
- F040a: Too many Linking-event conditions.
- F04a0: Too many software breaks (> 100).
- F04a2: Too many partition of bus size.
- F04a3: Too many execution-event conditions.
- F04a4: Too many bus-event conditions.
- F0b61: Section Trace event conditions overflow.
- F0c00: Monitor file read error.
- 1) Necessary files may be damaged. Reinstall the debugger.
- F0c20: Guarded area can not be accessed.
- F0c40: Status of effective event conditions cannot be changed.
- F0c41: Coverage test is being executed.
- F0c60: Event before execution cannot be set up other than break conditions.
- F0c61: Can not register event numbers which can not be used for hardware break.
- F0c62: Event numbers reserved for hardware breaks can not be used.
- F0ca1: Monitor file not found.
- 1) Necessary files may be damaged. Reinstall the debugger.
- F1003: Illegal relocation address.
- F1004: Illegal condition
- F1006: Illegal address.
- F100b: User program is running.
- F100c: Different bus size has been already specified.
- F100d: Too large bus size.
- F100e: Too large bus partition size.
- F100f: Target is not turned on.
- F1010: Illegal map range.
- F1011: Failed in setting internal ROM and RAM.
- F1012: This feature is not supported.
- F1013: No terminal name.
- F1016: Programmable-IOR does not movable.
- 1) Necessary files may be damaged. Reinstall the latest device file.
- F2000: Illegal I/O register name.
- F2002: User program is running.
- F2003: Illegal I/O register number.
- F2004: Illegal bit number.
- F2006: Hidden I/O register was specified.
- F2007: I/O register of ban read/write was specified.
- F2008: I/O register not existing was specified.
- F200a: Illegal value specified for I/O register.
- F3000: No mapped address was accessed.
- 1) The allocation addresses of the program and the addresses of the debugger may not match. Set the mapping to the external memory in "[Memory Mapping \(mapping setting area\)](#page-93-0)" in the [Configuration dialog box](#page-90-0) according to the allocation addresses specified in the link directive file on compilation.
- F3001: Memory has different value.
- F3002: Illegal start address.
- F3003: Illegal end address
- F3004: Illegal start address and end address.
- F3005: Illegal condition.
- F3006: User program is running.
- F3007: Verification error.
- F3008: No condition specified.
- F3009: Parameter size does not align with access size alignment.
- F300a: Specified address does not align with access size alignment.
- F300b: Source address does not align with access size alignment.
- F300c: Destination address does not align with access size alignment.
- F300d: Illegal end address.
- F300e: Different access size in specified area.
- F300f: Different access size both in source and destination areas.
- F3010: Different access size in destination area.
- F3011: Different access size, source & destination.
- F3013: Failed in writing DMM.
- F3014: Oveflowed mapping area.
- F3015: Processing was interrupted.
- F3016: This feature is not supported.
- F4000: Can not delete specified event.
- 1) The specified event cannot be deleted as it is being used under another condition. Invalidate it for other usages before deleting.
- F4001: Illegal table number.
- F4002: Illegal start address.
- F4003: Illegal end address.
- F4004: Illegal status.
- F4005: Illegal data.
- F4006: Specified event number has been already used.
- F4007: Too many same events are registered.
- F4008: Specified event has not been registered.
- F4009: Illegal data size.
- F400a: Illegal mode.
- F400b: Setting value is inaccurate.
- F400c: Event link conditions cannot be used for section trace conditions.
- F400d: Too many identical events are registered (>= 32767).
- F400e: Specified event condition does not exist.
- F400f: Illegal event link condition.
- F4010: Function not found.
- F4012: Timer is being disabled.
- F4014: Can not use software break.
- F4015: Can not use event condition specifying address range.
- F4016: Can not change event condition.
- F4017: Can not access word at odd address.
- F4019: This feature is not supported.
- F401a: No Event.
- F401b: Can not use tag-event.
- F401d: Start event and end event of timer are not made to the same setup.
- F401e: Too many trace-events.
- F401f: Path count cannot be set up.
- F4020: Address range cannot be set up in event before execution.
- F4021: Event conditions number overflow.
- F4022: Software DMM conditions number overflow.
- F4023: Real-time call conditions number overflow.
- F4024: Software break call conditions number overflow.
- F4318: Illegal memory bank setting.
- F5008: Can not open device file.
- 1) Necessary files may be damaged. Reinstall the device file.
- F500a: Specified device file is illegal version.
- 1) Necessary files may be damaged. Reinstall the device file.
- F5308: Can not open specified database file.
- 1) Necessary files may be damaged. Reinstall debugger or simulator.
- F5309: Specified database file is illegal version.
- 1) Necessary files may be damaged. Reinstall the debugger or simulator, and the device file.
- F6000: Current function does not exist.
- F6001: Illegal symbol name.
- F6002: Illegal condition.
- F6003: Illegal function name.
- F6004: Overflowed output buffer size.
- F6005: Illegal expression.
- F7000: Illegal mode.
- F7001: User program is running.
- F7002: User program has been stopped.
- F7003: Trace enabled.
- F7004: Trace memory is not set.
- F7005: Function return address does not exist, can not do step execution.
- F7801: End waiting state of step execution was canceled.
- F7802: End waiting state of step execution was canceled.
- F7f00: Aborted step execution.
- F7f02: Suspended step execution.
- F7f04: Can not execute non-mapped area.
- F7f05: This feature is not supported.
- F8000: Specified file was not found.
- F8001: Illegal line number.
- F8002: Current information is not set.
- F8003: Illegal address.
- F8004: This feature is not supported.
- F9002: Illegal value.
- F9005: This feature is not supported.
- Fa001: Illegal expression.
- Fa002: Start address is bigger than the end address.
- Fa003: Illegal source path.
- Fa004: Too long expression.
- Fa006: Illegal argument.
- Fa007: Illegal program number.
- Fa008: Source path is not set.
- Fa009: File not found.
- Fa00a: Can not open file.
- 1) The file is damaged or does not exist. Recreate the file.
- Fa00d: Not source file of load module.
- Fa00e: Illegal line number.
- Fa00f: Variable does not exist.
- Fa011: Can not access register.
- Fa012: Can not access memory.
- Fa014: It was going to open the binary file.
- Fa015: Can not get temporary path.
- 1) The disk is full. Delete or move unnecessary files and increase the available memory in the disk.
- Fa016: Can not create temporary file.
- 1) The disk is full. Delete or move unnecessary files and increase the available memory in the disk.
- Fa017: Can not remove temporary file.
- Fa020: This feature is not supported.
- Fa021: Symbol assigned to register cannot be specified.
- Fb000: Illegal command line.
- Fb001: Program information does not exist in specified load module file.
- Fb002: File not found.
- Fb003: Function not found.
- Fb004: Selected load module different from kind(Chip) was loaded.
- Fb005: Symbol not found.
- 1) The address could not be found. Specify a location holding address information.
- Fb008: Illegal expression.
- Fb00a: Illegal symbol in load module file.
- Fb00b: Current program does not exist.
- Fb00c: Current file does not exist.
- Fb012: Too large line number.
- Fb01b: Too long load module file name.
- Fb01d: Address not found.
- Fb01f: Can not find structure member.
- Fb020: Can not find value.

Fb021: No debug information exists in load module file.

- 1) To create a load module with appended debug information, execute build in build mode of Debug Build.
- Fb022: Illegal line number.
- Fb026: Too many array dimensions (> 4).
- Fb027: Found end of file.
- 1) The specified file may be damaged. Recreate the file.
- Fb028: This feature is not supported.
- Fb029: Illegal address.
- Fb02b: Can not stack trace with current PC value.
- Fb02c: Too many blocks for one function.
- Fb02d: Illegal argument.
- Fb02e: The file does not exist in the SOURCE PATH.
- 1) On stopping the program, the source that the debugger tried to display could not be found. Check if the path connects to the source (using "[Source Path \(source path specification area\)](#page-101-0)" in the [Debugger Option dialog box\)](#page-100-0), or check if the source is in the same directory as the out file. Refer to the [Assemble window](#page-161-0) on which the error message is displayed, and check if the corresponding path connects.
- Fb02f: Information has been deleted because of optimization.
- Fb034: Return execution from present PC position cannot be performed.
- Fb037: Too Many Line-Numbers Information.
- Fb038: Compiler version mismatch.
- 1) Recreate the load module with the latest compiler.
- Fb040: Specified file is not load module.
- 1) This is not a linker output file. Source debug cannot be executed with the load module before output from the linker. Specify the load module output from the linker.
- Fb32e: Illegal port number.
- Fb32f: Illegal port name.
- Fb330: Illegal port position.
- Fb331: Illegal increment number.
- Fb332: Port for memory bank is not set.
- Fb333: Illegal bank number.
- Fb334: Area for memory bank is not set.
- Fc001: Can not open file.
- 1) The file is damaged or does not exist. Recreate the file.
- Fc005: Illegal file type.
- Fc006: Kind(Chip) of load module is illegal.
- Fc007: Specified file is not load module.
- 1) This is not a linker output file. Source debug cannot be executed with the load module before output from the linker. Specify the load module output from the linker.
- Fc008: Specified load module file (ELF) is old version.
- Fc00a: No mapped address was accessed.
- Fc00b: Load module is not loaded.
- Fc00c: Illegal argument.
- Fc00d: User program is running.
- Fc00e: User program is being traced.
- Fc00f: Interrupted.
- Fc011: Illegal load module file format.
- Fc012: Check sum error.
- Fc013: Too wide address range to upload (> 1M byte).
- Fc014: Failed in writing file.
- 1) The file is damaged or does not exist. Recreate the file.
- Fc015: Illegal program number.
- Fc016: Load information is full.
- Fc018: Specified file is not load module.
- 1) This is not a linker output file. Source debug cannot be executed with the load module before output from the linker. Specify the load module output from the linker.
- Fc019: Failed in writing memory.
- Fc01b: Programmable-IOR address not specified.
- 1) Necessary files may be damaged. Reinstall debugger or simulator.
- Fc100: This feature is not supported.
- Fd004: Can not find Dynamic Link Library.
- Fe000: Illegal argument.
- Fe001: Illegal start address.
- Fe002: Illegal end address.
- Fe003: Too large size.
- Fe004: Can not open file.
- 1) The file is damaged or does not exist. Recreate the file.
- Fe005: Failed in reading file.
- 1) The file is damaged or does not exist. Recreate the file.
- Fe006: Reading of file went wrong.
- Fe007: Failed in writing file.
- 1) The file is damaged or does not exist. Recreate the file.
- Fe009: Illegal file format.
- Fe00a: Verification error.
- Fe010: This feature is not supported.
- Ff001: [XXX] not found.
- Ff004: Missing parameter.
- Ff005: Illegal function name.
- Ff006: Illegal number.
- Ff007: Start address is bigger than end address.
- Ff008: Illegal symbol or expression.
- Ff009: [XXX] This file is illegal type.
- Ff100: Disk cannot write or full.
- Ff101: File not found.
- Ff102: File not Create.
- Ff103: Old project file version.I
- Ff104: Illegal project file format.
- Ff105: This file is a project file for [XXX].Please select a correct file.
- Ff201: Memory mapping error.
- Ff202: Verify error.
- Ff301: The symbol being used on the event condition can't be evaluated.
- Ff306: This name is too long.
- Ff307: There is the same name in other kinds.
- Ff308: An address can't be omitted.
- Ff309: Illegal address mask.
- Ff30a: Illegal data mask.
- Ff30b: Illegal ext probe mask.
- Ff30c: Illegal ext probe data.
- Ff30d: Illegal pass count.
- Ff30e: Illegal register name.
- Ff310: Illegal delay count.
- Ff312: [XXX] is already there.
- Ff313: Event number already exist.
- Ff314: Event name is not set.
- Ff315: [XXX] is already there.
- Ff316: Max number of enabled [XXX] event is over. Please disable other enabled [YYY] event.
- Ff317: Max number of set event is over.
- Ff31e: Illegal start address.
- Ff31f: Illegal end address.
- Ff350: There is a phase which event are not in the middle.
- Ff351: The same event is contained in Link and Disable.
- Ff352: An event isn't specified.
- Ff400: Coverage mapping error.
- Ff500: Illegal symbol.
- Ff501: Illegal value.
- Ff502: Illegal parameter.
- Ff503: Max number of symbol is over.

Ff504: This variable cannot be set as a break.

- 1) Break cannot be set for the following variables.
	- Local variables, static variables
	- Array variables, member variables of structures/unions
	- Register/peripheral IOR
	- Variable expressions
- Ff802: All events are deleted. because the use of external probe was changed.
- Ff803: This event address is invalid on current configuration.
- Ff804: Invalid PC value.
- Ff805: Cannot set temporary break on this address.
- Ff806: External data is being used by Debugger.
- Ff900: Illegal I/O port name.
- Ff901: Memory mapping error.
- 1) The specification of the address is illegal. The addresses that can be specified are in either the Target area or IOR area. Check in "[Address: \(I/O port address specification area\)"](#page-227-0) in th[eAdd I/O](#page-226-0) [Port dialog box.](#page-226-0)
- Ff902: Illegal access size.
- Ff903: Illegal access type.
- Ff904: There is the same name.
- Ffa00: The [XXX] function of current program on PC position not found.

1) The symbol specified in main() label: in ["Startup Routine \(start-up symbol setting area\)](#page-105-0)" in the [Debugger Option dialog box](#page-100-0) could be found. Set a symbol of the main routine of the program. Default is \_main.

Ffa01: The line information on PC position not found.

- 1) The source file corresponding to program counter (PC) value when the program was stopped could not be found. The following reasons are possible.
- 1 The source file exists in a location that the source path does not connect to.
- 2 The program stopped where the source files, such as library or RX, do not exist.
- 3 The program looped, jumped to an address that is not used by the program, and stopped there.
- Ffc00: Help window cannot be started. Please install HTML Help environment with reference to a users manual.
- Fffff: Interrupted.

# <span id="page-492-0"></span>**C. 1. 4 Warning message or question message**

A list of the messages that are output when warnings or questions are detected while the debugger is executing processing is shown below in numerical order.

- W1014: Data is not exist.
- W2005: I/O register of Read Protect attribute was specified.
- W200d: No initialize data for SFR.
- W4013: Access size is different from its mapped bus size.
- W401c: Software break can not be set on this area.
- W500b: Specified device file does not relocate IRAM.
- W7010: No source information exists.
- W7011: Unknown result of step execution.
- Wb01e: No debug information (not compiled in Debug Build mode).
- Wb036: Out of variable region.
- Wb042: Symbol module is not initialized.
- Wb335: Too long symbol name.
- Wc017: Symbol information is duplicated, please reset symbols.
- Wc01a: No mapped address was accessed.
- Wc01c: Programmable IOR address mismatch.
- 1) Necessary files may be damaged. Reinstall the debugger or simulator.
- Wc01d: Selected load module different from kind(Chip) was loaded.
- Wf002: Not found [XXX]. Search from the beginning?
- Wf003: Already exceed search region.
- Wf106: CPU in the Project File was Changed. You must exit the debugger for the new CPU. Do you exit the Debugger?
- Wf107: CPU in the Project File was Changed. Do you start the Debugger with this CPU?
- Wf108: Selected project file different [YYY] from chip [XXX] was opened. Does it open, although the chip cannot be changed?
- Wf109: Project Manager cannot be used with the debugger of this version. Please use PMplus.
- Wf200: No differences encountered.
- Wf203: When a program is running, while rewriting a memory, program execution stops for a moment. Do you wish to rewrite a memory?
- Wf300: Would you like to save the changes made in [XXX]?
- Wf302: Delete: [XXX]
- Wf303: [XXX] is edited. Delete: [YYY]?
- Wf304: [XXX] is edited. Save: [YYY]?
- Wf305: [XXX] is already exist. Do you replace it?
- Wf311: Only one [XXX] can be enabled. Do you make this [YYY] to enable?
- Wf325: User program is running. Do you want to stop user program for a moment and set it?
- Wf326: User program is running. Do you want to stop user program for a moment and delete it?
- Wf401: Clear coverage?
- Wf600: Save project file?
- Wf700: Do you want to download Load Module File?
- Wf905: [XXX] is already exist. Do you replace it?
- Wf906: Would you like to register the change made in [XXX]?
- Wfb00: User program is running. Do you want to stop user program?

### **C.2 Error/Warning Messages From The Simulator Part**

#### **C. 2. 1 Display format of simulator**

Simulator messages are generated and output to the Error/Warning dialog box when "information to be reported to users (error or warning)" is detected while the simulator is executing processing.

"Error" or "Warning" is displayed on the title bar of the dialog box.

Figure C-2 Simulator Error/Warning Dialog Box

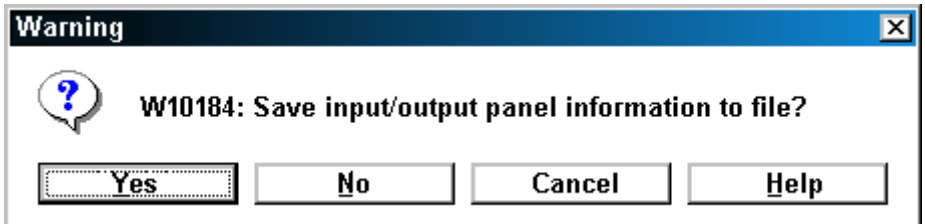

There are two types of simulator messages (error messages and warning messages).

E : [Error messages](#page-495-0)

With the debugger, when an error is detected, a message is output to the Error dialog box and the processing is stopped.

#### W : [Warning message](#page-509-0)

With the debugger, when a warning is detected, a message is output to the Warning dialog box and the processing is continued.

#### <span id="page-495-0"></span>**C. 2. 2 Error messages**

A list of messages that are output when errors are detected while the simulator is executing processing is shown in numerical order.

E10000: Could not allocate input data buffer.

1) Area for input data buffer could not be secured on downloading. Close other applications and secure memory.

E10001: Could not allocate system memory for input data loading.

1) System memory for input data loading could not be secured. Close other applications and secure memory.

E10002: Could not allocate output data buffer.

1) Area for output data buffer could not be secured. Close other applications and secure memory.

E10003: Failed to load input data.

1) Input data could not be loaded. Close other applications and secure memory.

E10004: The main clock and sub clock cannot be set to 0Hz at the same time.

1) 0 Hz is set for both for main clock and subclock. Set another value for either the main clock or subclock.

E10005: An error occurred during output file operation. Simulation stopped.

1) An error occurred in an output file operation. Check the disk status to generate a correct file.

E10006: An error occurred in output data display. Simulation stopped.

1) An error occurred in an output data display operation of the Output Timing Chart window. Check the disk status to generate a correct file.

E10007: Failed to open output file.

1) Output file could not be opened. Check the disk status to generate a correct file.

E10008: Failed to write to output file.

1) Writing operation to output file failed. Check the disk status to generate a correct file.

E10009: Could not allocate memory.

1) Memory could not be secured. Close other applications and secure memory.

E1000a: The file name is not correct.

1) An incorrect file name was specified. Specify a correct file name.

E1000b: The file name or the path is not correct.

1) A non-existent file name was specified. Specify a correct file name or path name.

E1000c: Cannot overwrite file.

1) Writing to file failed. Check the disk status to generate a correct file.

E1000d: Cannot read file.

1) Reading from file failed. Verify that the file exists or check the contents of the file.

E1000e: Cannot create file.

1) File could not be created in the Download dialog box. Check the disk status to generate a correct file.

E1000f: The file type is not correct.

1) An attempt was made to save the file with an incorrect extension. Specify a correct extension to save the file.

E10010: Cannot search output signal.

1) An attempt was made to edit output signal search data in the Search window. Check the message and operation.

E10011: Cannot search interrupt data.

1) An attempt was made to edit interrupting signal search data in the Search window. Check the message and operation.

E10012: Cannot search analog output data.

1) An attempt was made to edit analog output signal search data in the Search window. Check the message and operation.

E10013: Cannot search analog input data.

1) An attempt was made to edit analog input signal search data in the Search window. Check the message and operation.

E10014: Could not find searching data.

1) The data matching the Search window data does not exist. Check the message.

E10015: Search window is already displayed.

1) An attempt was made to open two Search windows at the same time. Cancel the existing Search window and open a new one.

E10016: There is no data for loading in input data file.

1) Input data file was loaded to the end. Add the information you want to enter in the input data file.

E10017: Data cannot be input from external devices during backtrace execution.

1) On executing back-trace, An attempt was made to enter data from external parts. Do not enter from external parts during back trace.

#### E10018: Address(xxxxxxxx) is not correct.

1) The address value entered in the IOR Event & Action dialog box is outside the settable range. Enter a settable address value.

#### E1001a: STATUS(xxxxxxxx) is not correct.

1) The status entered in the IOR Event & Action dialog box is incorrect. Enter a settable status.

E1001b: Access Size(xxxxxxxx) is not correct.

1) The access size entered in the IOR Event & Action dialog box is incorrect. Enter a settable access size.

E1001c: Data(xxxxxxxx) is not correct.

1) The data value entered in IOR Event & Action dialog box is outside the settable range. Enter a settable data value.

E1001d: Data Mask(xxxxxxxx) is not correct.

1) The data mask value entered in the IOR Event & Action dialog box is outside the settable range. Enter a settable data mask value.

E1001e: Pass Count(xxxxxxxx) is not correct.

1) The path count value entered in the IOR Event & Action dialog box is outside the settable range. Enter a settable path count value.

E1001f: Timing Value(xxxxxxxx) is not correct.

1) The timing value entered in the IOR Event & Action dialog box is outside the settable range. Enter a settable timing value.

E10020: Interrupt name(xxxxxxxx) is not correct.

1) The unit of timing entered in the IOR Event & Action dialog box is incorrect. Enter a settable unit of timing.

E10021: Interrupt name(xxxxxxxx) is not correct.

1) The interrupt request name entered in the IOR Event & Action dialog box is incorrect. Enter a settable interrupt request name.

E10022: Pin name(xxxxxxxx) is not correct.

1) An incorrect pin name was set. Set a correct pin name.

E10023: Wait Value(xxxxxxxx) is not correct.

1) An incorrect wait value was set. Set a correct wait value.

E10024: IOR name(xxxxxxxx) is not correct.

1) The IOR name entered in the IOR Event & Action dialog box is incorrect. Enter a settable IOR name.

E10025: The data is empty.

1) An attempt was made to save an empty file. Create data.

E10026: This function is not supported in this version.

- 1) An attempt was made to use an unsupported function. Check the message and operation.
- E10027: Editing the interrupt data is not permitted.
- 1) An attempt was made to edit interrupt signal data. Check the message and operation.

E10028: Editing the analog output data is not permitted.

1) An attempt was made to edit analog output signals. Check the message and operation.

E10029: Please input file name.

1) The OK button was clicked without entering a file name. Enter a file name.

E1002a: The File name has been changed to (xxxxxxxx).

1) The file name entered in the Down Load dialog box is incorrect. Check the message and operation.

E1002b: This will overwrite download data of pin (xxxxxxxx).

1) Data to the same pin were set for multiple files in the Down Load dialog box. Check the message and operation.

E1002c: Illegal pin name (xxxxxxxx) exists.

1) An incorrect pin name is set. Set a correct pin name.

E1002d: Pin name (xxxxxxxx) is not correct.

1) An incorrect pin name is set. Set a correct pin name.

E1002e: Pin name (xxxxxxxx) has already been set.

1) The same pin was set more than once in the Pin Setting dialog box. Specify one pin for one place.

E1002f: The connection to the pin(xxxxxxxx) will change.

1) An event that would change the destination of data captured at the pin occurred, or an external part was connected to the pin. Check the message.

E10030: Editing the output data is not permitted.

1) An attempt was made to edit output signal data. Check the operation.

E10031: Failed to open trace file.

1) Trace file could not be opened. Check the disk status.

E10032: Failed to write to trace file.

1) Writing to the trace file failed. Check the disk status.

E10033: Mismatch database-file(simulator) format. xxxx is expected version.

1) Database file for simulator is incorrect. Obtain the latest device file and database file and reinstall them.

E10034: Can not open data-basefile (simulator).

1) Database file for simulator cannot be opened. Check the disk status and reinstall a device file and a database file.

E10035: Unexpected contents of database-file (simulator).

1) Database file for simulator is incorrect. Obtain the latest device file and database file and reinstall them.

E10036: Creating file name (xxxx).

1) Outputting to a file now. Cancel the current file output and specify the file output again.

E10037: Please input file name.

1) Output file name is not specified. Specify an output file name.

E10038: Cannot display window.

1) Window handle is lacking. Close other applications to acquire a window handle and restart the simulator.

E10100: The selected pin name does not exist.

1) The set pin does not exist. Set a pin name that exists on the target device.

E10101: The pin name is a 2-byte name.

The set pin name is described with 2-byte characters. Describe the pin name with 1-byte characters.

E10102: No Key Matrix present.

1) No input pin or output pin is set in the Key Matrixes dialog box. Set at least one input pin and one output pin.

E10103: Hold time is invalid.

1) Retention time is not set within the settable range or is not a numerical value. Set the retention time within the range 999msec to 0.001msec.

#### E10104: Segment signal setting is invalid.

1) Pin names for segments are not described or the setting is not complete. Set all the eight (or fifteen) pins for segments.

E10105: Disit signal setting is invalid.

1) Pin names for digit signals are not described, or are set discontinuously. Set the pins for digit signals from the lowest digit continuously.

E10106: The selected pin is not an analog input pin.

1) Pin name of a pin not for analog data was set. Set a pin for analog data.

E10107: AVref is above/under operating voltage range.

1) AVref is not within the range of operating voltage. Set it within the range of operating voltage.

E10108: The segment/grid setting is above/under the range.

1) The range for the display segment is not set or the range for the display timing output is not set. Set the range for the display segment or display timing output.

E10109: FIP segment/grid setting is invalid.

1) The settings of the range for the display segment and display timing output are not correct. Set the range for the display segment and display timing output.

E1010a: The selected bit map file does not exist.

1) The bitmap file name of active/inactive status in the Bitmap Entry dialog box does not exist. Set an existing bitmap file name.

E1010b: No settings exist for the active bit map file.

1) An active bitmap file in the Bitmap Entry dialog box is not set. Set an active bitmap file.

E1010c: The selected bit map file is invalid.

1) A bitmap file specified in the Bitmap Entry dialog box is incorrect. Set a bitmap format file.

E1010d: The number of associated bit maps exceeded 384.

1) The registered bitmap files are more than the maximum number, 384, in the Bitmap Entry dialog box. Make the number of files registered 384 or fewer.

E1010e: The bit map ID is a 2-byte ID.

- 1) The bitmap numbers are described with 2-byte characters in the Bitmap Entry dialog box. Set the bitmap number with 1-byte characters.
- E1010f: The number of associated text/line/rectangle exceeded 20.
- 1) The sum of the character strings, lines, or rectangles is over 20 in the Parts window. Stop entering characters, lines, or rectangles.

E10110: Could not get address of user's function.

1) The function names specified in functions called from user DLL (UpCallFuncName, UpLoadProjName, UpSaveProjName, UpResetFuncName) did not exist or were not exported. Create the function names specified in simulation call function, or declare EXPORTS in def file.

E10111: An error occurred during 7 Segment LED Port Setting Window creation.

1) Window handle is lacking. Close other applications to acquire a window handle and restart the simulator.

E10112: An error occurred during Button Port Setting Window creation.

1) Window handle is lacking. Close other applications to acquire a window handle and restart the simulator.

E10113: An error occurred during Internal Interrupt Button Setting Window creation.

1) Window handle is lacking. Close other applications to acquire a window handle and restart the simulator.

E10114: An error occurred during Buzzer Select Window creation.

1) Window handle is lacking. Close other applications to acquire a window handle and restart the simulator.

E10115: An error occurred during FIP Select Window creation.

1) Window handle is lacking. Close other applications to acquire a window handle and restart the simulator.

E10116 An error occurred during Key Port Setting Window creation.

1) Window handle is lacking. Close other applications to acquire a window handle and restart the simulator.

E10117: An error occurred during LCD Port Setting Window creation.

1) Window handle is lacking. Close other applications to acquire a window handle and restart the simulator.

E10118: An error occurred during LED Port Setting Window creation.

1) Window handle is lacking. Close other applications to acquire a window handle and restart the simulator.

E10119: An error occurred during Port Level Gauge Setting Window creation.

- 1) Window handle is lacking. Close other applications to acquire a window handle and restart the simulator.
- E1011a: An error occurred during DC Motor Port Setting Window creation.
- 1) Window handle is lacking. Close other applications to acquire a window handle and restart the simulator.
- E1011b: Could not allocate bit map association table.
- 1) Window handle is lacking. Close other applications to acquire a window handle and restart the simulator.

E1011c: An error occurred during 14 Segment LED Port Setting Window creation.

1) Window handle is lacking. Close other applications to acquire a window handle and restart the simulator.

E1011d: Could not make buzzer sound.

1) A soundboard and a speaker are lacking. Mount a soundboard and a speaker.

E1011e: Could not create Buzzer Display Window.

- 1) Window handle is lacking. Close other applications to acquire a window handle and restart the simulator.
- E1011f: Could not create DC Motor Display Window.
- 1) Window handle is lacking. Close other applications to acquire a window handle and restart the simulator.

E10120: Could not allocate FIP display table.

- 1) Memory could not be secured. Close other applications and secure memory.
- E10121: Could not allocate LCD display table.
- 1) Memory could not be secured. Close other applications and secure memory.
- E10122: Could not allocate LED display table.
- 1) Memory could not be secured. Close other applications and secure memory.

E10123: Could not create LED Display Window.

- 1) Window handle is lacking. Close other applications to acquire a window handle and restart the simulator.
- E10124: The selected pin name is already set.
- 1) An attempt was made to re-set a pin that had already been set in the Buttons dialog box. Do not set a pin that has been already set.
- E10125: Could not create Reset Button Window.
- 1) Window handle is lacking. Close other applications to acquire a window handle and restart the simulator.

E10126: An error occurred during the creation of the brush for the 7 segment LED.

1) The brush handle could not be secured. Close other applications and restart the simulator.

E10127: An error occurred during the creation of the pen for the 7 segment LED.

1) The pen handle could not be secured. Close other applications and restart the simulator.

E10128: An error occurred during covering of the 7 segment LED.

1) The drawing of the 7-segment display was not correct. Close other applications and restart the simulator.

E10129: An error occurred during the selection of the pen for the 7 segment LED.

1) The drawing of the 7-segment display was not correct. Close other applications and restart the simulator.

E1012a: An error occurred during the selection of the brush for the 7 segment LED.

1) The drawing of the 7-segment display was not correct. Close other applications and restart the simulator.

E1012b: An error occurred during drawing of the 7 segment LED.

1) The drawing of the 7-segment display was not correct. Close other applications and restart the simulator.

E1012c: Could not create 7 Segment LED Display Window.

1) Window handle is lacking. Close other applications to acquire a window handle and restart the simulator.

E1012d: An error occurred during usre's dll loading.

- 1) An attempt was made to read a user DLL that is incorrect. Use a correct user DLL.
- E1012e: An error occurred during usre's dll opening.
- 1) An attempt was made to read a user DLL that is incorrect. Use a correct user DLL.
- E1012f: An error occurred during GDI object creating.
- 1) Failed to secure a correct bitmap format drawing in placement mode in the Parts window. Close other applications and restart the simulator.
- E10130: An error occurred during the creation of the brush for the 14 segment LED.
- 1) The brush handle could not be secured. Close other applications and restart the simulator.

E10131: An error occurred during the creation of the pen for the 14 segment LED.

1) The pen handle could not be secured. Close other applications and restart the simulator.

E10132: An error occurred during covering of the 14 segment LED.

1) The drawing of the 14-segment display was not correct. Close other applications and restart the simulator.

E10133: An error occurred during the selection of the pen for the 14 segment LED.

1) The drawing of the 14-segment display was not correct. Close other applications and restart the simulator.

E10134: An error occurred during the selection of the brush for the 14 segment LED.

1) The drawing of the 14-segment display was not correct. Close other applications and restart the simulator.

E10135: An error occurred during drawing of the 14 segment LED.

1) The drawing of the 14-segment display was not correct. Close other applications and restart the simulator.

E10136: Could not create 14 Segment LED Display Window.

1) Window handle is lacking. Close other applications to acquire a window handle and restart the simulator.

E10137: The path is illegal.

1) On registering a bitmap, an incorrect path was specified. Specify a correct path.

E10138: An error occurred during memory allocation.

1) Memory could not be secured. Close other applications and secure memory.

E10139: Allocation error.

1) Memory could not be secured. Close other applications and secure memory.

E1013a: An error occurred during PLL Information Window creation.

- 1) Window handle is lacking. Close other applications to acquire a window handle and restart the simulator.
- E1013b: An error occurred during Serial Information Window creation.
- 1) Window handle is lacking. Close other applications to acquire a window handle and restart the simulator.

E1013c: Setting Data is invalid.

1) An incorrect frequency was set in the PLL information window. Set a correct frequency.

E1013d: Cannot Group 7/14 Segment.

1) Selected and tried to group a 7/14 segment. Deselect a 7/14 segment for grouping.

E1013e: An error occurred during Pull-Up / Pull-Down Setting Window creation.

1) Window handle is lacking. Close other applications to acquire a window handle and restart the simulator.

E1013f: Register class entry error.

1) Window class could not be registered. Close other applications and secure memory.

E10140: Could not allocate DC motor display table.

1) Memory could not be secured. Close other applications and secure memory.

E10141: This function is not supported in this device.

1) An attempt was made to use an unsupported function. Select a function supported by the target device.

E10142: The number of loaded usre's dll is over max number.

1) The user DLL read functions are more than the maximum number, 6. Make read functions 6 or fewer.

E10143: An error occurred during memory allocation.

1) Memory could not be secured. Close other applications and secure memory.

E10144: An error occurred during memory locking.

1) Memory could not be secured. Close other applications and secure memory.

E10145: Illegal Bit Pattern.

1) The register settings related to interrupts are incorrect. Verify the register settings related to interrupts.

E10146: CPU-clk is fxt/2,but you set SCC.

1) The setting that stops subclock oscillation was set, although the CPU is running with the subclock. Run the subclock.

E10147: By Vector simulator returned state not expected.Vector Simulator running?

1) The CAN simulator is not running or has stopped. Start the CAN simulator or change it to the run status.

E10148: Write access violation.

1) The write-protected FCAN register was written to. Stop the write operation.

E10149: Read access violation.

1) An attempt was made to read the read-protected FCAN register. Stop the read operation.

E1014a: Writing to CxBRP/CxSYNC is only possible in INIT mode.

1) CxBRP/CxSYNC was written to when it was not in INIT mode. Write in INIT mode.

E1014b: Loading Interface file to Vector 'NecSim.Dll' failed.

1) NecSim.Dll, which is necessary for communication with the CAN simulator, is not on the path. Set the path for NecSim.Dll on the system.

E1014c: Determining functions in Vector Interface Library failed.

1) NecSim.Dll may be damaged, or the version may be old. Reinstall the latest simulator.

E1014d: An error occurred in communication with a CAN simulator.

1) A system error occurred in communication with the CAN simulator. Check the executing environment of the CAN simulator.

E10200: The active H/L is not HIGH or LOW.

1) The described active H/L is a value other than HIGH or LOW. Describe HIGH or LOW in the active H/L.

E10201: The channel number is not 4 or 8.

1) The described number of the channels is a value other than 4 or 8. Describe 4 or 8 for the number of the channels according to the number of the pins.

E10202: The phase is not 0 or 1.

1) The described excitation value is a value other than 0 or 1. Describe 0 or 1 for excitation according to the excitation method.

E10203: The minimum step angle does not divide to 360.

1) The described minimum step angle is a value that cannot divide 360 evenly. Describe an integer value that can divide 360 evenly for the minimum step angle.

E10204: The picture type is not PIC\_RECT or PIC\_ELL.

1) The described value for the type of figure in the parameter is a value other than macro PIC\_RECT or PIC\_ELL. Describe PIC\_RECT or PIC\_ELL for the type of figures.

E10205: The color type is not PIC\_RED or PIC\_YELLOW or PIC\_GREEN.

1) The described value for the type of color in the parameter is a value other than macro PIC\_RED, PIC\_YELLOW, or PIC\_GREEN. Describe one of PIC\_RED, PIC\_YELLOW, or PIC\_GREEN for the type of color.

E10206: The view type is no 0 or 1.

1) The described value of the figure style is a value other than 0 or 1. Describe 0 or 1 for the parameter figure style.

E10207: The first bit of serial input data is not MSB or LSB.

1) The described value of the first bit of the parameter is a value other than 1 or 0. Describe 1 or 0 for the first bit of the parameter.

E10208: The active H/L of output1 is not HIGH or LOW.

1) The described value of the active H/L of output 1 for the parameter is a value other than HIGH or LOW. Describe HIGH or LOW for the active H/L of output 1 for the parameter.

E10209: The active H/L of output2 is not HIGH or LOW.

1) The described value of the active H/L of output 1 for the parameter is a value other than HIGH or LOW. Describe HIGH or LOW for the active H/L of output 1 for the parameter.

#### E1020a: The port name is a 2-byte name.

1) The port name of the parameter is described with 2-byte characters. Describe the port name of the parameter with 1-byte characters.

E1020b: The selected port name does not exist.

1) A nonexistent port name is described as the port name of the parameter. Describe a port name existing on a target device.

#### E1020c: The parameter is NULL pointer.

1) An incorrect parameter is described in a function. Describe a correct parameter.

E1020d: The function xxxx can not set in UOxxx.dll.

1) This function was described in UOxxx.dll. Use it in UPxxx.dll.

E1020e: The function xxxx can not set in UPxxx.dll.

1) This function was described in UPxxx.dll. Use it in UOxxx.dll.

E1020f: The function xxxx does not set previous.

1) A necessary notification function was not notified previously. Call the necessary notification function previously.

E10210: The register type is not REG\_PC or REG\_PSW or REG\_SP.

1) A register other than the control register was specified. Do not specify a register other than the control register.

E10211: Illegal parameter.

1) The parameter of the setting for a memory access event is incorrect. Check the parameter.

E10212: Too many Memory-event condition.

1) The number of memory access events is more than the maximum settable number, 32. Set 32 or fewer.

E1ffff: Error Occurred.

1) An internal error occurred. Notify the manufacturer.

#### **C. 2. 3 Warning message**

<span id="page-509-0"></span>Here is a list of the messages that are output when warnings are detected while the simulator is executing processing, in numerical order.

W10080: Could not open input data file. Do you want to continue simulation?

1) Input data file could not be opened. Check the disk status and specify a correct file name.

W10081: Accessed a port used as address/data bus. Do you want to continue simulation?

1) A pin used as an address/data bus was accessed as a port. Access a pin accessible as a port.

W10082: Accessed a port used as data bus. Do you want to continue simulation?

1) A pin used as a data bus was accessed as a port. Access a pin accessible as a port.

W10083: Accessed a port used as control signal output. Do you want to continue simulation?

- 1) A pin used as a control signal output function was accessed as a port. Access a pin accessible as a port.
- W10084: A pin not supported in the chip under simulation was accessed.\nDo you want to continue simulation?
- 1) A pin that was not in the device under simulation was accessed. Use a pin that exists in the device under simulation
- W10085: Failed to restore input file pointer during backtrace execution. Do you want to continue simulation?
- 1) On executing back-trace, the input file pointer could not be restored. Check the disk status to generate a correct file.
- W10086: Failed to restore output file pointer during backtrace execution. Do you want to continue simulation?
- 1) On executing back-trace, the output file pointer could not be restored. Check the disk status to generate a correct file.

W10088: This will initialize all data.

1) The <Clear> button was clicked. Check the message and operation.

W10089: This will overwrite present data.

1) On editing data, the button which performes overwite was clicked. Check the message and operation.

W1008a: This will end Input 0/1 Editor.

1) The <Cancel> button in the Input 0/1 Enter window was clicked. Check the message and operation.

W1008b: This will end Input Timing Chart Editor.

1) The <Cancel> button in the Input Timing Chart Editor window was clicked. Check the message and operation.

W1008c: This will end output timing chart.

1) The <Cancel> button in the Output Timing Chart Editor window was clicked. Check the message and operation.

W1008d: This will initialize all download data.

1) The file type to be loaded was not selected in the Down Load dialog box. Check the message and operation.

W1008e: This will end IOR Event & Action Setting Dialog.

- 1) The <Cancel> button in the IOR Event & Action dialog box was clicked. Check the message and
- 1) operation.

W1008f: Accessed a port used as address bus. Do you want to continue simulation?

1) A pin used as an address bus was accessed as a port. Access a pin accessible as a port.

W10090: Creation of output file discontinued.

1) The specification to create output file was cleared. Check the message and operation.

W10180: Hold time is not set. Hold time is set to 0.5 msec.

1) Retention time is not set. Set the retention time.

W10181: AVref is not set. AVref is set 5.0v, continue?

1) AVref is not set. Set AVref.

W10182: The active and inactive bit map file names are the same,continue?

1) The specification of an active bitmap file name and an inactive bitmap file name is the same in the Bitmap Entry dialog box. Set different names for an active and an inactive bitmap files.

W10183: The created bitmap is canceled, continue?

1) The created bitmap information is not saved in a file. Save the created bitmap in a file with a paint tool etc.

W10184: Save input/output panel information to file?

1) Termination of the I/O panel was selected. Check the message and operation.

W10280: Data cannot be input from external devices during backtrace execution.

1) Data input during back-trace is prohibited. Do not input data while executing back-trace.

# <span id="page-512-1"></span>**APPENDIX D KEY FUNCTION LIST**

Debugging can be efficiently executed by using special function keys.

Note that, in the following explanation, ordinary key representation (generic key representation) is used

because the key representation differs depending on the type of keyboard.

[Table D-1](#page-512-0) through [Table D-8](#page-516-0) list the functions of the respective keys.

# **D. 1 Function List of Special Function Keys**

<span id="page-512-0"></span>

| Key              | Function                                                                                                    |
|------------------|----------------------------------------------------------------------------------------------------|
| <b>BackSpace</b> | Deletes one character before the cursor and moves the cursor to the position of<br>the deleted character.<br>At this time, the character string following the cursor moves forward.                                                                     |
| Delete           | Deletes one character after the cursor and move the character string following the<br>cursor forward.<br>Deletes a various event condition selected in the Event Manager or each event<br>dialog box.<br>Deletes the data selected in the Watch window. |
| Insert           | Alternately selects the insert mode and overwrite mode in the Source window and<br>Assemble window. However, this key is invalid in the Memory, Register, and IOR<br>windows, and only the overwrite mode can be used as an input mode.                 |
| PrintScreen      | Loads the entire display screen to the clipboard as a bitmap image (function of<br>Windows).                                                                                                    |
| Esc              | Closes the pull-down menu.<br>Closes the modal dialog box.<br>Restores the input data.                                                                                                    |
| Alt              | Moves the cursor to the menu bar.                                                                                                    |
| End              | Moves the cursor to the end of the line.                                                                                                    |
| Home             | Moves the cursor to the beginning of the line.                                                                                                    |
| PageUp           | Scrolls the screen one screen up. The cursor also moves up to the top of the<br>screen.                                                                                                    |
| PageDown         | Scrolls the screen one screen down. The cursor also moves up to the top of the<br>screen.                                                                                                    |
| Space            | Inserts one blank character.                                                                                                    |
| Tab              | Moves the cursor to the next item.                                                                                                    |
| Up arrow key     | Moves the cursor up.<br>If the cursor is at the bottom of the screen, scrolls the screen up one line at a time.                                                                                                    |
| Down arrow key   | Moves the cursor down.<br>If the cursor is at the top of the screen, scrolls the screen down one line at a time.                                                                                                    |
| Right arrow key  | Moves the cursor to the left.<br>If the cursor is at the leftmost position on the screen, scrolls the screen one column<br>to the right.                                                                                                    |

Table D-1 Function List of Special Function Keys

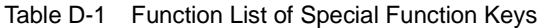

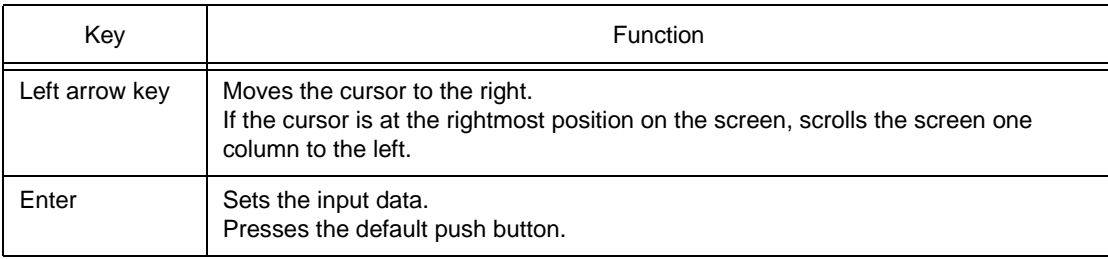

# **D. 2 Function List of Function Keys**

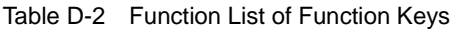

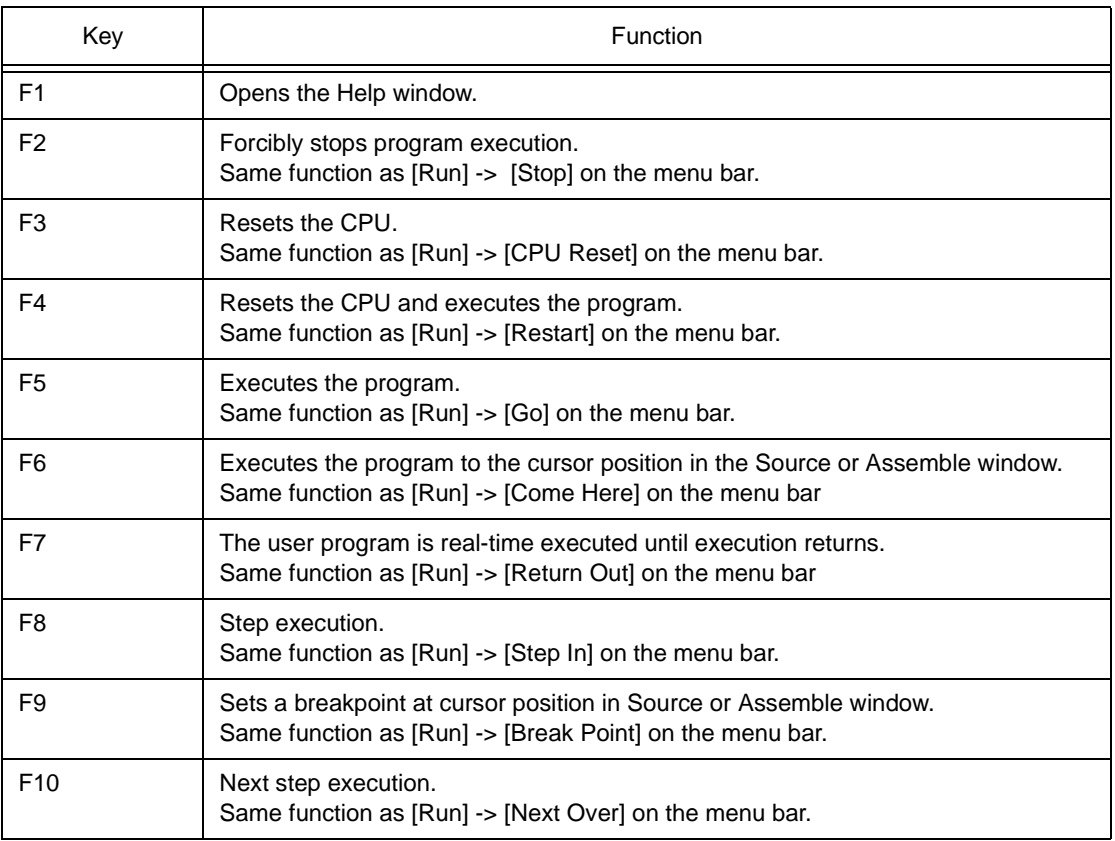

# **D. 3 Function List of Special Function Keys (Shift + key)**

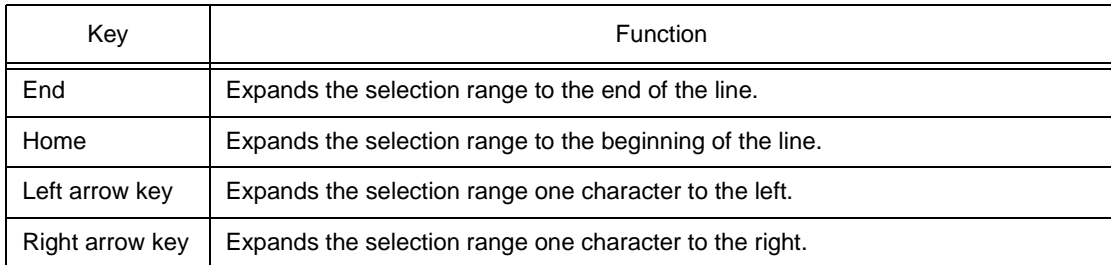

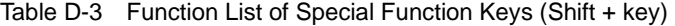

# **D. 4 Function List of Function Keys (Shift + key)**

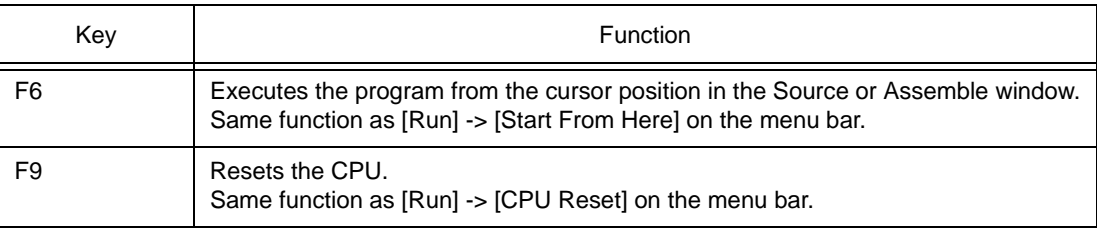

Table D-4 Function List of Function Keys (Shift + key)

# **D. 5 List of Special Function Keys (Ctrl + key)**

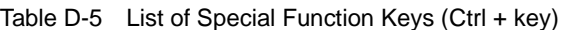

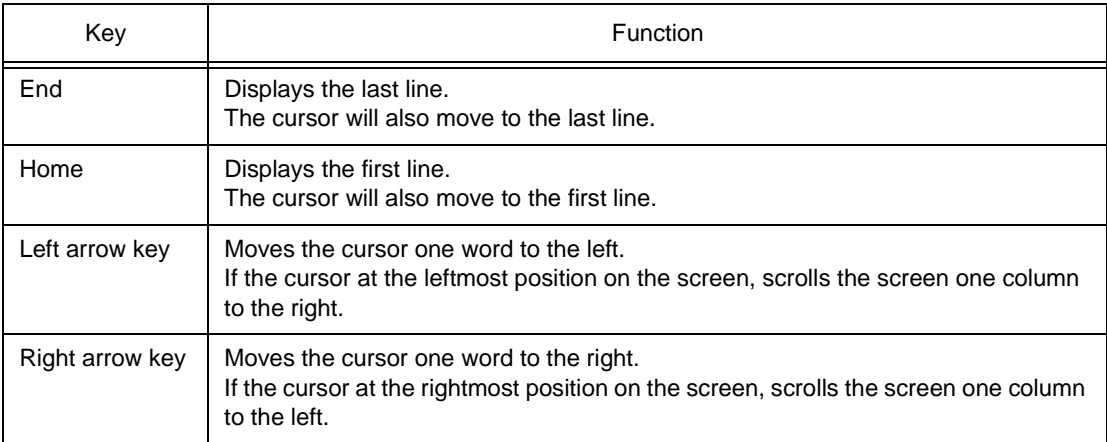

# **D. 6 Function List of Function Keys (Ctrl + key)**

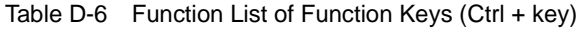

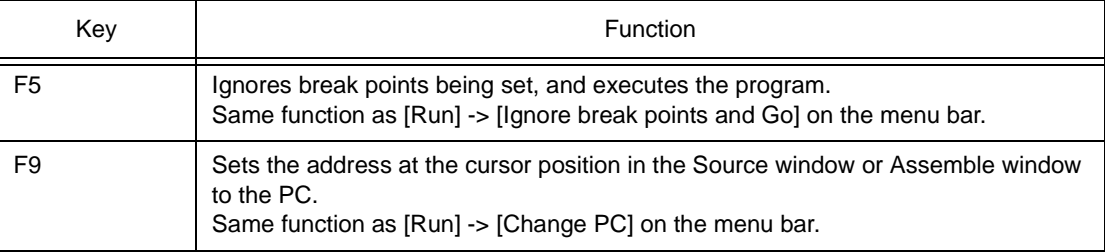

# **D. 7 Function List of Control Keys (Ctrl + key)**

| Key | Function                                                                                                    |
|-----|----------------------------------------------------------------------------------------------------|
| A   | Selects all the events registered to the Event Manager.<br>Same function as [View] -> [Select All Event] on the menu bar in the Event Manager.                                                                                                    |
| С   | Copies a selected character string and saves it to the clipboard buffer.                                                                                                    |
| D   | Disassembles and displays the results from the jump destination address specified by<br>the data value selected in the current window. Opens the Assemble window.<br>Same function as [Jump] -> [Assemble] on the menu bar.                                                                                                    |
| E   | Opens the source file displayed in the active Source window with the editor specified<br>by the PM plus when the PM plus is running.<br>Same function as [Edit] -> [Edit Source] on the menu bar.                                                                                                    |
| G   | Performs a search. Opens the search dialog box corresponding to the current window.<br>Same function as [View] -> [Search] on the menu bar.                                                                                                    |
| I   | Displays the memory contents from the jump destination address specified by the data<br>value selected in the current window. Opens the Coverage window.<br>Same function as [Jump] -> [Coverage] on the menu bar.                                                                                                    |
| J   | Moves the display position. Opens the Source Move, Address Move, or Trace Move<br>dialog box, depending on the current window.<br>Same function as [View] -> [Move] on the menu bar.                                                                                                    |
| Μ   | Displays the memory contents from the jump destination address specified by the data<br>value selected in the current window. Opens the Memory window.<br>Same function as [Jump] -> [Memory] on the menu bar.                                                                                                    |
| O   | Loads a view file, source file, or text file.<br>Opens the View File Load dialog box. The operation will differ depending on the<br>extension of the file.<br>view file: Displays the file in the corresponding window.<br>Others: Displays the file in the Source window.<br>Same function as [File] -> [Open] on the menu bar. |
| S   | Saves the data displayed in the current window to the view file.<br>Same function as [View] -> [Save] on the menu bar.                                                                                                    |
| U   | Displays the corresponding source text and source line, using the data value selected<br>in the current window as the jump destination address. Opens the Source window.<br>Same function as [Jump] -> [Source Text] on the menu bar.                                                                                            |
| V   | Pastes the contents of the clipboard buffer to the text cursor position.                                                                                                    |
| W   | Temporarily displays the contents of the specified data.<br>Opens the Quick Watch dialog box.<br>Same function as [View] -> [Quick Watch] on the menu bar.                                                                                                    |
| Χ   | Cuts a selected character string and saves it to the clipboard buffer.<br>Same function as [Edit] -> [Cut] on the menu bar.                                                                                                    |

Table D-7 Function List of Control Keys (Ctrl + key)

# **D. 8 List of Special Function Keys (Ctrl + Shift + key)**

<span id="page-516-0"></span>

| Key             | Function                                           |
|-----------------|----------------------------------------------------|
| Left arrow key  | Expands the selection range one word to the left.  |
| Right arrow key | Expands the selection range one word to the right. |

Table D-8 List of Special Function Keys (Ctrl + Shift + key)

#### **APPENDIX E INDEX**

#### **Numerics**

[14seg LEDs dialog box](#page-384-0) … 383 [7seg LEDs dialog box](#page-380-0) … 379

# **A**

[About dialog box](#page-320-0) … 319 [Active status](#page-62-0) … 61 [Add I/O Port dialog box](#page-226-0) … 225 [Add Watch dialog box](#page-199-0) … 198 [address](#page-417-0) … 416, [424](#page-425-0) [Address Move dialog box](#page-134-0) … 133 [All trace](#page-53-0) … 52 [ASCII display](#page-172-0) … 171 [assemble](#page-417-1) … 416, [425](#page-426-0) [Assemble Search dialog box](#page-167-0) … 166 [Assemble window](#page-161-0) … 160 [Auto Load](#page-115-0) … 114 [Auto load](#page-34-0) … 33, [102](#page-103-0) [Auto save](#page-103-0) … 102, [112](#page-113-0)

# **B**

[Balloon watch function](#page-56-0) … 55, [148,](#page-149-0) [192](#page-193-0) [batch](#page-417-2) … 416, [426](#page-427-0) [Bitmap Entry dialog box](#page-406-0) … 405 [Block information](#page-233-0) … 232 [Break condition](#page-98-0) … 97 [Break dialog box](#page-287-0) … 286 [Break function](#page-51-0) … 50 [breakpoint](#page-417-3) … 416, [427](#page-428-0) [Breakpoint for read/write access](#page-193-1) … 192 [Breakpoint setting/deletion function](#page-147-0) … 146 [Browse dialog box](#page-132-0) … 131 [Build mode](#page-32-0) … 31 [Buttons dialog box](#page-369-0) … 368 [Buzzers dialog box](#page-394-0) … 393

# **C**

[cache](#page-417-4) … 416, [429](#page-430-0) [Callback procedure](#page-420-0) … 419 [Cause of stopping tracer](#page-233-1) … 232 [Change Watch dialog box](#page-203-0) … 202 [Character set](#page-463-0) … 462 [Color of character on event mark](#page-266-0) … 265 [Come function](#page-48-0) … 47, [50,](#page-51-1) [152](#page-153-0) [Command](#page-20-0) … 19, [323](#page-324-0) [Command line](#page-417-5) … 416 [Command list](#page-417-6) … 416 [Command reference](#page-417-7) … 416 [Compulsion read](#page-218-0) … 217, [219](#page-220-0) [conditional trace](#page-53-1) … 52 [Configuration dialog box](#page-29-0) … 28, [89](#page-90-0) [Console window](#page-324-1) … 323 [Contents Saved to Project File](#page-110-0) … 109 [Coverage measurement function](#page-54-0) … 53 [Coverage Search dialog box](#page-252-0) … 251 [Coverage window](#page-247-0) … 246

[Coverage-Address dialog box](#page-257-0) … 256 [Coverage-Clear dialog box](#page-255-0) … 254 [Coverage-Condition Setting dialog box](#page-259-0) … 258 [Coverage-Efficiency View dialog box](#page-262-0) … 261 [Current window](#page-468-0) … 467

# **D**

[Data display format](#page-191-0) … 190 [Data input](#page-40-0) … 39 [Data output](#page-43-0) … 42 [dbgexit](#page-417-8) … 416, [431](#page-432-0) [DC Motors dialog box](#page-391-0)  $\cdots$  390 [Debugger](#page-21-0) … 20 [Debugger Option dialog box](#page-100-0) … 99 [Debugging environment](#page-47-0) … 46 [Delay count](#page-316-0) … 315 [Delay trigger](#page-293-0) … 292 [Delay trigger break](#page-54-1) … 53 [Delay trigger stop](#page-53-2) … 52 [Delay trigger trace](#page-54-2) … 53 [Delimiter](#page-468-1) … 467 [Device file](#page-22-0) … 21 [Disable condition](#page-284-0) … 283 [Display color of breakpoint](#page-147-1) … 146, [147](#page-148-0) [Display files](#page-57-0) … 56 [Displaying Event Details](#page-268-0) … 267 [Down Load dialog box](#page-346-0) … 345 [Download](#page-42-0)  $\cdots$  41, [44](#page-45-0) [download](#page-417-9) … 416, [432](#page-433-0) [Download dialog box](#page-123-0) … 122 [Drag & drop function](#page-155-0) … 154, [155](#page-156-0)

# **E**

[Error message](#page-470-0) … 469, [494](#page-495-0) [Error/warning message](#page-470-0) … 469 [Event after execution](#page-155-1) … 154 [Event condition](#page-50-0)  $\cdots$  49 [Event dialog box](#page-272-0) … 271 [Event display mark](#page-148-1) … 147 [Event function](#page-49-0) … 48 [Event link condition](#page-50-1) … 49 [Event Link dialog box](#page-281-0) … 280 [Event Manager](#page-264-0) … 263 [Execution mode](#page-360-0) … 359 [Exit Debugger dialog box](#page-322-0)  $\cdots$  321 [Expressions](#page-465-0) … 464 [Extended Option dialog box](#page-96-0)  $\cdots$  95 [External parts](#page-36-0) … 35 [External parts at CPU reset](#page-39-0) … 38 [extwin](#page-417-10) … 416, [433](#page-434-0)

# **F**

[Fail-safe break](#page-52-0) … 51 [Fatal error message](#page-470-1) … 469 File … [467](#page-468-2) [finish](#page-417-11) … 416, [434](#page-435-0)

[Flow of debugging operations](#page-59-0)  $\cdots$  58 [Font](#page-103-1) … 102 [Font dialog box](#page-108-0)  $\cdots$  107 [Format of file that can be downloaded](#page-123-1) … 122 [Format of specifiable file](#page-127-0) … 126 [Full break](#page-53-3) … 52 [Full stop](#page-53-4) … 52 [Function](#page-469-0) … 468

# **G**

[-g option](#page-22-1)  $\cdots$  21 go … [416,](#page-417-12) [435](#page-436-0)

#### **H**

help … [417,](#page-418-0) [436](#page-437-0) hook … [417,](#page-418-1) [437](#page-438-0) [Hook procedure](#page-421-0) … 420 [Host machine](#page-21-1) … 20

#### **I**

[I/O Port](#page-218-1) … 217, [225](#page-226-1) ie … [417,](#page-418-2) [438](#page-439-0) [Illegal access break](#page-52-1) … 51 [Information files](#page-57-1) … 56 [initialized](#page-318-0) … 317 [Input 0/1 Editor window](#page-332-0) … 331 [Input conventions](#page-463-1) … 462 [Input timing Chart Editor window](#page-338-0) … 337 [Installing](#page-23-0) … 22 [Internal Interrupt Button dialog box](#page-397-0) … 396 [IOR Event & Action dialog box](#page-328-0) … 327 [IOR Select dialog box](#page-223-0) … 222 [IOR window](#page-218-2) … 217

# **J**

[JMP \[r31\]](#page-55-0) … 54 jump … [417,](#page-418-3) [439](#page-440-0) [Jump address](#page-305-0) … 304 [Jump function](#page-62-1) … 61, [153](#page-154-0)

# **K**

[Kanji code](#page-104-0) … 103 [Key function list](#page-512-1) … 511 [Key Matrixes dialog box](#page-373-0) … 372

# **L**

[LEDs dialog box](#page-377-0)  $\cdots$  376 [Level Gauges dialog box](#page-388-0) … 387 [Linking window](#page-63-0) … 62 [Load module list dialog box](#page-130-0)  $\cdots$  129 [Load/save function](#page-56-1) … 55 [Local Variable window,](#page-206-0) … 205

#### **M**

[Main window](#page-29-1) … 28, [69](#page-70-0) [Main Window of Simulator GUI](#page-325-0) · · · 324 map … [417,](#page-418-4) [440](#page-441-0) [Mapping unit](#page-94-0)  $\cdots$  93 [Marks of Event Icon](#page-266-1) … 265 [mask](#page-242-0) … 241, [275,](#page-276-0) [276](#page-277-0) [Maximum number of valid events](#page-264-1) … 263 mdi … [417,](#page-418-5) [442](#page-443-0) [memory](#page-418-6) … 417, [443](#page-444-0) [Memory Compare dialog box](#page-182-0) … 181 [Memory Compare Result dialog box](#page-184-0) … 183 [Memory Copy dialog box](#page-180-0)  $\cdots$  179 [Memory Fill dialog box](#page-178-0) … 177 [Memory manipulation function](#page-56-2) … 55 [Memory Search dialog box](#page-175-0) … 174 [Memory window](#page-170-0) … 169 [Menu bar](#page-73-0) … 72 [Messages](#page-470-2) … 469 [Display format](#page-470-3) … 469, [494](#page-495-1) [Error message](#page-495-0) … 494 [Fatal error message](#page-470-1) … 469 [Syntax error message](#page-470-4) … 469, [474](#page-475-0) [Warning message](#page-495-2) … 494, [508](#page-509-0) [Warning message or question message](#page-470-5)  … [469,](#page-470-5) [491](#page-492-0) [Mixed display](#page-152-0) … 151, [233](#page-234-0) [mnemonic](#page-233-2) … 232 [module](#page-418-7) … 417, [445](#page-446-0)

# **N**

next … [417,](#page-418-8) [446](#page-447-0) [Non map break](#page-52-2) … 51 [Non-mapped area](#page-252-1) … 251 [Non-real-time execution function](#page-48-1) … 47 [Non-stop](#page-53-5) … 52 [Normal mode](#page-272-1) … 271, [281](#page-282-0)

#### **O**

[Offset setting](#page-125-0) … 124 [Online assembly](#page-161-1) … 160 [Open dialog box](#page-411-0) … 410 [Operating environment](#page-21-2) … 20 [Operating system](#page-22-2) … 21 [Operators](#page-465-1) … 464 [Output Setting dialog box](#page-348-0) … 347 [Output Timing Chart window](#page-351-0) … 350

#### **P**

[Parts window](#page-358-0) … 357 [Pass count](#page-284-1) … 283 [Peripheral I/O event & action](#page-44-0) … 43 [Pick up](#page-246-0) … 245 [Pickup display](#page-237-0) … 236 [Pin Setting dialog box](#page-343-0) … 342 [Placement mode](#page-358-1) … 357, [359](#page-360-1) [PM plus](#page-32-1) … 31 [Point mark area](#page-147-2) … 146, [161](#page-162-0) [Product ID](#page-25-0) … 24 [Program](#page-468-3) … 467 [Program code](#page-148-2) … 147, [149](#page-150-0) [Program counter setting](#page-153-1) … 152 [Program execution function](#page-47-1) … 46

[Program register](#page-214-0) … 213 [Programmable IOR](#page-55-1) … 54 [Project file](#page-47-2) … 46, [102,](#page-103-2) [321](#page-322-1) [Project File Load dialog box](#page-114-0) … 113 [Project File Save dialog box](#page-110-1) … 109 [Pull-Up / Pull-Down dialog box](#page-400-0) … 399

#### **Q**

[Qualify trace](#page-54-3) … 53, [293](#page-294-0) [Quick Watch dialog box](#page-195-0) … 194

#### **R**

[Range of radixes](#page-467-0) … 466 [Real-time execution](#page-48-2) … 47 [refresh](#page-418-9) … 417, [447](#page-448-0) [register](#page-418-10) … 417, [448](#page-449-0) [Register manipulation function](#page-55-2) … 54 [Register Select dialog box](#page-216-0) … 215 [Register window](#page-213-0) … 212 [Registering debugger](#page-32-2) … 31 reset … [417,](#page-418-11) [449](#page-450-0) [Reset Debugger dialog box](#page-318-1) … 317 [Right-click menu](#page-69-0) … 68 run … [417,](#page-418-12) [450](#page-451-0) [Run-Break event](#page-56-3) … 55, [307](#page-308-0)

#### **S**

[Save As dialog box](#page-413-0)  $\cdots$  412 [Search window](#page-355-0) … 354 [Section trace](#page-54-4) … 53, [292](#page-293-1) [Select mode](#page-273-0) … 272, [278,](#page-279-0) [281,](#page-282-1) [284](#page-285-0) [Selecting debugger](#page-32-3) … 31 [Serial GUI window](#page-403-0) … 402 [Setting event condition in each area](#page-283-0) … 282 [Setting files](#page-58-0) … 57 [Show offset](#page-105-0) … 104 [Simulation functions](#page-19-0) … 18, [35](#page-36-1) [Simulation operation modes](#page-20-1) … 19 [Simulator](#page-21-3) … 20 [Snap data](#page-299-0) … 298 [Snap Shot dialog box](#page-297-0) … 296 [Snapshot function](#page-54-5) … 53 [Source Move dialog box](#page-136-0) … 135 [Source Path](#page-101-0) … 100 [Source Search dialog box](#page-158-0) … 157 [Source window](#page-145-0) … 144 [Specification of scope](#page-200-0) … 199 [Specifying Symbols](#page-143-0) … 142 [Speed Option dialog box](#page-415-0)  $\cdots$  414 [Stack frame](#page-210-0) … 209, [468](#page-469-1) [Start function](#page-48-3) … 47, [152](#page-153-2) [Start-up symbol](#page-105-1) … 104 [Static status](#page-62-2) … 61 [Status bar](#page-88-0) … 87 step … [417,](#page-418-13) [451](#page-452-0) stop … [417,](#page-418-14) [452](#page-453-0) [Structure](#page-469-2) … 468 [Stub dialog box](#page-304-0) … 303 [Stub function](#page-55-3) … 54 [Symbol To Address dialog box](#page-142-0) … 141

[Symbols](#page-464-0) … 463 [Syntax error message](#page-470-4) … 469, [474](#page-475-0) [System register](#page-214-1) … 213 [System simulator](#page-19-1) … 18

#### **T**

[Tab size](#page-104-1) … 103 [Terminology](#page-468-4) … 467 [Time measurement function](#page-56-4) … 55 [Time tag](#page-97-0) … 96, [230](#page-231-0) [Timer event](#page-56-5) … 55 [Timer Result dialog box](#page-314-0) … 313 [Toolbar](#page-70-1) … 69 [Trace condition](#page-53-6) … 52 [Tracer control mode](#page-236-0) … 235 [Trace Data Select dialog box](#page-244-0) … 243 [Trace dialog box](#page-291-0) … 290 [Trace function](#page-52-3) … 51 [Trace memory](#page-52-4) … 51 [Trace Move dialog box](#page-139-0) … 138 [Trace Search dialog box](#page-238-0) … 237 [Trace window](#page-229-0) … 228 [Tracer control mode](#page-53-7) … 52

#### **U**

[Unconditional trace](#page-53-0) … 52 [Uninstalling](#page-28-0) … 27 [upload](#page-418-15) … 417, [453](#page-454-0) [Upload dialog box](#page-127-1) … 126

# **V**

[V850 Simulator GUI Window](#page-325-1) … 324 [V850 Simulator GUI window](#page-29-2) … 28 [Verify check](#page-98-1) … 97 [version](#page-418-16) … 417, [454](#page-455-0) [View file](#page-57-2) … 56 [View File Load dialog box](#page-120-0) … 119 [View File Save dialog box](#page-116-0) … 115

#### **W**

[Warning message](#page-470-0) … 469, [494,](#page-495-2) [508](#page-509-0) [Warning message or question message](#page-470-5)  … [469,](#page-470-5) [491](#page-492-0) [watch](#page-418-17) … 417, [455](#page-456-0) [Watch function](#page-56-6) … 55, [154](#page-155-2) [Watch symbol setting](#page-106-0)  $\cdots$  105 [Watch window](#page-188-0) … 187 [where](#page-418-18)  $\cdots$  417, [456](#page-457-0) [Window lists](#page-65-0) … 64 [Window reference](#page-65-1) … 64 wish … [417,](#page-418-19) [457](#page-458-0) [Write-protect break](#page-52-5) … 51

# **X**

[xcoverage](#page-418-20) … 417, [458](#page-459-0) [xtime](#page-419-0) … 418, [459](#page-460-0) [xtrace](#page-419-1) … 418, [460](#page-461-0)

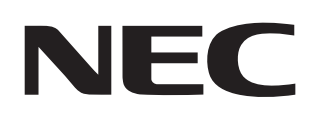

# **Facsimile Message**

From:

Name

**Company** 

Tel. FAX

Although NEC has taken all possible steps to ensure that the documentation supplied to our customers is complete, bug free and up-to-date, we readily accept that errors may occur. Despite all the care and precautions we've taken, you may encounter problems in the documentation. Please complete this form whenever you'd like to report errors or suggest improvements to us.

**Address** 

**Hong Kong, Philippines, Oceania** NEC Electronics Hong Kong Ltd. Corporate Communications Dept. Fax: +852-2886-9022/9044 **Korea** NEC Electronics Hong Kong Ltd. Seoul Branch Fax: +82-2-528-4411 **Taiwan** NEC Electronics Taiwan Ltd. Fax: +886-2-2719-5951 **North America** NEC Electronics Inc. Fax: +1-800-729-9288 +1-408-588-6130 **Europe** NEC Electronics (Europe) GmbH Technical Documentation Dept. Fax: +49-211-6503-274 **South America** NEC do Brasil S.A. Fax: +55-11-6462-6829 **Asian Nations except Philippines** NEC Electronics Singapore Pte. Ltd. Fax: +65-250-3583 **Japan** NEC Semiconductor Technical Hotline Fax: +81- 44-435-9608 Thank you for your kind support.

I would like to report the following error/make the following suggestion:

Document title:

Document number: Page number:

If possible, please fax the referenced page or drawing.

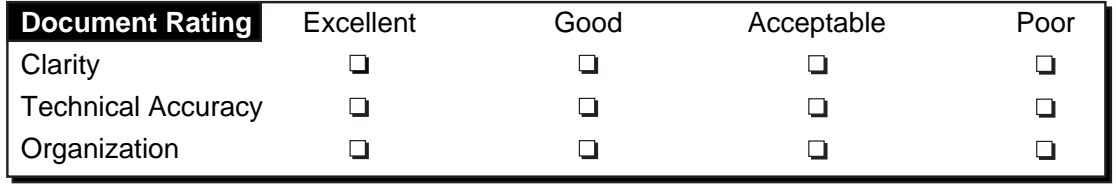